IDXtend*R* Analyzer Version 1.0 *Reference Manual*

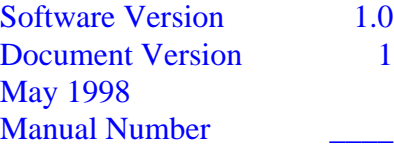

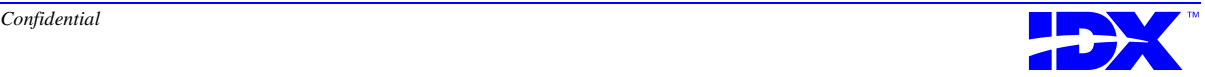

#### *Acknowledgments*

Prepared by Kevin Lewis, Sue Kugler, and Jason Kill with thanks to the IDXtend*R* Analyzer development team.

#### *Copyright Notice*

Copyright © 1998 IDX Systems Corporation. All rights reserved.

This document is protected by the copyright laws as an unpublished work.

#### *Confidentiality and Proprietary Rights*

This document is the confidential property of IDX Systems Corporation (IDX). It is furnished under an agreement with IDX and may only be used in accordance with the terms of that agreement. The use of this document is restricted to customers of IDX and their employees. The user of this document agrees to protect IDX's proprietary rights as expressed herein. The user further agrees not to permit access to this document by any person for any purpose other than as an aid in the use of the associated system. In no case will this document be examined for the purpose of copying any portion of the system described herein or to design another system to accomplish similar results. This document or portions of it may not be copied without written permission from IDX. The information in this document is subject to change without notice.

No part of this document may be reproduced in any form, by photostat, microfilm, xerography, or any other means, or incorporated into any information retrieval system, electronic or mechanical, without the written permission of the copyright owner. Inquiries regarding permission for use of material contained in this document should be addressed to:

> IDX Systems Corporation 1400 Shelburne Road Burlington, VT 05402

IDX would like to remind its customers that there may be legal, ethical and moral obligations for medical care providers to protect sensitive patient information when dealing with vendors such as IDX. Before customers allow IDX to access confidential patient information from the customers' data processing systems, they must obtain the written consent of the patient. In addition before disclosing confidential information to IDX, customers should obtain the explicit written consent of IDX. Please direct any questions concerning these matters to the IDX Legal Department.

#### *Trademarks*

IDX® is a registered trademark of IDX Systems Corporation. All other brand and product names are trademarks or registered trademarks of their respective companies.

### **Contents**

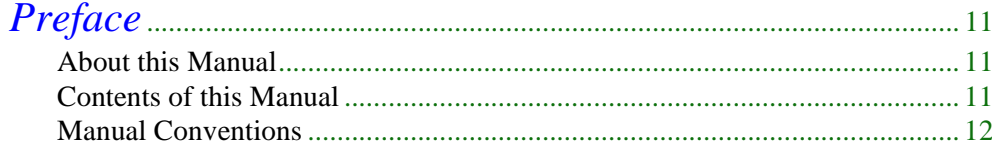

Part I

## $\overline{l}$

### **IDXtendR Analyzer Overview**

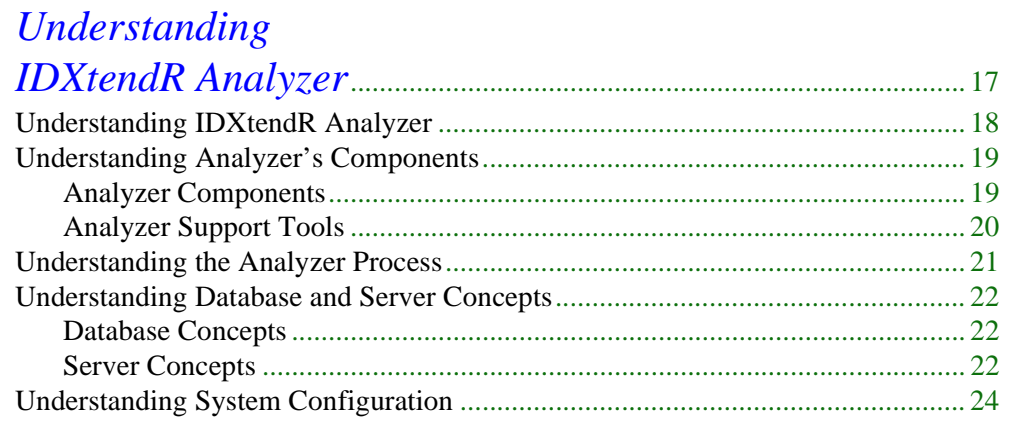

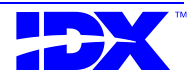

### *[Part II Analyzer Extractor](#page-26-0)*

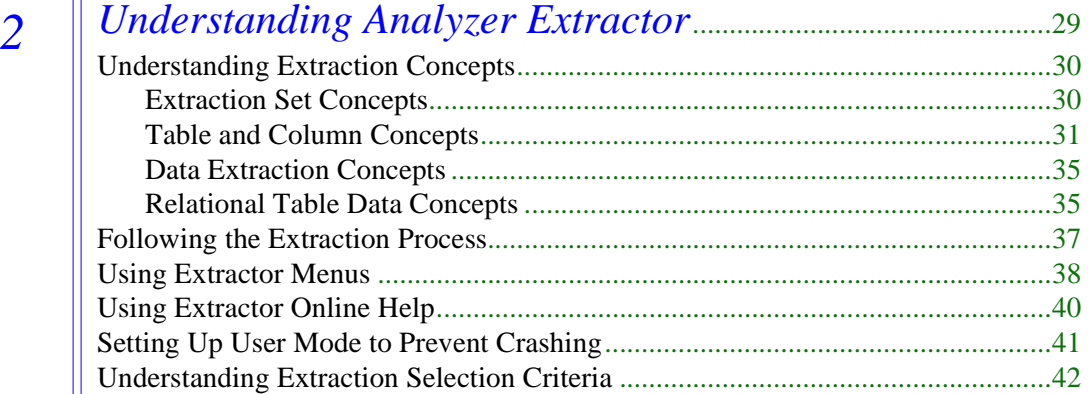

### *3 [Selecting User-Defined Tables and Columns for](#page-42-0)*

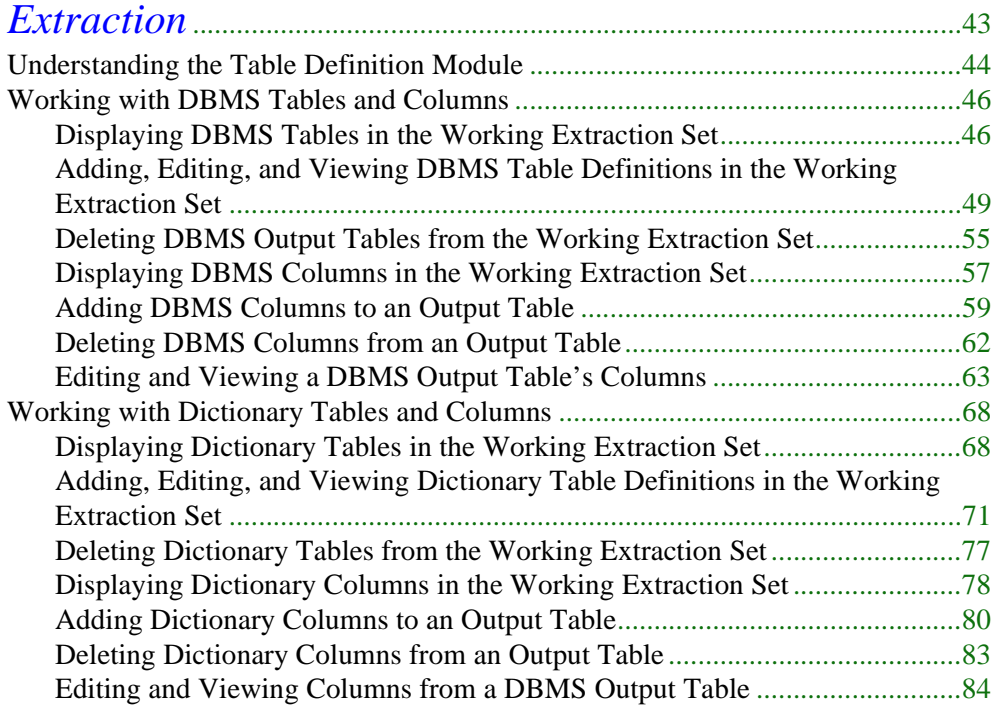

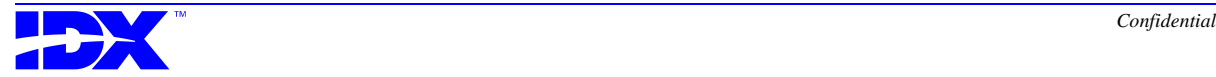

#### *5 [Inquiring about the Extraction Set](#page-110-0)* ............................................... 111 [Understanding the Inquiry Function](#page-111-0)...................................................................... 112

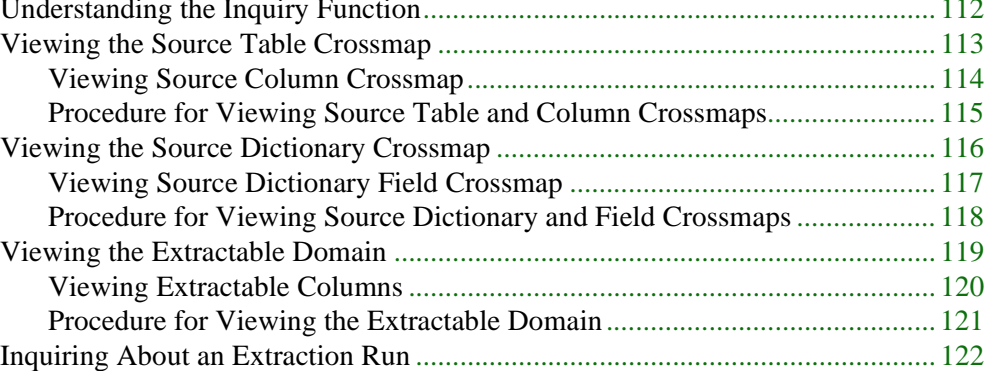

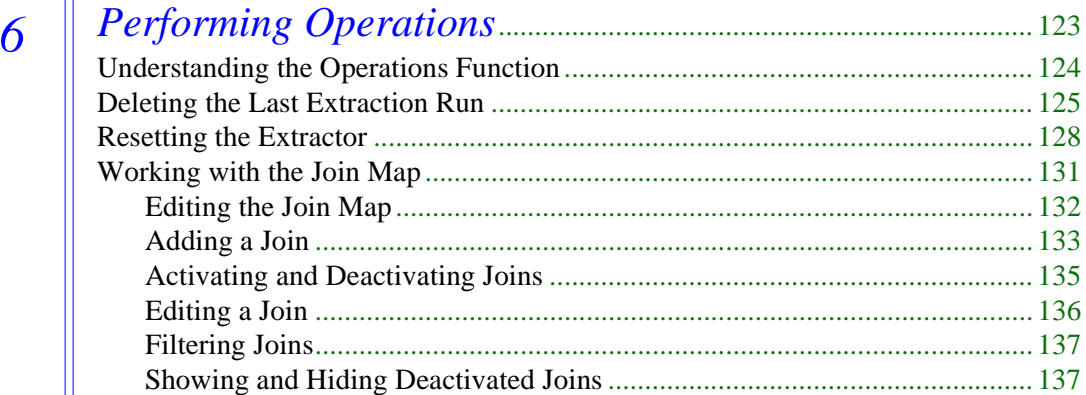

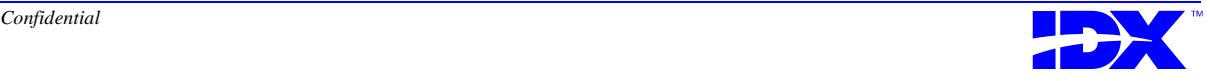

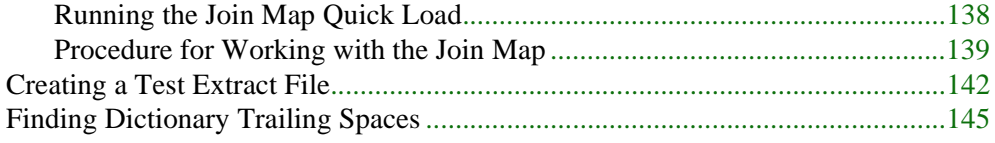

# *[Part III Analyzer Loader](#page-148-0)*

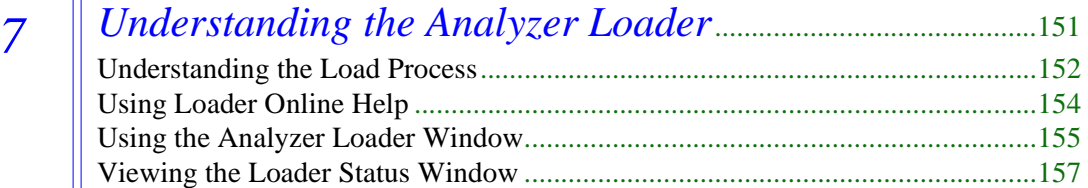

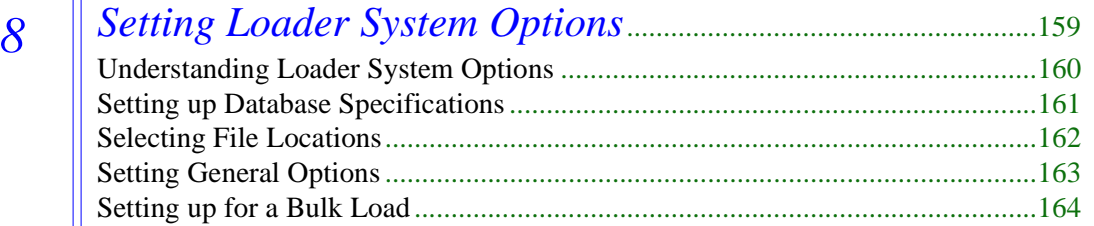

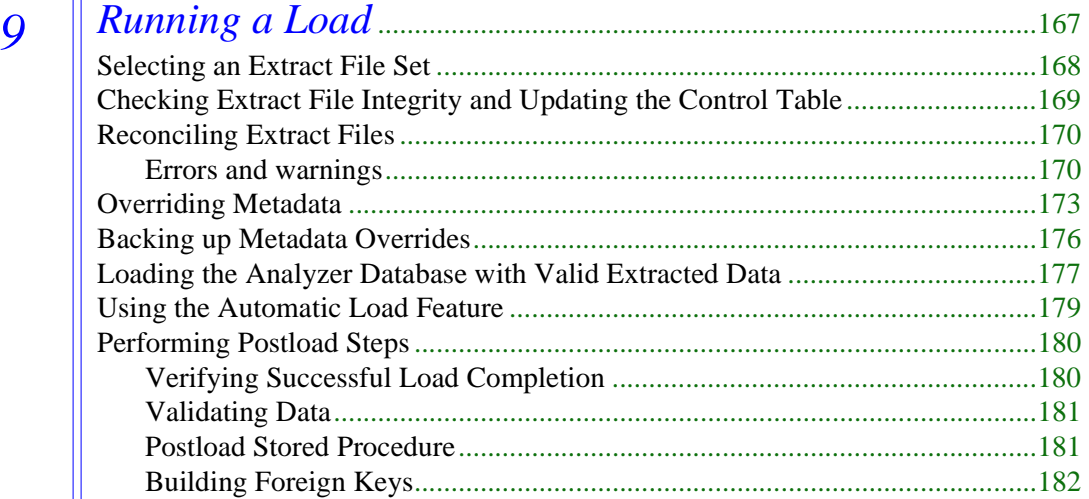

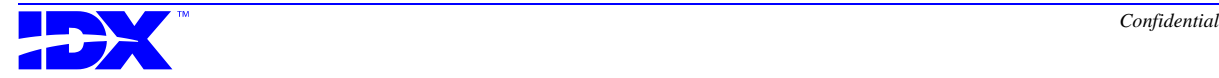

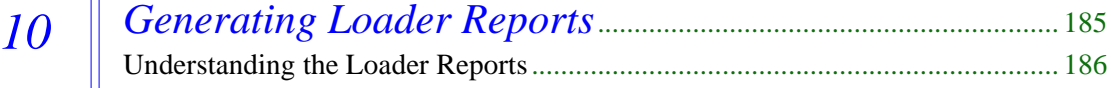

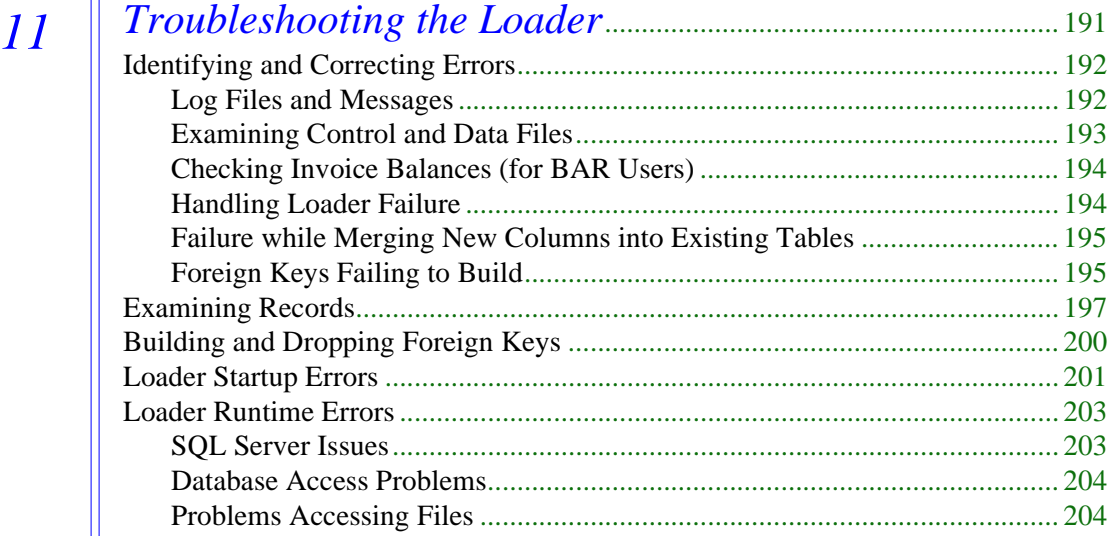

### *Part IV* Analyzer Information Delivery

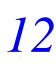

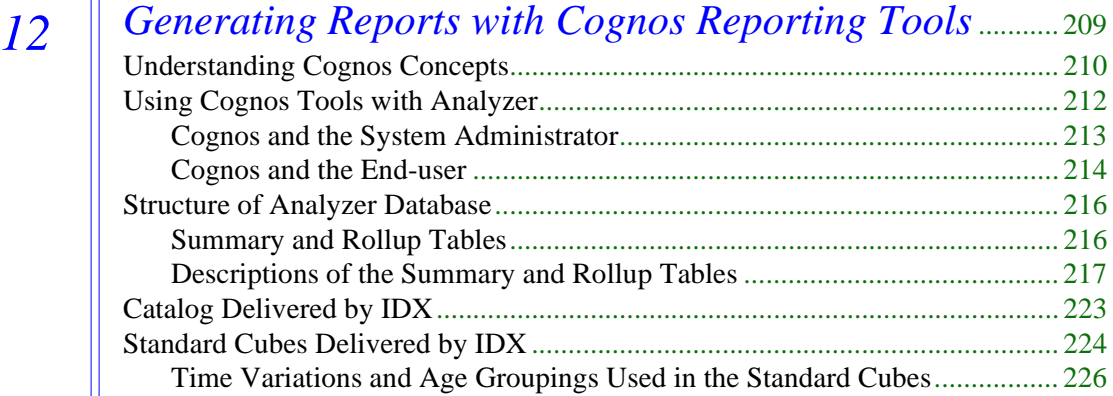

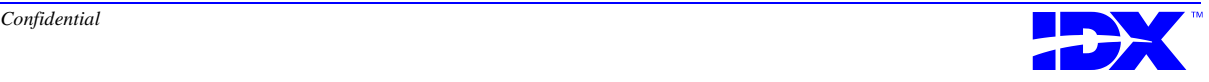

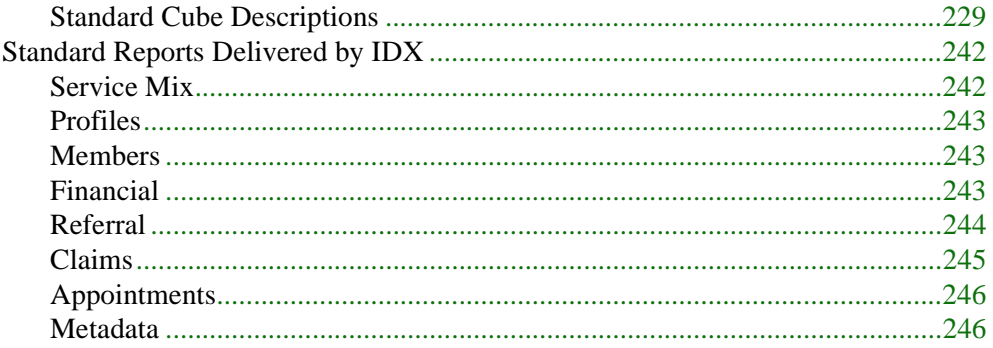

### Part V

### Analyzer Support Tools

13

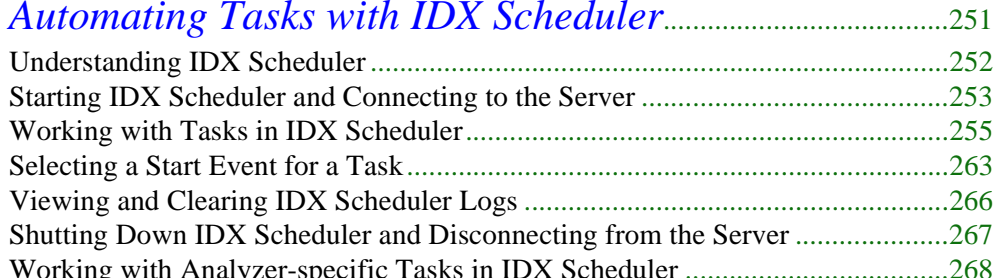

14

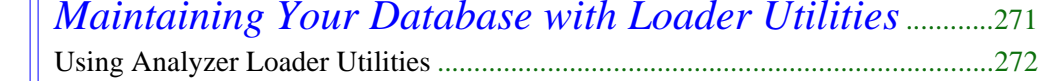

15

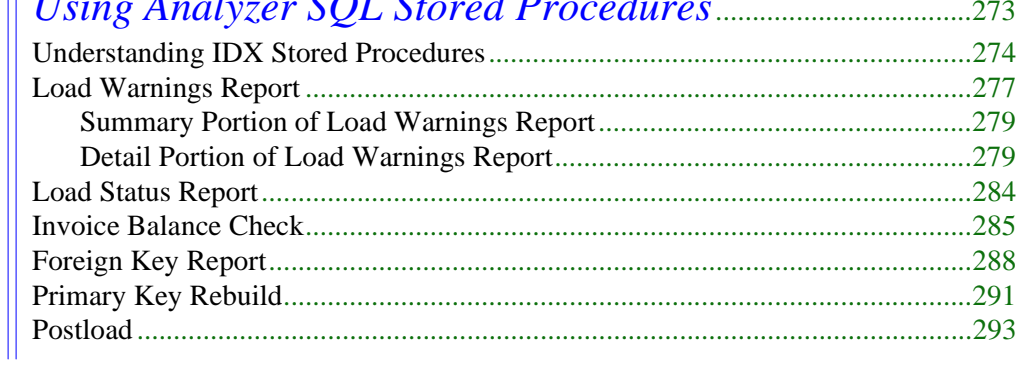

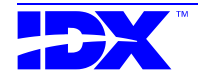

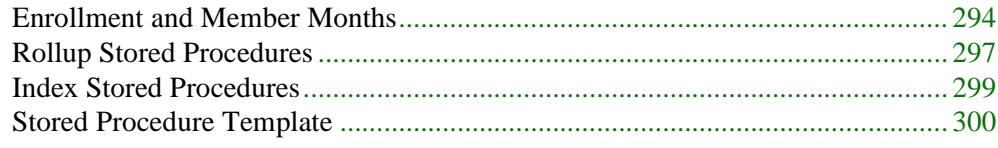

### 16

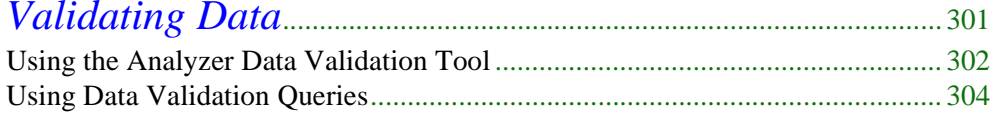

 $\boldsymbol{A}$ 

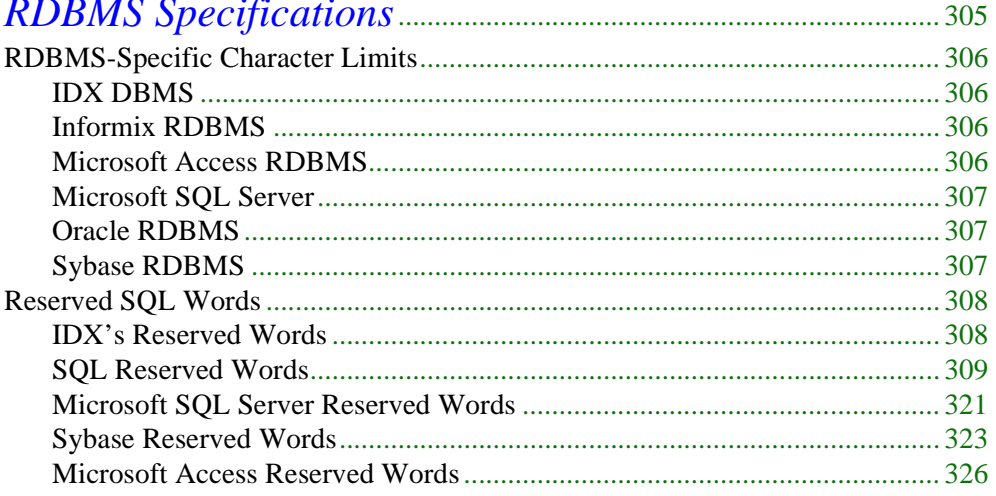

 $\boldsymbol{B}$ 

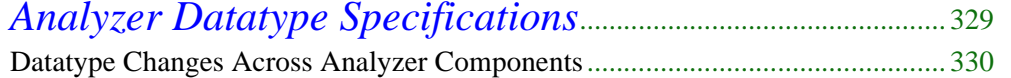

### $\overline{C}$

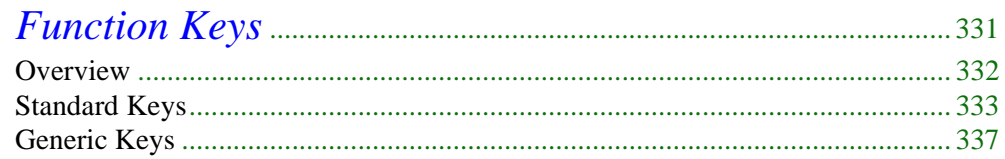

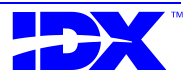

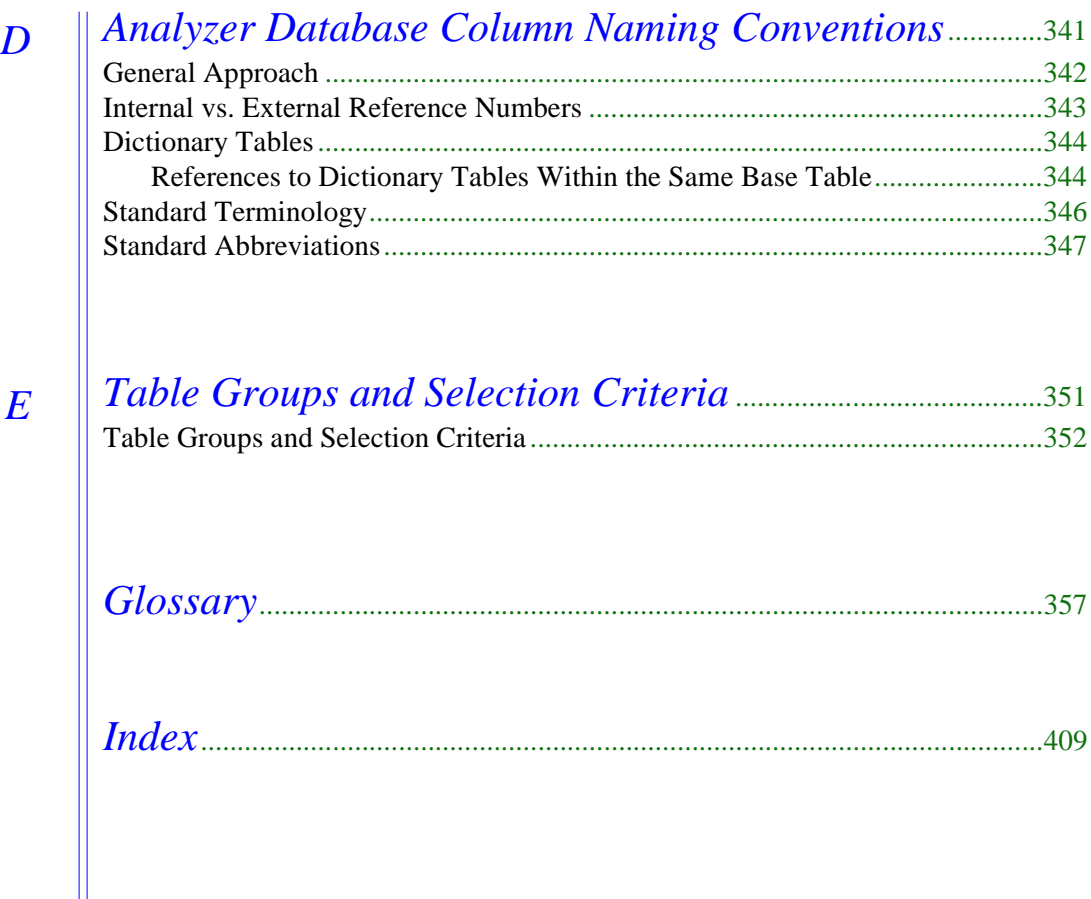

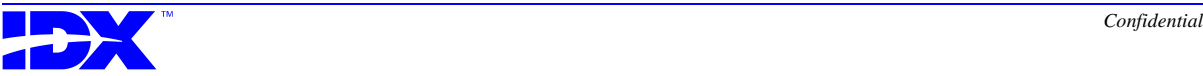

# *Preface*

#### <span id="page-10-0"></span>*About this Manual*

IDX produced this manual for the DBMS/RDBMS manager who uses the IDXtend*R* Analyzer system to perform the following tasks:

- Extract data from the transactional system.
- Move the data to the Analyzer server.
- Load the data into Microsoft SQL Server, a Relational Database Management System (RDBMS).
- Use reporting tools to create analysis reports.

Users who do not work directly with DBMS/RDBMS can also use this manual to learn general information about Analyzer's extraction, load, and reporting process.

#### *Contents of this Manual*

The following summary describes the parts of this manual:

- Part I, ["IDXtendR Analyzer Overview" on page 15,](#page-14-0) provides an overview of Analyzer's components and how you use them.
- Part II, ["Analyzer Extractor" on page 27,](#page-26-0) describes the component of Analyzer that you use to extract data from the transactional database to prepare it for loading into the Analyzer database.

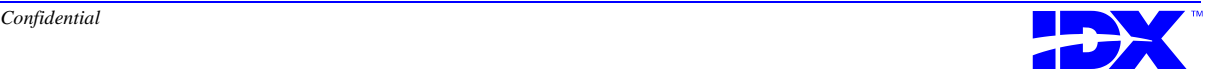

- <span id="page-11-0"></span>■ Part III, ["Analyzer Loader" on page 149](#page-148-0), describes the component of Analyzer that loads extracted data into the Analyzer database.
- Part IV, ["Analyzer Information Delivery" on page 207](#page-206-0), describes Analyzer's reporting and analysis component, which is driven by Cognos reporting tools (Cognos is a third-party software development company).
- Part V, ["Analyzer Support Tools" on page 249,](#page-248-0) describes the components used to support Analyzer tasks and functions.
- [Appendix A: "RDBMS Specifications" d](#page-304-0)escribes the RDBMS character limits for database vendors whose products are compliant with Analyzer. This appendix also describes the reserved keywords that Analyzer cannot use.
- [Appendix B: "Analyzer Datatype Specifications"](#page-328-0) contains a table that describes how datatype identifications change when the data is extracted and loaded.
- [Appendix C: "Function Keys" h](#page-330-0)elps you identify the keyboard keys you need to press to perform particular actions with the Analyzer Extractor on your terminal or PC.
- Appendix D: "Analyzer Database Column Naming [Conventions" o](#page-340-0)utlines the naming conventions used in the Analyzer database for columns.
- [Appendix E: "Table Groups and Selection Criteria"](#page-350-0) describes the selection criteria the Analyzer Extractor uses for each table group on the system.

#### *Manual Conventions*

This manual uses the following conventions:

- System prompts and messages referenced within paragraphs are shown in courier type: For example, Function.
- User input in text is shown in **bold**.
- Text inside angle brackets indicates a specific key on the keyboard. For example, <F14>.
- Keys you press simultaneously are shown separated by a hyphen within angle brackets. For example, <Ctrl-C> indicates that you should hold down the <Ctrl> key and type **C**.
- F/A is an abbreviation for Function/Activity. For example, F2/A1 is an abbreviation for Function 2, Activity 1.

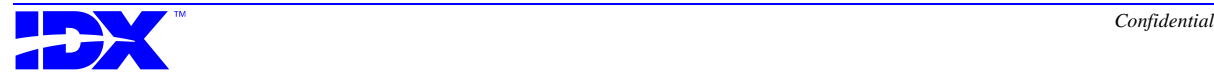

- $\bullet$  C:\...\(application folder) is the location of the application discussed, where C: is the disk designation,  $\ldots$  is the path to the application's folder, and (application folder) is the application's folder. For example, when discussing the Analyzer Loader, C:\...\Analyzer Loader could be located at C:\Program Files\IDX Systems Corporation\Analyzer Loader on your computer.
- Important information is marked with icons. These icons indicate notes and cautions. The icons are as follow:

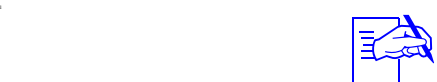

This icon is the Notes icon. Notes are specific points of interest about which you should be aware.

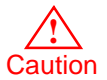

This icon is the Caution icon. Cautions indicate danger to the integrity of the data.

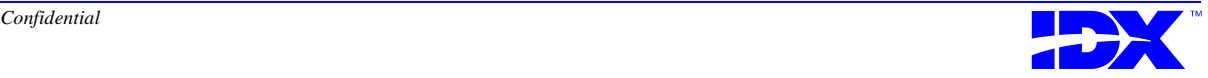

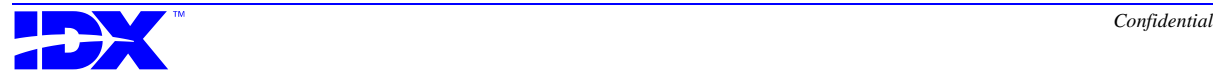

<span id="page-14-0"></span>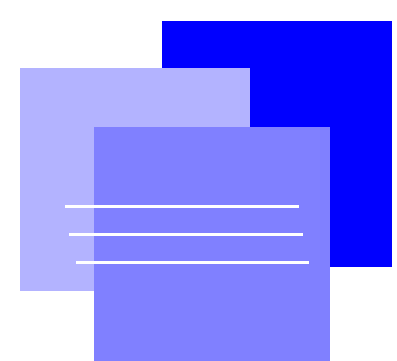

# *Part I IDXtendR Analyzer Overview*

*Chapter 1: [Understanding IDXtendR Analyzer.........................................17](#page-16-0)*

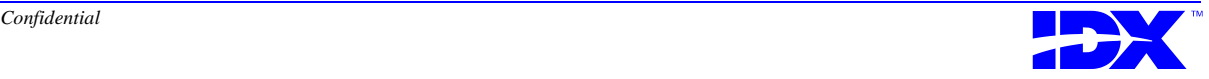

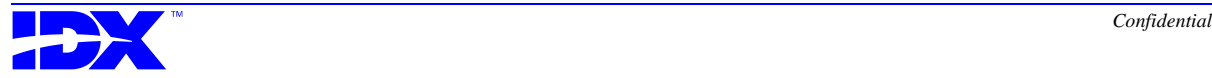

<span id="page-16-0"></span>*Chapter 1*

# *Understanding IDXtendR Analyzer*

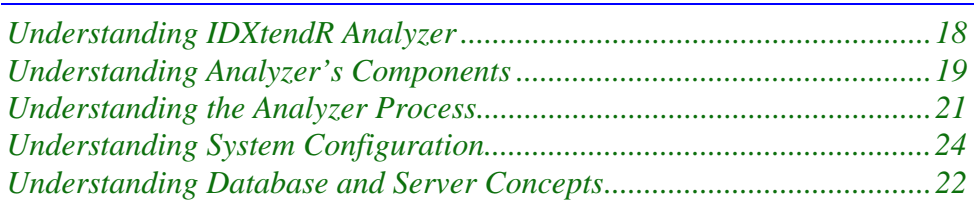

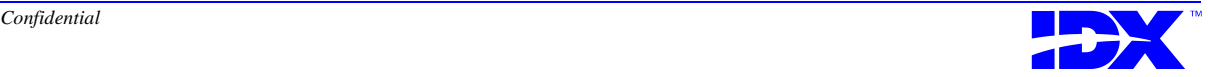

#### <span id="page-17-0"></span>*Understanding IDXtendR Analyzer*

IDXtend*R* Analyzer is a set of components that enables you to create analytical reports based on data from your transactional applications. The Analyzer components enable you to perform the following tasks:

- Extract data from certain tables from the following IDX **transactional applications**:
	- Billing and Accounts Receivable (BAR)
	- Registration
	- Patient Scheduling (SCHED)
	- Managed Care Application (MCA)
	- Hospital Patient Accounting (HPA)
	- Visit Management
- Load data extracted from your **transactional database** (the M database that stores data from your transactional applications) into a relational database called the **Analyzer database.**
- Validate the data that you extracted and loaded.
- Create high-level online analysis graphs and reports from the data in the Analyzer database.

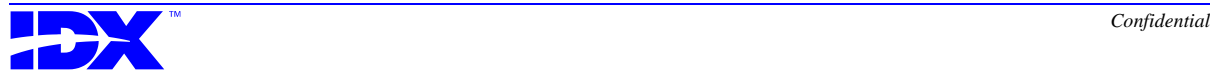

### <span id="page-18-0"></span>*Understanding Analyzer's Components*

Analyzer consists of the following components:

- Extractor
- Loader
- Information Delivery

Analyzer also uses the following support tools:

- **IDX** Scheduler
- Loader Utilities
- Structured Query Language (SQL) stored procedures
- Data validation tool and queries

#### *Analyzer Components*

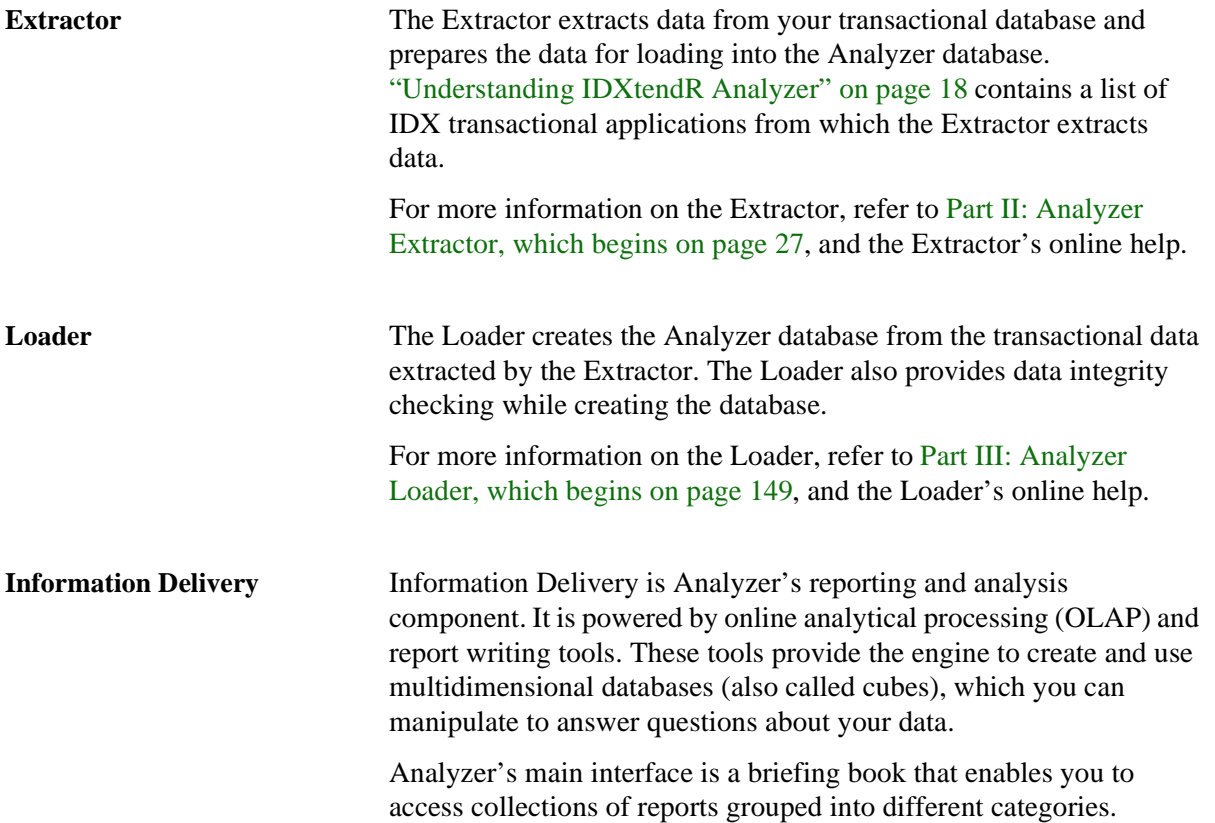

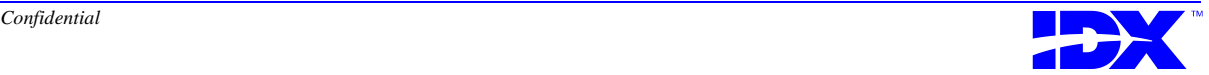

For more information on Information Delivery, refer to [Part IV:](#page-206-0)  [Analyzer Information Delivery, which begins on page 207.](#page-206-0) Also refer to Information Delivery's online help.

#### <span id="page-19-0"></span>*Analyzer Support Tools*

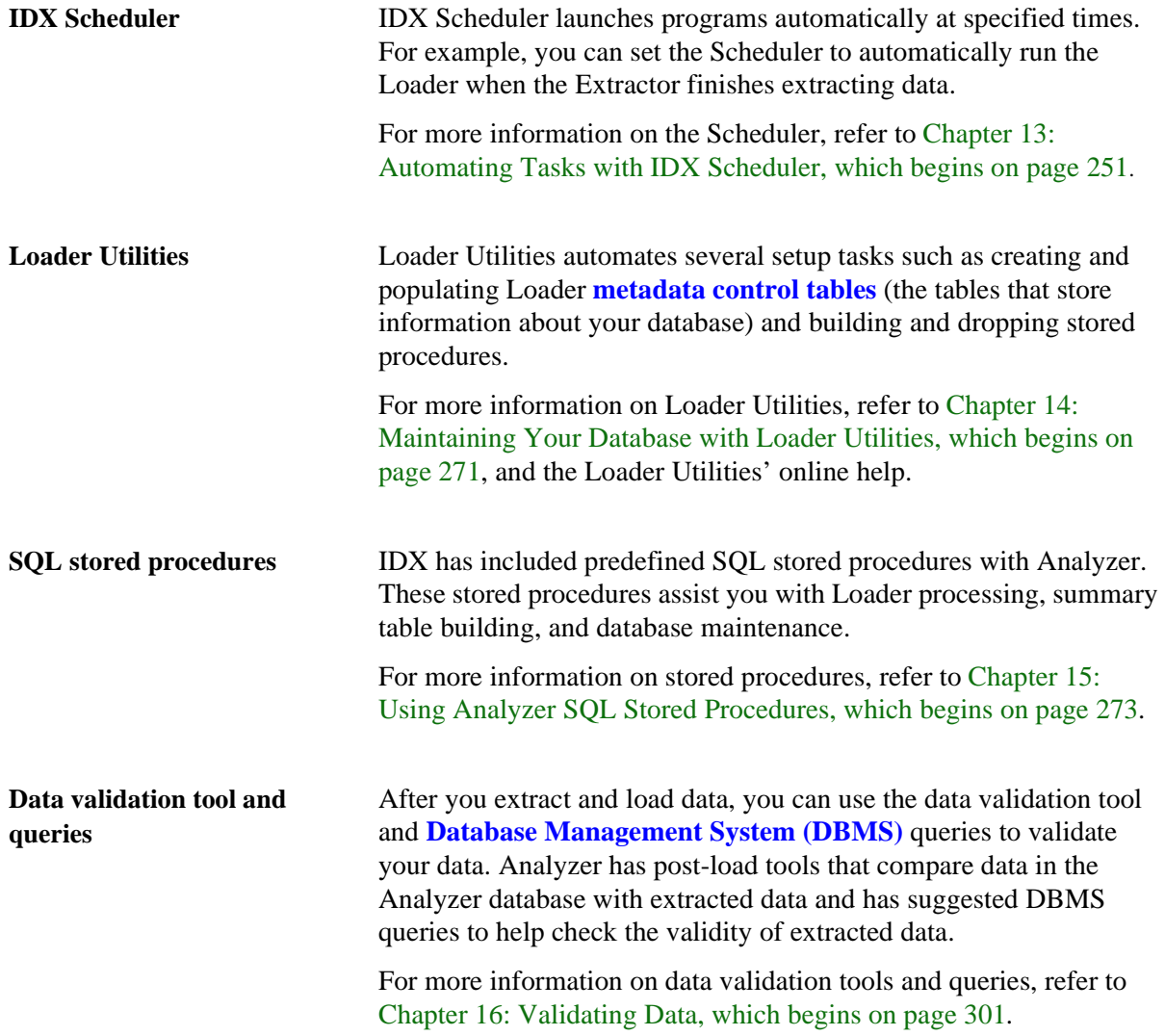

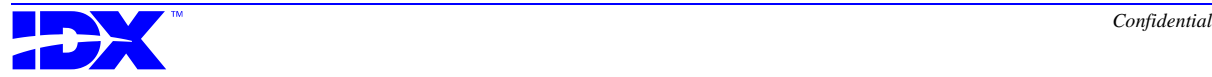

# Chapter 1: Understonding IDYtandR **A n a l y z e r Understanding the Analyzer Process**

2 1

### *Understanding the Analyzer Process*

The following diagram outlines the typical stages in extracting data from your transactional database, loading it into your Analyzer database, and viewing it in high-level reports:

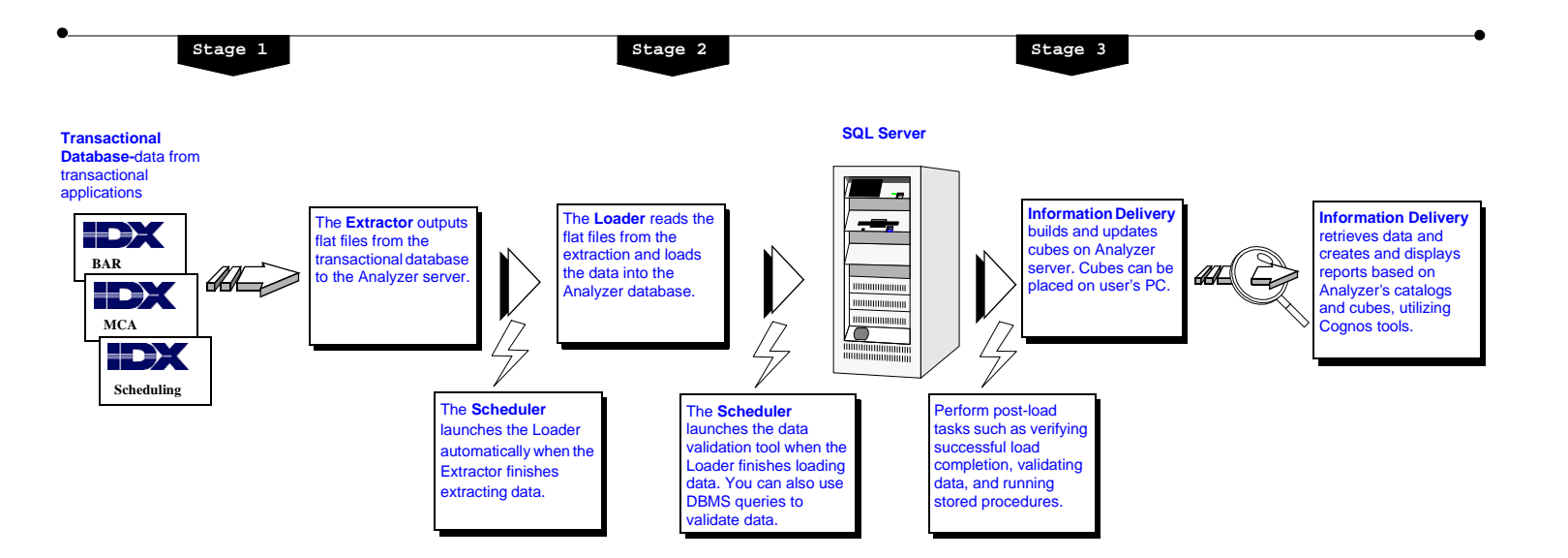

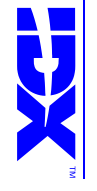

<span id="page-20-0"></span>Confidential *Confidential* 

#### <span id="page-21-0"></span>*Understanding Database and Server Concepts*

To understand how Analyzer works, you should first be familiar with certain database and server concepts. Other Analyzer concepts are discussed in the overview sections of the components for which the specific concept is about. The following sections contain these specific concepts:

- ["Understanding Extraction Concepts" on page 30](#page-29-0)
- ["Understanding the Load Process" on page 152](#page-151-0)

You can also refer to ["Glossary" on page 357](#page-356-0) for a complete list of all terms associated with Analyzer.

#### *Database Concepts*

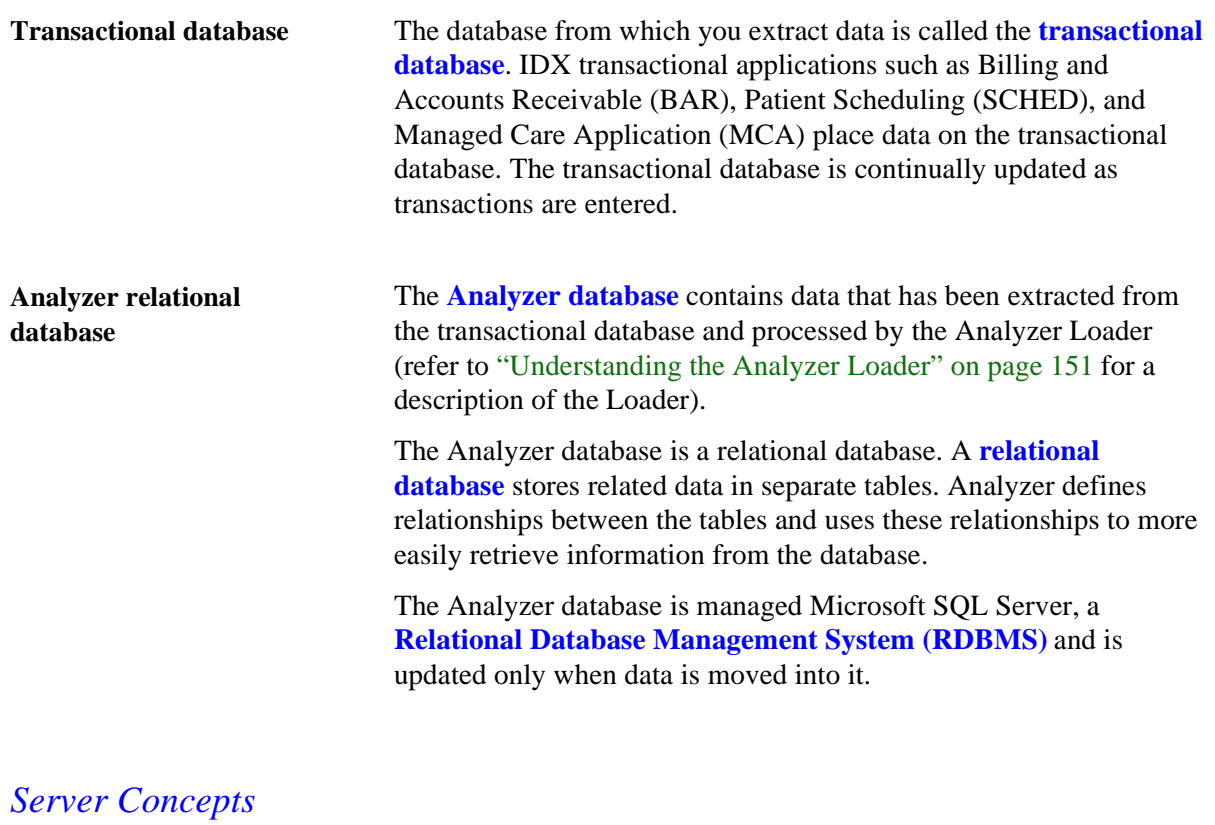

**Transactional server** The **transactional server** is the network server on which the transactional database is located and IDX transactional applications

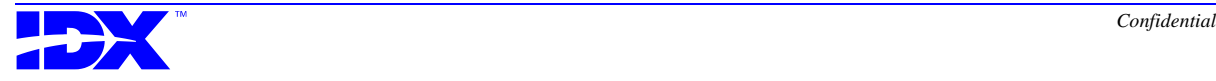

are run. The Extractor extracts data from the transactional database on the transactional server.

Analyzer Server The **Analyzer server** is the network server on which the Analyzer database is located. It contains Microsoft SQL Server, Analyzer Loader, and any data analysis tools. The Loader loads extracted data into the Analyzer database on the Analyzer server.

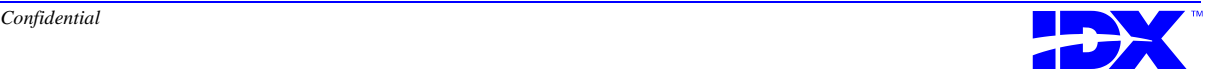

#### <span id="page-23-0"></span>*Understanding System Configuration*

The components of Analyzer rely on a network to communicate and transfer data. Analyzer uses a **Transmission Control Protocol/ Internet Protocol (TCP/IP)** network for the data acquisition process. This network connects the following components:

- **IDX** transactional system
- **Network File System (NFS) client**, which Analyzer uses to transfer files from the transactional server to the network
- **NFS server**, which Analyzer uses to transfer files from the network to the Analyzer server
- **Analyzer server**, which contains Microsoft SQL Server, the Loader, the Analyzer database, and data analysis tools
- Client personal computers (PCs) that contain data analysis tools that can run against the Analyzer database or cubes directly on the PC to produce information sets and reports

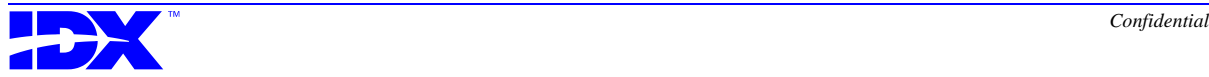

**Diagram showing the relationship between network components**

The Analyzer uses a network to move data from the transactional database (on the transactional server) to the Analyzer database (on the Analyzer server). The following diagram shows how the components of Analyzer are connected by this network:

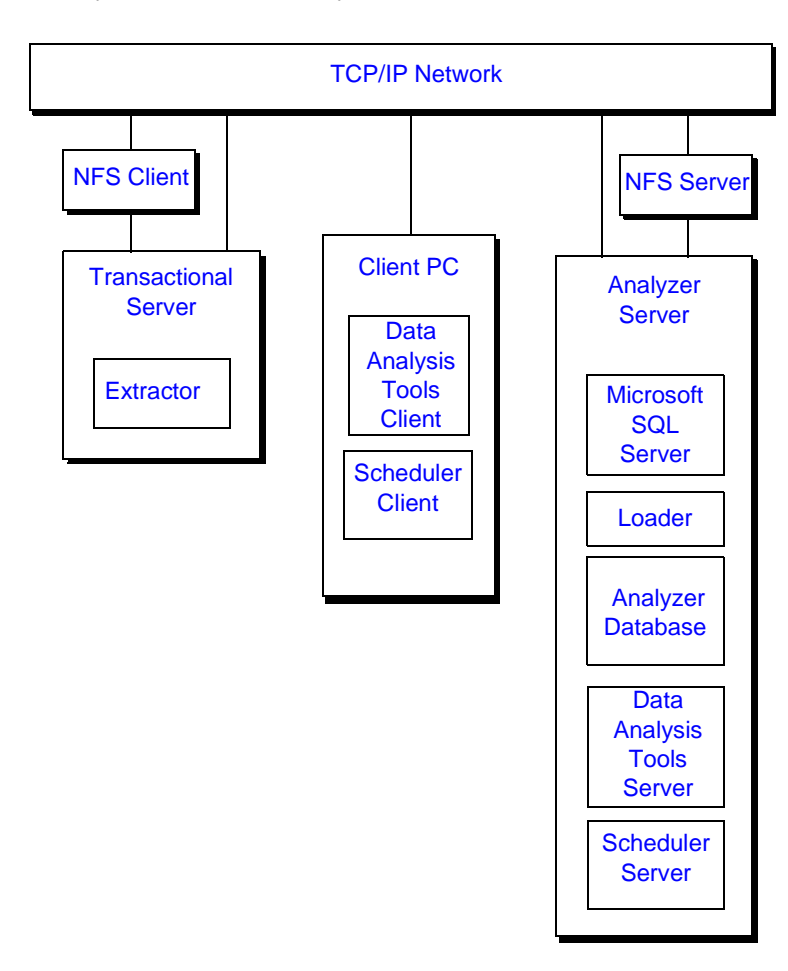

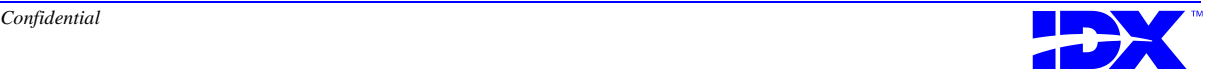

<sup>26</sup> **Chapter 1: Understanding IDXtendR Analyzer** Understanding System Configuration

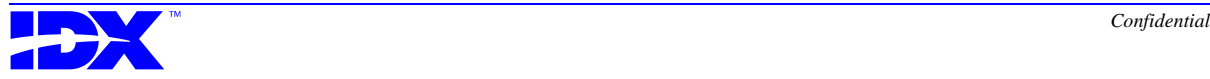

<span id="page-26-0"></span>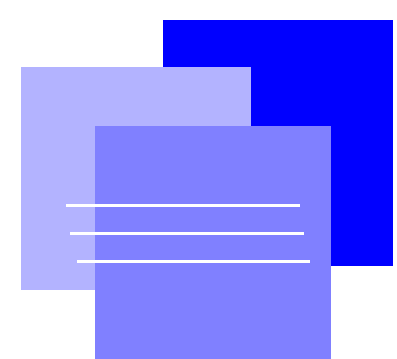

# *Part II Analyzer Extractor*

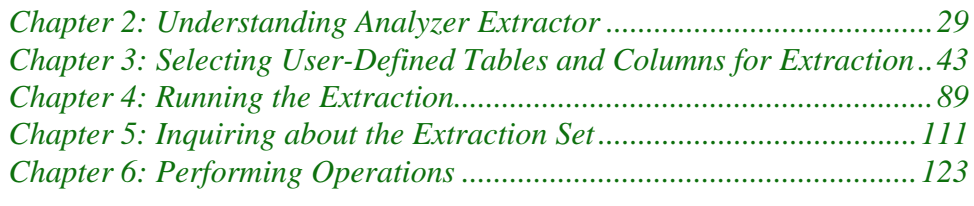

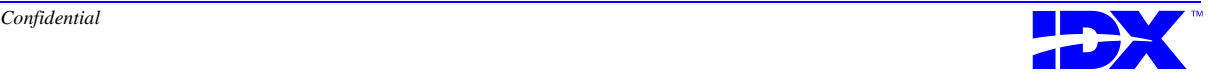

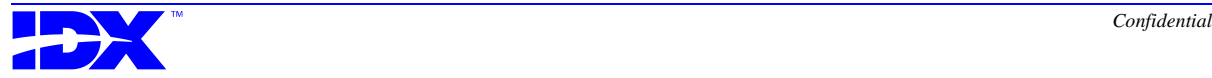

# <span id="page-28-0"></span>*Chapter 2*

## *Understanding Analyzer Extractor*

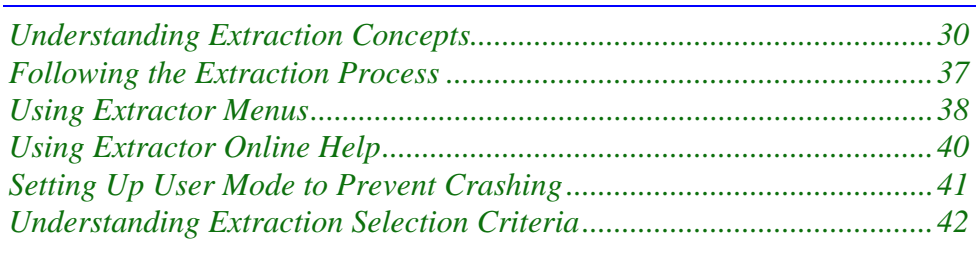

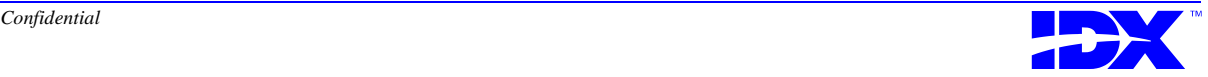

#### <span id="page-29-0"></span>*Understanding Extraction Concepts*

The Extractor extracts data from your transactional database and prepares the data for loading into the Analyzer database.

To understand how the Extractor works, you should first be familiar with certain extraction concepts.

You can also refer to ["Glossary" on page 357](#page-356-0) for a complete list of all terms associated with Analyzer.

#### *Extraction Set Concepts*

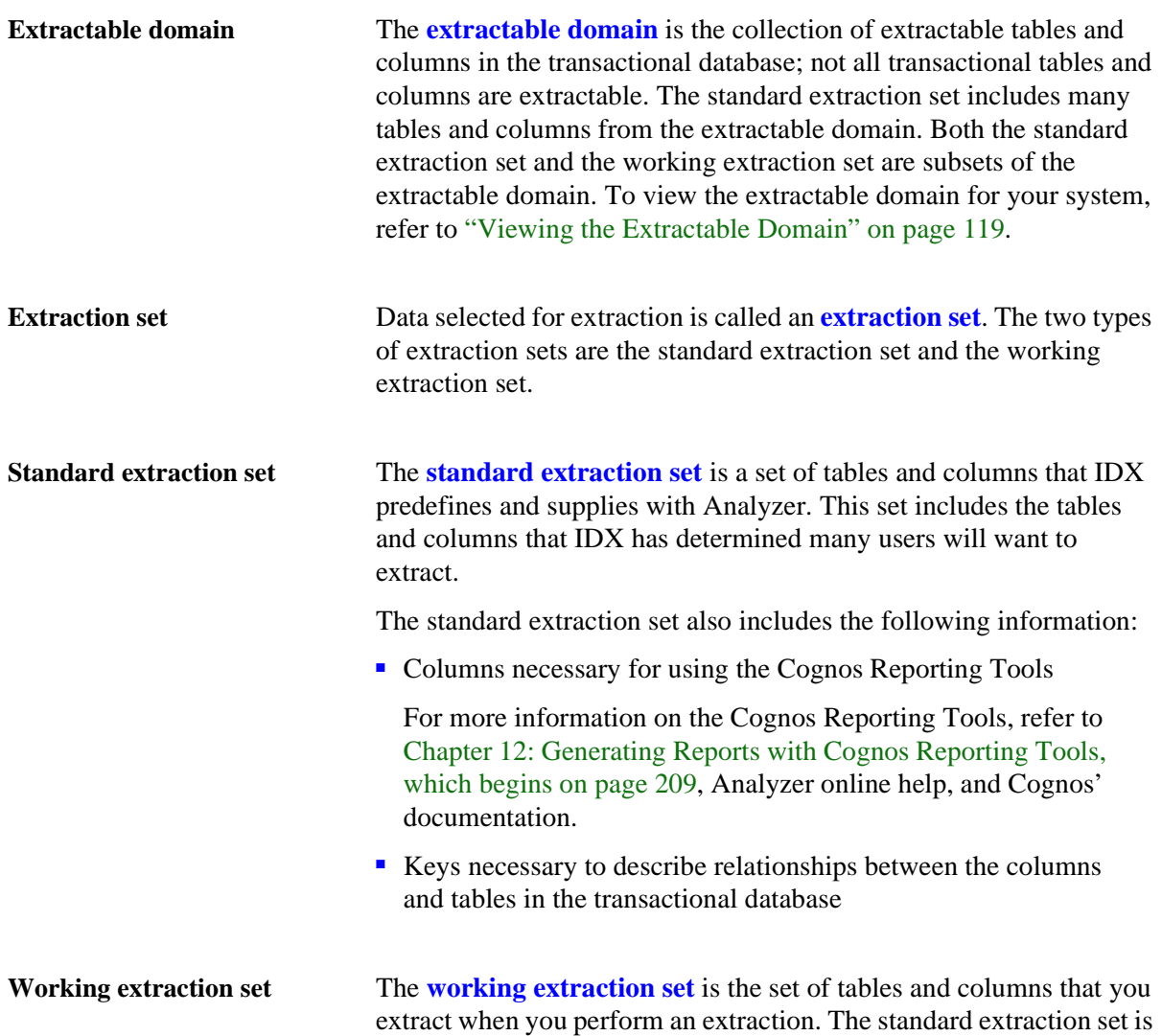

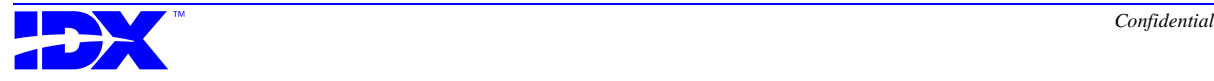

<span id="page-30-0"></span>always part of the working extraction set and is automatically extracted during an extraction.

You can add user-defined or custom tables and columns to the working extraction set. All custom tables and columns you add are extracted along with the standard extraction set.

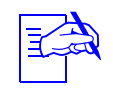

You can only extract tables and columns that are part of the extractable domain, which you can view using Function 4, Activity 3. Contact IDX if you need to add custom tables and columns that are not currently part of your extractable domain.

For information on adding tables and columns to the working extraction set, refer to [Chapter 3: Selecting User-Defined Tables and](#page-42-0)  [Columns for Extraction, which begins on page 43.](#page-42-0)

#### *Table and Column Concepts*

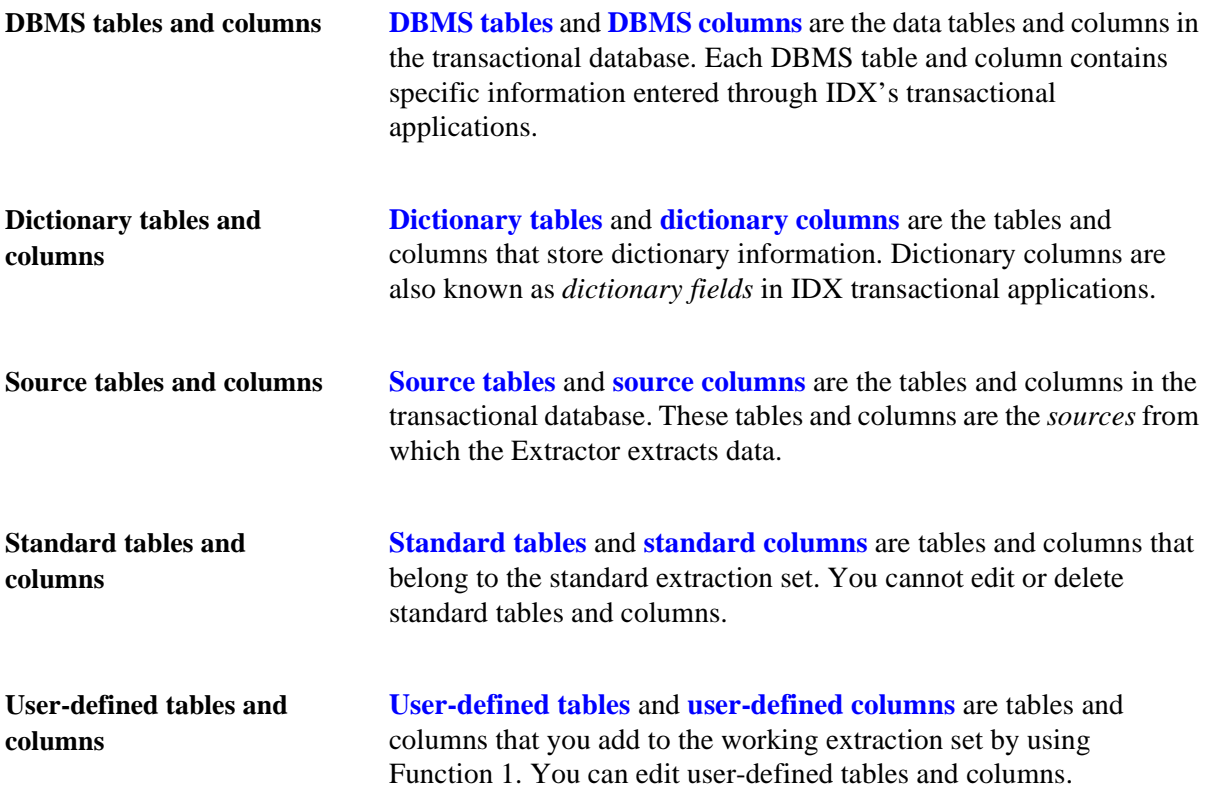

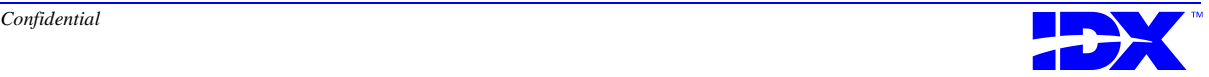

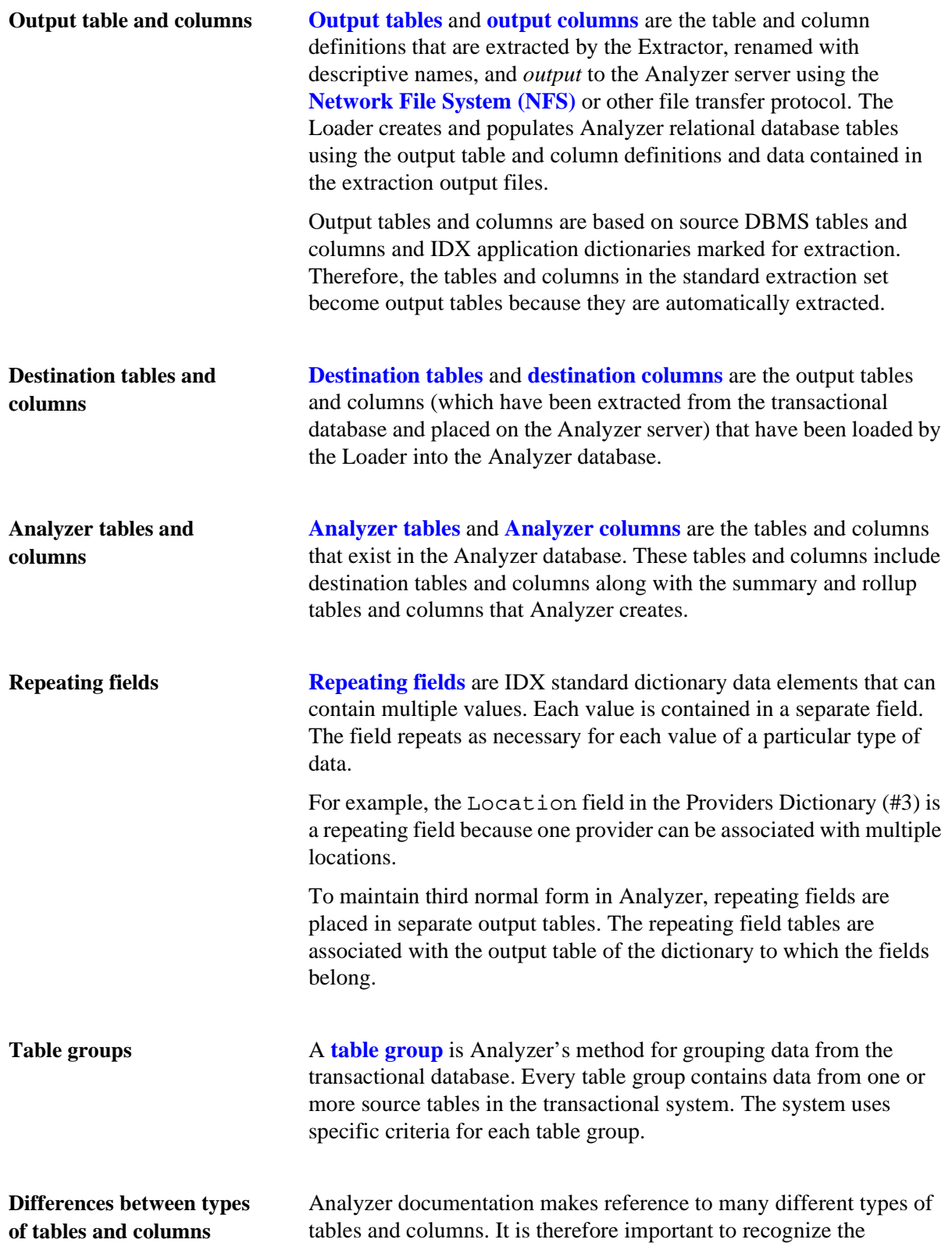

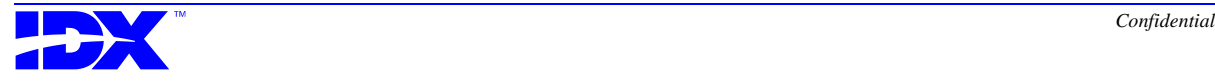

differences among these various types. The concepts in this section discuss the different types of tables and columns that you should be aware of.

You should remember, however, that different types of tables and columns do not necessarily store different types of data. They just represent where in the Analyzer system the tables and columns exist. For example, a *DBMS* column can be a *source* column marked for extraction. Because that source column is part of the standard extraction set, it is also called a *standard* column. When the source column is extracted, it becomes an *output* column on the Analyzer server. When the output column is finally loaded into the Analyzer database, it becomes an *destination* column. Because the destination column is part of the Analyzer database, it is also called an *Analyzer* column. By that same note, a *dictionary* column could be a *source* column and would go through the same sequence of changes through the Analyzer system.

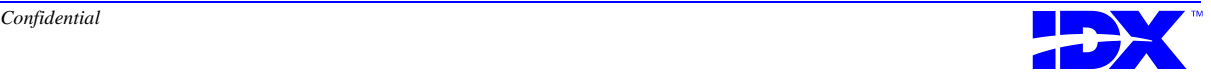

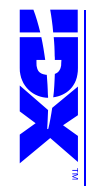

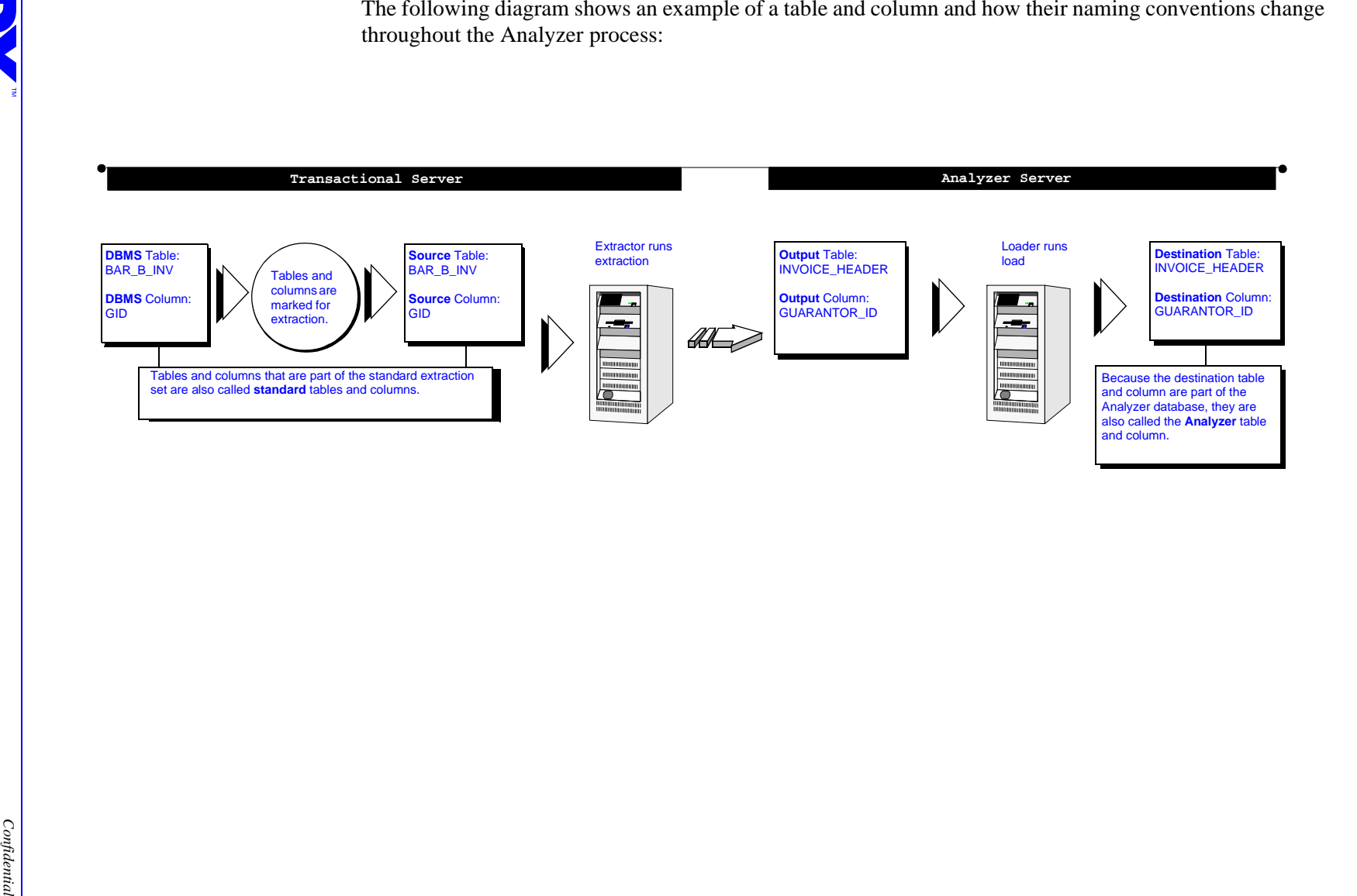

#### <span id="page-34-0"></span>*Data Extraction Concepts*

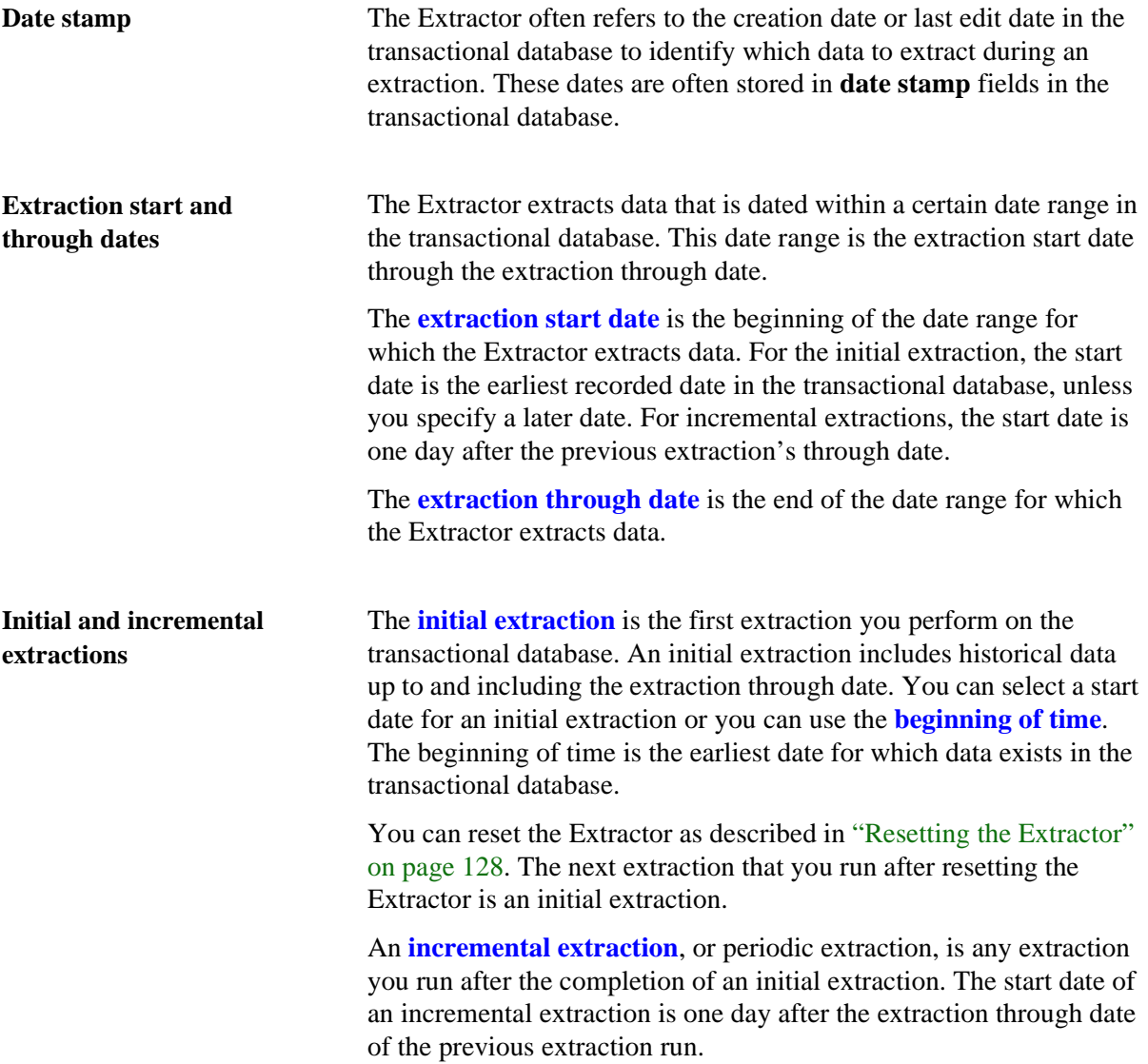

#### *Relational Table Data Concepts*

**Metadata Metadata** is the information about data that is required to store that data in a relational database. Data type and field length are examples of metadata. The Extractor extracts metadata with the transactional data.

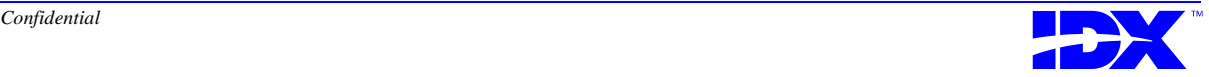

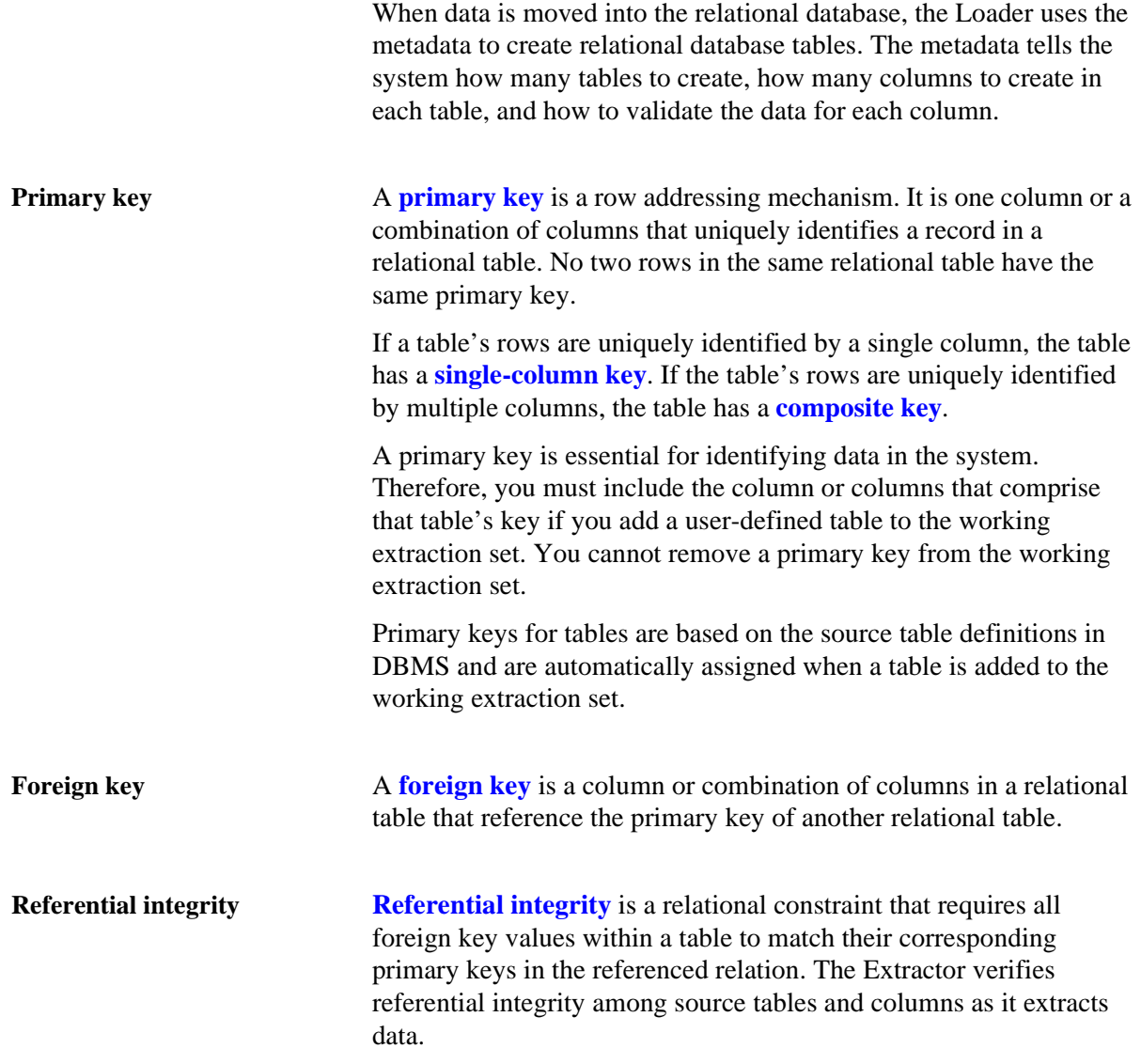

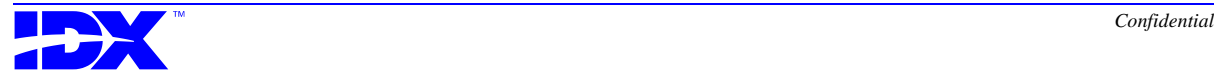
# *Following the Extraction Process*

The following table highlights the extraction process:

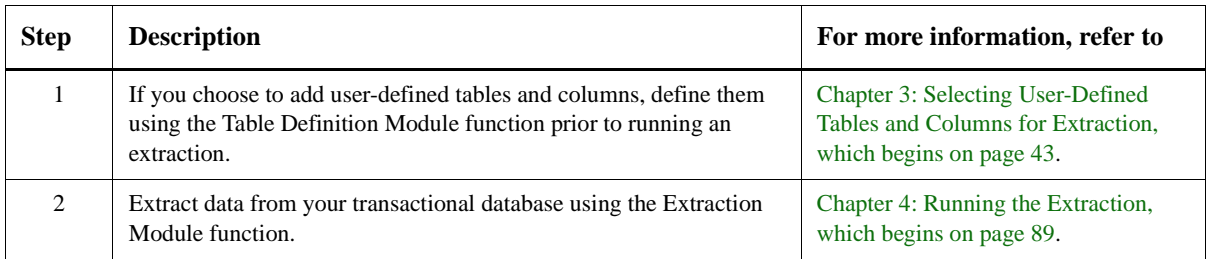

#### **Options with the extraction process**

The following table highlights the options available with the extraction process:

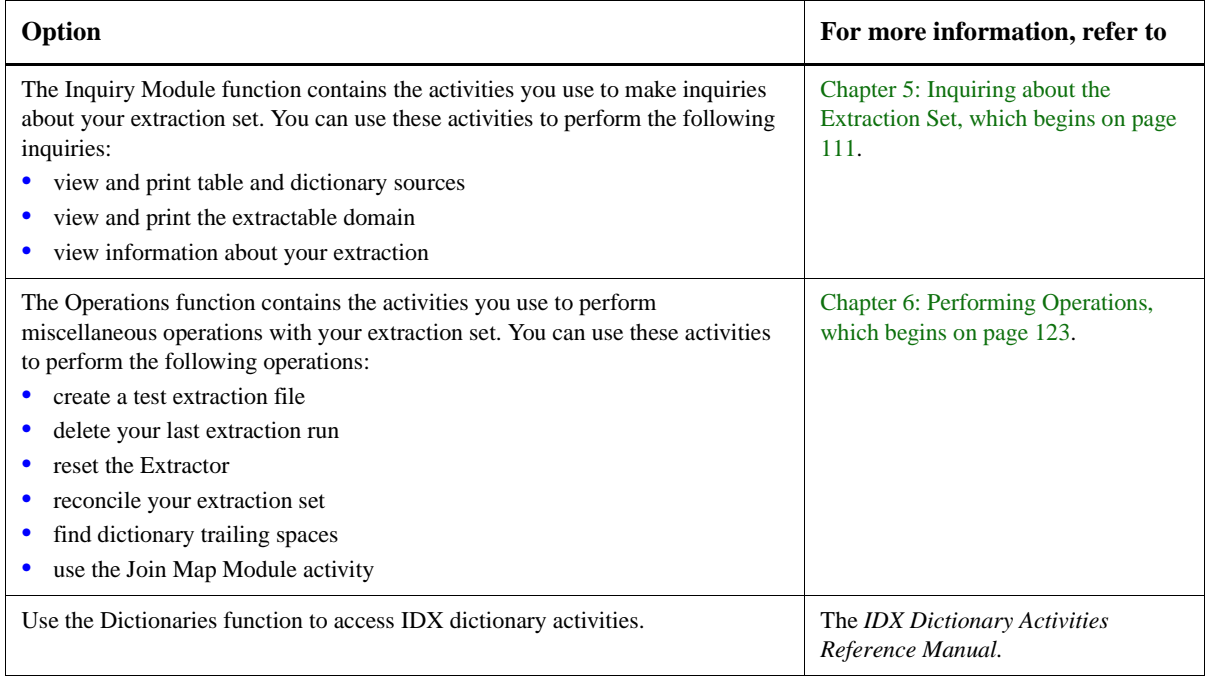

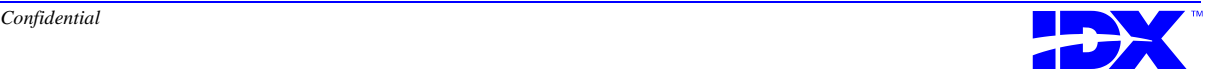

# <span id="page-37-0"></span>*Using Extractor Menus*

The Extractor makes its functions, activities, and action codes available through menus. From these menus you select functions and activities to perform specific actions on the transactional database.

**Extractor main menu** You perform all Extractor procedures with the functions available in the Extractor main menu. If you do not see the functions listed in the main menu, enter **?** after the Select Function prompt as shown in the following example:

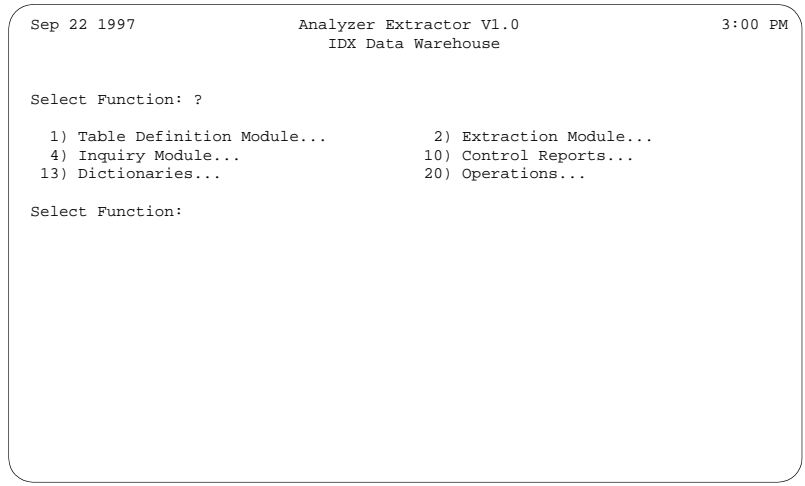

**Overview of functions** You use the Extractor's functions to perform the following tasks:

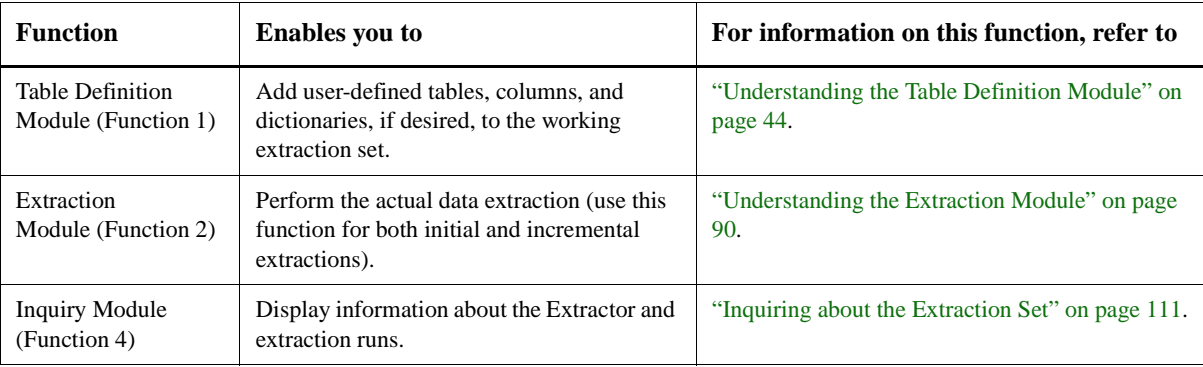

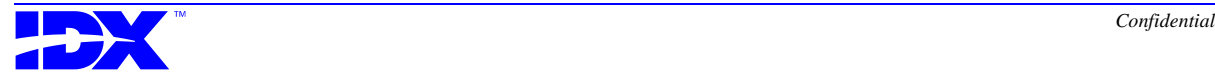

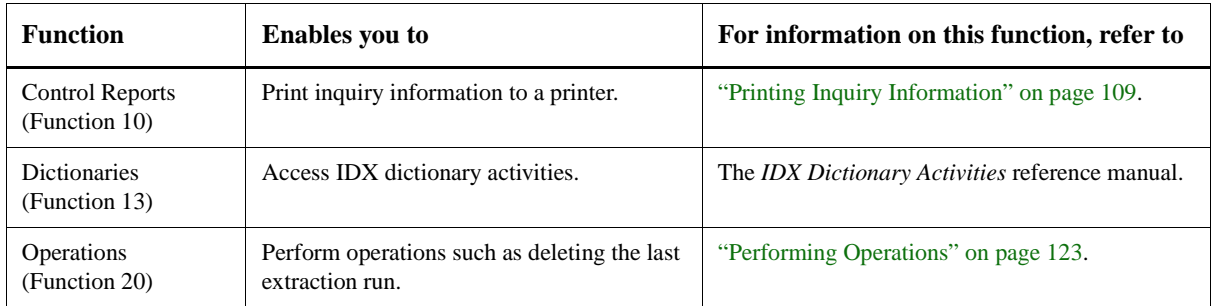

#### **Overview of activities and action codes**

When you select a function from the Extractor main menu, the Extractor displays an activities menu. From this menu you can select specific activities which enable you to perform tasks within the given function. Some activities also offer specific action codes for you to perform specific actions within that activity.

Activities and action codes are discussed with each specific function throughout this reference manual.

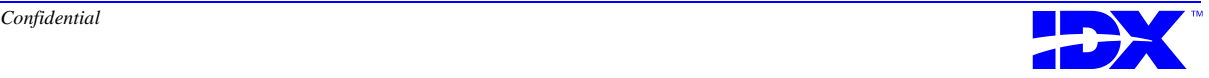

# <span id="page-39-0"></span>*Using Extractor Online Help*

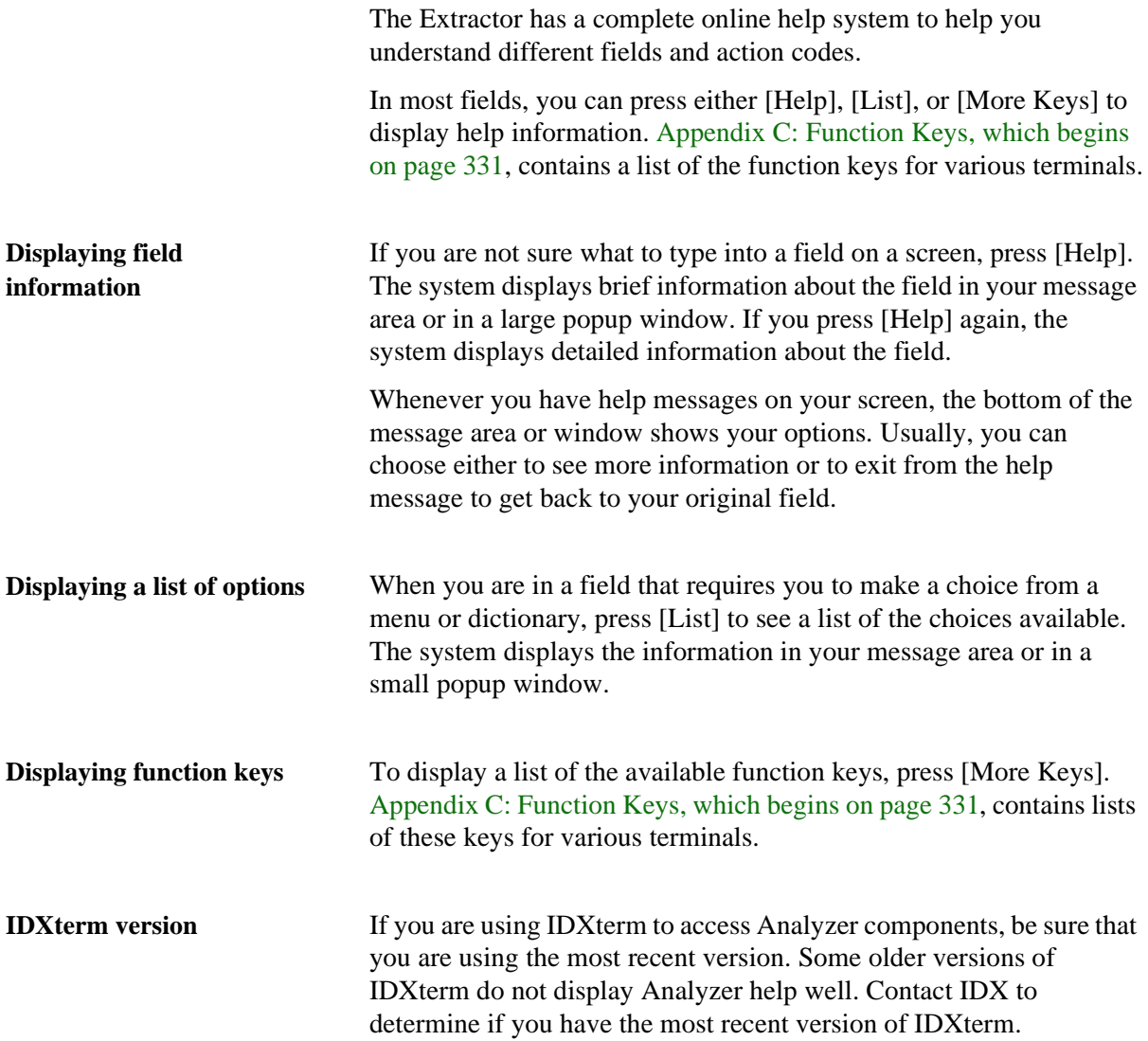

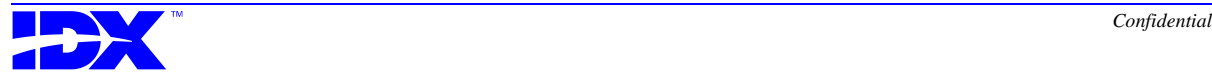

# *Setting Up User Mode to Prevent Crashing*

If you want to set up the Extractor to run in user mode, the Virtual Machine System (VMS) account used must *not* be a **captive account** (set up by your system administrator). A captive account does *not* allow users to create jobs or create files. However, these tasks are required to run an extraction. Therefore, users with captive accounts can access the Extractor but *cannot* successfully run an extraction. If the VMS account is captive and you run an extraction, the Extractor hangs or crashes shortly after starting the run.

Refer to the *IDXtendR Analyzer Installation Manual* for more information on setting up the Extractor to run in user mode.

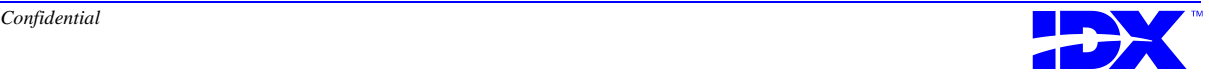

# *Understanding Extraction Selection Criteria*

The Extractor uses **selection criteria** to determine which data to extract for each table group. The number and types of table groups in your organization varies with the IDX applications that have been installed at your organization. There is typically one or more table groups per IDX application and one table data verification.

You can use Report Writer queries in DBMS to verify that the correct data is extracted from the transaction system based on the table group selection criteria. Refer to ["Using Data Validation Queries" on page](#page-303-0)  [304](#page-303-0) for more information.

**Table group segments** Depending on the underlying data, table group extractions may result in multiple breakdowns of extracted data. You can view these breakdowns in the Extraction Inquiry screen by using action code S - Segment Information in the Extraction Inquiry activity of the Extraction Module function (F2/A3).

> Refer to ["Extraction Inquiry screen" on page 101](#page-100-0) for more information.

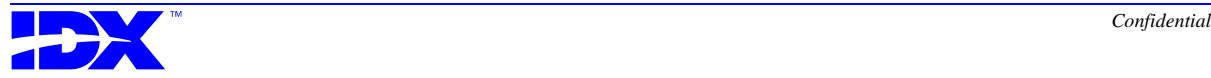

<span id="page-42-0"></span>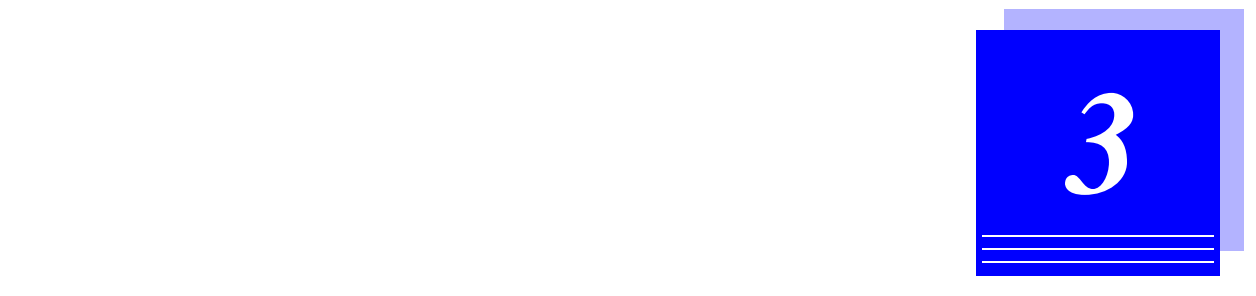

# *Selecting User-Defined Tables and Columns for Extraction*

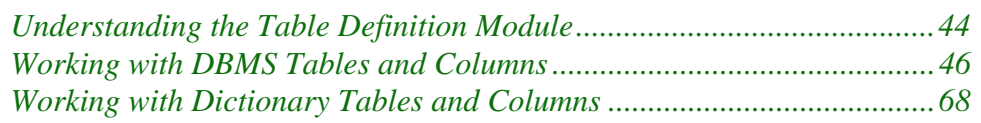

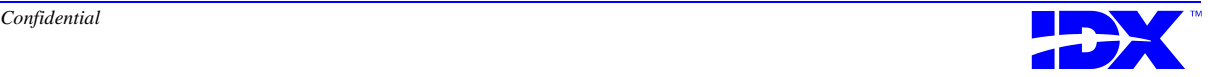

# <span id="page-43-0"></span>*Understanding the Table Definition Module*

The Extractor has a predefined standard extraction set for you to extract data from your transactional database. (Refer to ["Extraction](#page-29-0)  [Set Concepts" on page 30](#page-29-0) for more information on the standard extraction set.) Because the Extractor already has this standard extraction set defined, you typically do not have to add tables or columns to the working extraction set. (The working extracting set is also discussed in ["Extraction Set Concepts" on page 30](#page-29-0).) However, if you want to add your own user-defined tables and columns, you can do so with the Table Definition Module function (Function 1 in the Extractor Main Menu).

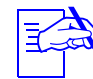

Before you add user-defined tables and columns to the extraction set, you should conduct research to make sure that the user-defined tables and columns are not duplicates of standard tables and columns already being extracted. While duplicating data will not hurt your database, it is inefficient and could make your Analyzer database significantly larger.

**Naming conventions when adding user-defined tables** If you add your own user-defined tables to the working extraction set, you should use a consistent naming convention that both describes the table and identifies it as a user-defined table.

IDX recommends that you name all user-defined output tables with the following conventions:

- Begin the name with the "U\_" prefix. The "U\_" identifies the table as a user-defined table.
- Follow the "U\_" with the original output table name. This name helps describe the table.

For example, if you look at the source table REG\_B\_PAT, which is a standard table, you will see that the corresponding output table name is PATIENT. If you wanted to add a user-defined table based on this table, you should name the output table U\_PATIENT.

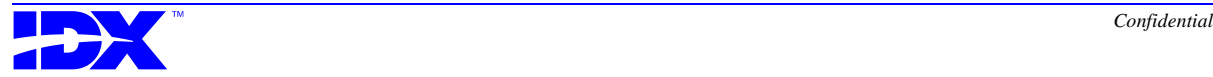

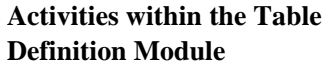

The Table Definition Module contains the following activities for adding user-defined tables and columns to the working extraction set:

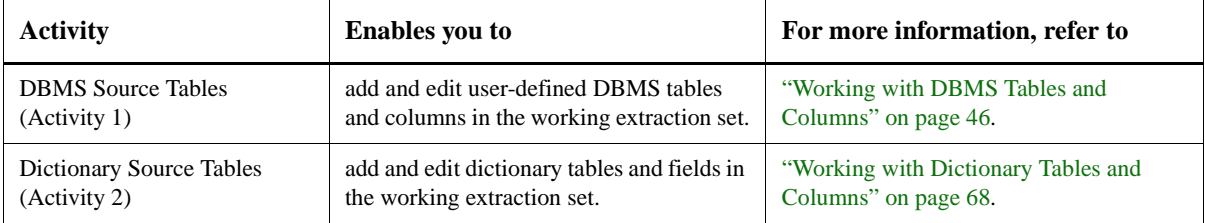

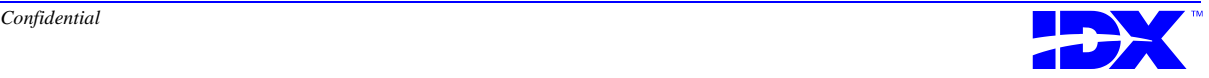

# <span id="page-45-0"></span>*Working with DBMS Tables and Columns*

Use the DBMS Source Tables activity (F1/A1) to perform any of the following tasks with the working extraction set:

- Add, edit, and delete user-defined DBMS tables and columns.
- View all DBMS tables and columns.
- Print DBMS table definitions.
- Reset a DBMS table's extraction history.

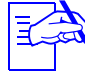

You cannot edit or delete standard tables and columns. The edit and delete action codes work only for your own userdefined tables and columns.

#### *Displaying DBMS Tables in the Working Extraction Set*

#### **DBMS Output Tables screen**

When you select the DBMS Source Tables activity (F1/A1), the system displays the following DBMS Output Tables screen

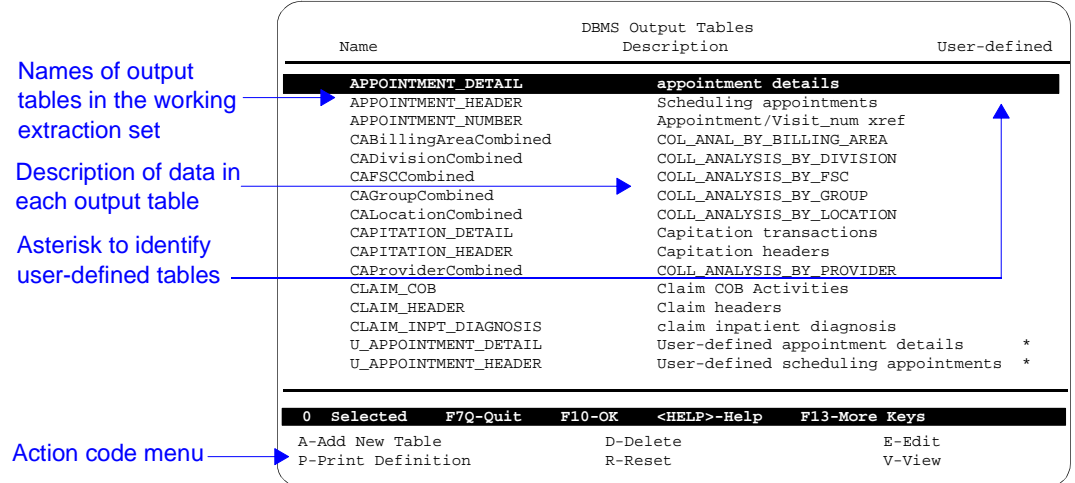

This screen displays a list of all tables, both standard and userdefined, that are in the working extraction set and will therefore be extracted during the next extraction.

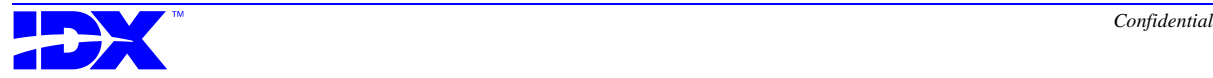

#### <span id="page-46-0"></span>**Action codes in the DBMS Output Tables screen**

Use the action codes at the bottom of the DBMS Output Tables screen to perform any of the following tasks:

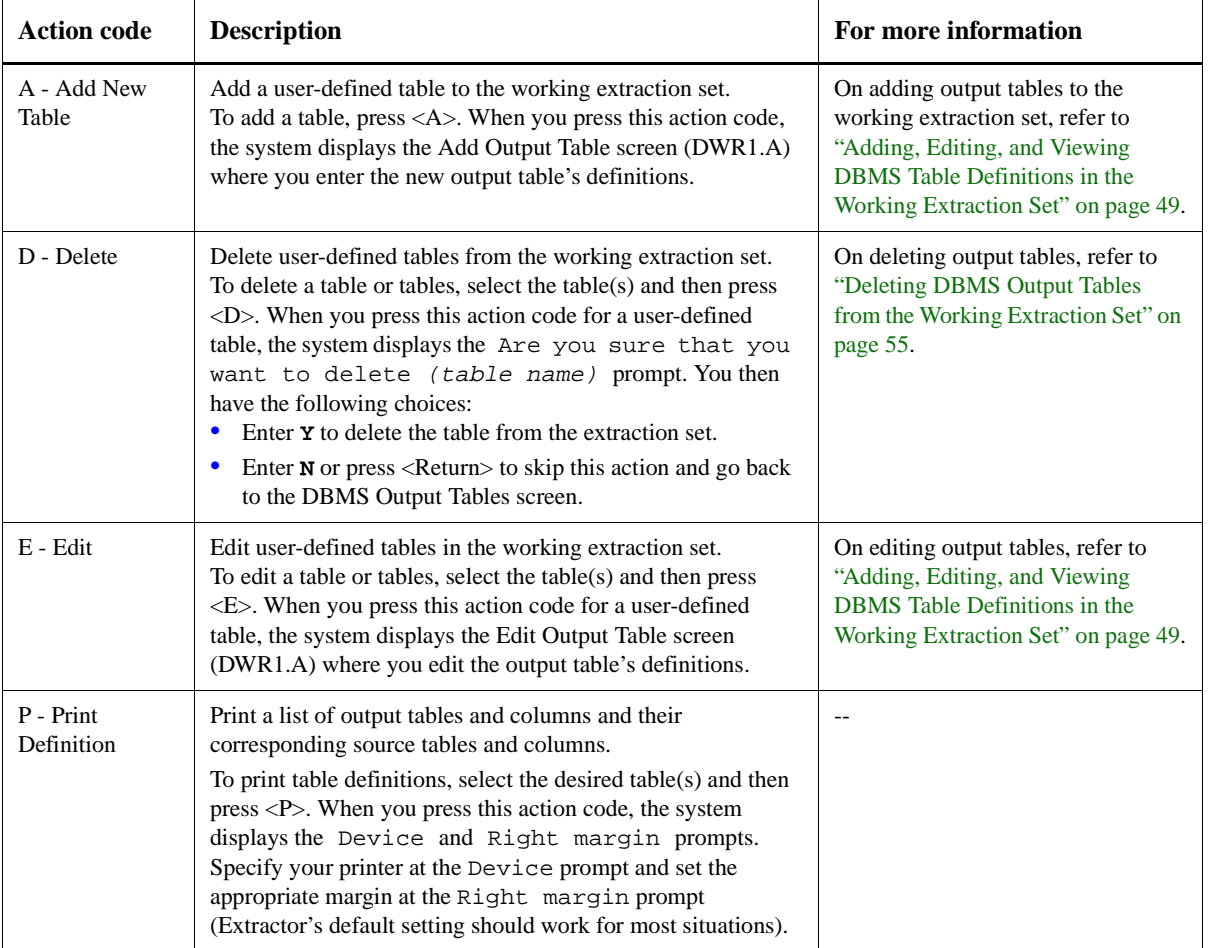

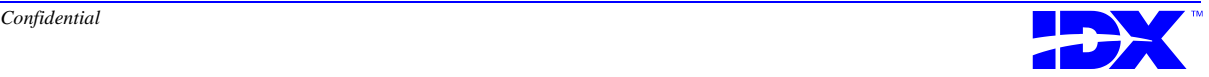

#### <sup>48</sup> **Chapter 3: Selecting User-Defined Tables and Columns for Extraction** Working with DBMS Tables and Columns

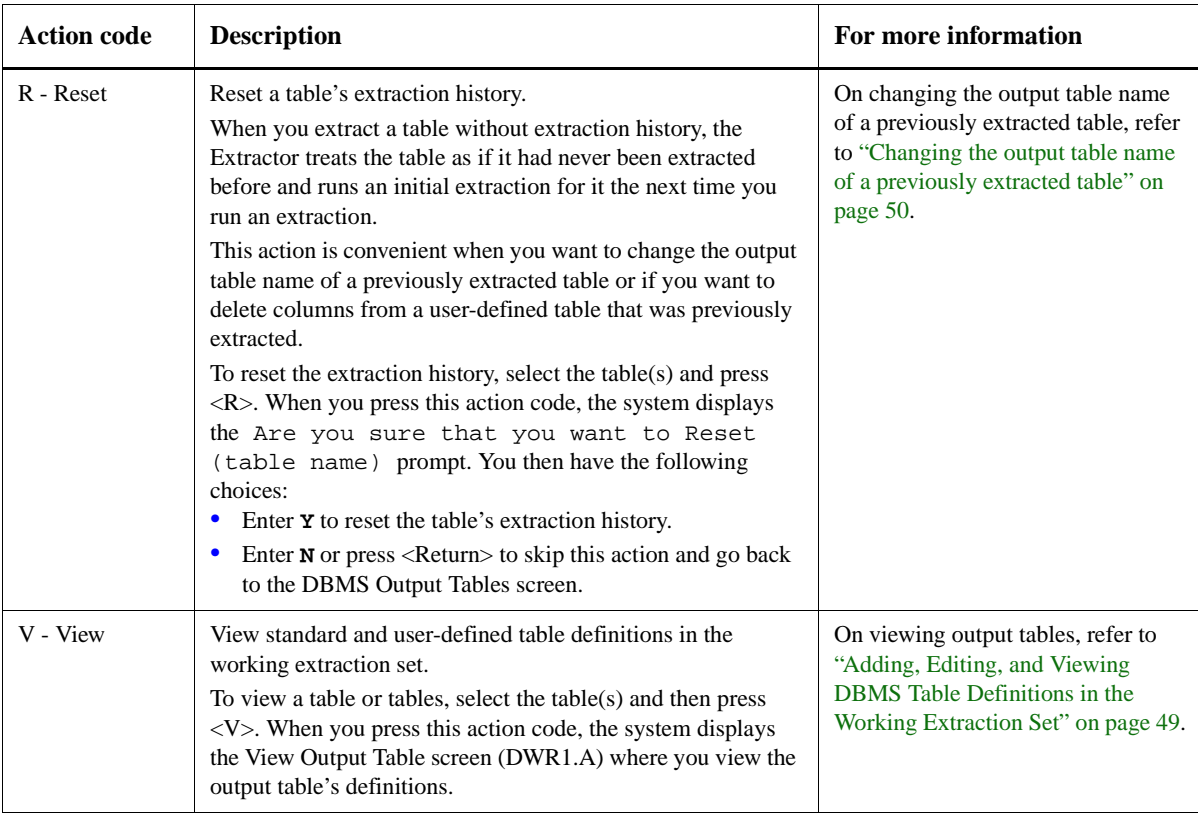

#### **Searching for a DBMS output table**

To search for an item in the DBMS Output Tables screen, press [Find] (or the corresponding key for the computer type you are using), and then enter the name of the table you want to find. Refer to ["Generic keys for selector lists" on page 338](#page-337-0) for more information on corresponding [Find] keys.

If you do not know the full name of the table, enter the characters you do know. The system moves the highlight bar to the first item containing the characters you entered.

For example, if you are looking for patient\_fsc\_list table, enter **PATIENT** at the Find Output Table Name prompt. The system then moves the highlight bar to the first table in the list containing the word *patient*. Because this is not the correct table, you would press [Find] again to move the highlight bar to the next table in the list containing the word *patient*. You do this until you find the patient fsc list table. You can also enter more of the output table name to reduce the search time.

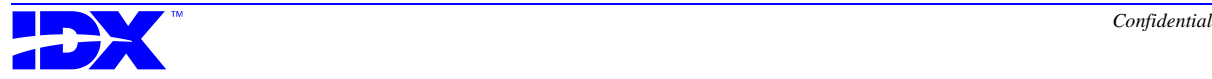

#### <span id="page-48-0"></span>*Adding, Editing, and Viewing DBMS Table Definitions in the Working Extraction Set*

#### **Add/Edit/View Output Table screen (DWR1.A)** If you perform any of the following tasks in the DBMS Output Tables screen:  $\blacksquare$  Press <A>. ■ Select a user-defined table or tables and press <E>. ■ Select any table or tables and press <V>. the system displays the following Add/Edit/View Output Table screen: ✍ 1. If you press <A>, the screen title is Add Output Table. 2. If you press <E> for a user-defined table, the screen title is Edit Output Table. 3. If you press <V> for any table, the screen title is View Output Table. **Contents of the Add/Edit/ View Output Table screen** The Add/Edit/View Output Table screen has fields containing the following definitions: Add Output Table Source Table: SCH\_B\_PAT\_APPT\_DET Output Table Name: U\_APPOINTMENT\_DETAILS Output Table Description: User-defined appointment details Estimated Row Byte Length: 909 Pre-Load Action Code: **F7Q-Quit F7P-Page F10-OK <Shift>F4-Major <Shift>F5-Help <Shift>F3-More keys** DWR1.A Specifications for adding or editing userdefined tables in the working extraction set

- Source table name
- Output table name

Refer to ["Naming conventions when adding user-defined](#page-43-0)  [tables" on page 44](#page-43-0) for IDX's recommendations on naming user-defined tables.

- Output table description
- Estimated row byte length
- Preload action code

If you are adding or editing user-defined tables, you can specify the definitions you want in most of these fields. If you are viewing a

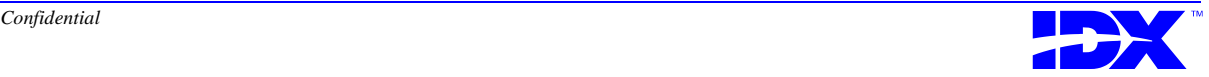

<span id="page-49-0"></span>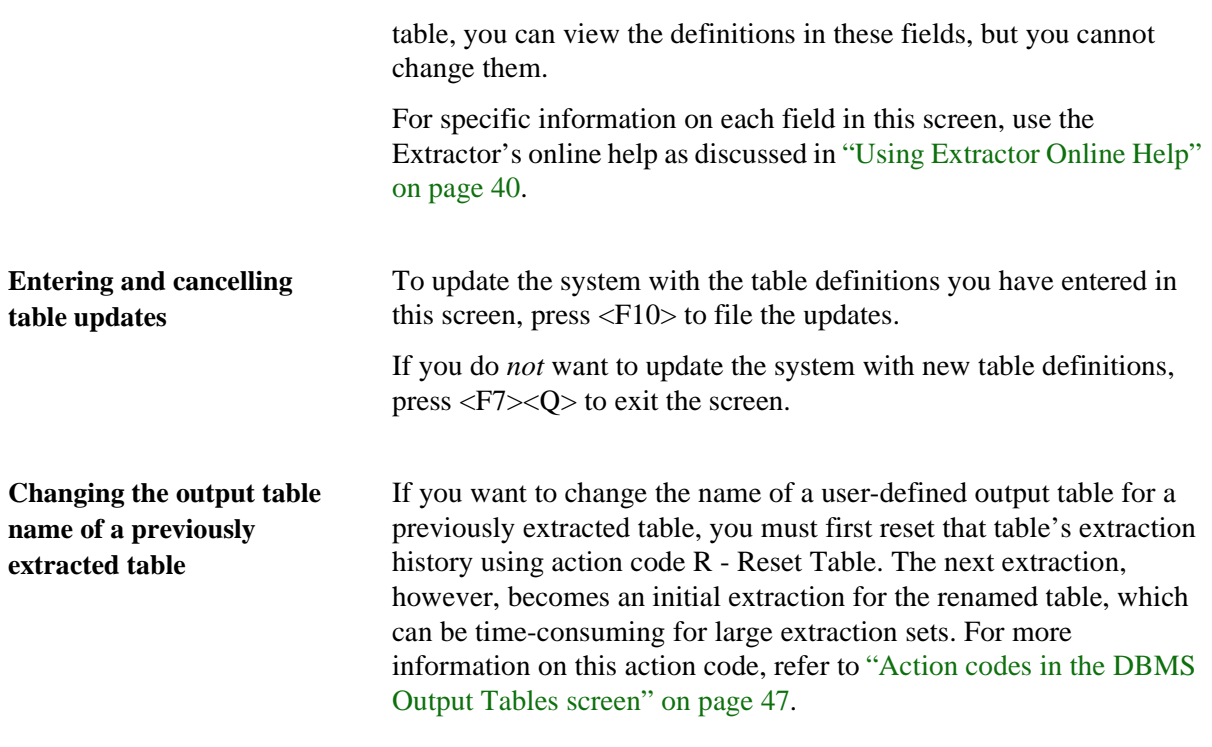

**Procedure for adding DBMS output tables**

Use the following steps to add user-defined DBMS output tables to the working extraction set:

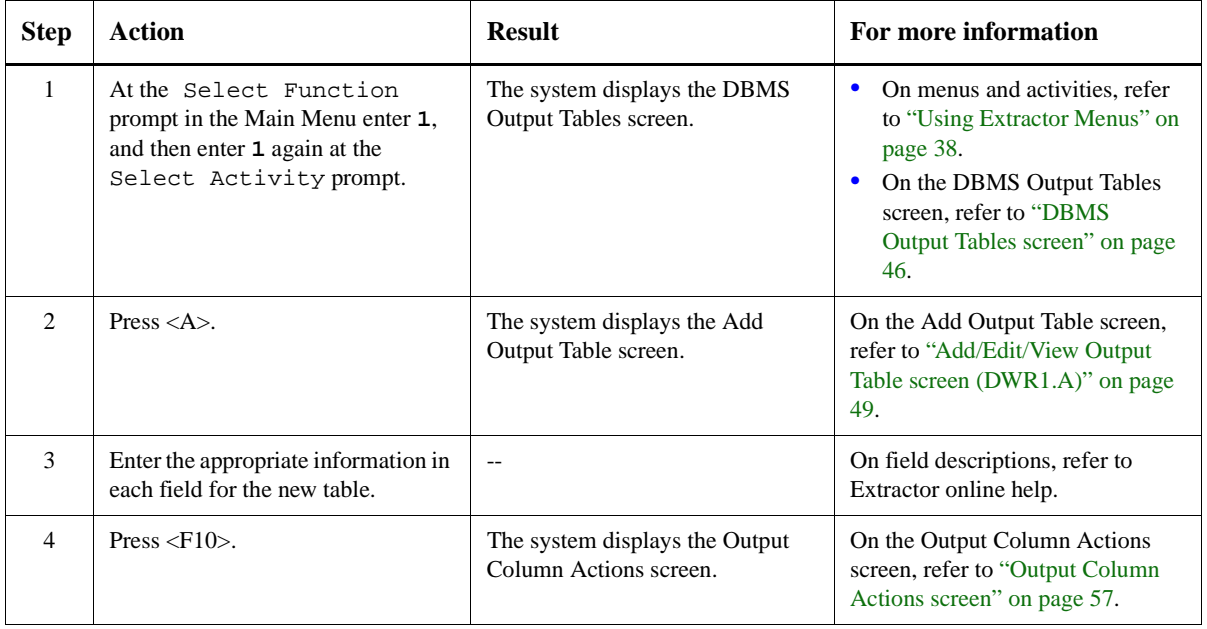

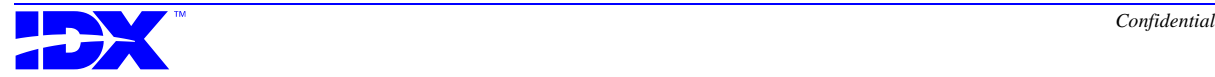

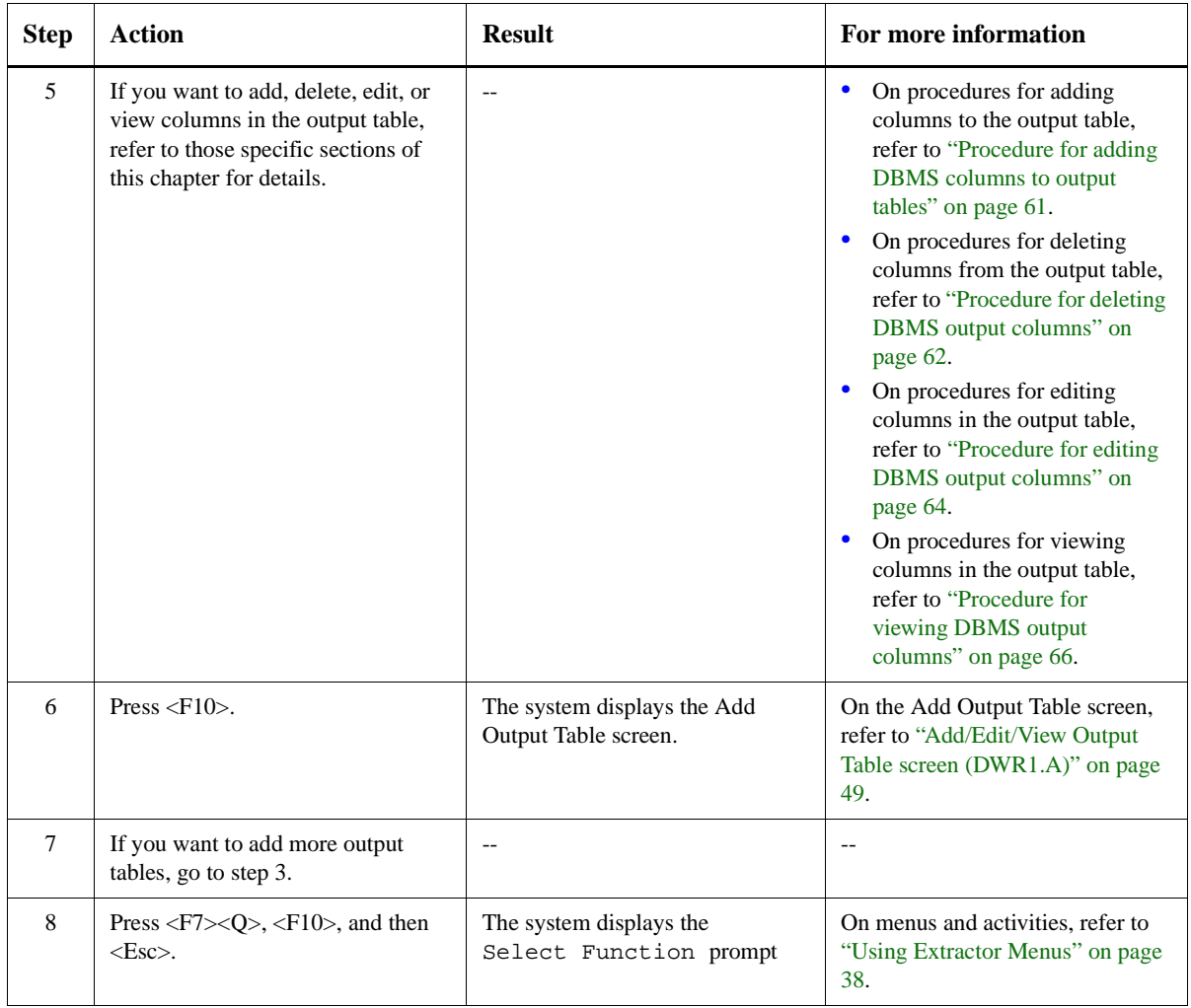

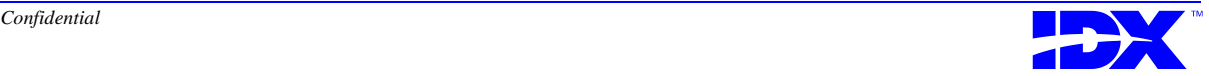

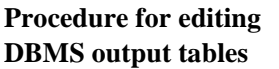

Use the following steps to edit user-defined DBMS output tables in the working extraction set:

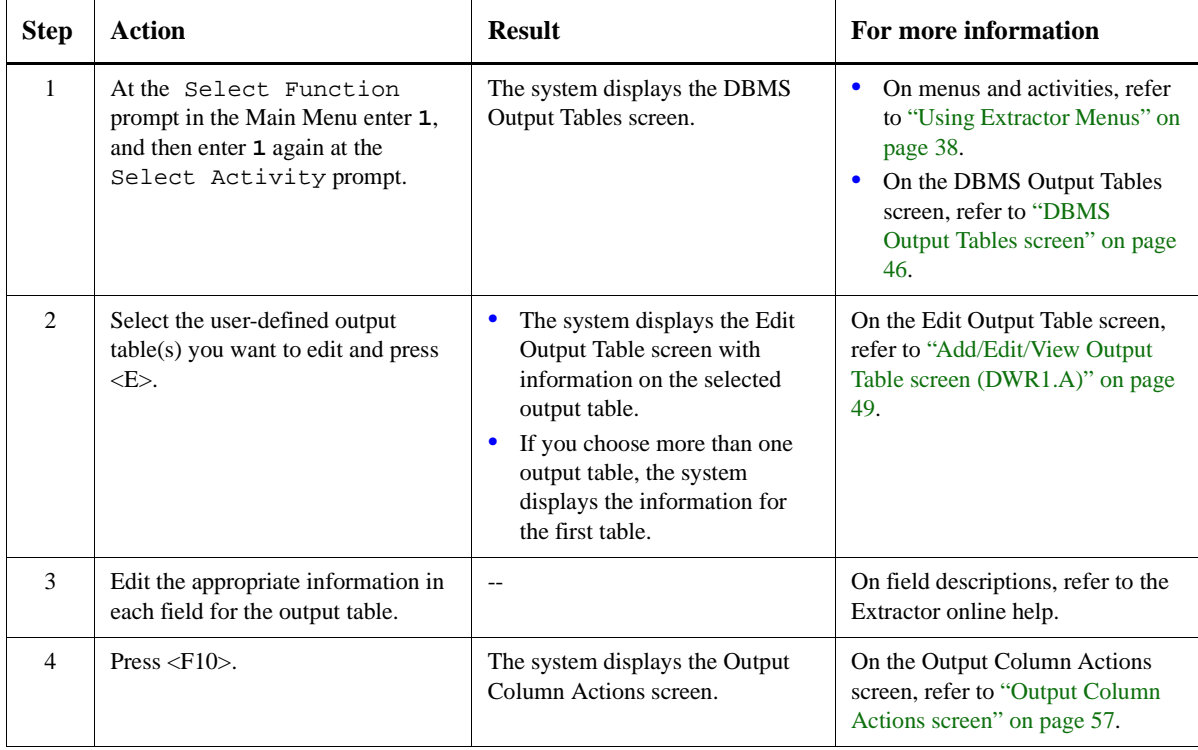

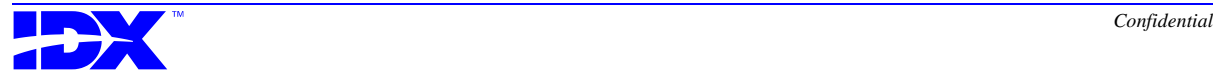

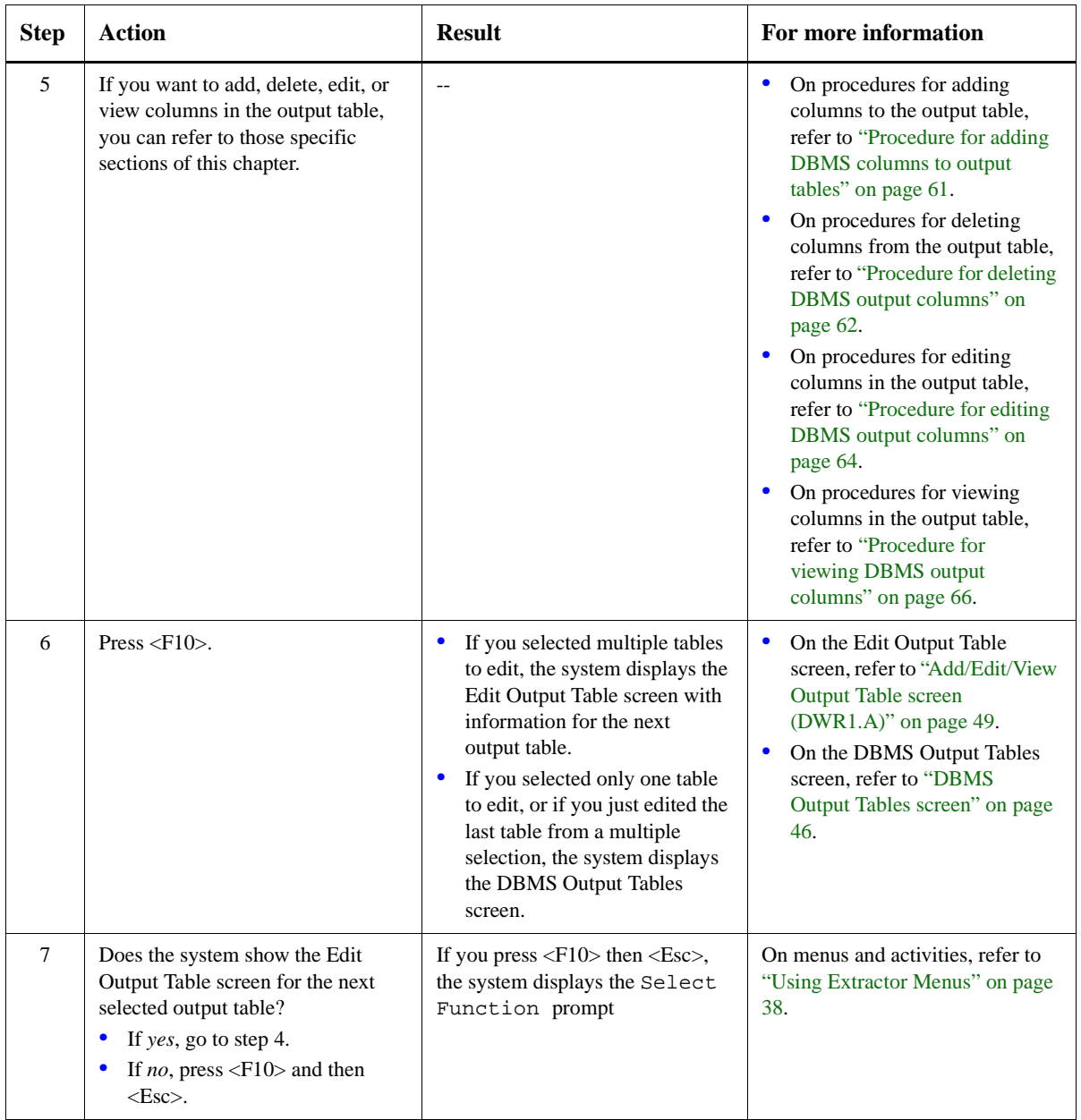

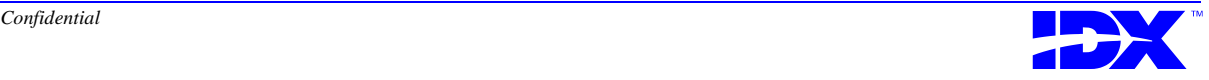

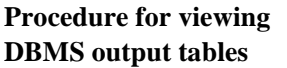

Use the following steps to view DBMS output tables in the working extraction set:

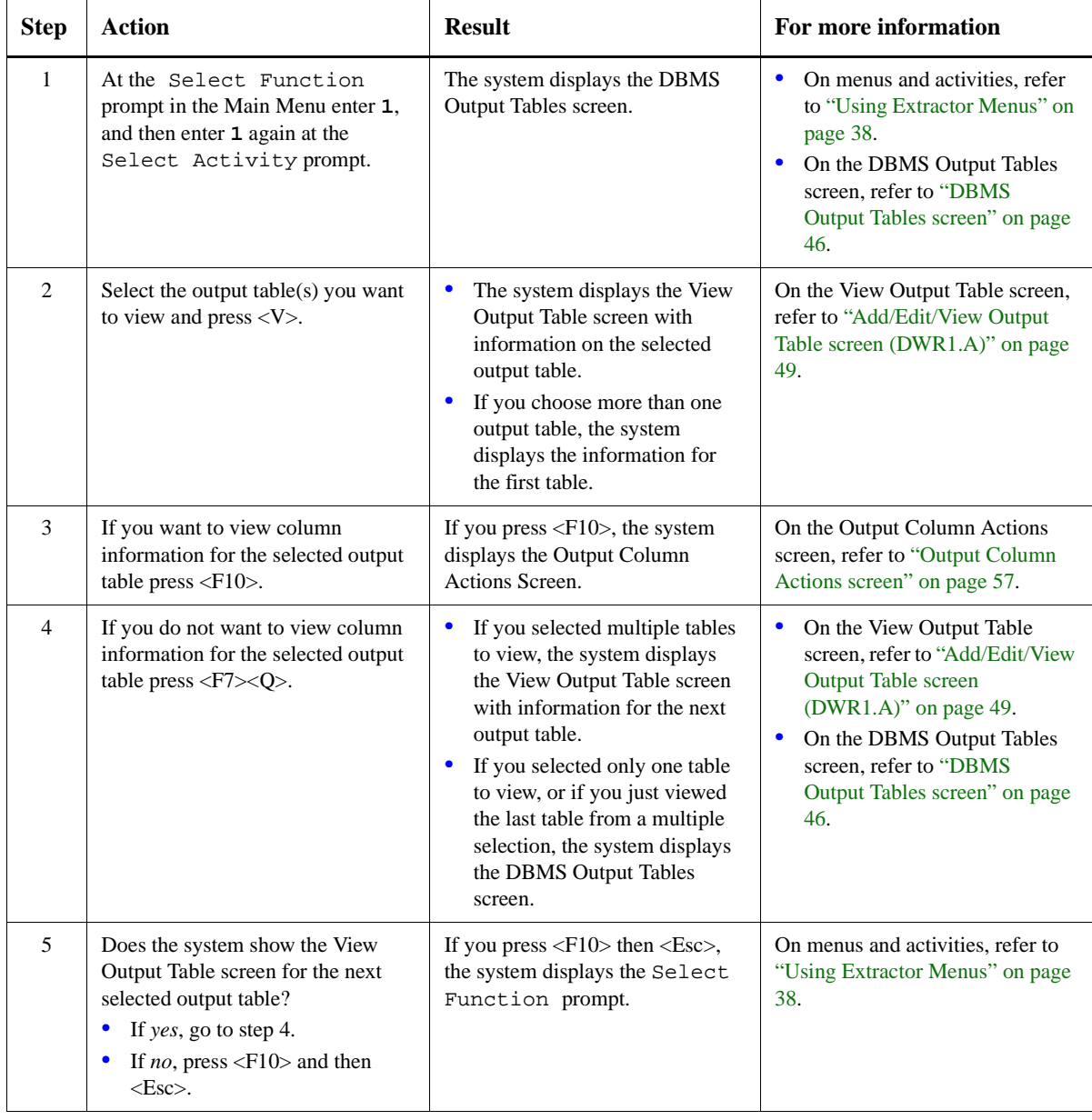

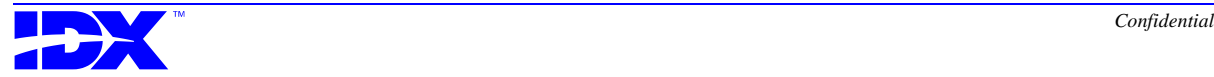

## <span id="page-54-0"></span>*Deleting DBMS Output Tables from the Working Extraction Set*

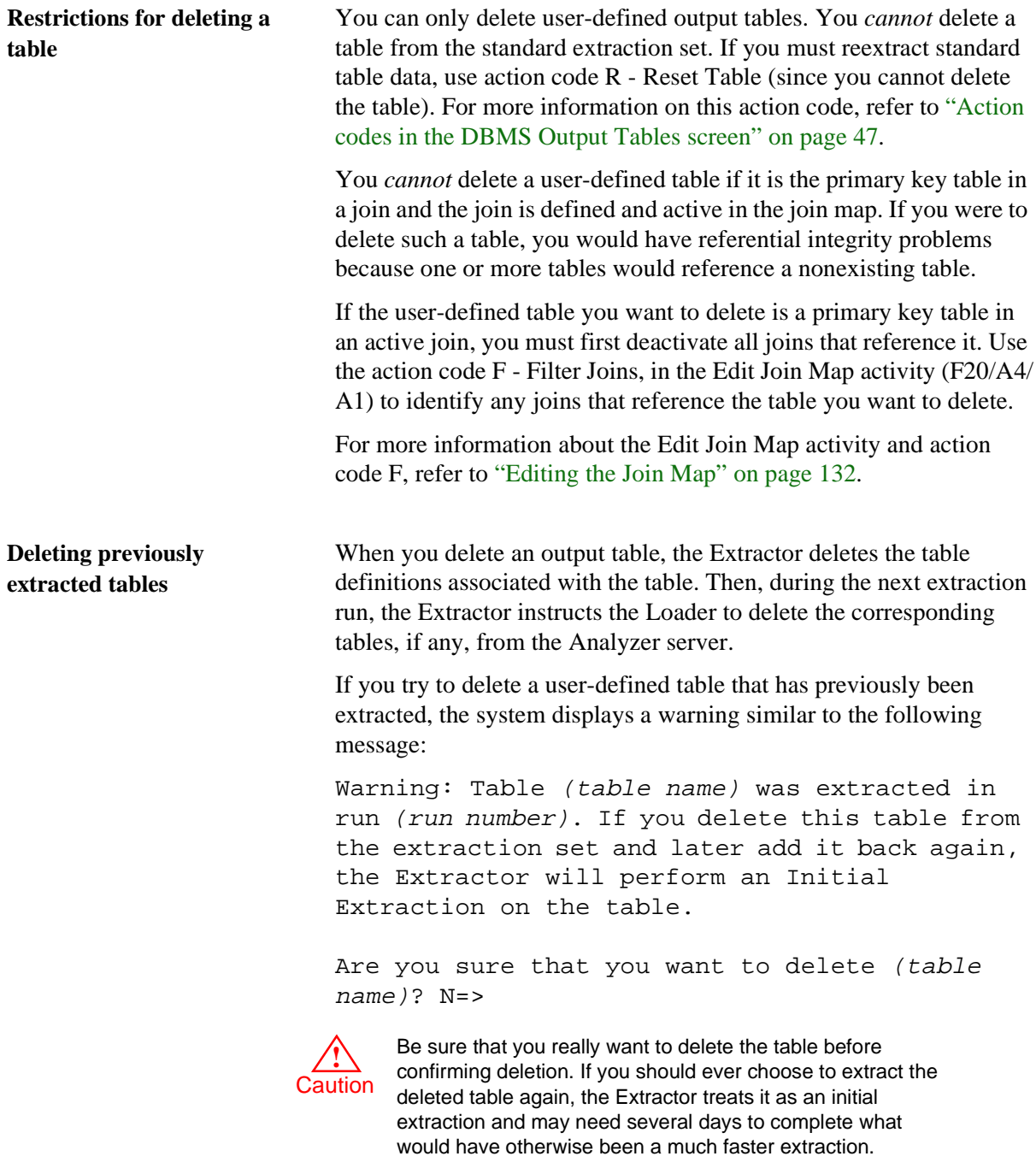

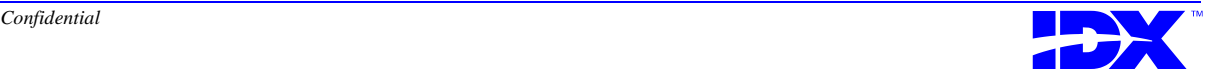

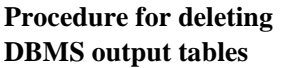

Use the following steps to delete user-defined DBMS output tables from the working extraction set:

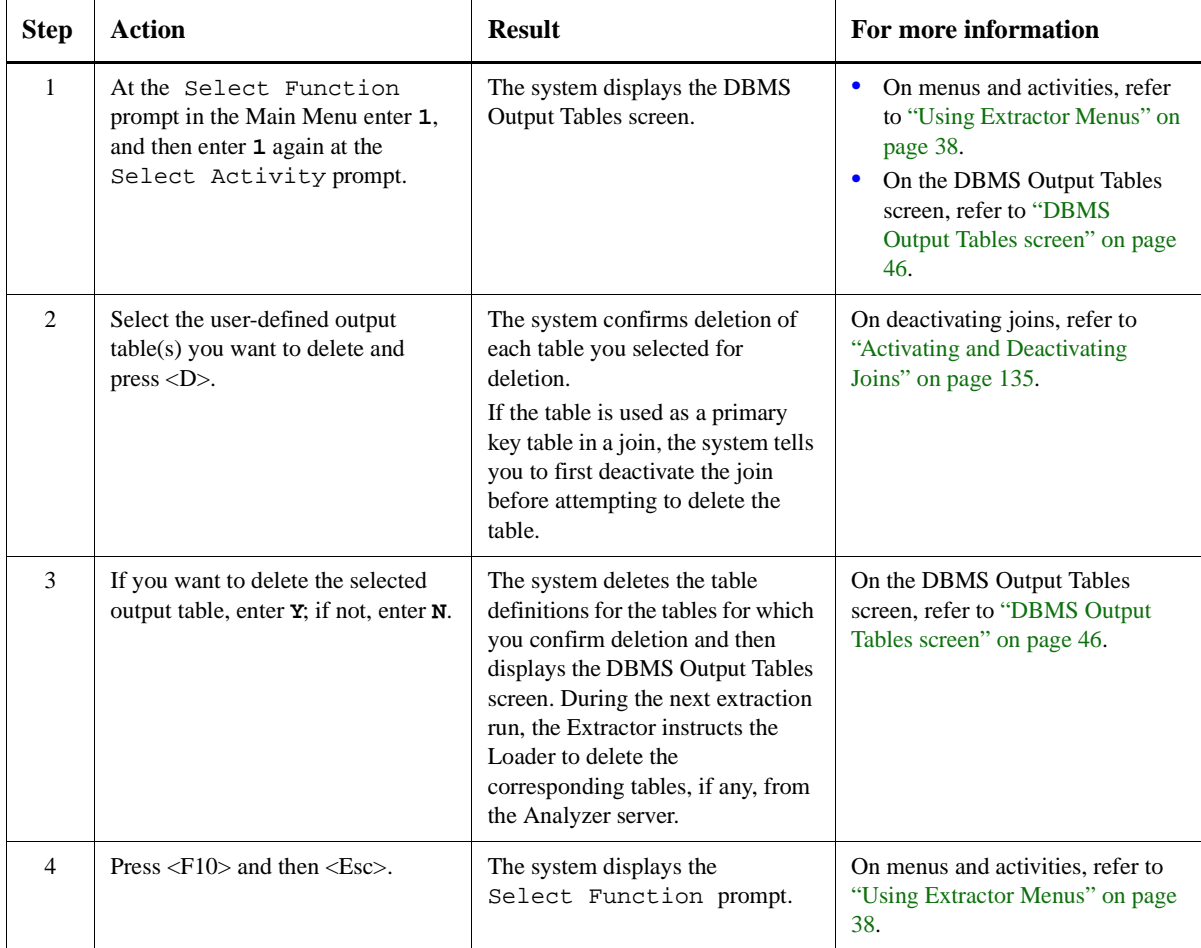

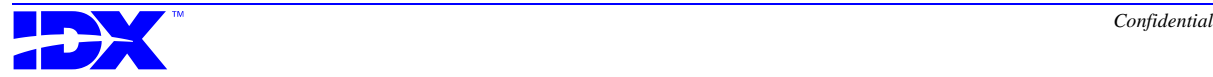

#### <span id="page-56-0"></span>*Displaying DBMS Columns in the Working Extraction Set*

#### **Output Column Actions screen**

When you press <F10> in the Add/Edit/View Output Table screen, the system displays the following Output Column Actions screen:

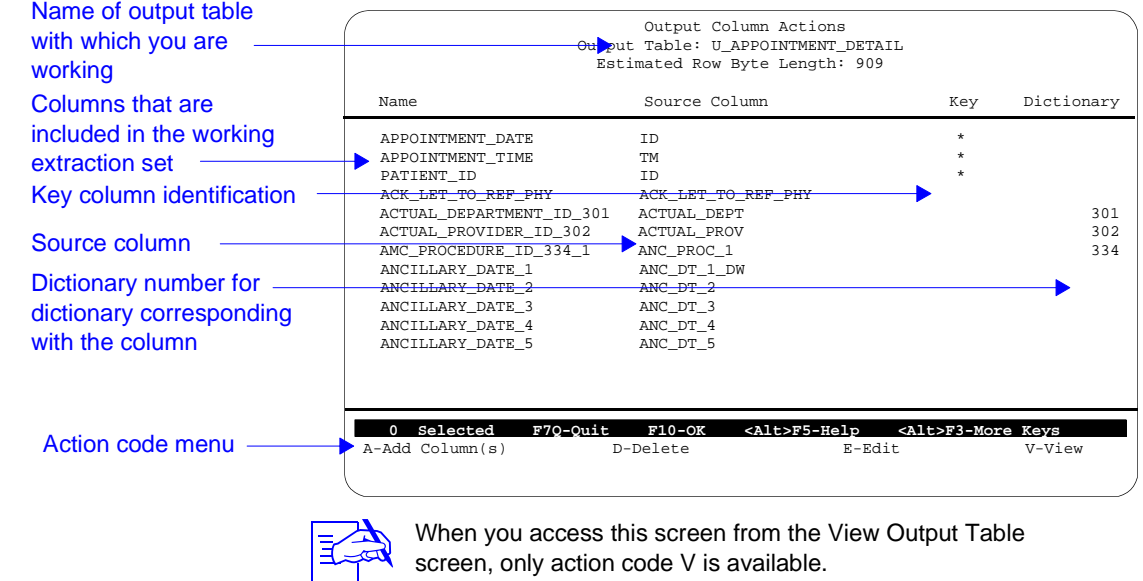

**Contents of the Output Column Actions screen**

The Output Column Actions screen displays columns that are included in the current output table, are therefore in the working extraction set, and will therefore be extracted during the next extraction.

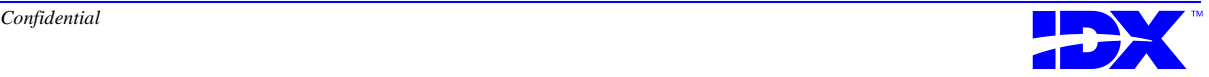

#### **Action codes in the Output Column Actions screen**

Use the action codes at the bottom of the Output Column Actions screen to perform the following tasks:

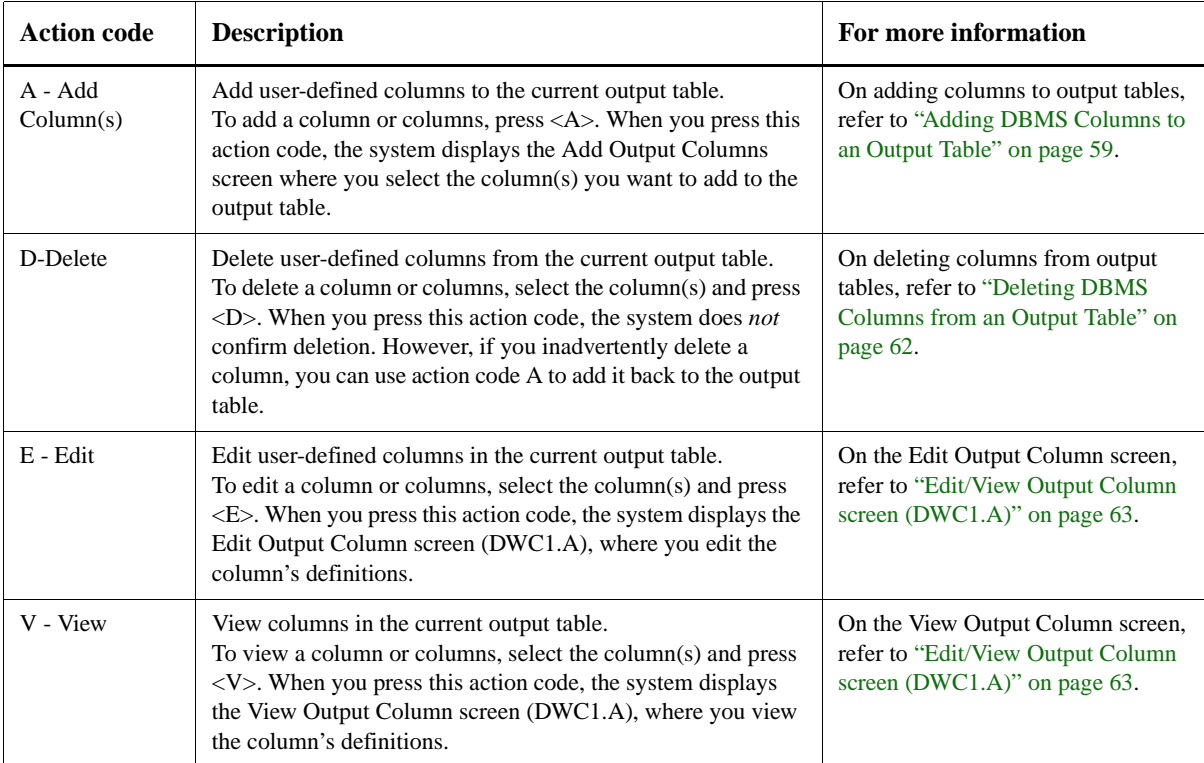

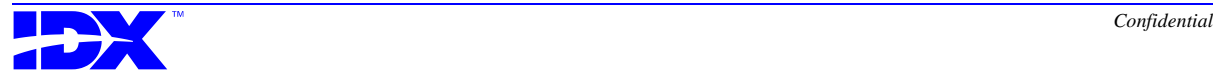

#### <span id="page-58-0"></span>*Adding DBMS Columns to an Output Table*

**Add Output Columns screen**

When you press <A> in the Output Column Actions screen, the system displays the following Add Output Columns screen:

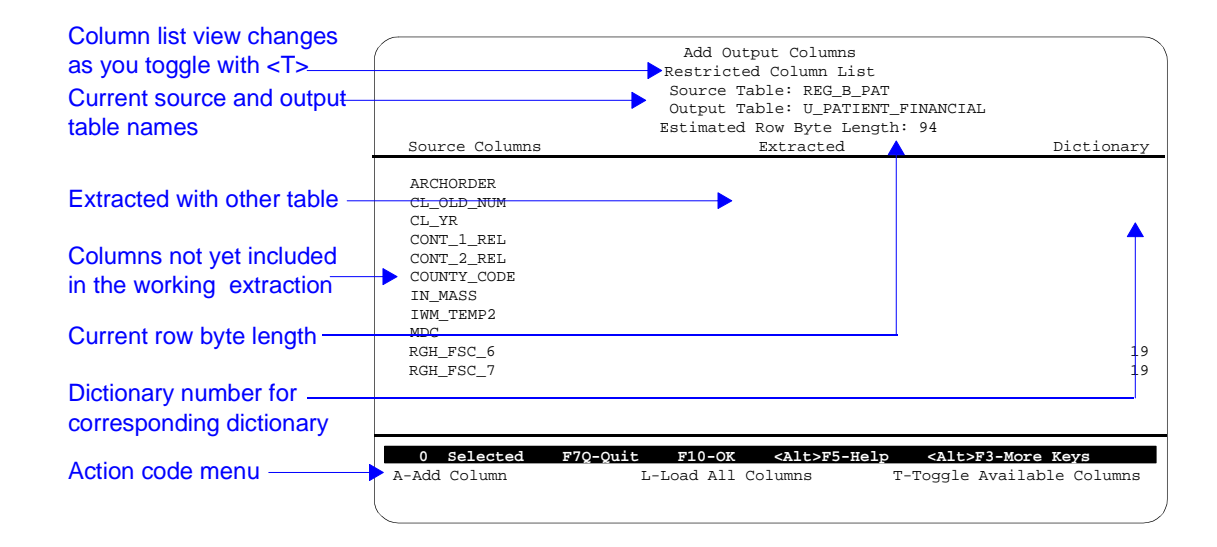

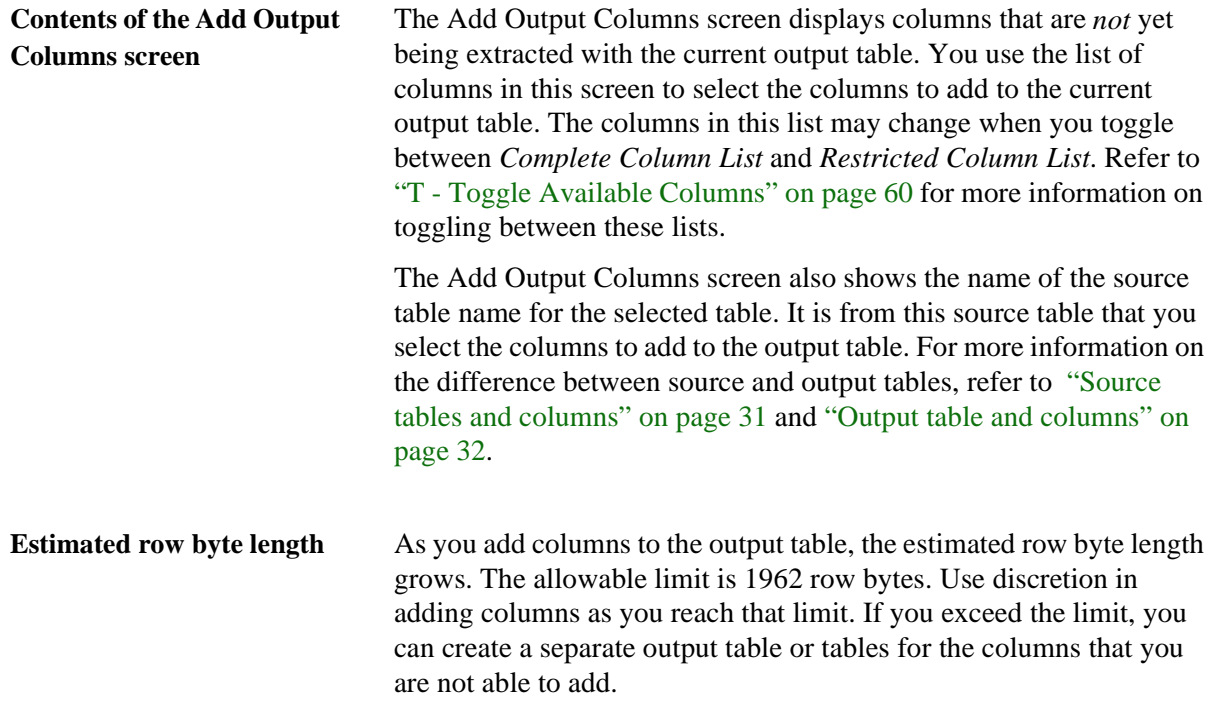

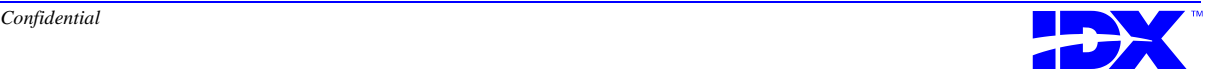

#### <span id="page-59-0"></span>**Action Codes in the Add Output Columns screen**

Use the action codes at the bottom of the Add Output Columns screen to perform the following tasks:

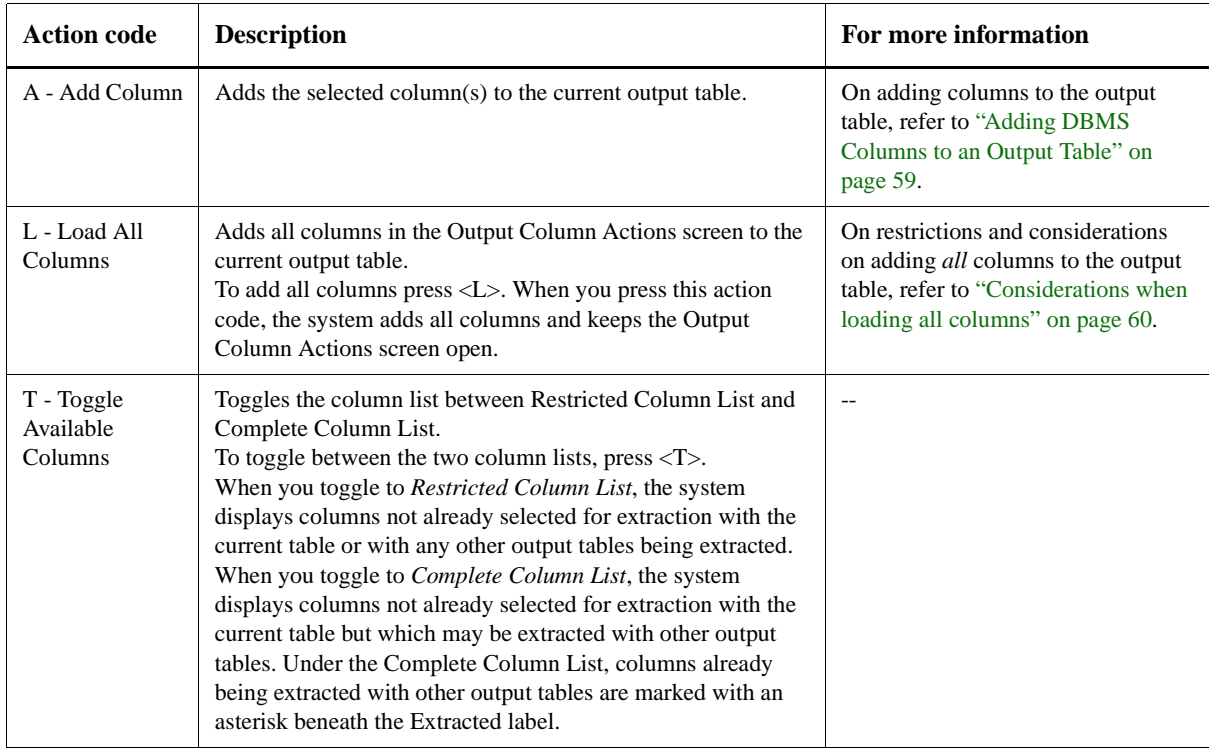

#### **Considerations when loading all columns**

When you press  $\langle L \rangle$  in the Add Output Columns screen, the system loads all columns displayed on the Output Column Actions screen.

The system only loads as many columns as space allows and displays the message Maximum record length exceeded when the number of columns added exceeds the maximum record length. If this problem occurs, you must create a separate output table or tables for the columns that did *not* get added. You can monitor how much space is currently being occupied with the estimated row byte value, as discussed in ["Estimated row byte length" on page 59.](#page-58-0)

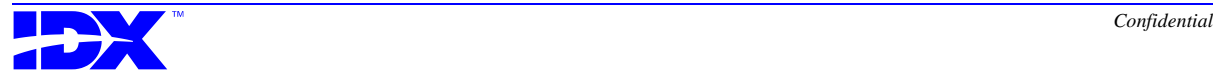

#### <span id="page-60-0"></span>**Procedure for adding DBMS columns to output tables**

Use the following steps to add DBMS columns to user-defined output tables in the working extraction set.

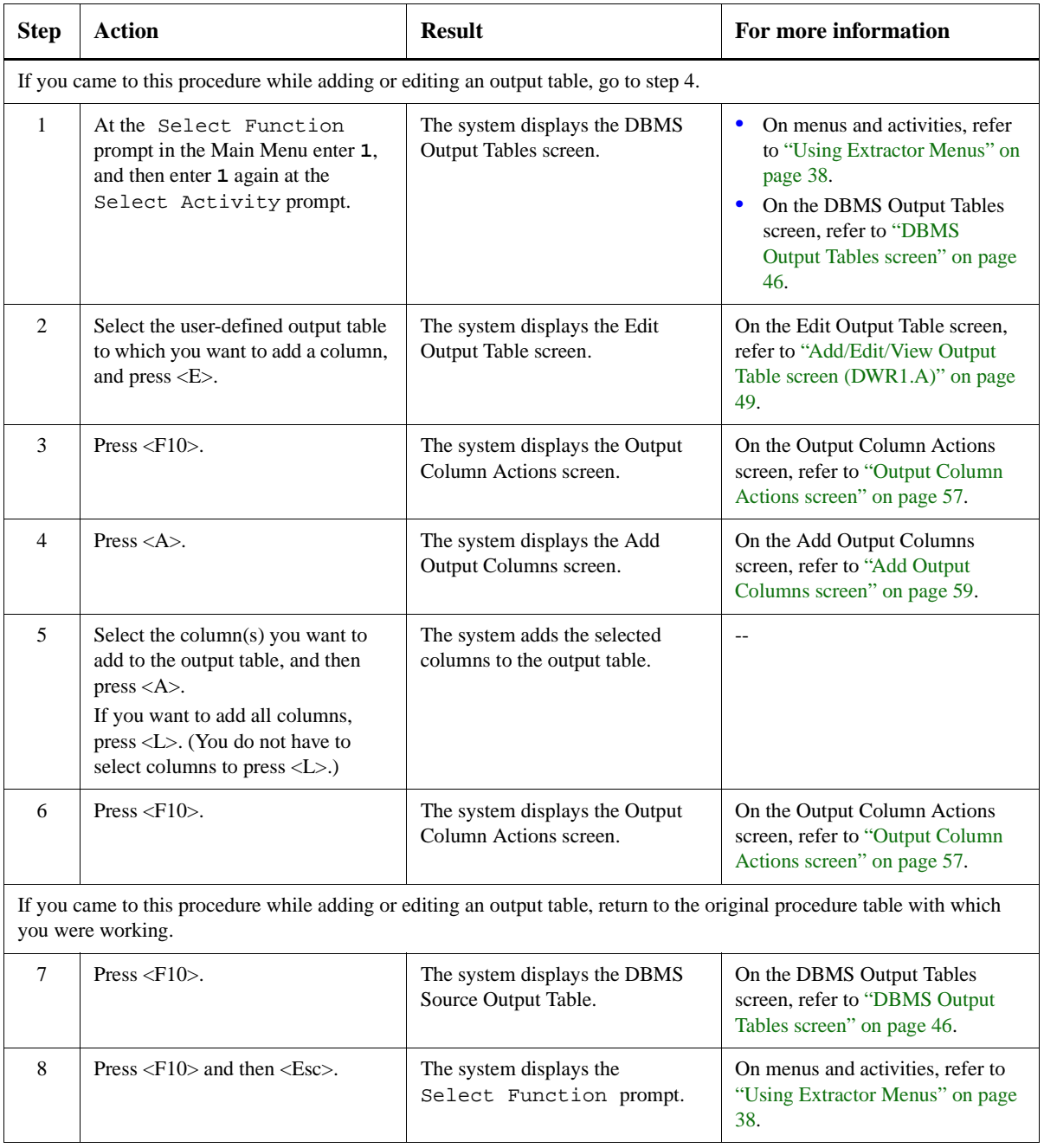

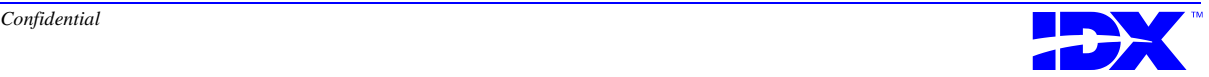

### <span id="page-61-0"></span>*Deleting DBMS Columns from an Output Table*

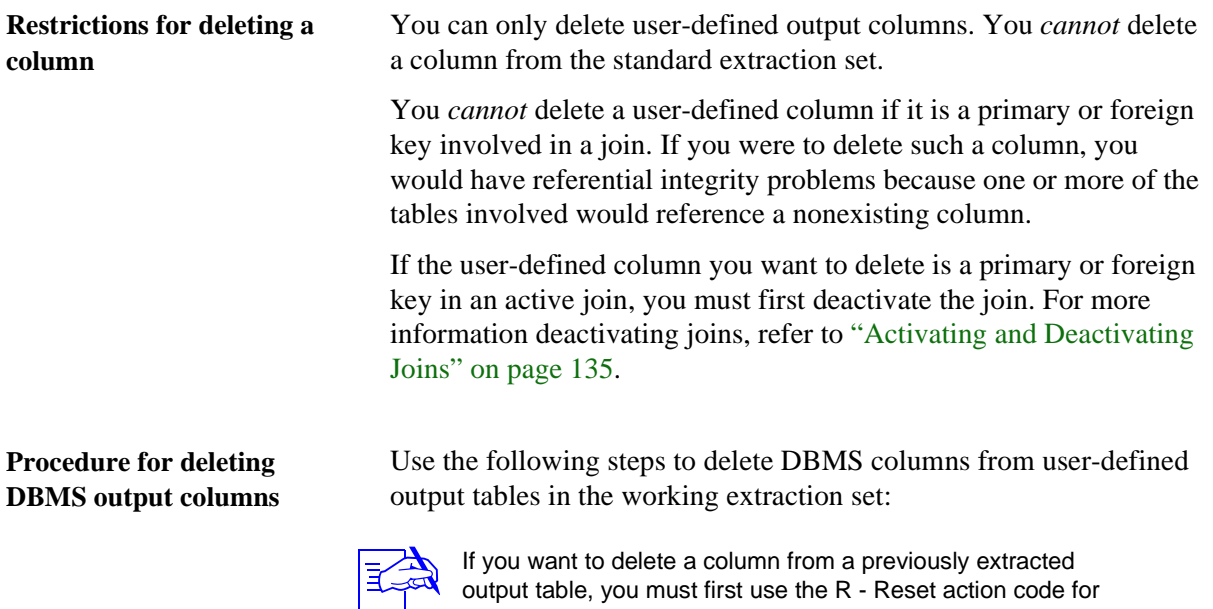

that particular table in the DBMS Output Tables screen. For more information, refer to action code R - Reset in ["Action](#page-46-0)  [codes in the DBMS Output Tables screen" on page 47.](#page-46-0)

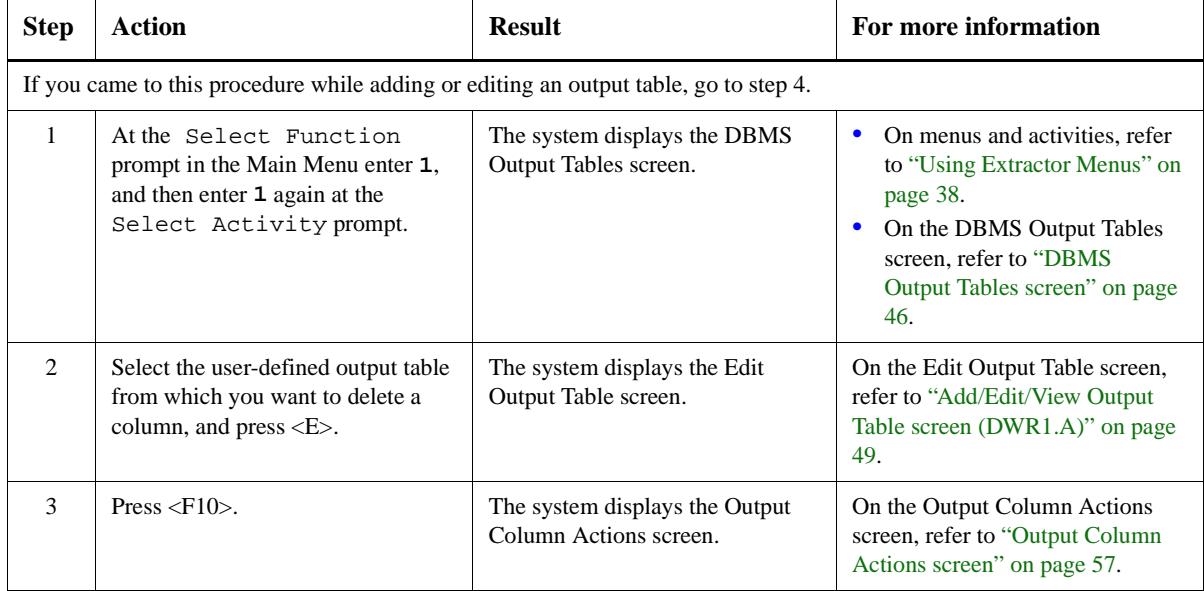

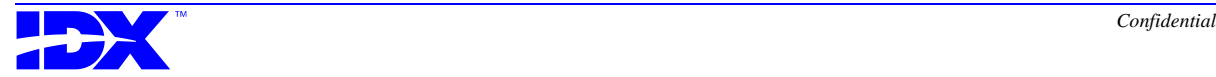

<span id="page-62-0"></span>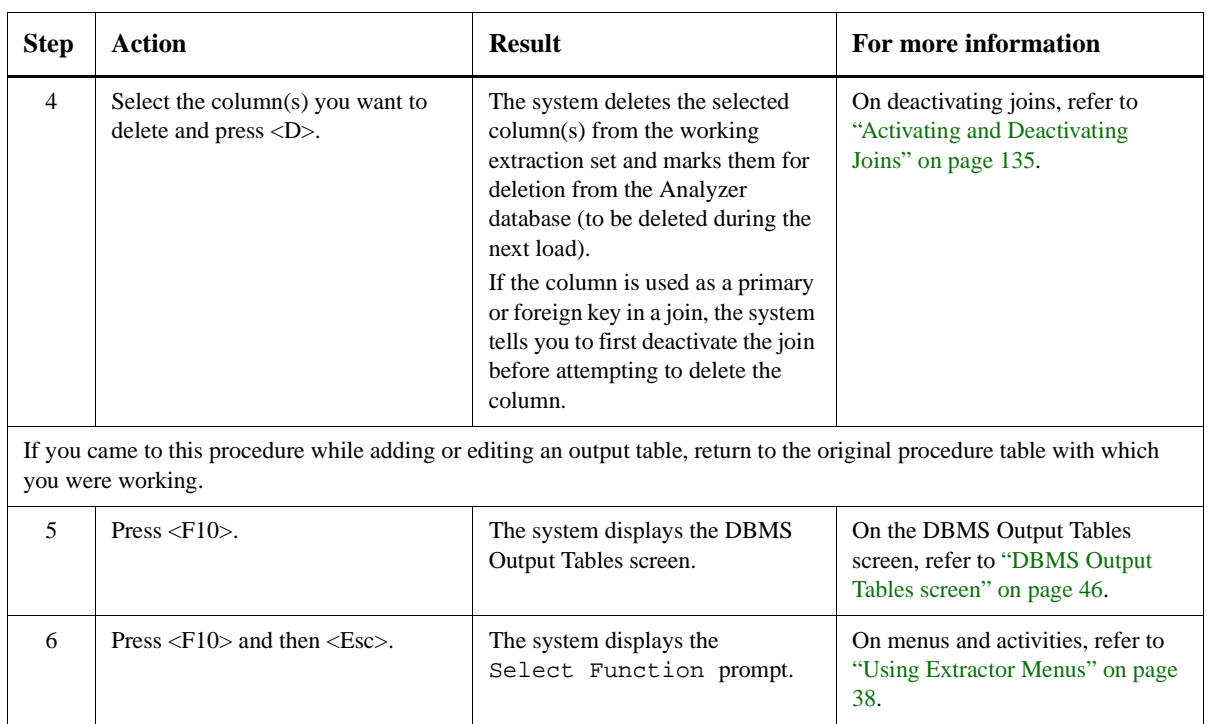

#### *Editing and Viewing a DBMS Output Table's Columns*

#### **Edit/View Output Column screen (DWC1.A)**

When you select a column or columns and press  $\langle E \rangle$  or  $\langle V \rangle$  in the Output Column Actions screen, the system displays the following Edit/View Output Column screen:

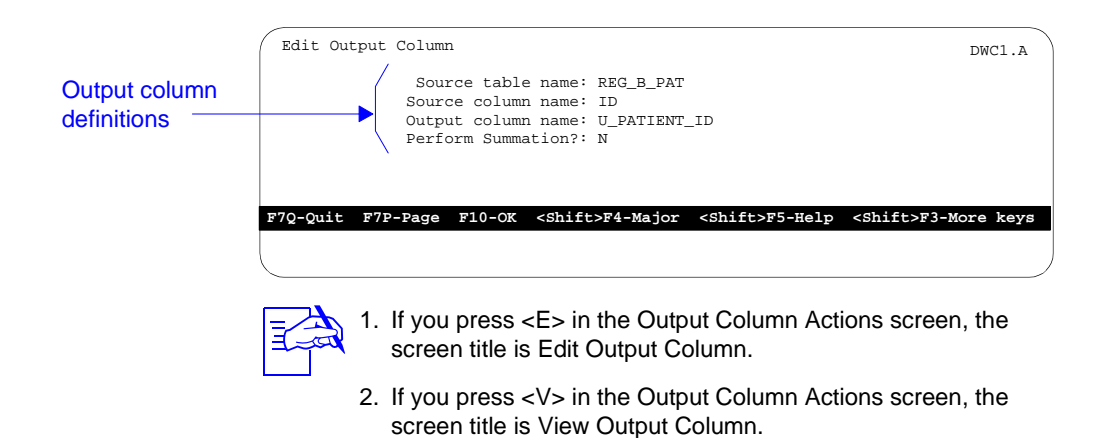

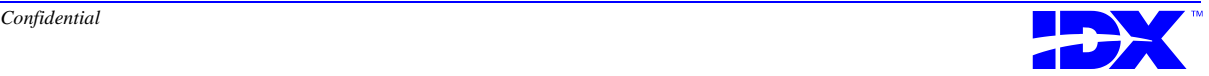

<span id="page-63-0"></span>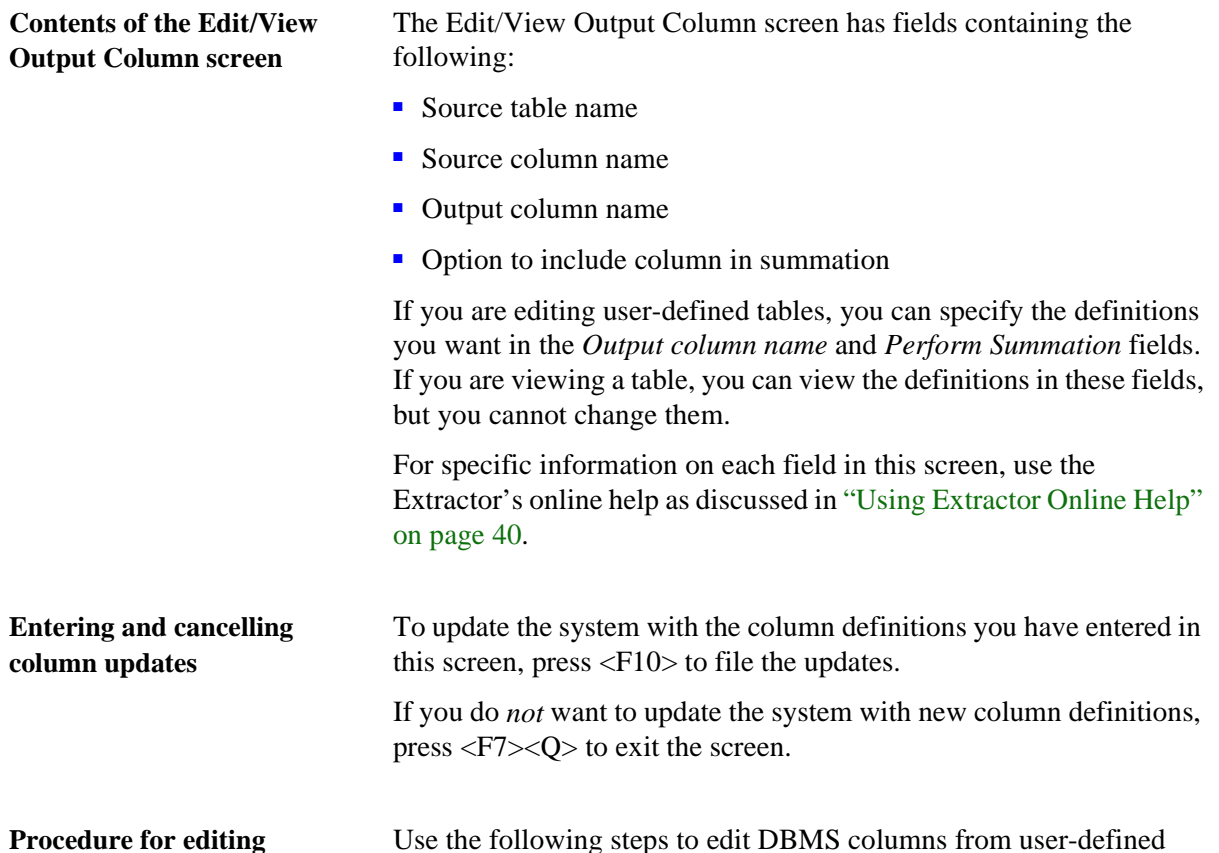

**DBMS output columns**

Use the following steps to edit DBMS columns from user-defined output tables in the working extraction set:

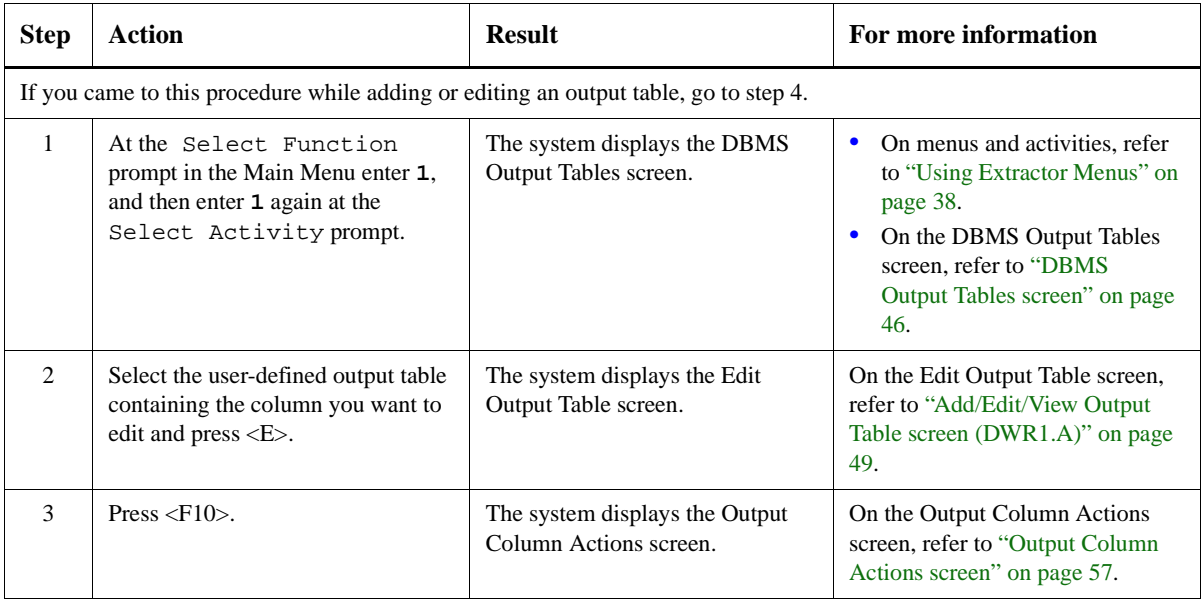

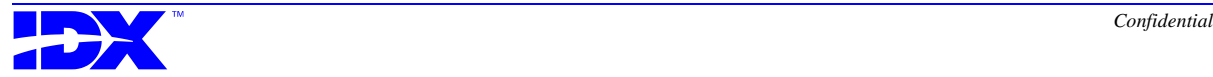

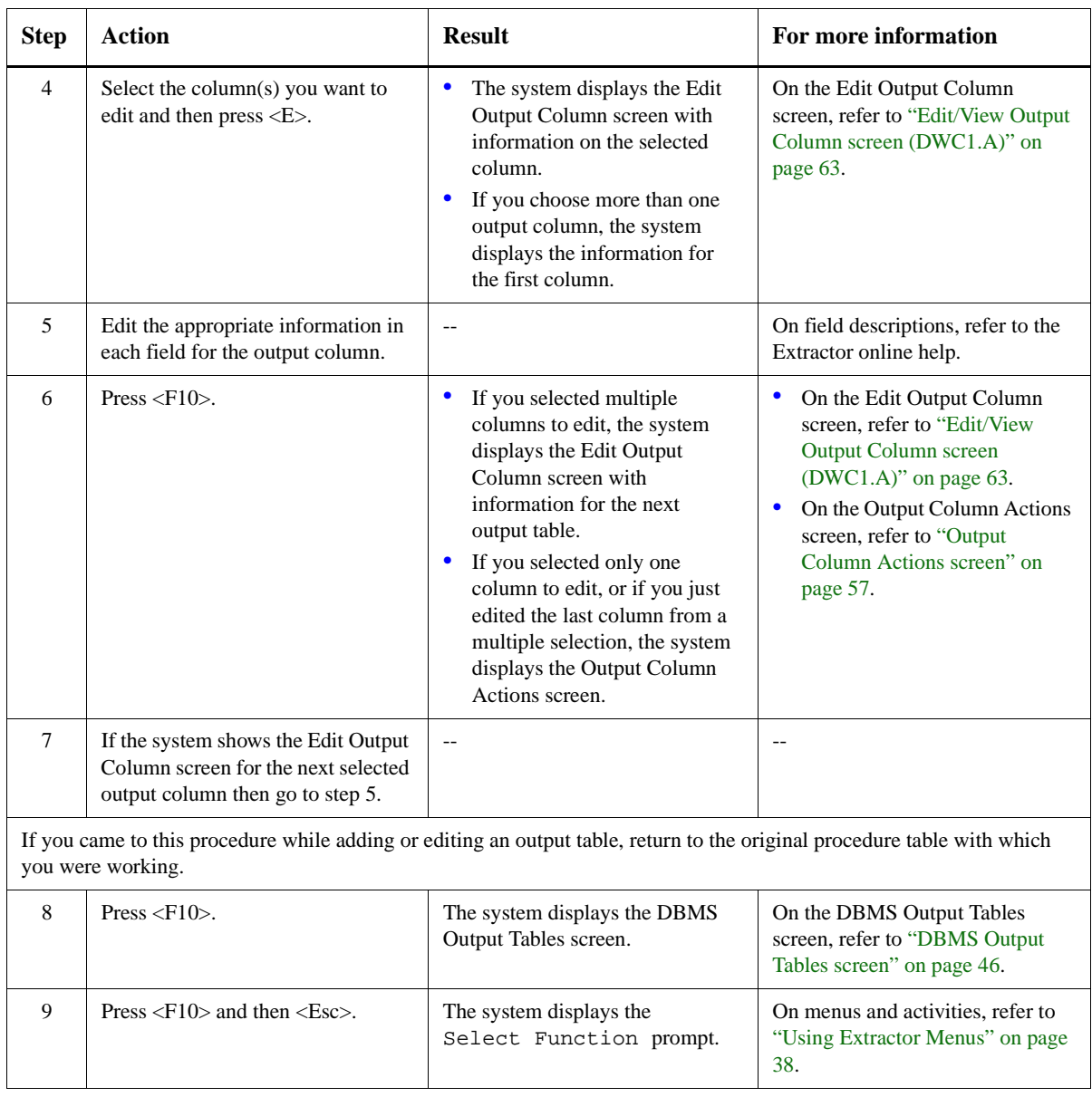

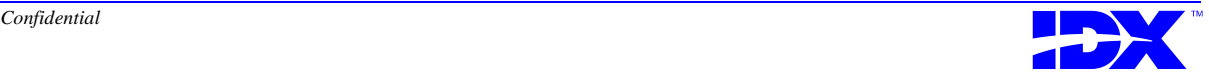

#### <span id="page-65-0"></span>**Procedure for viewing DBMS output columns**

Use the following steps to view DBMS columns from output tables in the working extraction set:

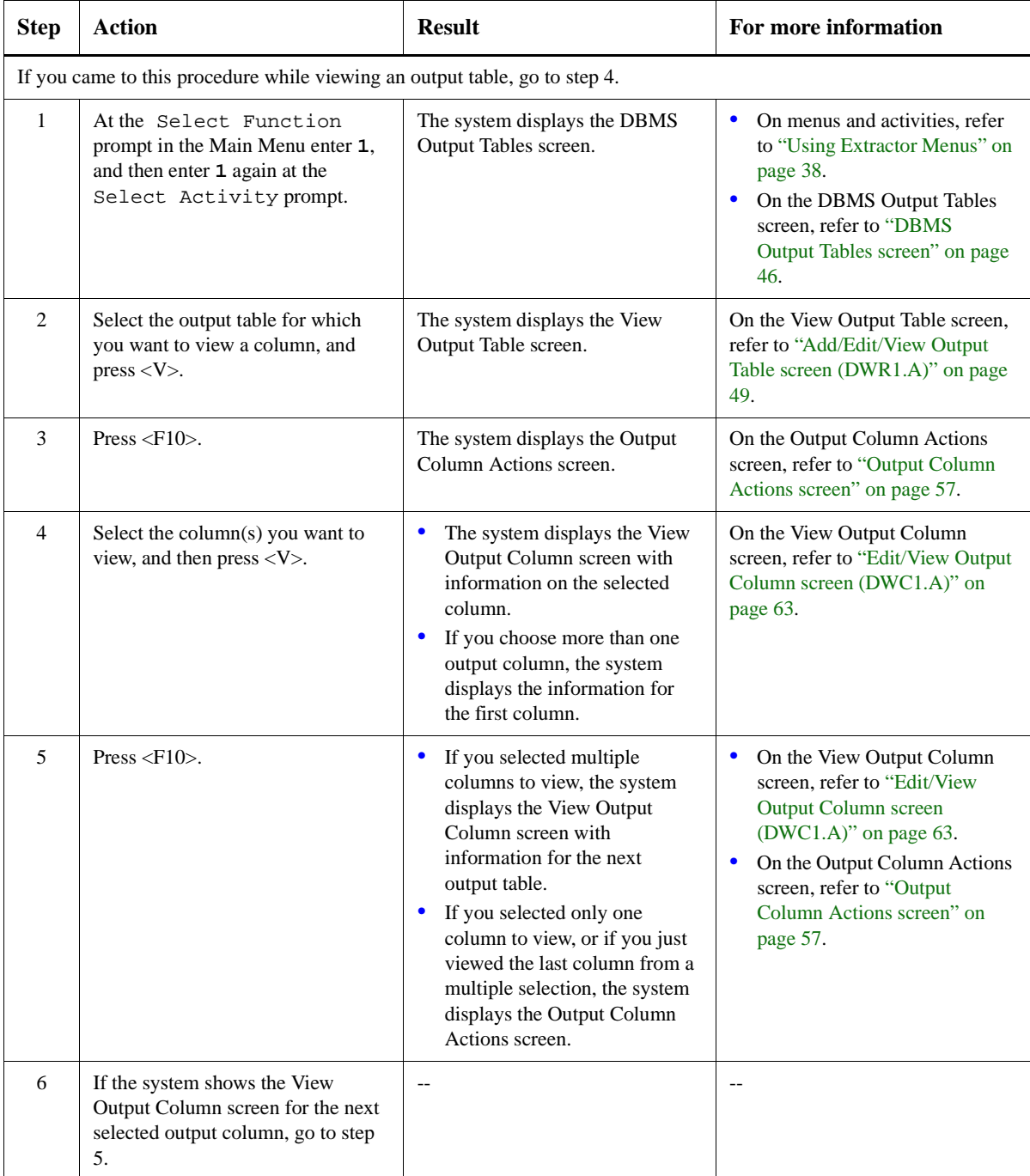

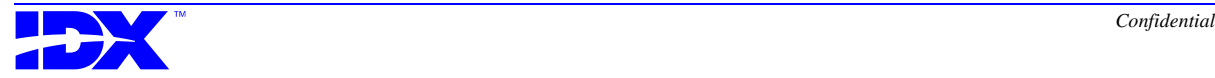

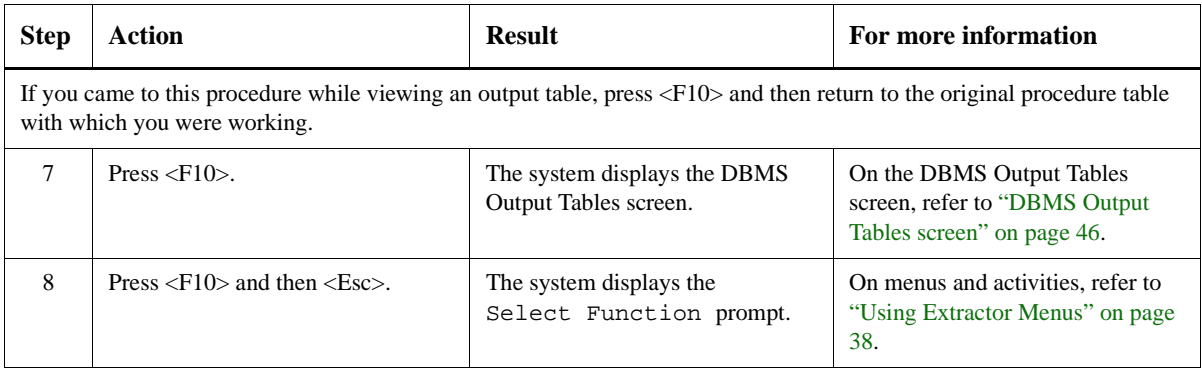

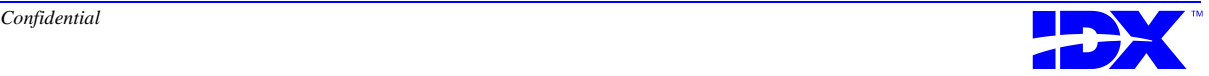

# <span id="page-67-0"></span>*Working with Dictionary Tables and Columns*

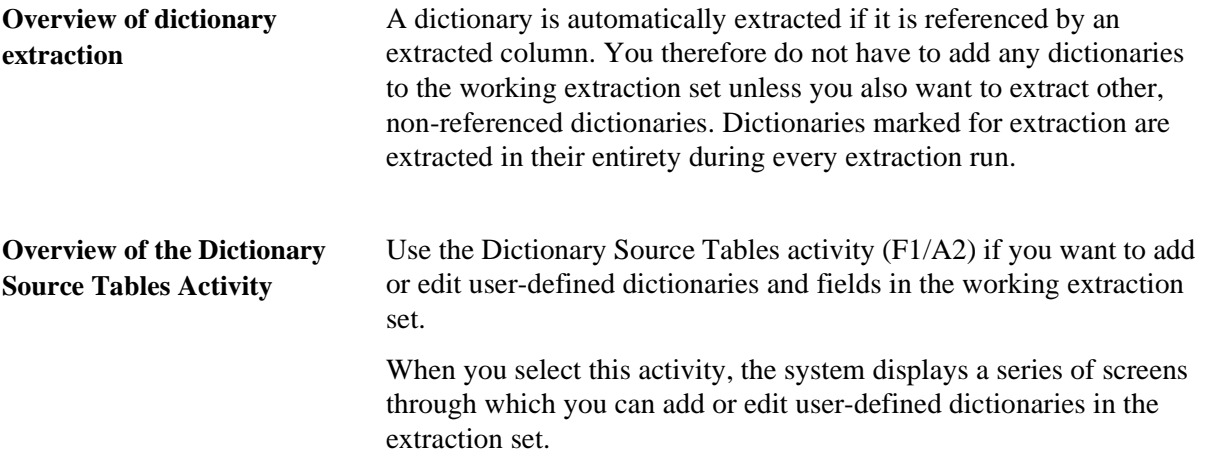

#### *Displaying Dictionary Tables in the Working Extraction Set*

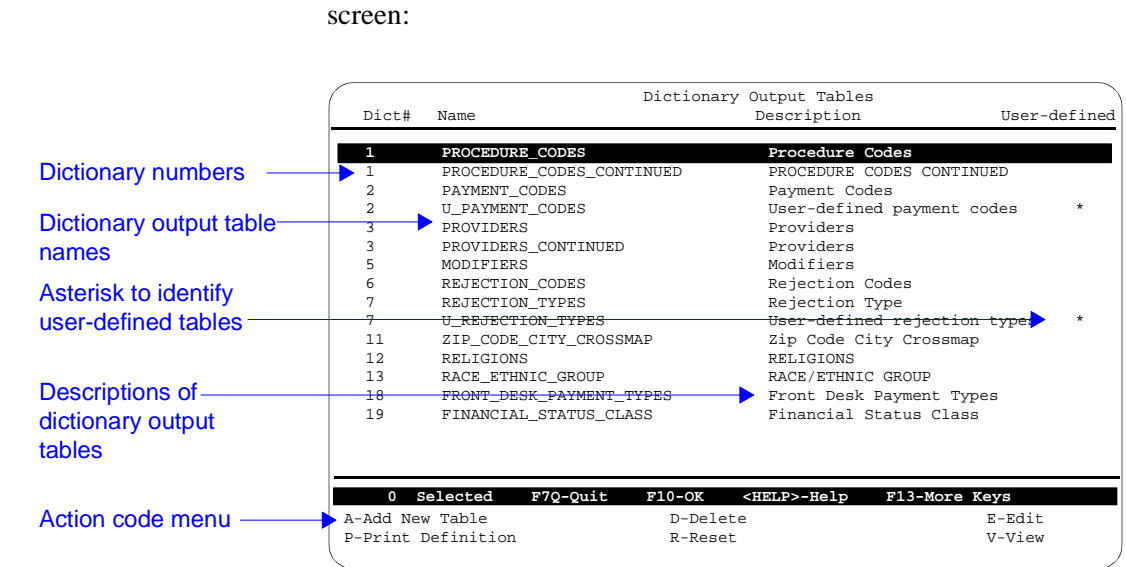

This screen displays a list of all dictionary tables, both standard and user-defined, that are in the working extraction set and will therefore be extracted during the next extraction.

When you select the Dictionary Source Tables activity (F1/A2), the system displays the following Dictionary Source Output Tables

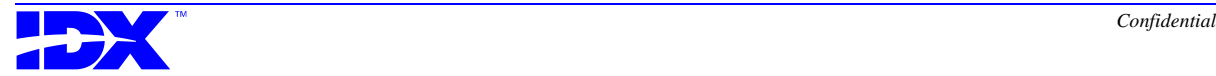

**Dictionary Source Output** 

**Tables screen**

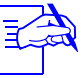

Dictionaries are tables of data, so they are classified as tables in the Analyzer database.

#### **Action codes in the Dictionary Source Output Tables screen**

Use the action codes at the bottom of the Dictionary Source Output Tables screen to perform any of the following tasks:

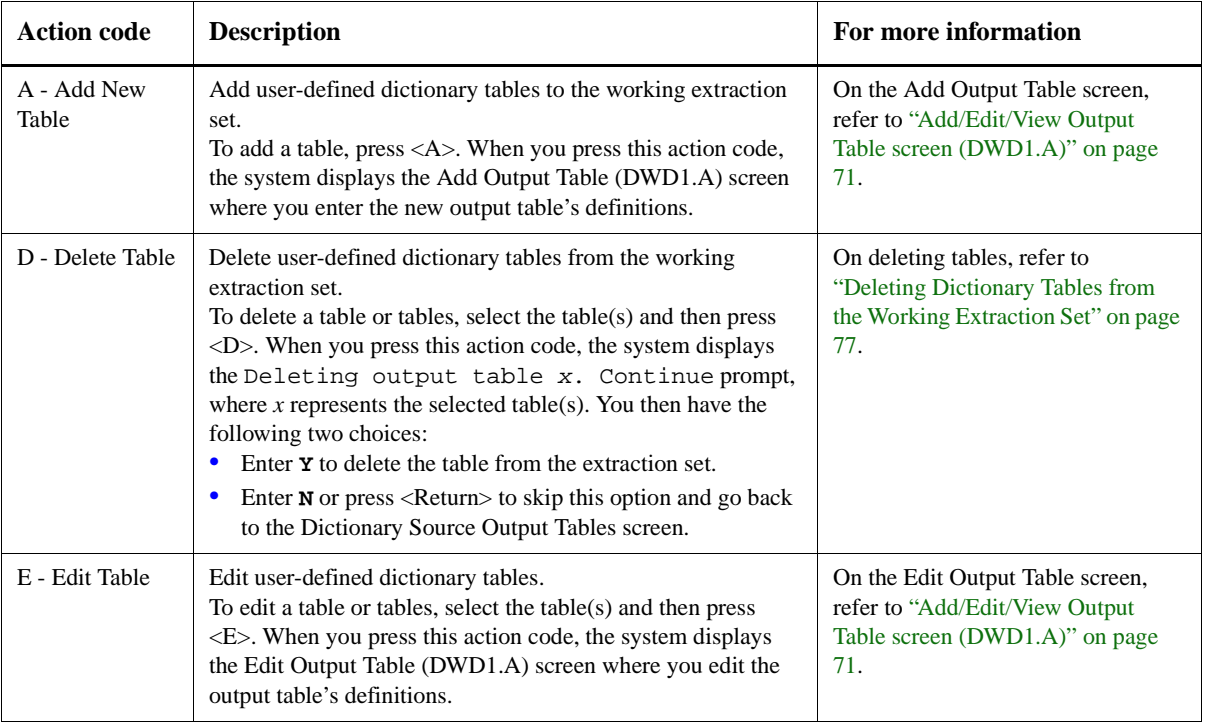

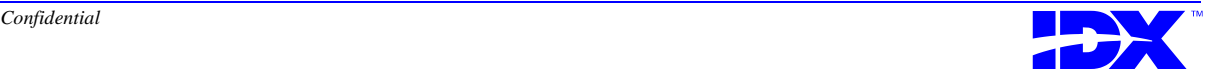

#### <sup>70</sup> **Chapter 3: Selecting User-Defined Tables and Columns for Extraction** Working with Dictionary Tables and Columns

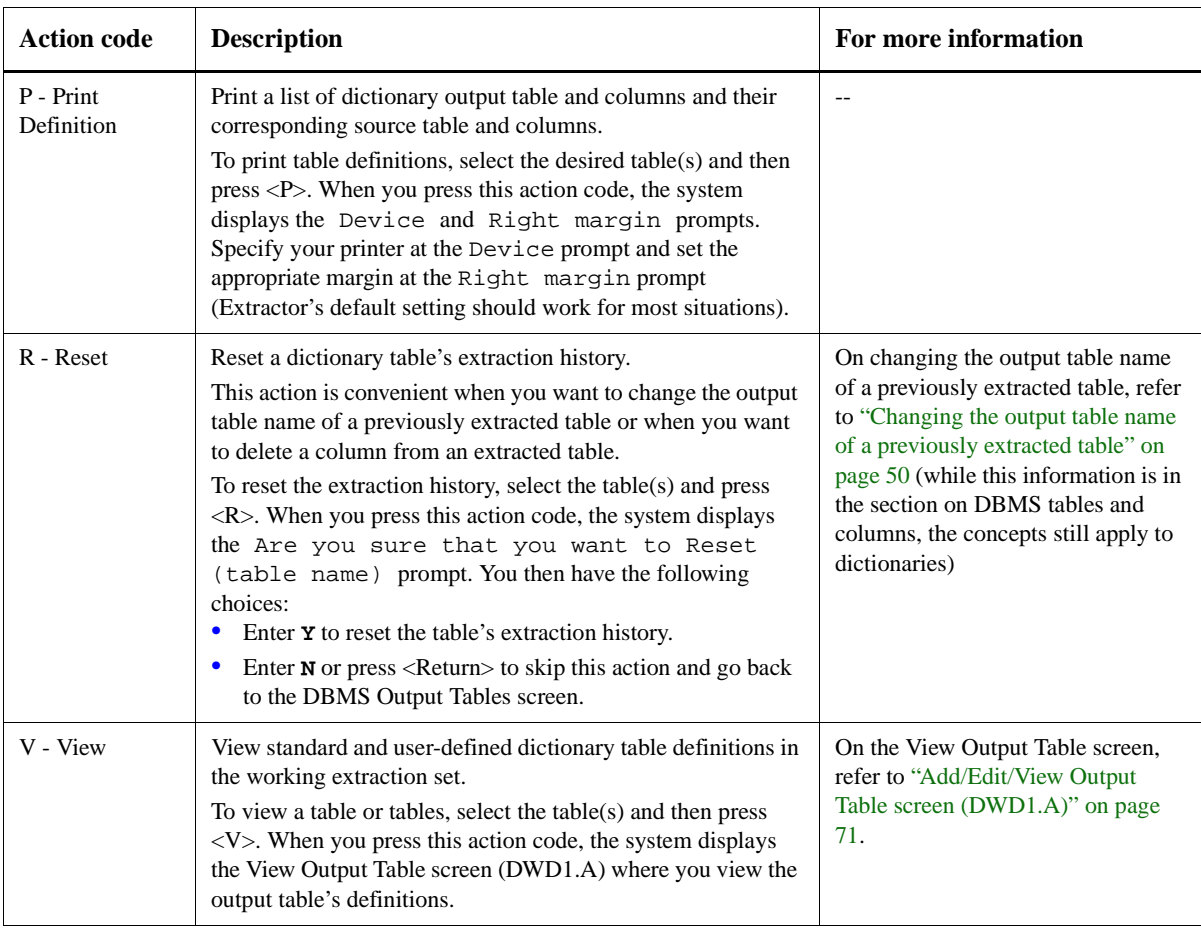

**Searching for an output table**

To search for an item in the Dictionary Source Output Tables screen, press [Find] (or the corresponding key for the computer type you are using), and then enter the dictionary number for the table you want to find. Refer to ["Generic keys for selector lists" on page 338](#page-337-0) for more information on corresponding [Find] keys.

If you do not know the full name of the table, enter the characters you do know. The system moves the highlight bar to the first item containing the characters you entered.

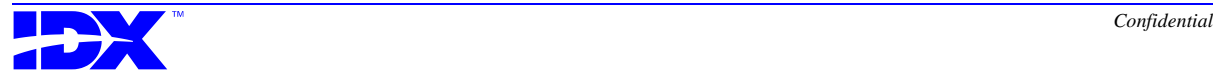

#### <span id="page-70-0"></span>*Adding, Editing, and Viewing Dictionary Table Definitions in the Working Extraction Set*

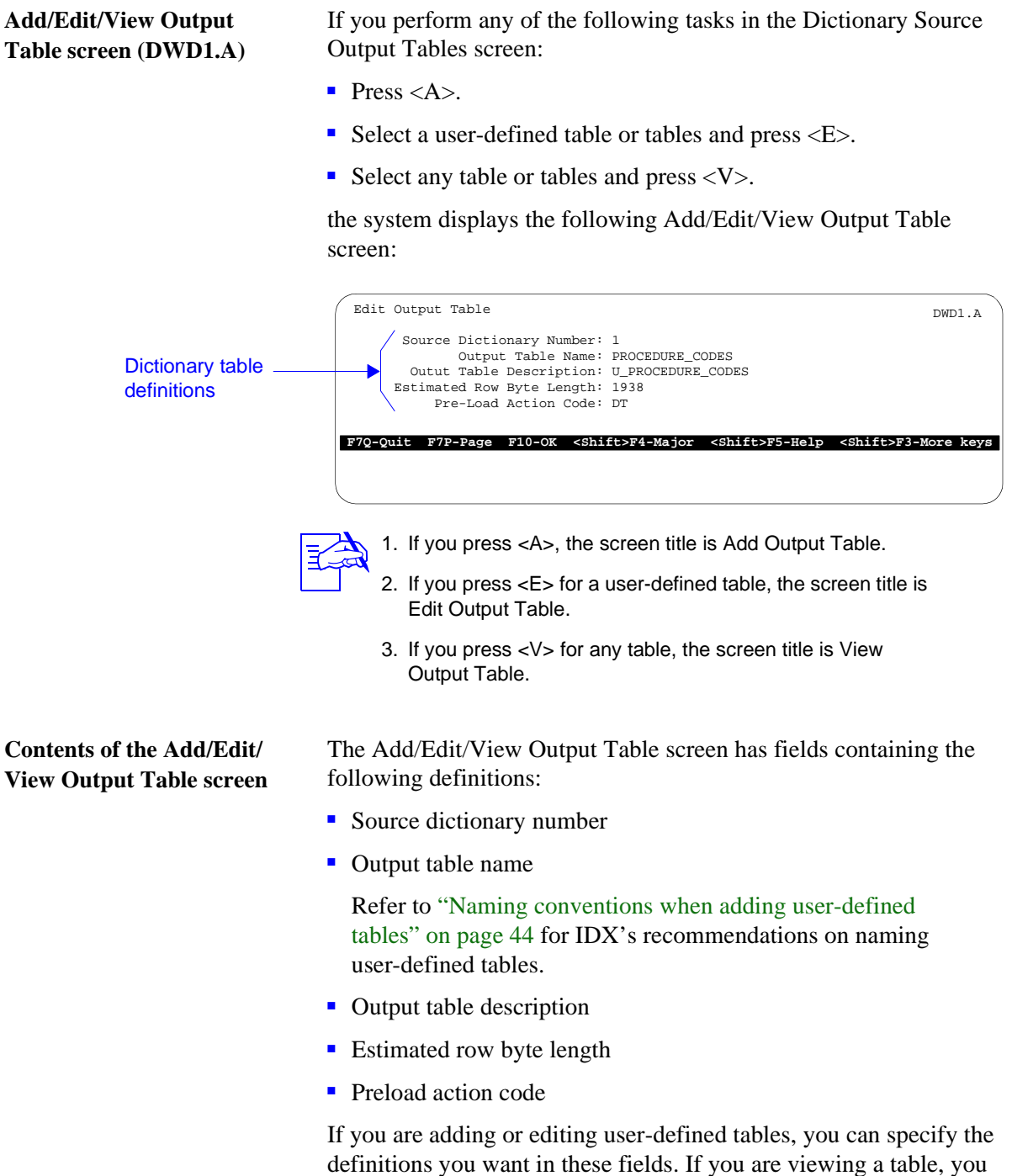

can view the definitions in these fields, but you cannot change them.

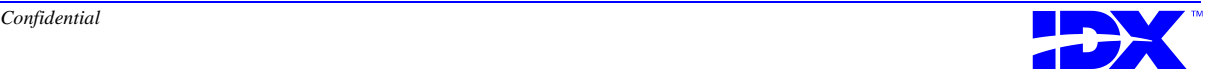

For specific information on each field in this screen, use the Extractor's online help as discussed in ["Using Extractor Online Help"](#page-39-0)  [on page 40](#page-39-0).

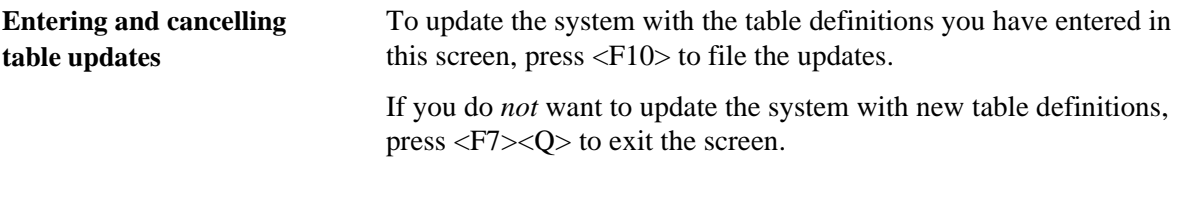

#### **Procedure for adding dictionary output tables**

Use the following steps to add user-defined dictionary output tables to the working extraction set:

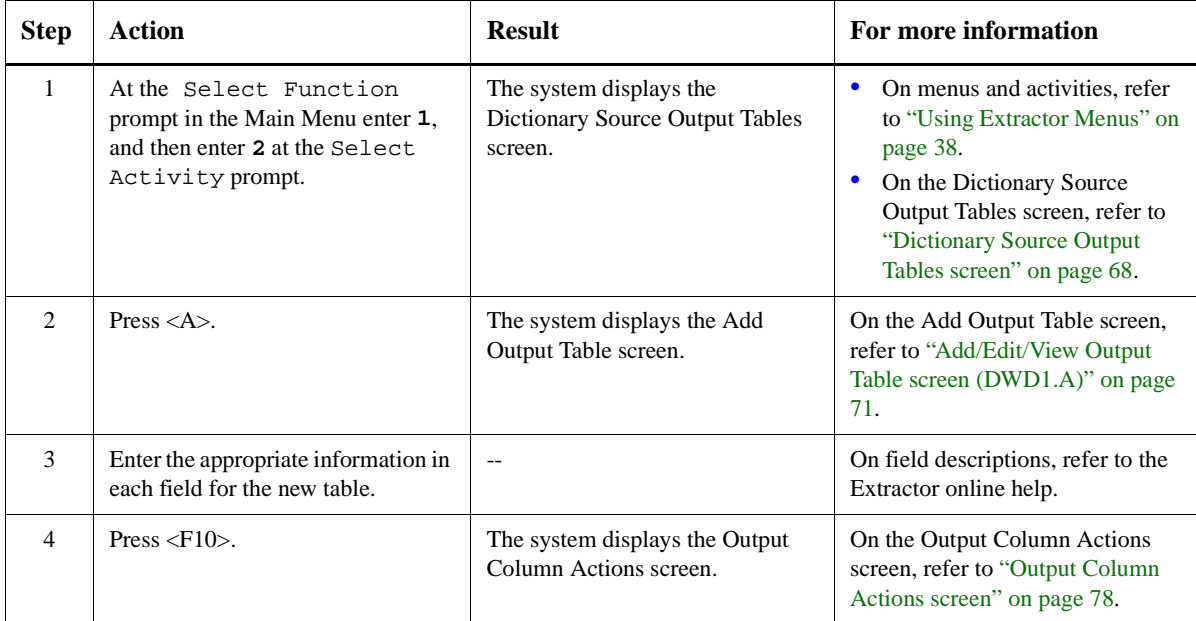

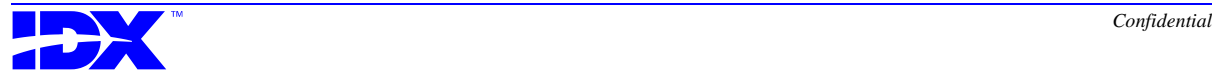
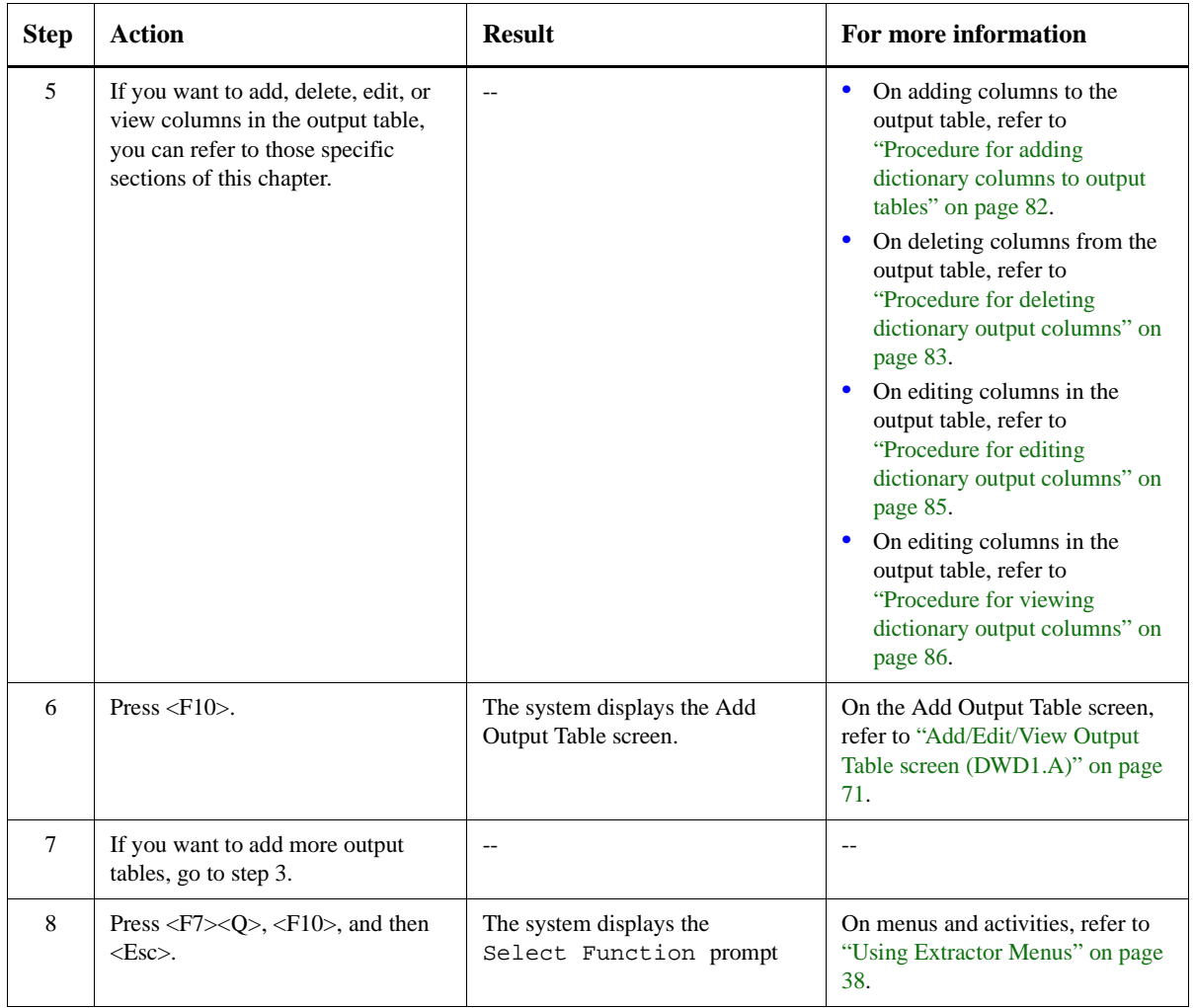

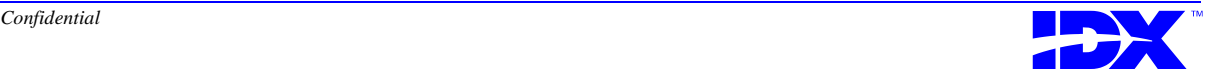

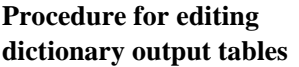

Use the following steps to edit user-defined dictionary output tables in the working extraction set:

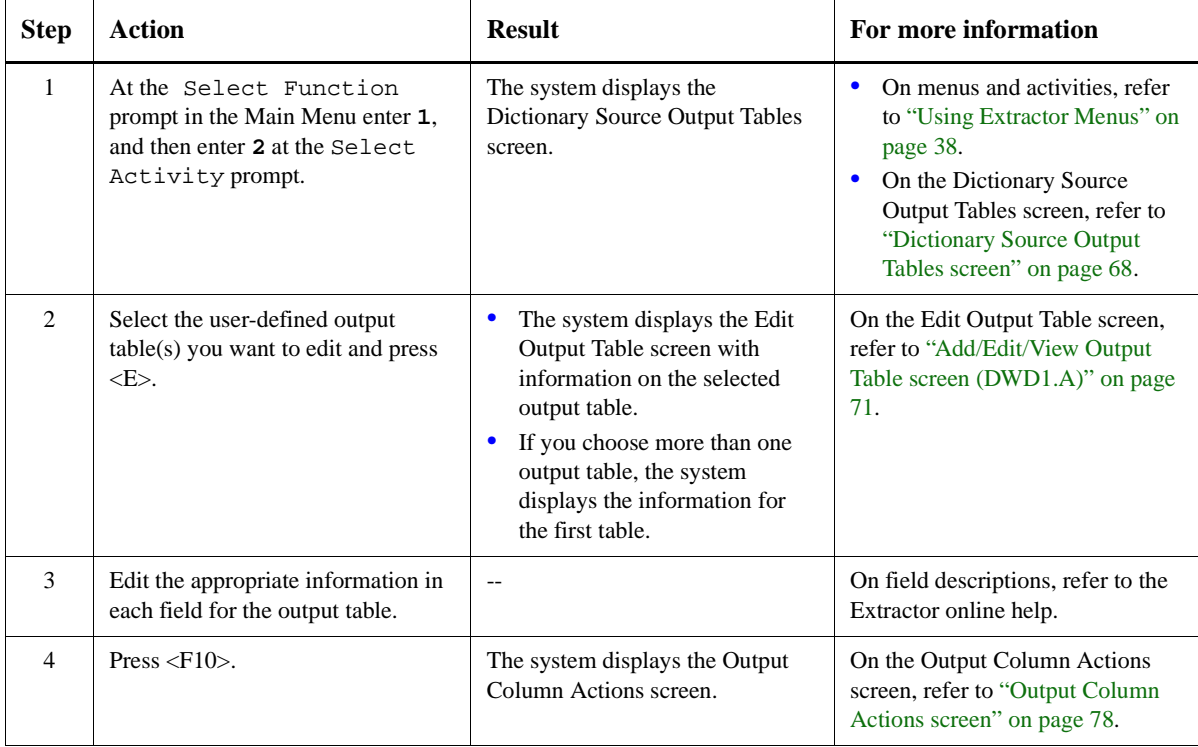

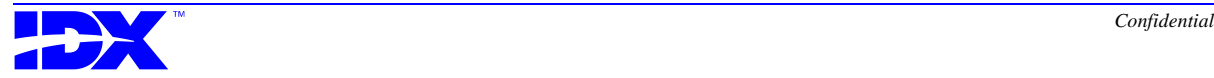

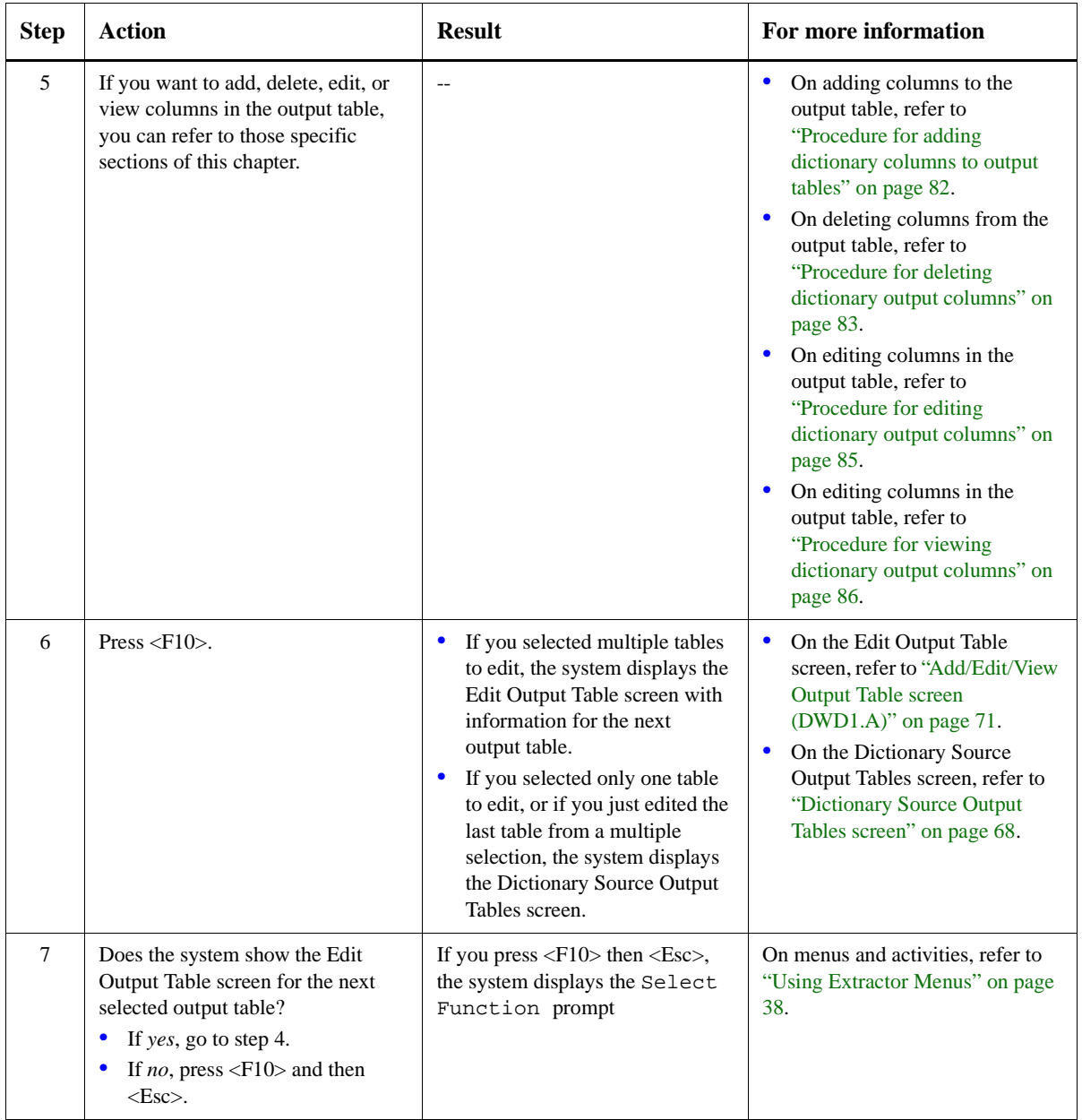

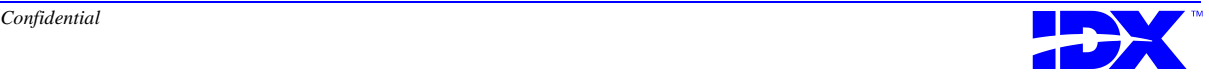

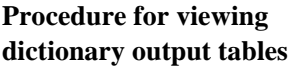

Use the following steps to view dictionary output tables in the working extraction set:

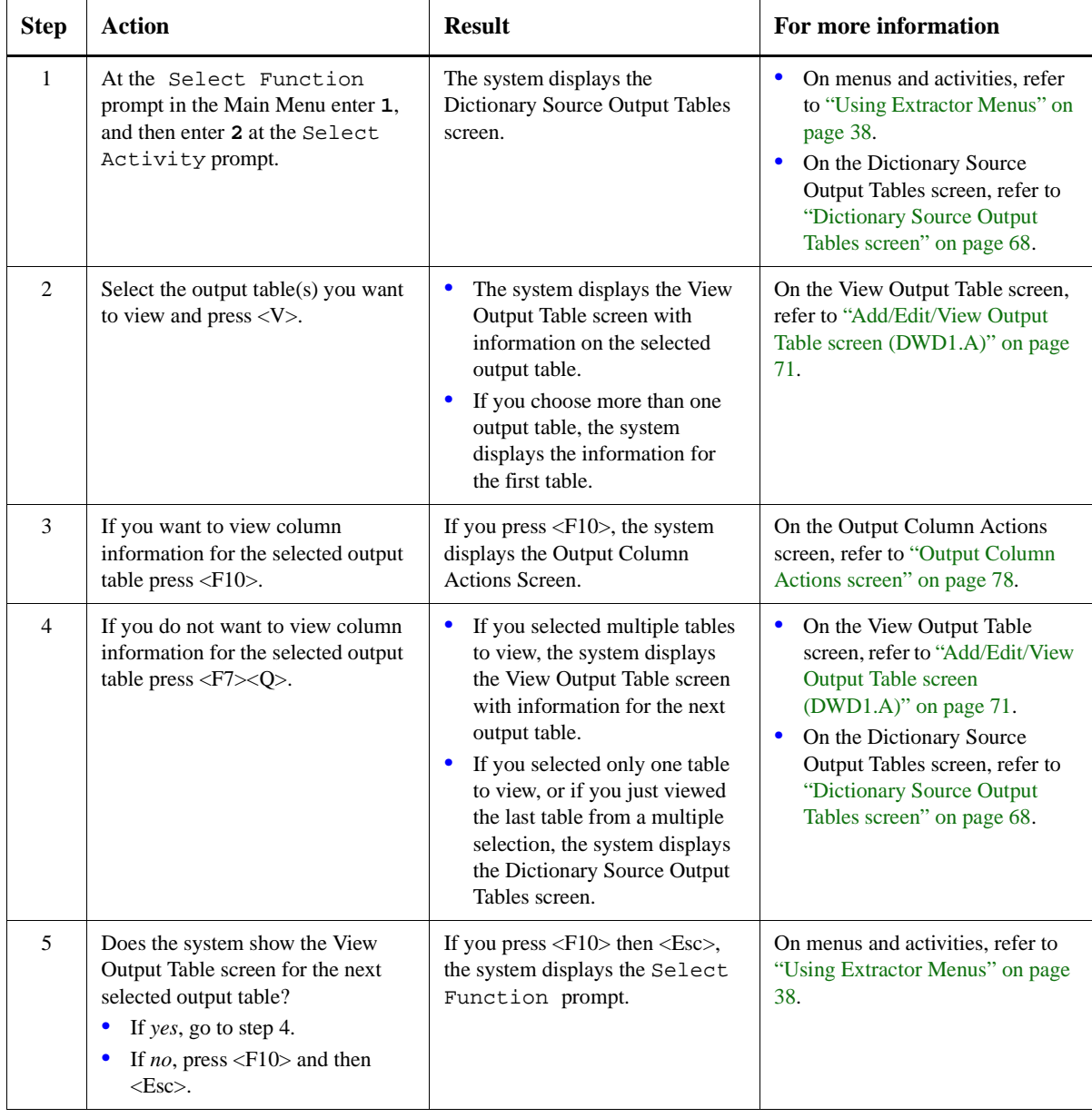

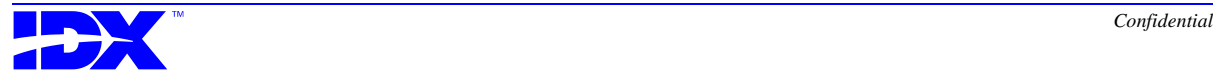

# *Deleting Dictionary Tables from the Working Extraction Set*

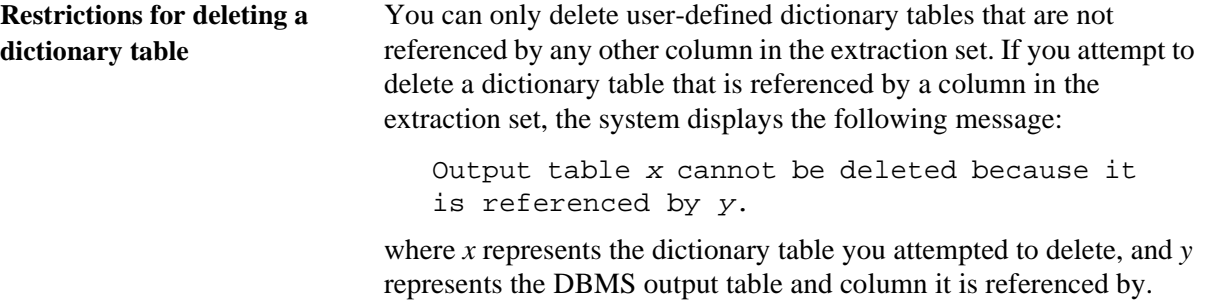

## **Procedure for deleting dictionary output tables**

Use the following steps to delete user-defined dictionary output tables from the working extraction set:

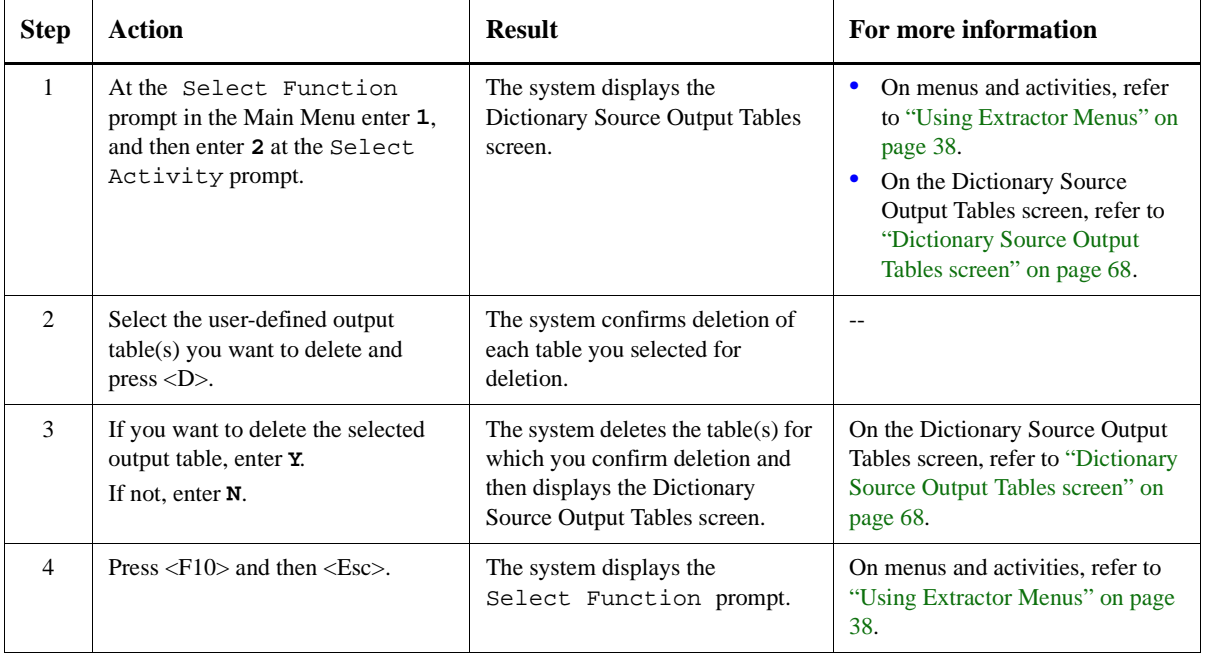

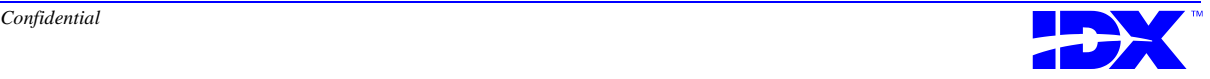

# <span id="page-77-0"></span>*Displaying Dictionary Columns in the Working Extraction Set*

#### **Output Column Actions screen**

When you press <F10> in the Add/Edit/View Output Table screen, the system displays the following Output Column Actions screen:

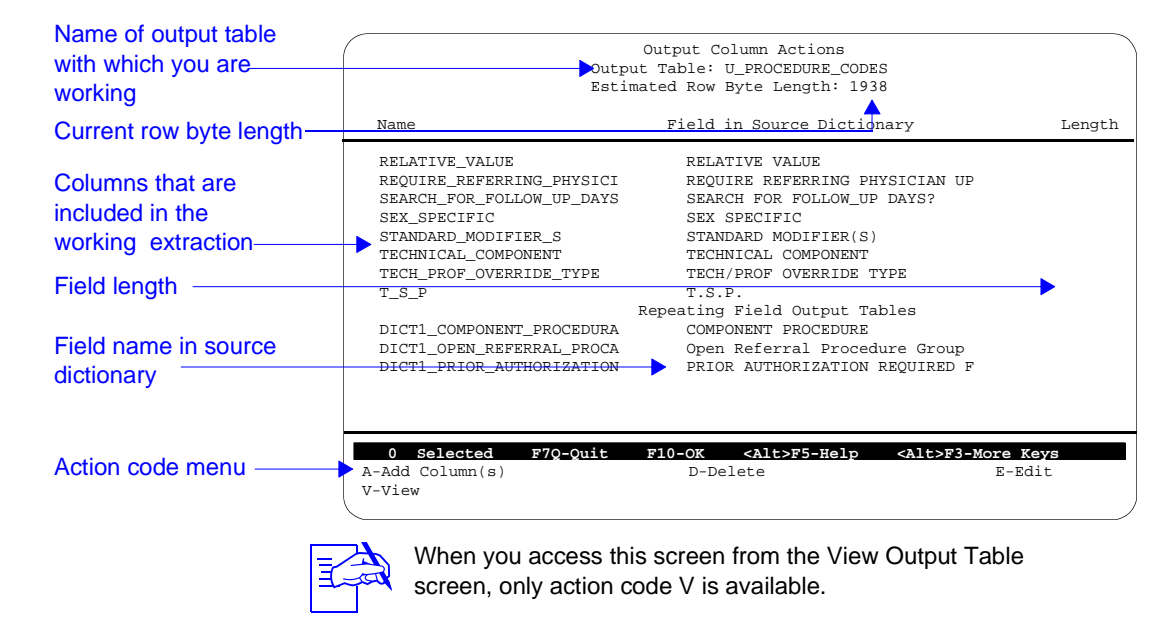

#### **Contents of the Output Column Actions screen**

The Output Column Actions screen displays source dictionary fields (with their associated output column names) that are included in the current output table, are therefore in the working extraction set, and will therefore be extracted during the next extraction.

Output columns appear in alphabetical order with primary keys listed first. Repeating field tables associated with the output table follow the primary keys. You may have to scroll down the list to see the repeating field tables.

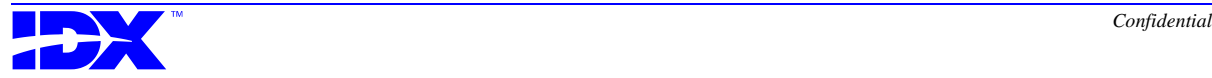

#### **Action codes in the Output Column Actions screen**

Use the action codes at the bottom of the Output Column Actions screen to perform the following tasks:

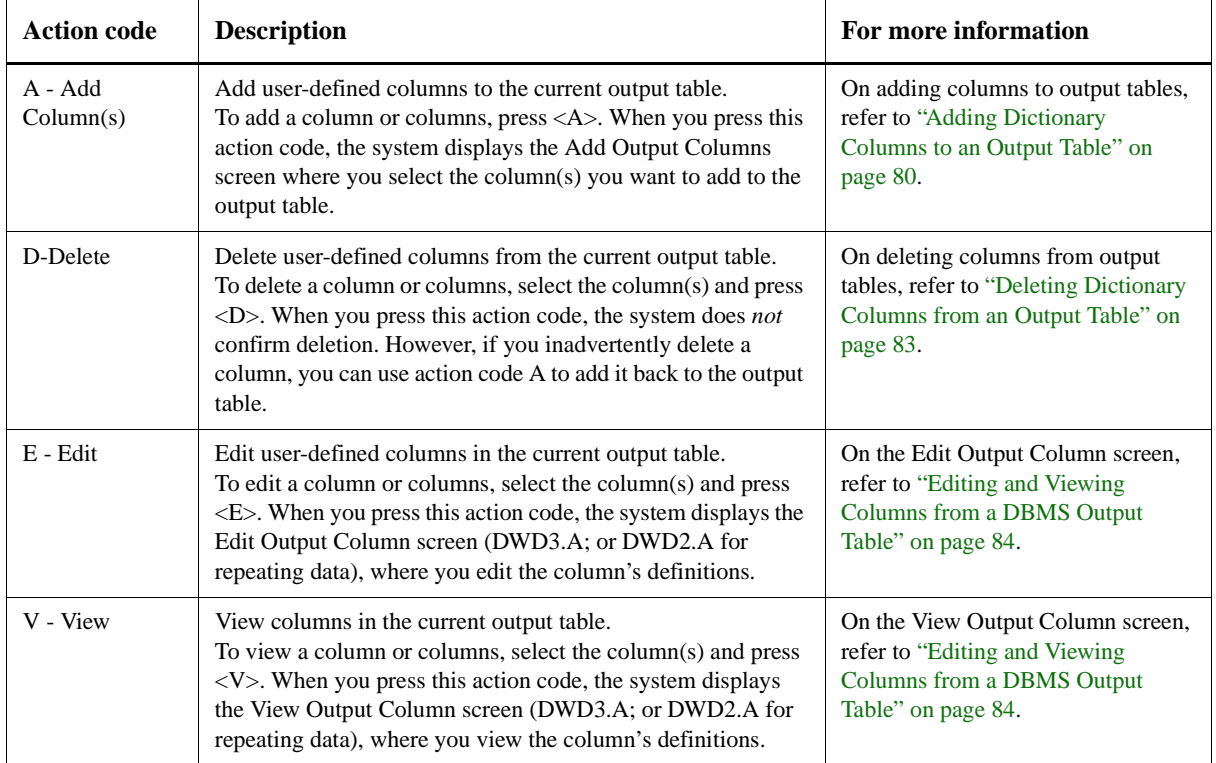

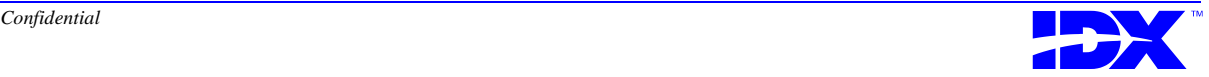

# <span id="page-79-0"></span>*Adding Dictionary Columns to an Output Table*

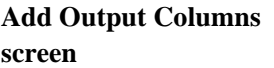

When you press <A> in the Output Column Actions screen, the system displays the following Add Output Columns screen:

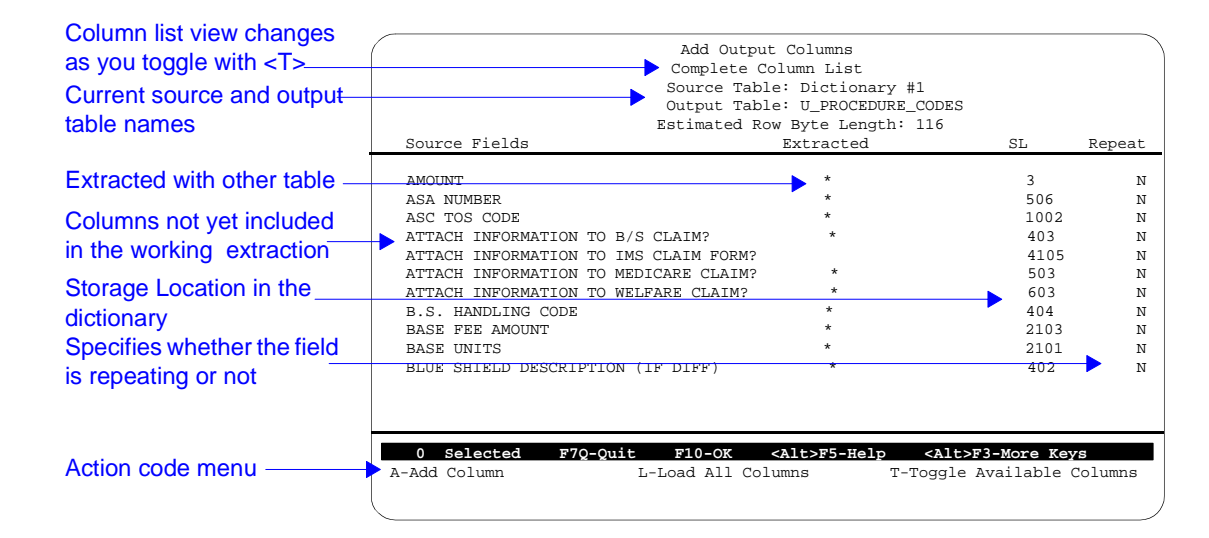

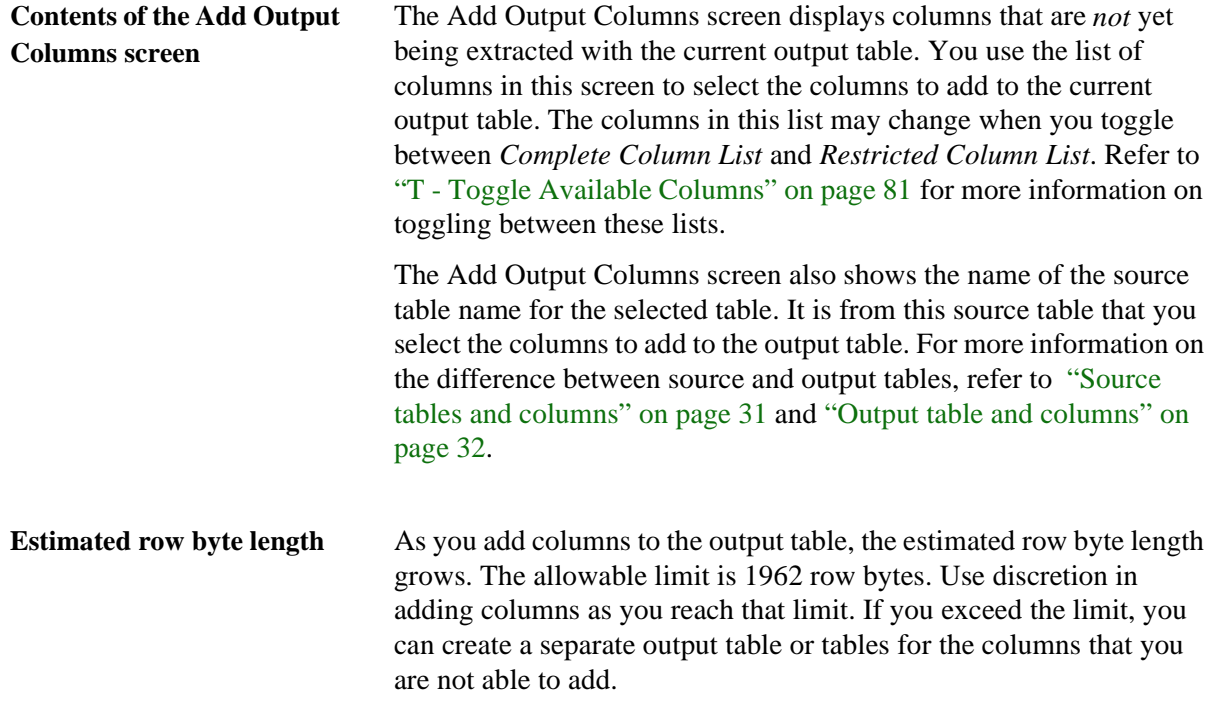

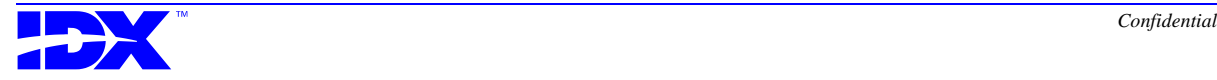

#### <span id="page-80-0"></span>**Action Codes in the Add Output Columns screen**

Use the action codes at the bottom of the Add Output Columns screen to perform the following tasks:

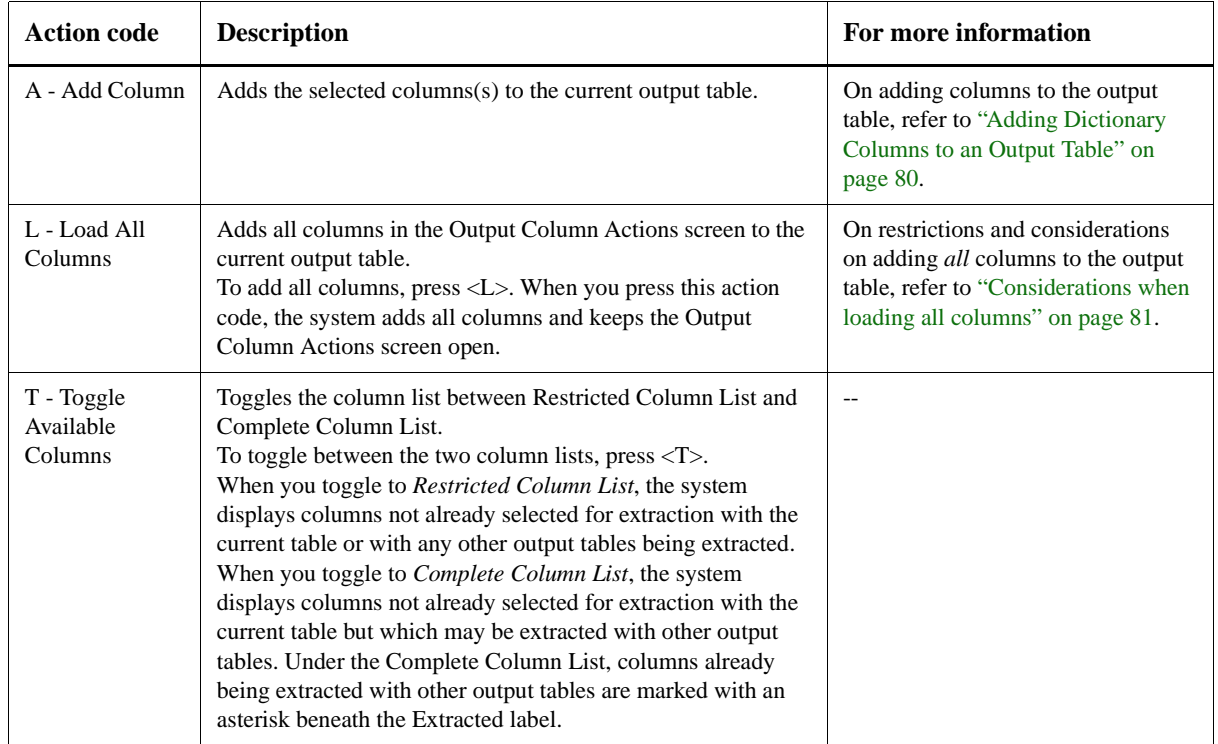

#### **Considerations when loading all columns**

When you press  $\langle L \rangle$  in the Add Output Columns screen, the system loads all columns displayed on the Output Column Actions screen.

The system only loads as many columns as space allows and displays the message Maximum record length exceeded when the number of columns added exceeds the maximum record length. If this problem occurs, you must create a separate output table or tables for the columns that did *not* get added. You can monitor how much space is currently being occupied with the estimated row byte value, as discussed in ["Estimated row byte length" on page 80.](#page-79-0)

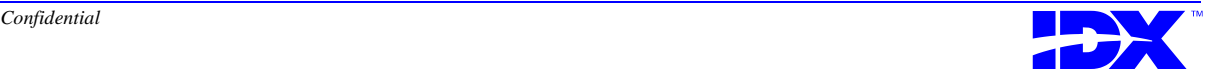

**Procedure for adding dictionary columns to output tables**

Use the following steps to add dictionary columns to user-defined output tables in the working extraction set:

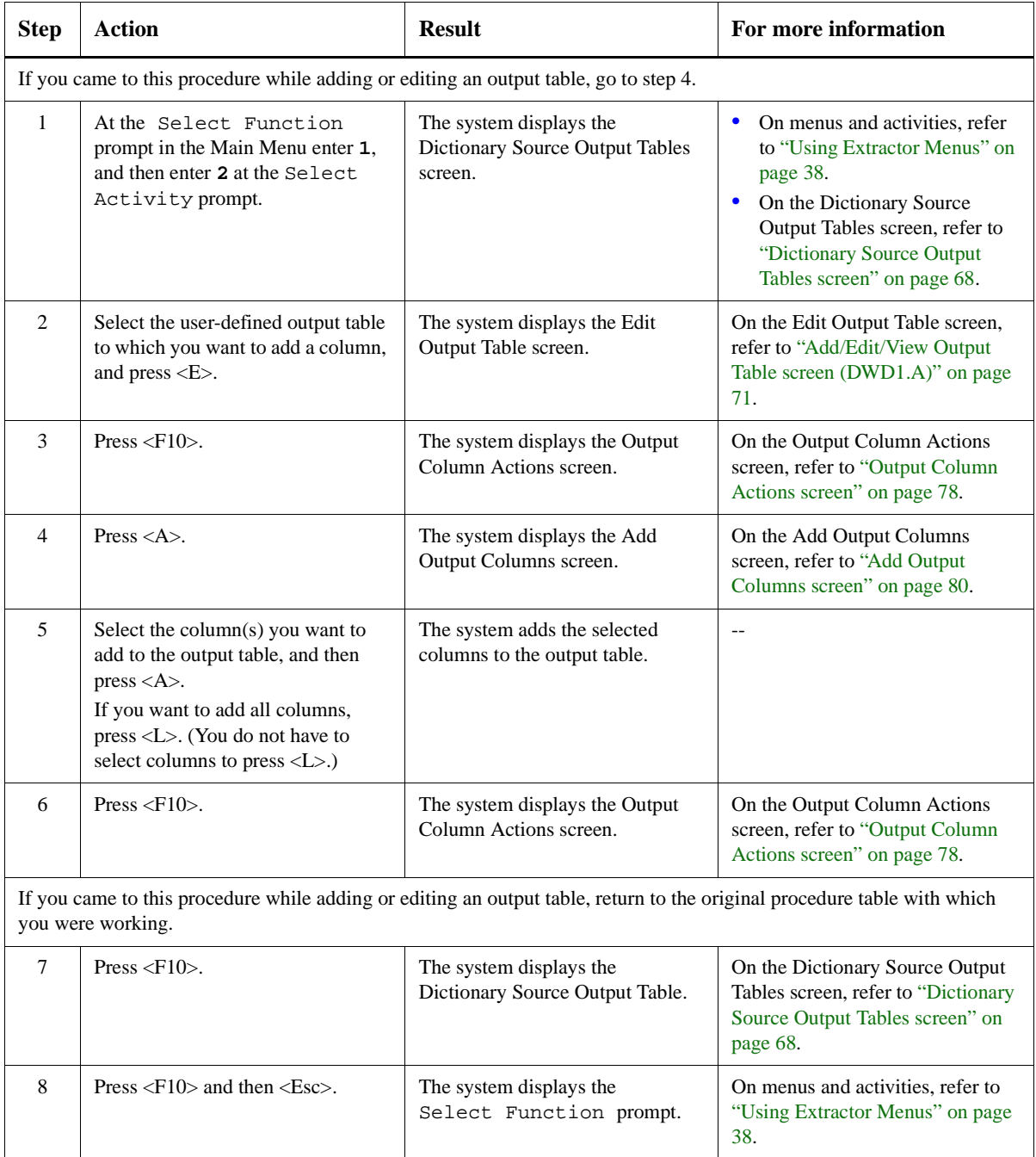

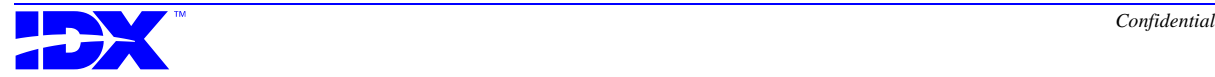

<span id="page-81-0"></span>

# <span id="page-82-0"></span>*Deleting Dictionary Columns from an Output Table*

**Procedure for deleting dictionary output columns**

Use the following steps to delete dictionary columns from userdefined output tables in the working extraction set:

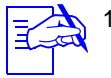

1. If you want to delete a column from a previously extracted output table, you must first use the R - Reset action code for that particular table in the Dictionary Source Output Tables screen. For more information, refer to action code R - Reset in ["Action codes in the Dictionary Source Output](#page-68-0)  [Tables screen" on page 69.](#page-68-0)

2. You can only delete user-defined output tables. You cannot delete a table from the standard extraction set.

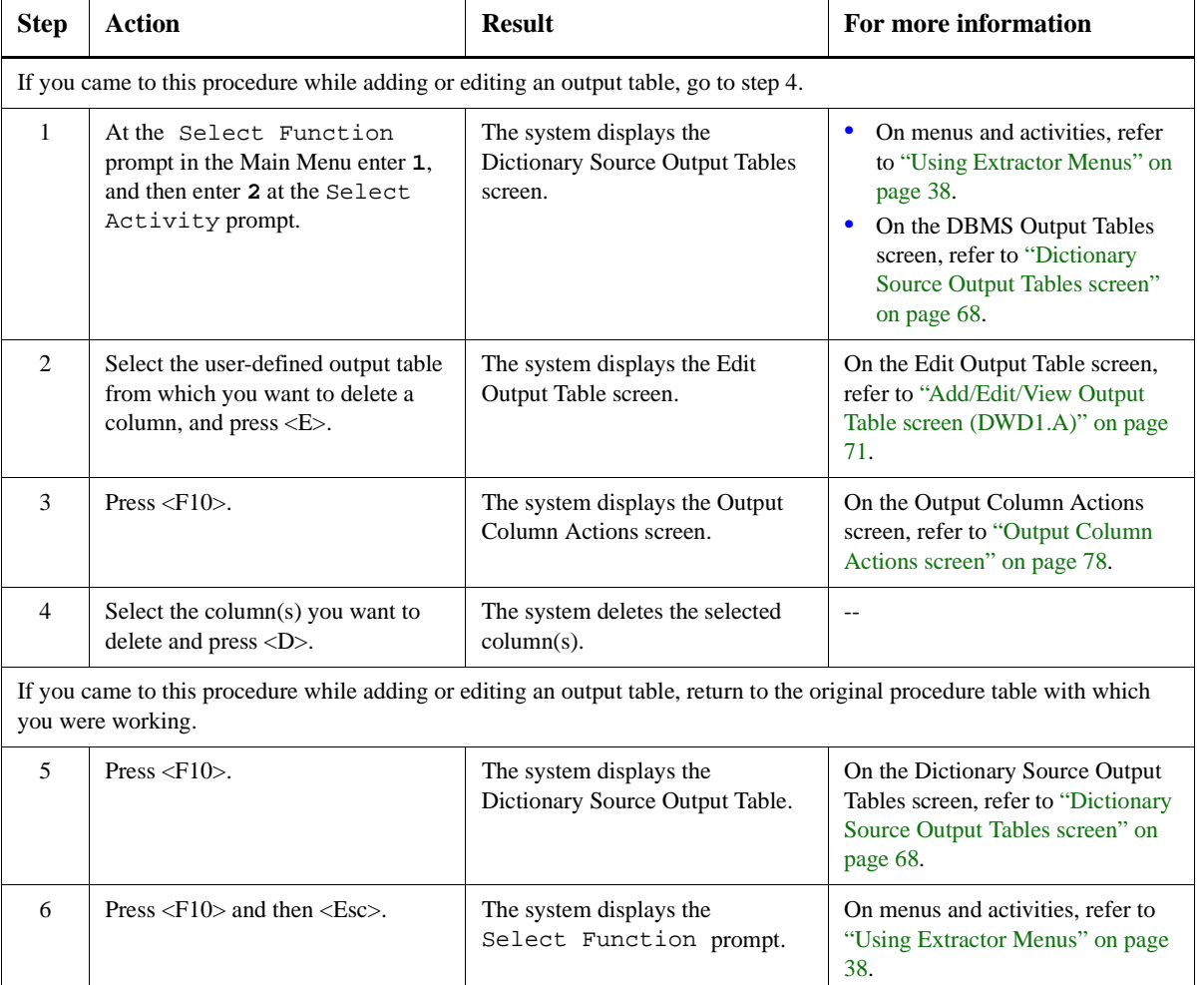

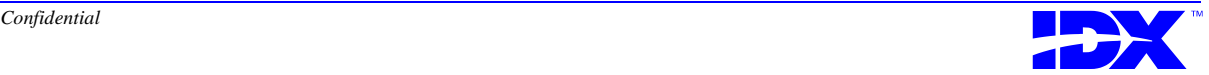

# <span id="page-83-0"></span>*Editing and Viewing Columns from a DBMS Output Table*

**Edit/View Dictionary Column screen** When you select a column or columns and press  $\langle E \rangle$  or  $\langle V \rangle$  in the Output Column Actions screen, the system displays the following Edit/View Output Column screen: ✍ 1. If you press <E> in the Output Column Actions screen, the screen title is Edit Output Column. 2. If you press <V> in the Output Column Actions screen, the screen title is View Output Column. When you select a repeating field to work with, the system displays the following Edit/View Output Column Screen (DWD2.A instead of DWD3.A): **Contents of the Edit/View Output Column screen** The Edit Dictionary Output Column screen displays the information about the dictionary column for the current output table. Edit Output Column DWD3.A Field Name: Dictionary key field Output Column Name: ID\_1 Length: Datatype: N **F7Q-Quit F7P-Page F10-OK <Shift>F4-Major <Shift>F5-Help <Shift>F3-More keys** Identification of dictionary field Column specifications for dictionary field Specifications for the repeating field Edit Output Tables<br>
/ Output Table Name: DICT1\_ACCEPT\_ASSIGNMENT\_A DICT1\_ACCEPT\_ASSIGNMENT\_A<br>1 Field: 90 Dictionary:<br>Field Description: Field Description: ACCEPT ASSIGNMENT FOR FSCS Pre-Load Action Code: DT -REPEATING ON- Dictionary: Output Column Descriptions:<br>1 / Column: ID 1 1 Column: ID\_1 Description: This is a pointer from dictionary 1. 2 Column: ACCEPT\_ASSIGNMENT\_FOR\_FSC **Description:** This is repeating data.<br> **Column: REPETITION**  Description: This is a repetition column. **F7Q-Quit F7P-Page F10-OK <SHIFT>F4-Major <SHIFT>F5-Help <SHIFT>F3-More keys** Dictionary referenced by the repeating field (not always present) Columns included in the output dictionary table

> For specific information on each field in this screen, use the Extractor's online help as discussed in ["Using Extractor Online Help"](#page-39-0)  [on page 40](#page-39-0).

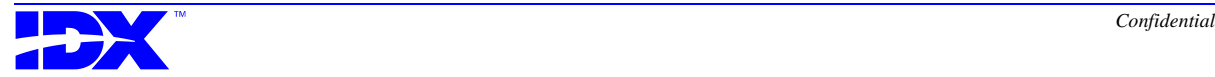

<span id="page-84-0"></span>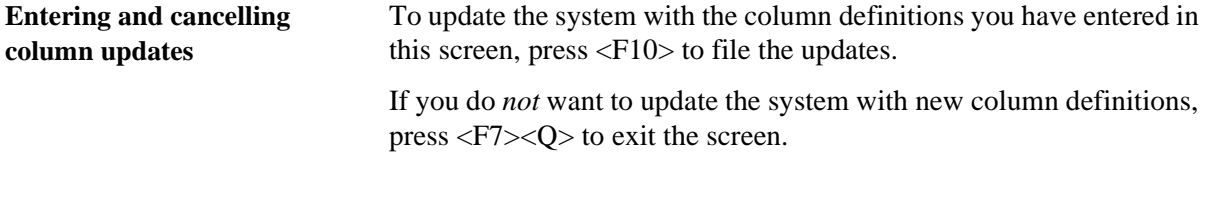

#### **Procedure for editing dictionary output columns**

Use the following steps to edit dictionary columns from user-defined output tables in the working extraction set:

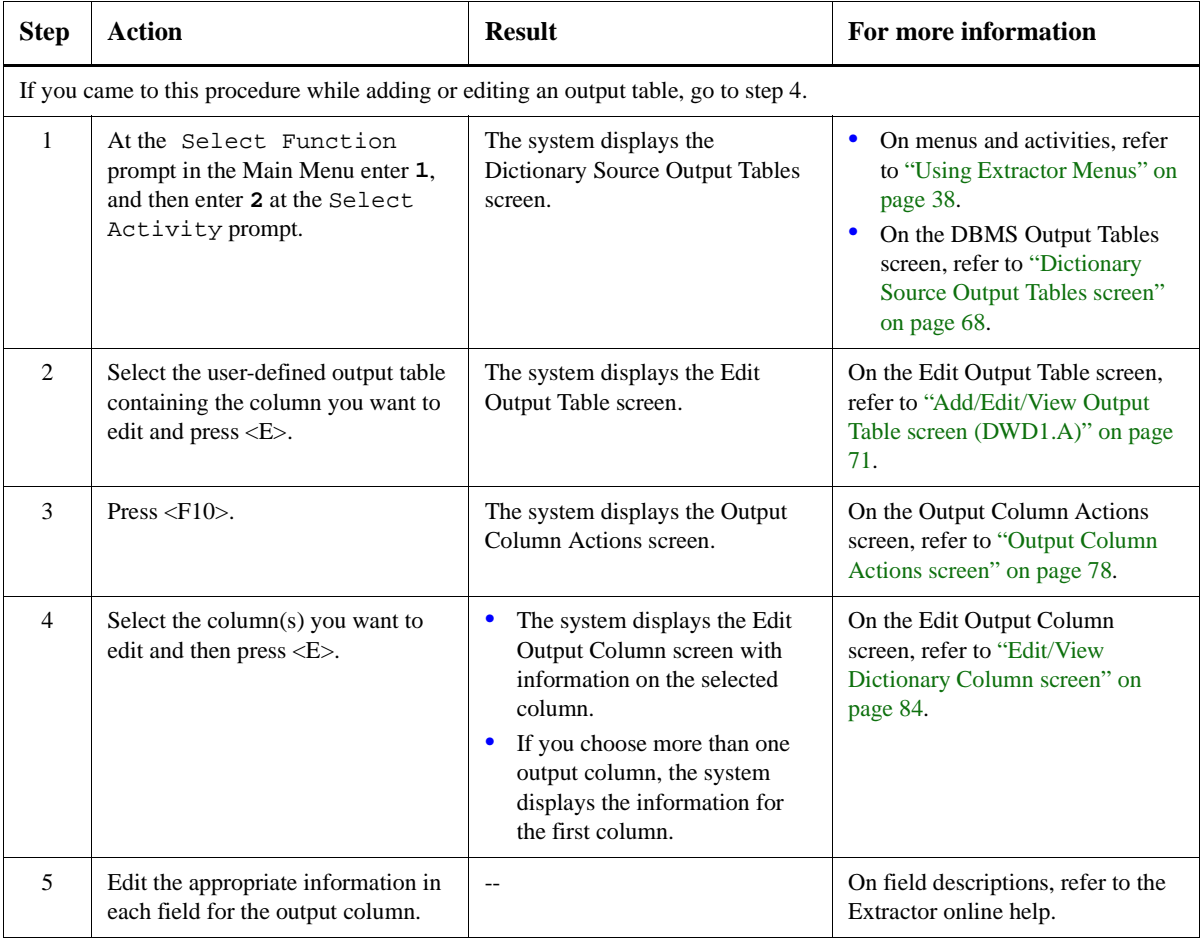

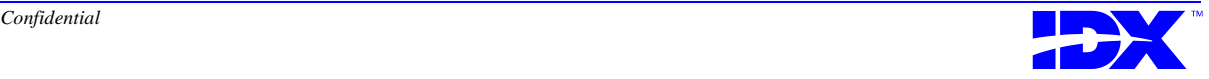

<span id="page-85-0"></span>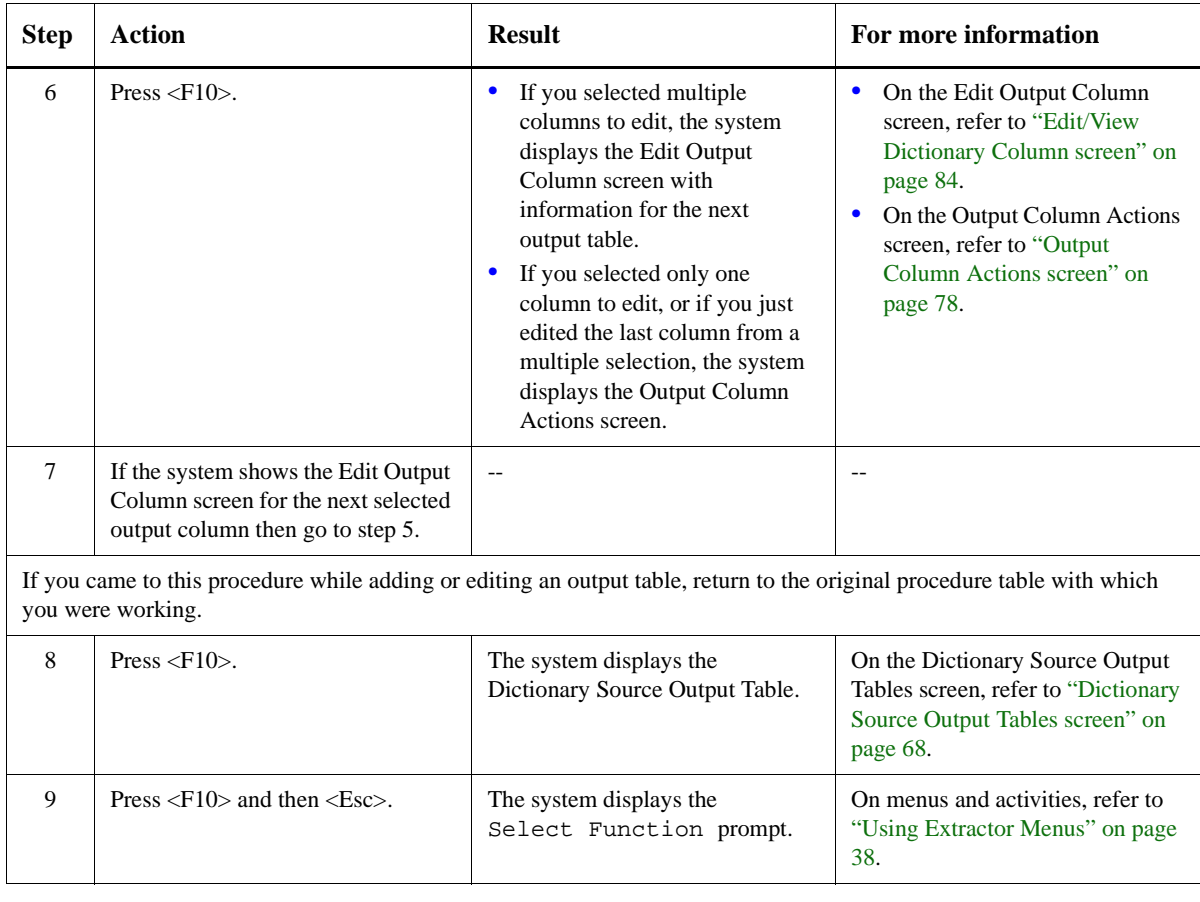

## **Procedure for viewing dictionary output columns**

Use the following steps to view dictionary columns from output tables in the working extraction set:

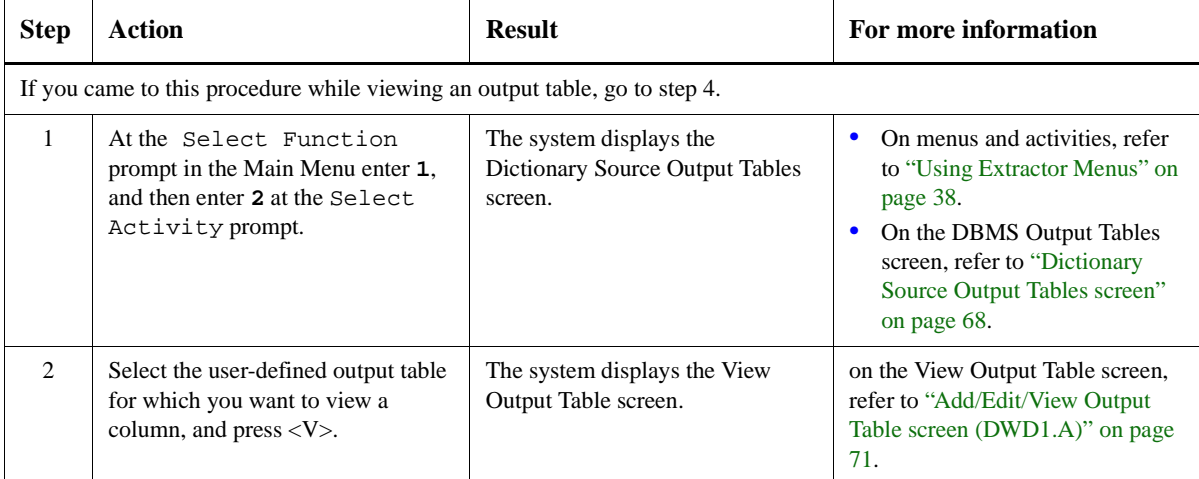

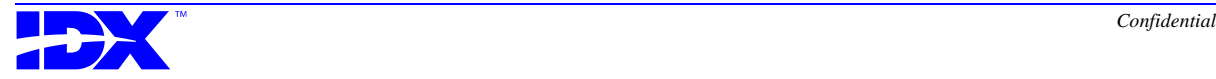

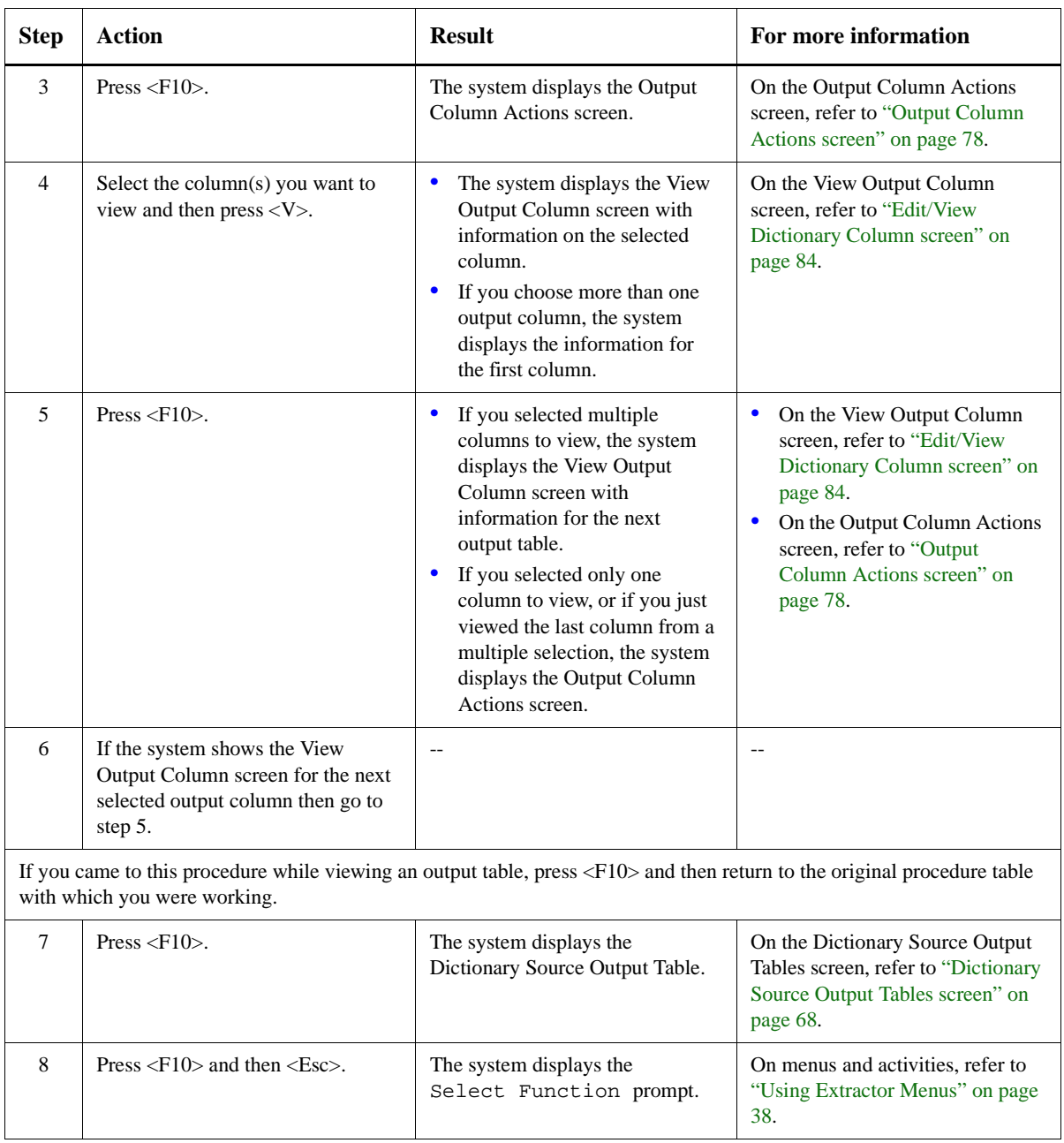

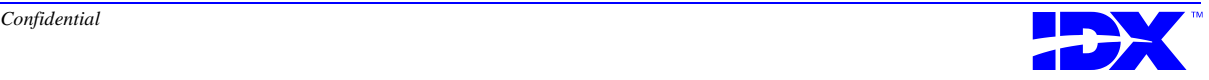

<sup>88</sup> **Chapter 3: Selecting User-Defined Tables and Columns for Extraction** Working with Dictionary Tables and Columns

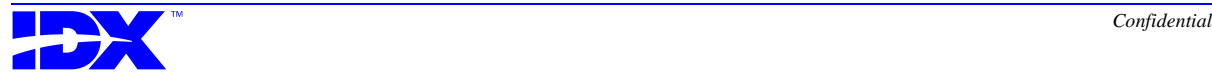

*Chapter 4*

# *Running the Extraction*

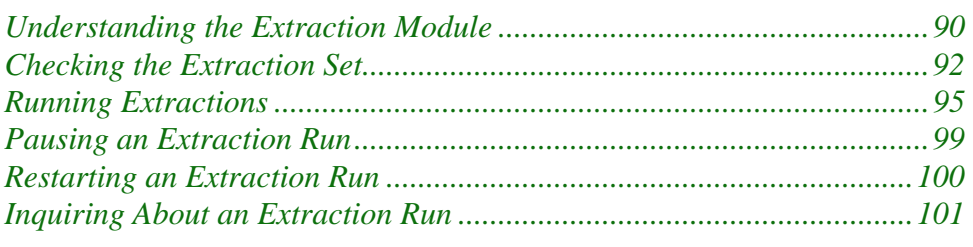

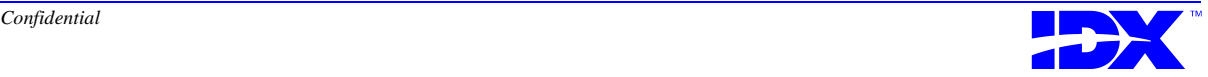

# <span id="page-89-0"></span>*Understanding the Extraction Module*

The Extraction Module function (F2 on the Extractor Main Menu) contains the activities you use to run an extraction.

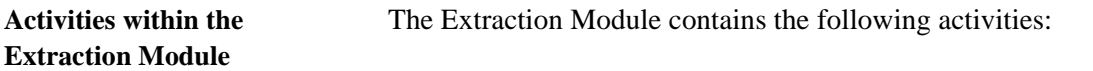

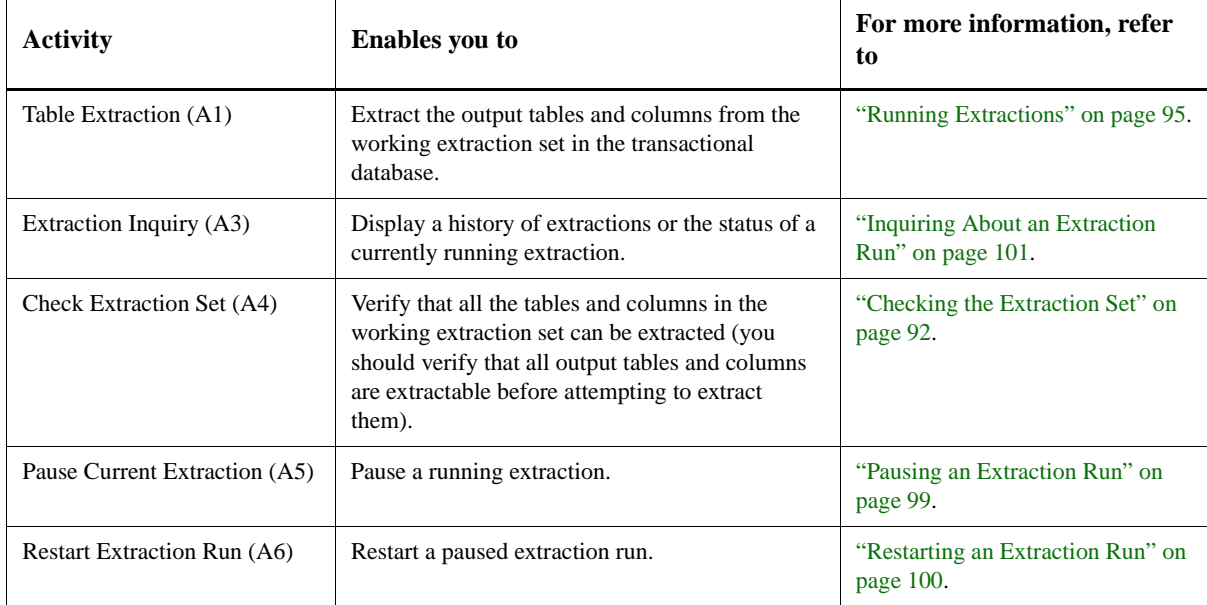

#### **Verifying that extraction set size is within system limitations** Before you extract data, you should know the approximate size of the extraction set and whether that size is within your system's capabilities. It is important to know the extraction set size because the system creates data files on the server's disk, and the server's disk has a limited capacity. Disk capacity may be an issue when you are performing the initial extraction because an initial extraction typically moves large quantities of data. You can estimate extraction set size by identifying the number of rows for each table and then multiplying the number of rows by each of the table's estimated row byte length. The sum of these products for all table groups is approximately the size of the extraction set. **Running the initial extraction** The first extraction you run is an **initial extraction**. An initial extraction run includes historical data up to and including the extract

through date. The starting point for an initial extraction is the earliest

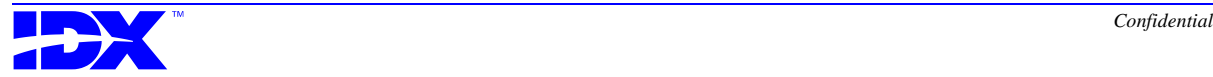

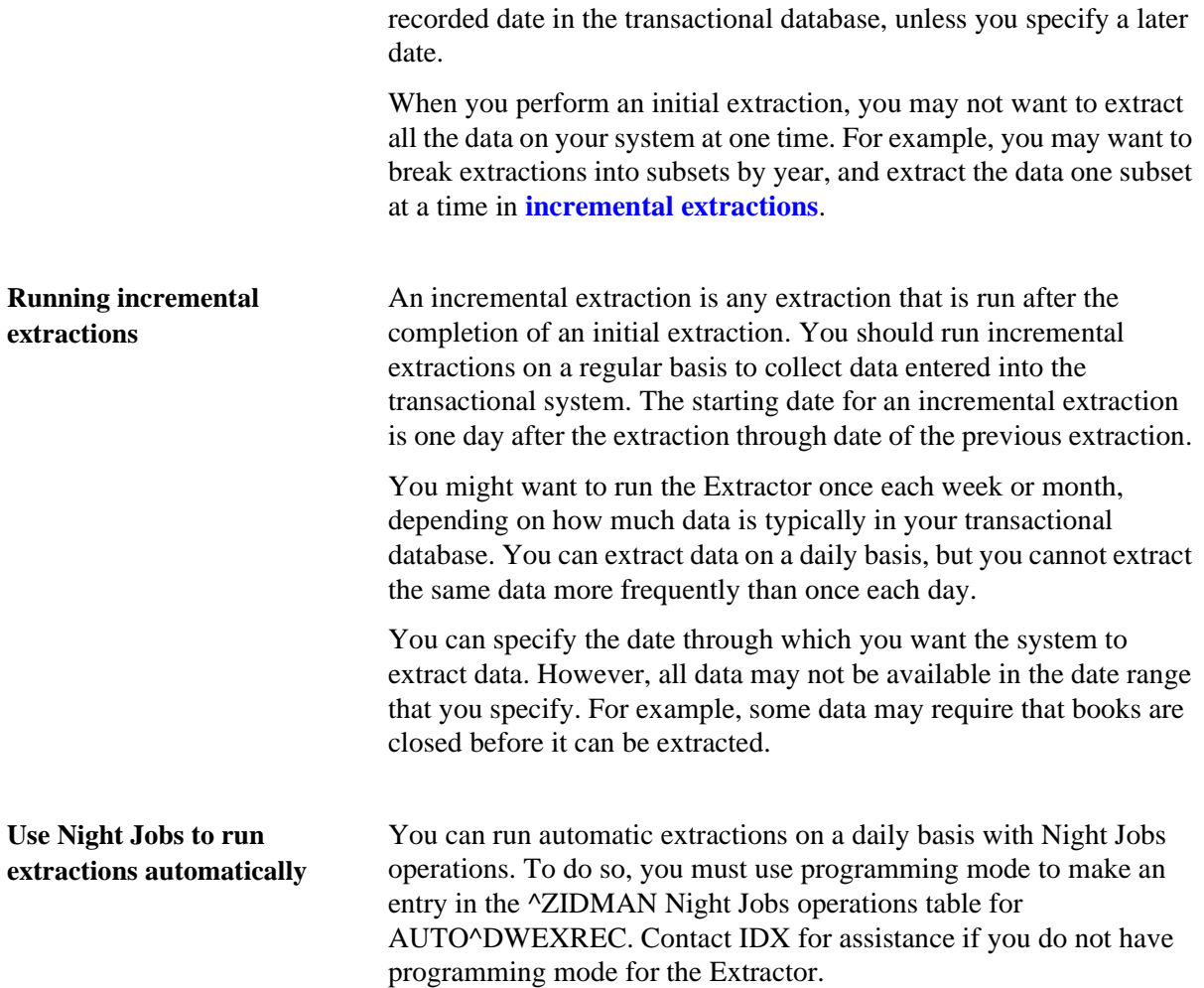

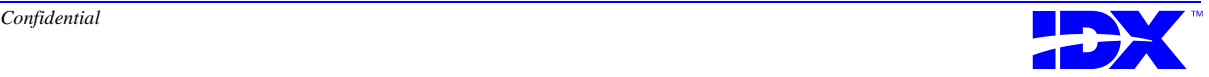

# <span id="page-91-0"></span>*Checking the Extraction Set*

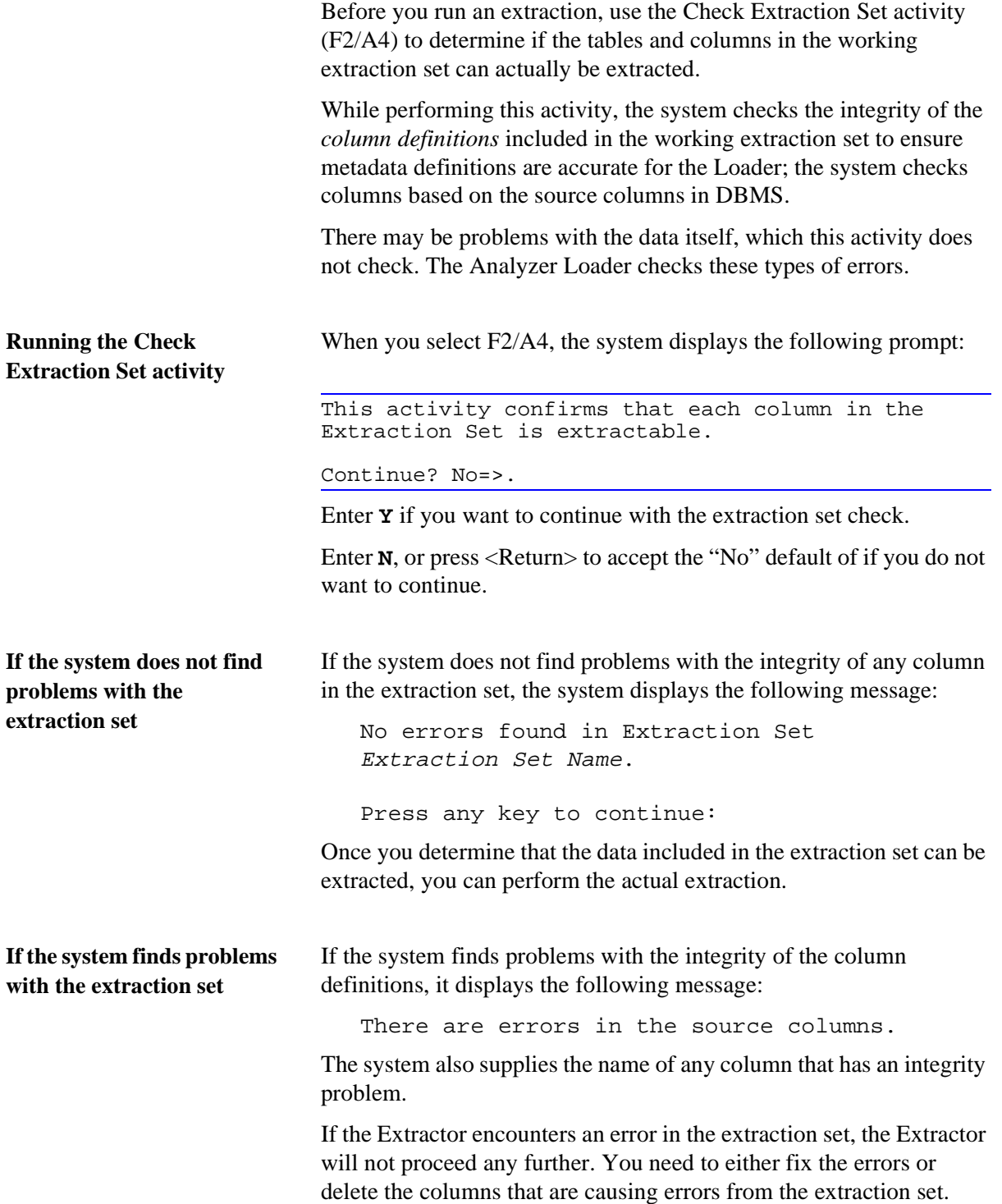

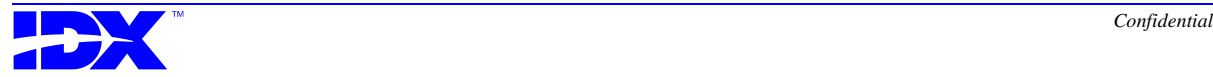

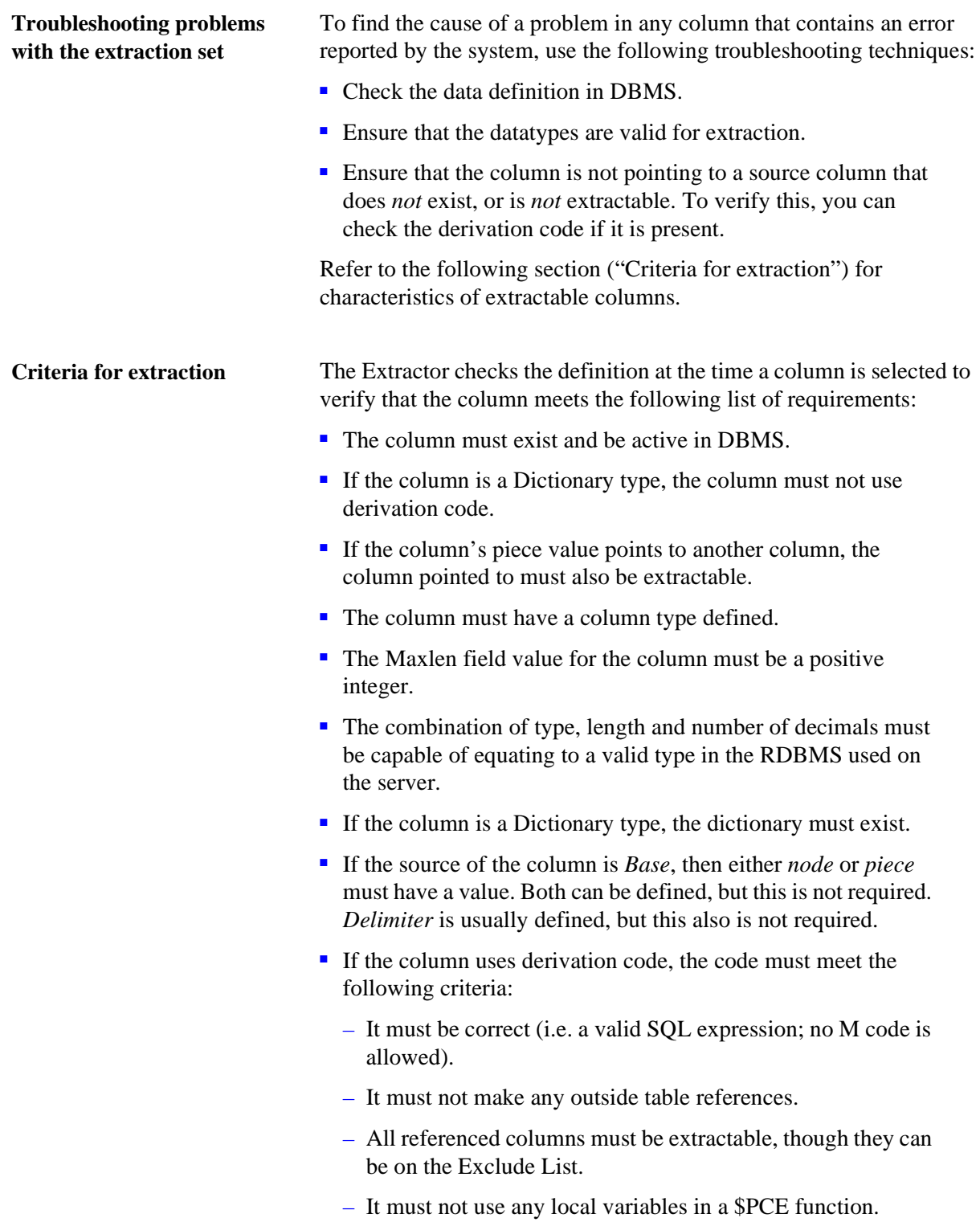

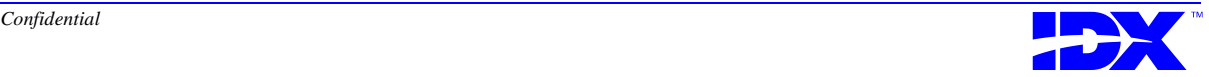

- If the source of the column is LOCAL and the column has a local name, then it must be a global subscript in the same table or have the same local name as another column in that table which is a global subscript. An exception to this is any column with the local name of OCC or UDDOCC.
- The following types of source columns are never extractable:
	- Repeating columns
	- Repeating variables
	- Word processing fields
	- DEDN datatype columns

**Procedure for checking the working extraction set** Use the following steps to check the working extraction set:

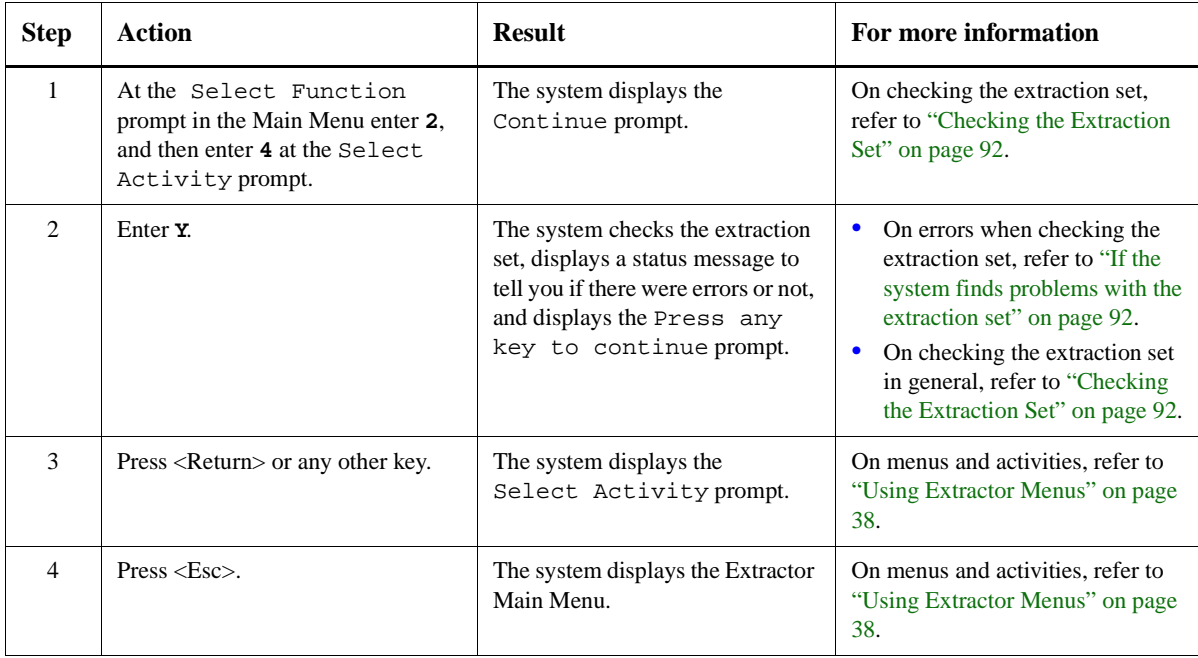

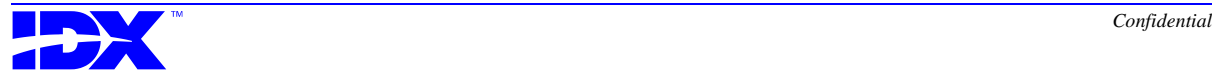

# <span id="page-94-0"></span>*Running Extractions*

Use the Table Extraction activity (F2/A1) to extract data from the transactional database.

#### **Table Extraction screen (DWE1.A)**

When you select F2/A1, the system displays the following Table Extraction screen:

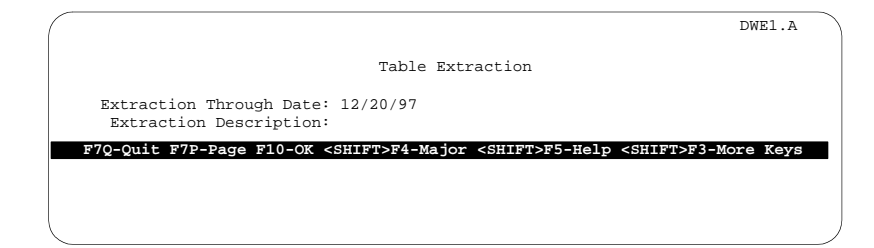

The Table Extraction screen enables you to specify the date through which you want to extract data and a description of the extraction. By default, the system enters yesterday's date.

**Error messages when using the Table Extraction activity**

Depending on system status, the system may display an error message when you select the Table Extraction activity. If the Extractor is currently running, it displays the following message:

The Extractor is already running.

If you see this message, you must wait for the current extraction to finish before running the new one.

The system may also display the following message:

The last extraction run is awaiting a possible restart.

This message means the extraction has paused because of any of the following reasons:

- A user has manually paused the Extractor by using F2/A5.
- Mumps was brought down causing the Extractor to pause automatically.
- The Extractor encountered nonfatal problems, determined the run was still salvageable, and automatically paused the extraction run.

If the Extractor is in a paused state, you can restart the run as discussed in ["Restarting an Extraction Run" on page 100](#page-99-0).

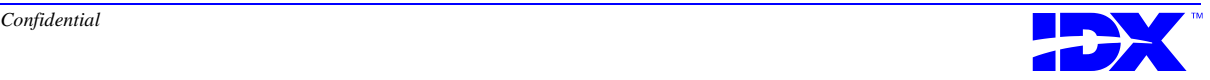

## <span id="page-95-0"></span>*Extraction Through Date Prompt*

At the Extraction Through Date prompt you specify the date through which you want the system to extract data. You must enter a previous day's date. Alternatively, you can enter **T-x** (where **T** represents today's date and **x** represents a number of days) in this field to extract data up to x number of days ago.

For example, enter **1/1/97** if you want the system to extract all the appropriate data up to and including 1/1/97, or enter **T-60** if you want to extract all appropriate data up to 60 days ago.

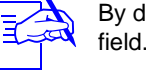

By default, the system enters yesterday's date (T-1) into this field.

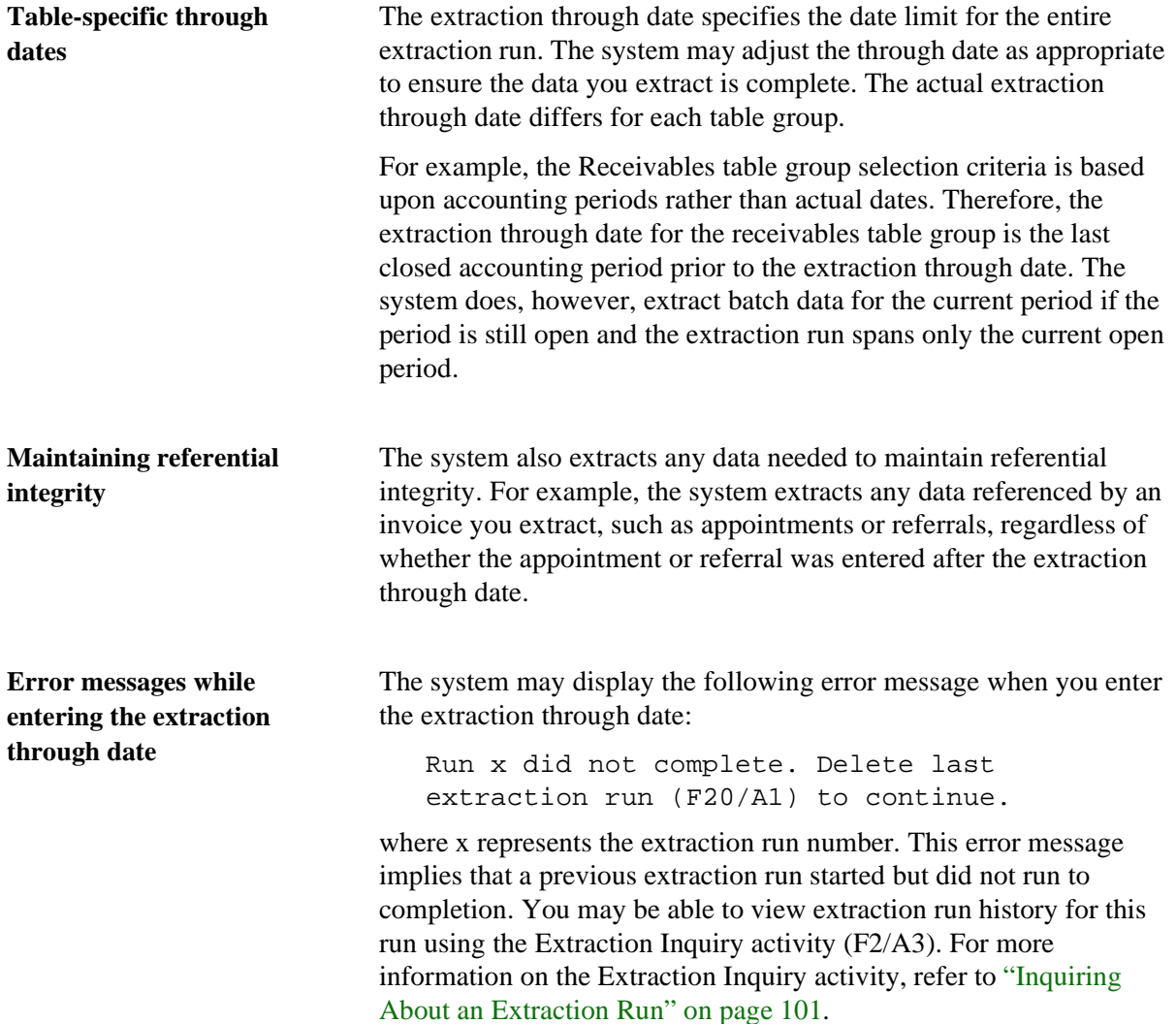

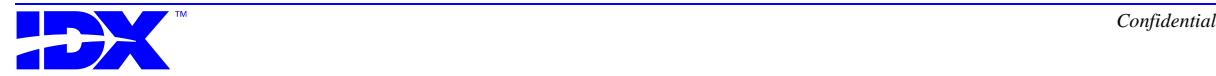

If you cannot view Run History, it is possible that the previous run never reached the processing point where run history is recorded.

If you need to delete the last extraction run to continue with the extraction, use the Delete Last Extraction Run activity (F20/A1). For more information on the Delete Last Extraction Run activity, refer to ["Deleting the Last Extraction Run" on page 125](#page-124-0).

The system may also display the following error message:

Extraction through date must be later than mm/dd/yy.

where mm/dd/yy represents the actual date determined by the Extractor. The system displays this error message when the user specifies an extraction through date that is covered by the date range of any previous run of the Extractor.

To correct this problem, enter a valid extraction through date as indicated by the error message (the date should be later than the date specified as mm/dd/yy).

The system may also display the following error message:

Extraction through date must not be earlier than mm/dd/yy.

where mm/dd/yy represents the actual date determined by the Extractor. The system displays this error message when the user specifies an extraction through date for an initial run where the date entered is earlier than the Starting Date for Initial Extraction that has been defined.

To correct this problem, enter a valid extraction through date as indicated by the error message (the date should be later than the date specified as mm/dd/yy).

The system may also display the following error message:

Extraction through date must not be later than Yesterday.

The system displays this error message when the user specifies a through date of today.

To correct this problem, enter a valid extraction through date as indicated by the error message (the date should be yesterday or an earlier date).

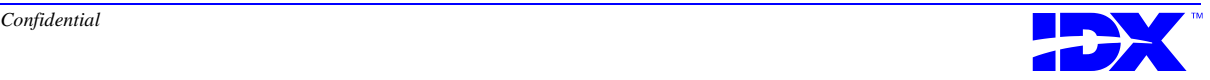

# *Extraction Description Prompt*

Enter free text of up to 60 characters at the Extraction Description prompt to describe the extraction you are performing.

# *Procedure for Running an Extraction*

Use the following steps to run an extraction:

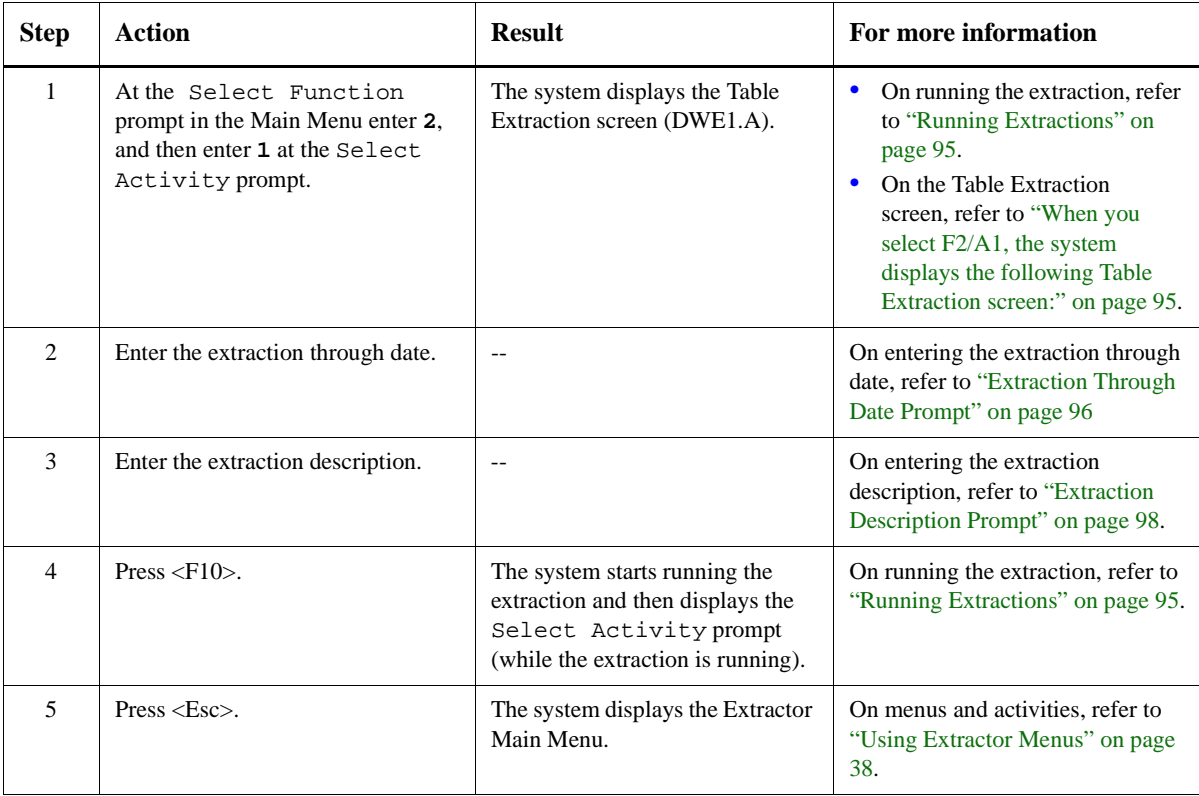

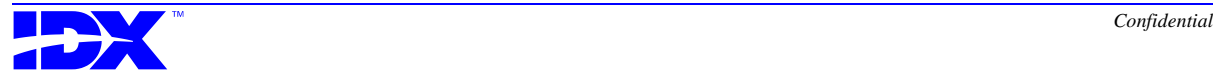

# <span id="page-98-0"></span>*Pausing an Extraction Run*

Use the Pause Current Extraction activity (F2/A5) to pause an extraction run during the following situations:

- You begin an extraction run but decide to pause the extraction because of poor system performance.
- You begin an extraction run but then realize that the run has a problem. You can pause the run before the extraction completes and then delete the run.

#### **System messages when pausing an extraction run**

When you select F2/A5, the system determines if an extraction is running. The system then displays one of the following messages:

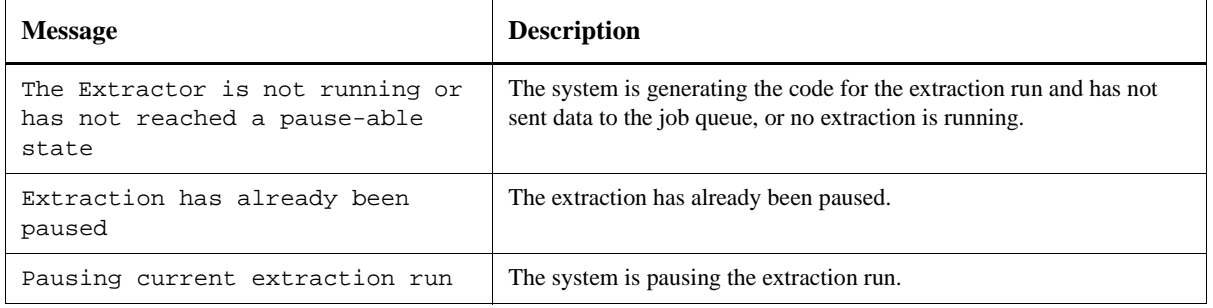

**Procedure for pausing an extraction run**

To pause an extraction run, enter **2** at the Select Function prompt in the Main Menu, and then enter **5** at the Select Activity prompt.

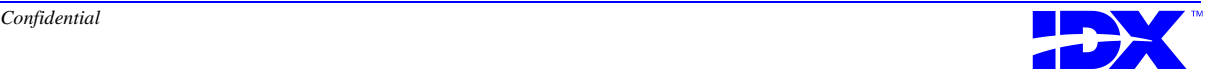

# <span id="page-99-0"></span>*Restarting an Extraction Run*

Use the Restart Extraction Run activity (F2/A6) to restart an extraction run after the following situations:

- You have paused an extraction using the Pause Current Extraction activity.
- The extraction run has crashed because of operating system failure, such as Mumps being brought down.
- The system has automatically paused the extraction run due to nonfatal problems.

## **System messages while restarting an extraction run**

When you select F2/A6, the system determines if the extraction run can be restarted. The system then displays one of the messages outlined in the following table:

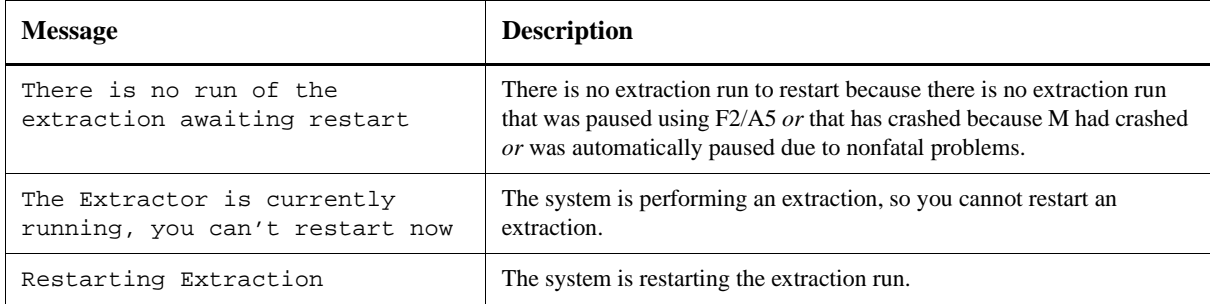

## **Procedure for restarting an extraction run**

To restart an extraction run, enter **2** at the Select Function prompt in the Main Menu, and then enter **6** at the Select Activity prompt.

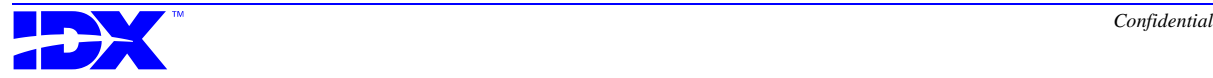

# <span id="page-100-0"></span>*Inquiring About an Extraction Run*

Use the Extraction Inquiry activity (F2/A3) to view a history of the extractions or the status of a currently running extraction.

**Extraction Inquiry screen** When you select F2/A3, the system displays the following Extraction Inquiry screen:

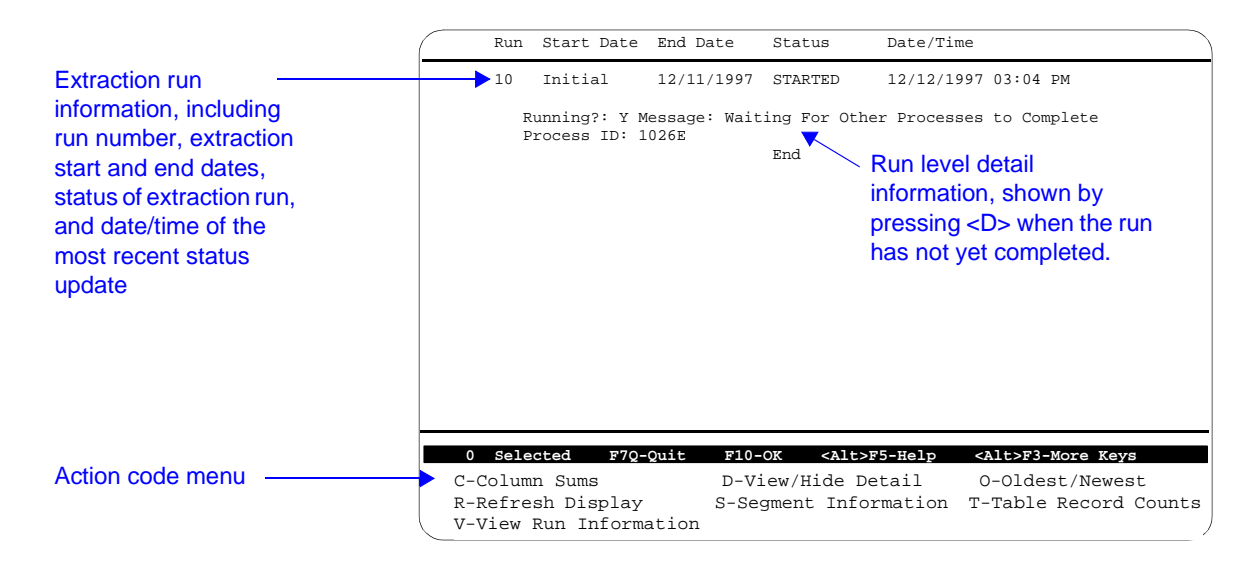

**Contents of the Extraction Inquiry screen**

The Extraction Inquiry screen displays the following information about an extraction run:

- Run number
- Extraction start date (the system displays Initial for initial extractions, which do not use a system supplied starting date)
- Extraction through date
- Extraction run status

refer to ["Possible statuses in the Extraction Inquiry screen" on](#page-101-0)  [page 102.](#page-101-0)

- Date and time of most recent status update
- Run level detail information (when the run has not yet completed)

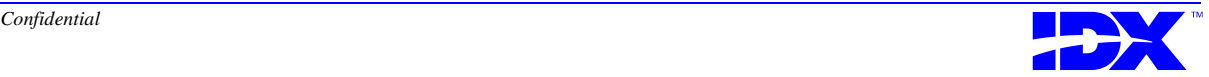

<span id="page-101-0"></span>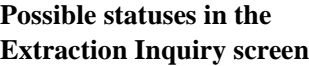

The system displays one of the following statuses in the Extraction Inquiry screen for each extraction run:

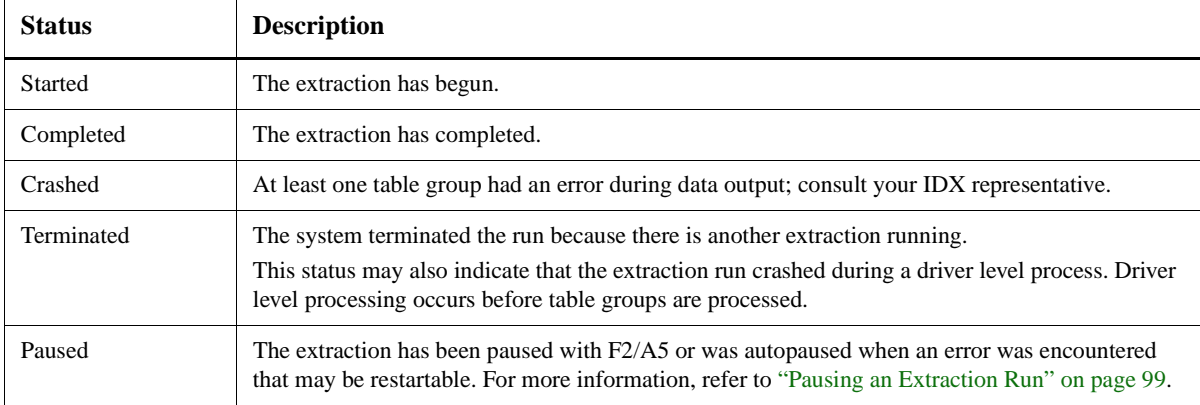

#### **Extraction Inquiry screen action codes**

The following table describes the action codes that appear in the Extraction Inquiry screen:

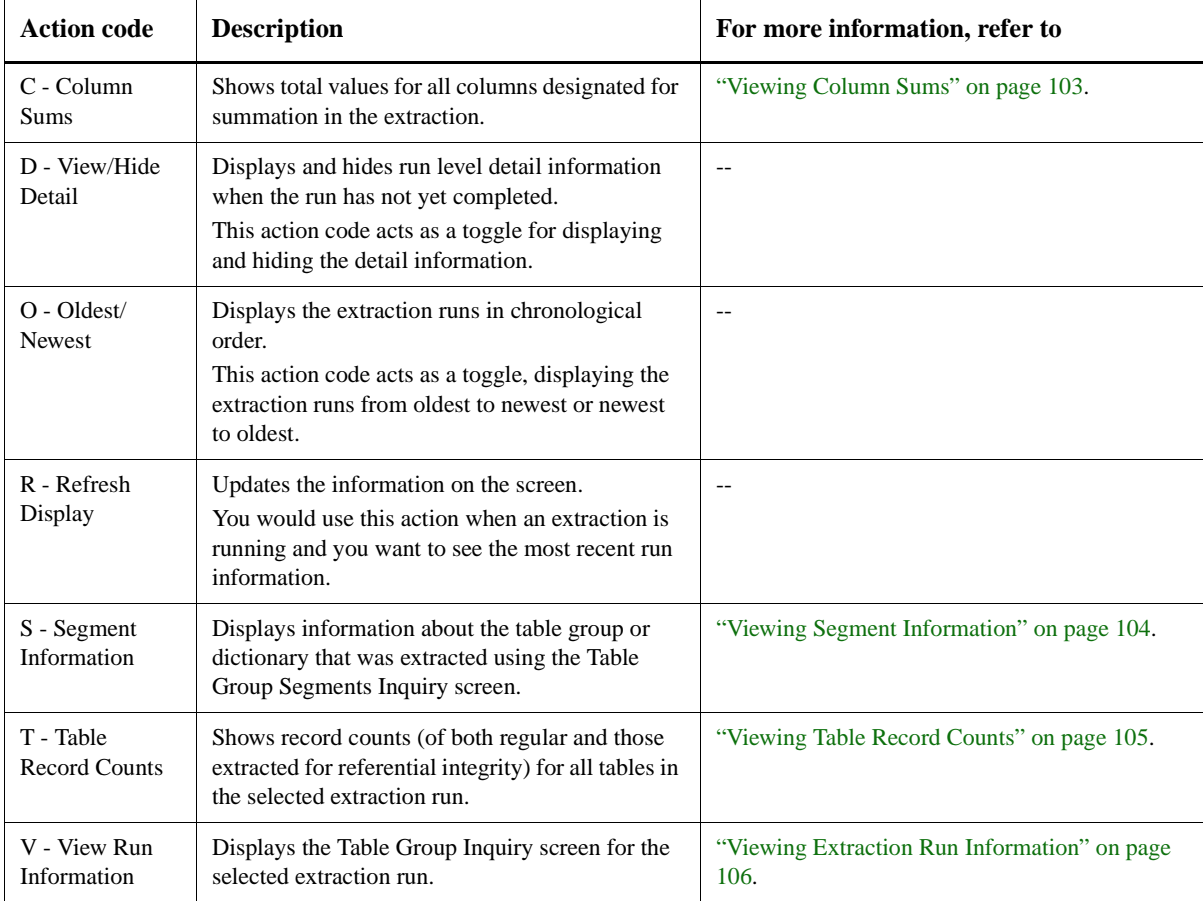

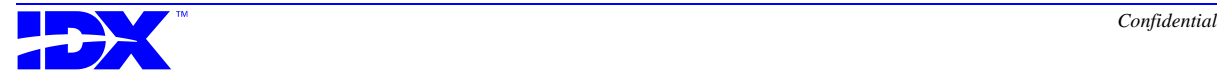

# <span id="page-102-0"></span>*Viewing Column Sums*

**Column Sums Inquiry screen**

When you press the action code C - Column Sums in the Extraction Inquiry screen, the system displays the following Column Sums Inquiry screen:

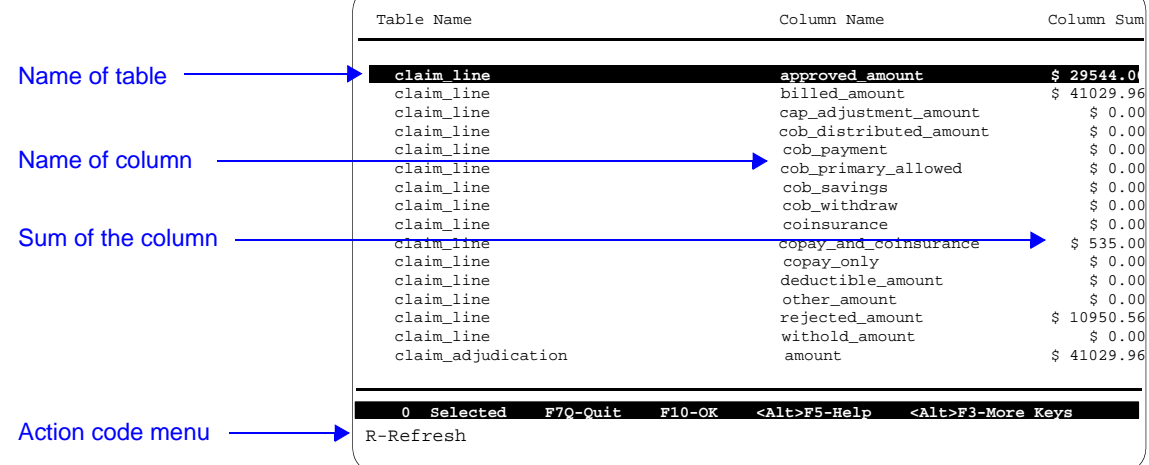

## **Contents of the Extraction Column Sums Inquiry screen**

The Column Sums Inquiry screen displays the following information about the tables and columns designated for summation in the extraction:

- Name of each table and column included in the summation
- Sum for each of the included columns

**Refreshing the screen** This inquiry screen only captures information at the time you press  $\langle C \rangle$ . To see the most recent sums, press  $\langle R \rangle$  to refresh the information on the screen.

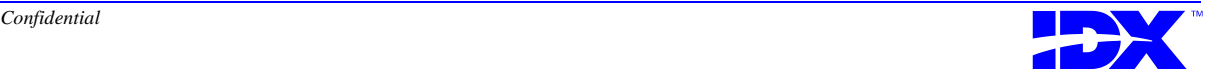

# <span id="page-103-0"></span>*Viewing Segment Information*

**Table Group Segments Inquiry screen**

When you press the action code S - Segment Information in the Extraction Inquiry screen, the system displays the following Table Group Segments Inquiry screen:

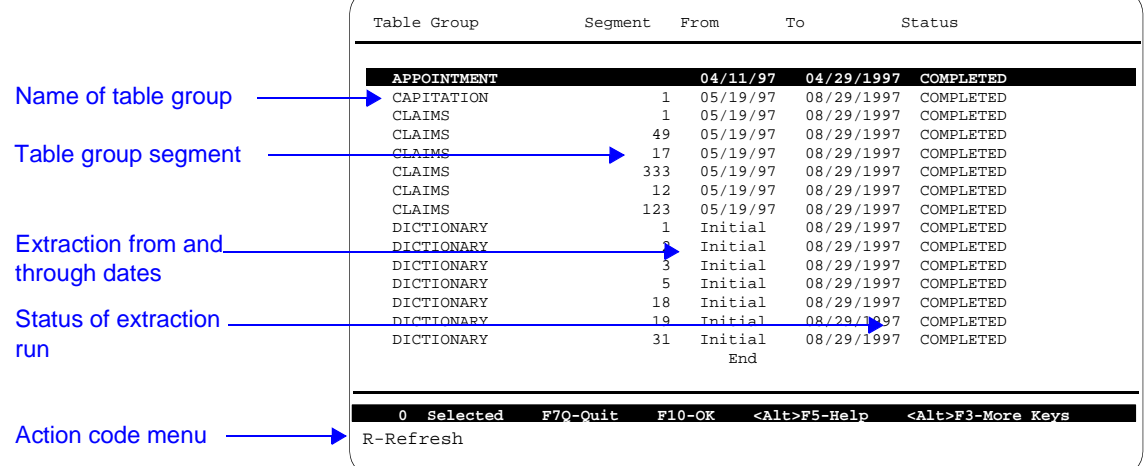

## **Contents of the Table Group Segments Inquiry screen**

The Table Group Segments Inquiry screen displays the following information about the table groups and dictionaries the system extracted:

- Name of each table group for which an extraction was started or completed
- Segment of each table group

A segment represents different groupings of data within a table group.

■ Date on which the extraction began

Dictionaries and dictionary-like table groups (such as appointment\_visit\_type) are listed with a *From Date* of Initial because dictionaries are always extracted in their entirety.

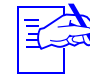

If you run an incremental extraction that extracts columns you did not previously extract, you will see a unique table group listed with a Segment From value of Initial.The table group's name is the name of the table group followed by  $I$ . These properties are temporary and do not appear on subsequent runs. (\_I entries may have a Segment From value for some table groups when a system-supplied starting date is used.)

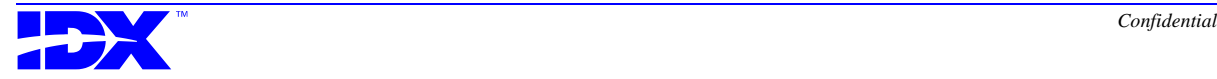

- Date through which the data was extracted
- Status of the extraction run
- Date and time on which the extraction started or completed

For specific information on table groups and how table groups are segmented, refer to Appendix E:, which begins on page 351.

<span id="page-104-0"></span>**Refreshing the screen** This inquiry screen only captures information at the time you press  $\langle S \rangle$ . To see the most recent segment information, press  $\langle R \rangle$  to refresh the information on the screen.

# *Viewing Table Record Counts*

**Table Record Counts Inquiry screen** When you press the action code T - Table Record Counts in the Extraction Inquiry screen, the system displays the following Table Record Counts Inquiry screen

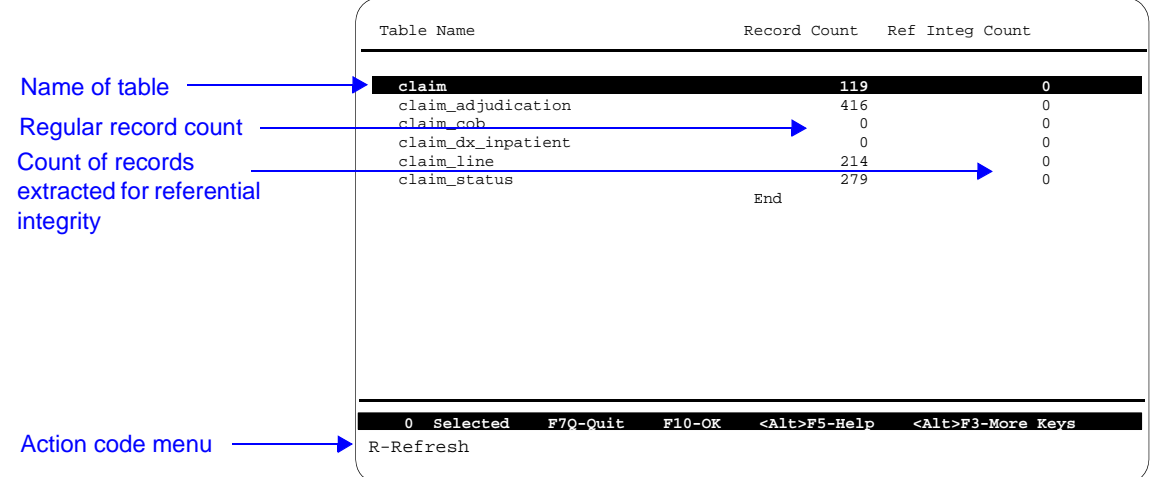

**Contents of the Table Record Counts Inquiry screen**

The Table Group Segments Inquiry screen displays the following information:

- Name of the table(s) in the selected table group(s)
- Count of regular records that have been extracted
- Count of records extracted to maintain referential integrity

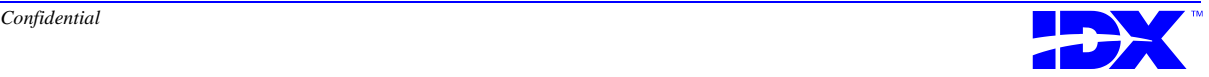

<span id="page-105-0"></span>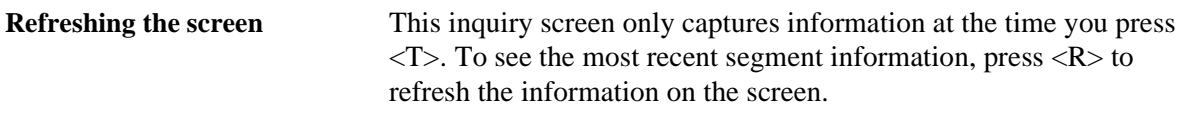

# *Viewing Extraction Run Information*

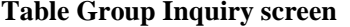

When you press the action code V - View Run Information in the Extraction Inquiry screen, the system displays the following Table Group Inquiry screen:

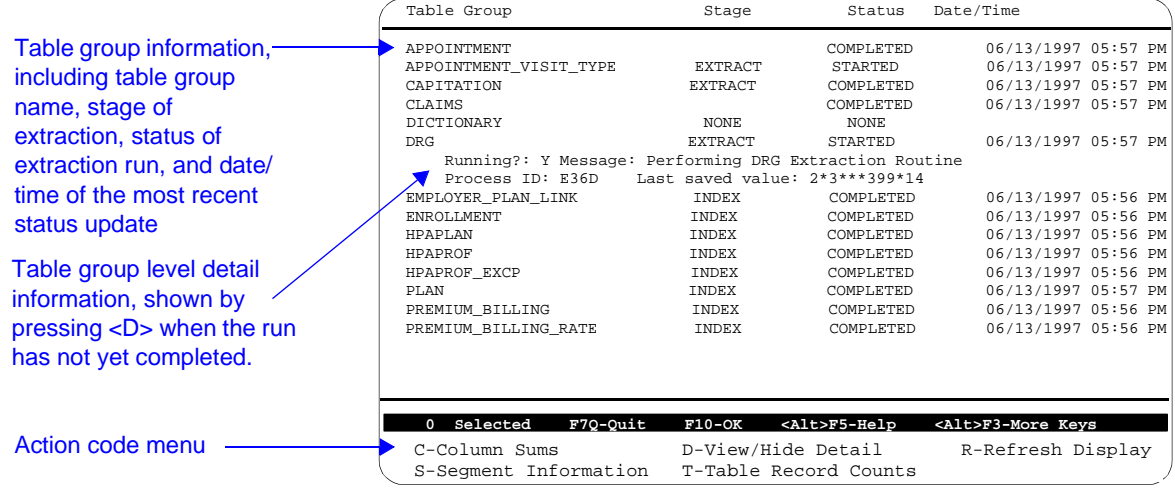

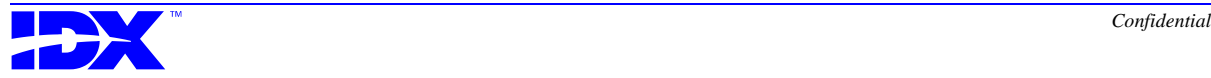

### **Contents of the Table Group Inquiry screen**

The Table Group Inquiry screen displays the following information:

- Name of each table group for which an extraction was started or completed
- Stage of the extraction for a particular table group

The screen will display any of the following stages:

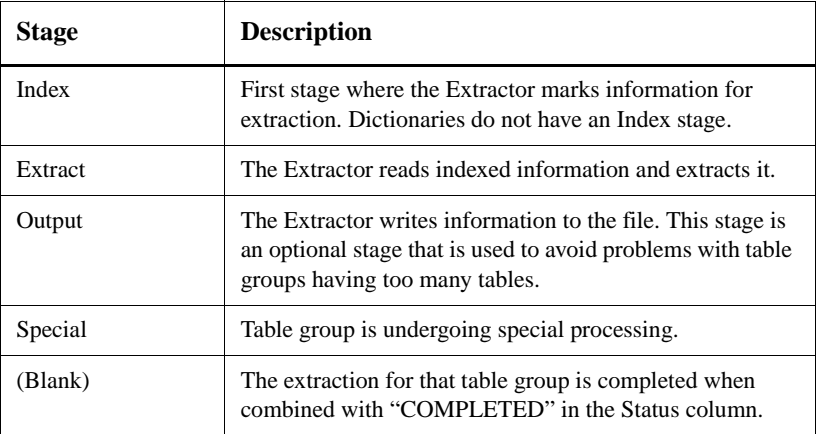

- Status of the extraction of that table group
- Date and time on which the extraction for that table group started or completed

#### **Table Group Inquiry screen action codes**

The following table describes the action codes that appear in the Table Group Inquiry screen:

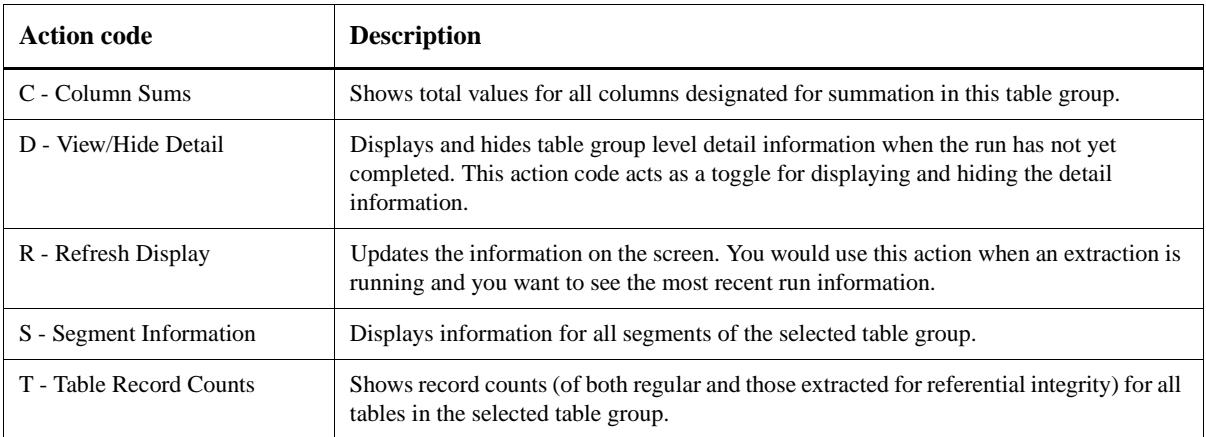

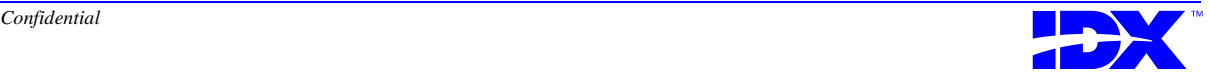

# *Procedure for Inquiring About an Extraction Run*

Use the following steps to inquire about an extraction run:

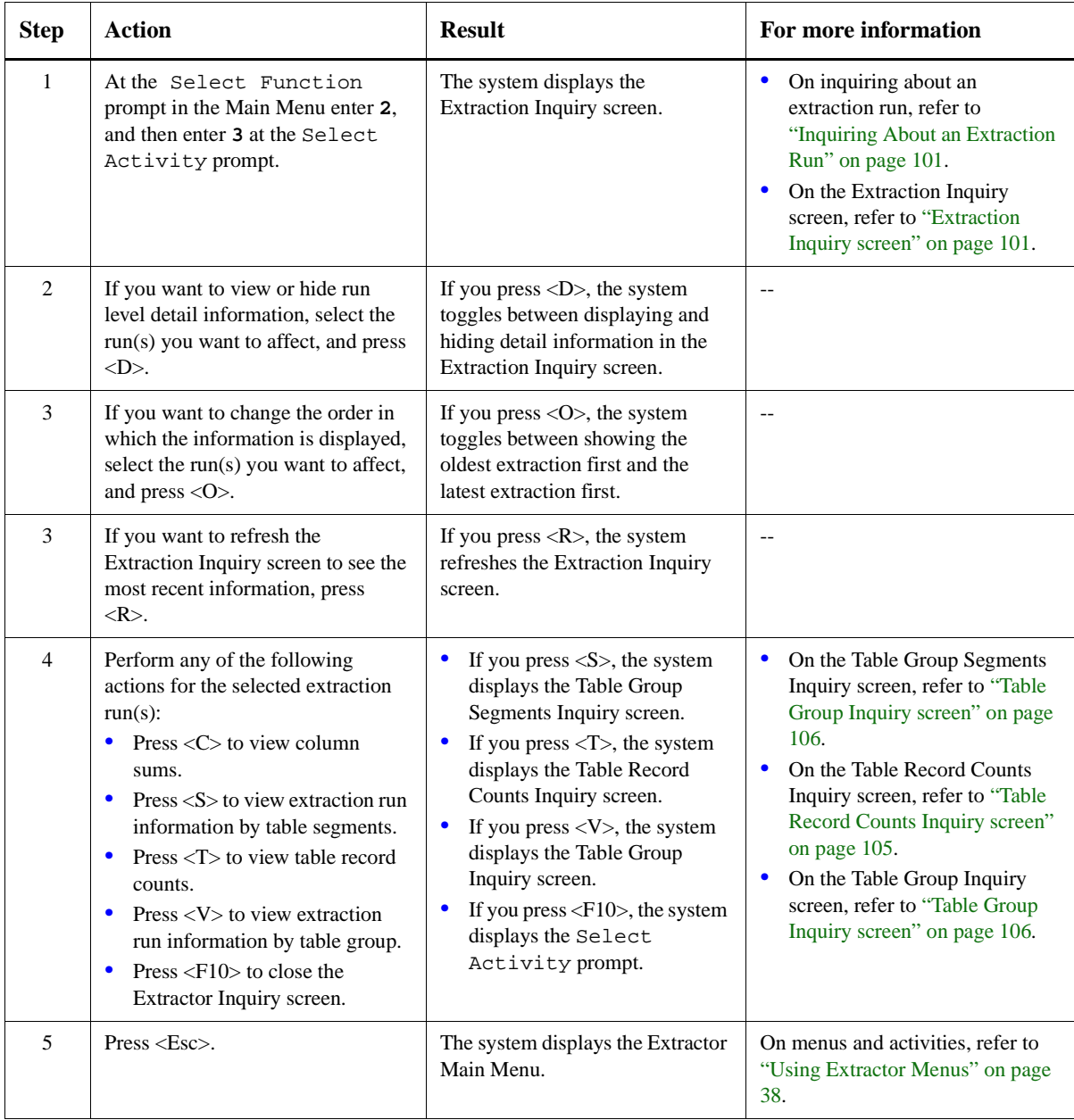

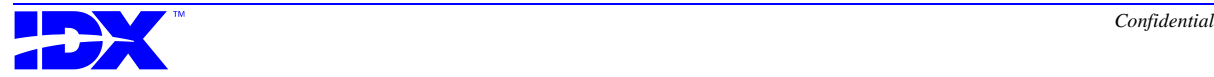
### *Printing Inquiry Information*

**Overview of printing inquiry information** You can print inquiry information to a printer by using the Control Reports function (F10 on the Extractor Main Menu). The Control Reports module contains the following activities:

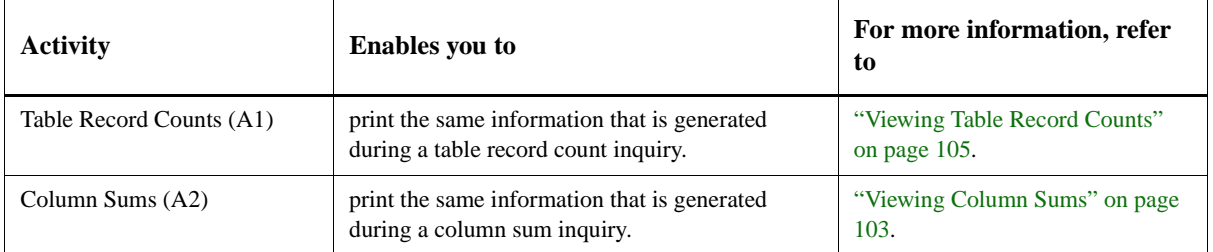

To print the report, simply press the action code for the report you want to generate.

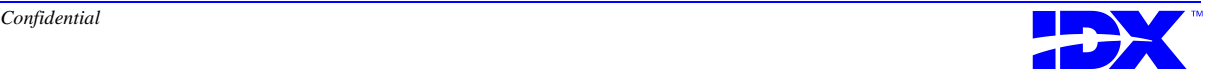

# 110 **Chapter 4: Running the Extraction**<br>Inquiring About an Extraction Run

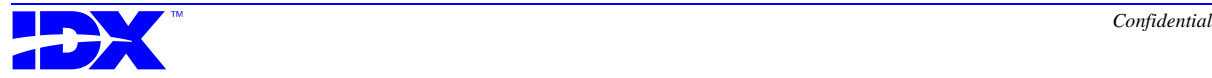

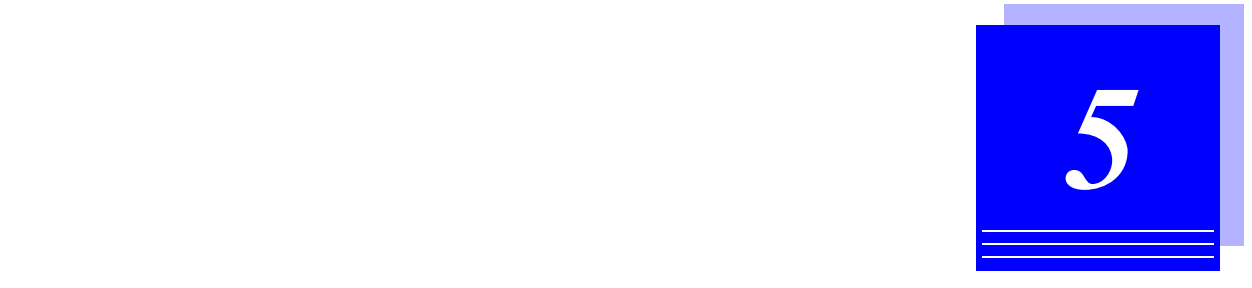

# *Inquiring about the Extraction Set*

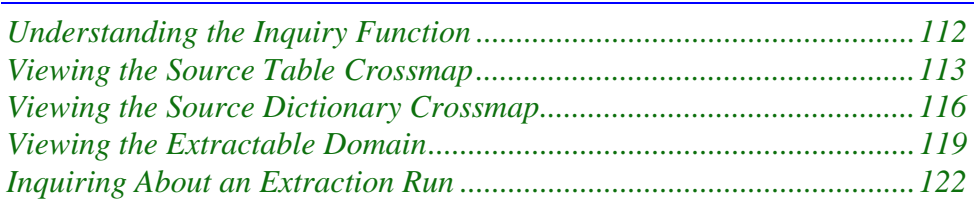

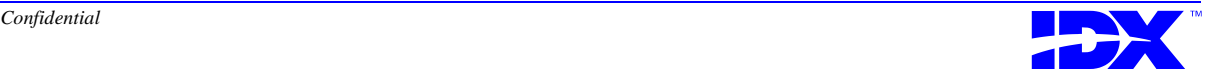

### <span id="page-111-0"></span>*Understanding the Inquiry Function*

The Inquiry function (F4 on the Extractor Main Menu) contains the following activities, which you use to obtain information about the working extraction set:

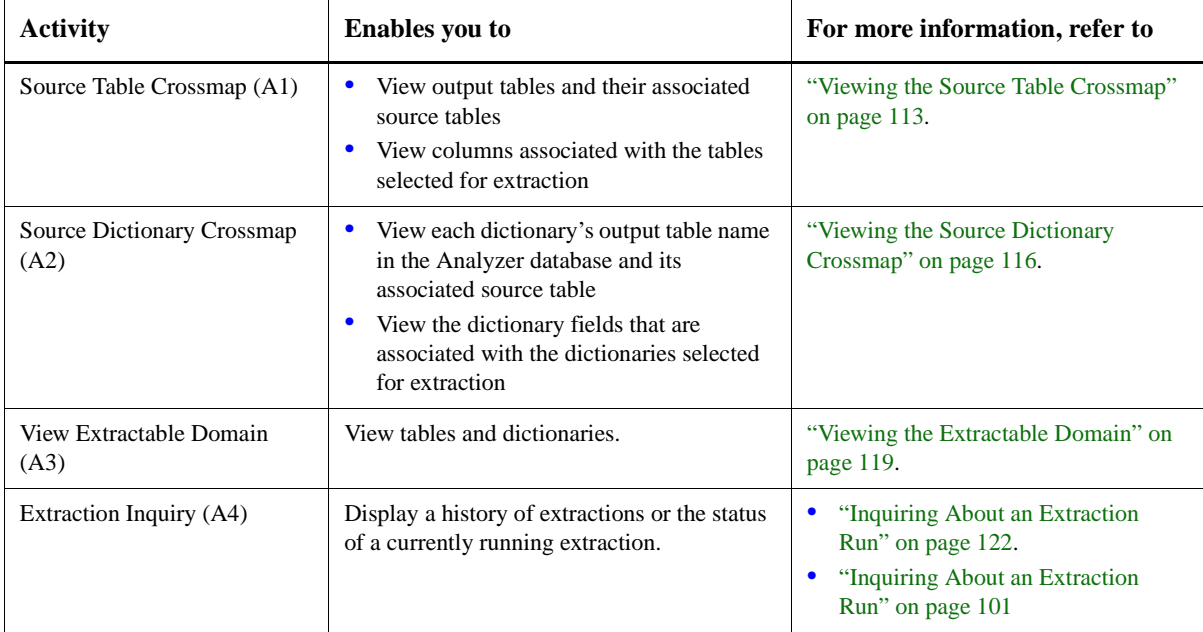

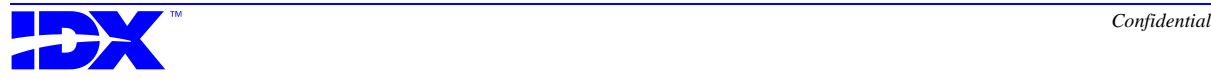

### <span id="page-112-0"></span>*Viewing the Source Table Crossmap*

The Source Table Crossmap activity (F4/A1) displays source and output tables for the working extraction set along with the table's name in the Analyzer database.

**Source Table Crossmap to Output Tables screen**

When you select F4/A1 the system displays the following Source Table Crossmap to Output Tables screen:

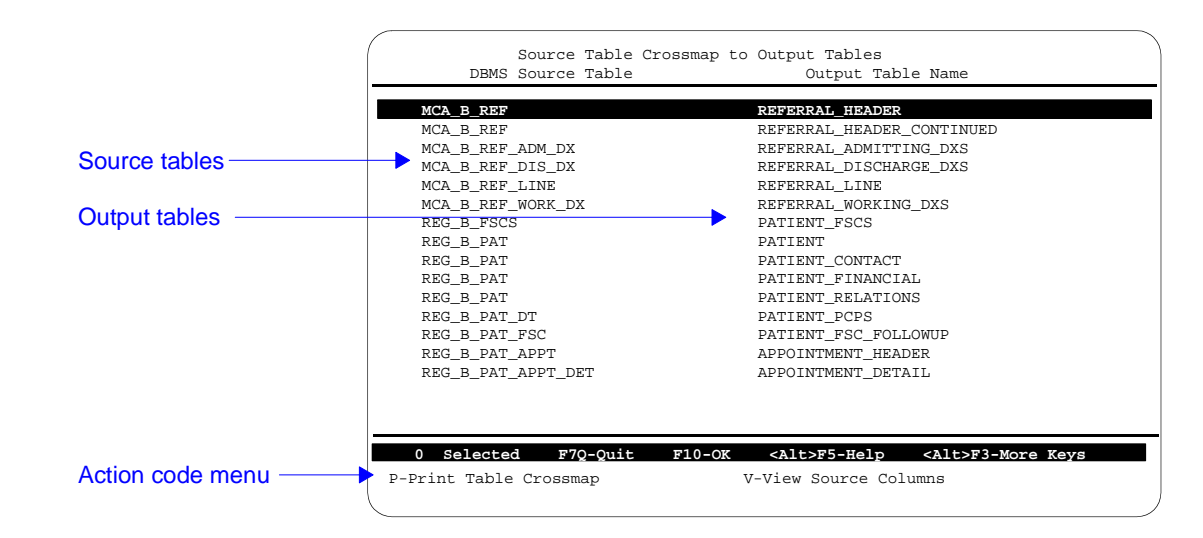

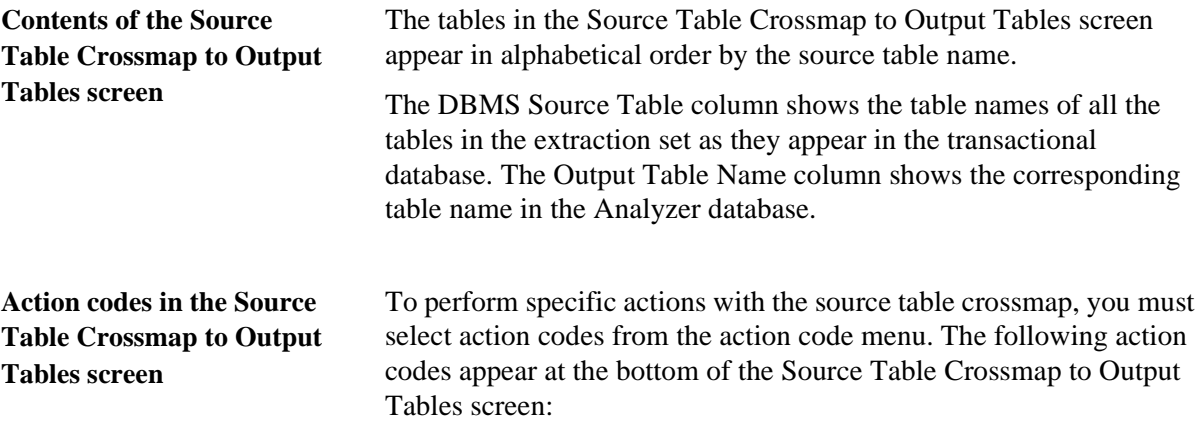

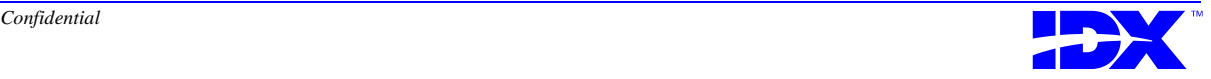

<span id="page-113-0"></span>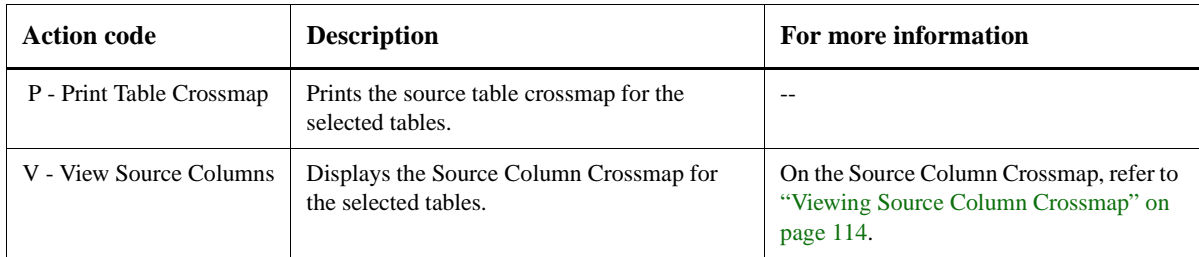

#### **Multiple occurrences of source tables**

A table name may appear in the source table column multiple times because data from a source table may be output to multiple tables in the Analyzer database.

For example, the REG\_B\_PAT table appears four times in the source table column—once for each Analyzer database table name. This repetition occurs because the REG\_B\_PAT table is mapped to four separate tables in the Analyzer database.

### *Viewing Source Column Crossmap*

**Source Column Crossmap to Output Columns screen**

When you select a source table and press action code V - View Source Columns in the Source Table Crossmap to Output Tables screen, the system displays the following Source Column Crossmap to Output Columns screen:

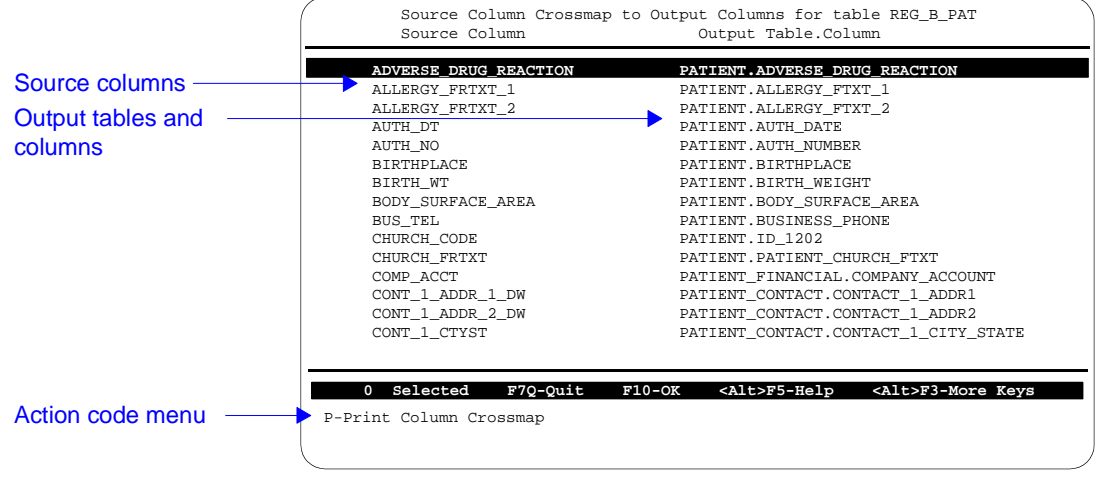

**Contents of the Source Column Crossmap to Output Columns screen**

The Source Column column shows the names of the source columns for the selected source table. The Output Table Column column shows the names of all of the Analyzer database output columns

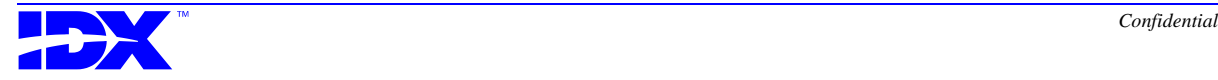

associated with each source column. Tables and columns in the output table column appear in the *table*.*column* format.

The previous example shows the first screen of the column crossmap for the table REG\_B\_PAT.

**Action code in the Source Output Columns screen** Use action code P - Print Column Crossmap to print the source column crossmap.

### *Procedure for Viewing Source Table and Column Crossmaps*

**Column Crossmap to** 

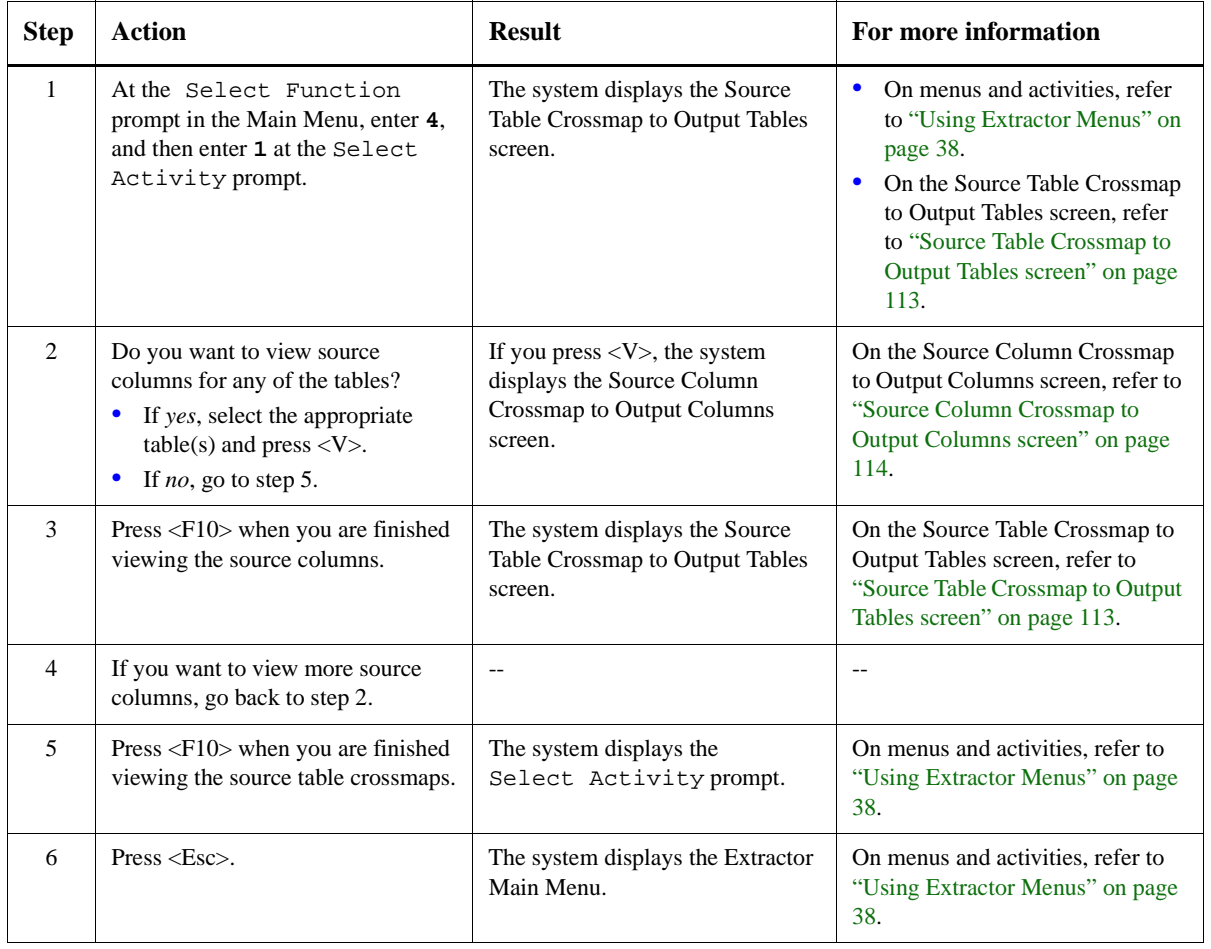

Use the following steps to view source table and source column crossmaps:

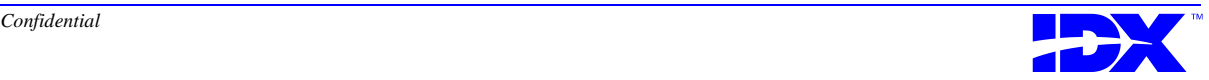

### <span id="page-115-0"></span>*Viewing the Source Dictionary Crossmap*

The Source Dictionary Crossmap activity (F4/A2) enables you to view the dictionaries in the extraction set as well as the dictionary names in the Analyzer database.

When you select F4/A2, the system displays the following Source Dictionary Crossmap to Output Tables screen:

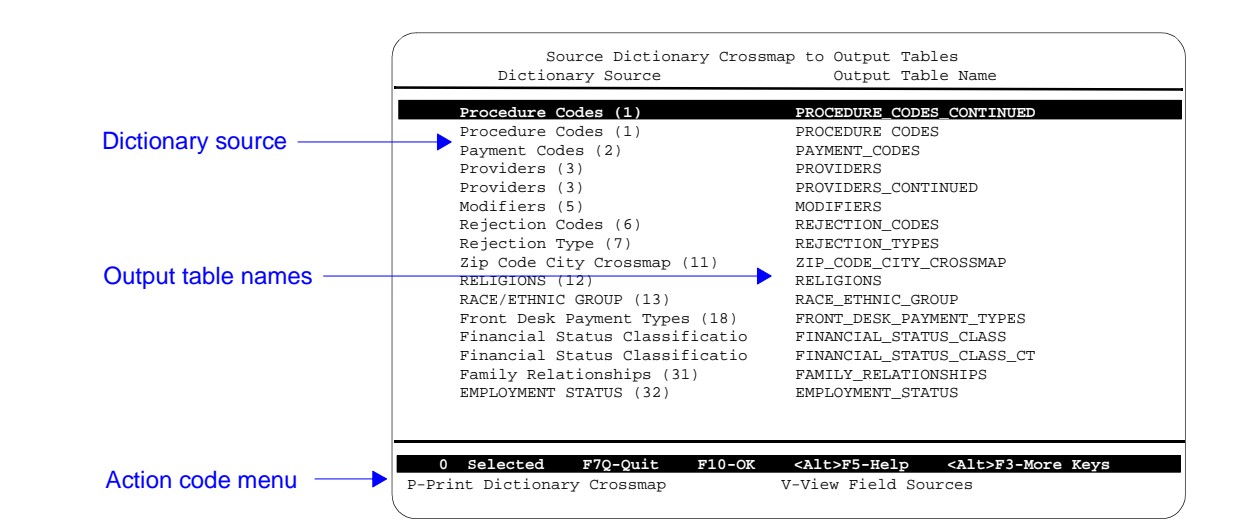

**Contents of the Source Dictionary Crossmap to Output Tables screen**

**Source Dictionary Crossmap to Output** 

**Tables screen**

The Dictionary Source column shows the names of the dictionaries in the working extraction set as they appear in the transactional database along with their corresponding dictionary number in parentheses. The dictionaries appear in numerical order by dictionary. The Output Table Name column shows the Analyzer database table names.

A dictionary name may appear in the Dictionary Source column multiple times because data from a source dictionary in the transactional database may be output to multiple tables in the Analyzer database.

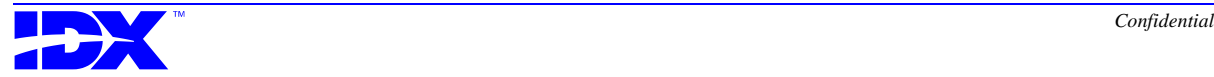

#### <span id="page-116-0"></span>**Action codes in the Source Dictionary Crossmap to Output Tables screen**

The Source Dictionary Crossmap to Output Tables screen contains the following action codes:

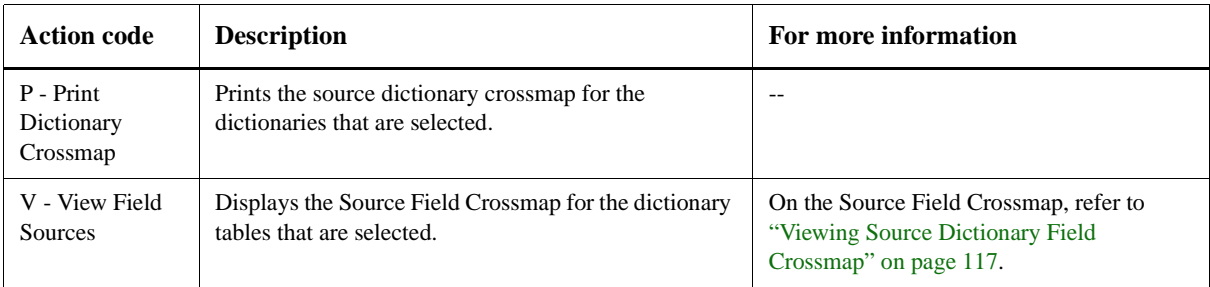

### *Viewing Source Dictionary Field Crossmap*

**Source Field Crossmap to Output Columns screen**

When you select a dictionary and press action code V - View Field Sources in the Source Dictionary Crossmap to Output Tables screen, the system displays the following Source Field Crossmap to Output Columns screen:

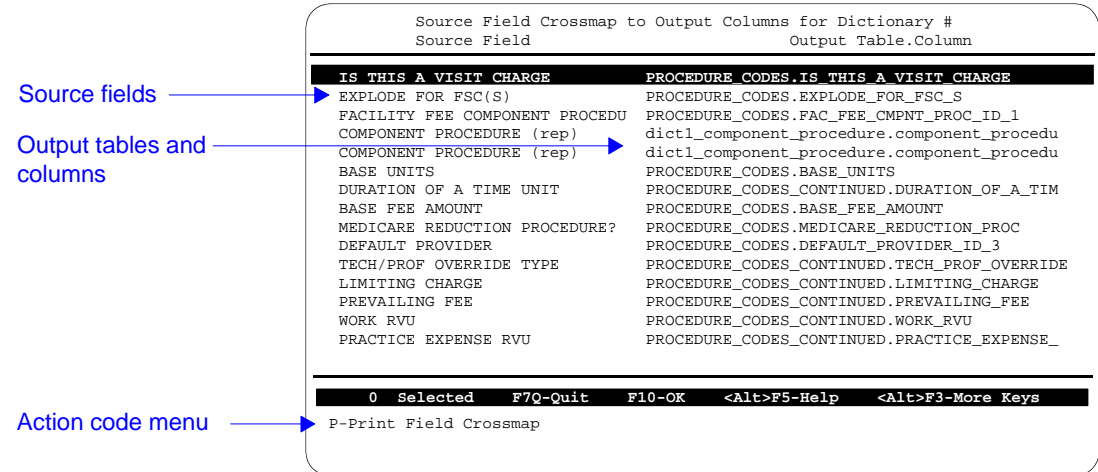

**Contents of the Source Field Crossmap to Output Columns screen**

The Source Field column shows the names of the dictionary source fields for the selected dictionary. The Output Table Column column shows the names of all of the Analyzer database output columns associated with each source field. Tables and columns in the output table column appear in the *table*.*column* format.

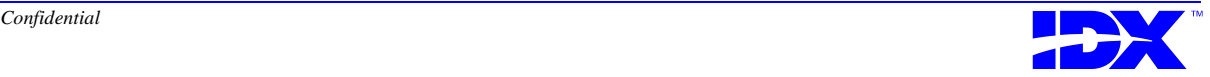

**Action code in the Source Field Crossmap to Output Columns screen**

Use action code P - Print Field Crossmap to print the Dictionary Source Field Crossmap.

#### *Procedure for Viewing Source Dictionary and Field Crossmaps*

**Step Action Result For more information** 1 At the Select Function prompt in the Main Menu, enter **4**, and enter **2** at the Select Activity prompt. The system displays the Source Dictionary Crossmap to Output Tables screen. • On menus and activities, refer to ["Using Extractor Menus" on](#page-37-0)  [page 38.](#page-37-0) • On the Source Dictionary Crossmap to Output Tables screen, refer to ["Source](#page-115-0)  [Dictionary Crossmap to Output](#page-115-0)  [Tables screen" on page 116](#page-115-0). 2 Do you want to view field sources? • If *yes*, select the appropriate dictionaries and press <V>. • If *no*, go to step 5. If you press  $\langle V \rangle$ , the system displays the Source Field Crossmap to Output Columns screen. On the Source Field Crossmap to Output Columns screen, refer to ["Source Field Crossmap to Output](#page-116-0)  [Columns screen" on page 117](#page-116-0). 3 Press <F10> when you are finished viewing the field sources. The system displays the Source Dictionary Crossmap to Output Tables screen. On the Source Dictionary Crossmap to Output Tables screen, refer to ["Source Dictionary](#page-115-0)  [Crossmap to Output Tables](#page-115-0)  [screen" on page 116.](#page-115-0) 4 If you want to view more field sources, go back to step 2. -- -- 5 Press <F10> when you are finished viewing the source dictionary crossmaps. The system displays the Select Activity prompt. On menus and activities, refer to ["Using Extractor Menus" on page](#page-37-0)  [38](#page-37-0). 6 Press <Esc>. The system displays the Extractor Main Menu. On menus and activities, refer to ["Using Extractor Menus" on page](#page-37-0) 

Use the following steps to view the source dictionary and source dictionary field crossmaps:

[38](#page-37-0).

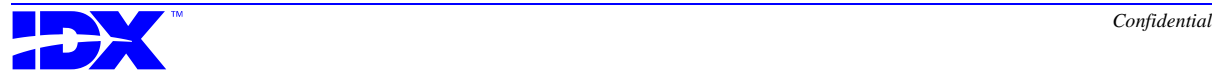

### <span id="page-118-0"></span>*Viewing the Extractable Domain*

The View Extractable Domain activity (F4/A3) enables you to view the extractable domain. The **extractable domain** is the collection of all extractable tables and columns. The standard extraction set and the working extraction set are subsets of this extractable domain.

**Extractable Tables screen** When you select the F4/A3, the system displays the following Extractable Tables screen:

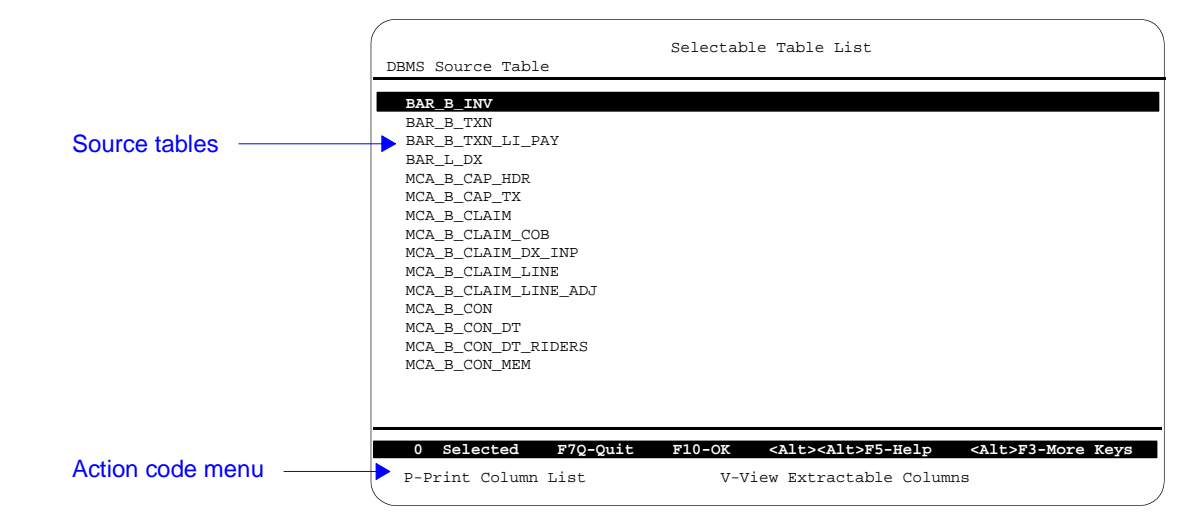

**Contents of Extractable Tables screen**

The Extractable Tables screen displays the tables that are available for extraction. These tables are listed in alphabetical order.

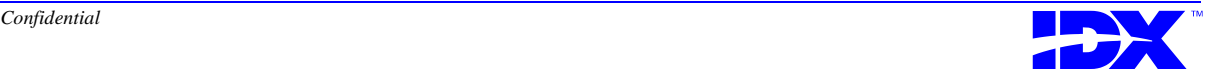

#### <span id="page-119-0"></span>**Action codes in the Extractable Tables screen**

To perform specific actions with the extractable domain, you must select action codes from the action code menu. The following action codes appear at the bottom of the Extractable Tables screen:

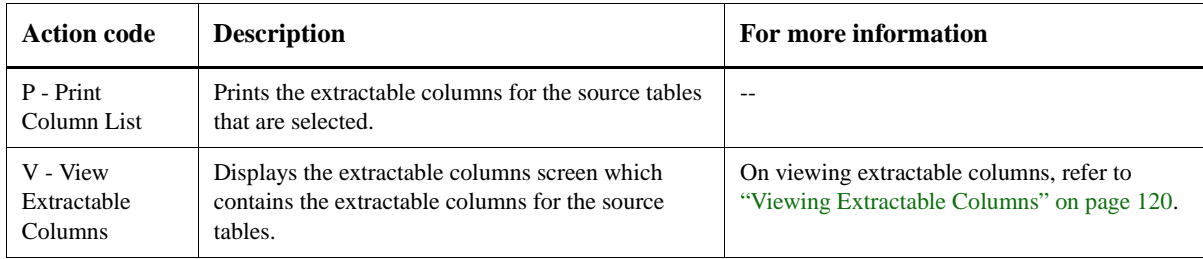

### *Viewing Extractable Columns*

**Extractable Columns screen**

When you select a source table and press action code V - View Extractable Columns in the Extractable Tables screen, the system displays the following Extractable Columns screen:

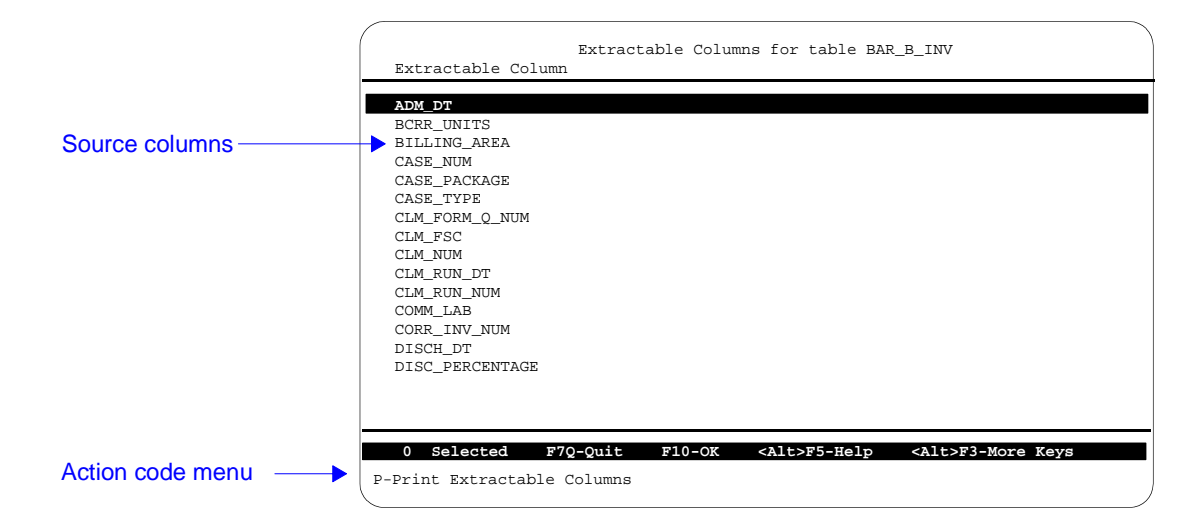

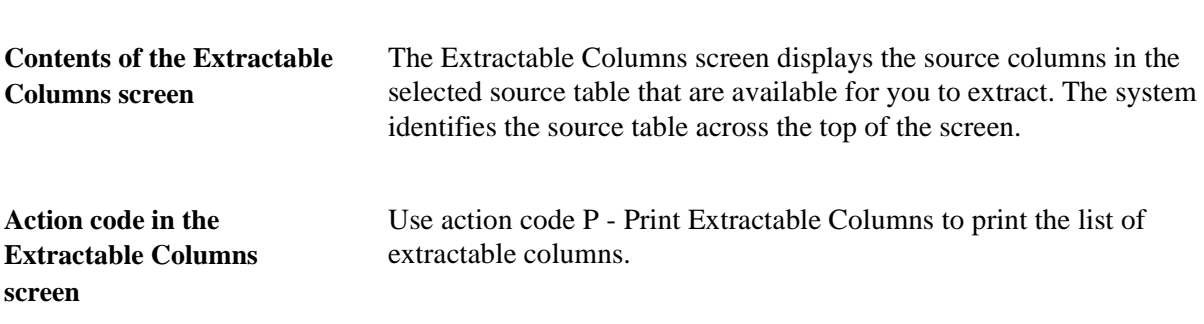

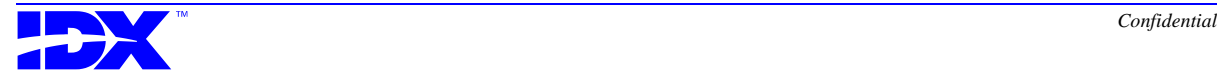

### *Procedure for Viewing the Extractable Domain*

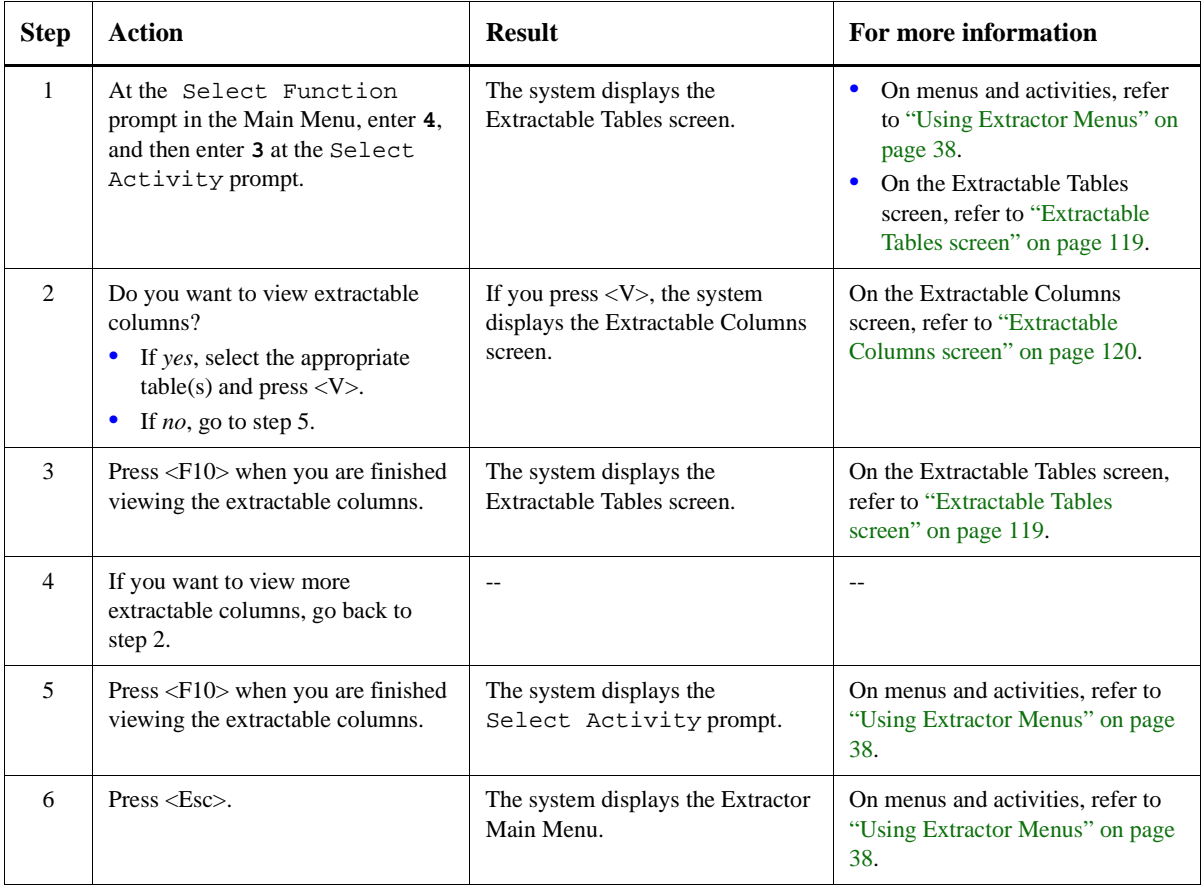

Use the following steps to view the extractable domain:

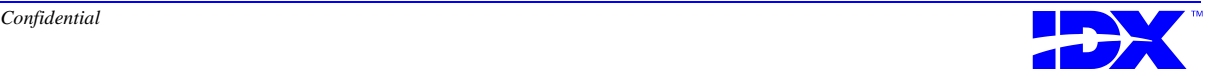

### <span id="page-121-0"></span>*Inquiring About an Extraction Run*

Use the Extraction Inquiry activity (F4/A4) to view a history of the extractions or the status of a currently running extraction.When you select this activity, the system displays the Extraction Inquiry screen.

The Extraction Inquiry activity is the same activity available in the Extraction Module (F2/A3). For more information on this activity, refer to ["Inquiring About an Extraction Run" on page 101.](#page-100-0)

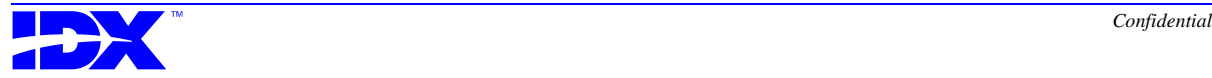

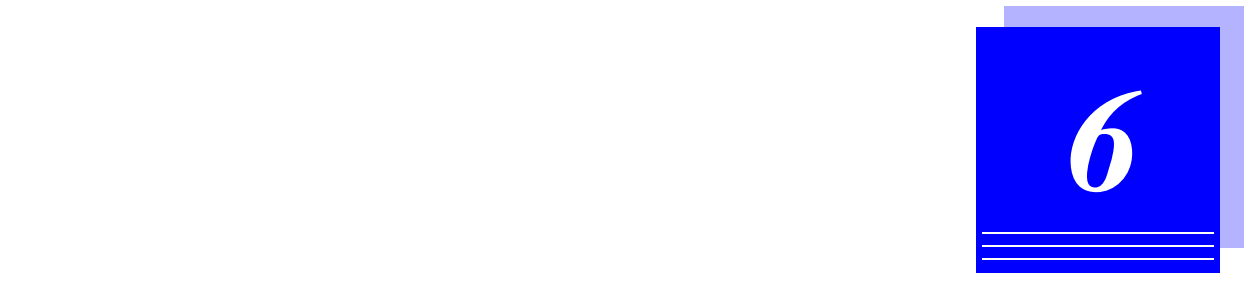

# *Performing Operations*

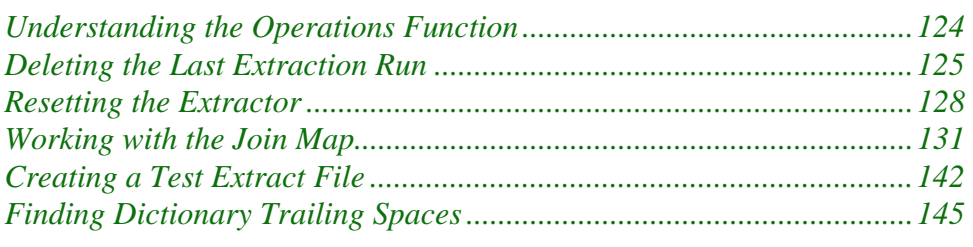

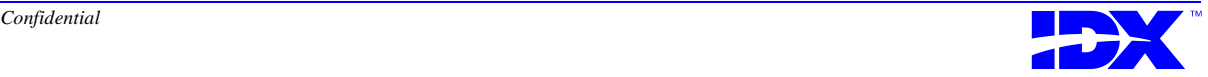

### <span id="page-123-0"></span>*Understanding the Operations Function*

The Operations function (F20 on the Extractor Main Menu) enables you to perform certain operations on extraction sets.

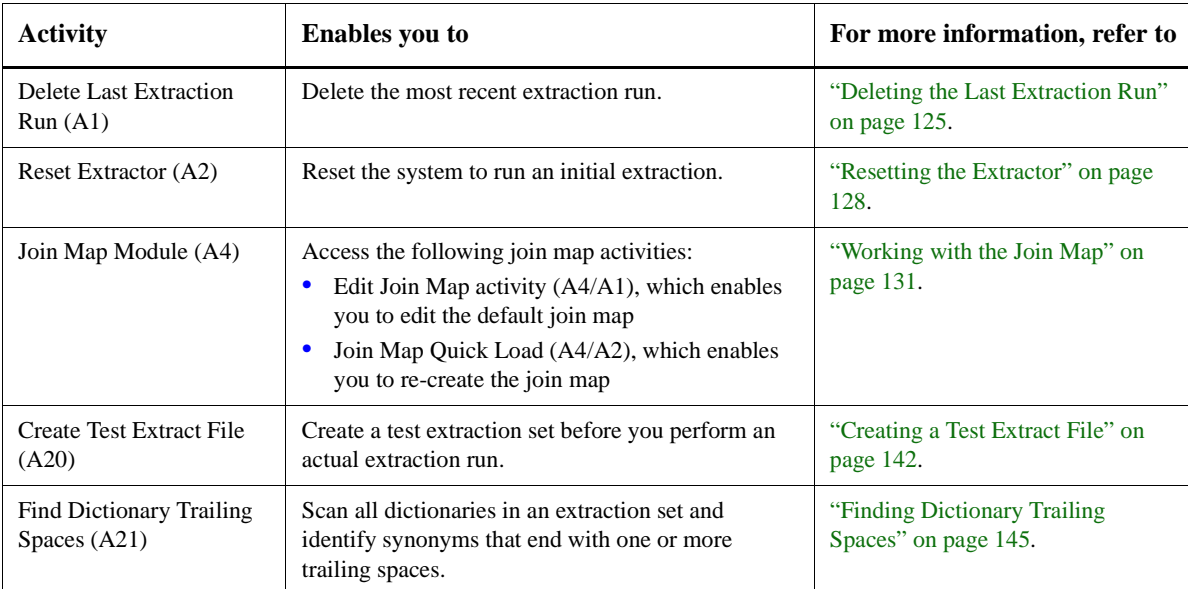

The Operations function contains the following activities:

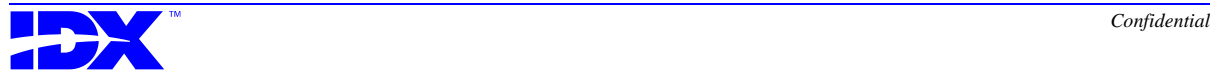

## <span id="page-124-0"></span>*Deleting the Last Extraction Run*

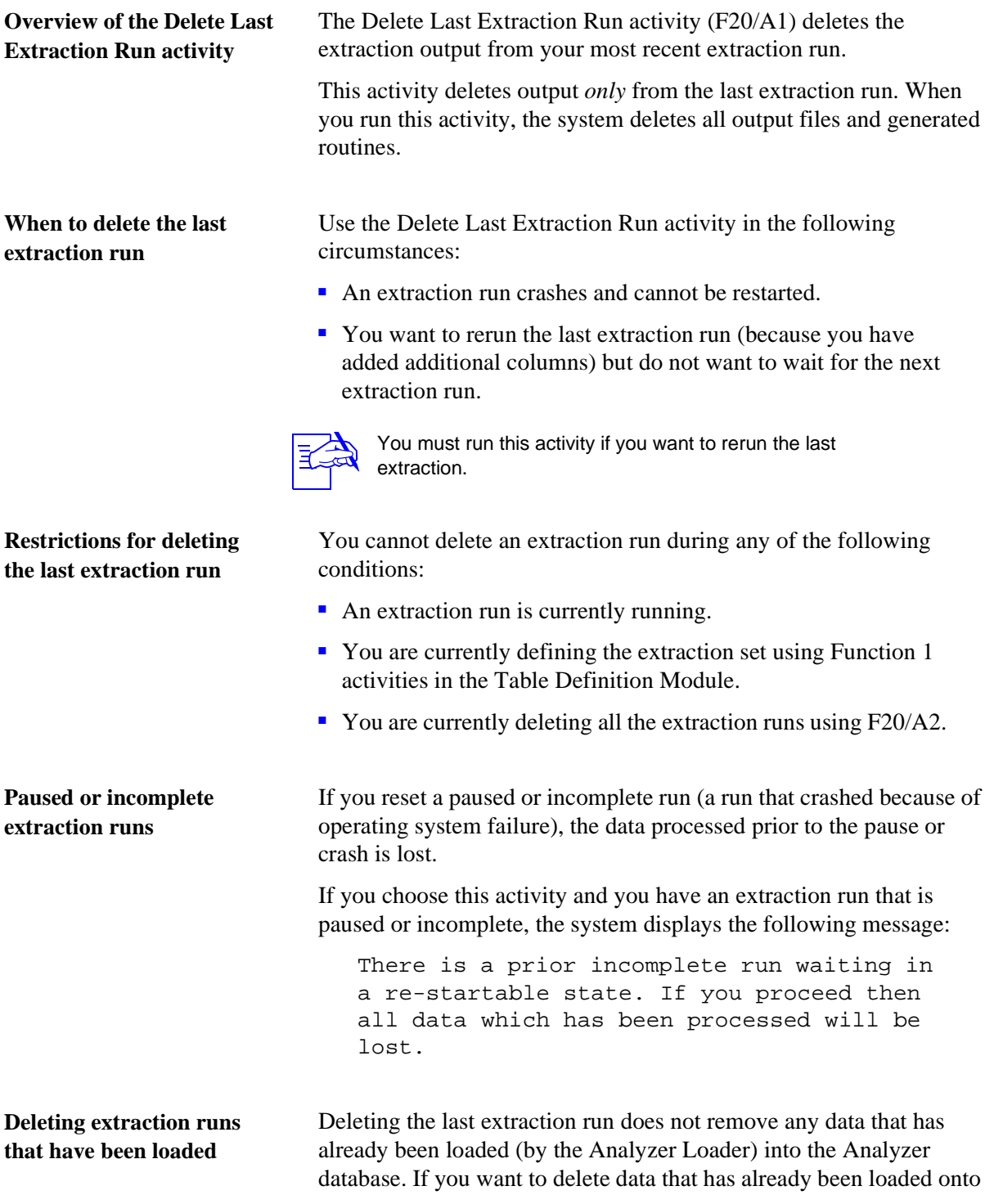

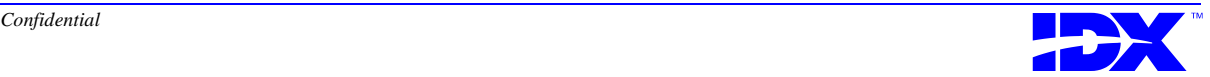

your Analyzer server, you will have to restore the database using backup files.

**Running the Delete Last Extraction Run activity several times** If you run the Delete Last Extraction Run activity several times, the next extraction you run may take considerably longer than the first extraction run on the same data.

> Every time you run the Extractor, the system purges indices that are maintained for incremental extraction purposes. Specifically, when you run an incremental extraction, the system purges the indices of prior runs. If you run this activity, subsequent extractions will not have use of indices purged in prior runs. Subsequent extractions will therefore require considerably more time to complete than the first extraction of the same data.

#### **Procedure for deleting the last extraction run**

Use the following steps to delete the last extraction run:

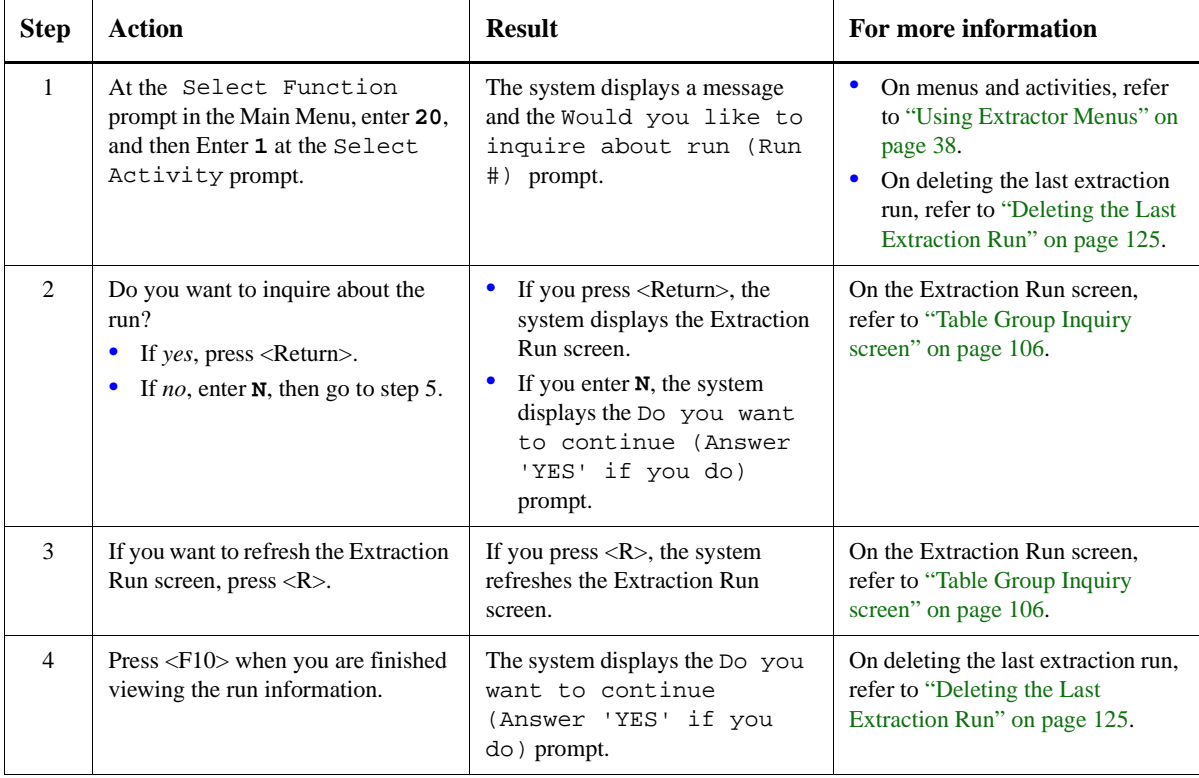

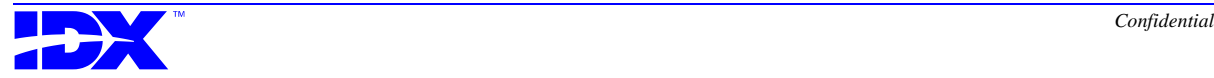

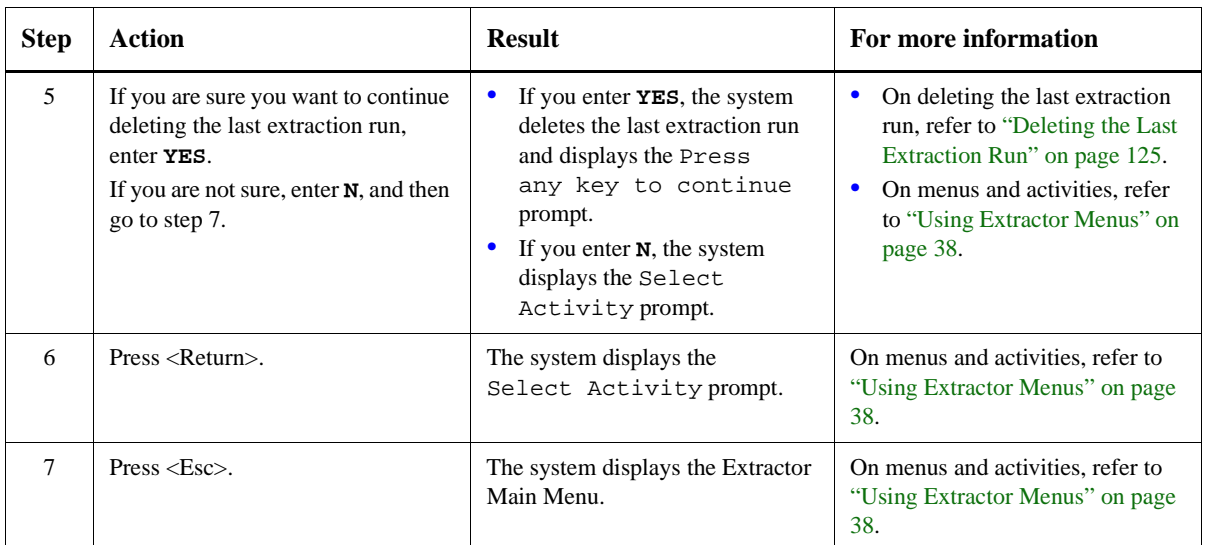

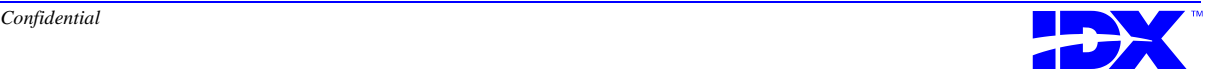

## <span id="page-127-0"></span>*Resetting the Extractor*

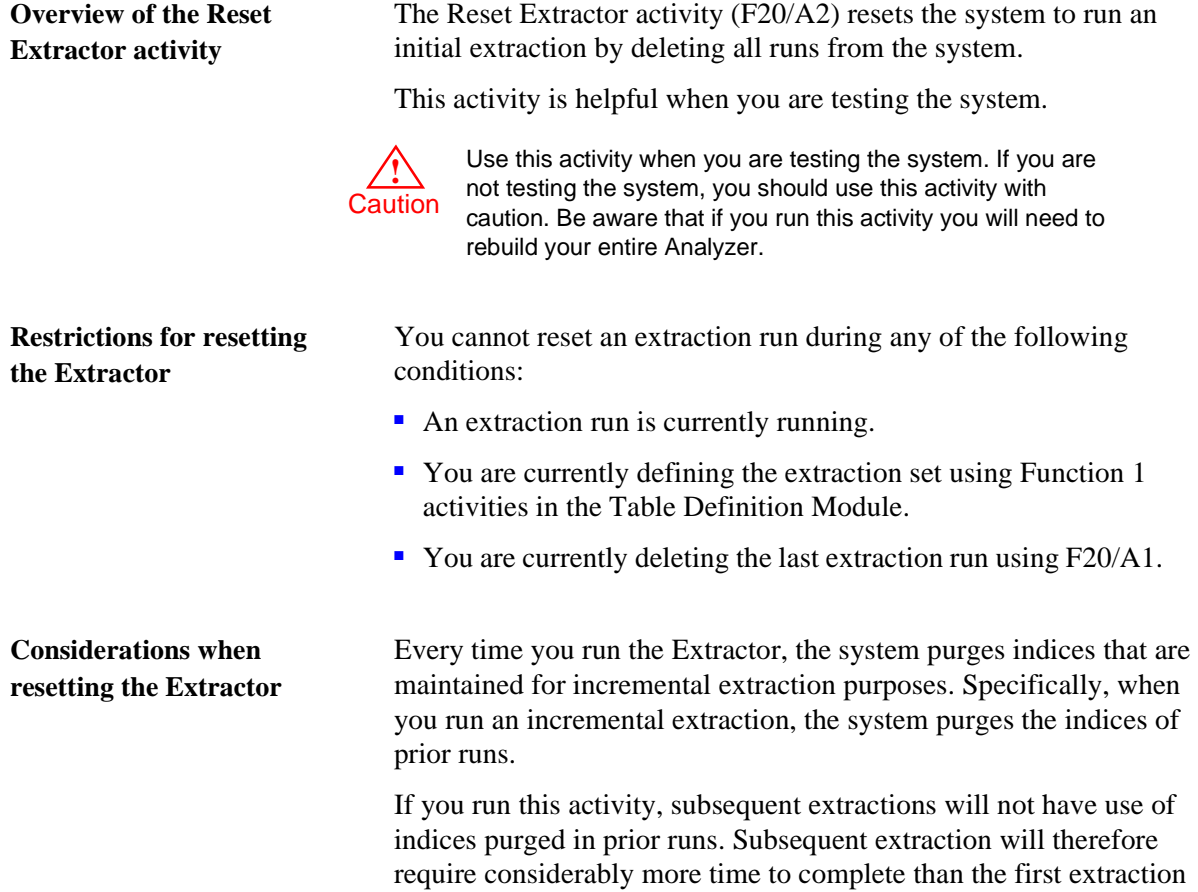

of the same data.

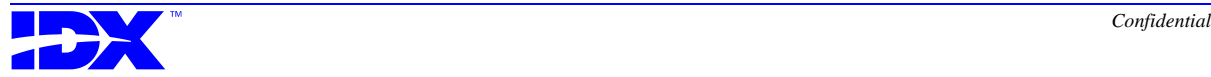

#### **Procedure for resetting the Extractor**

Use the following steps to reset the Extractor:

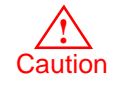

Use this activity when you are testing the system. If you are not testing the system, you should use this activity with caution. Be aware that if you run this activity you will need to rebuild your entire Analyzer database.

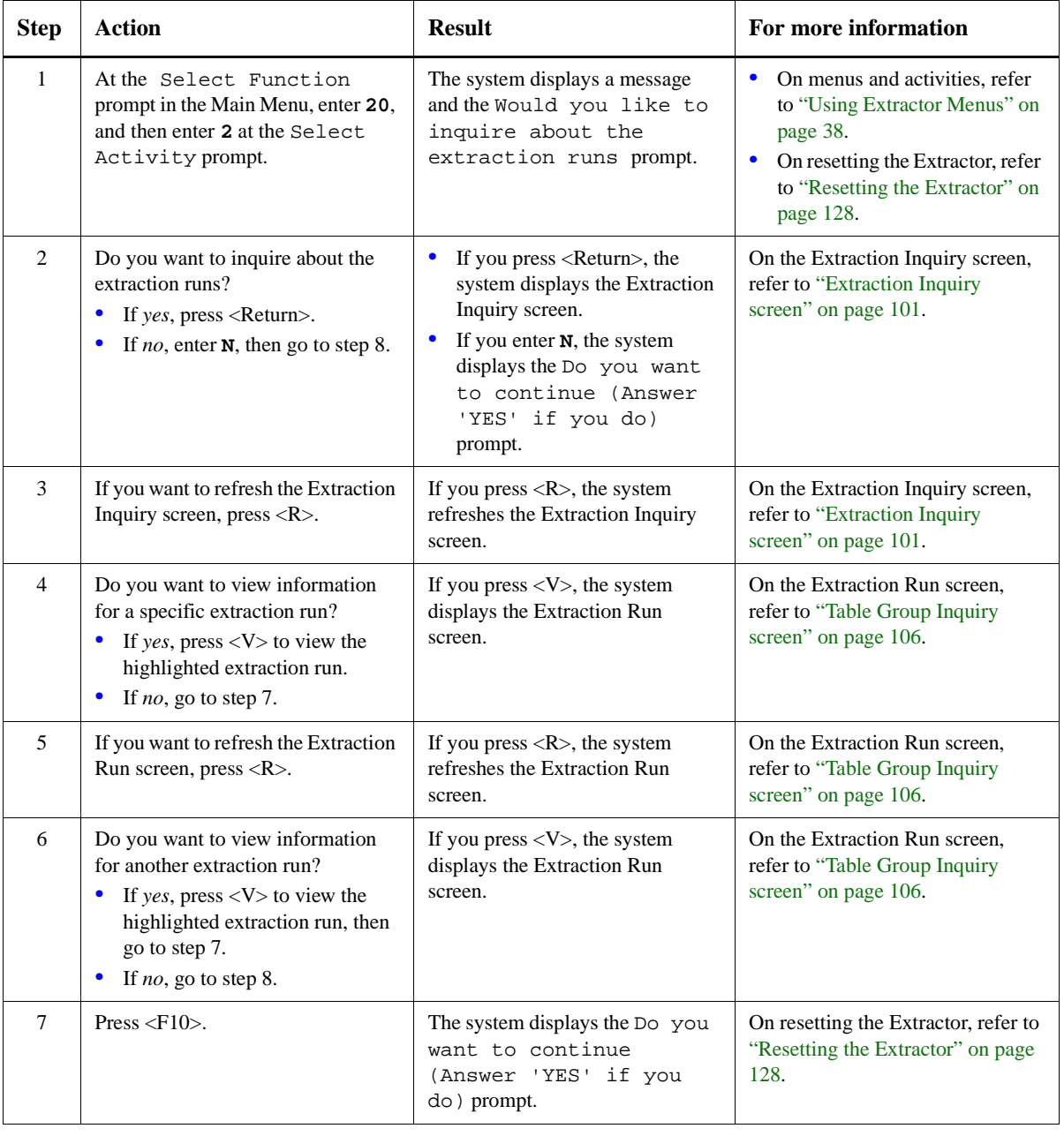

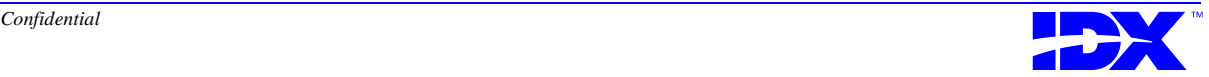

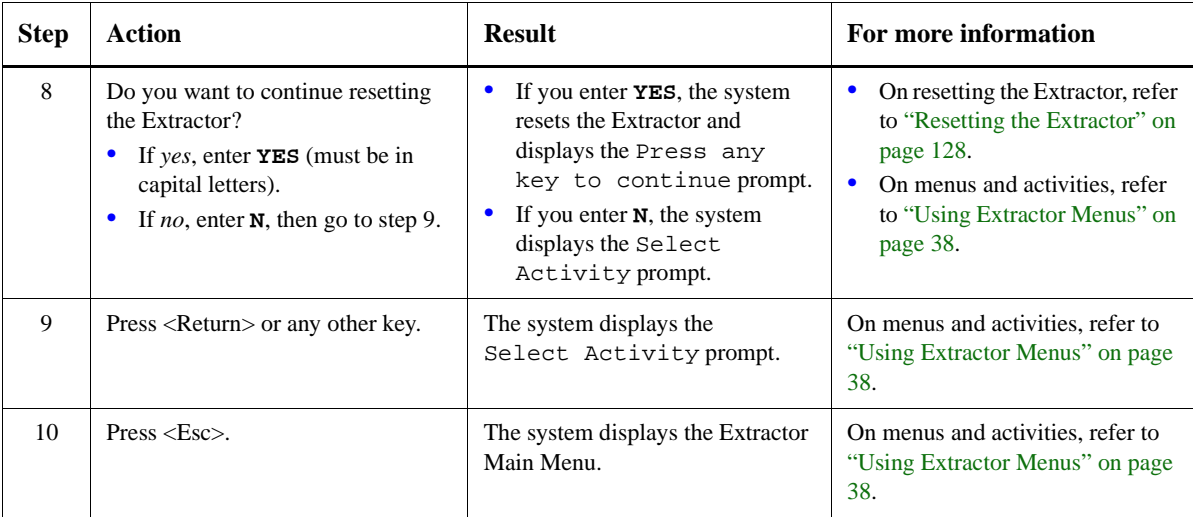

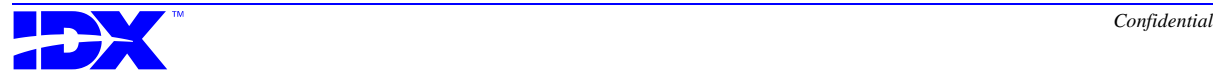

### <span id="page-130-0"></span>*Working with the Join Map*

**Overview of the Join Map Module activity**

The Join Map Module activity (F20/A4) shows table joins that do not involve dictionary output tables. Joins to dictionary output tables are made automatically and cannot be edited.

The Join Map Module activity enables you to edit and re-create the join map. To understand Join Map operations, you should be familiar with the following concepts:

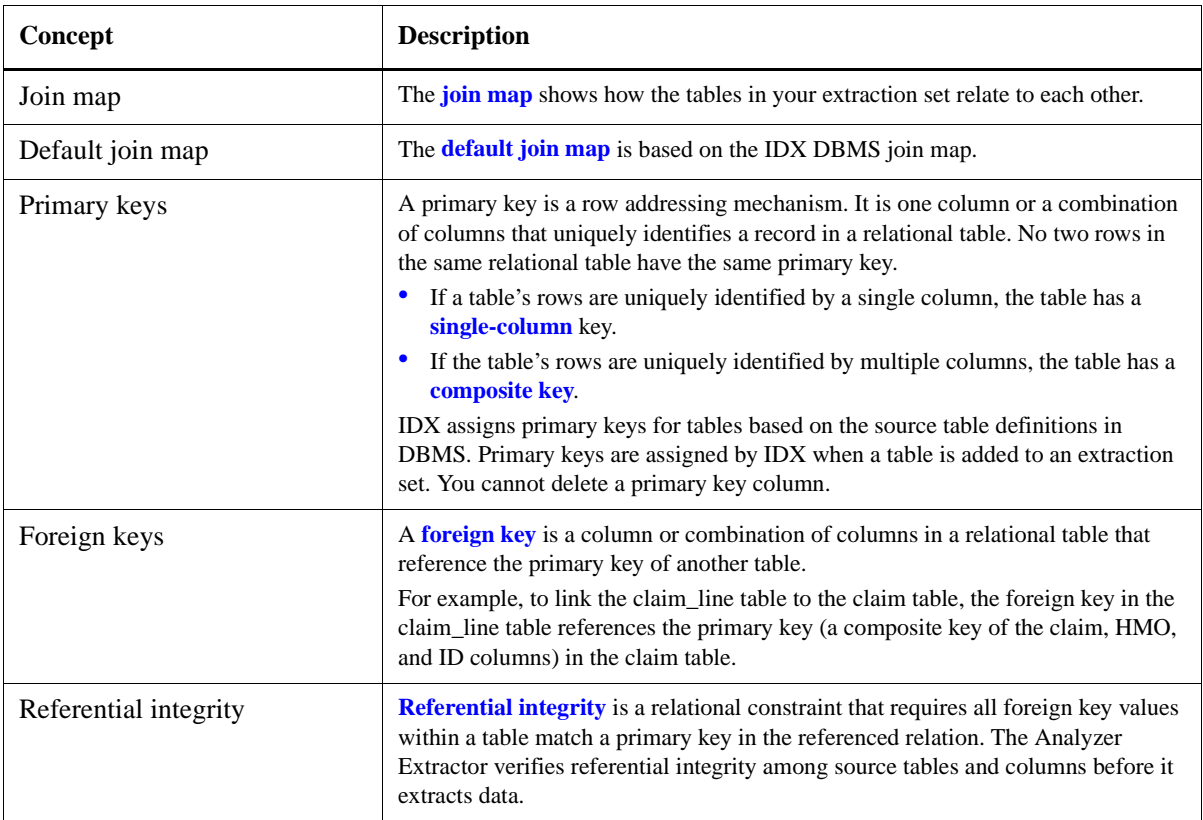

**Join Map Module activities** To provide its join map features, the Join Map Module contains the following two activities:

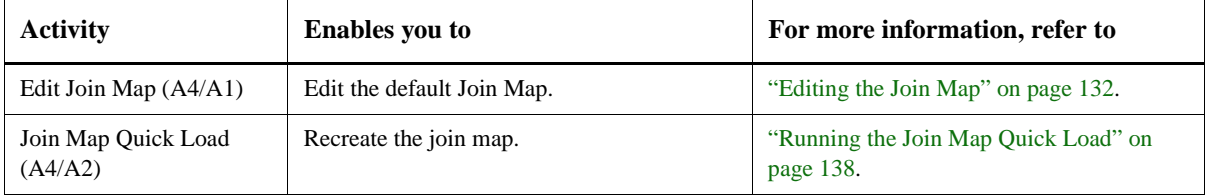

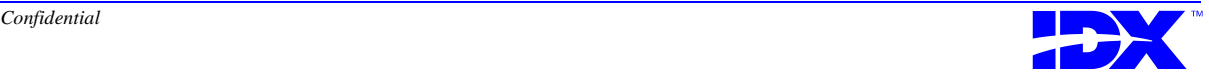

### <span id="page-131-0"></span>*Editing the Join Map*

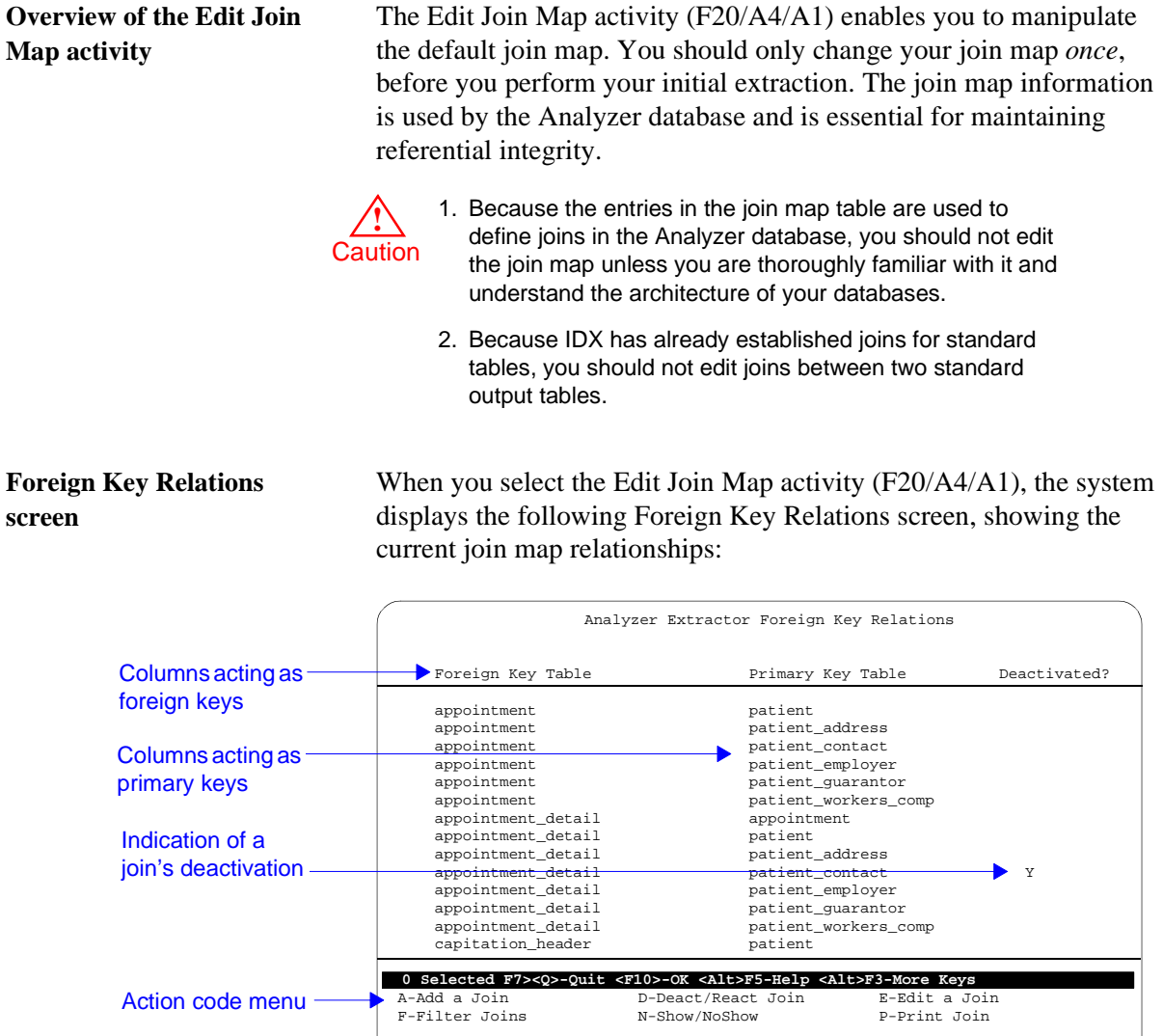

**Contents of the Foreign Key Relations screen**

The first column of the Foreign Key Relations screen lists the tables containing foreign keys. The second column lists the corresponding tables containing the primary keys. The third column indicates whether the join is deactivated or not.

In a relational database, all values of a foreign key column point to a primary key column. This means that at least one column in *Foreign Key Table* column references the primary key column listed in the *Primary Key Table* column.

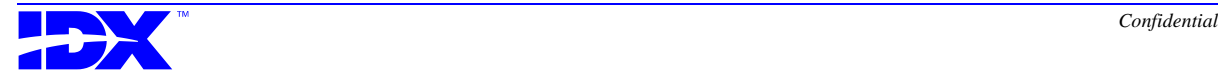

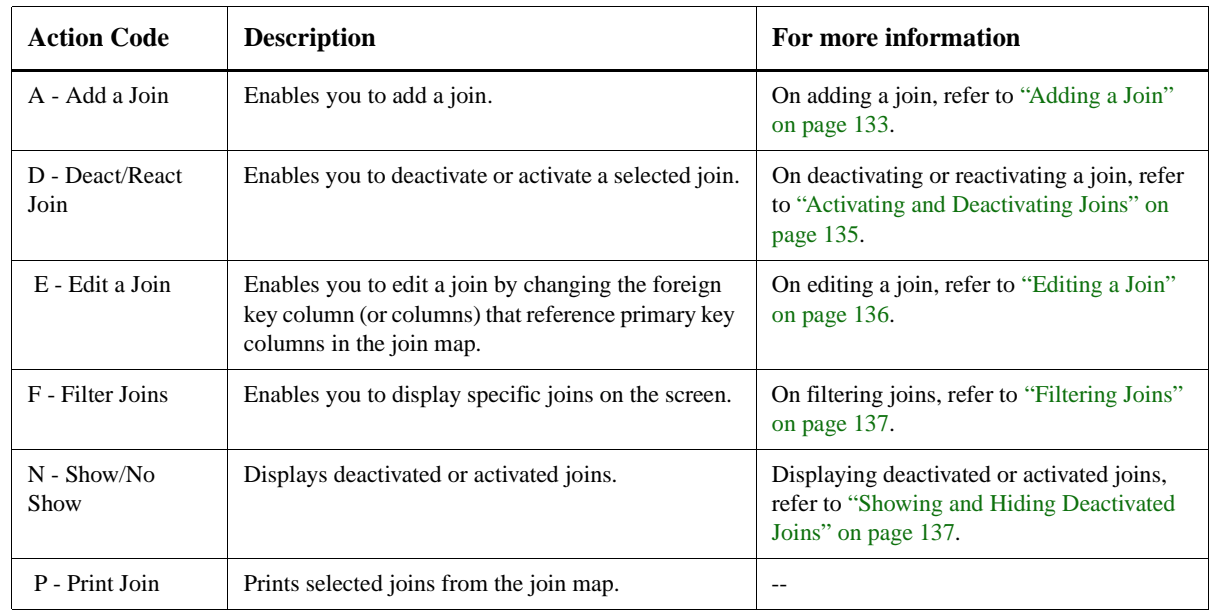

#### <span id="page-132-0"></span>**Action codes in the Foreign Key Relations screen** The Foreign Key Relations screen contains the following action codes:

### *Adding a Join*

**Add Join screen (DWFK.A)** Whenever you add a user-defined output table to the working extraction set, by default the Extractor adds the corresponding DBMS joins to the join map. If you find that the system did not add a join for any new user-defined table or map, you can use the Add Join screen to add the desired join.

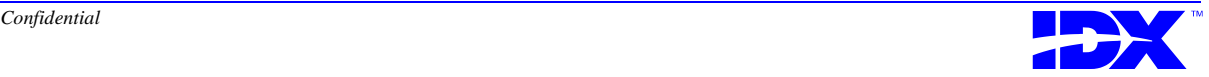

When you choose action code A - Add a Join in the Foreign Key Relations screen, the system displays the following Add Join screen:

<span id="page-133-0"></span>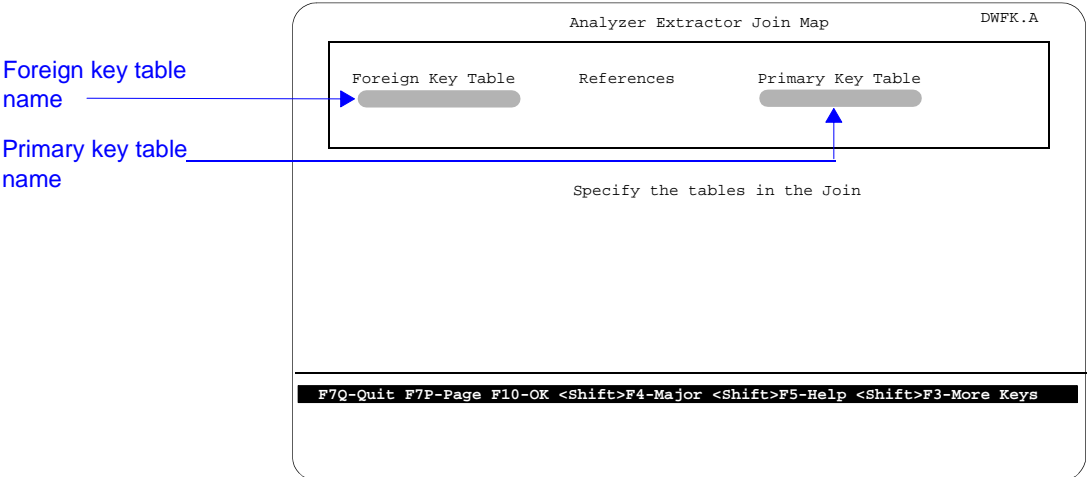

**Contents of the Add Join screen**

The Add Join screen contains the following two fields:

- Foreign Key Table field, where you enter the name of the table containing the foreign key you want to add
- Primary Key Table field, where you enter the name of the table containing the corresponding primary key you want to add

Enter **?** in these fields to see a list of available tables. To select the desired table, enter its corresponding number.

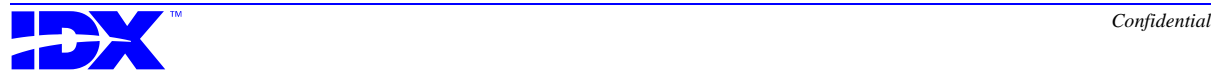

<span id="page-134-0"></span>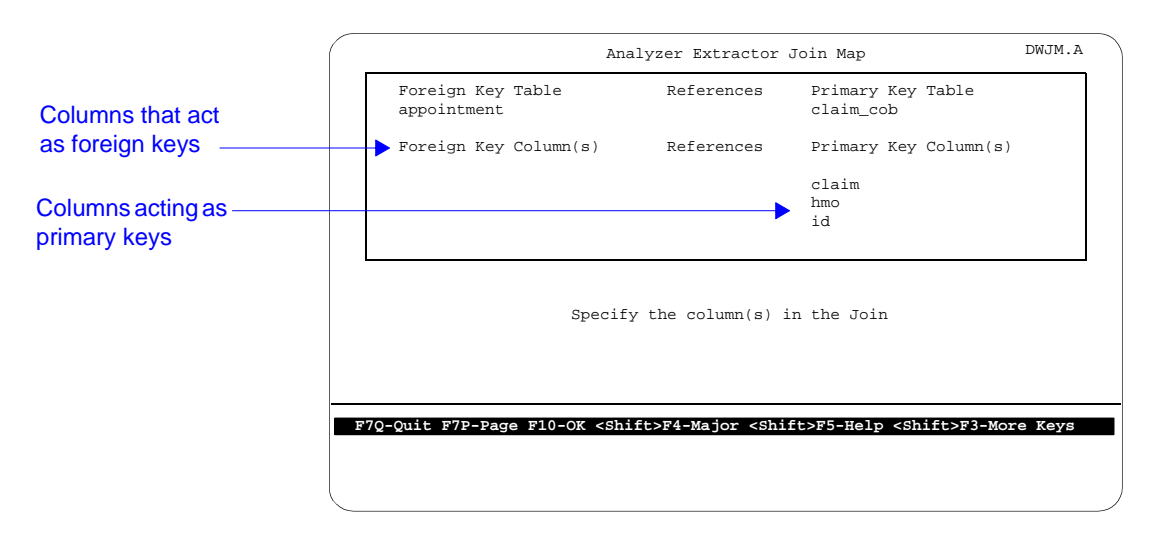

When you select the tables and press <F10>, The system displays the following additional fields:

The system enters data in the Primary Key Column(s) fields. You must enter information into the Foreign Key Column(s) fields. Again, enter **?** in these fields to see a list of available columns.

### *Activating and Deactivating Joins*

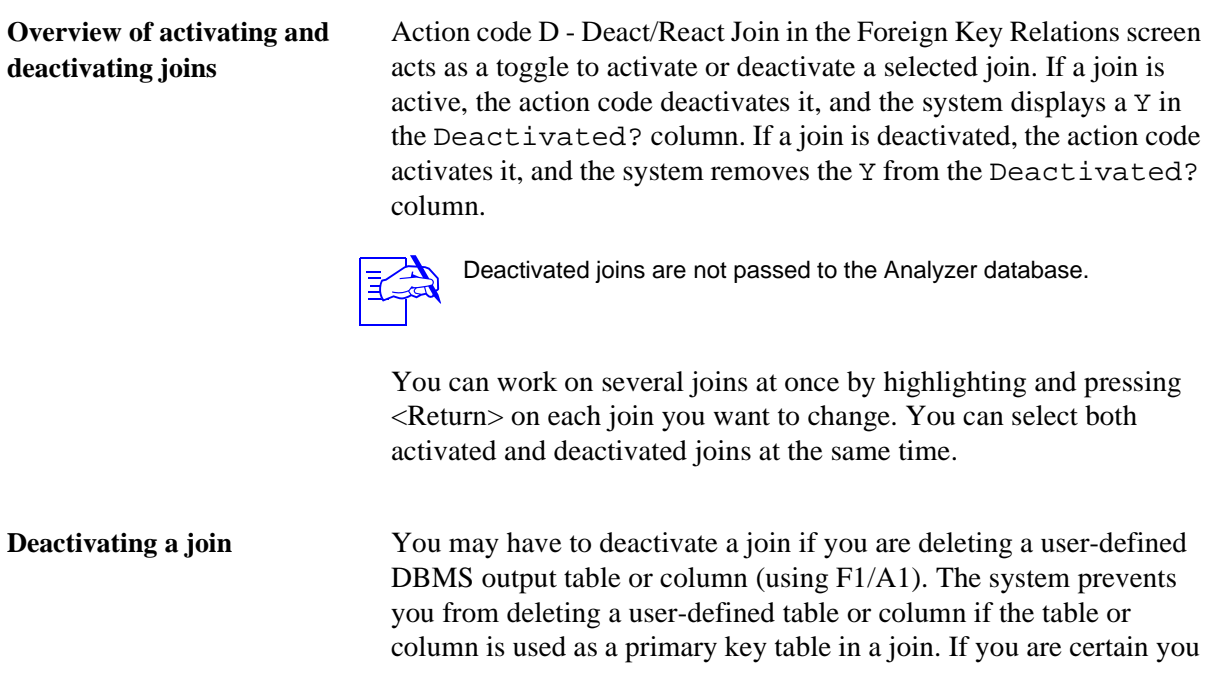

<span id="page-135-0"></span>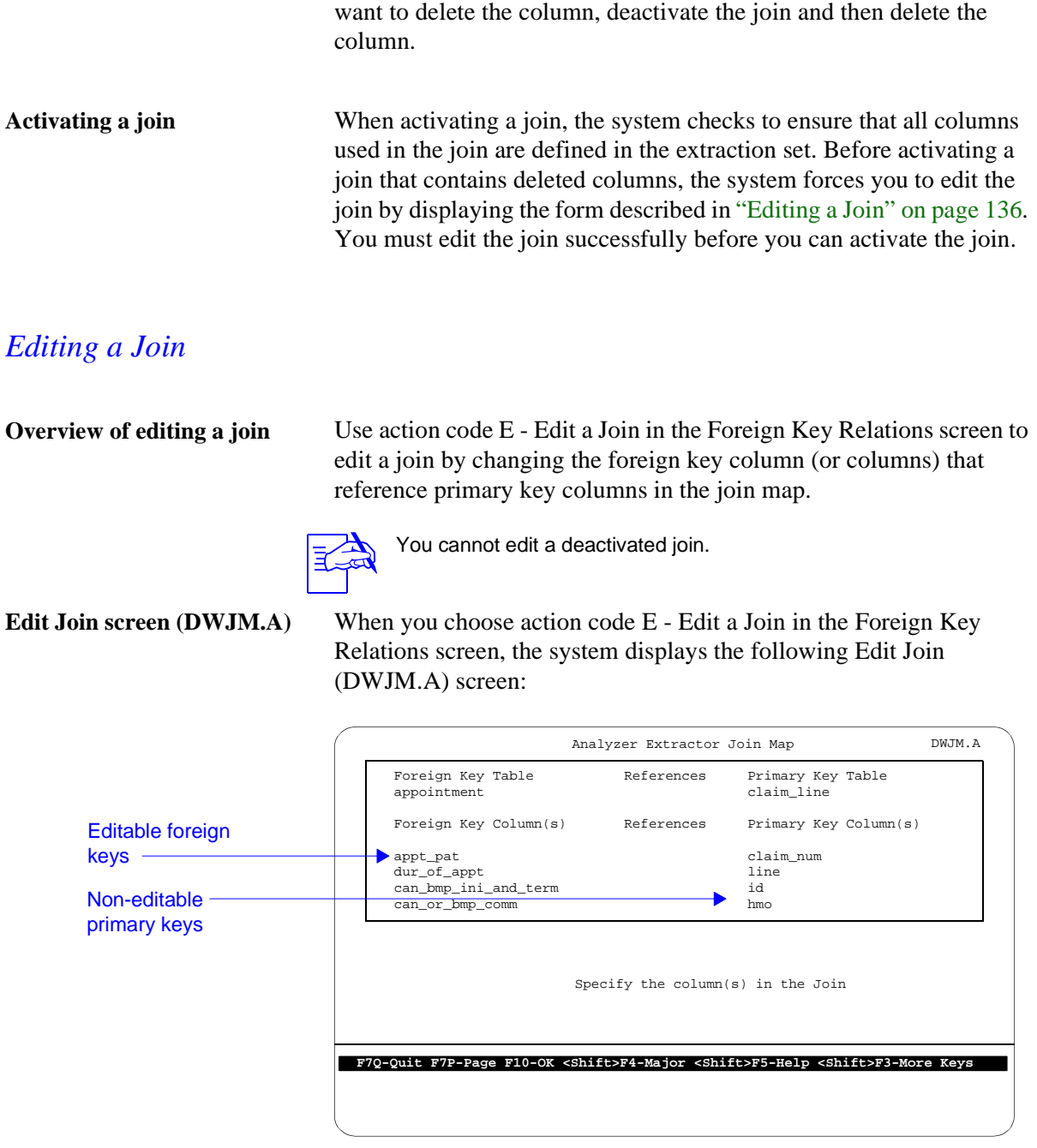

**Contents of the Edit join screen**

The Edit Join screen is identical to the secondary portion of the Add Join screen. You edit the screen's fields the same way you added them in the Add Join screen. More more information on editing these fields, refer to ["Contents of the Add Join screen" on page 134.](#page-133-0)

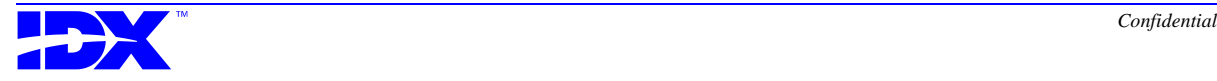

#### <span id="page-136-0"></span>*Filtering Joins*

**Filter Joins screen (DWFL.A)**

Use action code F - Filter Joins in the Foreign Key Relations screen to specify which joins are displayed on the Foreign Key Relations screen. When you select this action code the system displays the following Filter Joins screen:

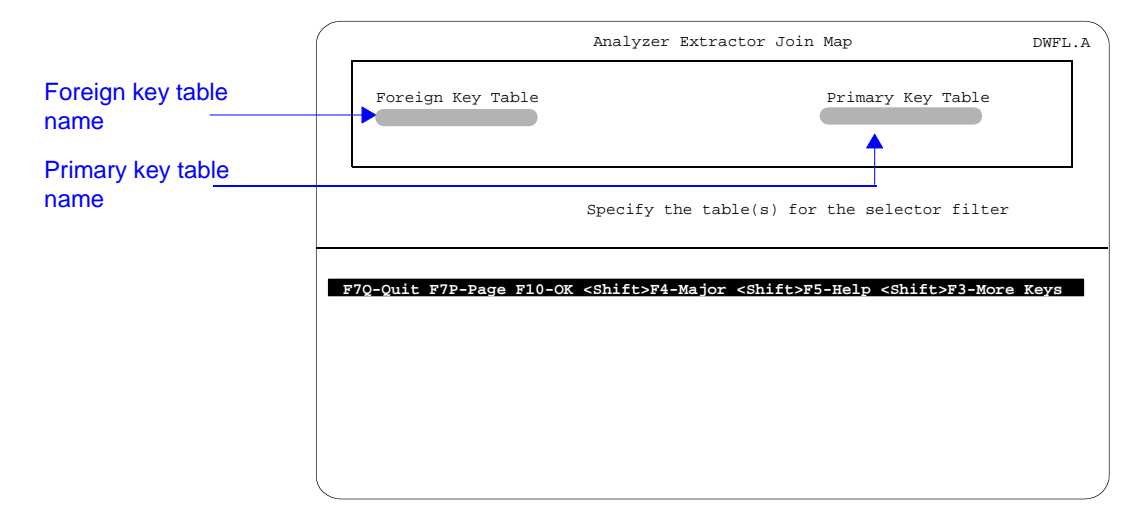

For specific information on each field in this screen, use the Extractor's online help as discussed in ["Using Extractor Online Help"](#page-39-0)  [on page 40](#page-39-0).

**Using the Filter Joins screen** You can use the filter to view all joins in which a specific table is used as the foreign key or used as the primary key. To view *all* joins for a specific table, enter the table name in *both* fields.

#### *Showing and Hiding Deactivated Joins*

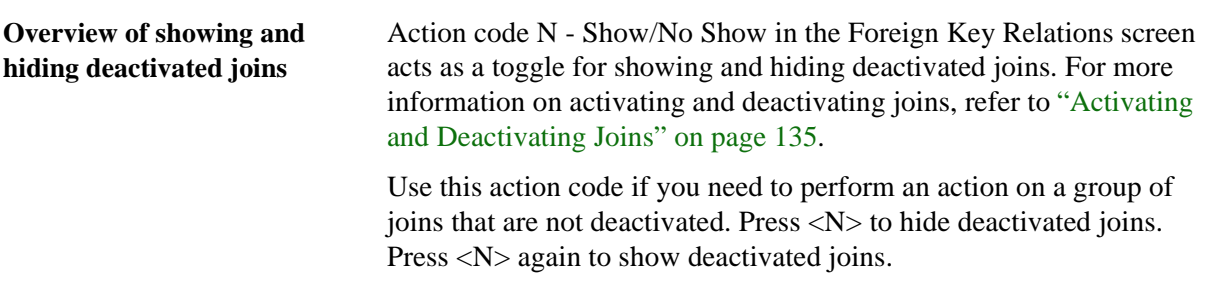

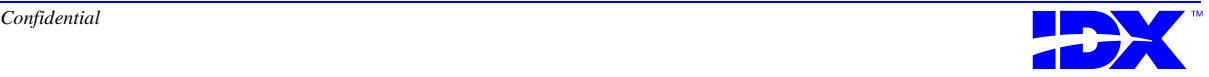

Deactivated joins are ignored by the system, so you may wish to hide them when working with the join map.

### <span id="page-137-0"></span>*Running the Join Map Quick Load*

**Overview of the Join Map Quick Load activity**

Use the Join Map Quick Load activity (F20/A4/A2) to re-create the join map. If you add a table using the Table Definition Module activity (F1/A1) you must run the Join Map Quick Load to add the new table to the join map. This activity adds the table to the join map based on the DBMS definition of the source table associated with the table added.

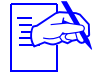

The system always re-creates the join map when you run an extraction.

When you run this activity the system displays the following messages:

Processing Phase One - Building Primary and Dictionary Keys..................... Processing Phase Two - Building Foreign Keys....................................

Press any key to continue:

After you press any key, the system returns to the Select Activity prompt.

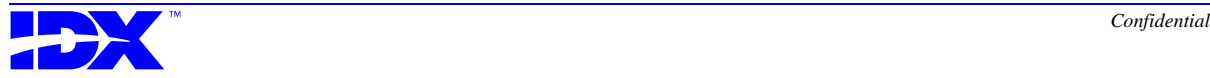

### <span id="page-138-0"></span>*Procedure for Working with the Join Map*

Use the following steps for working with the join map:

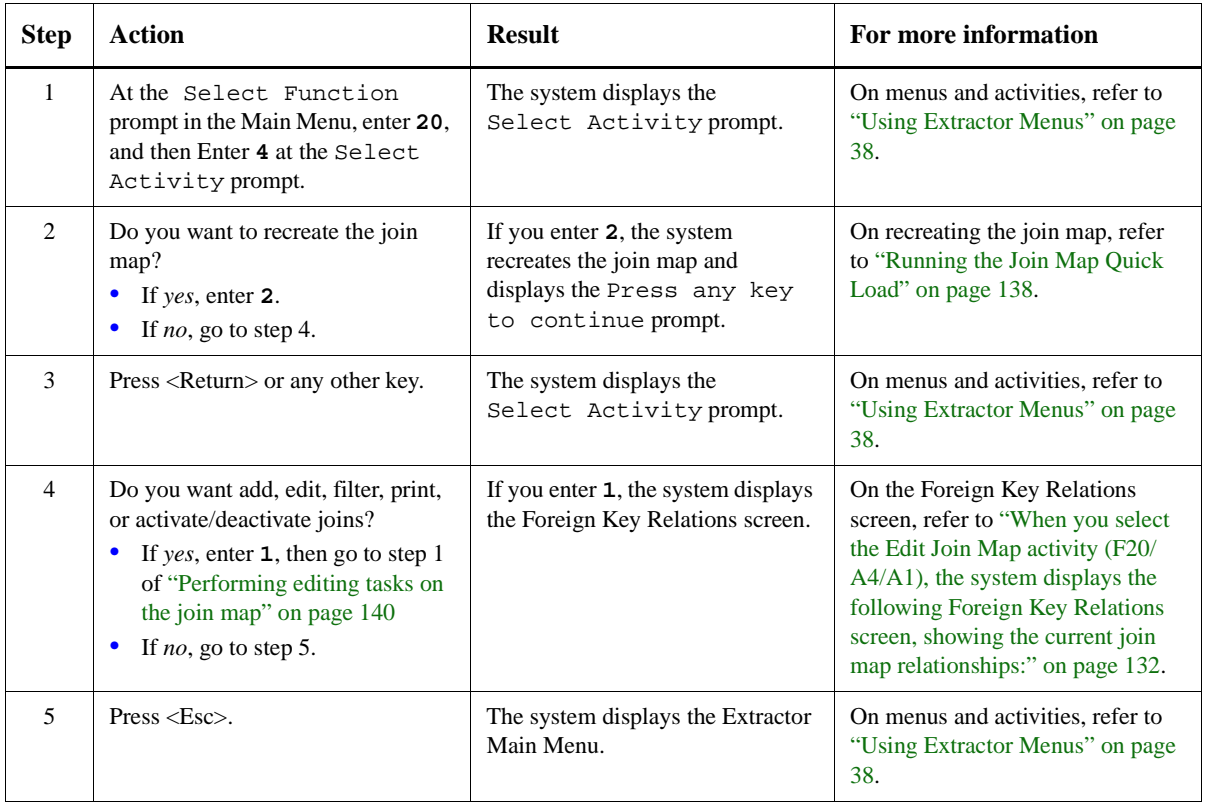

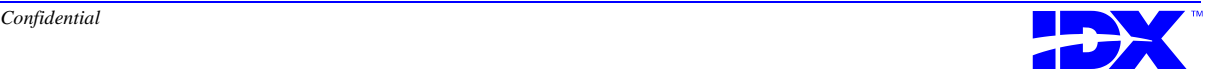

#### <span id="page-139-0"></span>**Performing editing tasks on the join map**

To perform editing tasks on the join map, you must first perform the steps in ["Procedure for Working with the Join Map" on page 139.](#page-138-0) Those steps direct you to the following steps for performing join map editing tasks:

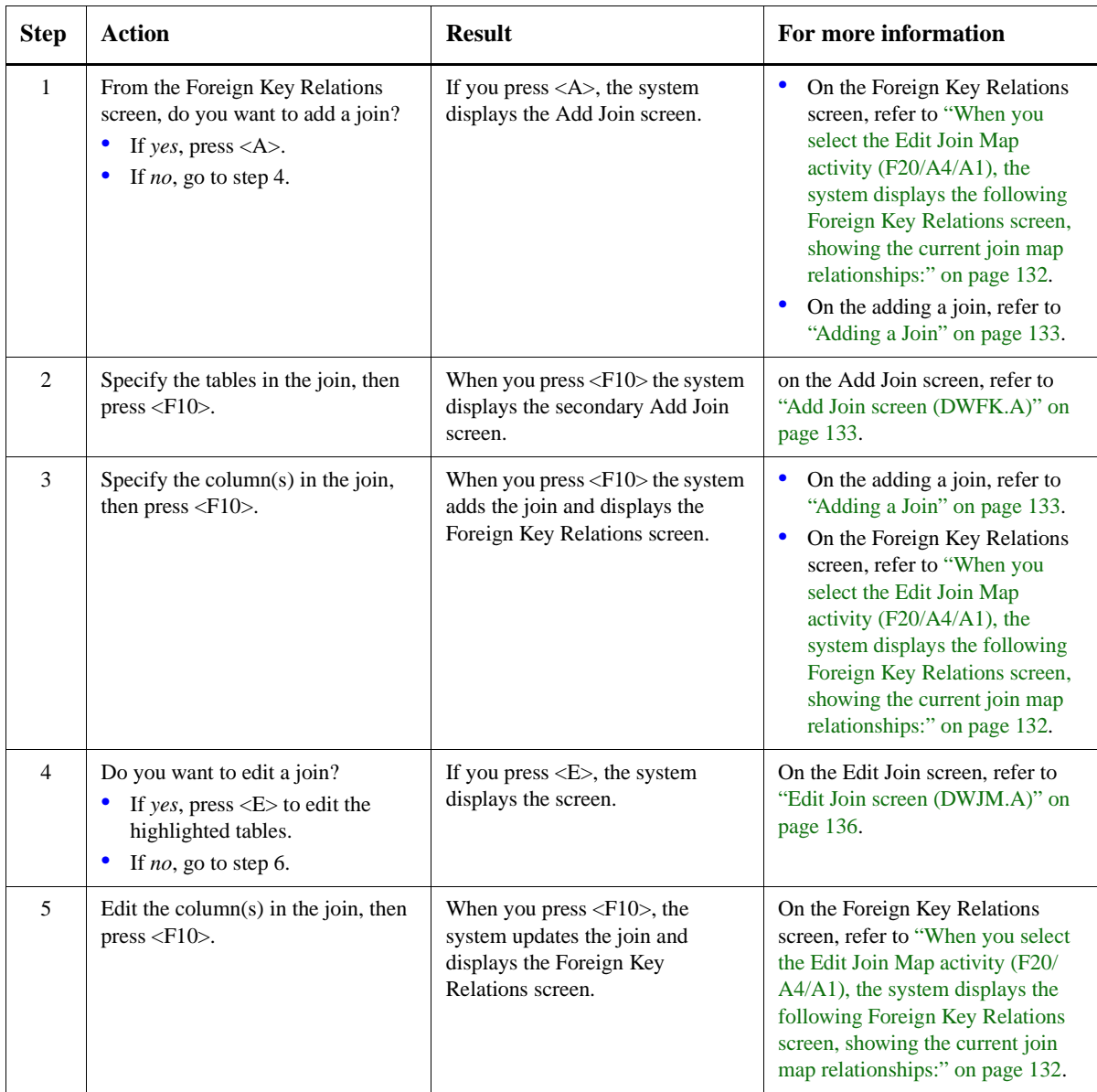

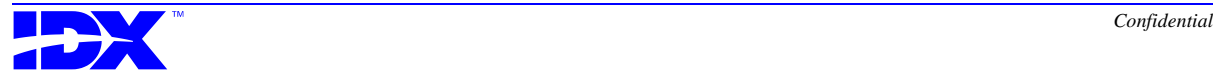

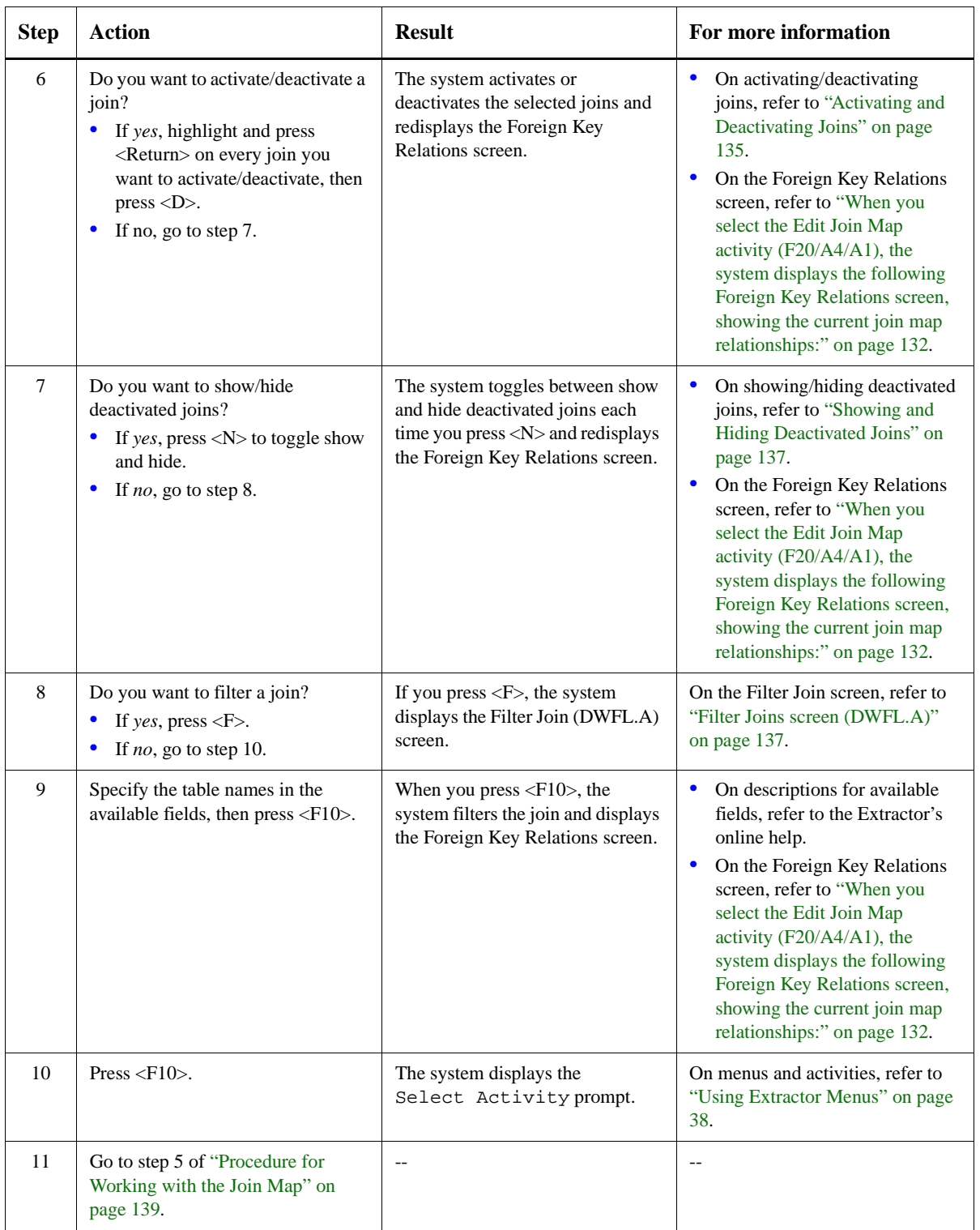

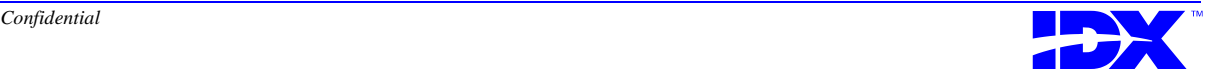

## <span id="page-141-0"></span>*Creating a Test Extract File*

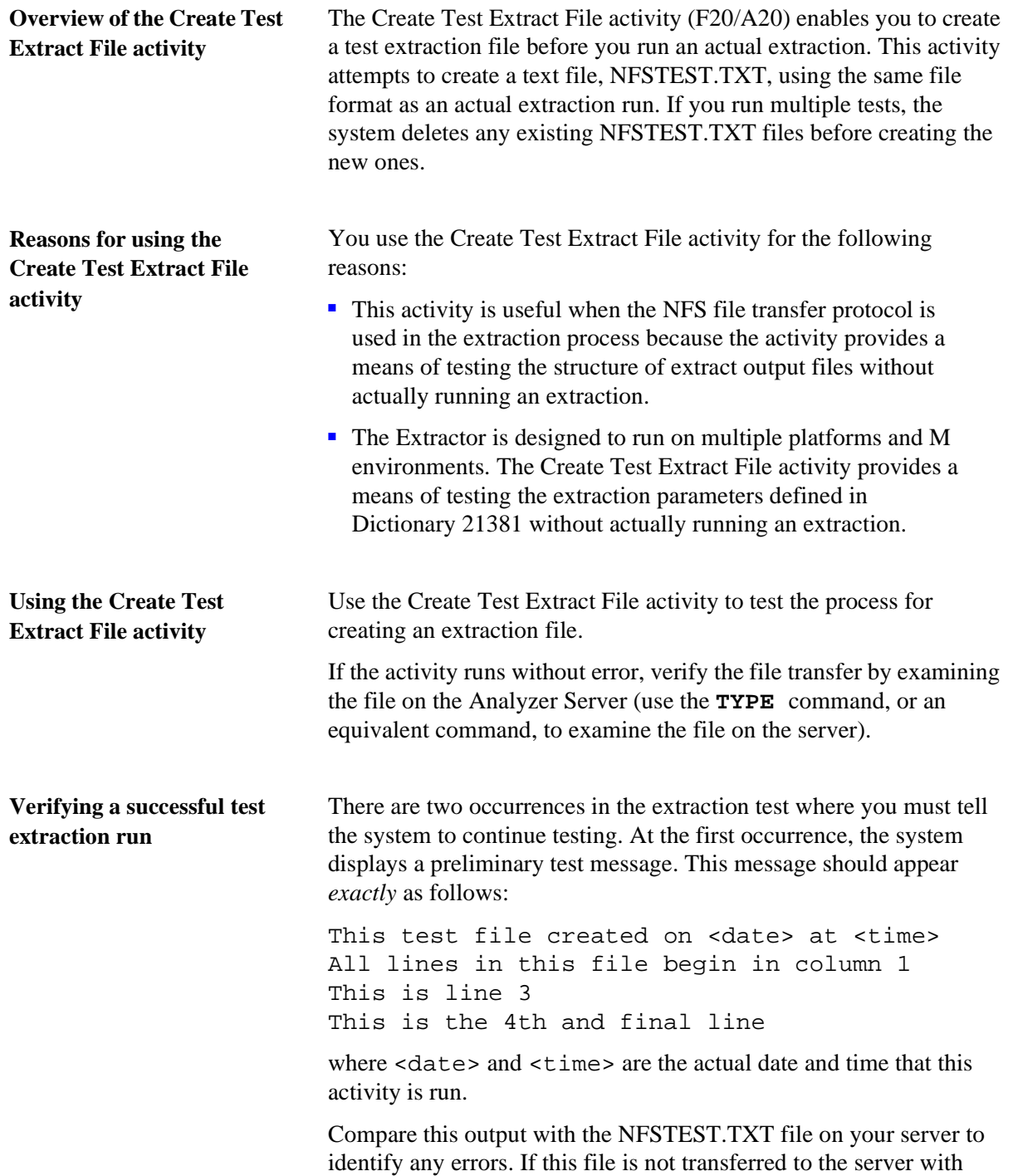

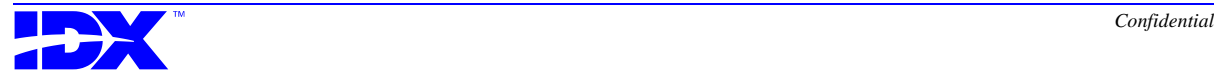

<span id="page-142-0"></span>NFS, you must first move the file to the server using the same method used during normal extractions.

After continuing with the test run, the system displays another test result similar to the following message:

The parameters used for this file are: Logical: Open Params: NEW:RECORDSIZE=2048 File Name: NFSTEST.TXT Suffix: Record Terminator: !<br>Date/Time: 1 Date/Time: 11/01/96 09:30:37AM Deleting old test files... The file has been created.

**If the test is unsuccessful** If the file cannot be created for any reason, the system displays one or more error messages. Make a note of the exact text of each error message before reporting it to IDX.

> The test is also unsuccessful if the file is created but is not exactly as it is displayed in the test message above. Some possible differences are additional carriage returns or missing carriage returns. Verify that the line numbers indicated in the test message match the line numbers in the actual test file.

Corrective action typically involves changing one or more of the parameters defined in Dictionary 21381.

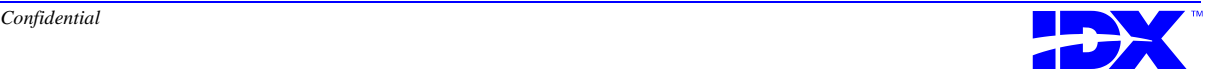

#### **Procedure for creating a test extract file**

Use the following steps to create a test extract file:

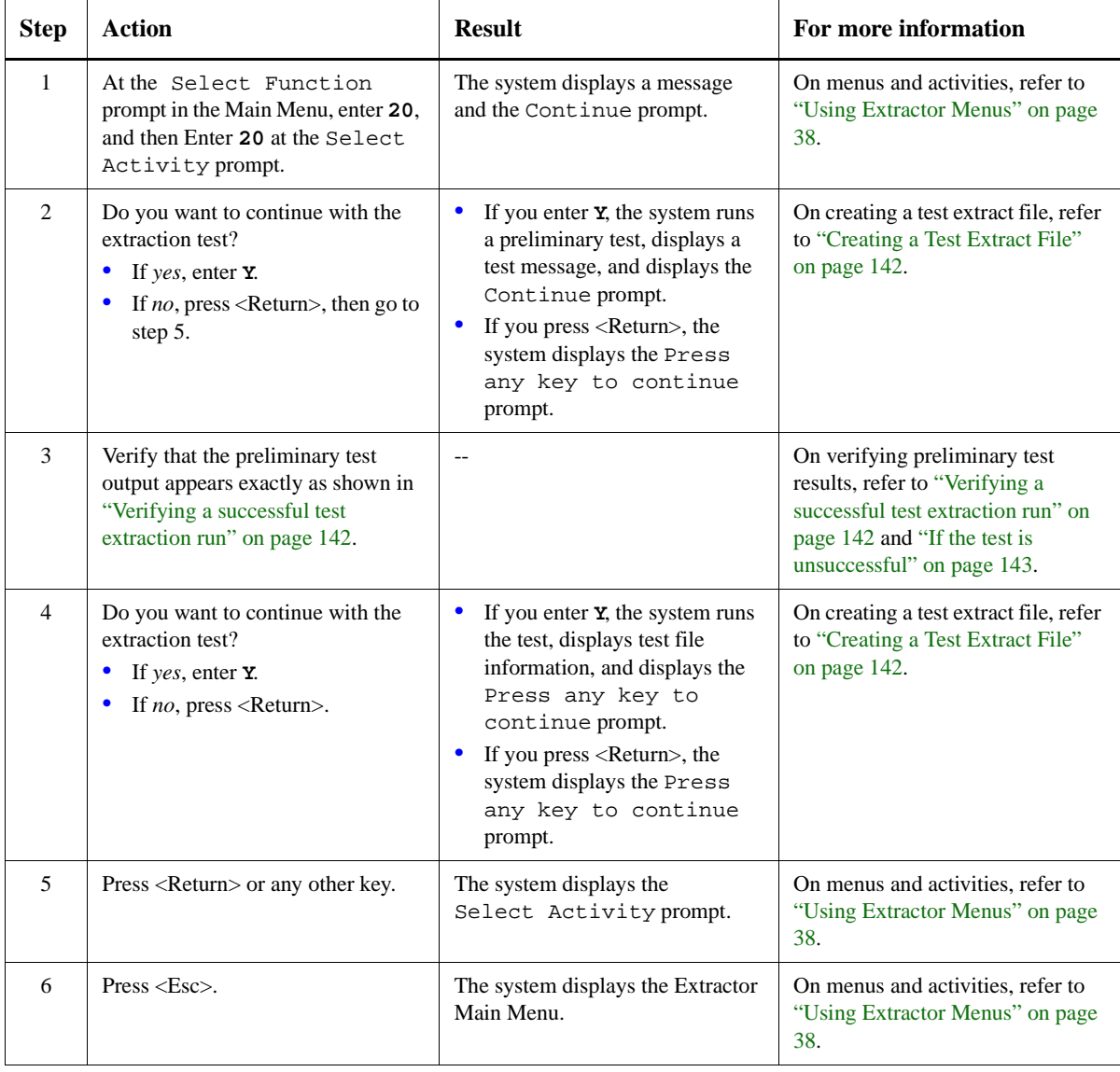

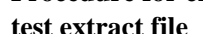
### <span id="page-144-0"></span>*Finding Dictionary Trailing Spaces*

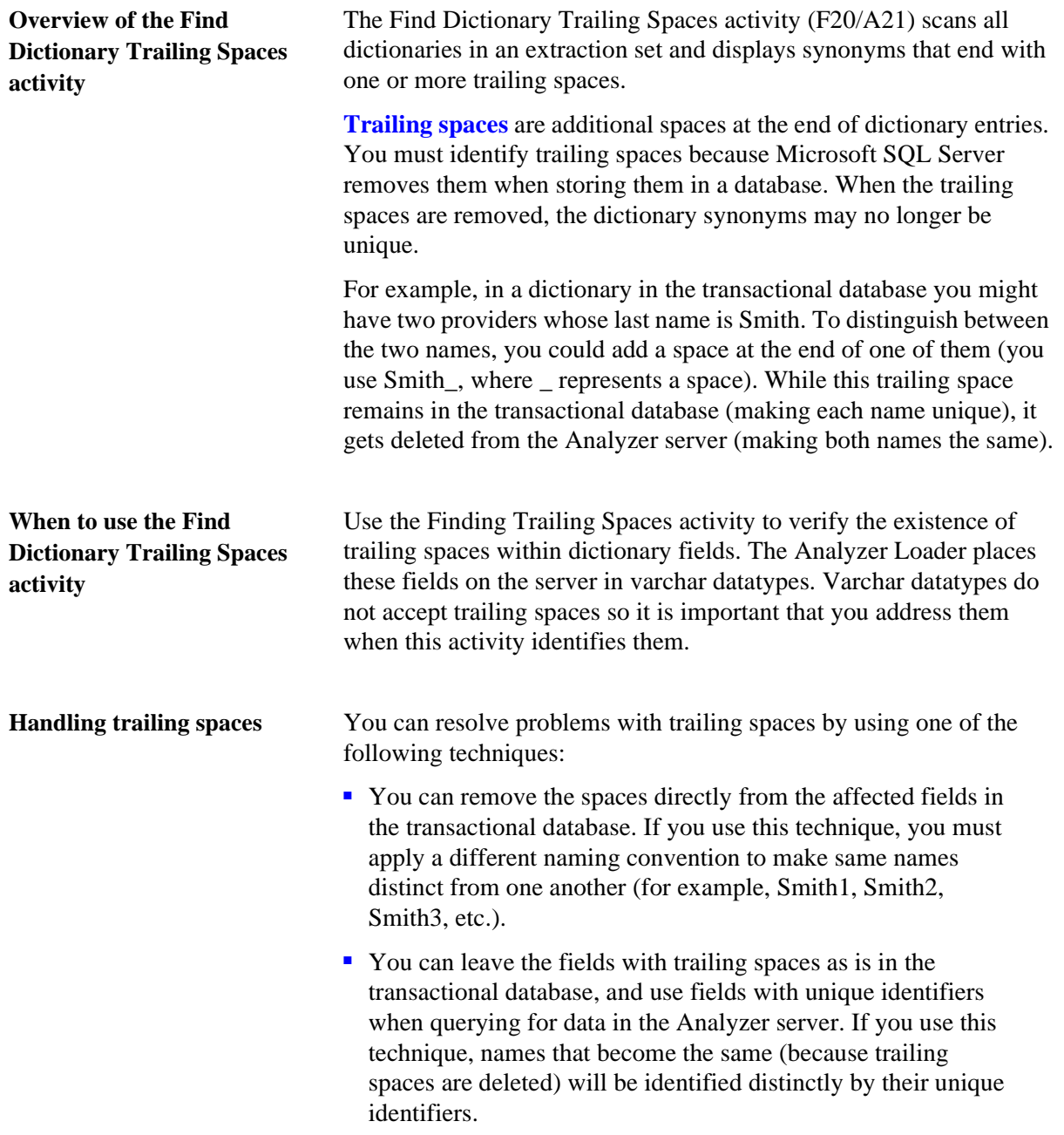

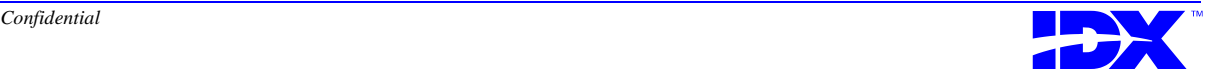

<span id="page-145-0"></span>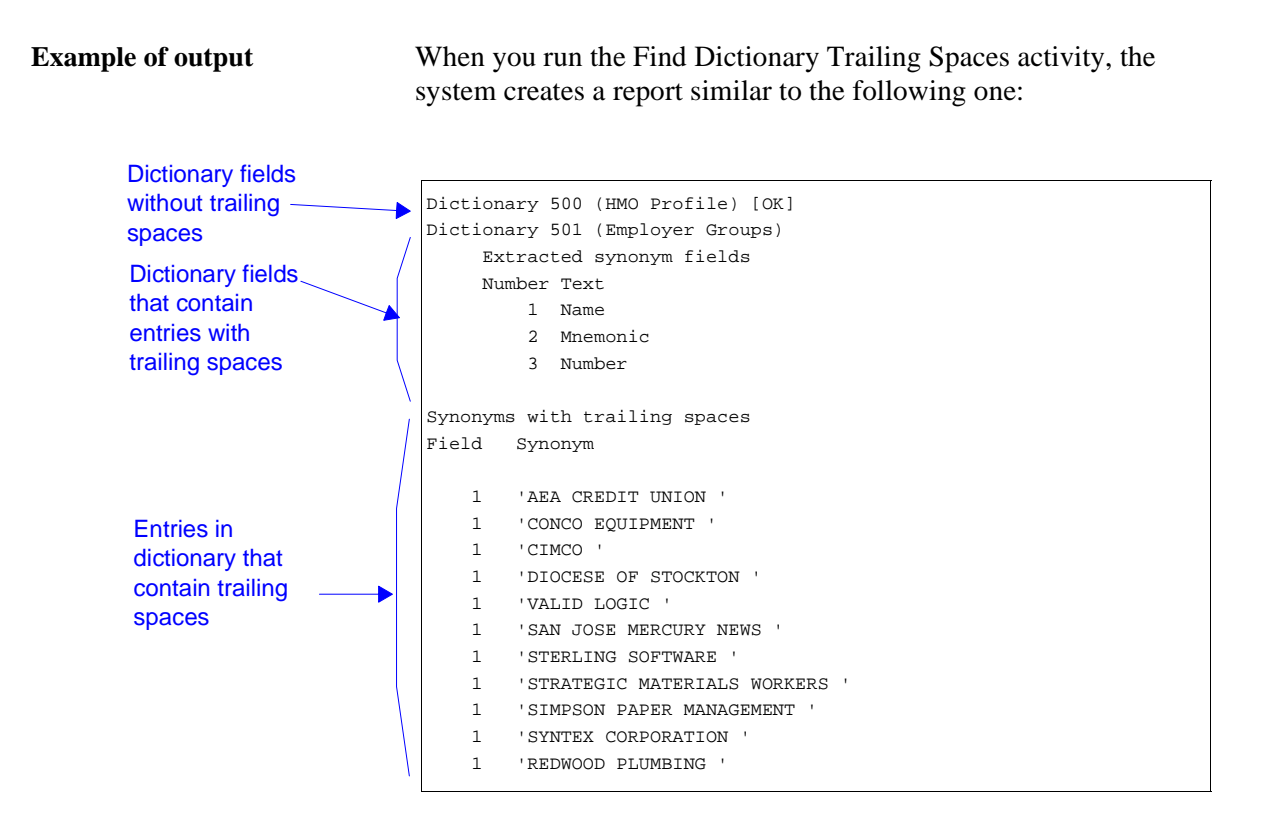

### **Procedure for finding a dictionary trailing space**

Use the following steps to find dictionary trailing spaces:

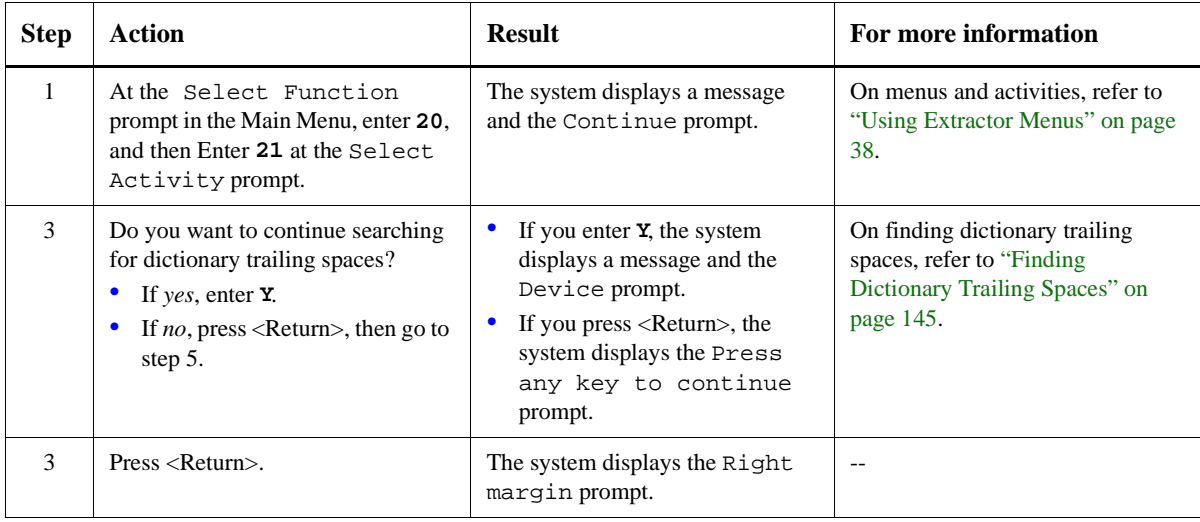

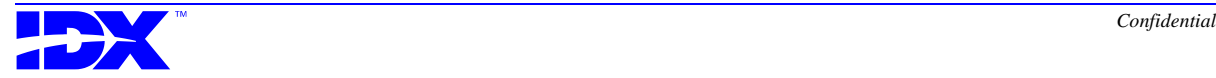

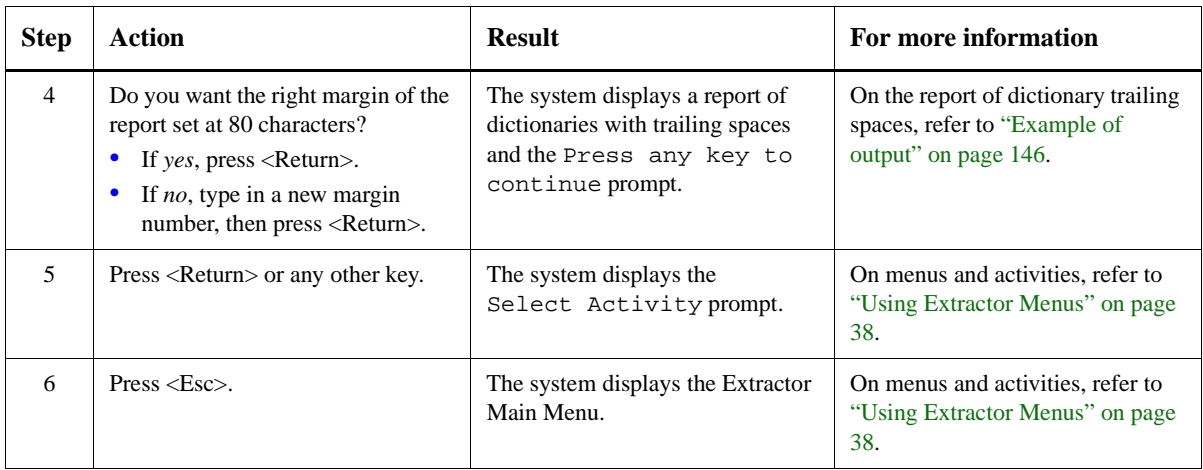

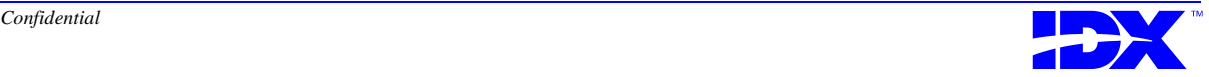

### <sup>148</sup> **Chapter 6: Performing Operations** Finding Dictionary Trailing Spaces

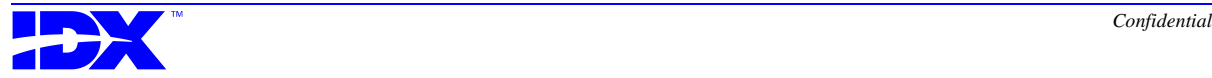

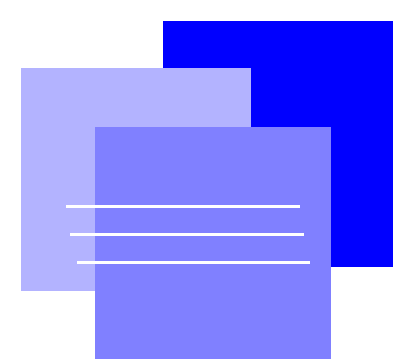

## *Part III Analyzer Loader*

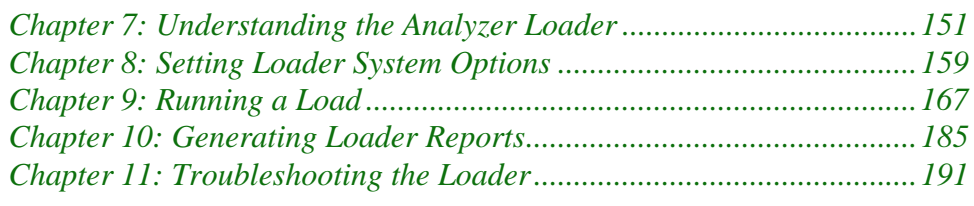

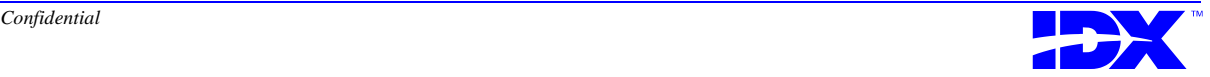

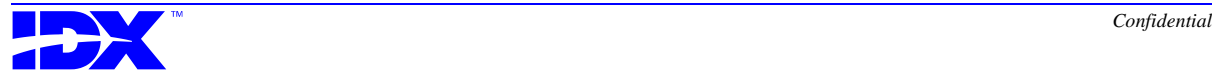

# <span id="page-150-0"></span>*Chapter 7*

### *Understanding the Analyzer Loader*

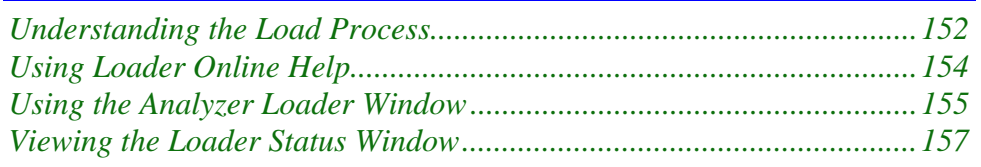

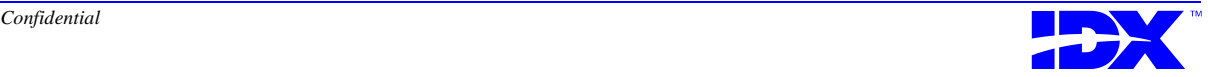

### <span id="page-151-0"></span>*Understanding the Load Process*

When the Analyzer Extractor extracts data from the transactional database, it places the data into a series of **flat files** on the Analyzer server. The Analyzer Loader then converts these flat files into a relational database (the Analyzer database) on the Analyzer server. During this load process, the Loader also checks data integrity and reconciles files against database metadata.

You can run the Loader manually or you can set it to run automatically after data is extracted with the Extractor.

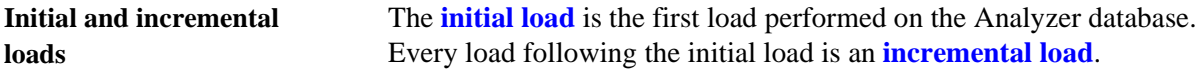

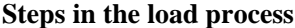

The load process consists of the following three steps:

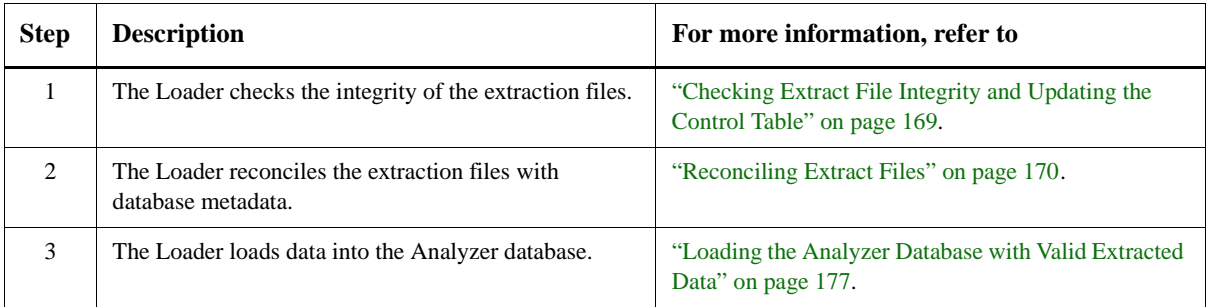

During the first two steps, the Loader verifies that the data in the extract file set is complete and usable. During the third step, the Loader moves the extracted data into the Analyzer database.

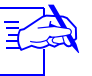

You can instruct the Loader to automatically perform the<br>Load steps all at once, or you can run each step individually.

**Using the Loader** When you start the Loader, you use the Analyzer Loader window to choose which step(s) of the load process you want to run. You use the window's menu bar to enter specifications and choose options for the load. Refer to ["Using the Analyzer Loader Window" on page 155](#page-154-0) for a description of this window.

> As you run the Loader and complete each step in the load process, the system displays a status window to inform you of the Loader's progress. Refer to ["Viewing the Loader Status Window" on page 157](#page-156-0) for a description of this window.

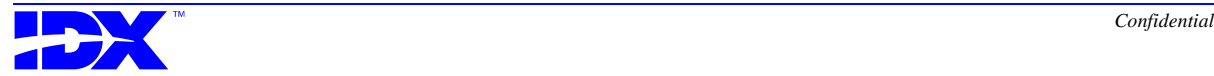

**Automatic load feature** You can have the Loader run automatically after the Extractor finishes extracting data. Doing so enables you to complete the entire extraction and load cycle without tending to the Analyzer system. Refer to ["Using the Automatic Load Feature" on page 179](#page-178-0) for more information.

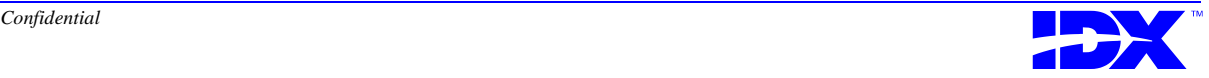

### <span id="page-153-0"></span>*Using Loader Online Help*

The Loader has a complete online help system to guide you through the Loader's functions and procedures. To access this help, click the Help menu and then Help Topics.

You can also use context-sensitive help to get help on specific items in any window. To use this help, click the question mark at the top of the window or click the Help menu and then What's This? (whichever option is available). Then click the item about which you want information.

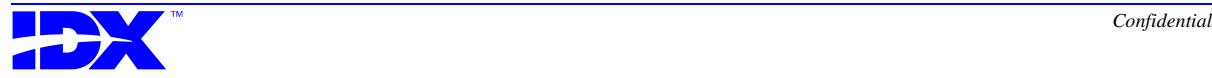

### <span id="page-154-0"></span>*Using the Analyzer Loader Window*

When you open the Loader, the system displays the following Analyzer Loader window:

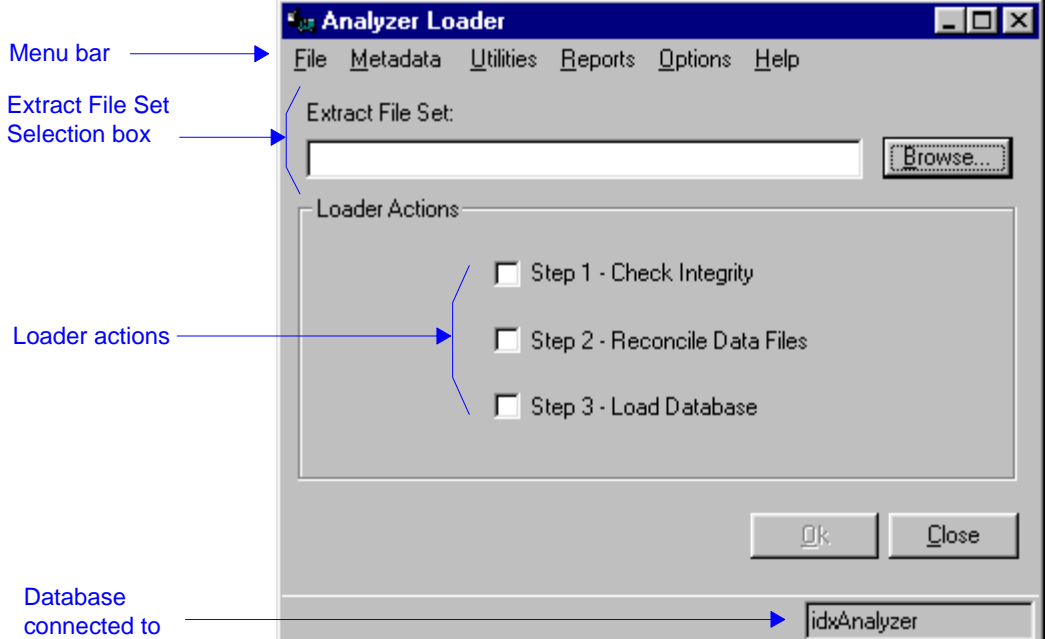

You access all Loader activities through this window and the menu bar that appears across the top of it. For specific procedures and window descriptions, use the Loader's online help as discussed in ["Using Loader Online Help" on page 154](#page-153-0).

**Menu bar** You use the Loader menu bar to select optional functions and set system configurations for the load process. You can also create Loader reports and access the Loader Help files.

> Refer to [Chapter 8: Setting Loader System Options, which begins on](#page-158-0)  [page 159,](#page-158-0) for a description of the Loader options you can choose from the Metadata, Utilities, and Options menus.

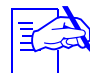

If no data has been previously loaded, the Metadata pull-down menu is unavailable.

Refer to [Chapter 10: Generating Loader Reports, which begins on](#page-184-0)  [page 185,](#page-184-0) for a description of the Loader reports you can generate from the Reports menu.

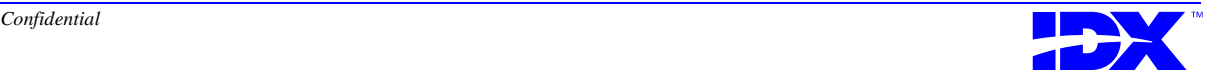

**Loader actions** The Analyzer Loader window offers the following three options for working with extracted data:

- Check Integrity
- Reconcile Data Files
- Load Database

Each option represents a step in the load process. You can select more than one Loader action so that the Loader performs multiple steps in succession. For example, selecting Loader actions 1 and 2 will run step 2 automatically after step 1.

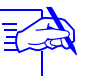

IDX recommends that you run one step at a time until you are sure that each step runs smoothly.

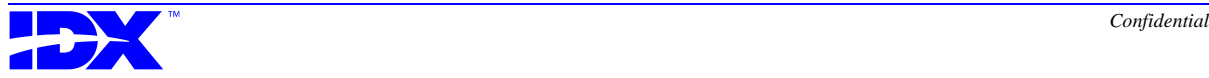

### <span id="page-156-0"></span>*Viewing the Loader Status Window*

When you run the Loader, the following Loader Status window describes the progress of each step:

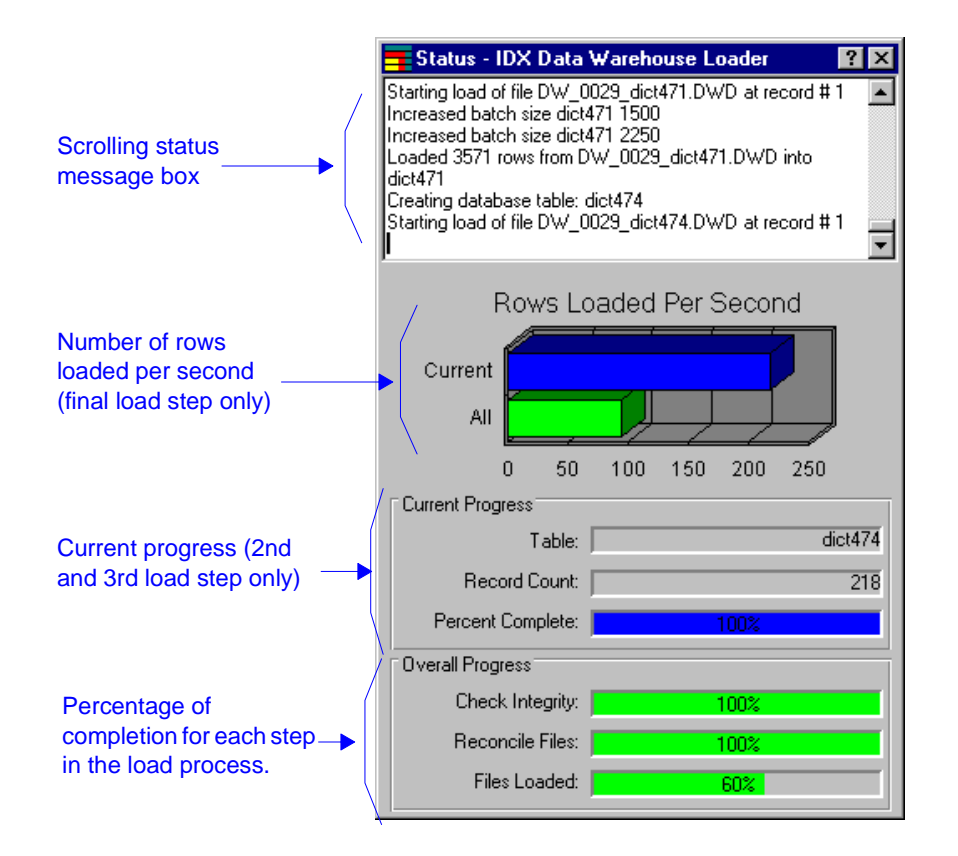

For specific procedures and window descriptions, use the Loader's online help as discussed in ["Using Loader Online Help" on page 154](#page-153-0).

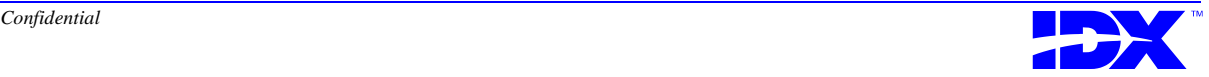

158 **Chapter 7: Understanding the Analyzer Loader**<br>Viewing the Loader Status Window

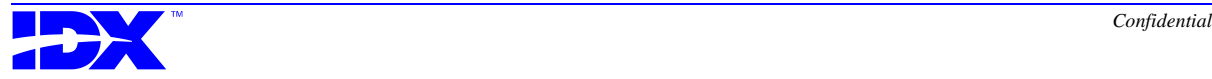

# <span id="page-158-0"></span>*Chapter 8*

## *Setting Loader System Options*

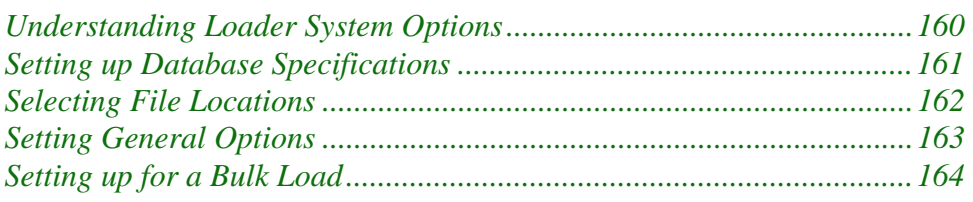

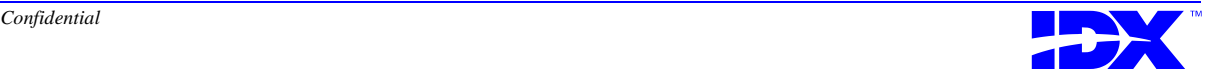

### <span id="page-159-0"></span>*Understanding Loader System Options*

The Loader setup process updates Loader system information in the registry. The Options menu in the main menu enables you to modify the parameters set in this registry.

The Options menu in the Analyzer Loader window includes the following submenus:

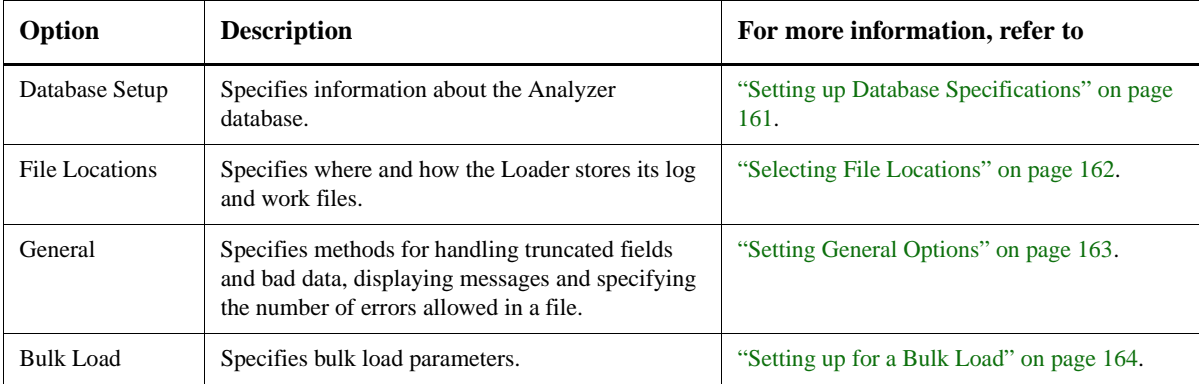

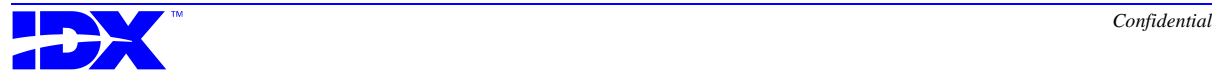

### <span id="page-160-0"></span>*Setting up Database Specifications*

Use the Database Setup option to enter the following database specifications:

- Server DBMS type, name, and log-on information
- Conversion database names and the load method

You can also view timestamp and database ownership information by using this option.

When you select the Database Setup option from the Options menu, the Loader reads the *database server* section in the registry and displays the information in the following Database Setup window:

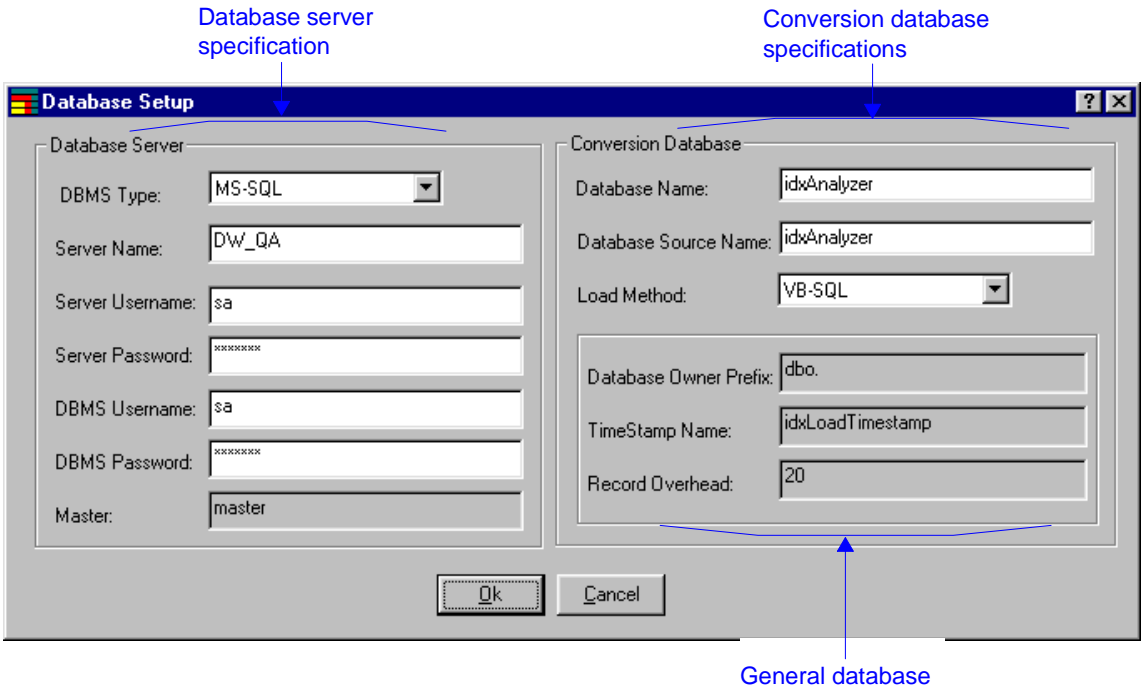

For specific procedures and window descriptions, use the Loader's information

online help as discussed in ["Using Loader Online Help" on page 154](#page-153-0).

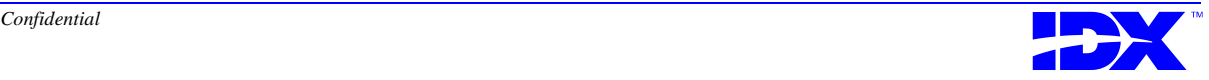

### <span id="page-161-0"></span>*Selecting File Locations*

Use the File Locations option to change where the Loader stores its log and work files. When you select the File Locations option from the Options menu, the system displays the following File Locations window:

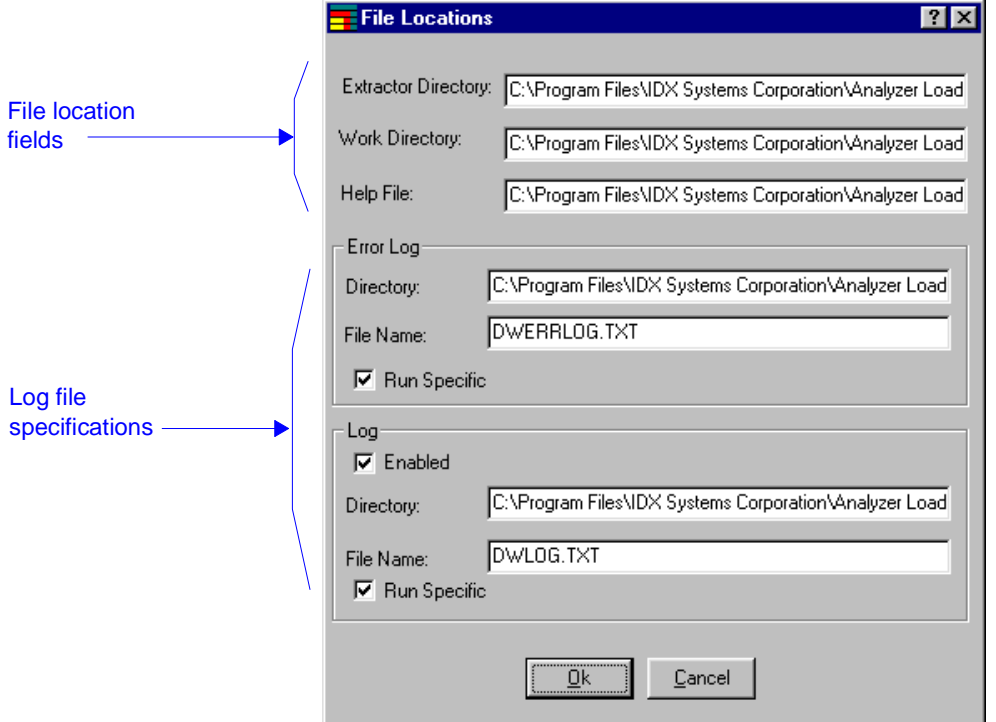

For specific procedures and window descriptions, use the Loader's online help as discussed in ["Using Loader Online Help" on page 154](#page-153-0).

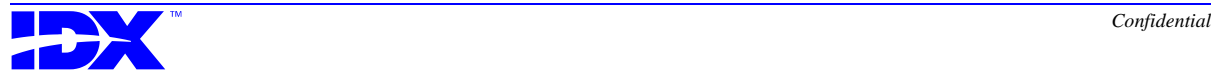

### <span id="page-162-0"></span>*Setting General Options*

Use the General option to set Loader options. When you select the General option from the Options menu, the Loader displays the following General window:

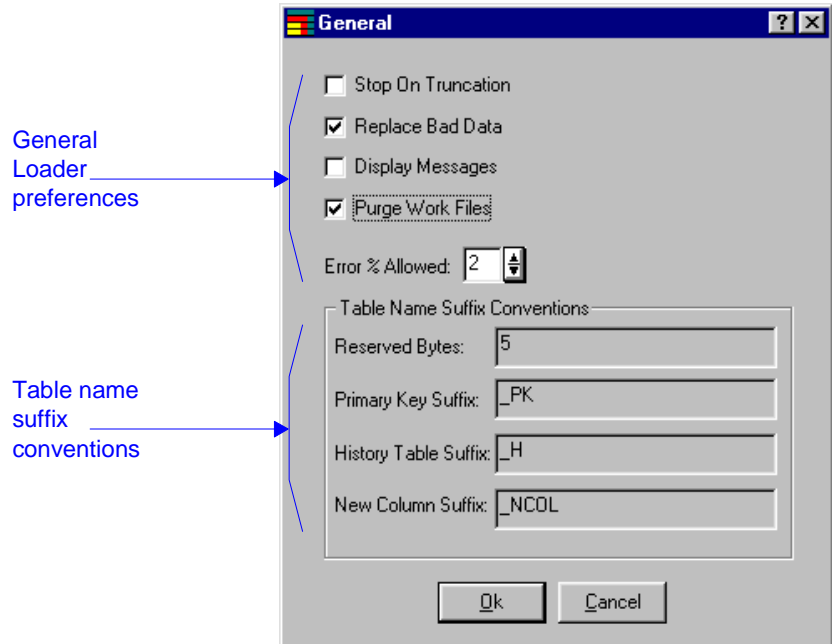

For specific procedures and window descriptions, use the Loader's online help as discussed in ["Using Loader Online Help" on page 154](#page-153-0).

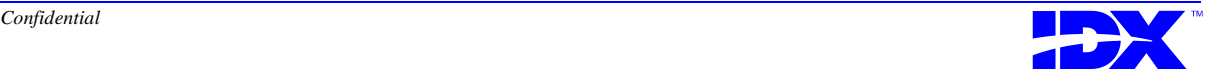

### <span id="page-163-0"></span>*Setting up for a Bulk Load*

Use the Bulk Load option to have the Loader use bulk loading software to expedite data loading. When you select Bulk Load from the Options menu, the Loader displays the current settings for bulk loading in the following Bulk Load window:

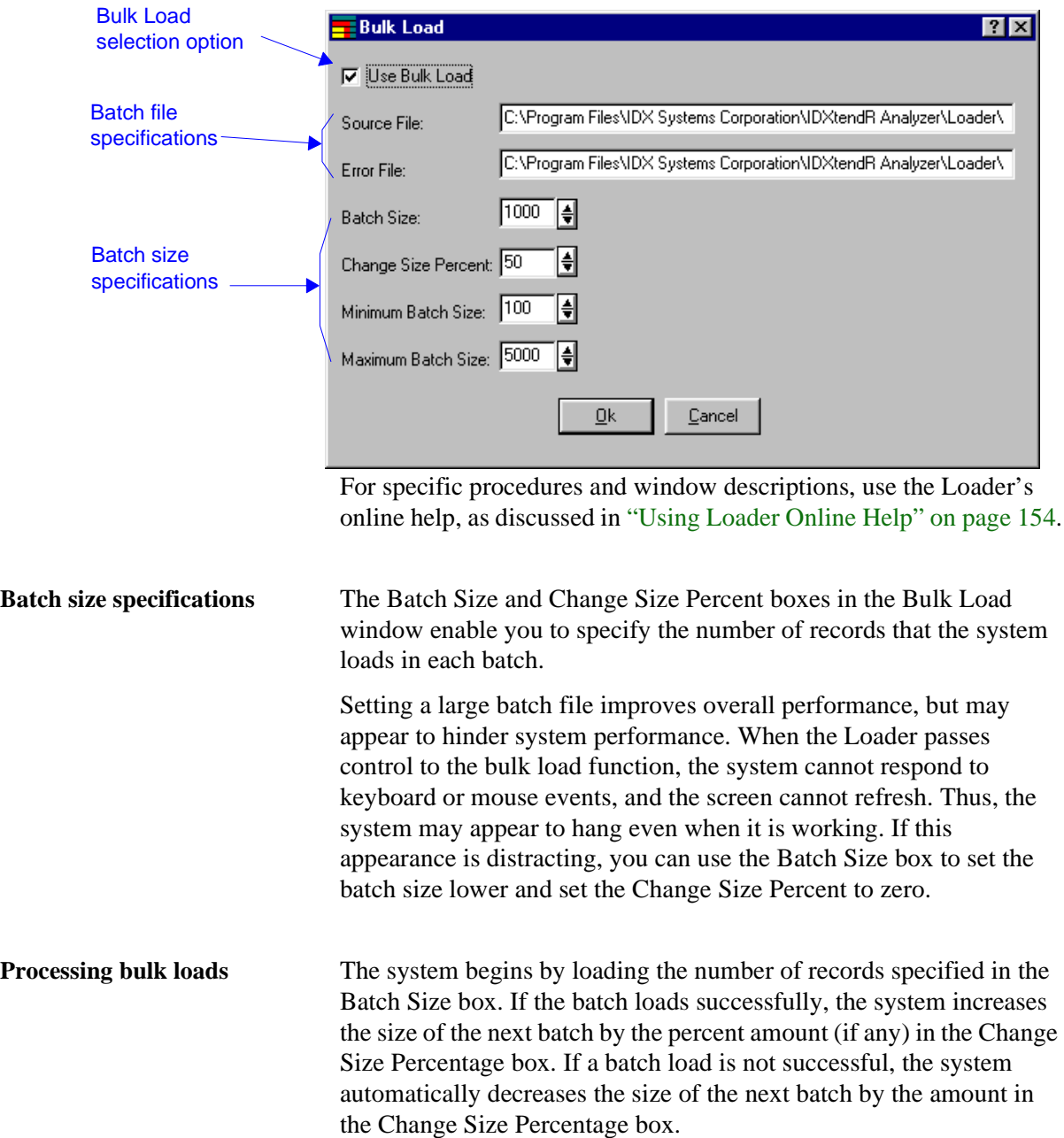

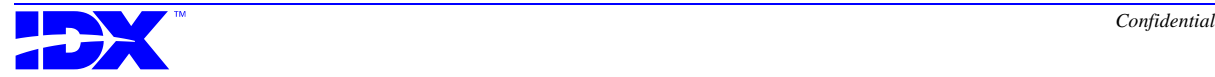

For example, if the value in the Batch Size box is 1000, and the value in the Change Size Percentage box is 50%, the next batch size will be 1500 if the current batch load succeeds, and 500 if the current batch load fails.

The system does not increase or decrease the number of records in a load batch beyond the values specified in the Minimum Batch Size and Maximum Batch Size boxes.

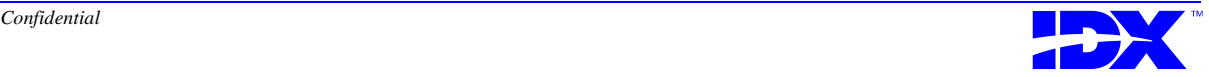

<sup>166</sup> **Chapter 8: Setting Loader System Options** Setting up for a Bulk Load

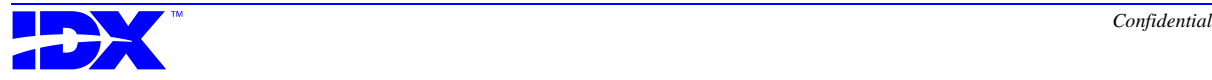

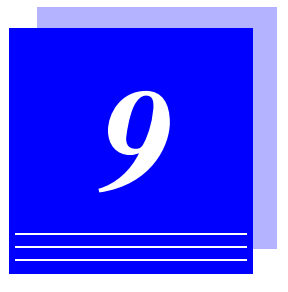

# <span id="page-166-0"></span>*Running a Load*

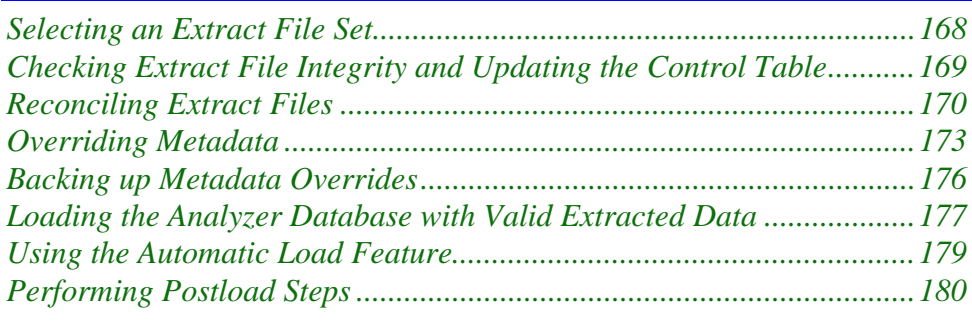

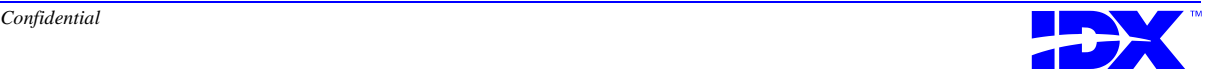

### <span id="page-167-0"></span>*Selecting an Extract File Set*

The file set that the Analyzer Extractor places on the Analyzer server after a single data extraction is the **extract file set**. Each extract file set contains a header file that contains pointers to the other files in the set.

You load an extract file set into your Analyzer database by selecting its header (.dwh) file in the Extract File Set Selection box in the Analyzer Loader window.

### **Files types in the extract file set**

The extract file set includes the following types of files:

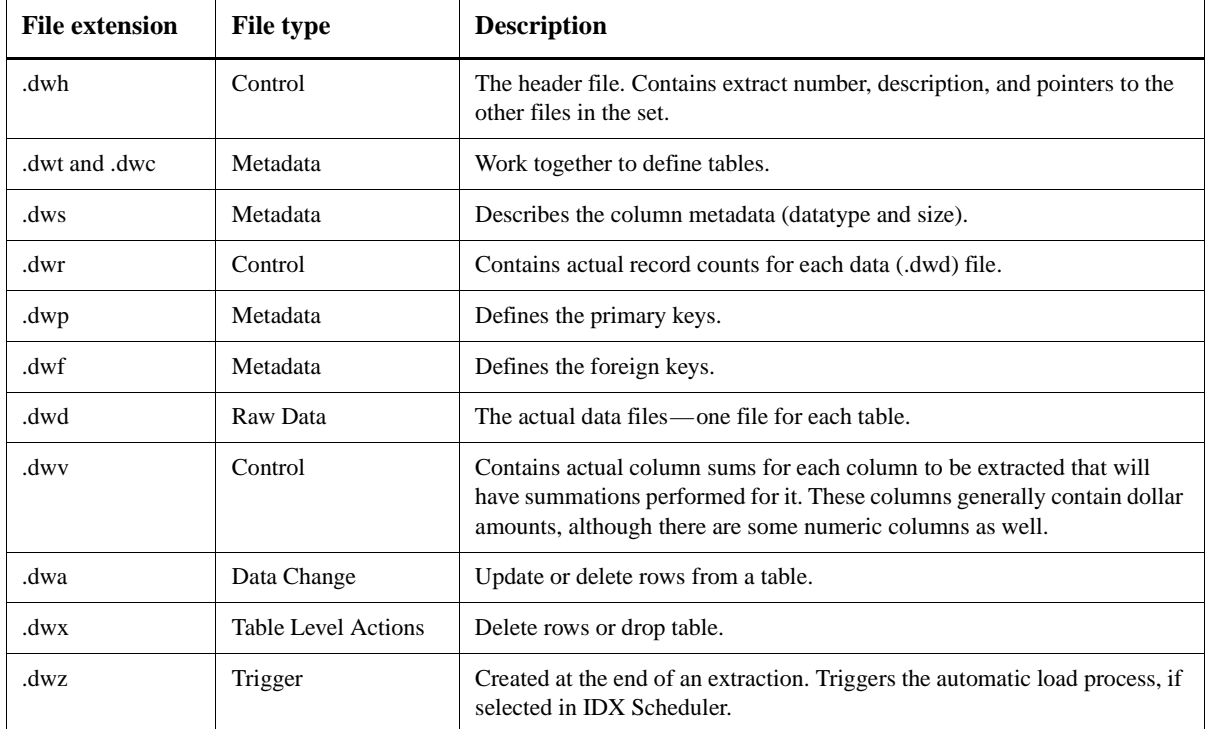

**Incomplete loads** If the Loader was previously unable to complete a load, it displays the header file for the incomplete load in the Header File box. You must complete this load before you can select a different header file to run a different load.

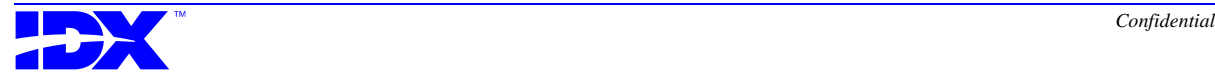

### <span id="page-168-0"></span>*Checking Extract File Integrity and Updating the Control Table*

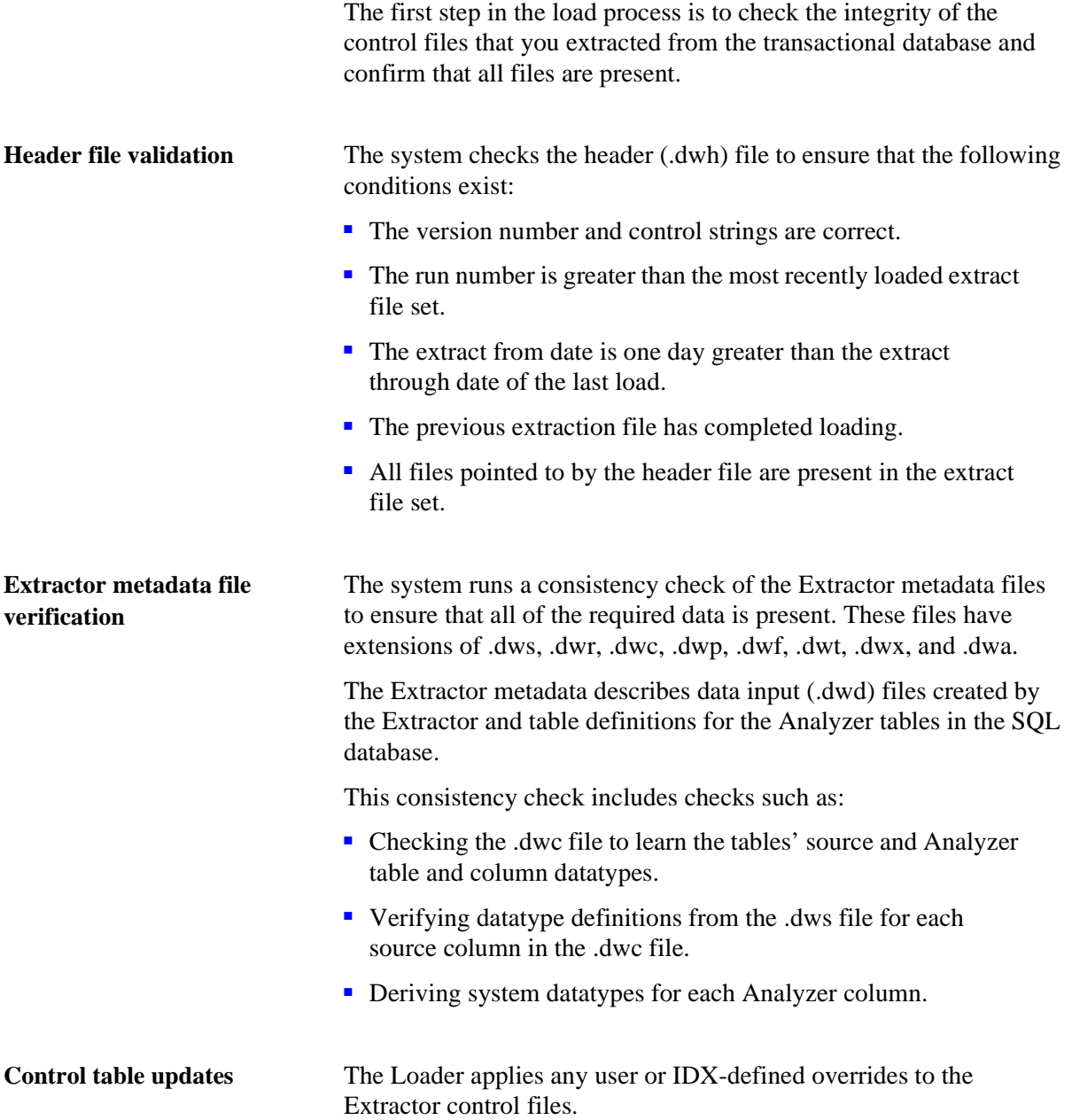

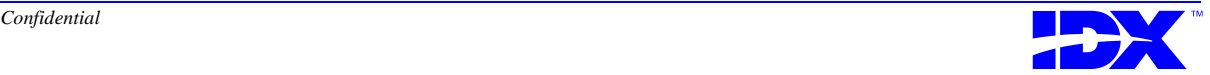

### <span id="page-169-0"></span>*Reconciling Extract Files*

The second step in the load process is to reconcile extract files with database metadata. During this step, the system completes the following tasks:

- Uses control data (read from database tables) to verify that the raw data matches or is compatible with the metadata in the Analyzer table
- Examines input files and verifies each data field against the column definition of the Analyzer table

You can have the Loader automatically perform steps 2 and 3 after running step 1 by selecting all of the steps you want to run in the Analyzer Loader window.

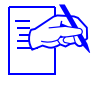

IDX recommends that you perform each step in the load<br>process one at a time until you are comfortable performing all steps together and you are sure the steps will complete without error.

Refer to ["Using the Analyzer Loader Window" on page 155](#page-154-0) for a description of how you can select multiple steps at once.

### *Errors and warnings*

**Running Loader steps** 

**automatically**

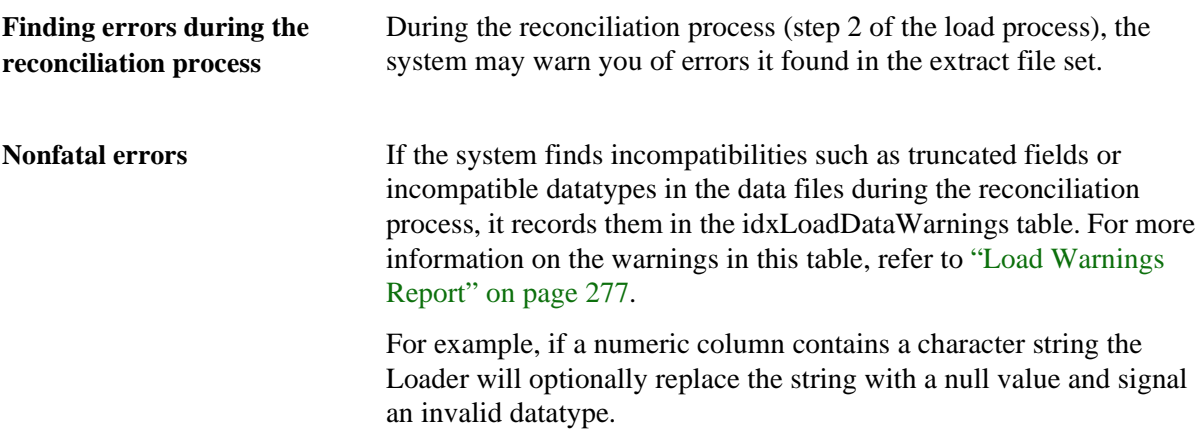

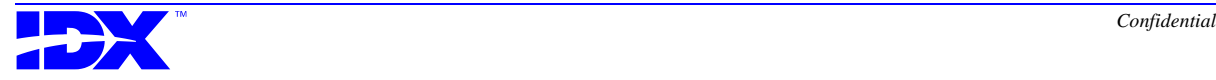

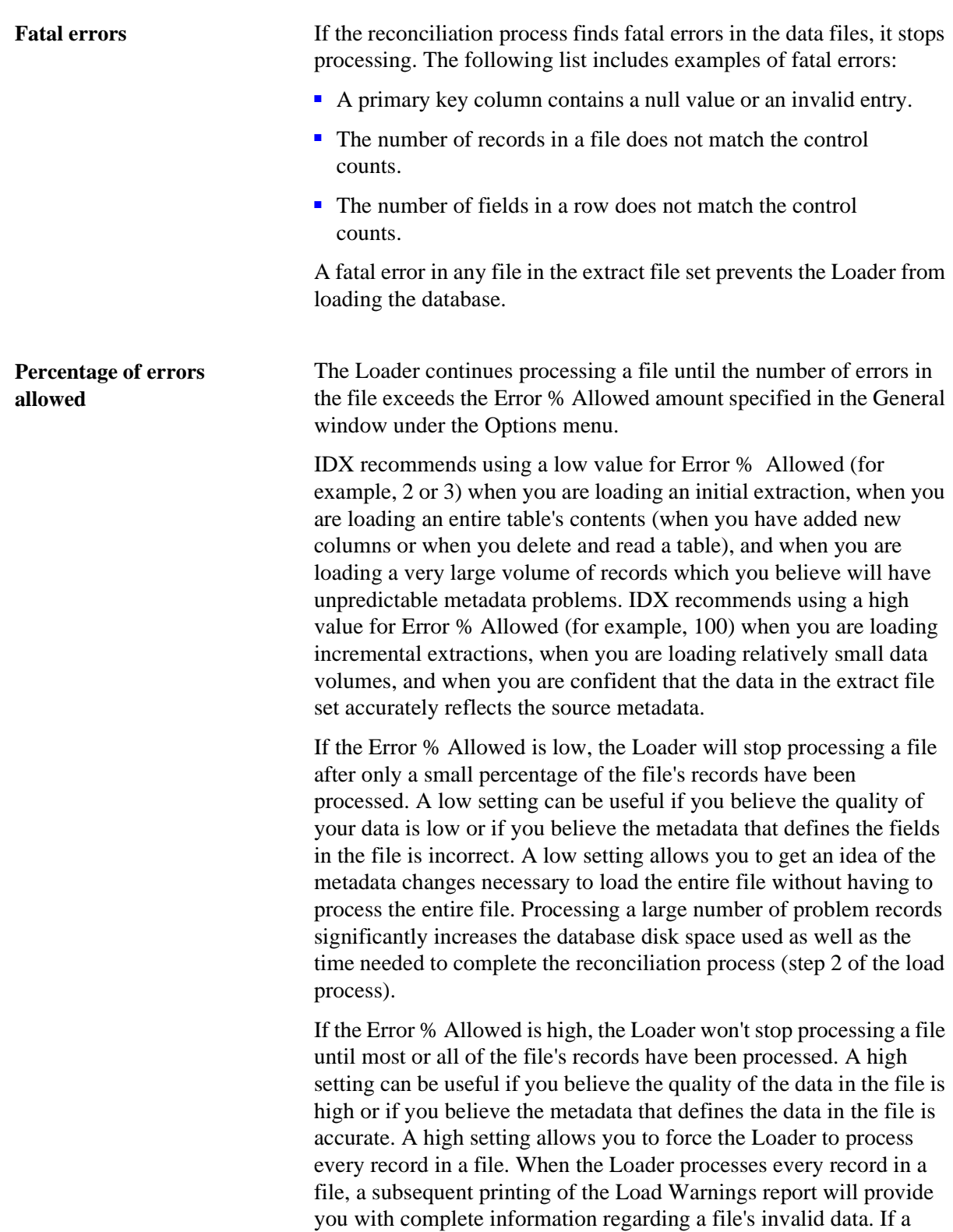

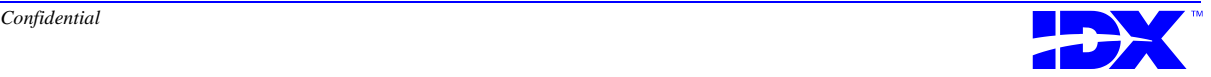

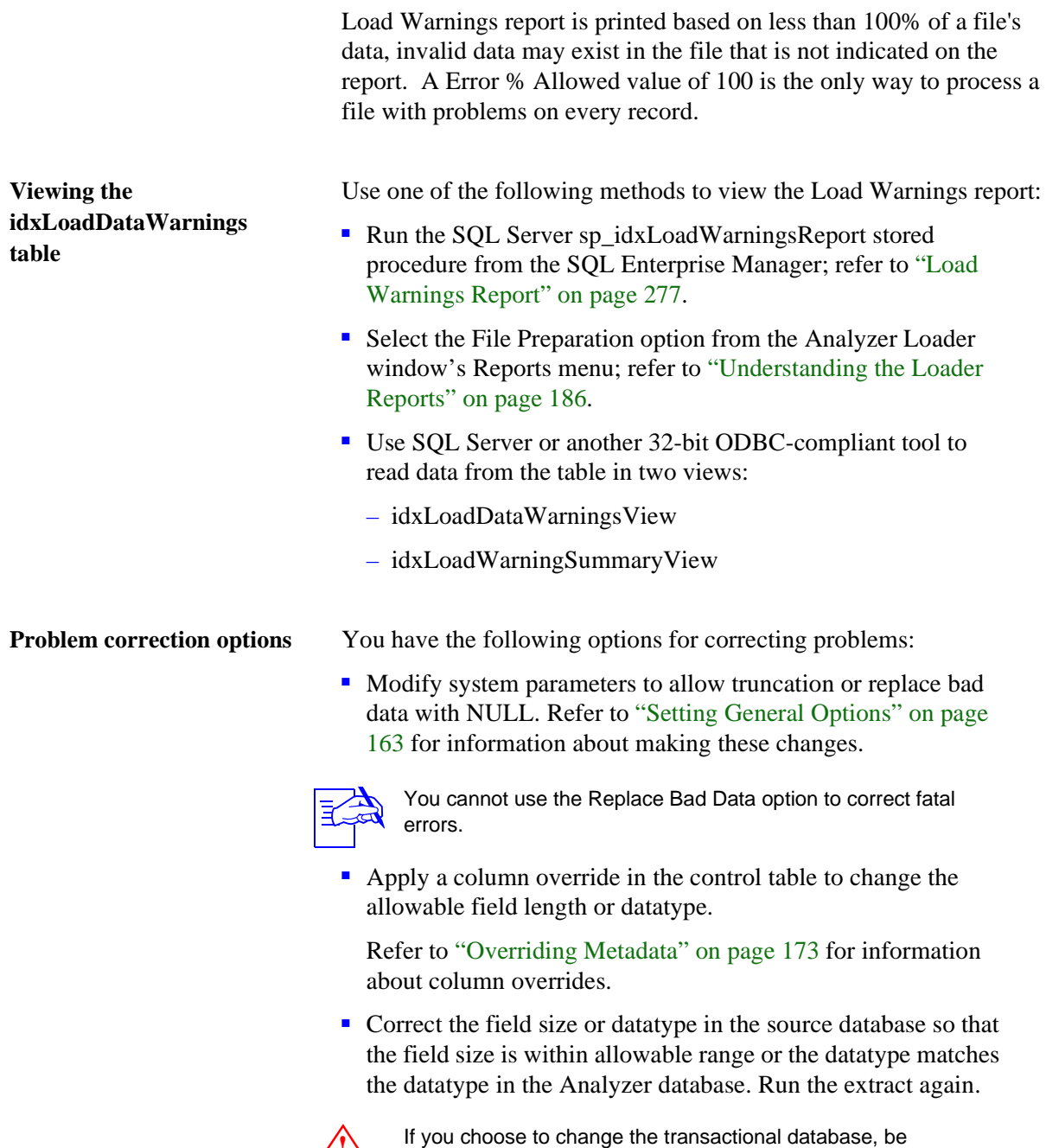

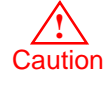

careful that your changes do not adversely affect other programs that must access or modify data on the transactional database.

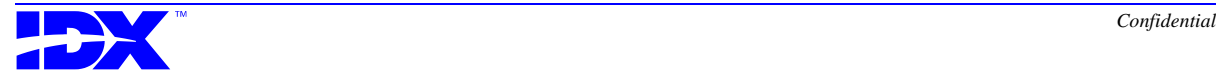

### <span id="page-172-0"></span>*Overriding Metadata*

Use the Override option in the Metadata menu to change Analyzer database column definitions and solve certain types of data incompatibilities, such as field truncation or incorrect datatypes.

You can also use the metadata override option to add descriptive statements to columns and to store changes in table information.

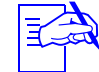

- 1. You cannot change the datatype of columns in standard<br>tables (tables generated from the standard extraction set).
- 2. You cannot change the length of columns in standard tables unless the column is a text datatype. You can only change the length of text columns before the Load Database step (step 3) of the *initial* load. Keep in mind that tables that get reextracted in their entirety during each run (for example, dictionary tables) are always loaded like an initial load. You can therefore perform overrides for these tables during any load. 3. Changes to column datatypes and lengths can be made only before the Load Database step (step 3) of the initial load. Once the Loader creates the database tables, the column override controls on the Metadata Override window will be inactive. Again, as stated in note 2 above, tables that get reextracted in their entirety during each run (for example, dictionary tables) are always loaded like an initial load and can be overridden during any load. 4. You cannot change primary or foreign key columns. **Reason for selecting the Metadata Override option** By overriding the columns in the control tables, you avoid having to change the data in the source database. This option eliminates the potential for interference with other programs that use the data on the host system. **Overriding metadata for new columns** When you add a new column to a previously loaded table, the Loader treats the column as an initial extraction. You can therefore override the new column's metadata before step 3. Prior to step 3, however, the new column is merged into a temporary

table and not the actual table. To override metadata for these new columns, you must do so in the temporary table. The temporary table has the same name as the actual table along with the suffix nool as in the following example:

tablename\_ncol

During step 3, the Loader applies the metadata override to the actual table.

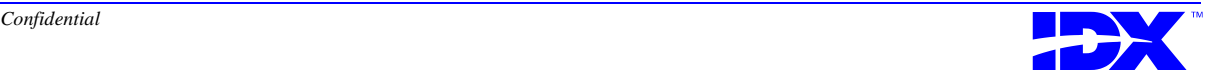

**Overriding datatypes** You can override datatypes using the Metadata Override option. You may want to use this option if the Relational Database Management System (RDBMS) you are using requires different datatypes than those set in the source database.

The following datatypes are allowed by SQL Server:

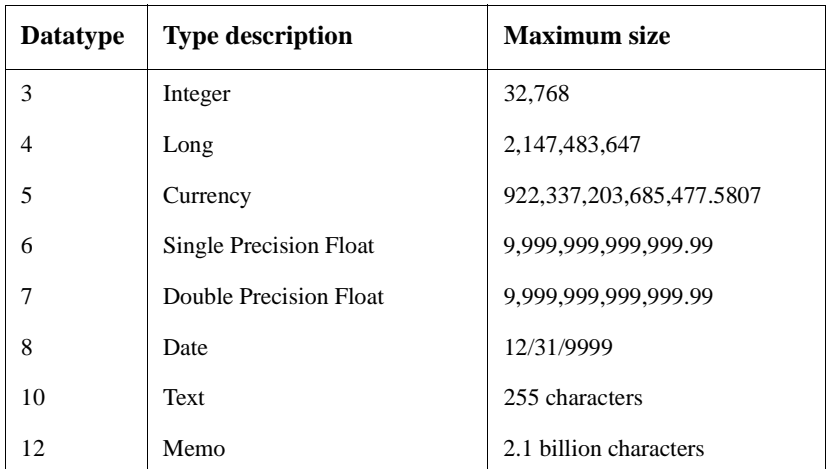

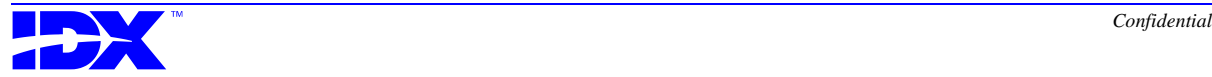

### <span id="page-174-0"></span>**The Metadata Override window**

When you select the Override option from the Metadata menu, the system displays the following Metadata Override window:

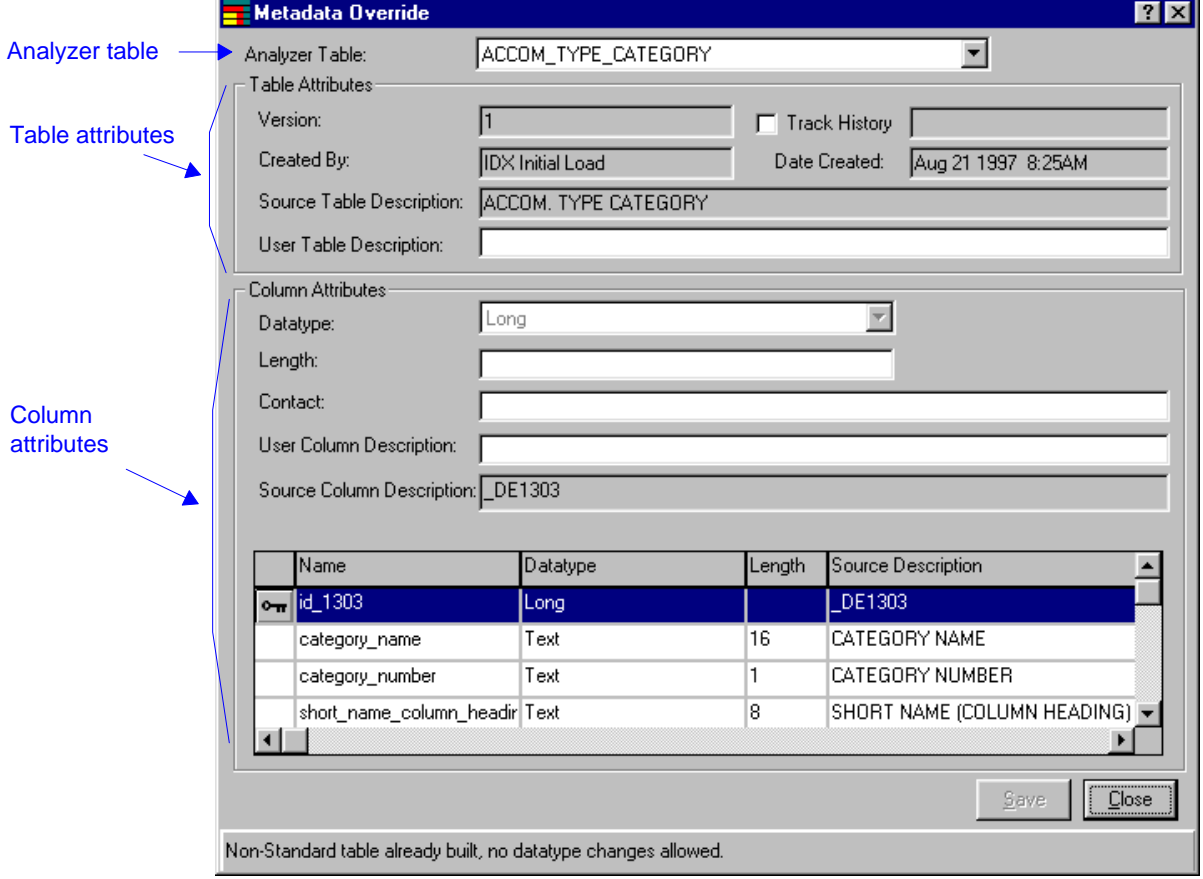

For specific procedures and window descriptions, use the Loader's online help as discussed in ["Using Loader Online Help" on page 154](#page-153-0).

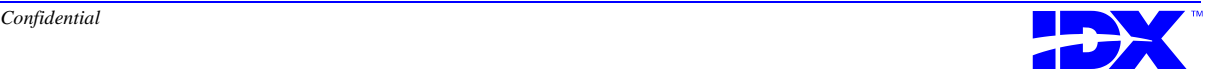

### <span id="page-175-0"></span>*Backing up Metadata Overrides*

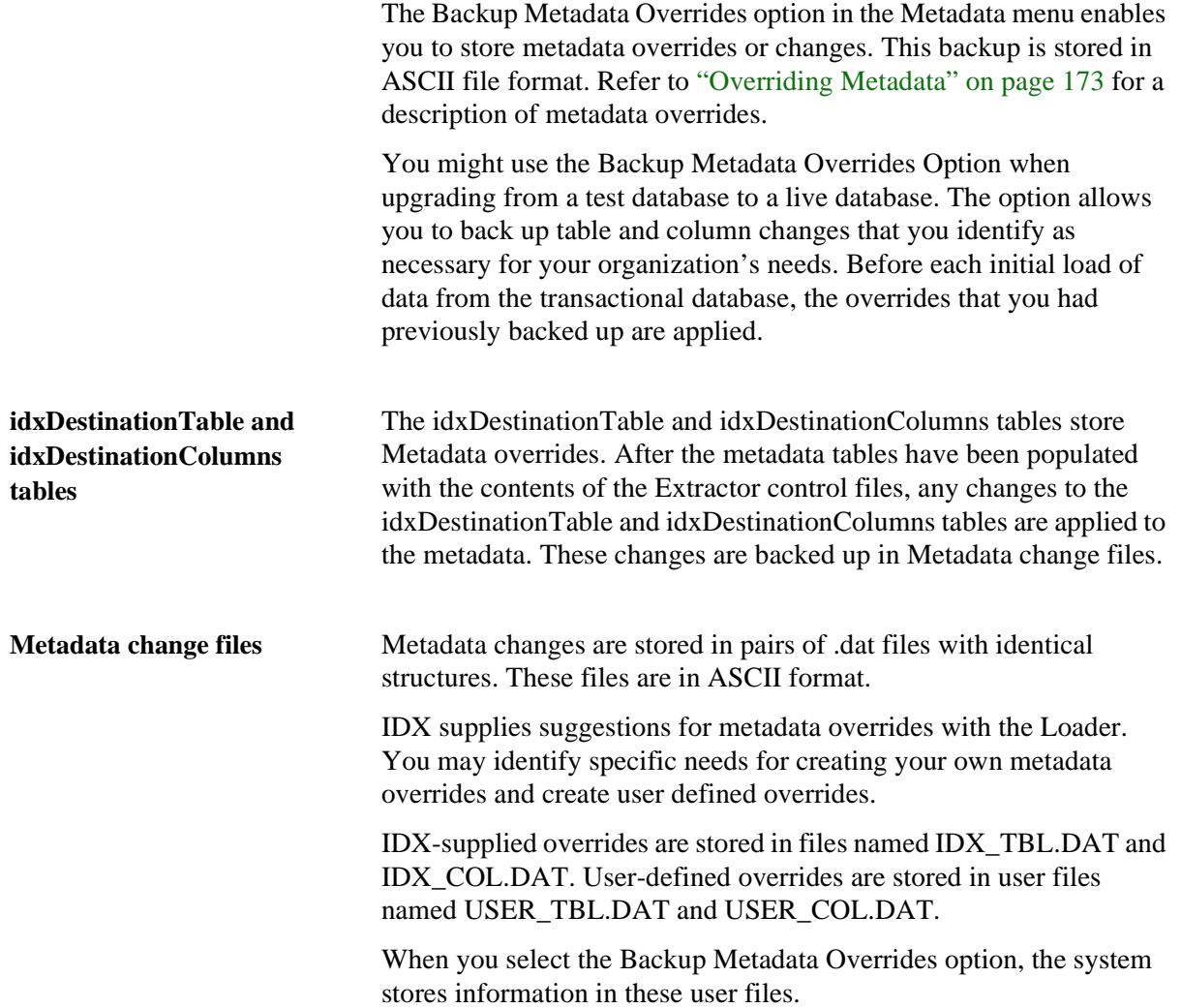

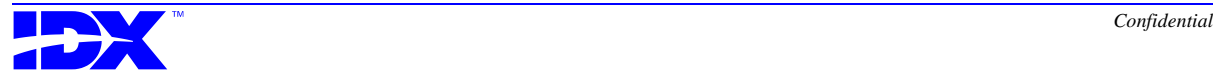

### <span id="page-176-0"></span>*Loading the Anal[yzer Database with](#page-162-0) Valid Extracted Data*

### **Overview of Load Database step**

The third step of the load process is to load the data into the Analyzer database.

The Load Database step completes the following tasks:

■ Searches the database for the Analyzer table

If the Loader does not find it, it creates the Analyzer table using the following information:

- Information from the metadata control tables *idxDestinationTable* and *idxDestinationColumns*
- Column override information (refer to ["Overriding](#page-172-0)  [Metadata" on page 173\)](#page-172-0)
- Defines the primary keys
- Checks for duplicates (based on primary key columns)

If it finds duplicates, the Loader inserts each record one at a time and processes the duplicate row.

■ Breaks the input files into smaller batches and loads them into the database

Optionally, the Load Database step completes the following additional tasks:

- Create the history table with an H suffix if the Track History check box is selected in the Metadata Override window (for more information on the Metadata Override window, refer to ["The Metadata Override window" on page 175\)](#page-174-0)
- Move duplicate rows to the history table and updates those rows to the main table if the Track History check box is selected in the Metadata Override window (for more information on the Metadata Override window, refer to ["Overriding Metadata" on page 173\)](#page-172-0)
- Drop tables and updates or deletes rows from tables depending on the preload action code set in the Extractor

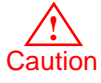

The Loader does not create a transaction log when it loads the data. Be sure to back up the database after each load to prevent the loss of data.

**Improving performance** You can affect the rate at which the load process occurs by changing the bulk load options and general parameters. Refer to ["Setting](#page-162-0) 

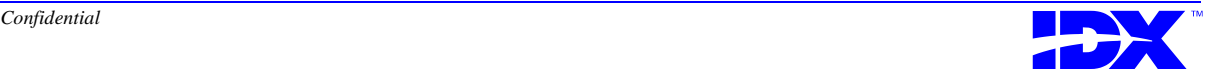

[General Options" on page 163](#page-162-0) and [Setting up for a Bulk Load section](#page-163-0)  [on page 164](#page-163-0) for more information on these topics.

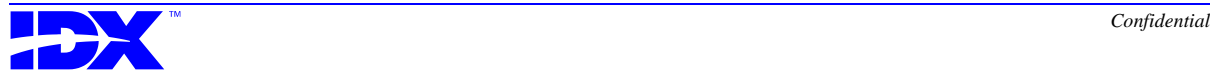

### <span id="page-178-0"></span>*Using the Automatic Load Feature*

You can have the Loader run automatically after the Extractor finishes extracting data. Doing so enables you to complete the entire extraction and load cycle without tending to the Analyzer system. The Loader runs automatically on the Analyzer server when you set the appropriate parameters in IDX Scheduler. This tool launches

applications according to the schedule you set within it. Refer to [Chapter 13: Automating Tasks with IDX Scheduler, which begins on](#page-250-0)  [page 251](#page-250-0) for more information on IDX Scheduler.

Parameters in IDX Scheduler are typically set during Analyzer installation. Depending on the Loader parameter you set, the Loader runs in either batch mode or full view mode.

**Running an automatic load in batch mode**

**in full view mode**

When you run an automatic load in *batch mode*, the load process runs with the following characteristics:

- Interaction is not required by the user.
- Messages are diverted to the log files.
- Windows are not displayed.

Because no Loader windows are displayed in this mode, you cannot stop the Loader from the Loader window. If you need to stop the Loader while it is running in batch mode, use the Windows NT Task Manager.

**Running an automatic load**  When you run an automatic load in *full view mode*, the load process runs with the following characteristics:

- Interaction is not required by the user.
- Messages are diverted to the log files.
- If you set the Loader to run minimized, the Loader window and Status window are displayed and then minimized after step 1 of the load process.
- If you *do not* set the Loader to run minimized, the Loader window and Status window are displayed throughout the entire load process.

Because you have access to the Loader windows in this mode, you can stop the load process manually if you need to. Otherwise, the Loader stops itself when finished with the load process.

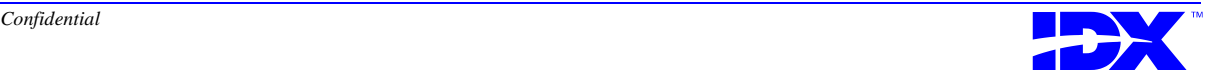

### <span id="page-179-0"></span>*Performing Postload Steps*

Perform the following postload steps after completing a load (some steps are optional and are noted as such):

- 1. Verify that the Loader successfully completed the load (optional).
- 2. Validate data (optional).
- 3. Execute the postload stored procedures.
- 4. Build foreign keys (optional).
- 5. Review performance and load times (optional).
- 6. Execute the Invoice Balance Check stored procedure, if you use IDX's Billing and Accounts Receivable (BAR) application (optional).

### *Verifying Successful Load Completion*

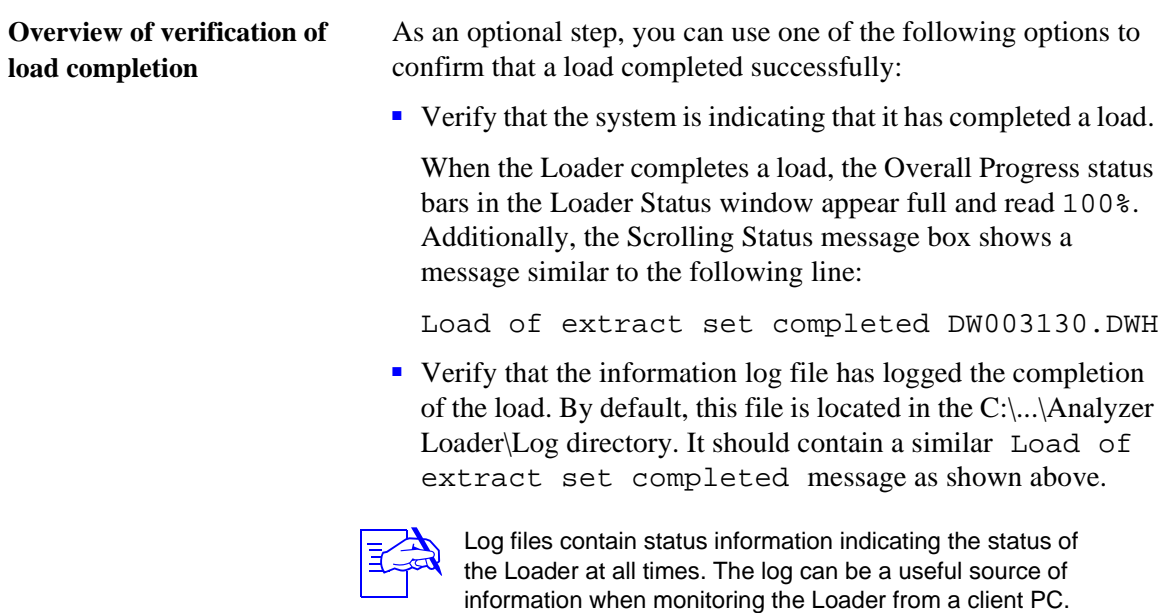

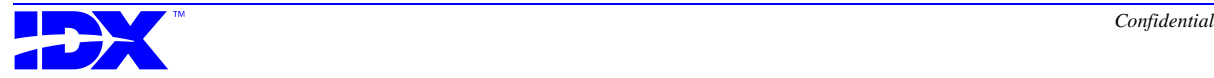
■ Review the control tables in the database for information about the status of every extract file set loaded (or being loaded).

The idxLoadPerformanceView table is created during the installation process and joins together several control tables to provide an integrated view of the load data.

To view all columns in the table, open a query window and enter SELECT \* FROM idxLoadPerformanceView. The query displays the status of each file along with performance data indicating how many rows per second have been loaded for each file.

■ In SQL Server Enterprise Manager, use the following steps to verify that all database objects (tables, views, and stored procedures) were created correctly:

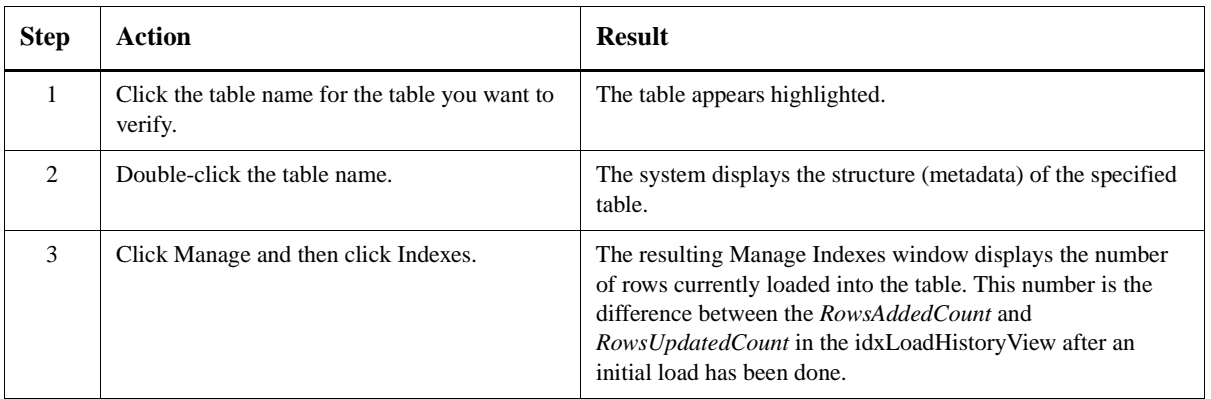

#### *Validating Data*

**Overview of validating data** You can validate data to ensure that the extracted and loaded data is accurate and complete. To validate data, use the data validation tool and queries that come with Analyzer. For more information on data validation, refer to [Chapter 16: Validating Data, which begins on](#page-300-0)  [page 301.](#page-300-0)

#### *Postload Stored Procedure*

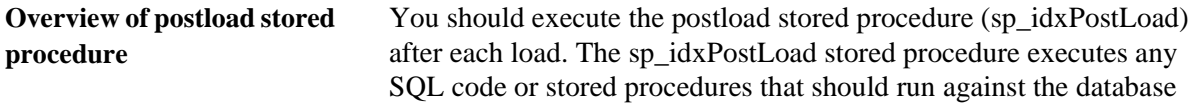

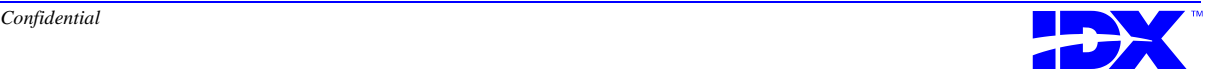

after initial and incremental loads are complete. It also runs any customized stored procedures you may have in the User Postload stored procedure.

For more information on postload stored procedures, refer to ["Postload" on page 293](#page-292-0).

#### *Building Foreign Keys*

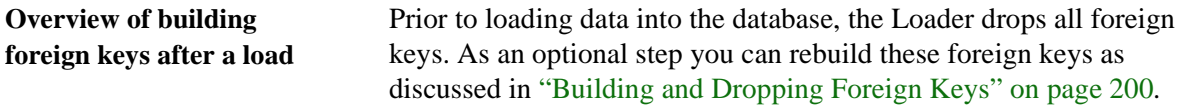

#### *Reviewing Performance and Load times*

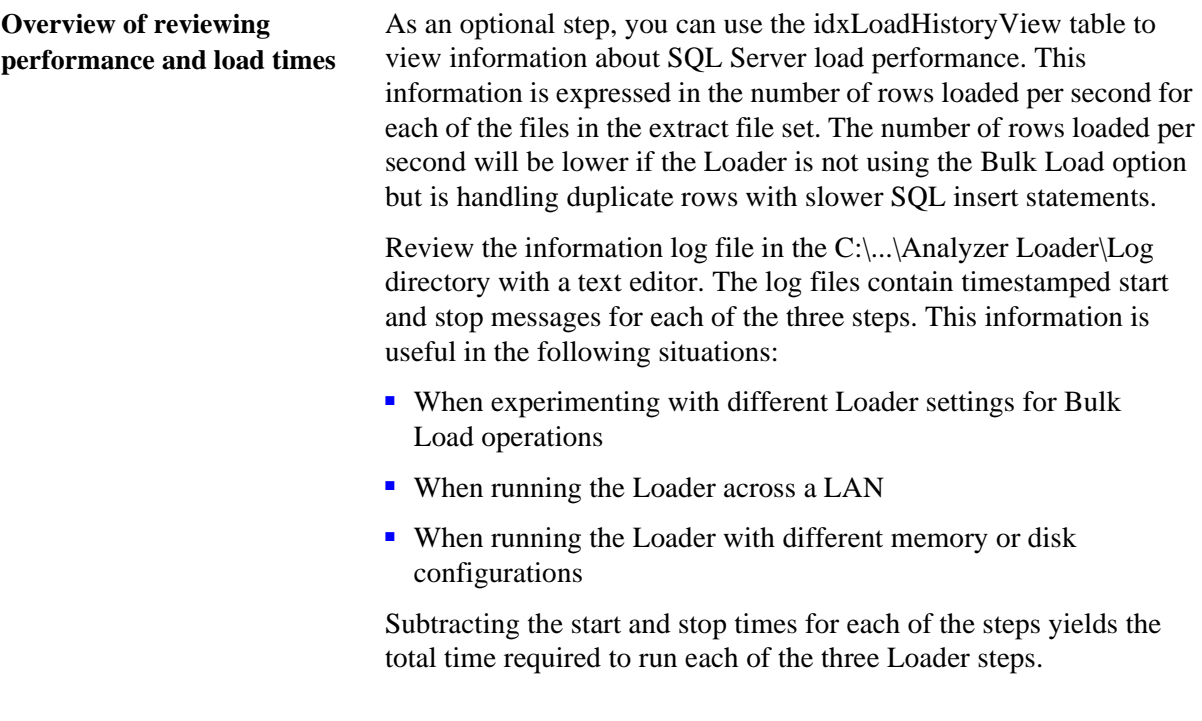

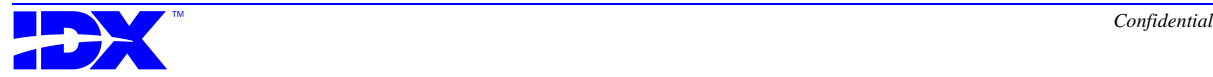

#### *Executing the Invoice Balance Check Stored Procedure*

**Overview of executing the Invoice Balance Check stored procedure**

As an optional step, users of BAR can use the Invoice Balance Check stored procedure (sp\_idxInvoiceBalanceCheck) to determine if the invoice header balance is not equal to the invoice transaction balance and, if not equal, to display the specific invoices where an imbalance exists. Refer to ["Invoice Balance Check" on page 285](#page-284-0) for more details.

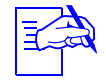

IDX suggests that you run this stored procedure after every database load.You may want to copy it into your User Postload stored procedure (sp\_idxUserPostLoad) so that it automatically runs during your postload activities. For more information on sp\_idxUserPostLoad, refer to ["User Postload](#page-292-0)  [stored procedure" on page 293](#page-292-0).

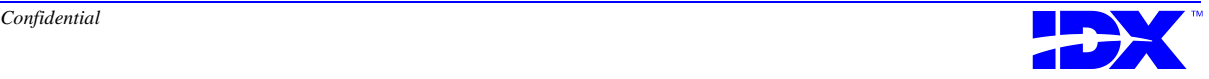

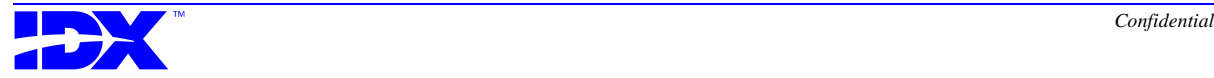

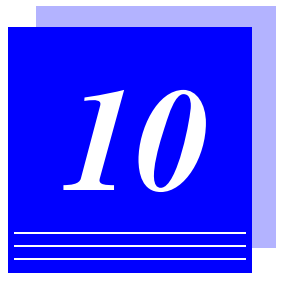

# *Generating Loader Reports*

*[Understanding the Loader Reports .........................................................186](#page-185-0)*

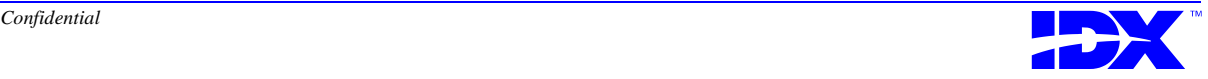

#### <span id="page-185-0"></span>*Understanding the Loader Reports*

The Loader includes the following predefined reports:

■ Metadata History report

This report shows changes made to a specific table or to all tables.

■ File Preparation report

This report shows the results of the Reconcile Data Files step (step 2 of the load process) for a specified extract file set. Use this report to resolve control table errors. The report enables you to determine details about columns such as length, datatype, and record number.

■ Load History report

This report shows the load history for each Analyzer file.

For specific steps on generating these reports, see the Loader's online help.

**Report selection windows** To generate a report, select it from the Reports menu. When you select the report, the system displays a report selection window similar to the following one:

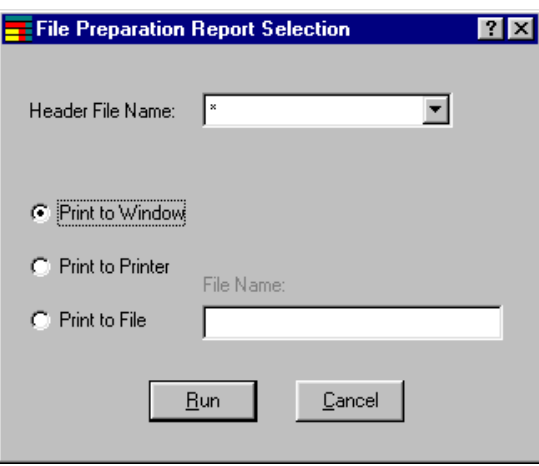

#### **Using the report selection windows**

In the report selection window, you select the file or table name (whichever is appropriate for the report you are generating) and select your desired output source. If you print to a file, you must also name the file you want to create. When you click Run, the Loader generates the report.

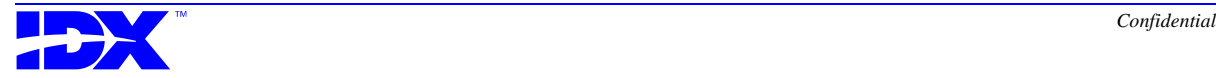

#### **Metadata History report** The following sample shows the Metadata History report:

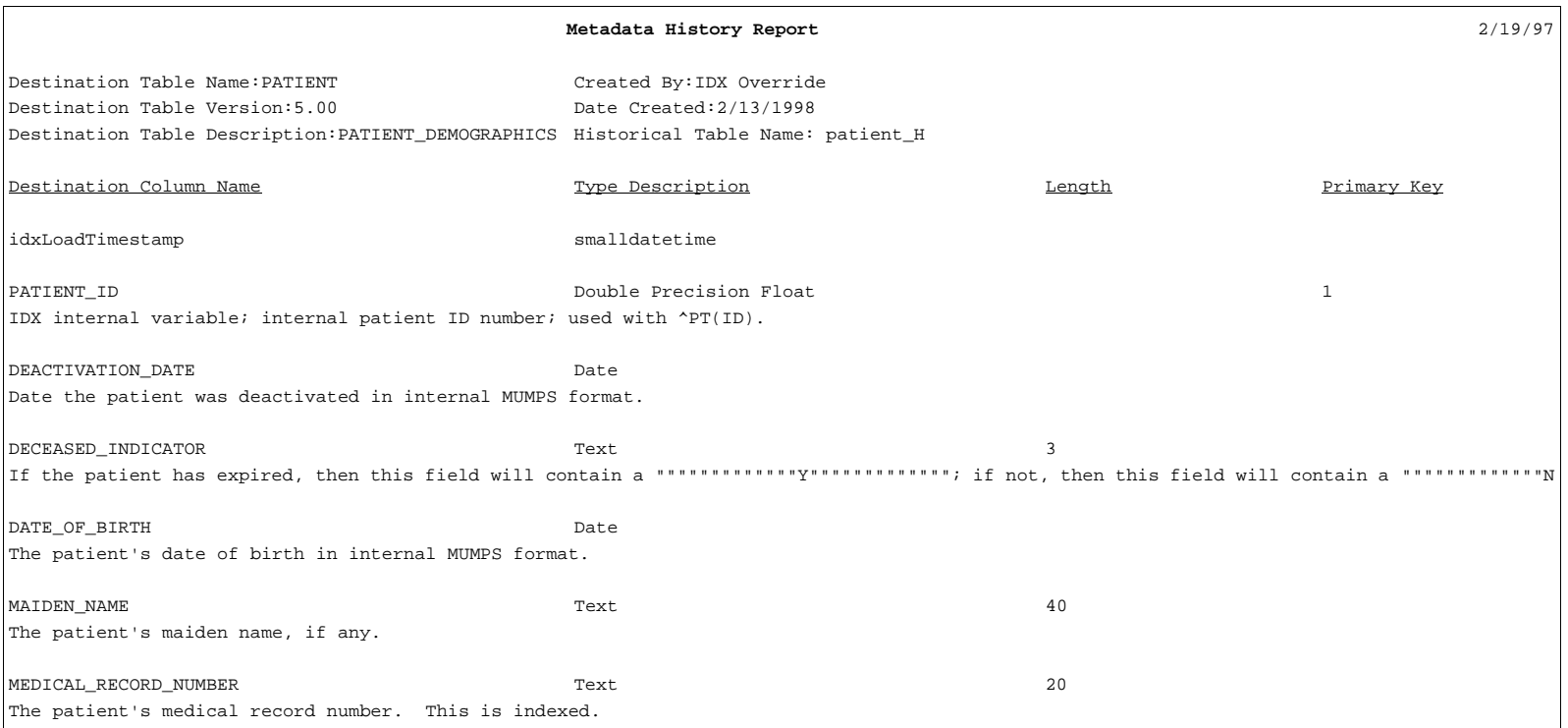

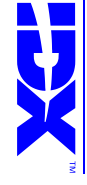

**Chapter 10: Generating Loader Reports**<br>Understanding the Loader Reports **Chapter 10: Generating Loader Reports Understanding the Loader Reports** 187

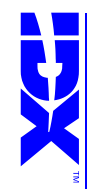

#### **File Preparation report** The following sample shows the File Preparation report:

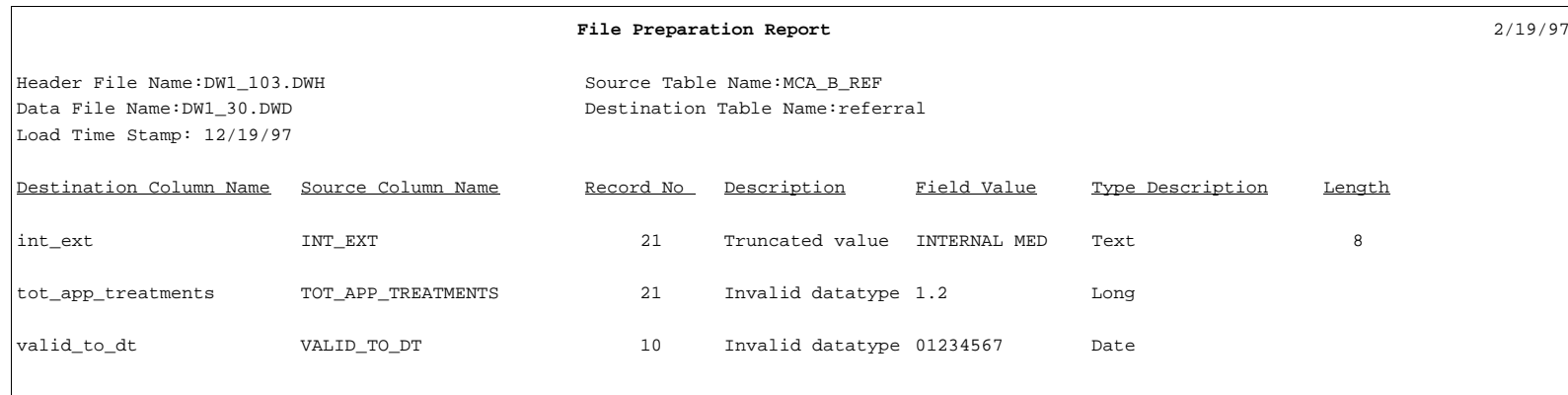

188

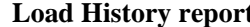

#### **Load History report** The following sample shows the Load History report:

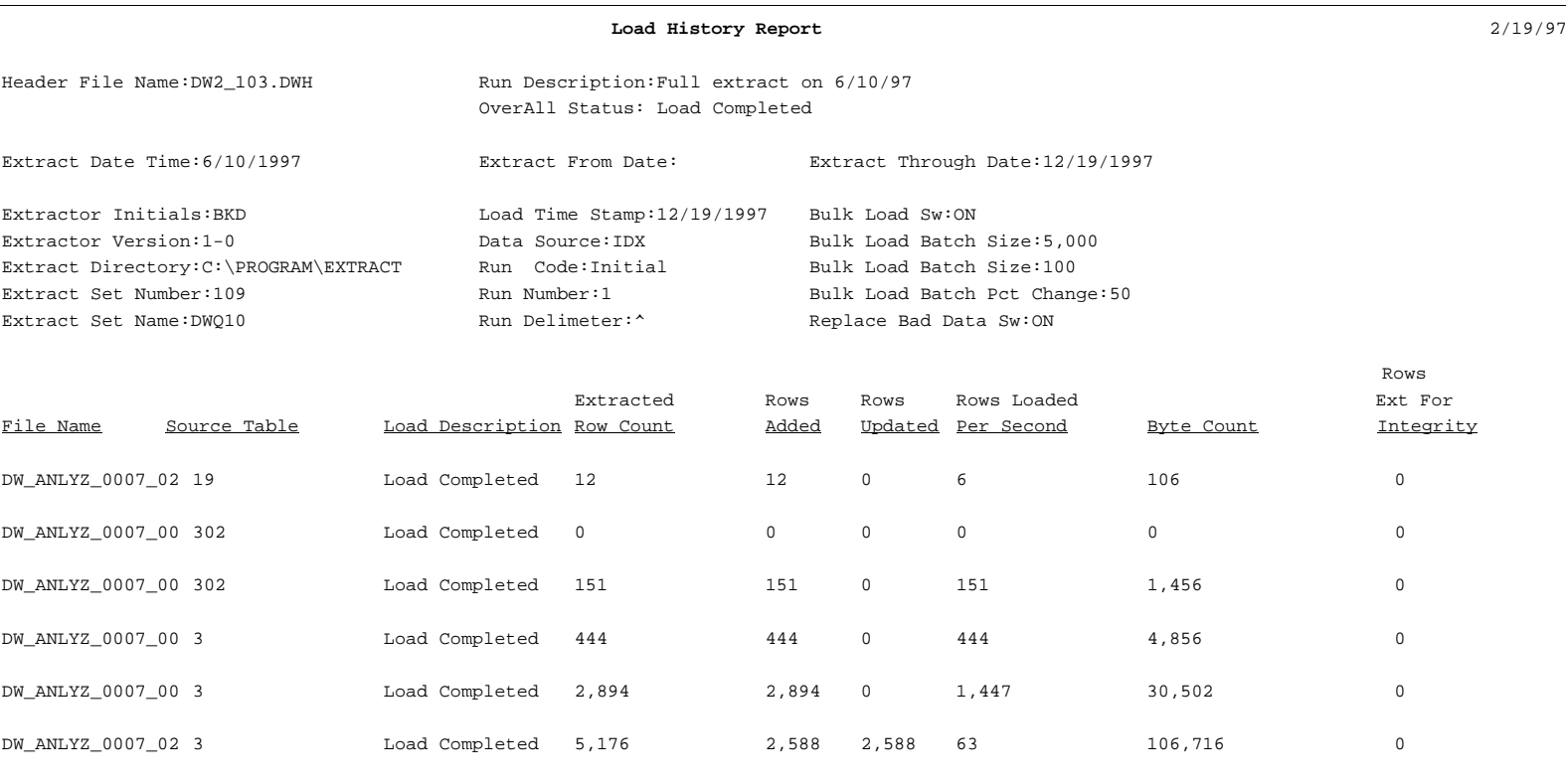

<sup>190</sup> **Chapter 10: Generating Loader Reports** Understanding the Loader Reports

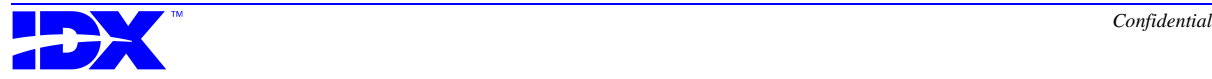

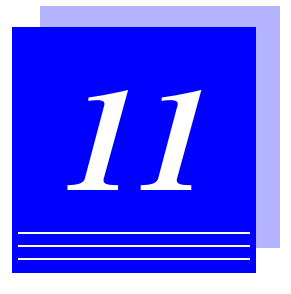

# *Troubleshooting the Loader*

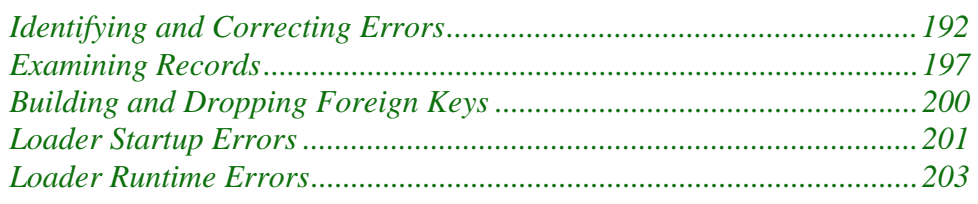

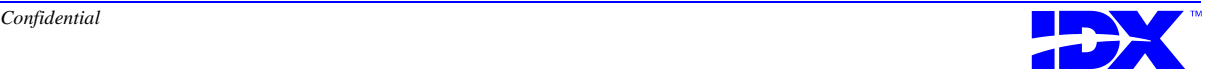

## <span id="page-191-0"></span>*Identifying and Correcting Errors*

The information in this chapter will help you identify and correct problems that may occur during the Analyzer load process. It also describes the steps and tools available for identifying problems and their causes.

#### *Log Files and Messages*

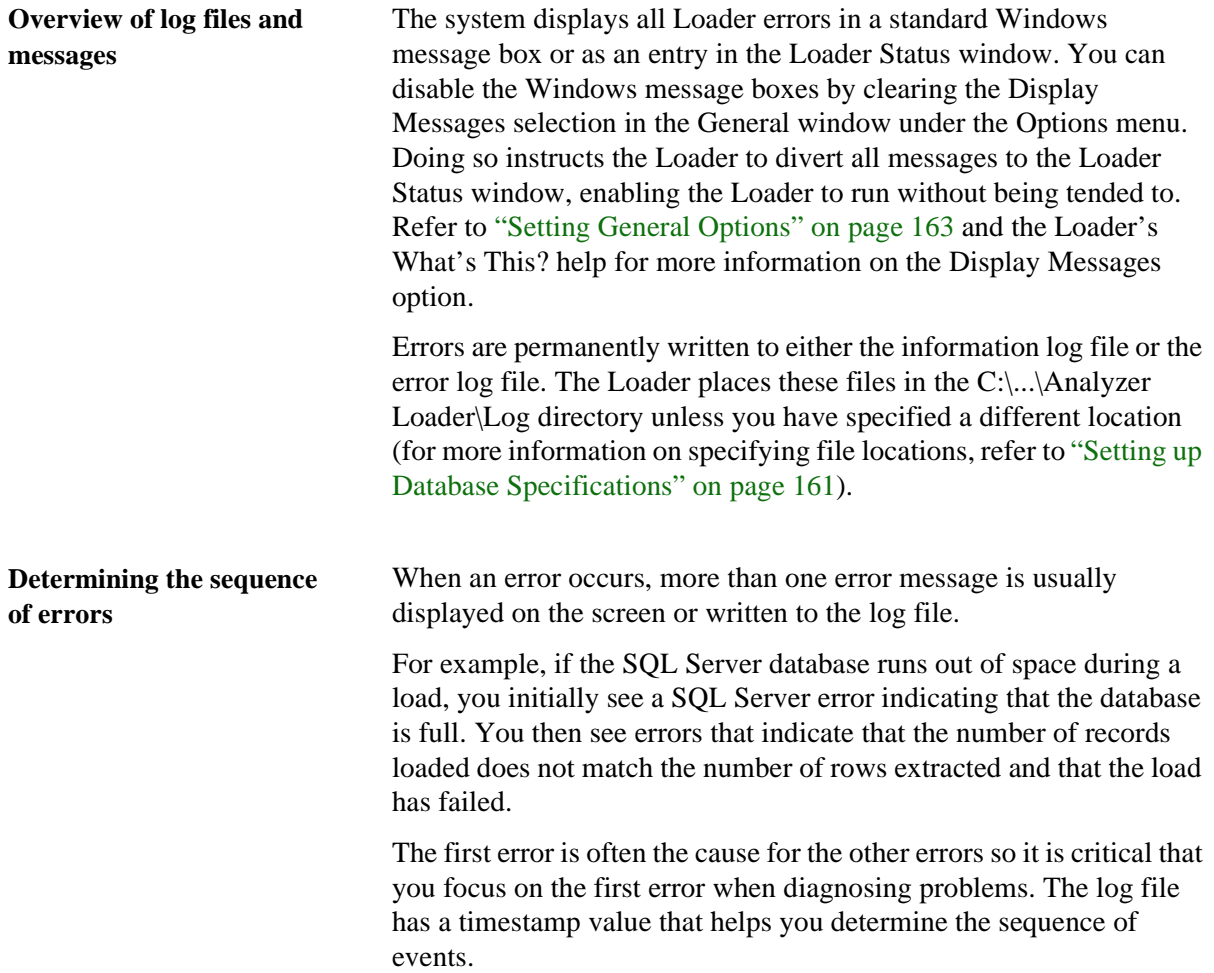

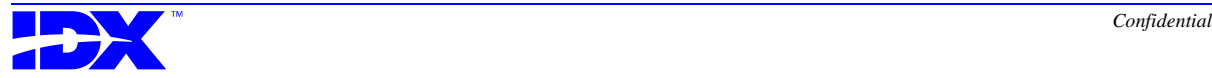

The following sample is an excerpt from a log file:

12/29/97 11:46:30 AM An SQL error has been detected. 10007 Severity is 5 General SQL Server error: Check messages from the SQL Server. Can't allocate space for<br>object 'idxDestinationColumns' in database 'TestDb' because th 12/29/97 11:46:31 AM MsgBox Text diverted to log file: Unable to insert the idxDestinationColumns. 12/29/97 11:46:32 AM The metadata checks for this extract set failed H:\DWQ80\DEMOFILE\EXTRACT\ALLFILES\DW03\_130.DWH

This log file shows the sequence of events that occurs after the SQL Server Database runs out of space. The critical error occurred at 11:46:30 and was the cause for the next 2 errors. You would resolve this error, by shutting down the Loader, expanding the database, and then restarting the Loader.

#### *Examining Control and Data Files*

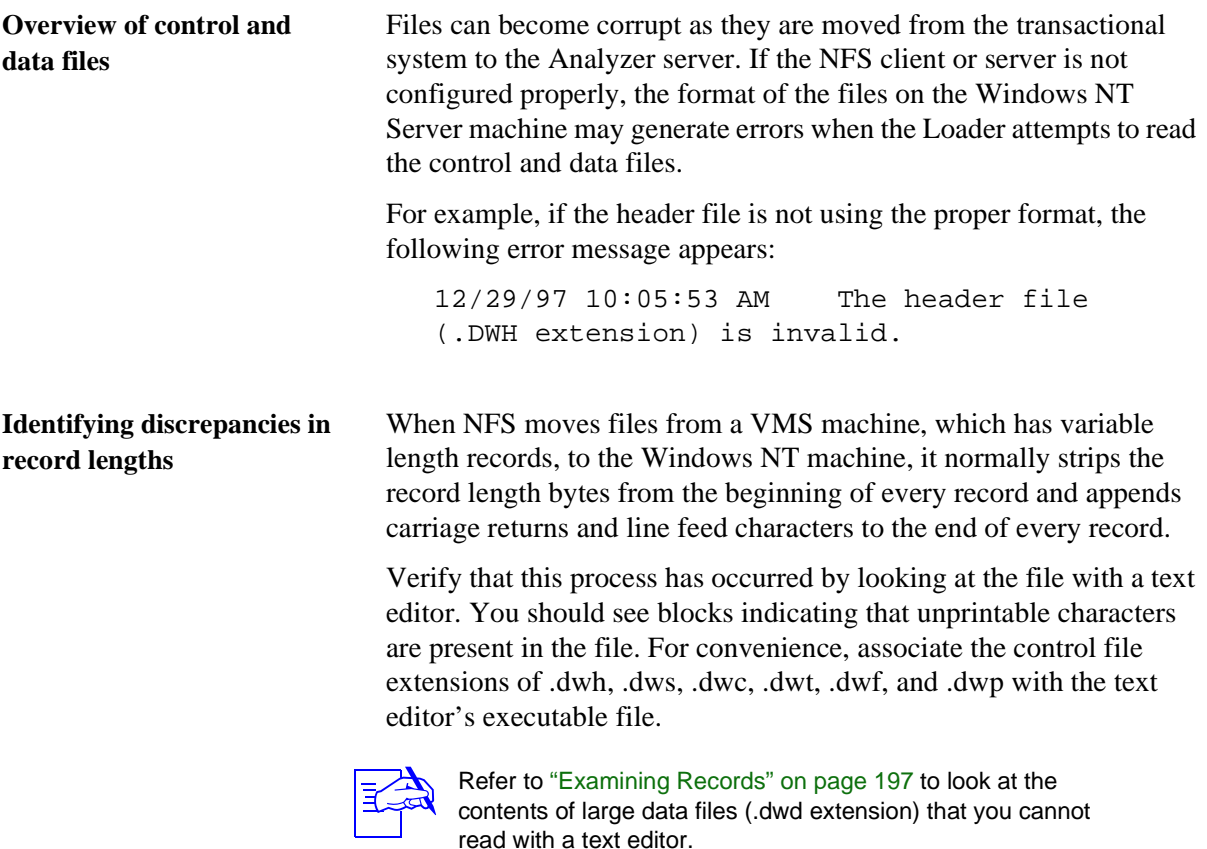

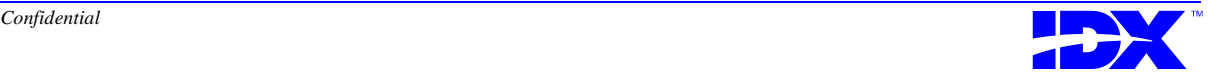

**Testing files after correcting corruptions** After you make changes to either the client or server setup to correct the corrupt files, run the Create Test Extract File activity (F20/A20) from the Extractor to create a small test file on the Analyzer server. Refer to ["Creating a Test Extract File" on page 142](#page-141-0) for more information.

You can then open the file using a text editor to verify that there are no unprintable characters or blank lines in the file.

#### *Checking Invoice Balances (for BAR Users)*

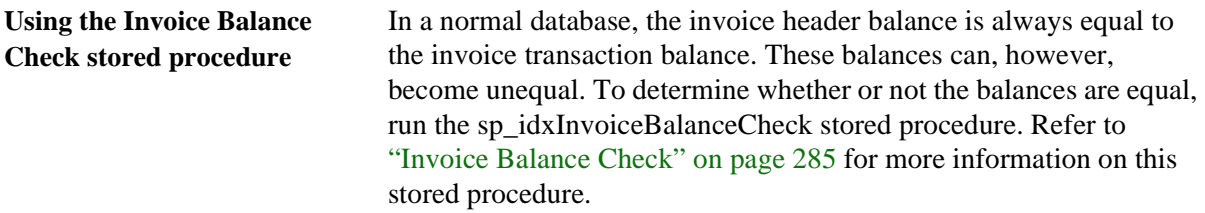

#### *Handling Loader Failure*

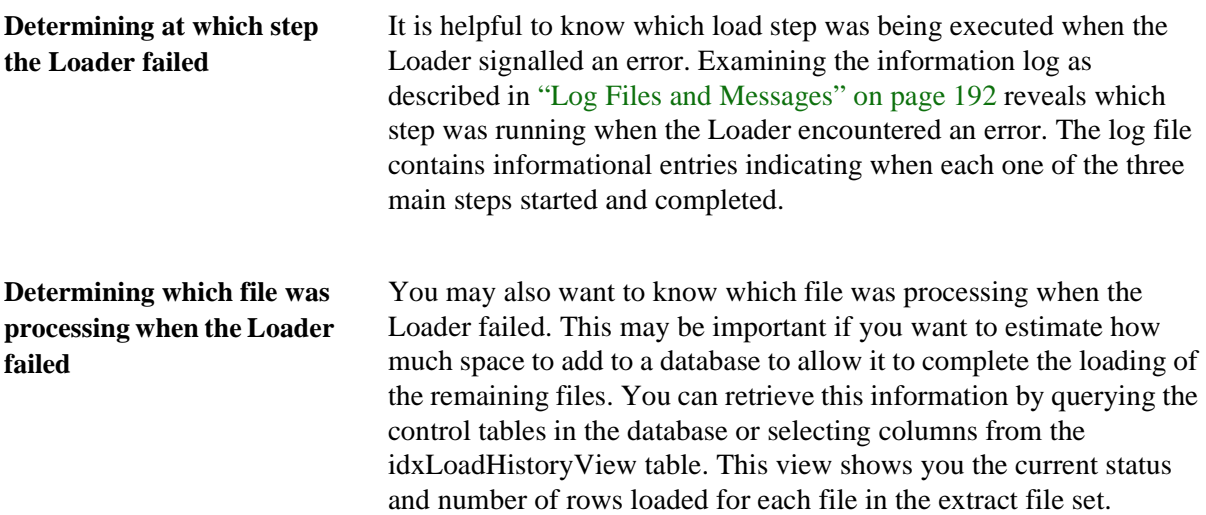

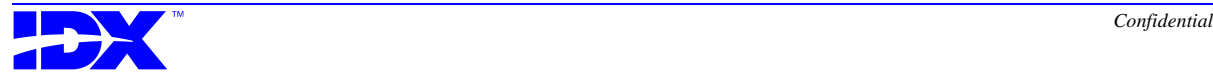

#### <span id="page-194-0"></span>*Failure while Merging New Columns into Existing Tables*

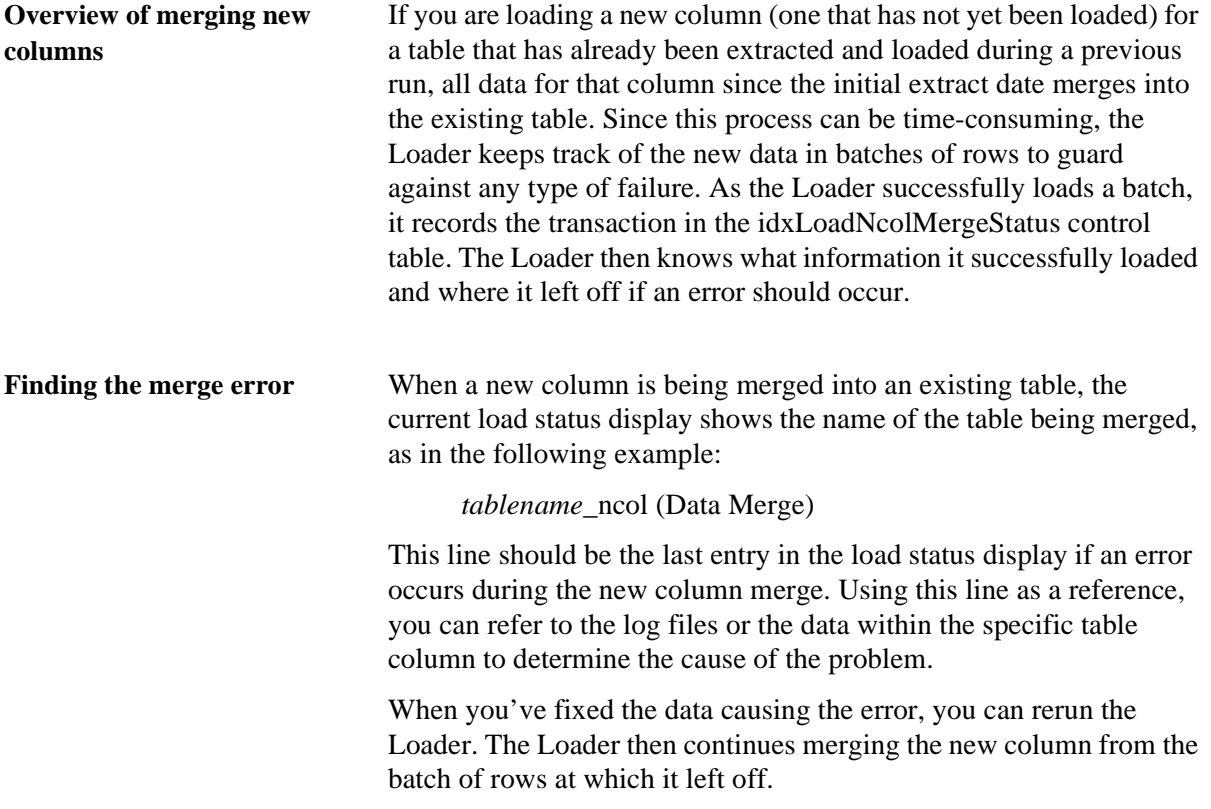

#### *Foreign Keys Failing to Build*

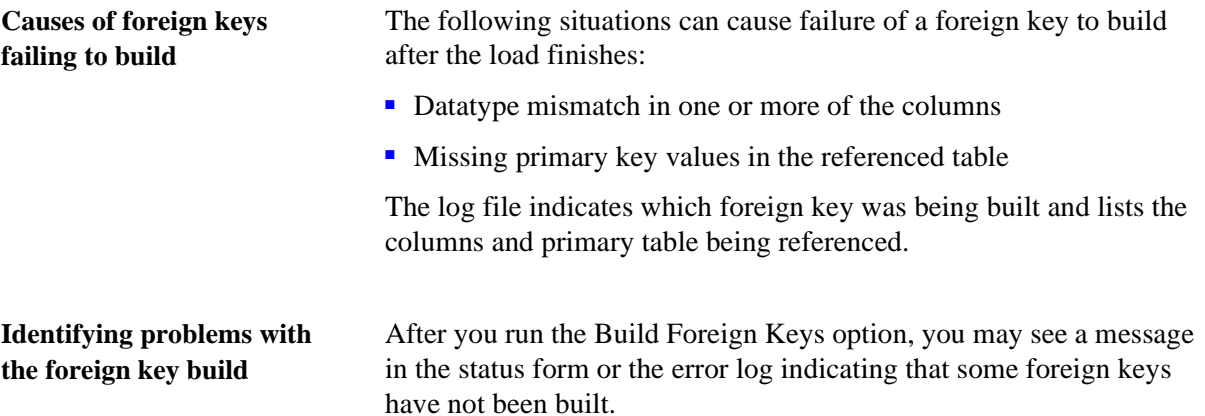

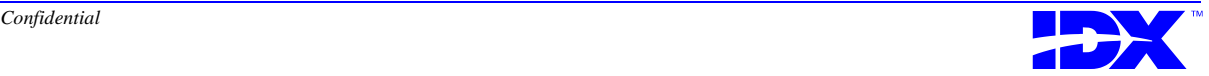

Run the sp\_idxForeignKeyReport stored procedure with the *unbuilt* parameter to generate a list of which keys did not build. Refer to ["Foreign Key Report" on page 288](#page-287-0) for a description of this stored procedure.

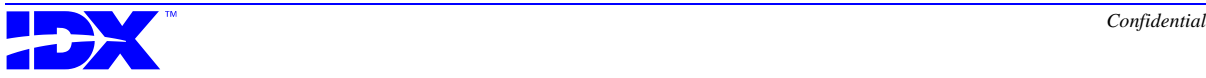

#### <span id="page-196-0"></span>*Examining Records*

The Examine Records option in the Utilities menu enables you to display the contents of individual records from a file. Use this tool when you need to examine the contents of data (.dwd) files that are too large to be viewed with a text editor.

You can also use this tool to find out the total number of rows in the selected file. This number is displayed in the Record Count field and should match the value in the record count (.dwr) file.

When you select the Examine Records option from the Utilities menu, the Loader displays the following Examine Contents of DWD Source File window:

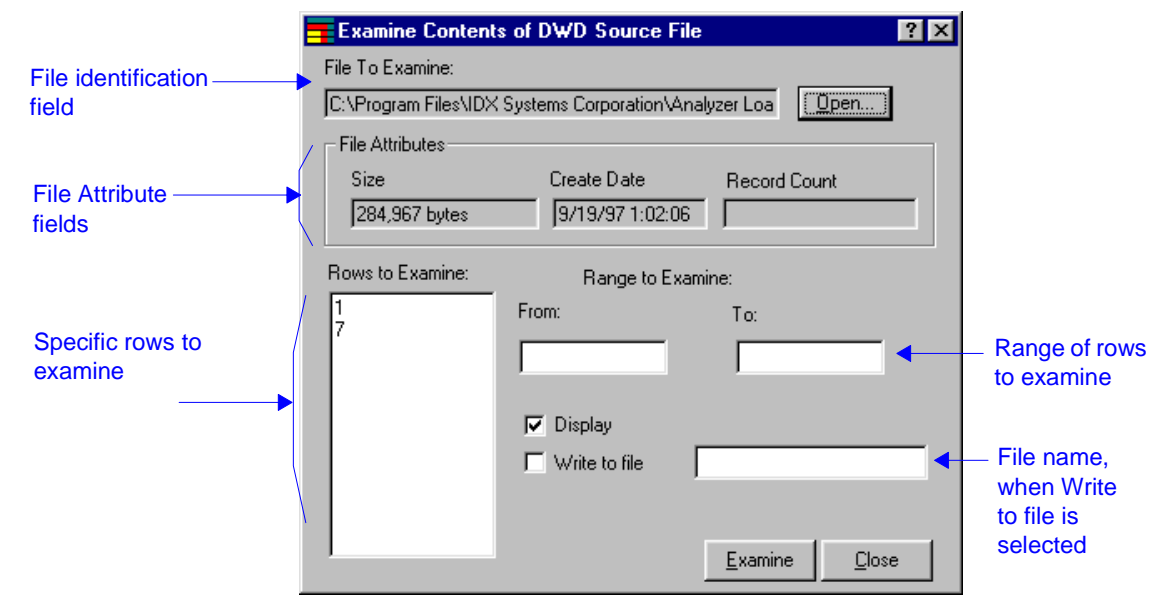

For specific procedures and window descriptions, use the Loader's online help as discussed in ["Using Loader Online Help" on page 154](#page-153-0).

**Display options** You can examine the selected records by either displaying them on screen, writing them to a text file and viewing them with a text editor, or both. If you select Write to File, you must also enter a drive and text file name. For example, you could enter C:\records.txt.

The default for these options is Display *selected* and Write to File *clear*.

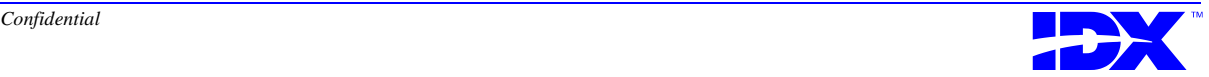

If you display records to the screen, each record appears individually as shown in the following example:

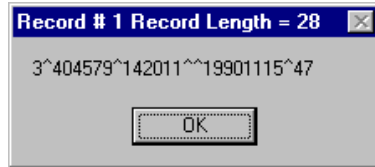

When you click OK, the system displays the next selected record. When there are no more records the system returns to the Examine Records window.

#### **Procedure for examining records in a data file**

Use the following steps to examine records in data files:

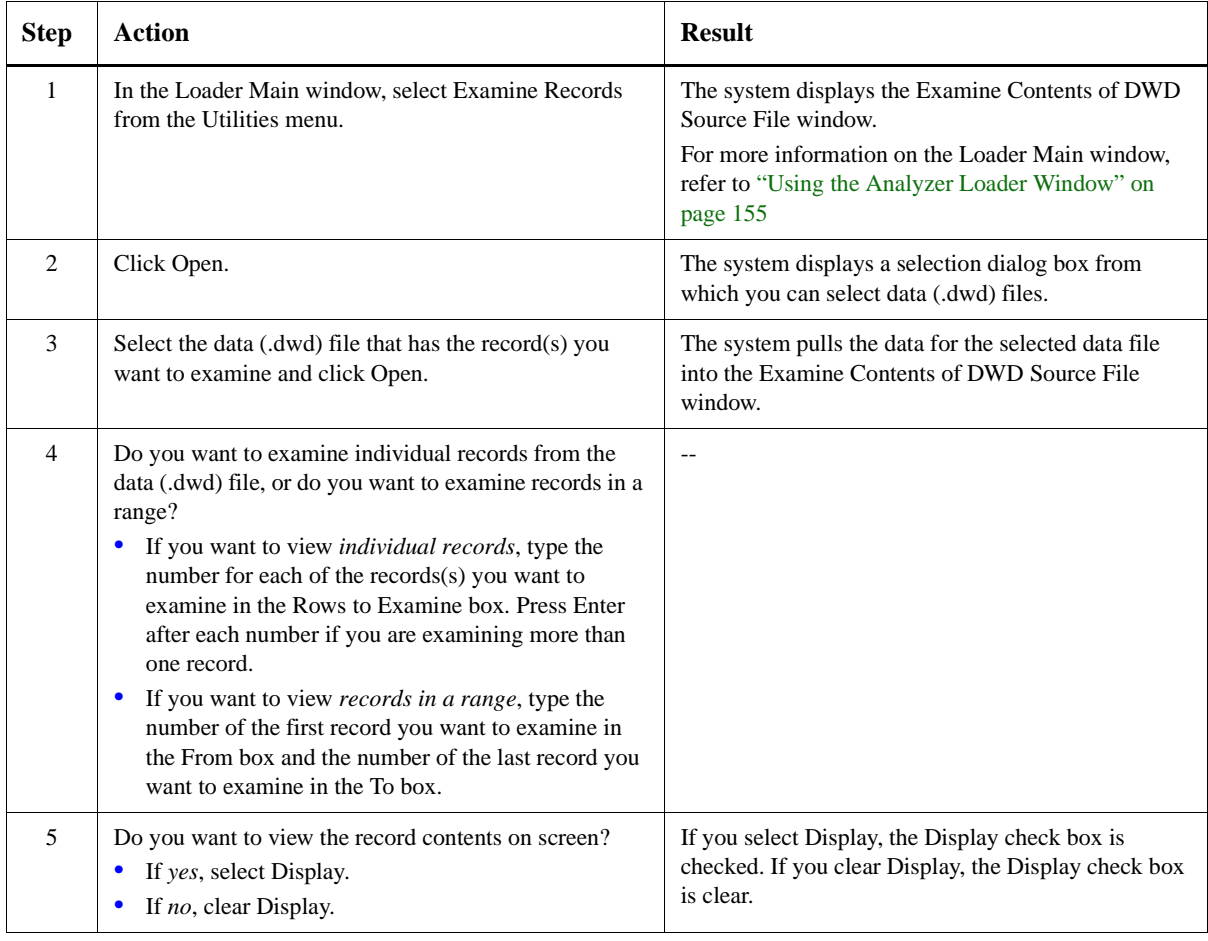

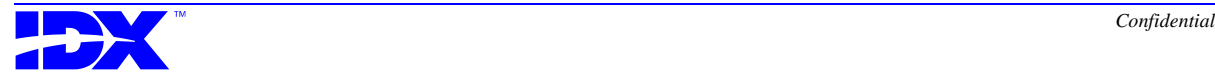

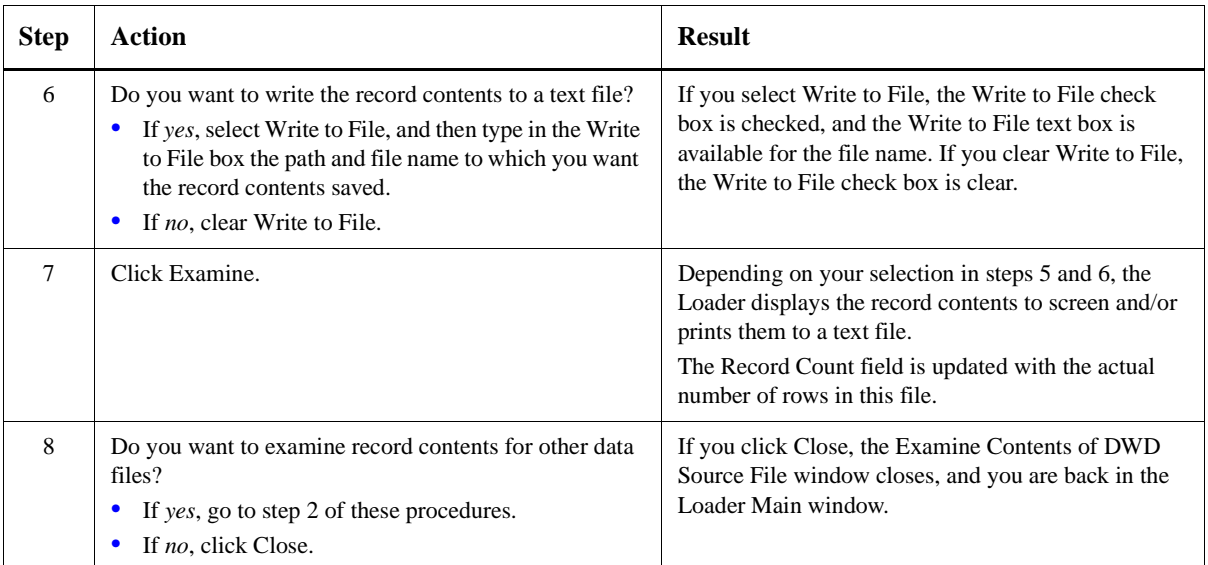

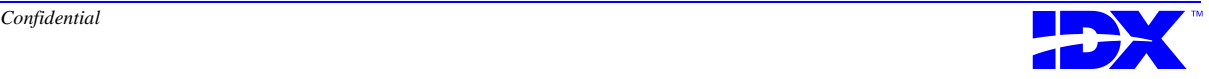

## <span id="page-199-0"></span>*Building and Dropping Foreign Keys*

Building foreign keys helps reveal any referential integrity problems that may exist. You can use the Build Foreign Keys or Drop Foreign Keys in the Utilities menu to build or drop foreign keys respectively.

Before every load, all foreign keys are dropped automatically.

For information on identifying problems with the foreign key build, refer to ["Identifying problems with the foreign key build" on page](#page-194-0)  [195](#page-194-0).

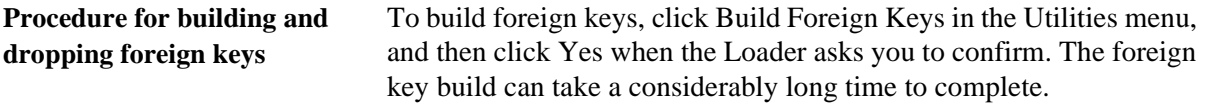

To drop foreign keys, click Drop Foreign Keys in the Utilities menu, and then click Yes when the Loader asks you to confirm.

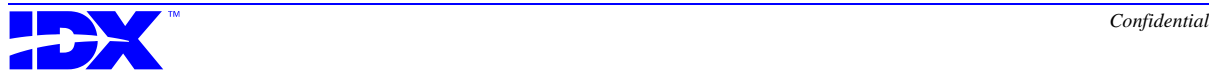

#### <span id="page-200-0"></span>*Loader Startup Errors*

If files that the Loader needs to run are either missing or are so incompatible that they prevent the Loader from running, you need to run Loader Rescue.

**Version Verify window** If Loader Rescue finds an incompatible file version at program startup, it displays the following Version Verify window:

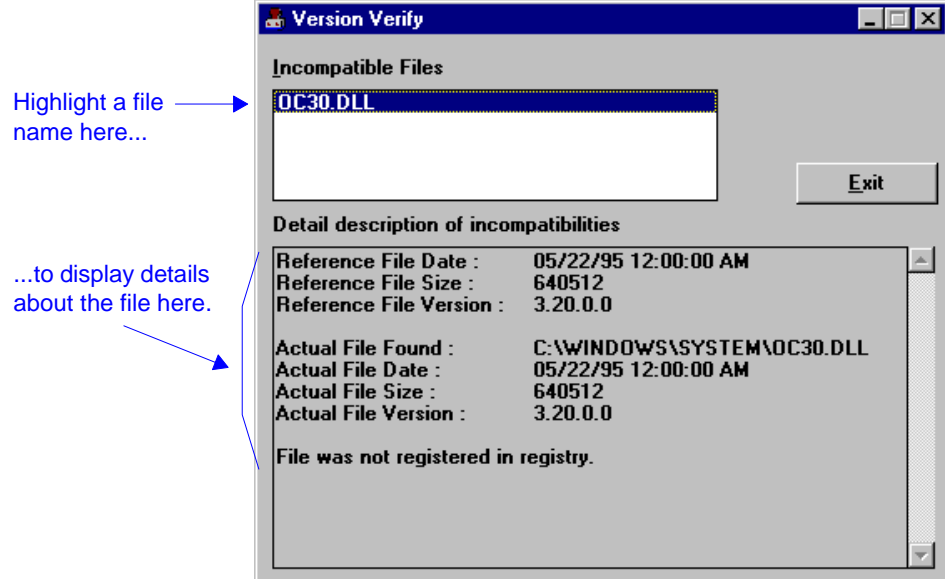

If Loader Rescue does not find incompatibility errors or if you exit from the Version Verify window, the system displays the following Rescue Program window.

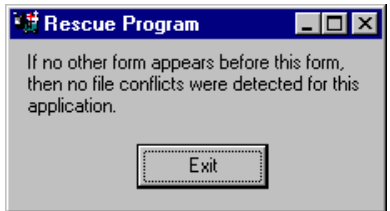

**Verifying file versions** Read any incompatible file information in the Detail description of incompatibilities window. Based on this information, you can continue using the Loader if the incompatibilities are not fatal or, if incompatibilities are fatal, exit and reinstall the Loader to update the files.

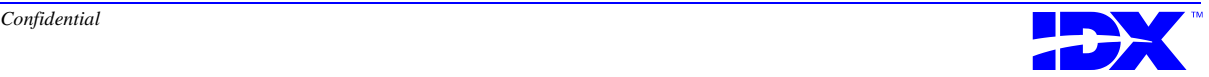

#### **Procedure for Running Loader Rescue**

Use the following steps to run Loader Rescue:

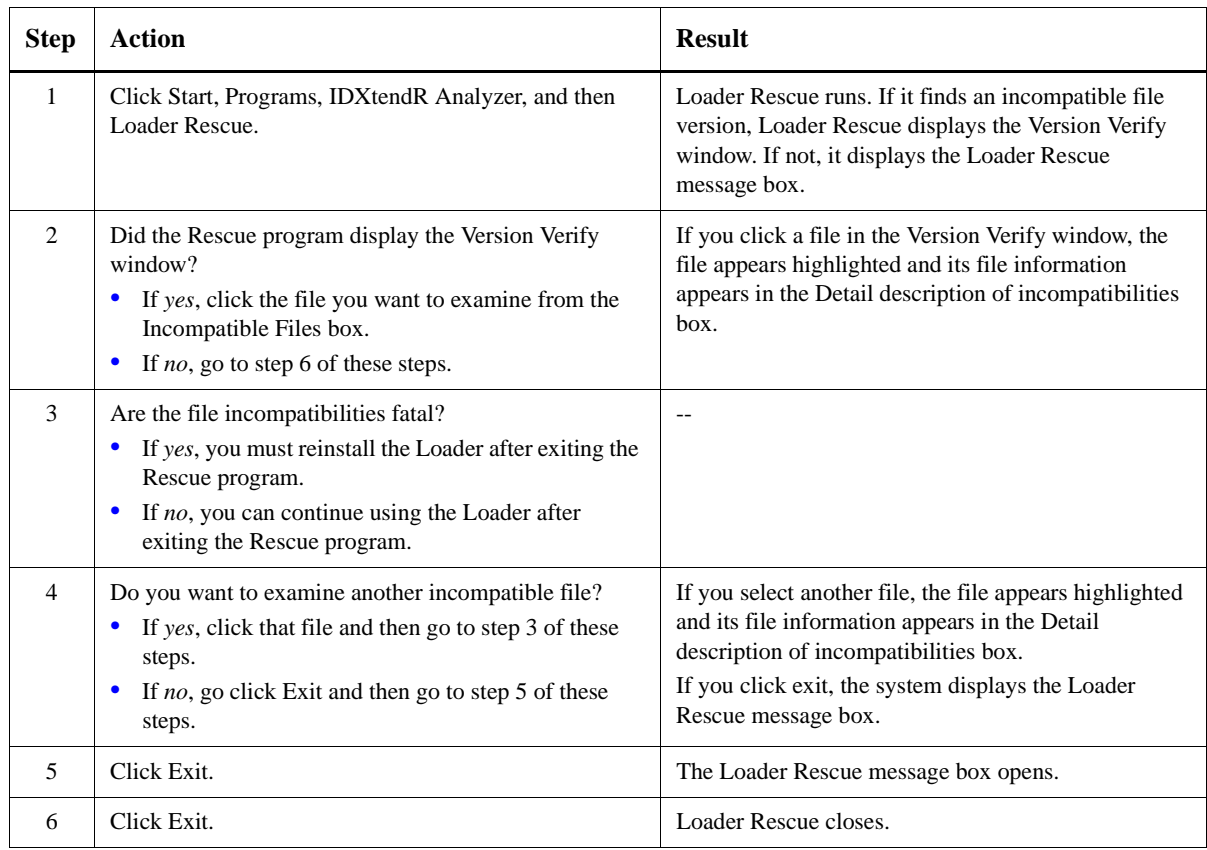

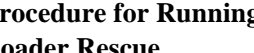

## <span id="page-202-0"></span>*Loader Runtime Errors*

You may encounter certain error messages while running the Loader. These runtime errors, along with an explanation, are listed alphabetically in the Loader online help.

If you are not able to access the online help through the Loader, you can access it through the Windows Start button. Click Start, Programs, IDXtend*R* Analyzer, and then Loader Help.

#### *SQL Server Issues*

**issues**

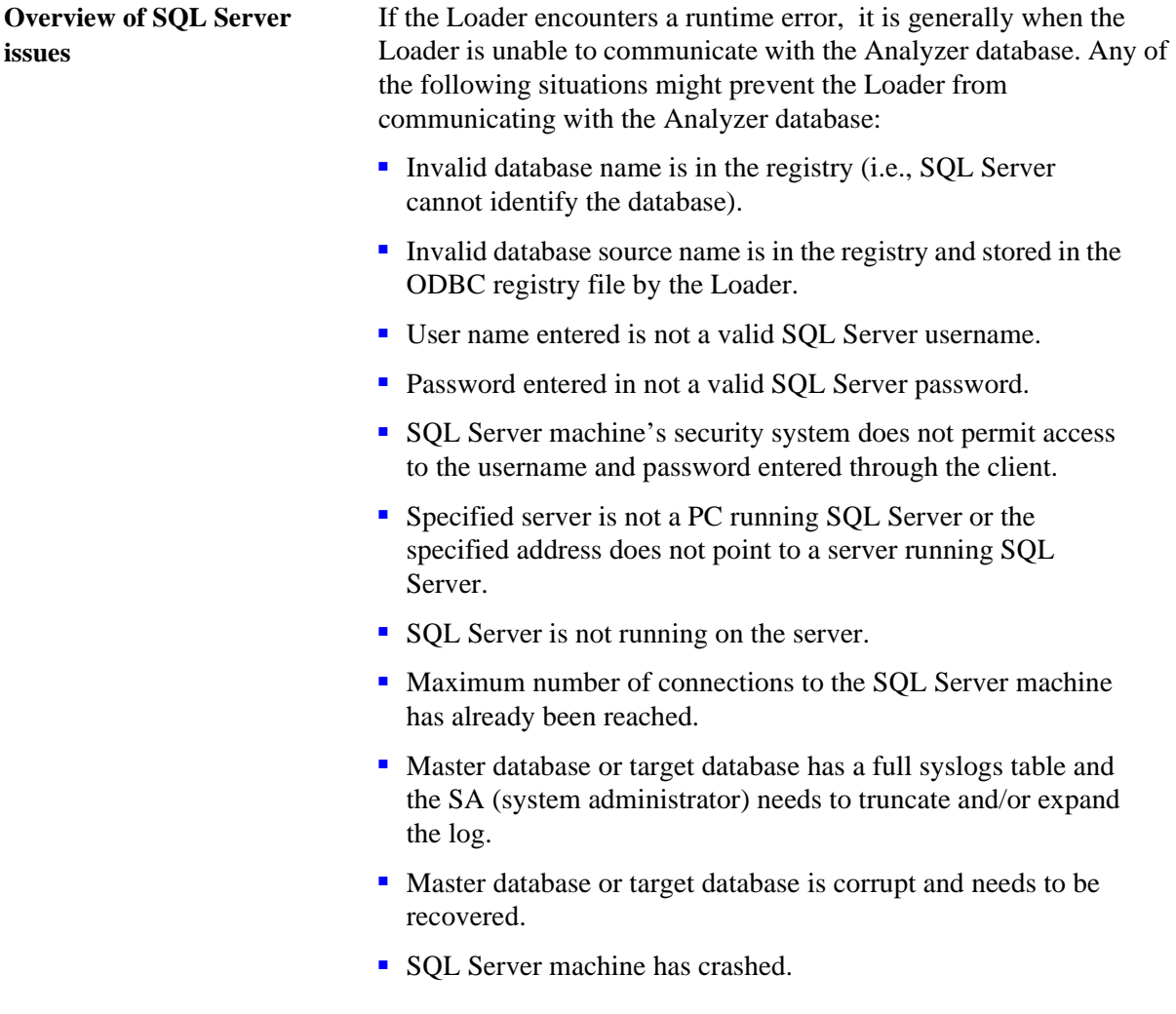

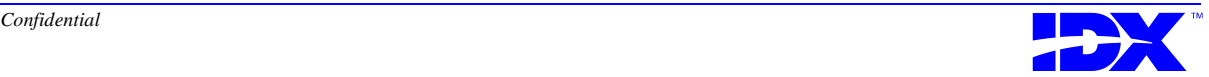

■ A user or a process has an exclusive lock on resources needed by the Loader program; use SQL Server's **sp\_who** stored procedure to identify who is currently using the database.

#### *Database Access Problems*

**Overview of database access problems** Errors frequently occur because the Loader cannot access the Analyzer database to insert or update rows. The database often generates additional messages to help identify the cause of the problem (refer to ["SQL Server Issues" on page 203\)](#page-202-0). The following items address possible database access problems: ■ The control tables may not have been built. Verify that the post installation procedures that build the control tables have been run. Refer to *IDXtendR Analyzer Installation Manual* for more information. ■ There may be a problem with your database connection; the Loader uses ODBC in addition to DB-Lib calls when performing work on the SQL Server database. Errors similar to the following indicate that the entry in the ODBC setup file that points to the SQL Server database is not correct: 12/8/97 10:29:39 AM A fatal error has occurred.

Error # 3146 ODBC--call failed. Error produced in gnGetColumnMetadata Attempt to locate entry in Sysdatabases for database 'foo' by name failed -

Use the Database Setup option in the Loader to correct these entries. Refer to ["Setting up Database Specifications" on page](#page-160-0)  [161](#page-160-0) for more information on the Database Setup option.

#### *Problems Accessing Files*

**Overview of problems**  If you have problems accessing files, examine the log file or message box on the screen and take appropriate corrective action. There sometimes are additional messages that help identify the problem's cause.

The following list identifies common causes of file access problems:

■ The disk is full.

**accessing files**

- The file is locked by another process.
- The file's *read only* property has been applied.
- The file has NT security parameters set that prevent the Loader from writing to it.

Use the Windows NT File Manager to examine the NT security settings and file level attributes indicating that the file has been set to read only.

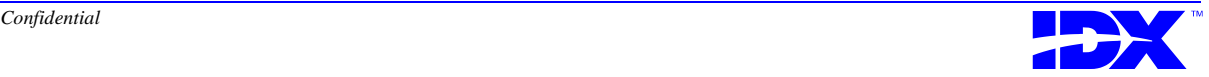

<sup>206</sup> **Chapter 11: Troubleshooting the Loader** Loader Runtime Errors

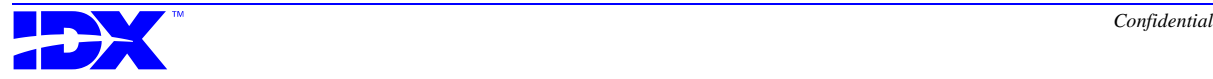

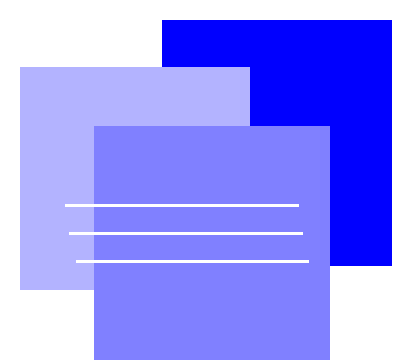

# *Part IV Analyzer Information Delivery*

*Chapter 12: [Generating Reports with Cognos Reporting Tools .............209](#page-208-0)*

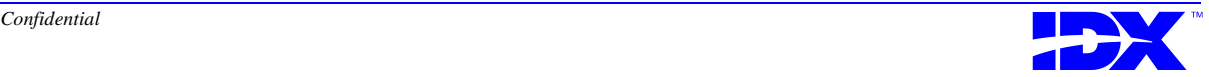

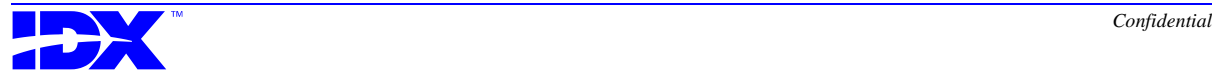

# <span id="page-208-0"></span>*Chapter 12*

# *Generating Reports with Cognos Reporting Tools*

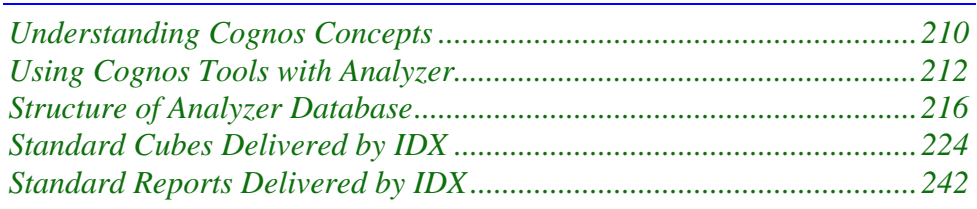

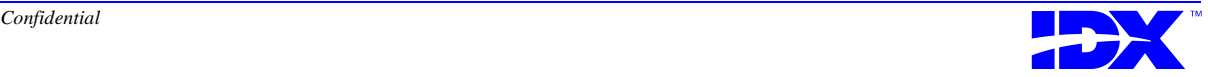

## <span id="page-209-0"></span>*Understanding Cognos Concepts*

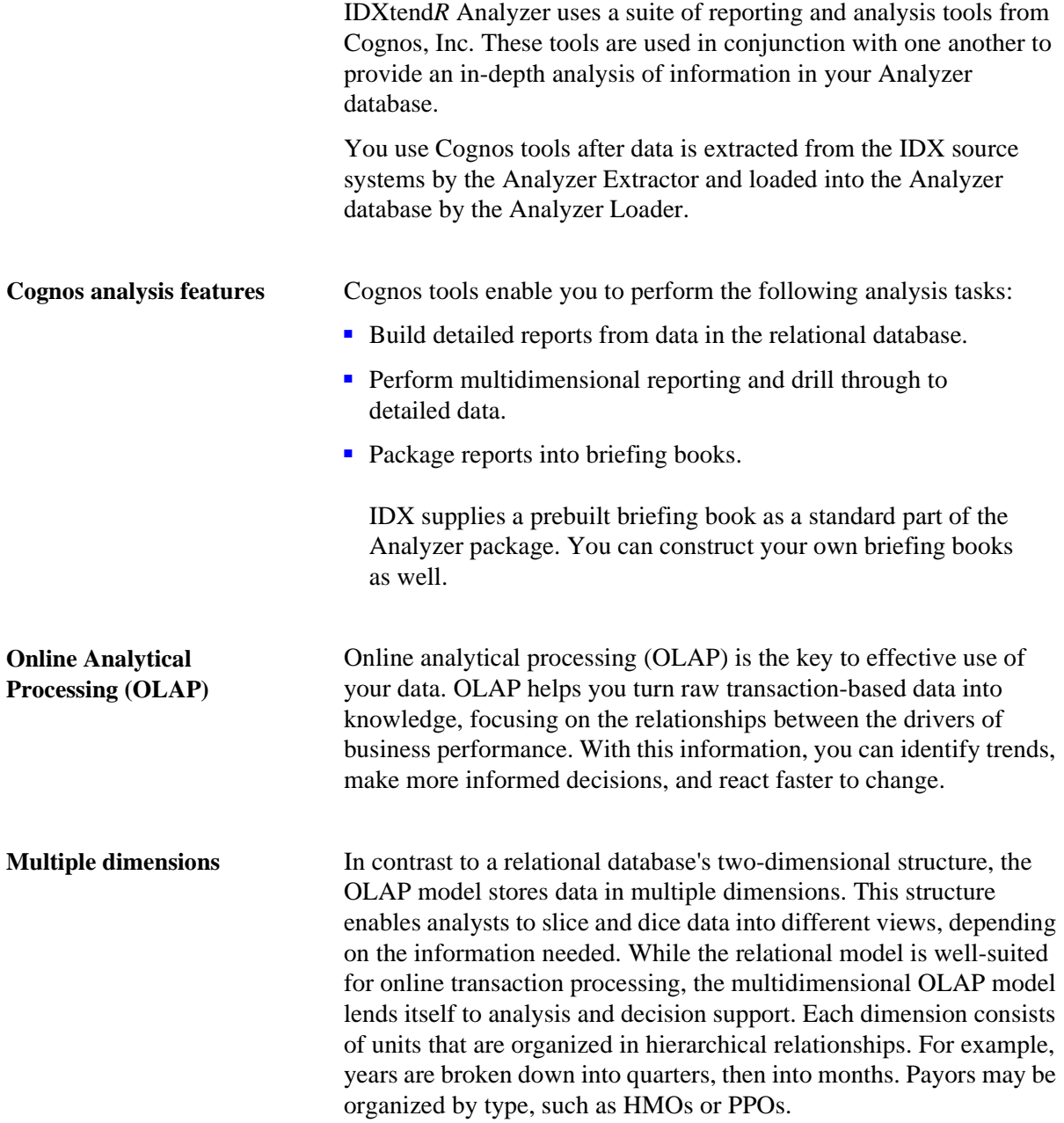

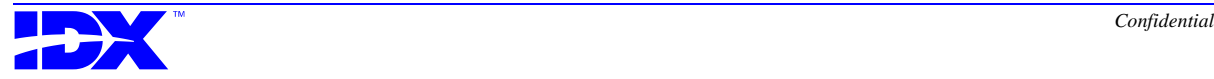

**PowerPlay Cubes** For decision support analysis, an organization needs both current and historical data, encompassing a wide range of operations. To maximize system performance and analytical focus, you use PowerPlay to create smaller subsets of data called **cubes** (also called PowerCubes). Cubes concentrate on an area of inquiry. You can manipulate cubes to answer questions about your data. Each cube may actually support hundreds of online graphs and reports.

> Information Delivery comes with cubes that IDX has developed. These cubes generate reports from the data extracted from your transactional database.

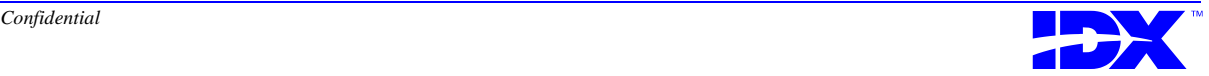

<span id="page-211-0"></span>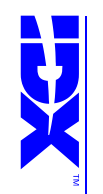

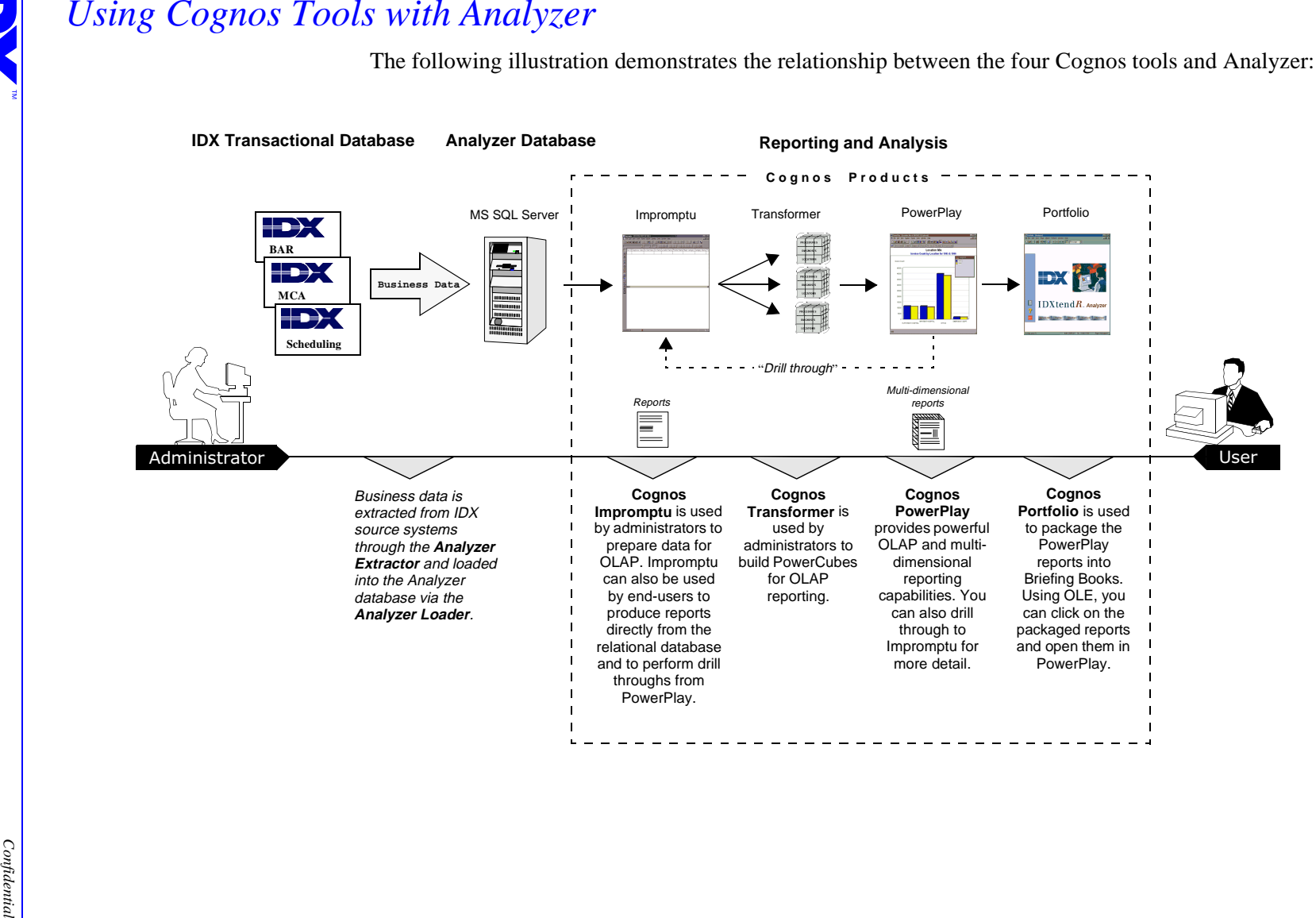

2 1 2

## *Cognos and the System Administrator*

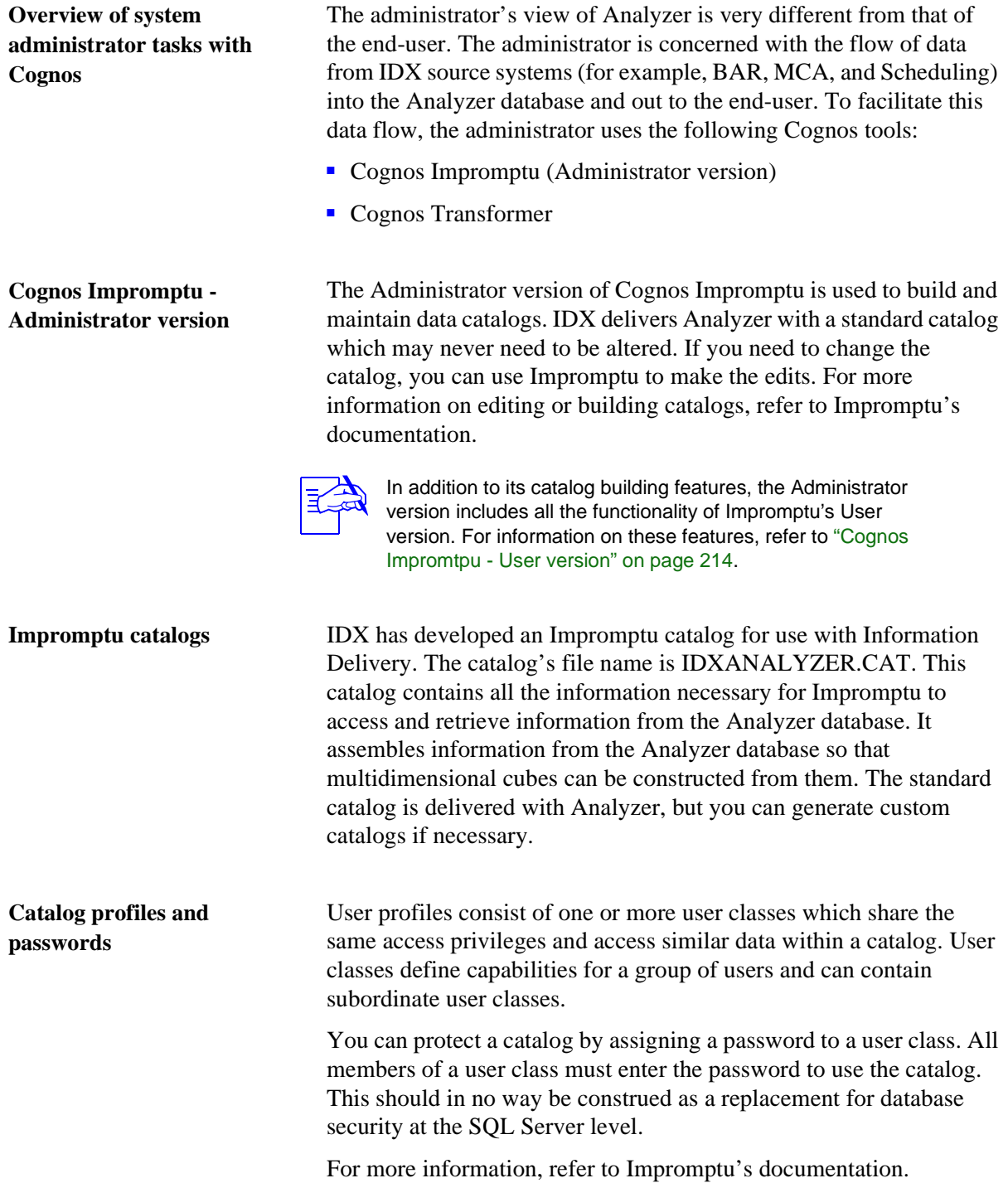

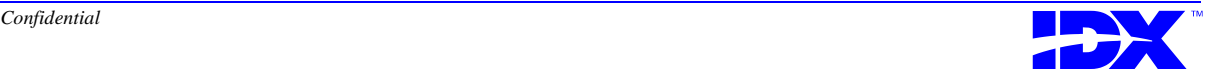

<span id="page-213-0"></span>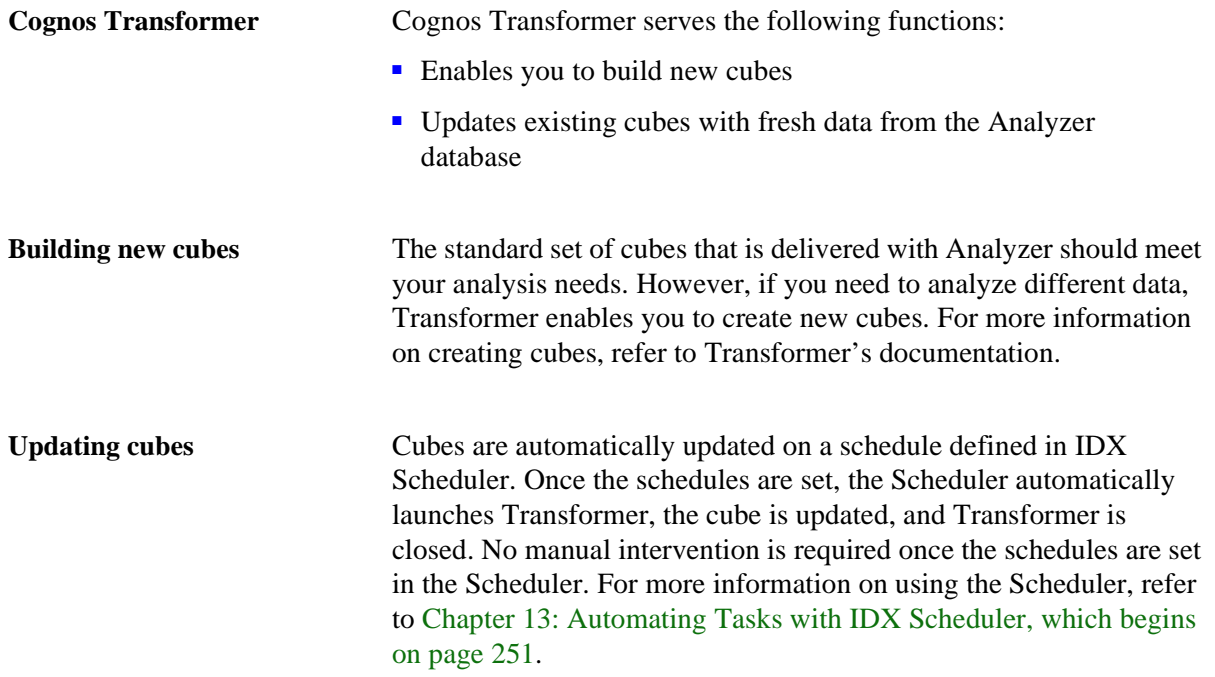

#### *Cognos and the End-user*

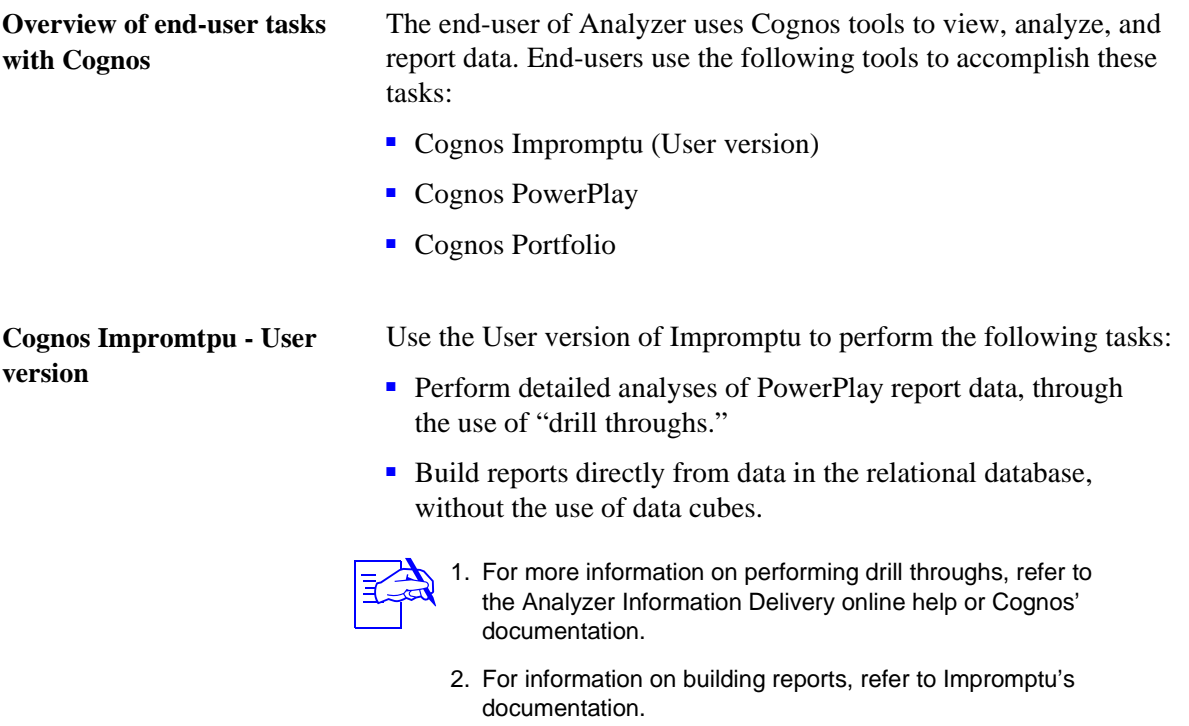

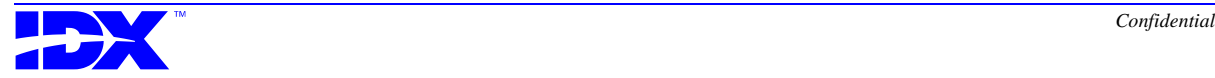

**Cognos PowerPlay** PowerPlay is used to perform multidimensional reporting. Users can drill through to Impromptu reports for more detailed data.

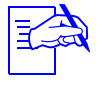

✍ 1. For more information on how PowerPlay works with the standard Analyzer Briefing Book, refer to the Analyzer Information Delivery online help.

2. For more information on PowerPlay, refer to PowerPlay's documentation.

**Cognos Portfolio** Use Portfolio to package PowerPlay reports into Briefing Books. IDX supplies a prebuilt briefing book with Analyzer. You can construct your own briefing books as well.

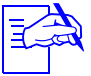

✍ 1. For more information on the Analyzer briefing book, refer to the Analyzer Information Delivery online help.

2. For more information on creating additional briefing books, refer to Portfolio's documentation.

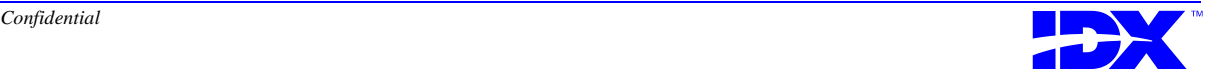

## <span id="page-215-0"></span>*Structure of Analyzer Database*

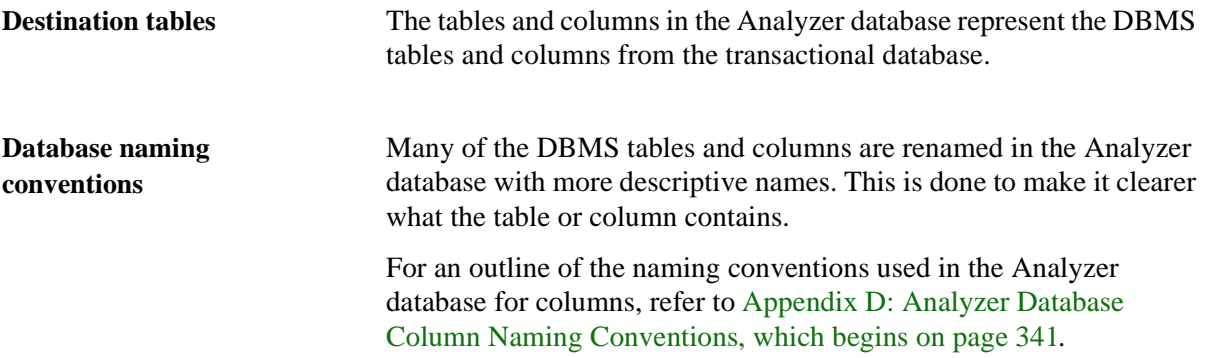

#### *Summary and Rollup Tables*

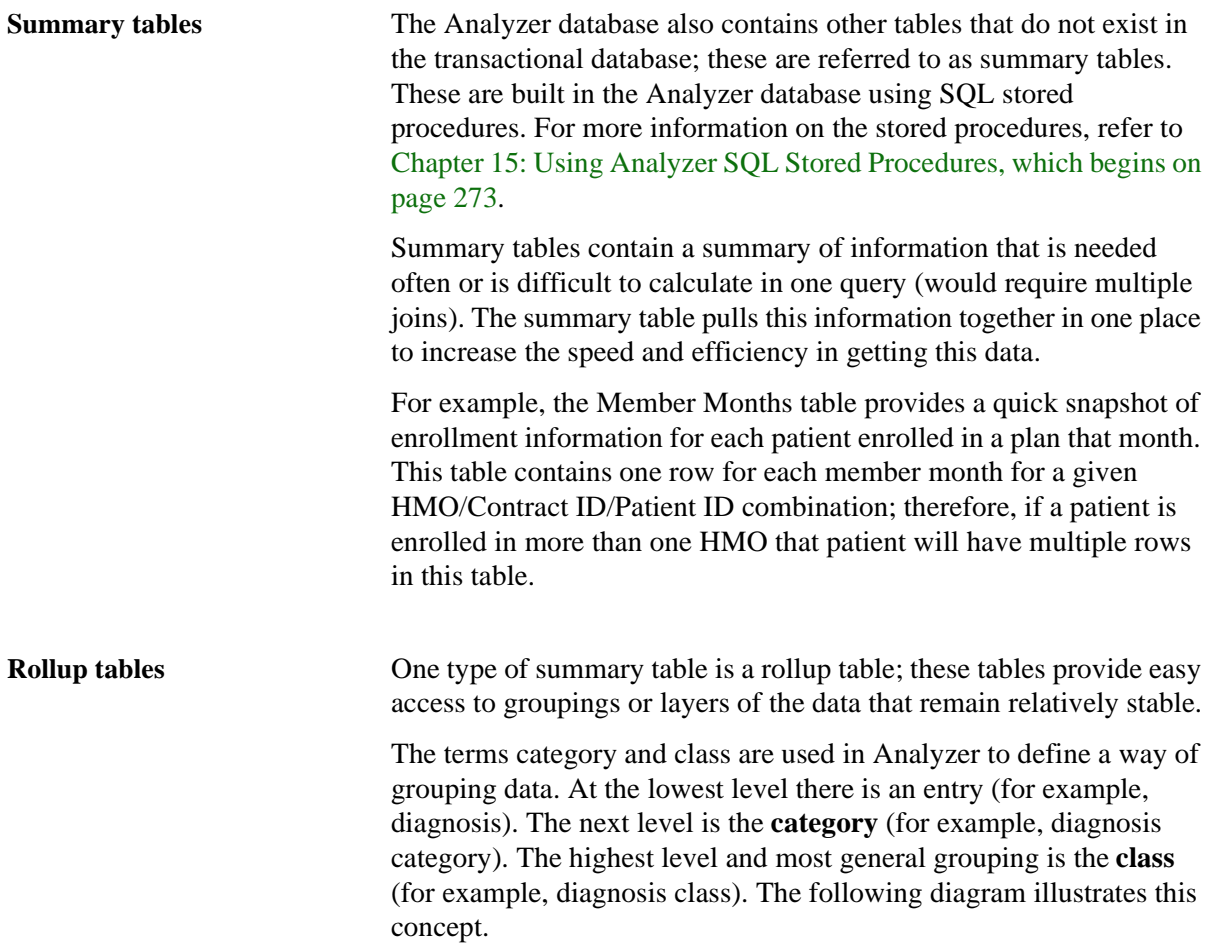

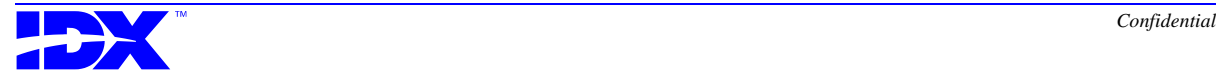
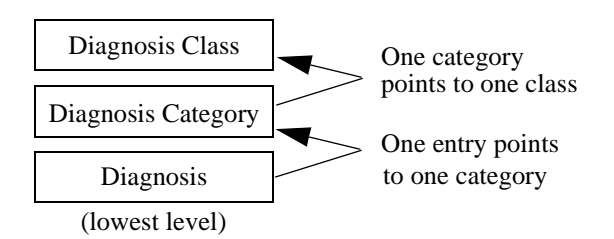

Each level of a rollup table must have a one-to-one relationship from the lowest to the next higher level within the rollup table. For example, in the Division rollup table, each division points to one category, and each category points to one class.

A rollup table contains links to information that is contained in other tables or dictionaries. On the following pages, the standard rollup tables delivered by IDX are described. The links used within the rollup tables can be modified by making changes to the stored procedures used to build these tables. For more information on the stored procedures, refer to the [Rollup Stored Procedures section on](#page-296-0)  [page 297 in Chapter 15.](#page-296-0)

#### *Descriptions of the Summary and Rollup Tables*

**Billing Area rollup table (idx\_Billing\_Area\_Rollup)**

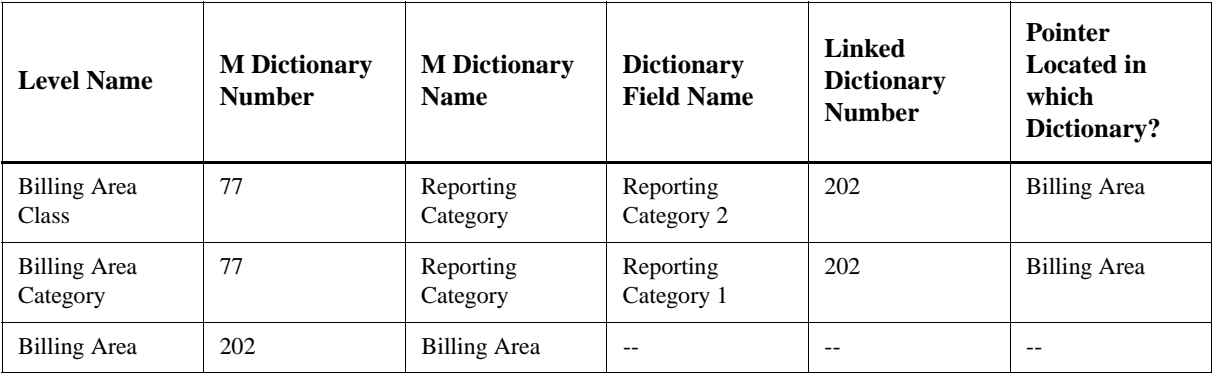

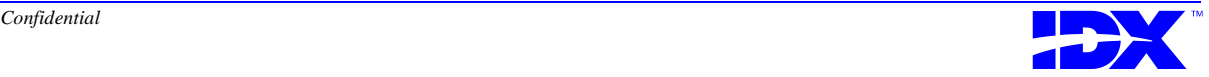

#### **Diagnosis rollup table (idx\_Diagnosis\_Rollup)**

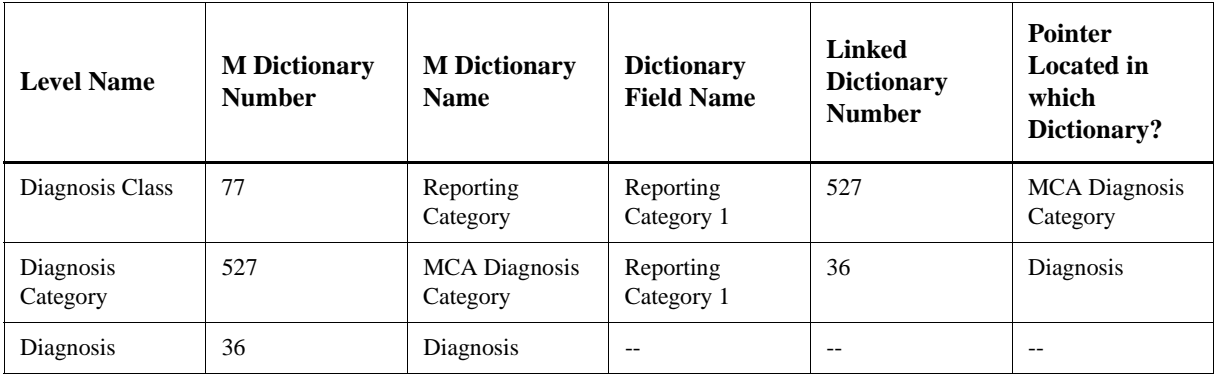

#### **Division rollup table (idx\_Division\_Rollup)**

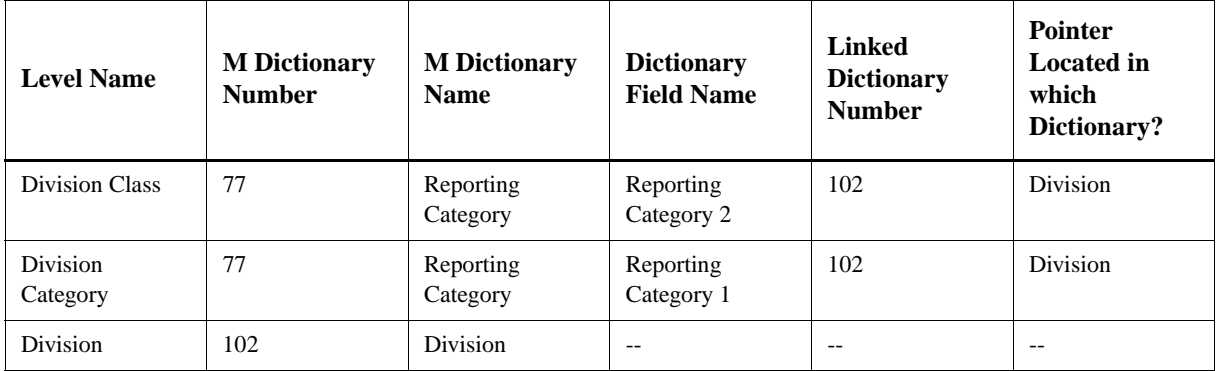

#### **Employer rollup table (idx\_Employer\_Rollup)**

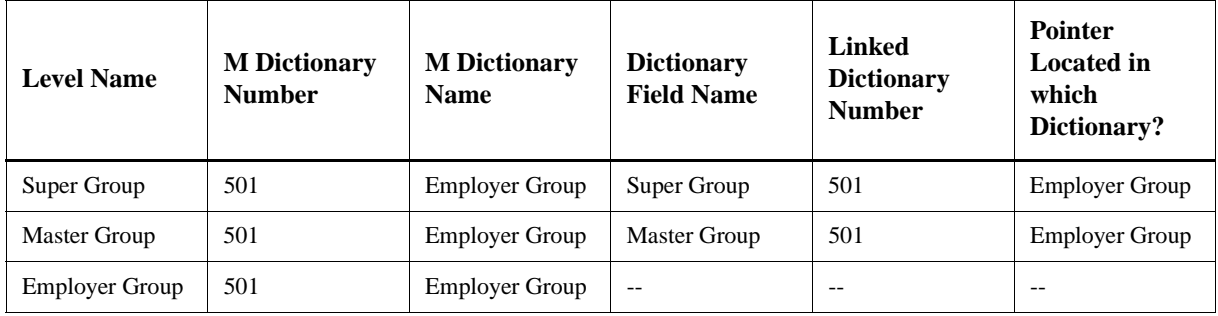

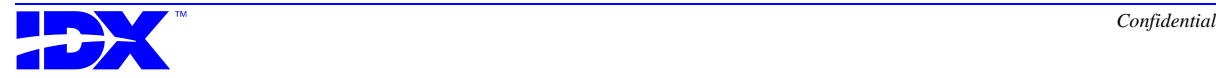

#### **FSC rollup table (idx\_FSC\_Rollup)**

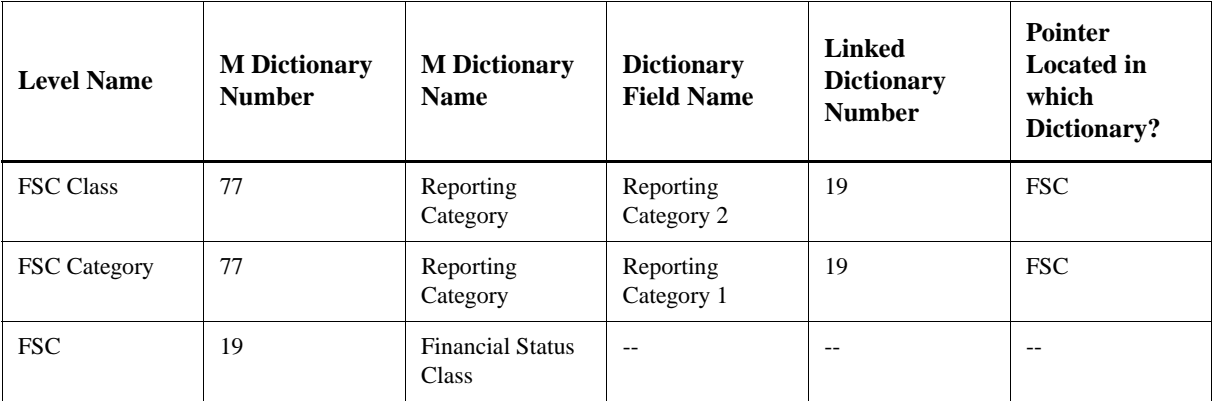

#### **Location rollup table (idx\_Location\_Rollup)**

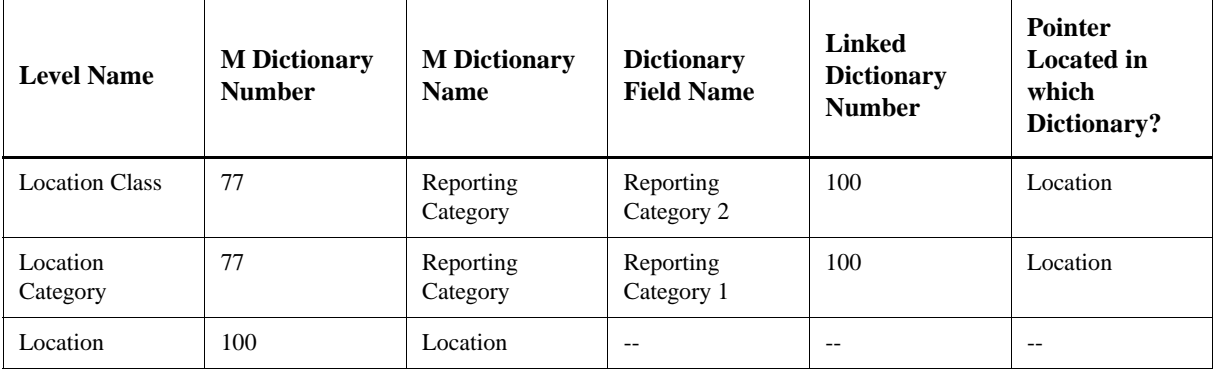

#### **Procedure rollup table (idx\_Procedure\_Rollup)**

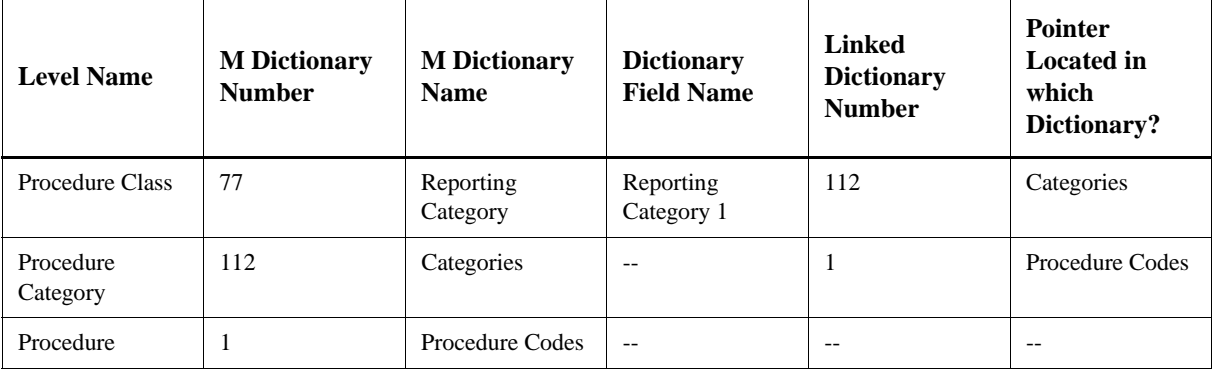

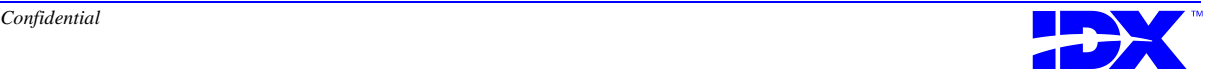

#### **Provider rollup table (idx\_Provider\_Rollup)**

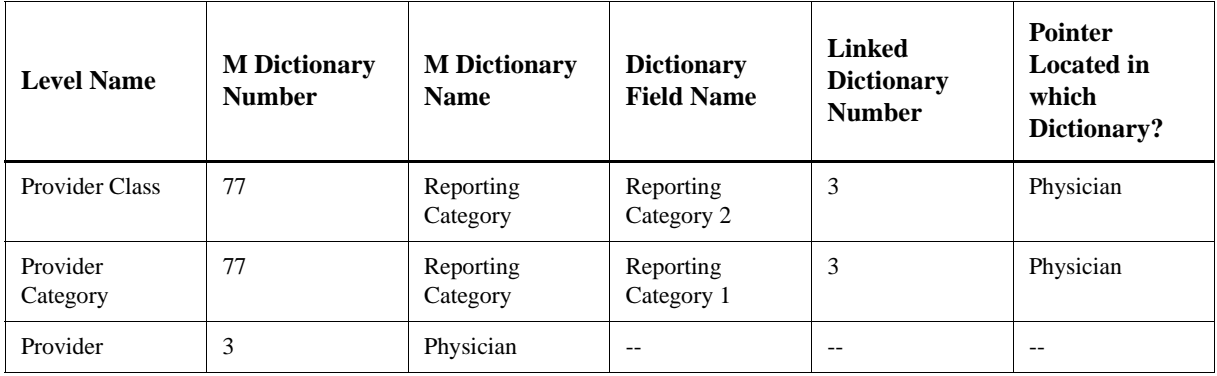

#### **Region rollup table (idx\_Region\_Rollup)**

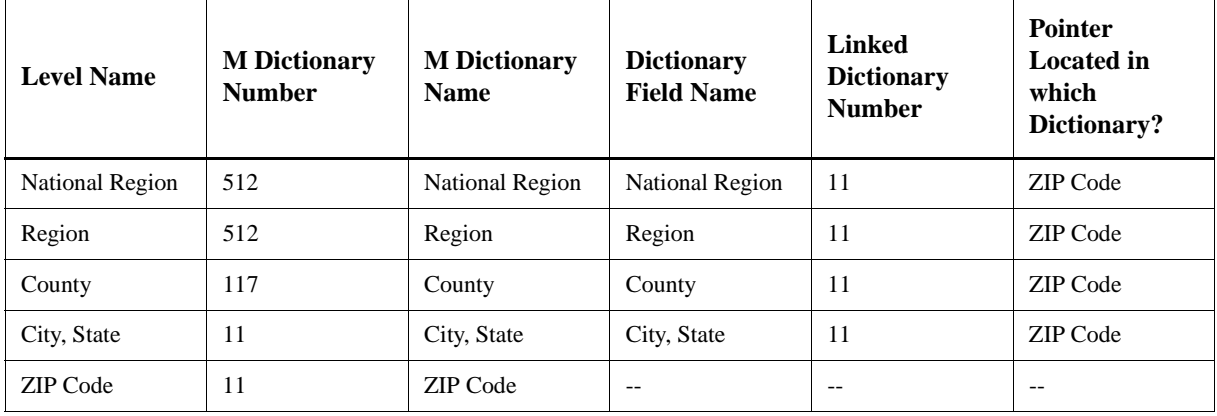

#### **Vendor rollup table (idx\_Vendor\_Rollup)**

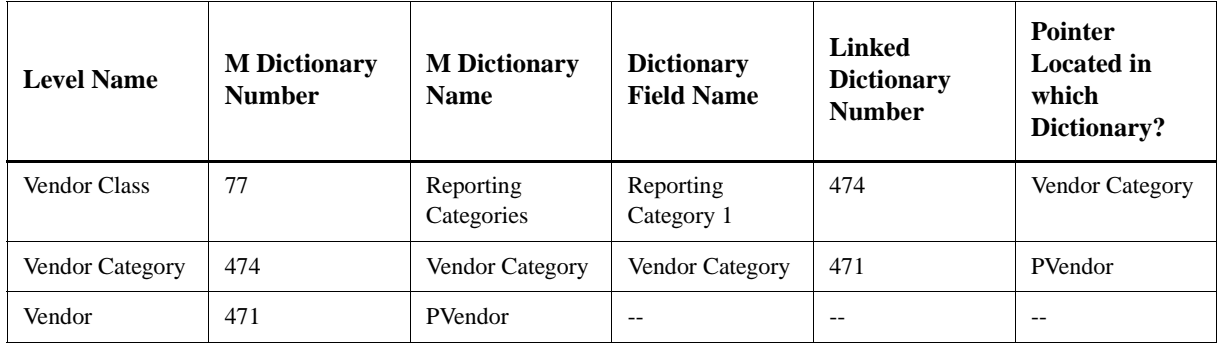

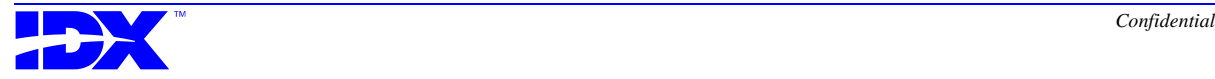

#### **Member Months table (idx\_Member\_Months)**

This table is the primary table that will be used for cube building to count members and member months. **For each month included, this table contains one row for each member for a given HMO/ Contract/Patient combination.** The columns in each row include such information as the member's employer group, PCP, and plan for that particular month. The Member Months table also includes additional columns for Sex and Age that come from the Patient table.

The following table gives you an idea of the general layout of the Member Months table and some examples of the type of data that could appear in this table.

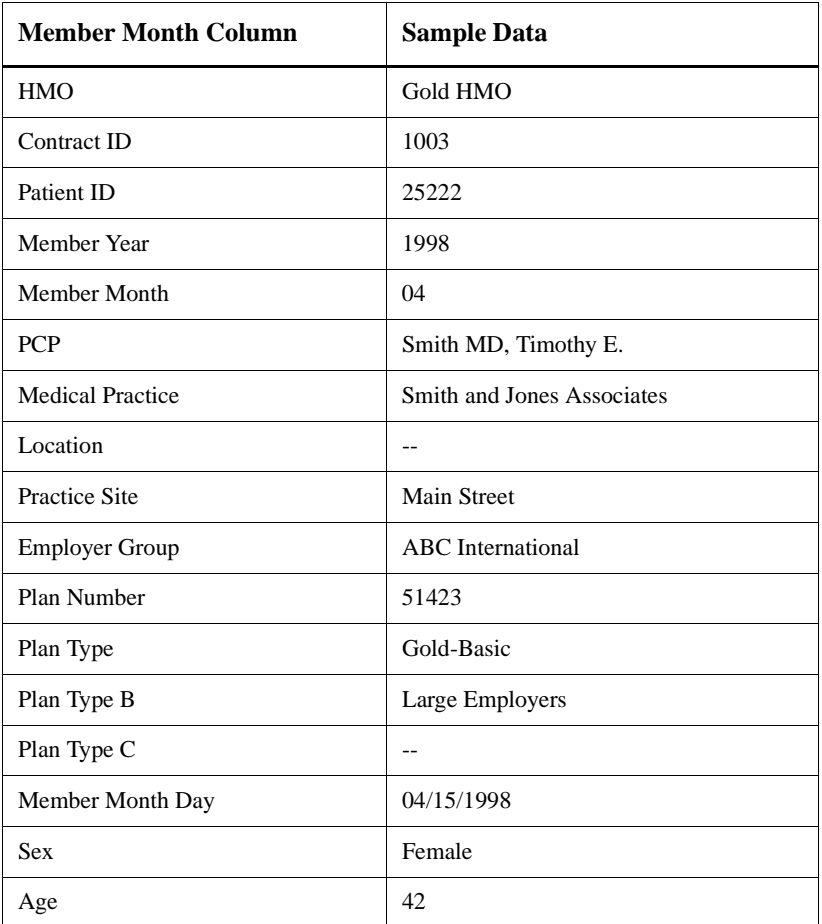

The Member Months table is usually rebuilt monthly. All information is recalculated to account for changes, including retroactive changes. For example, a patient switches to a new PCP effective for the month of February but that change is not entered into the system until after the Member Months table is built for the month of February. When

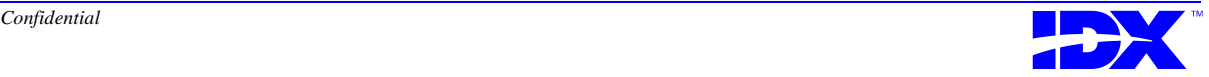

the Member Months table is built for the month of March, that change will be updated in the table for both February and March.

The information is calculated based on a certain period of time to include (referred to as the number of months, default is the beginning of time in your Analyzer database) and a particular date in the month (referred to as the target date, default is the 15th). Both of these variables are set in the Member Months stored procedure (sp\_idxMemberMonths). For more information about modifying the number of months and target date, refer to the [Number of months and](#page-293-0)  [target date section on page 294 in Chapter 15](#page-293-0).

The Member Month query (MemMth1.iqd) gathers the data from the Member Month table. It is used to build the MemMth1 cube for enrollment counts. It can be combined with queries from claims or referrals to do calculations such as PMPM and utilization rates.

For more information on the Member Months table, refer to the [Enrollment and Member Months section on page 294 in Chapter 15](#page-293-0).

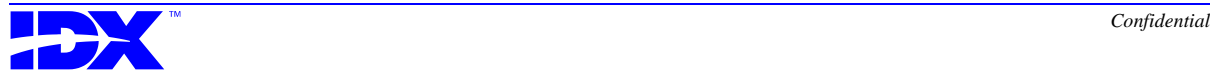

#### *Catalog Delivered by IDX*

The catalog delivered by IDX has a file name of IDXANALYZER.CAT. This catalog contains all the information necessary for Impromptu to access and retrieve information from the Analyzer database.

**Calculations** Calculations are generally used to perform a mathematical function on one or more columns. For example, to find the average age for a group of patients, all of the patient's ages would be added together and then divided by the number of patients.

> Analyzer has created several calculations (also referred to as counts) to maintain a consistent method of counting certain items. These particular calculations are referred to as counts because they actually count the number of occurrences of a particular item. The following table describes how each of the counts is calculated.

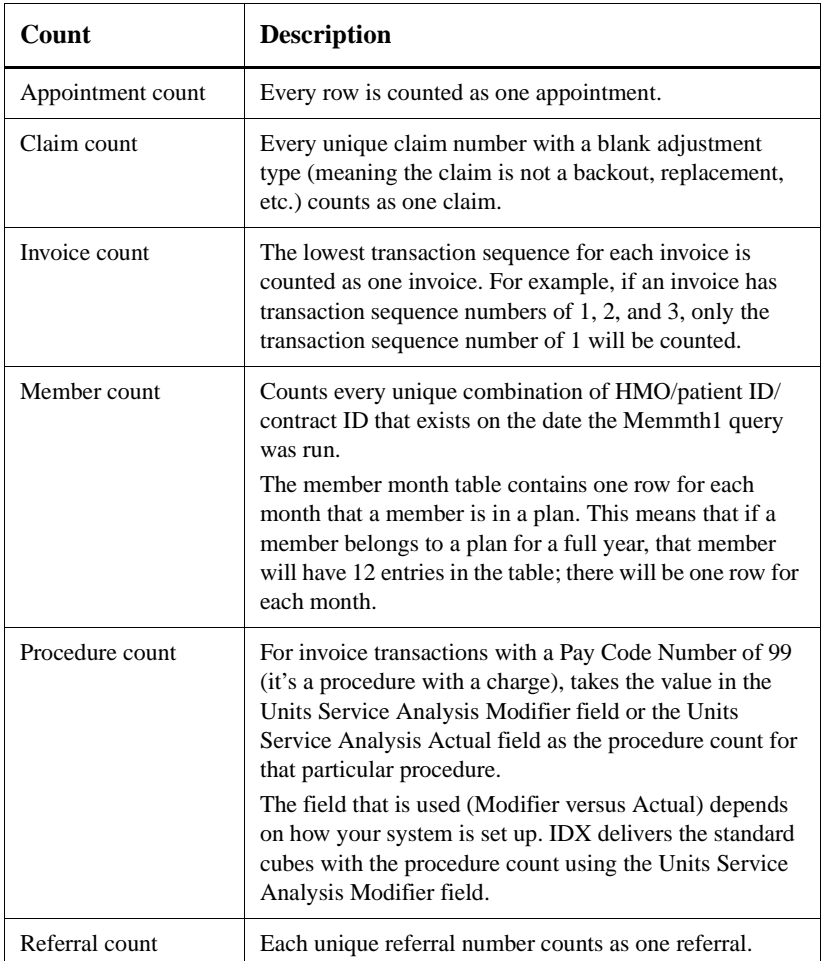

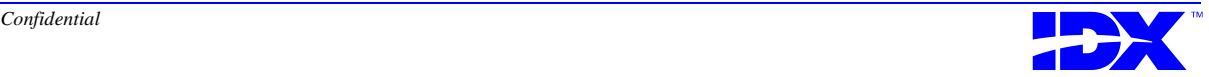

#### *Standard Cubes Delivered by IDX*

IDX delivers a set of standard cubes to address basic business needs. You can also build your own cubes. Descriptions of the standard cubes delivered by IDX begin on [page 229](#page-228-0).

These cubes use some special time variations and age groupings created by IDX. For more information, refer to [page 226.](#page-225-0)

All of the cubes have some type of filter built in to ensure that only the necessary data is pulled in. For example, the Invoice 1 cube only includes transactions with a Pay Code Number of 99 (transactions with a charge).

In addition, all of the cubes have a date prompt so that you can filter the amount of data that is included. The date prompt is based on the date that is included in the cube. For example, the Invoice 1 cube contains the service date. The date prompt for this cube lets you determine the range of service dates you want to include.

**Hierarchies** Hierarchies are similar in concept to rollup tables (as described previously on [page 216\)](#page-215-0). The primary difference is that rollups only allow a one-to-one relationship from the lowest to the next higher level within the rollup table. For example, in the Division rollup table, each division points to one category, and each category points to one class. There could be multiple invoices that contain a particular division and that division would always point to the same division category.

> In contrast, a hierarchy can have a lower level with multiple links to higher levels, but for any specific record only one link will apply. For example, one invoice could contain a particular provider and division and another invoice could contain that same provider but a different division.

For example, the following is a sample Division Hierarchy.

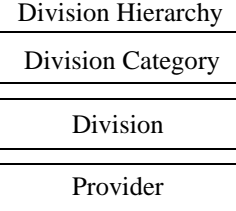

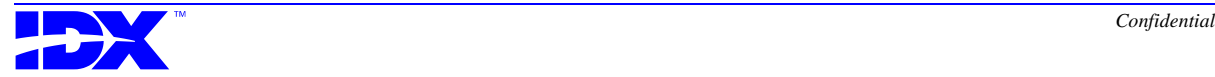

To build the Division Hierarchy, the Provider and Division are pulled from each invoice.

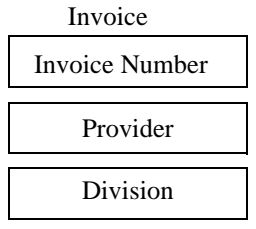

As the final step, the Division from each invoice is used to get the appropriate Division Category from the rollup table.

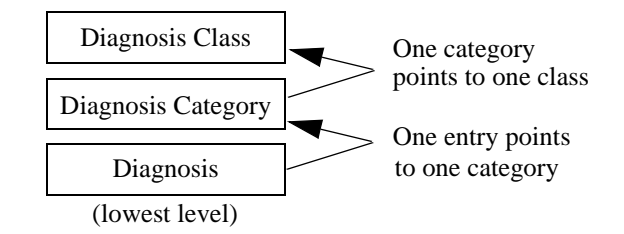

The following two examples show the placement in the hierarchy for two specific invoices.

#### Example One

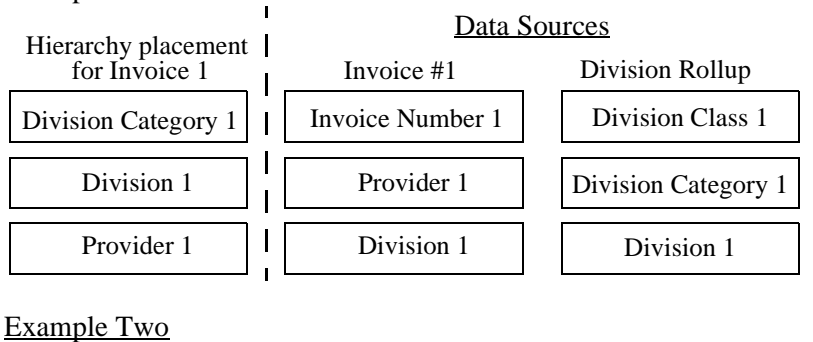

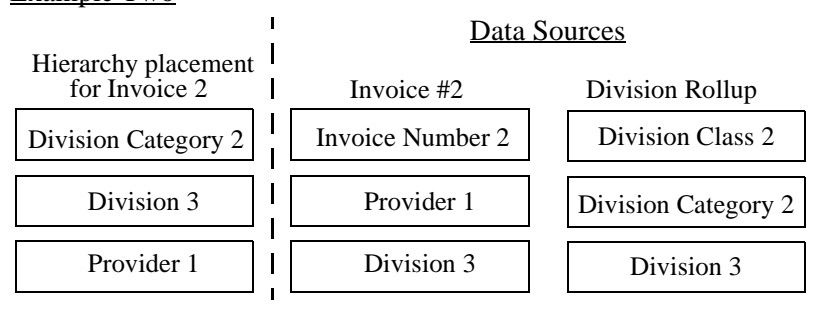

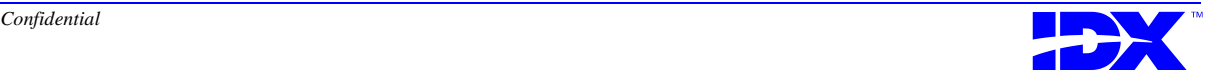

#### <span id="page-225-0"></span>*Time Variations and Age Groupings Used in the Standard Cubes*

**Time variations** Cognos provides a number of standard date variations. The following service data example includes these standard date variations in the first part of the graphic.

> In addition, IDX has created some additional custom date variations. These date variations allow you to compare data for last year and the current year at the same time, last quarter and the current quarter at the same time, data for the last 13 months all at one time, and data for the last 24 months all at one time. These views make it possible to look at data side by side as opposed to looking at data for one time period and then having to switch over to another view to see data for another time period. The IDX custom data variations make it easier to do these types of comparisons. The following service date example includes the IDX custom date variations in the second part of the graphic.

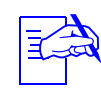

This example is based on the current month being January<br>1997. In addition, this example is based on a database that contains data for January 1990 - January 1997.

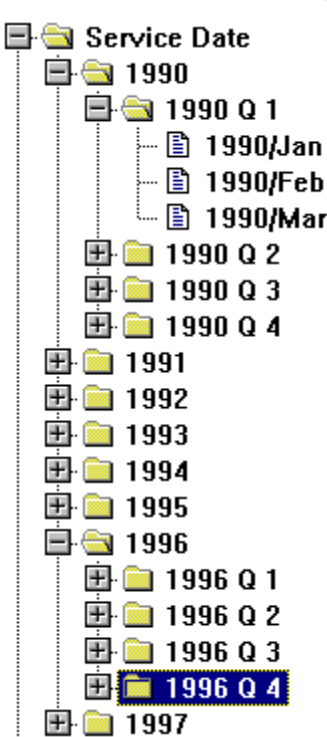

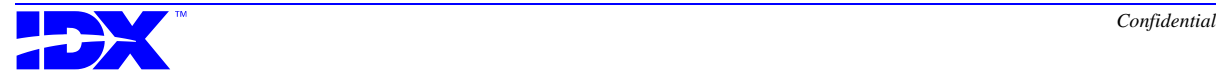

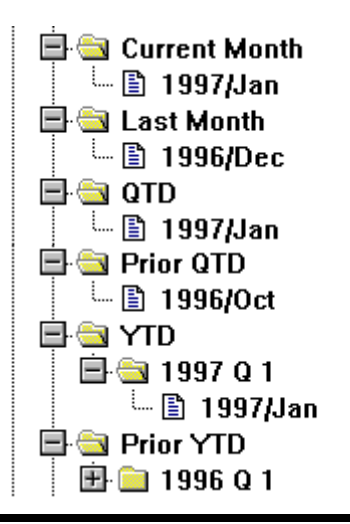

The following are the IDX custom date variations.

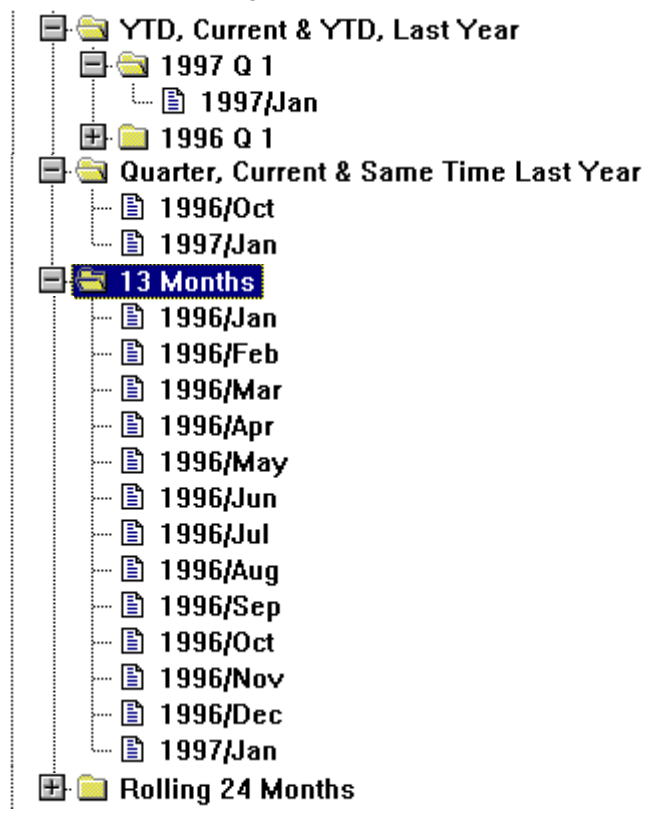

Age Group **IDX** has also created some special age groups. The following table lists the age groups and levels you can drill down to. For example, you could view data for the 20-44 age group, and then drill down to

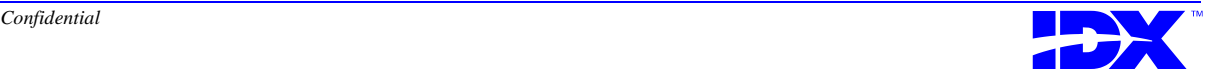

the 25-29 age group, and then drill down to look just at data for 28 year olds.

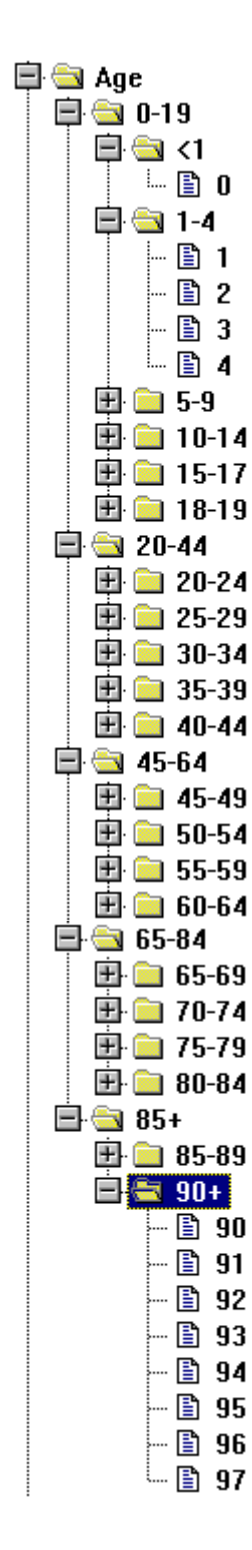

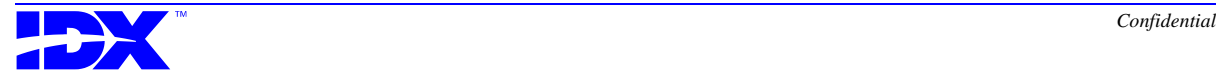

#### <span id="page-228-0"></span>*Standard Cube Descriptions*

**Financial - Invoice 1 (Invoice1.mdc)**

This cube contains information regarding services rendered including location, division, financial class, service date or posting period. (Based on Transaction\_Charges.mdl.)

Measures include invoice and procedure counts, average charge per invoice or procedure and average procedure per invoice.

This cube only includes invoice transactions that have a Pay Code Number of 99 (transactions with a charge).

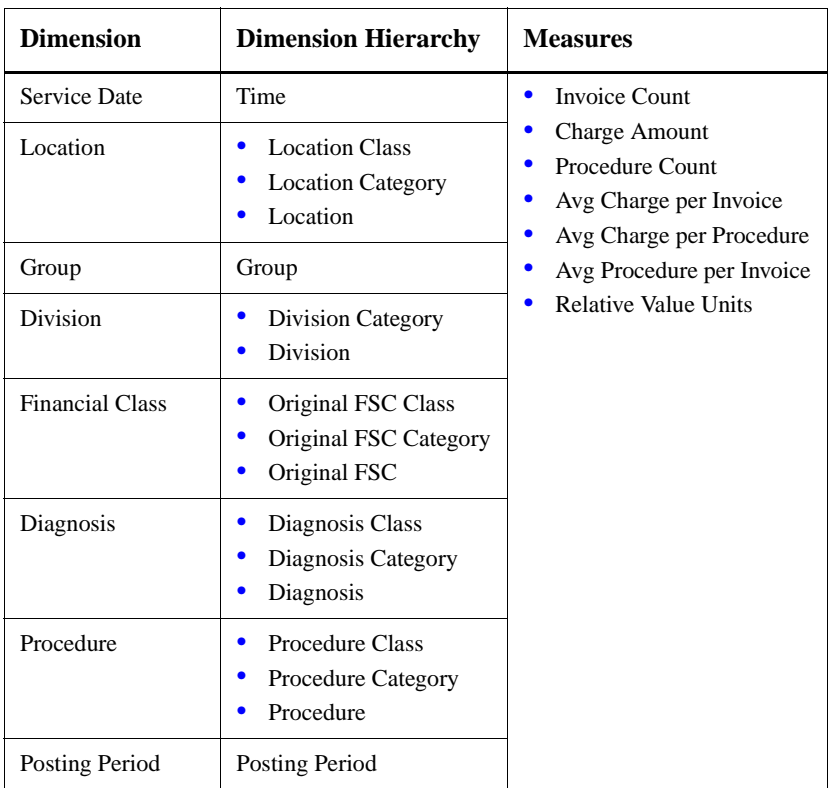

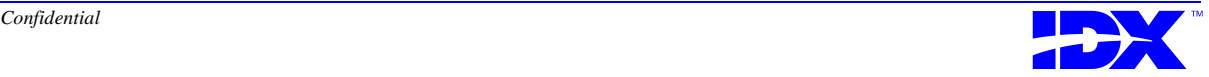

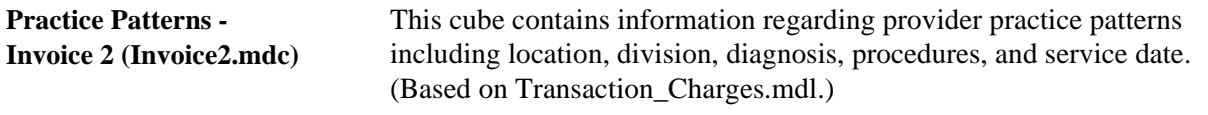

Measures include invoice and procedure counts, average charge per invoice or procedure and average procedure per invoice.

This cube only includes invoice transactions that have a Pay Code Number of 99 (transactions with a charge).

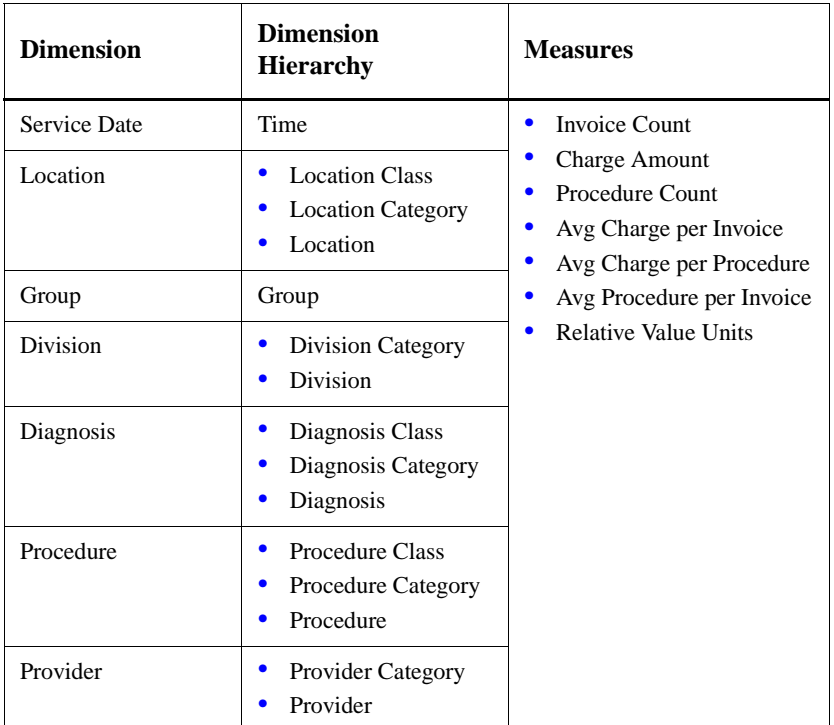

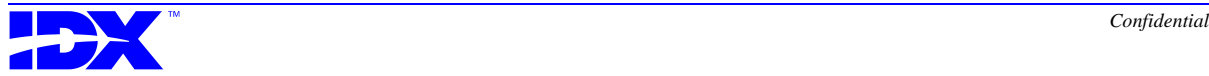

**Practice Patterns with Billing Area - Invoice 3 (Invoice3.mdc)**

This cube contains information regarding provider practice patterns including location, division, diagnosis, procedures, service date, and billing area. (Based on Transaction\_Charges.mdl.)

This cube only includes invoice transactions that have a Pay Code Number of 99 (transactions with a charge).

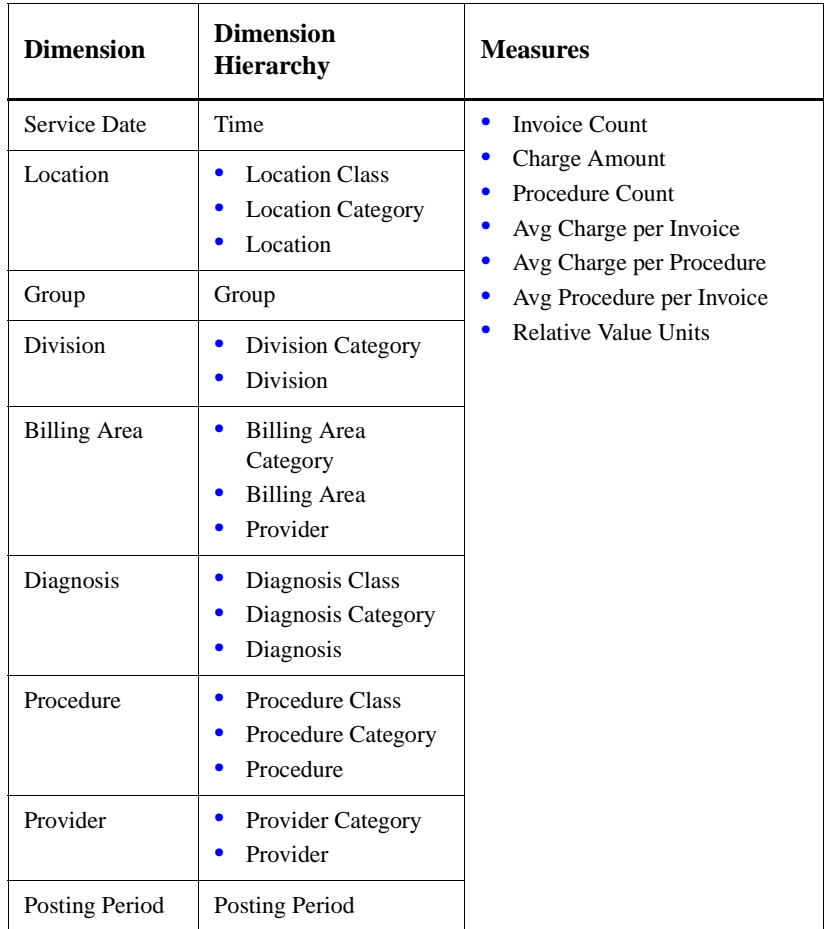

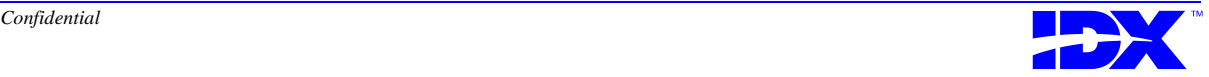

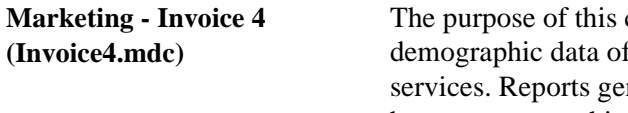

cube is to aggregate the geographic and f patients for whom a Group has provided nerated from this cube allow comparisons between geographic, demographic, and financial business aspects over time. (Based on Transaction\_Charges\_Region.mdl.)

This cube only includes invoice transactions that have a Pay Code Number of 99 (transactions with a charge).

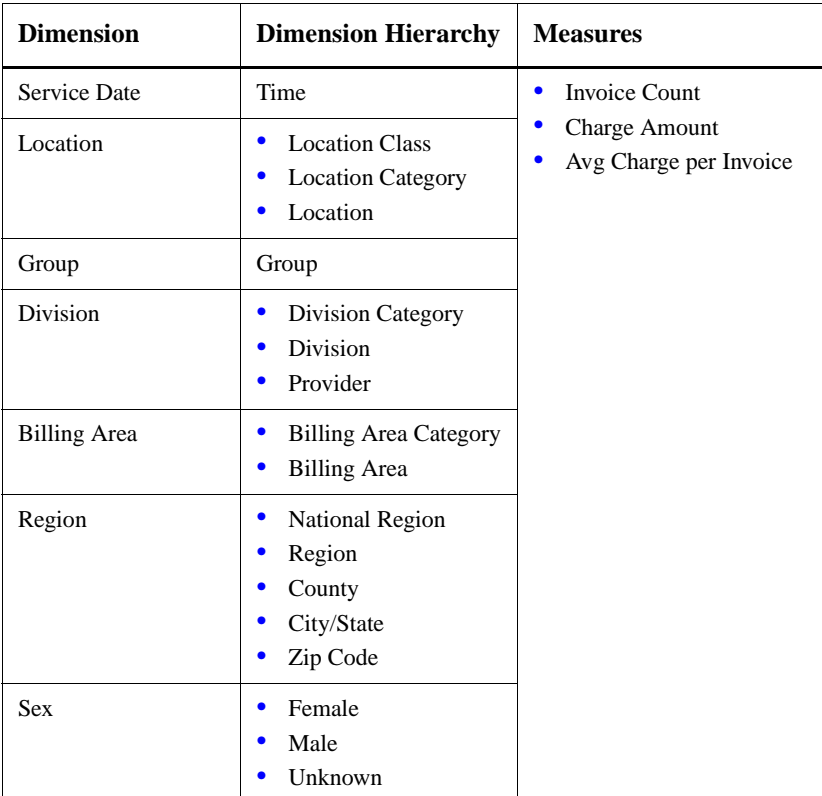

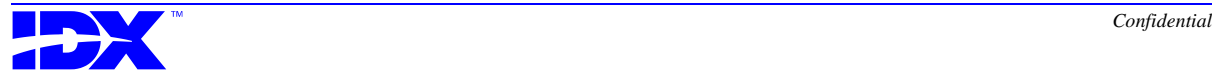

#### **Payments - Invoice 5 (Invoice5.mdc)**

This cube contains information showing all activity at the account, invoice, and transaction level including payments and write-offs using original FSC. (Based on Non\_zero\_transactions\_ar.mdl.)

This cubes includes all transactions (for example, payments and adjustments) except transfers.

This cube uses tables and columns from the IDX BAR module.

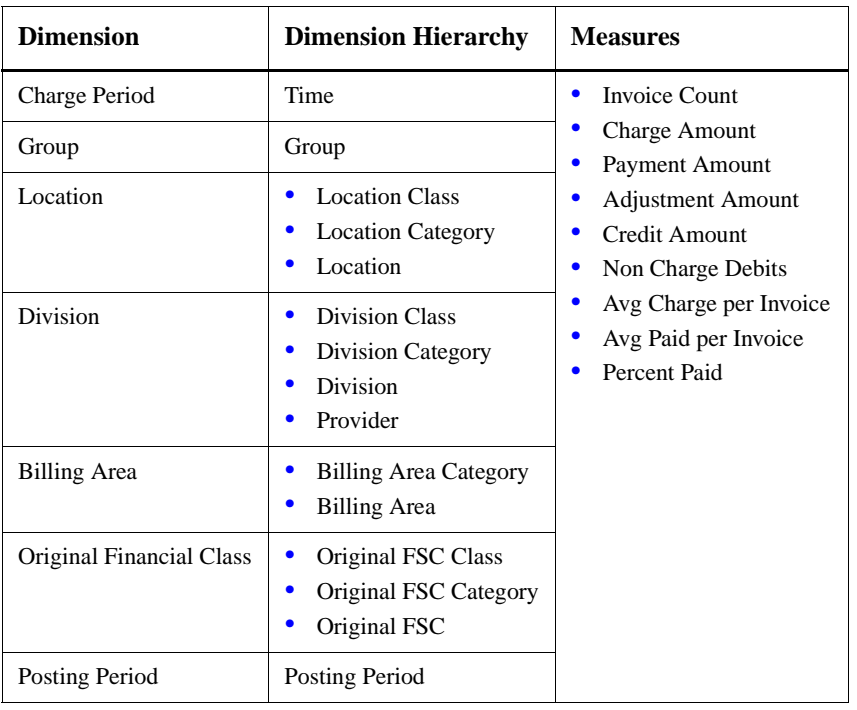

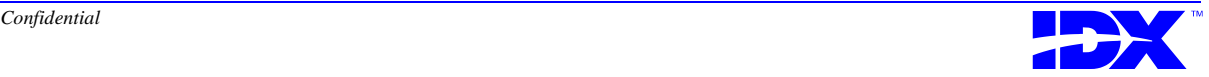

**Member Months (Memmth1.mdc)** This cube contains information regarding membership including age group, sex, HMO, plan, employer, PCP, and medical practice. Measures include member months, average member, and average age. (Based on Memmth1.mdl.)

This cube uses tables and columns that contain the enrollment data from the IDX MCA module.

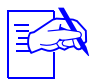

For the Age dimension, for each of the top-level age groups (0-19, 20-44, etc.) you can drill down to the next level of ages which are grouped into five year increments (for example, 1-4 and 5-9). You can then drill down one more level to the individual ages. In the following table, you can see the 0-19 age group opened up, and then the 1-4 age group, and then finally ages 1, 2, 3, and 4.

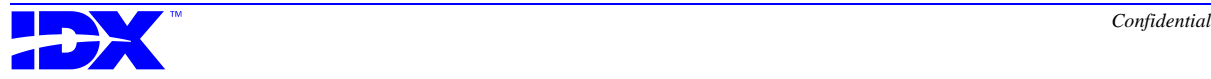

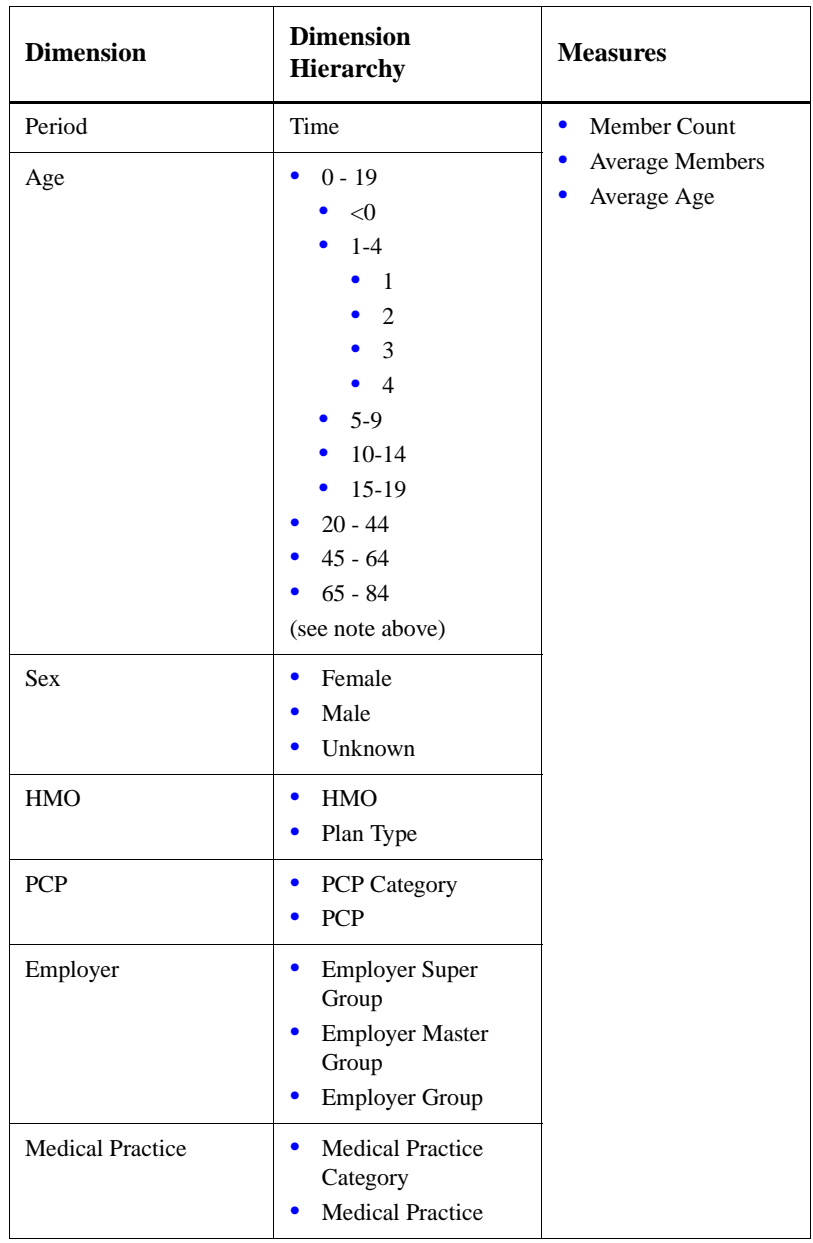

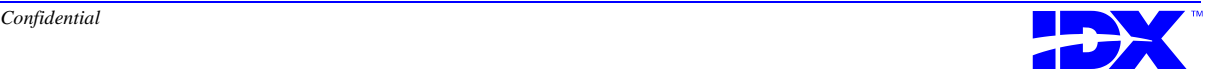

**Collection Analysis cubes** These are a set of 10 cubes that provide structured sets of data for analyzing collection trends in your organization; each cube focuses on a specific facet of collection analysis as listed below.

These cubes use tables and columns from the IDX BAR module.

The transactional database is the collectional analysis data used to build month end reports.

- Billing Area
- Division
- FSC
- Location
- Provider

For each area there are two cubes based on the following filters.

■ "Current" cube, which contains cumulative amounts for all the transactions kept for collection analysis in your transaction database as of the most recent posting period. Therefore, the posting period dimension will only include one month - the most recent one. Each month when this cube is rebuilt the latest posting period's data is added and the posting period will change.

Multiple charge periods are included in the cube, so one use of the cube is for reports that pull various types of transactions back to the charge period. Such transactions are charges, payments, credit adjustments, courtesy, bad debt, and transfers.

■ "Detail" cube, which contains the detail transactions only in the month in which they occurred- the posting period. Since the data is not cumulative, multiple posting periods are included. In this cube, reports can be developed that show the specific transaction activity that occurred in any posting period.

The following is a complete list of the cube and model names.

- cabacur.mdc (based on ca\_ba\_current.mdl) cabadtl.mdc (based on ca\_ba\_dtl.mdl)
- 
- cafsccur.mdc (based on ca\_fsc\_current.mdl) cafscdtl.mdc (based on ca\_fsc\_dtl.mdl)
- 
- caprovcur.mdc (based on ca\_prov\_current.mdl) caprovdtl.mdc (based on ca\_prov\_dtl.mdl)
- 
- cadivcur.mdc (based on ca\_div\_current.mdl) cadivdtl.mdc (based on ca\_div\_dtl.mdl)
	-
	- caloccur.mdc (based on ca\_loc\_current.mdl) calocdtl.mdc (based on ca\_loc\_dtl.mdl)
		-

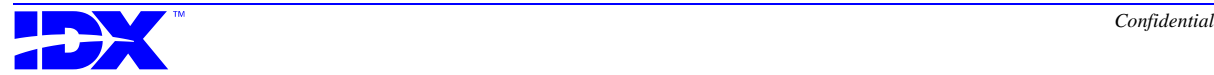

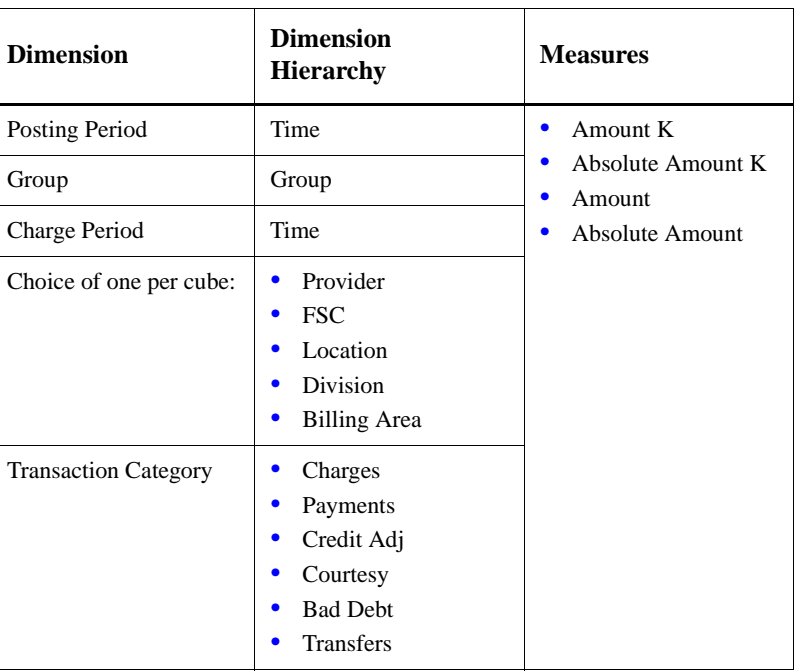

The following dimensions and measures are common to the collection analysis cubes. Note that not every dimension hierarchy appears in every cube.

#### **Appt1 - Appointments (Appts1.mdc)**

The purpose of this cube is to make available information about appointment scheduling. (Based on Appointments.mdl.)

This cube uses tables and columns from the IDX Scheduling application.

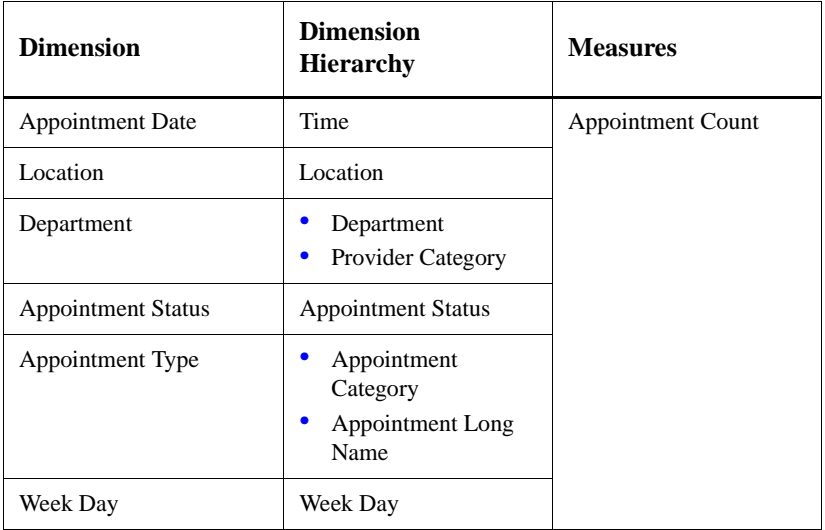

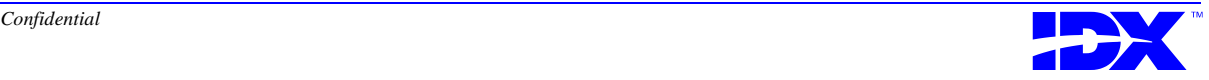

**(Refer1.mdc)**

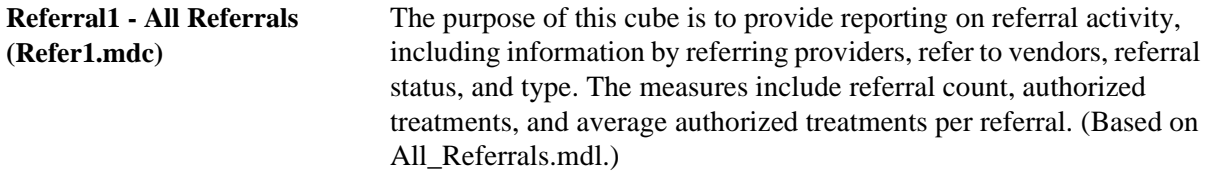

This cube uses tables and columns that contain the referral data from the IDX MCA module.

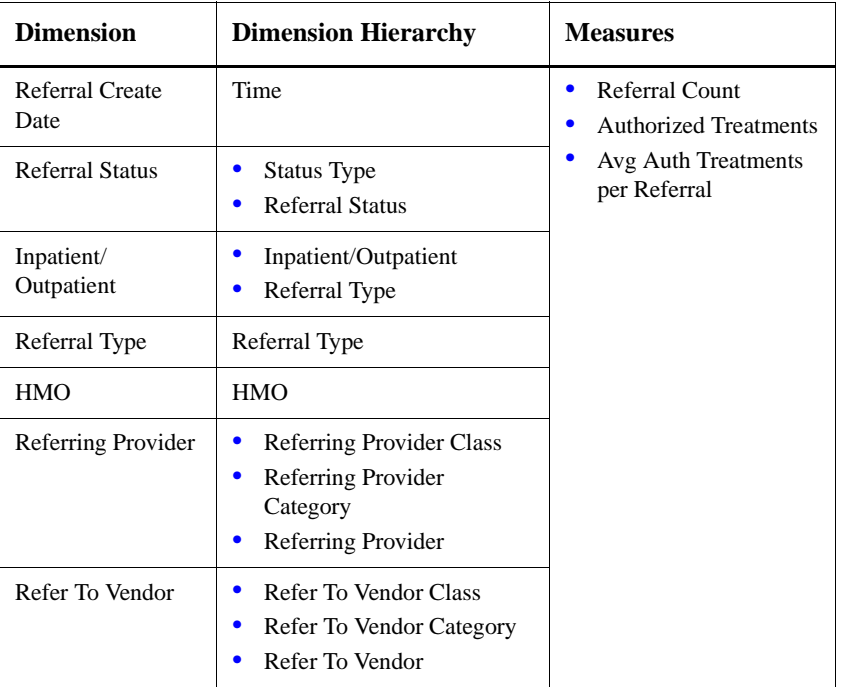

This cube does not include referrals with a status of deleted.

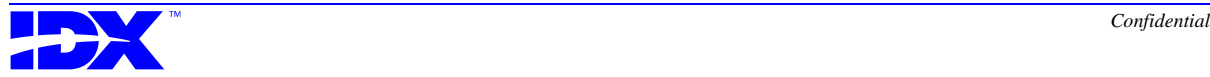

#### **IPRef1 - IP Utilization (IPRef1.mdc)**

The purpose of this cube is to make available information about discharged inpatient admissions based on information from the referral and associated claims. (Based on Discharged\_IP\_Referrals.mdl.)

This cube uses tables and columns that contain the referral and claim data from the IDX MCA module.

This cube filters out referrals that do not have a discharge date. In addition, this cube does not include referrals with a status of deleted.

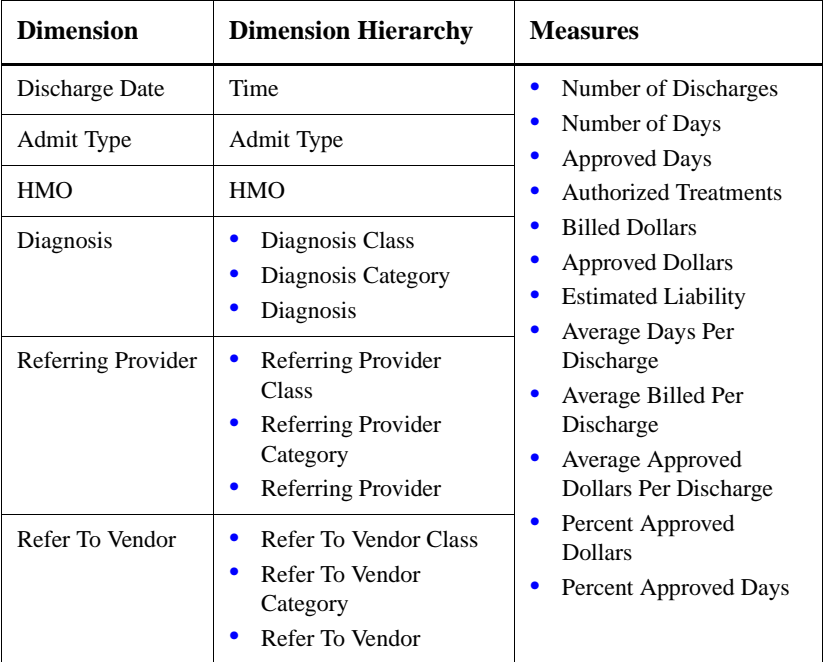

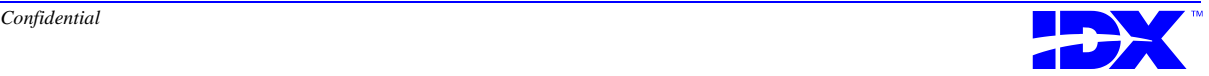

**Claims1 - All Claims (Claims1.mdc)**

The purpose of this cube is to make available information from managed care claims at the summary claim level. (Based on All\_Claims.mdl.)

This cube uses tables and columns from the IDX MCA module.

This cube filters out claims that have been rejected.

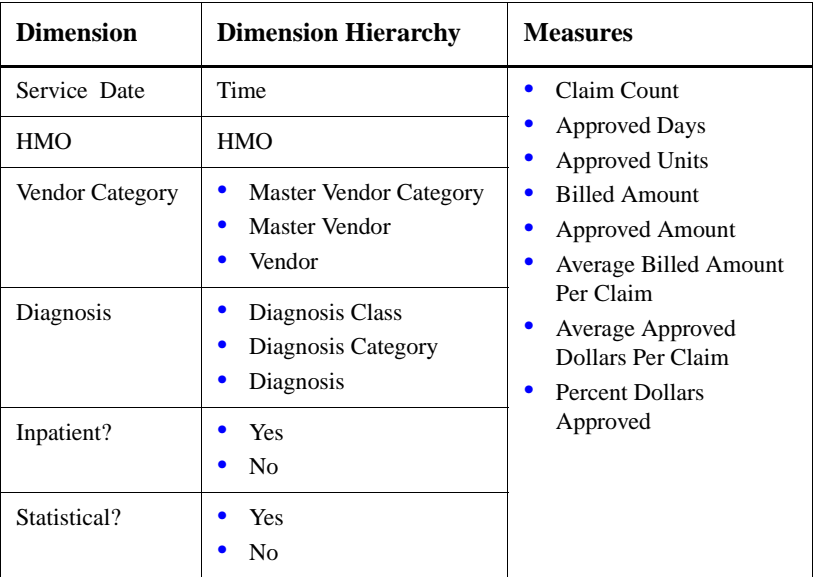

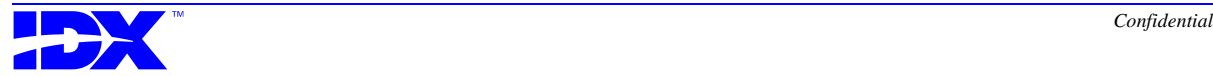

#### **Inv1PD - Financial Posting Period (Inv1PD.mdc)**

This cube contains information regarding services rendered by posting period (which is the month that the charge was posted). This cube can use a fiscal year; the cube is delivered with a fiscal year default of July 1 which can be modified. (Based on Transaction\_Charges\_Post\_Pd.mdl.)

Measures include invoice and procedure counts, average charge per invoice or procedure, average procedure per invoice, and RVUs.

This cube only includes invoice transactions that have a Pay Code Number of 99 (transactions with a charge).

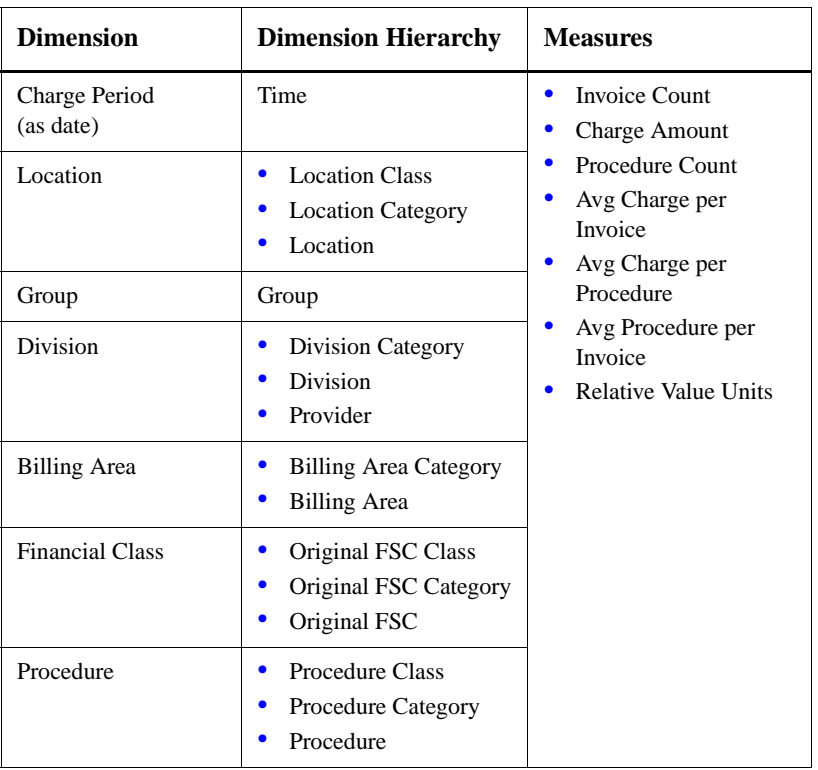

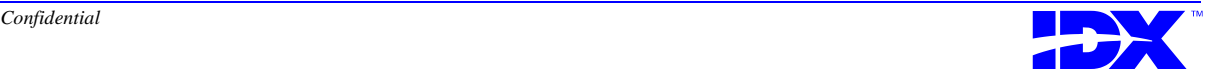

### *Standard Reports Delivered by IDX*

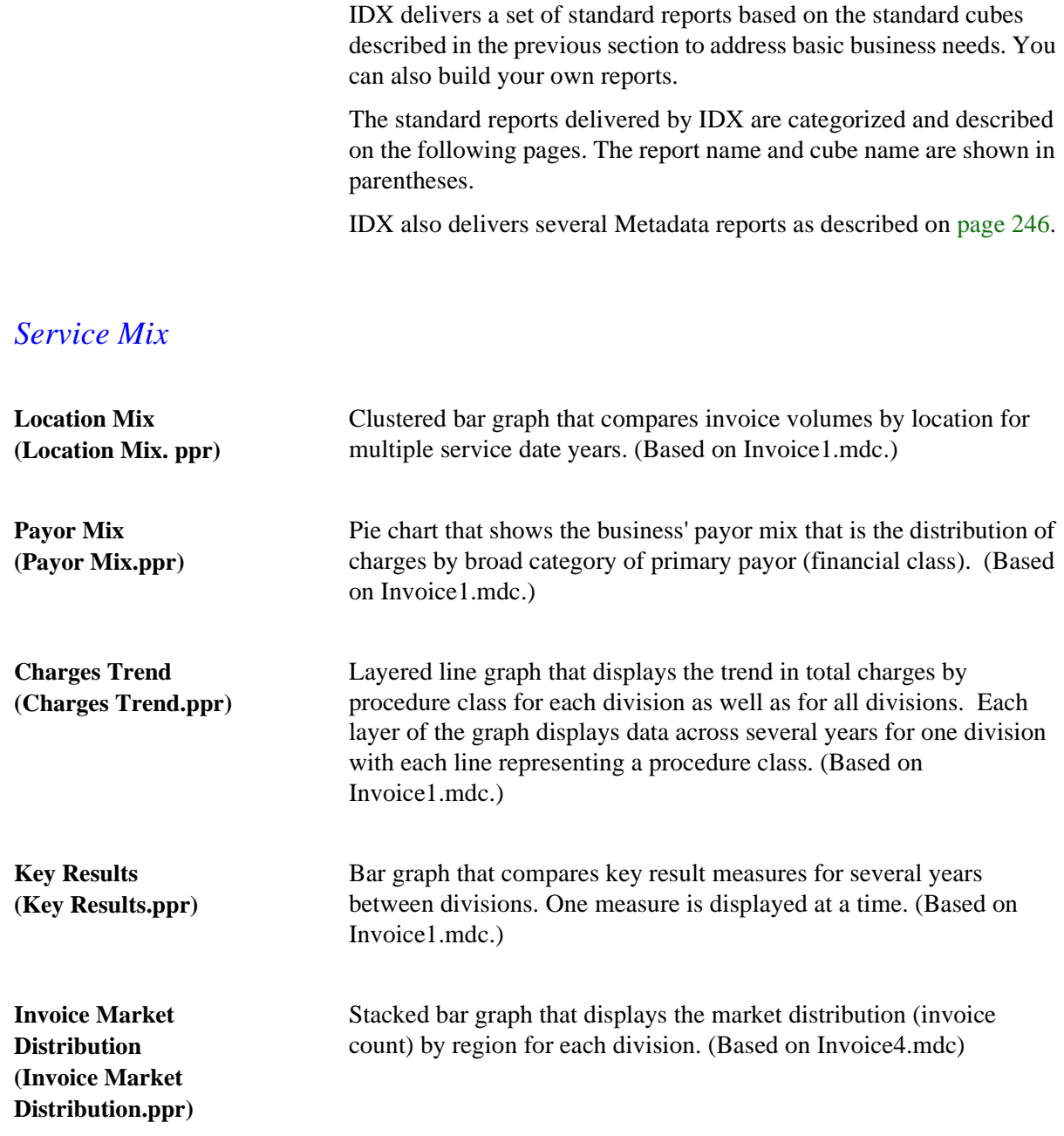

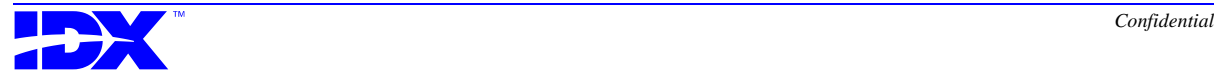

#### *Profiles*

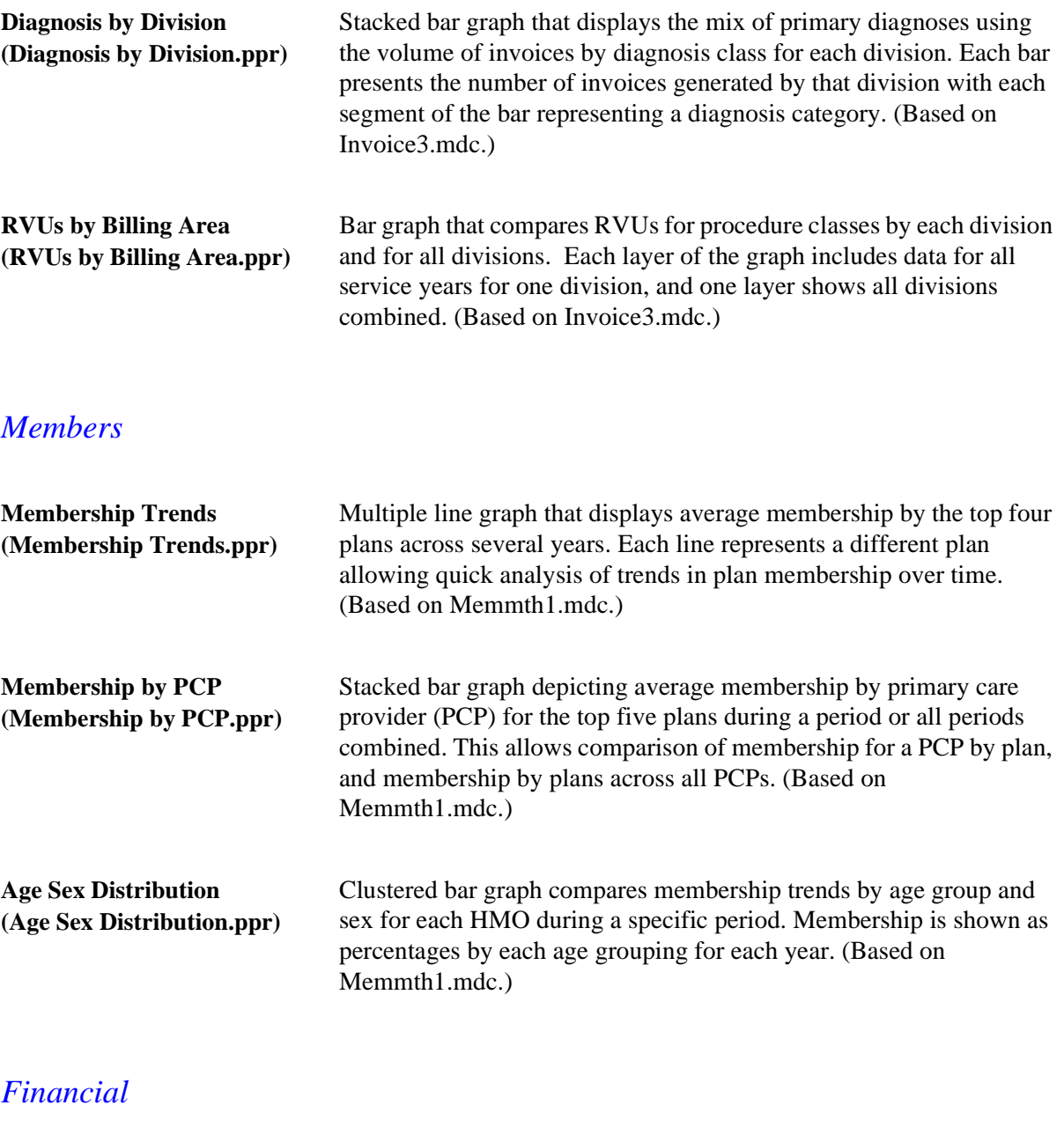

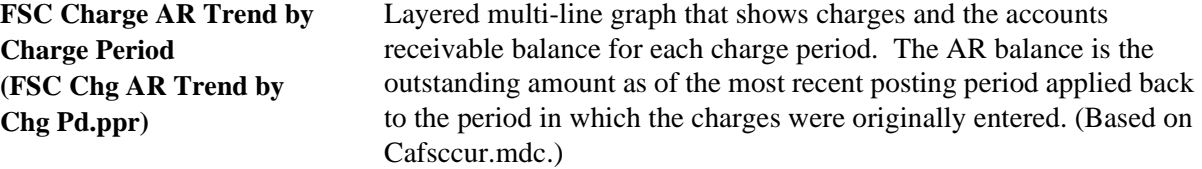

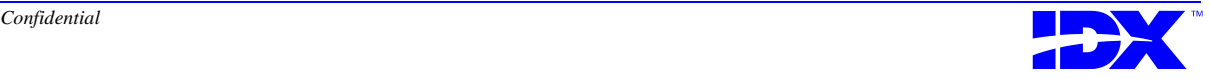

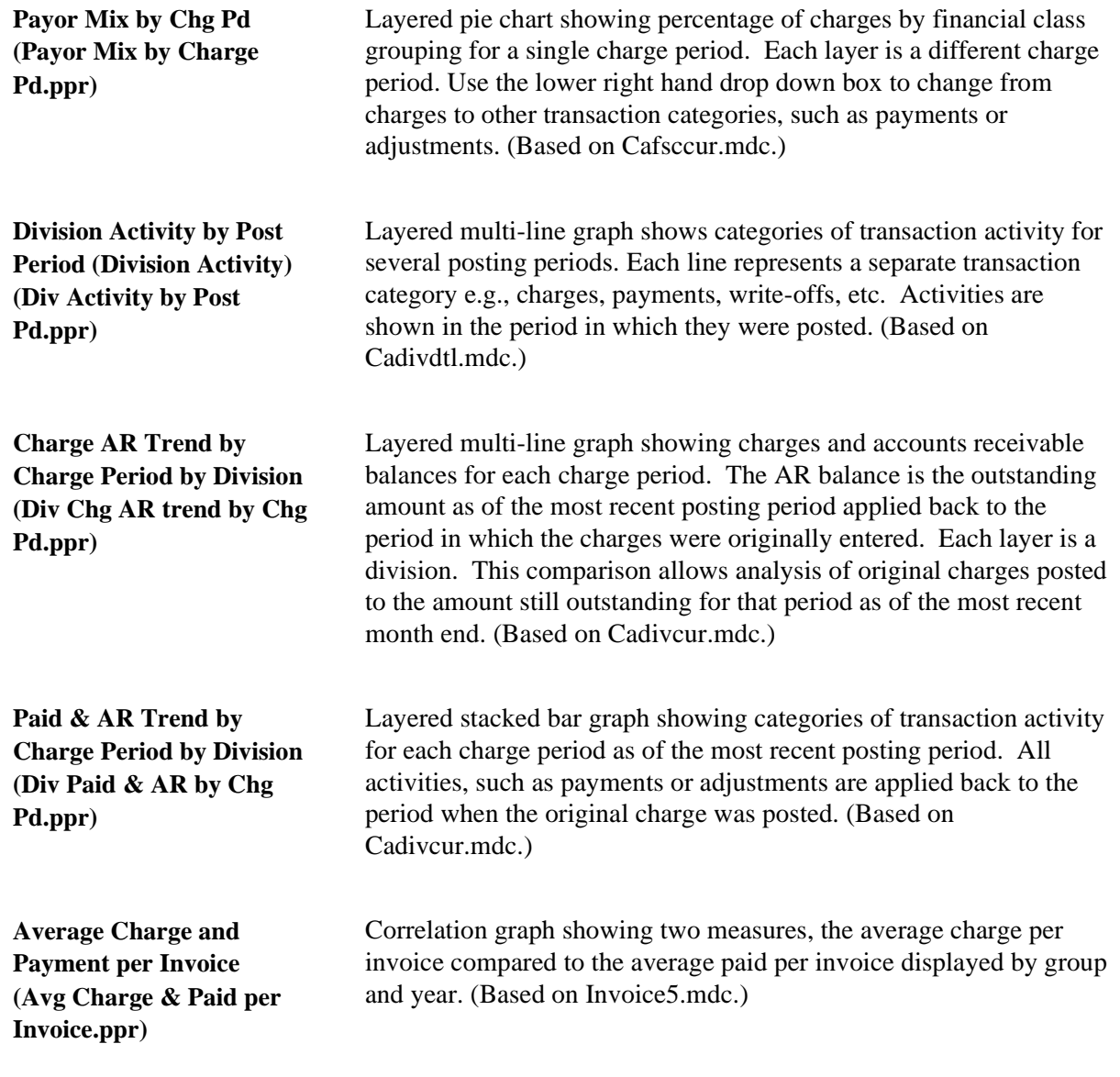

#### *Referral*

**Referrals by HMO (Referrals by HMO.ppr)** Pie chart comparing volumes of referrals across HMOs for a year. Each pie slice represents an HMO's total referral count. (Based on Refer1.mdc.)

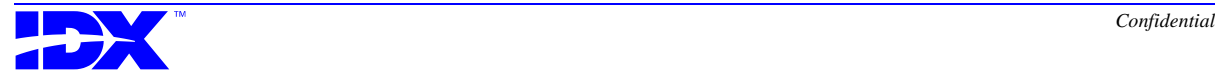

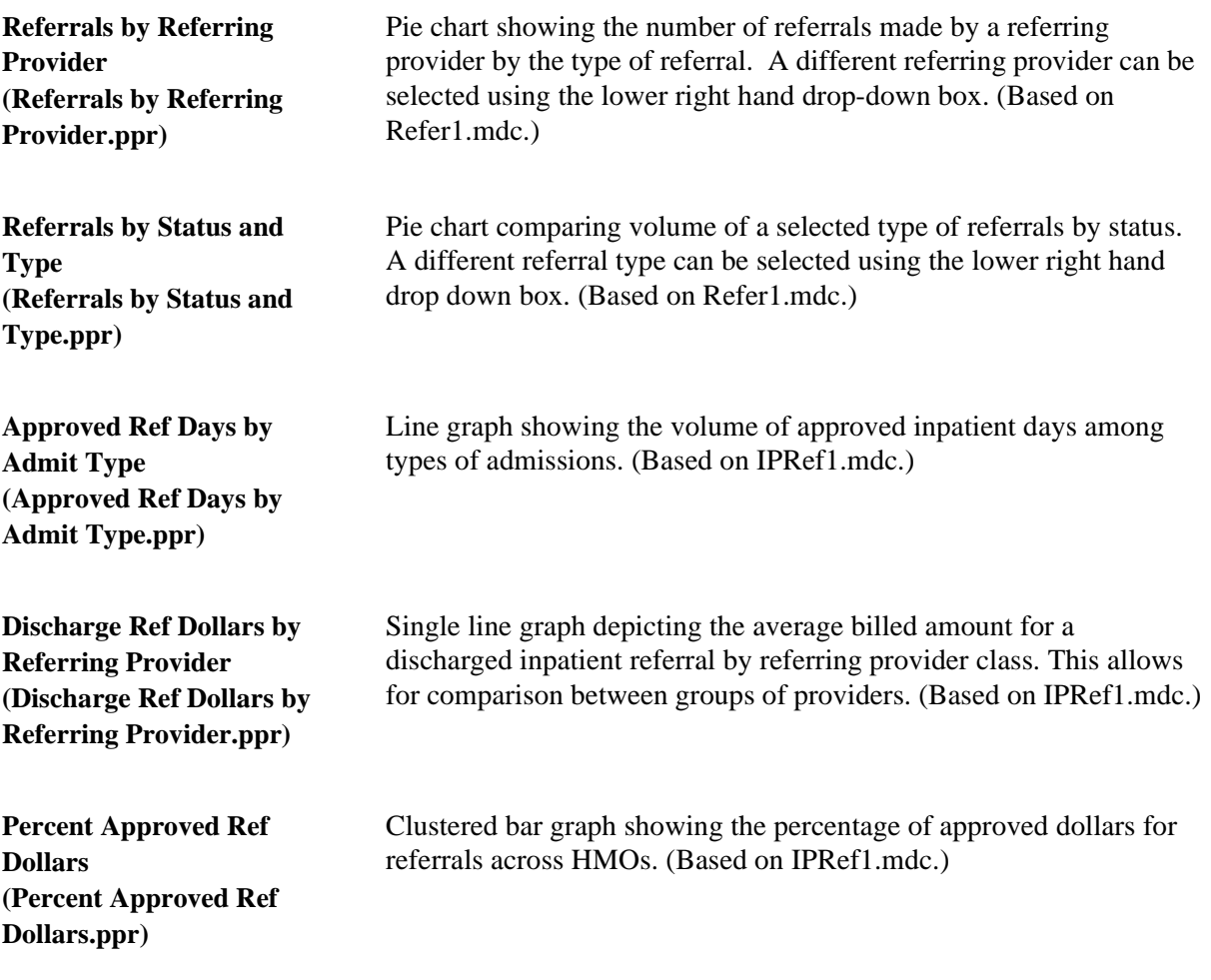

#### *Claims*

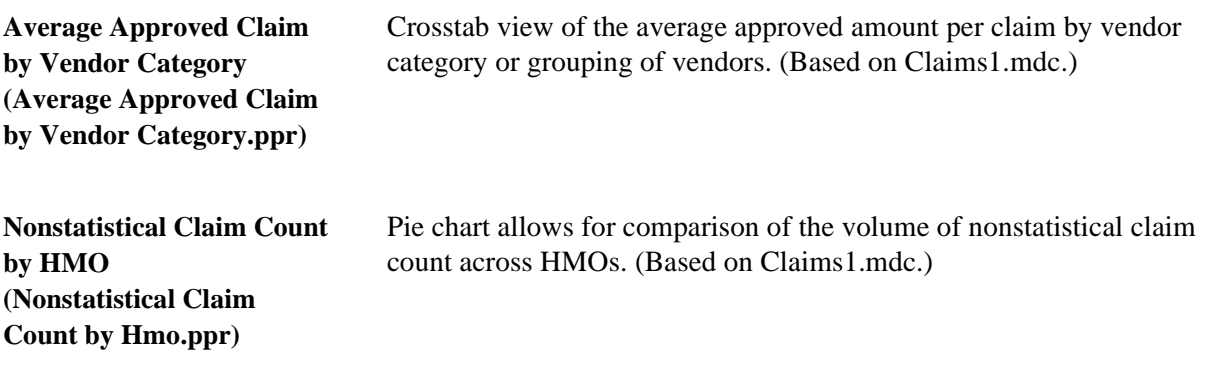

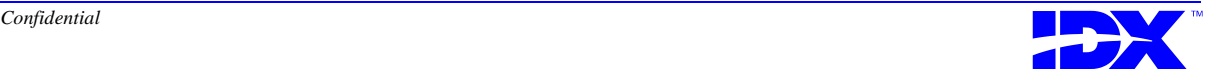

#### <span id="page-245-0"></span>*Appointments*

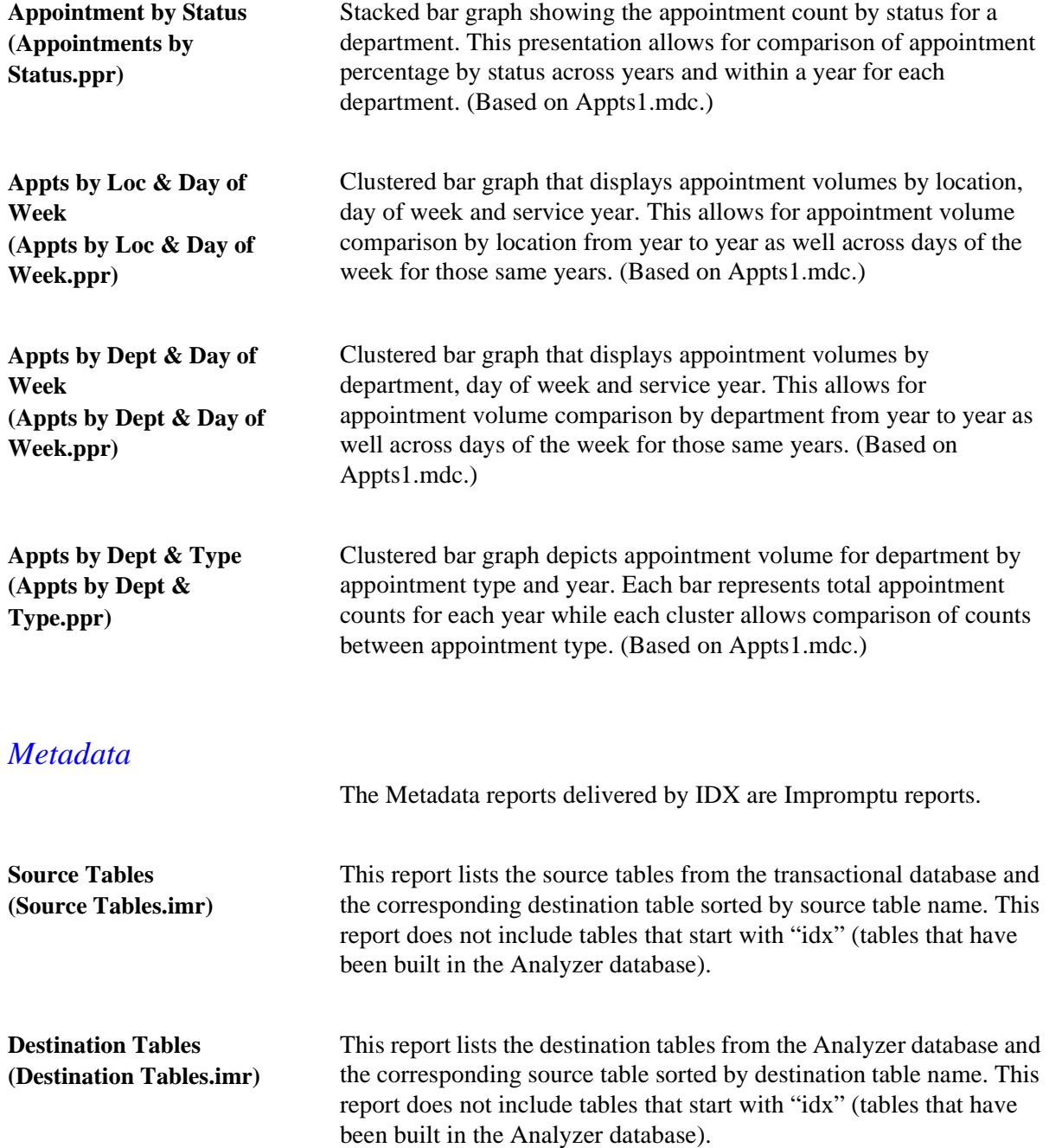

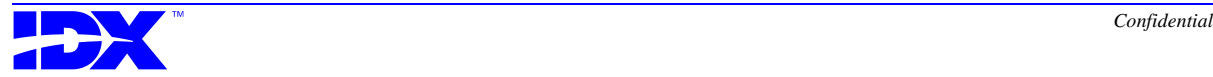

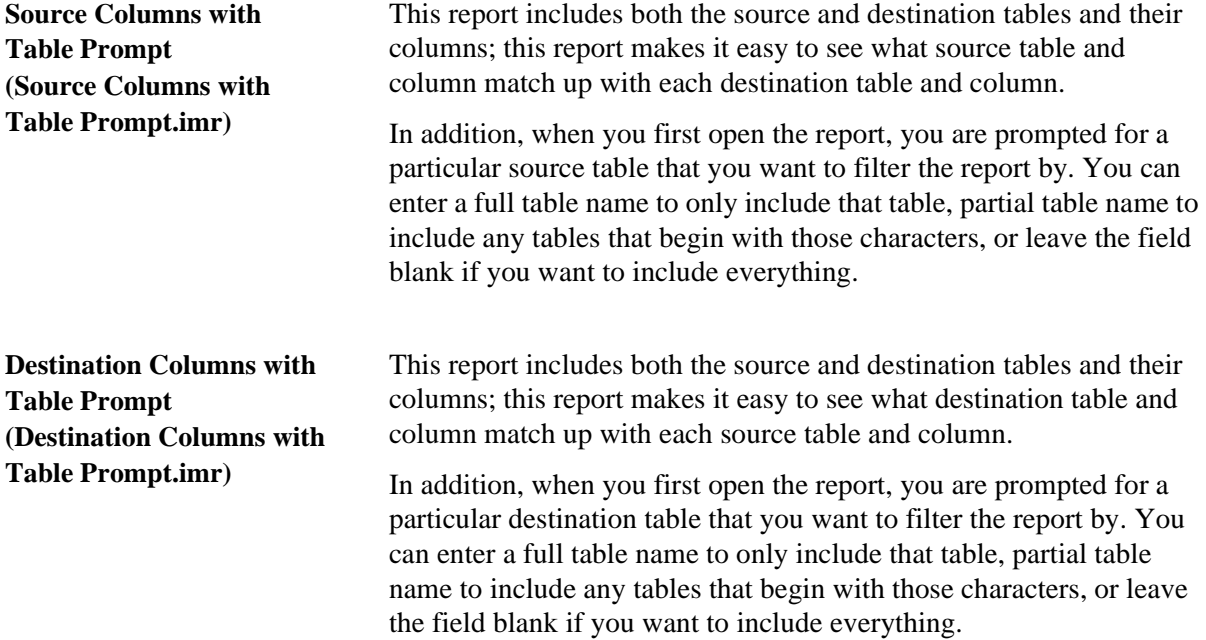

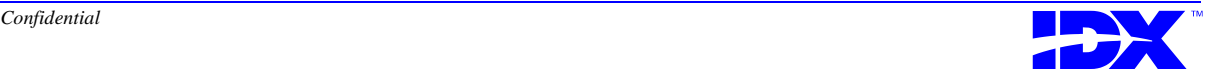

<sup>248</sup> **Chapter 12: Generating Reports with Cognos Reporting Tools** Standard Reports Delivered by IDX

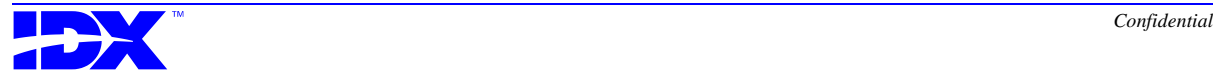

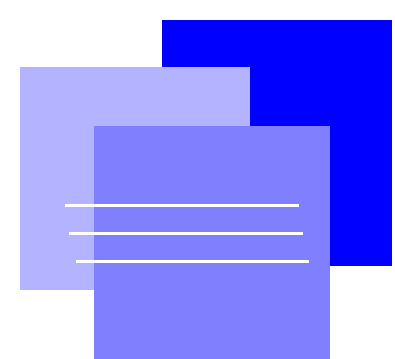

## *Part V Analyzer Support Tools*

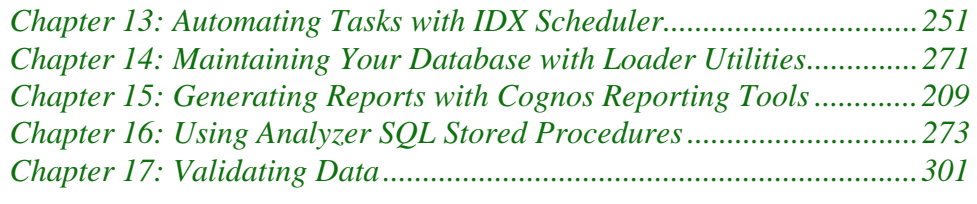

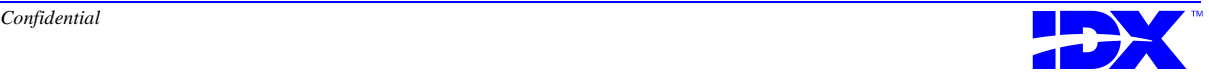

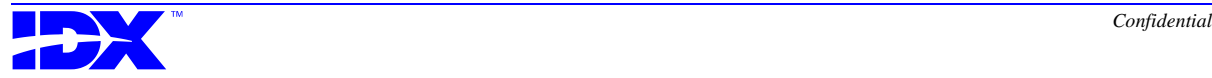

# *Chapter 13*

## <span id="page-250-0"></span>*Automating Tasks with IDX Scheduler*

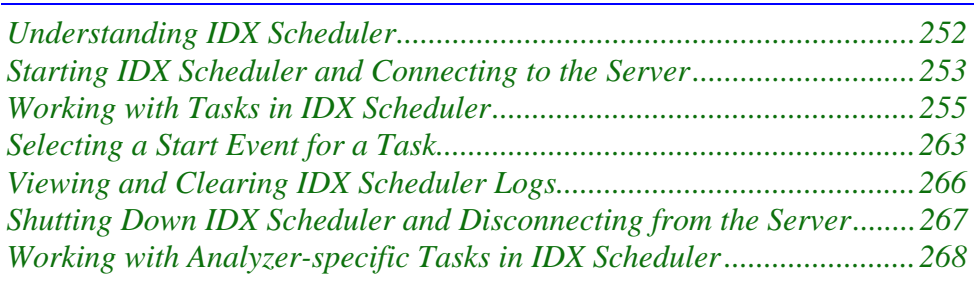

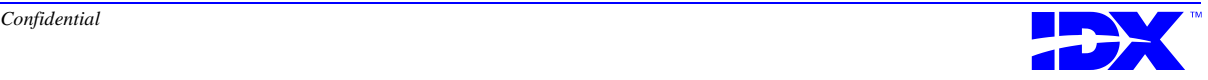

#### <span id="page-251-0"></span>*Understanding IDX Scheduler*

IDX Scheduler launches programs automatically at specified times. For example, you can set IDX Scheduler to automatically run the Loader when the Extractor finishes extracting data.

When you open IDX Scheduler, the system displays the following Scheduler Client window:

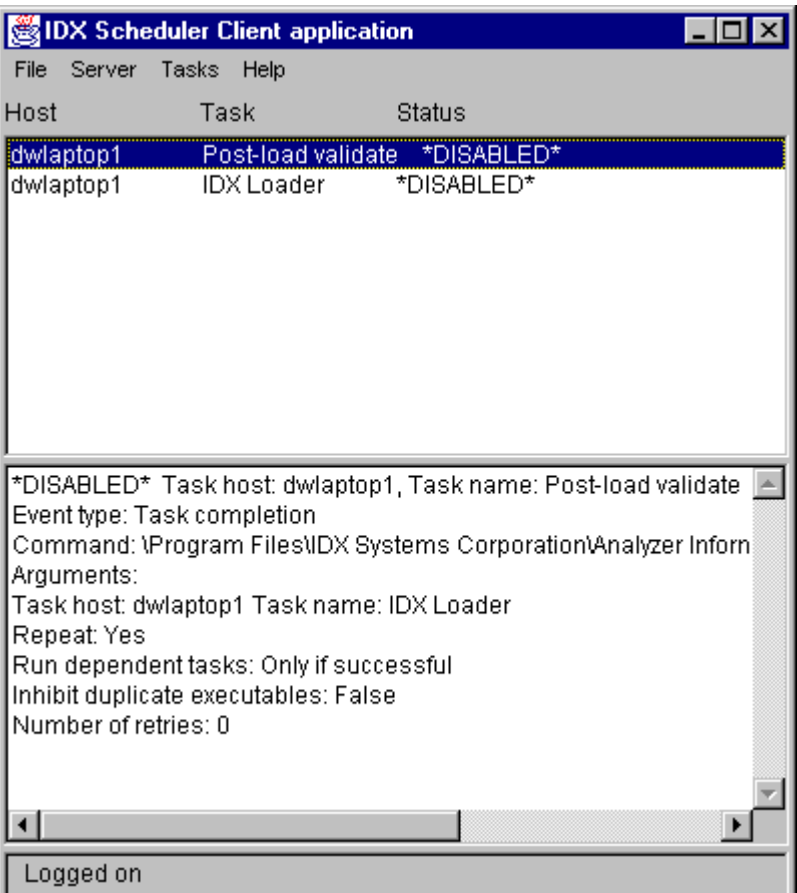

This window shows tasks currently in IDX Scheduler, the status of those tasks, and the server (host) those tasks are associated with. Details related to the highlighted task are shown in the lower pane. You can initiate the add, edit, and remove task functions through this window.

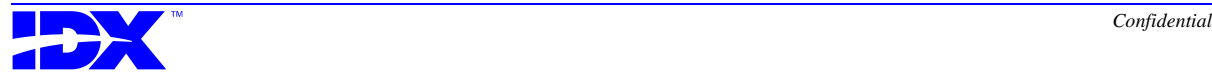
## *Starting IDX Scheduler and Connecting to the Server*

Before you can work with tasks, you must start up IDX Scheduler and connect to the server where the scheduled program is located.

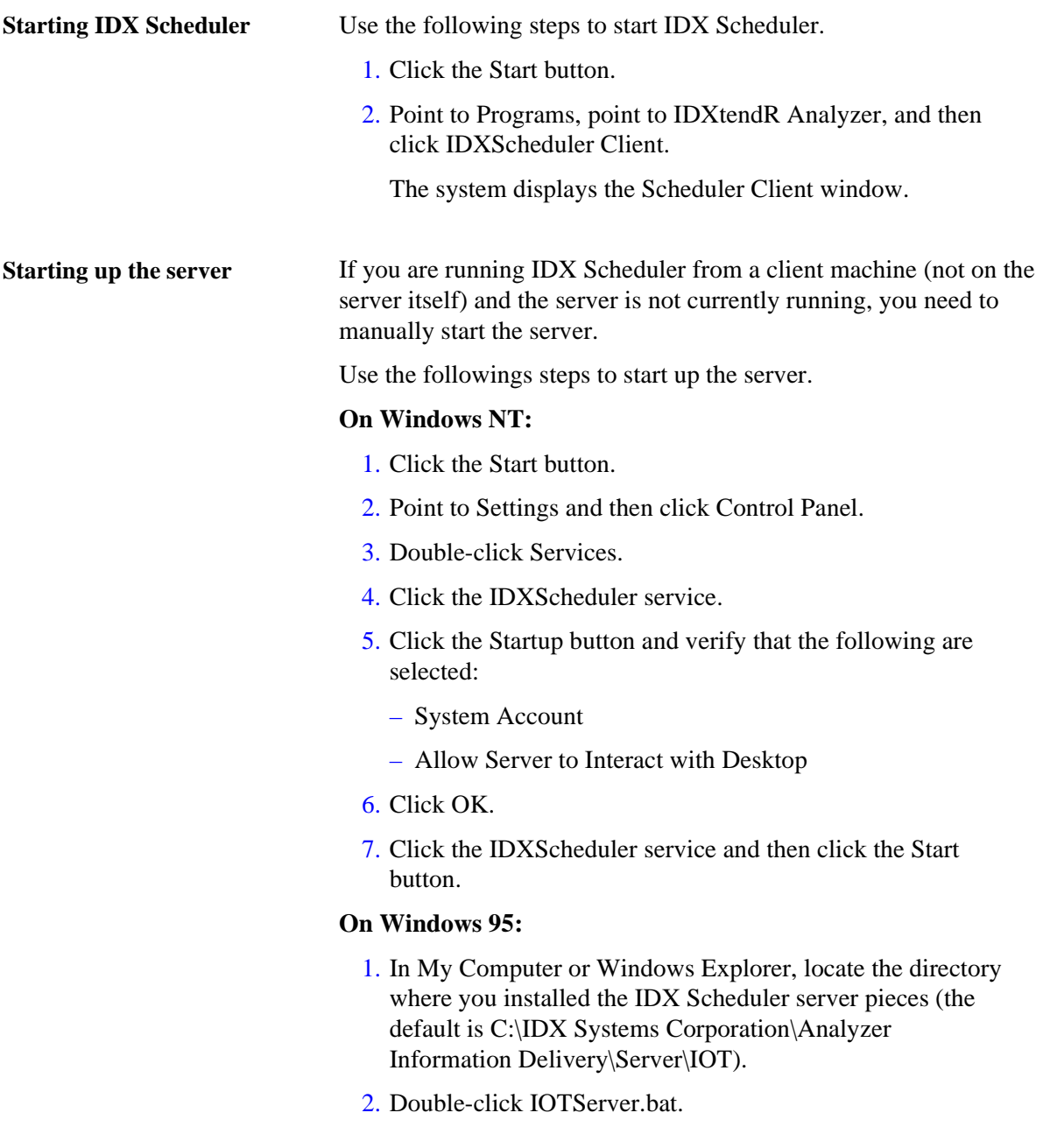

When the server starts up, all tasks are scanned to determine if they should have been executed and are run accordingly. For example, if a

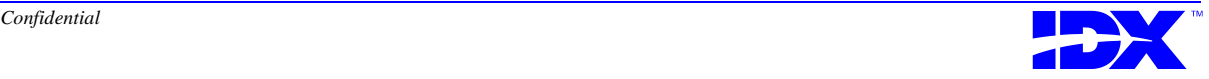

task was scheduled to be run at 9 a.m. and you start the server up at 11 a.m., the task will be run at that time.

**Connecting to the server** You can only be connected to one server at one time. If you are already connected to a server when you choose to connect to another server, the system disconnects your connection to the original server.

Use the following steps to connect to the server.

- 1. On the Server menu, click Connect to server.
- 2. Indicate the host (server) you want to connect to. You can type the host name or the IP address. IP addresses are entered in the format #.#.#.# - for example, 10.123.55.123
- 3. Indicate the TCP/IP port number the server will use for communications.

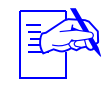

The port number defaults to 4324. If the default port number<br>is already in use by other programs, you can change it to avoid conflicts.

4. Type a valid username and password.

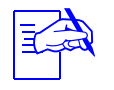

If you do not enter a valid username and password, you will only be able to view the tasks on the server; you will not be able to add or edit tasks.

#### 5. Click OK.

In the status bar of the Scheduler Client window, the system displays a message indicating that it is connecting to the server and then a confirmation message when you are logged on. If an error occurs, a message will display indicating that a connection was not made with the server.

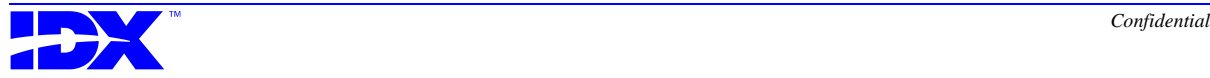

### *Working with Tasks in IDX Scheduler*

After you connect to the server where the scheduled application is located, you can add or edit tasks for IDX Scheduler to perform.

Task window You add or edit these tasks through the following Task window, which you access through the Tasks menu:

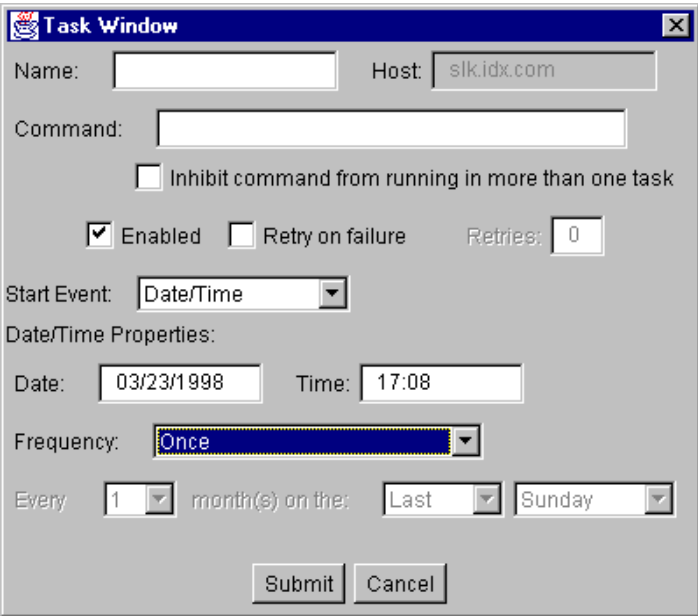

The fields in the top half of this window are displayed for all tasks. The fields displayed in the lower half of this window are dependent on the value chosen from the Start Event list.

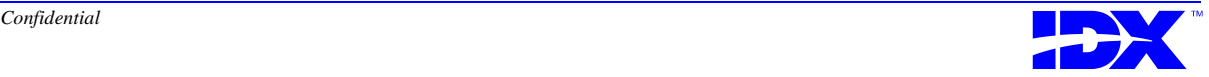

#### **Procedure for adding or editing a task**

Use the following steps to add or edit a task.

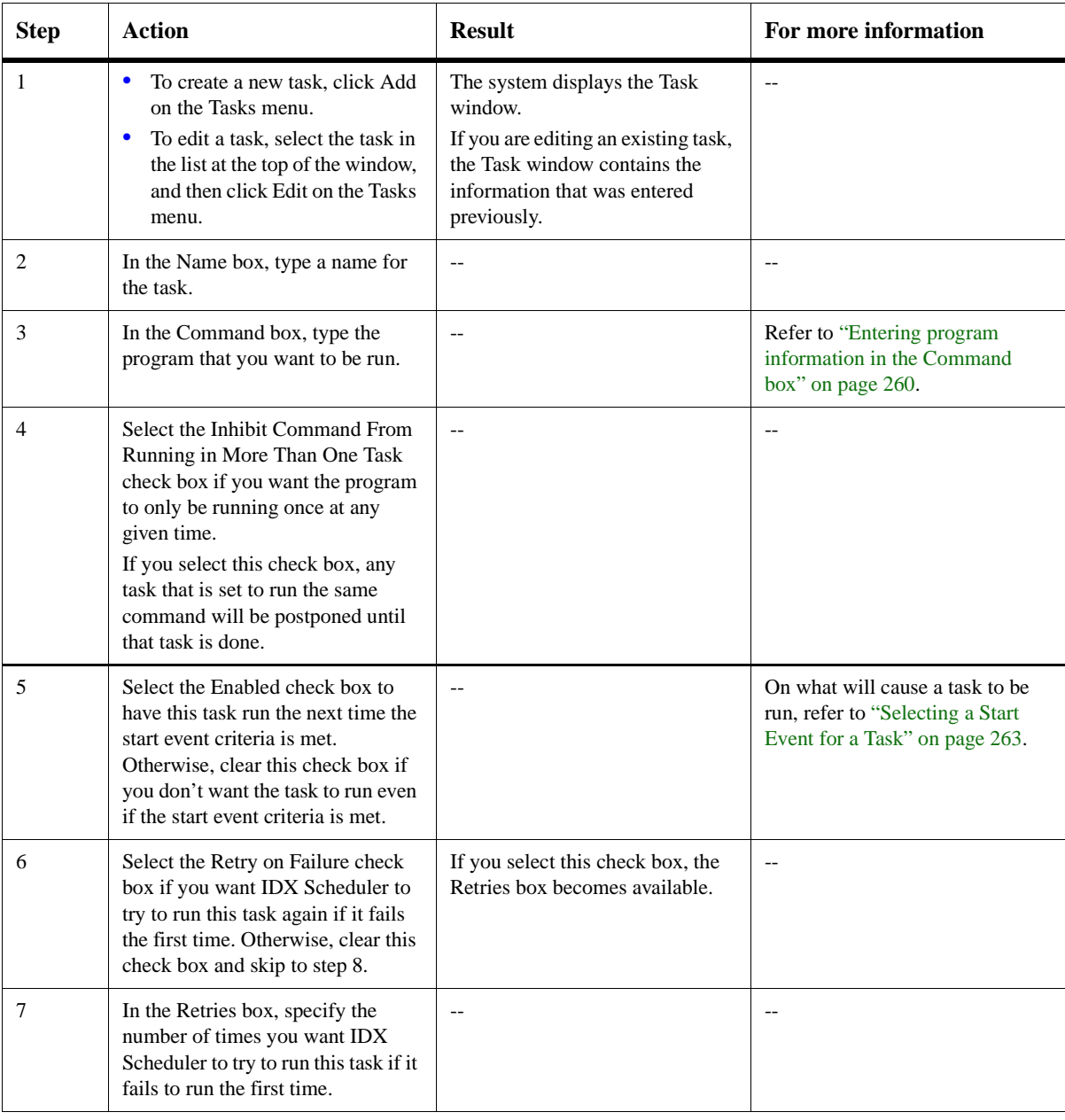

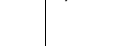

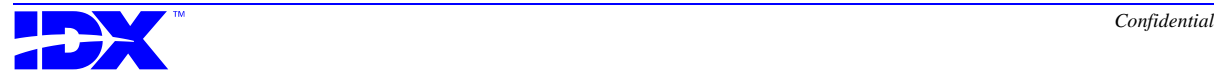

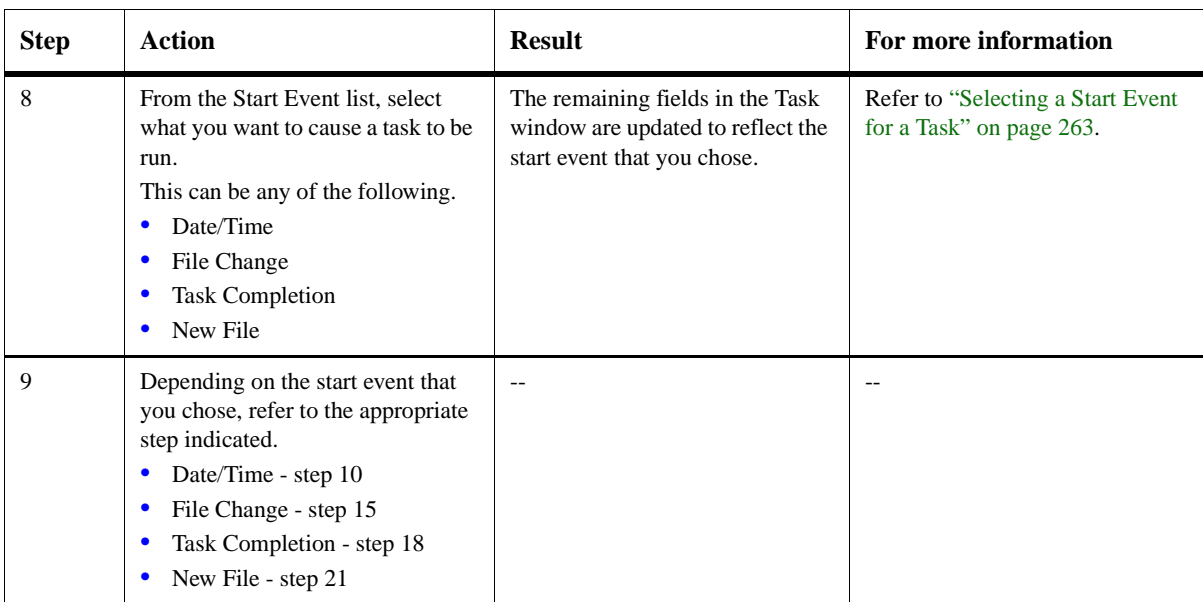

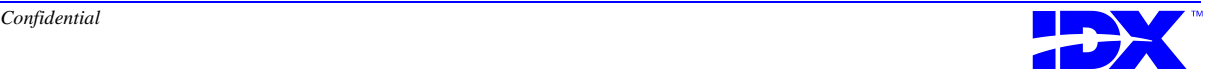

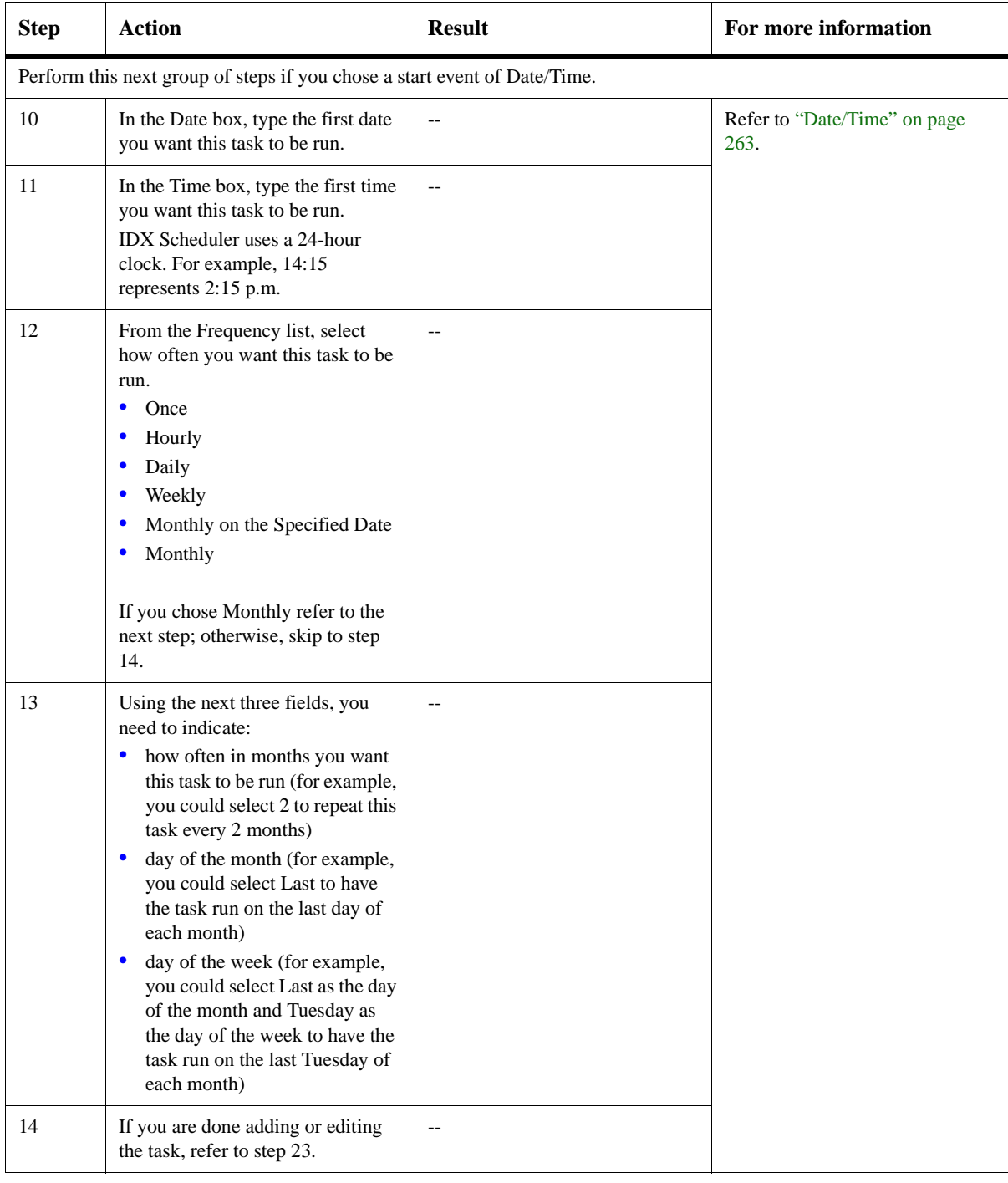

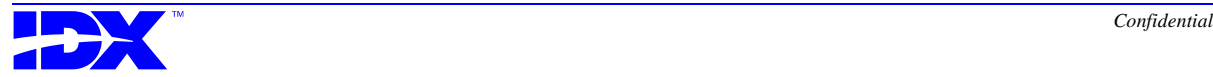

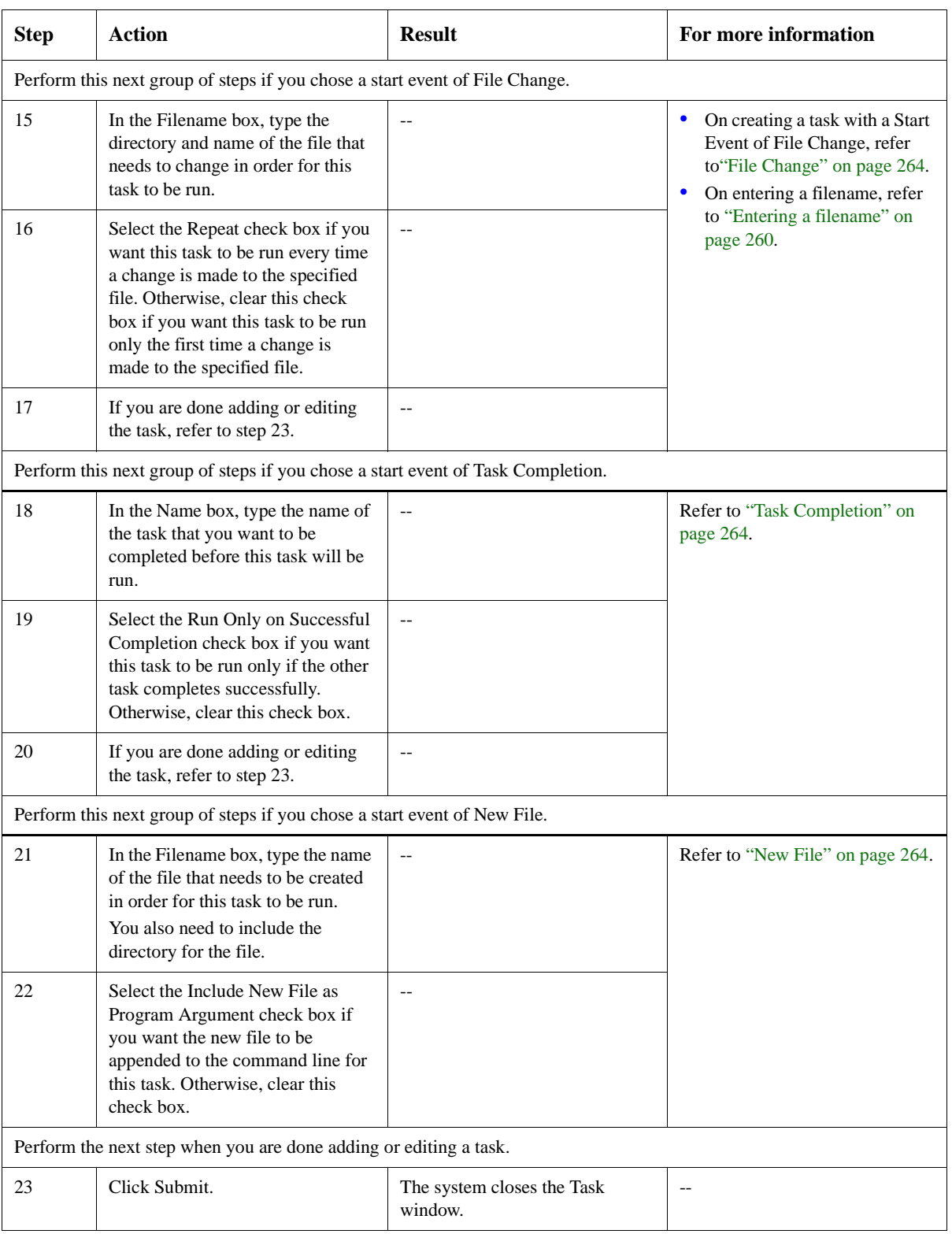

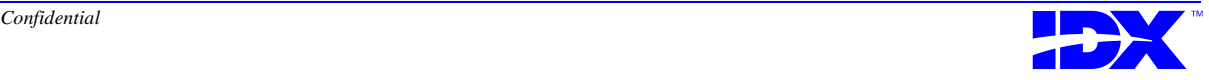

<span id="page-259-0"></span>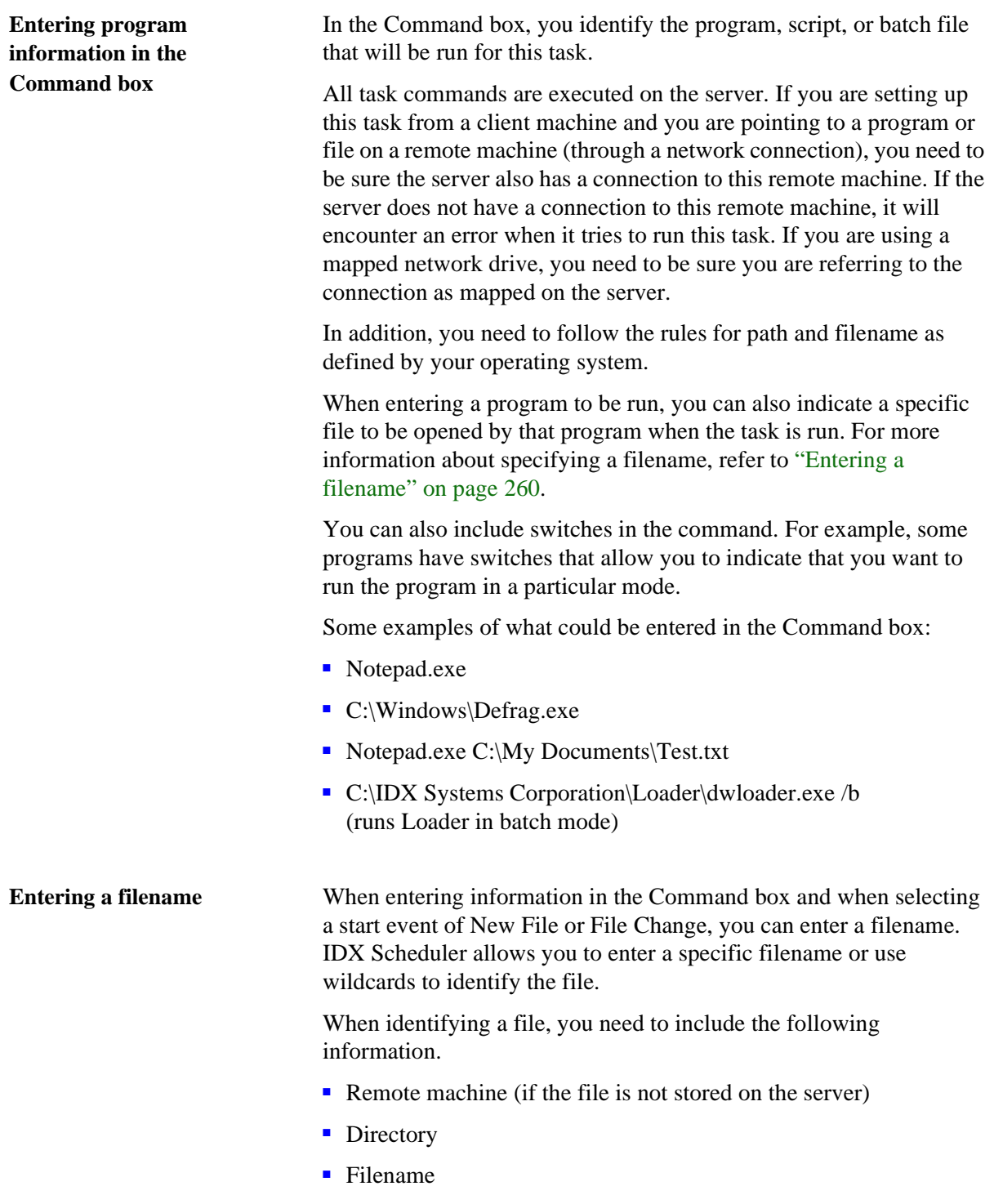

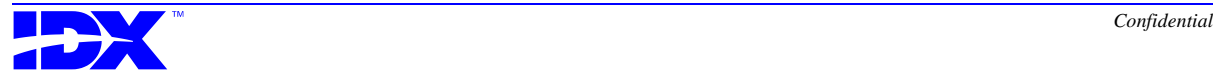

Some examples of what could be entered:

- C:\My Documents\Test.txt (file is stored on the server)
- \\remote1\My Documents\LoginInfo.doc (file is stored on a remote machine)

You need to follow the rules for path and filename as defined by your operating system.

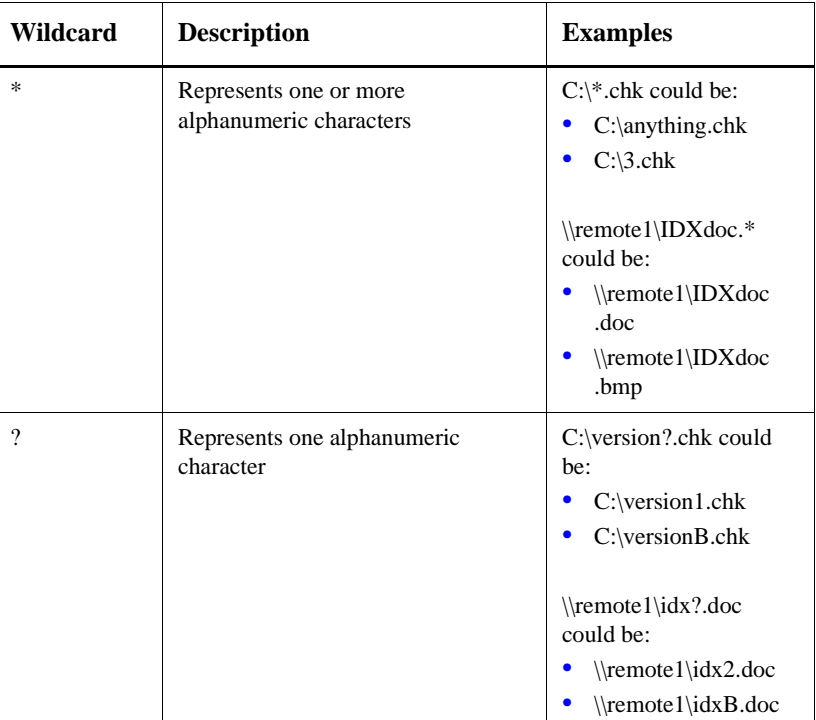

You can use the following wildcards when defining a filename.

**Troubleshooting tasks** If you are having trouble getting a task to run, it is generally a problem with the program information you entered in the Command box.

> There are several things you can do to troubleshoot the problem. You can:

- Use the Start menu, Run option to quickly test the command you are trying to run.
- Verify that the remote machine, directory, and/or filename have been specified correctly.

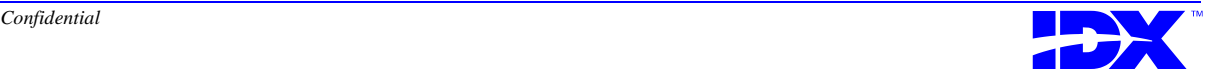

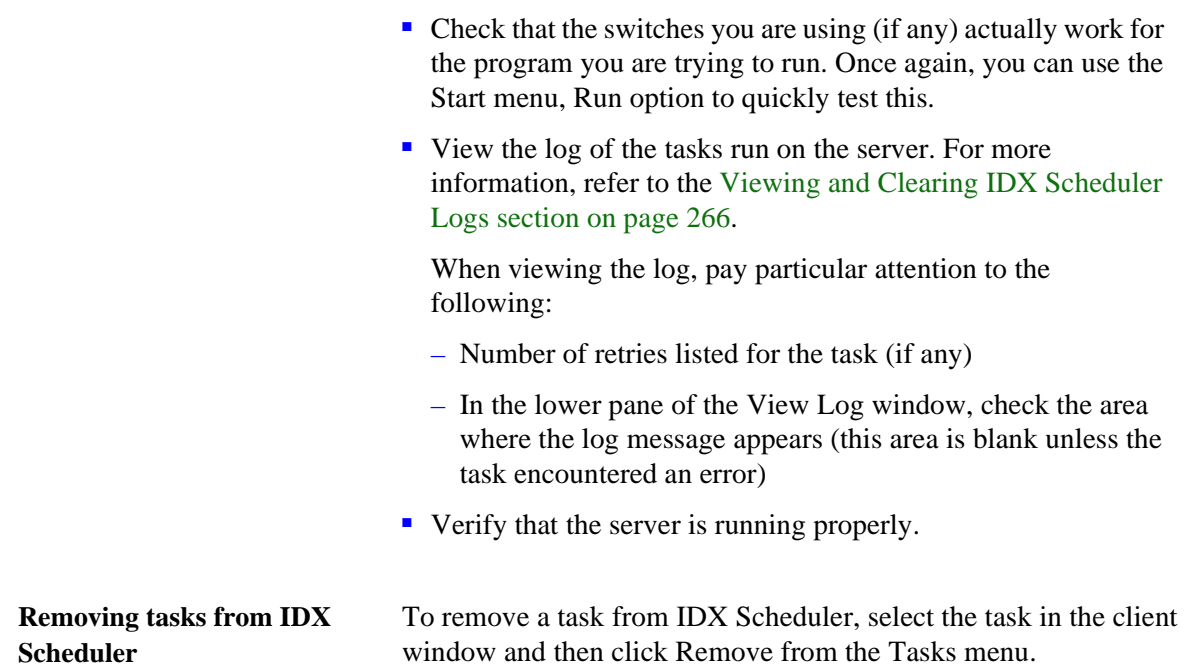

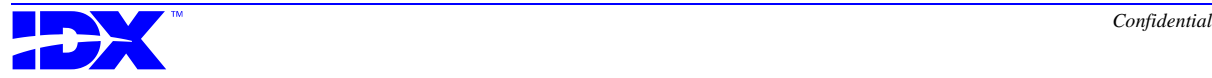

### <span id="page-262-0"></span>*Selecting a Start Event for a Task*

The Start Event for a task defines what will cause the task to be run. This can be any of the following.

- Date/Time
- File Change
- Task Completion
- New File

These options are described in the following sections.

**Date/Time** You can schedule a task to be run at a specific date and time. Once you select the start event of Date/Time, you need to indicate how often you want this task to be run. This can be any of the following.

- Once task is run once and then removed from the task list
- Hourly task is run at the scheduled date and time and then run again 60 minutes later
- Daily task is run at the scheduled date and time and then run again 24 hours later
- Weekly task is run at the scheduled date and time and then run again 7 days later
- Monthly on the Specified Date task is run at the scheduled date and time and then run again a month later
- Monthly task is run on the scheduled day of the month every month or whatever number of months is specified (for example, if 2 months is specified the task is run every other month)

For tasks with a start event of Date/Time, the system updates the date and time each time the task is run; the date and time is updated to be the next time the task will be run. For example, if you set up a task to be run hourly starting at 12:15, after this task is run, the system will update the time to be 13:15. If you select this task and click Edit on the Task menu, you will see the updated time in the Task window. The Date/Time start event is the only start event that causes the original task definition to be updated each time the task is run.

One use for the Date/Time start event could be to set up your system for backups. You could set up your backups to be run every night at 2 a.m. For this scenario, you would need to type 2:00 in the Time box and choose a frequency of Daily.

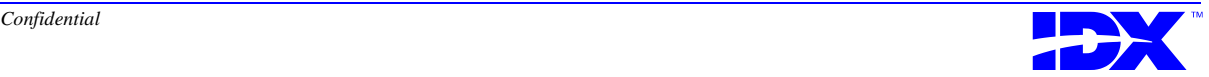

<span id="page-263-0"></span>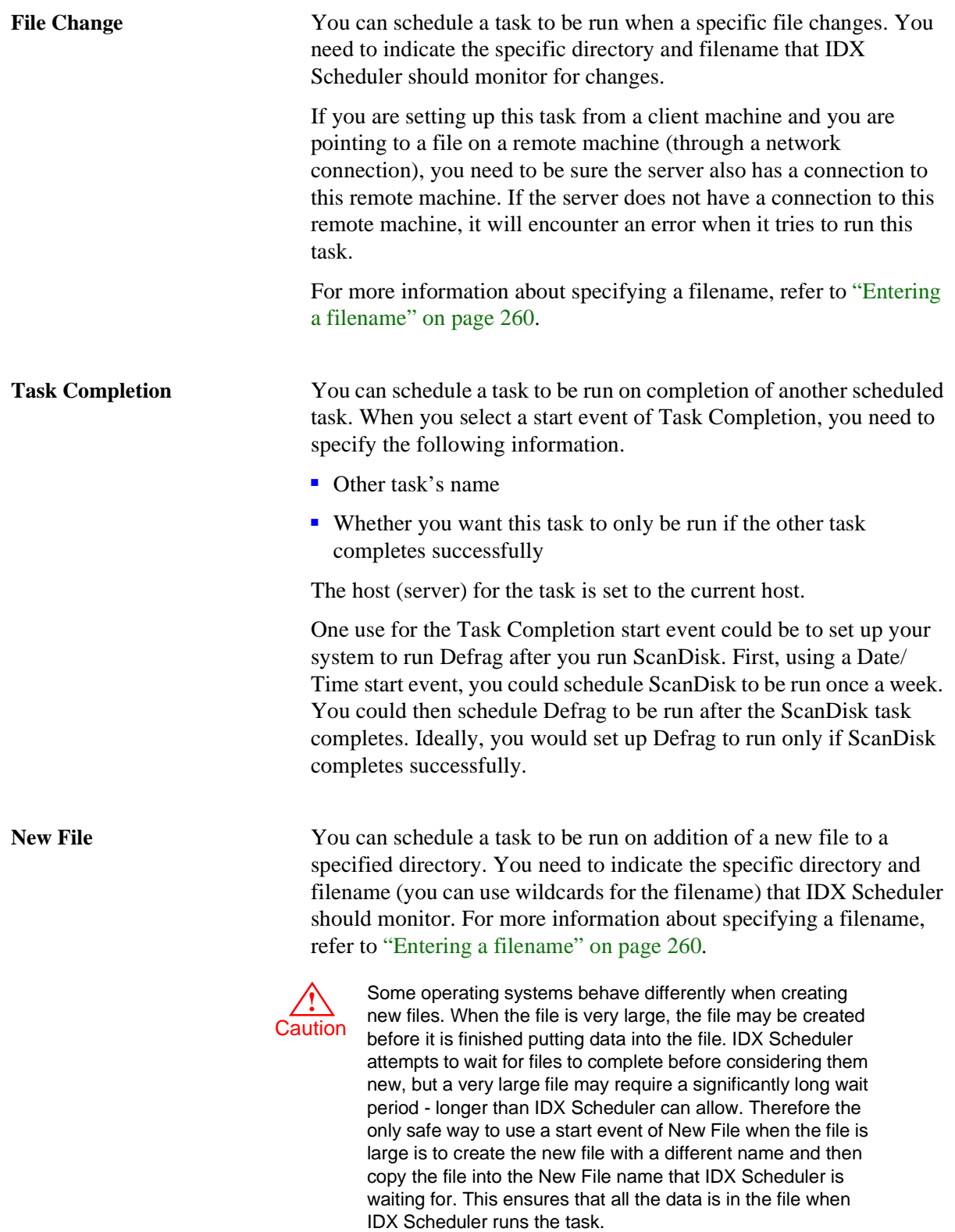

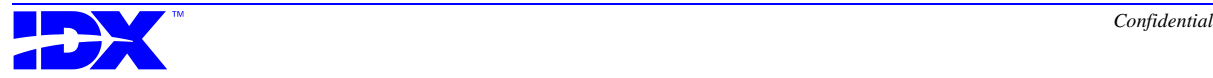

One use for the New File start event could be to launch the Loader at the end of an extraction. You would need to indicate that IDX Scheduler look for the .dwz file the Extractor creates at the end of an extraction. To do this, you would select the New File start event and then type **\*.dwz** (the **\*** represents any .dwz file) in the Filename box to specify the file type to search for.

If you are setting up this task from a client machine and you are pointing to a file on a remote machine (through a network connection), you need to be sure the server also has a connection to this remote machine. If the server does not have a connection to this remote machine, it will encounter an error when it tries to run this task.

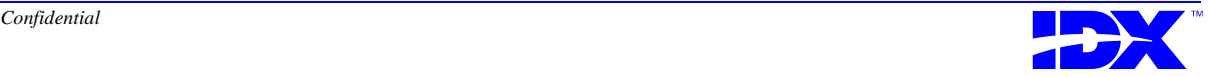

## <span id="page-265-0"></span>*Viewing and Clearing IDX Scheduler Logs*

A log is kept of all the tasks that are run on the server. The log contains details about the tasks that were run since the last time the log was cleared.

The following is an example of a log.

| <b>B</b> IDX Scheduler Logs                                                                                                    |                |         |            |  |
|----------------------------------------------------------------------------------------------------|----------------|---------|------------|--|
| Host                                                                                                    | Date           | Task    | Result     |  |
| slk.idx.com                                                                                                    | 03/16/98 17:10 | Wordpad | Error      |  |
| slk.idx.com                                                                                                    | 03/12/98 09:36 | Notepad | Successful |  |
| slk.idx.com                                                                                                    | 03/10/98 10:44 | Notepad | Successful |  |
| slk.idx.com                                                                                                    | 03/10/98 09:51 | Notepad | Successful |  |
| slk.idx.com                                                                                                    | 03/10/98 09:05 | Notepad | Successful |  |
| slk.idx.com                                                                                                    | 03/09/98 14:51 | Notepad | Successful |  |
| slk.idx.com                                                                                                    | 03/09/98 14:18 | Notepad | Successful |  |
| slk.idx.com                                                                                                    | 03/05/98 13:08 | Notepad | Successful |  |
| slk.idx.com                                                                                                    | 03/05/98 11:46 | Notepad | Successful |  |
| slk.idx.com                                                                                                    | 03/05/98 10:51 | Notepad | Successful |  |
| slk.idx.com                                                                                                    | 03/05/98 09:42 | Notepad | Successful |  |
| Host: slk.idx.com<br>, Date Time Ran: 03/16/98 17:10 Name: Wordpad<br>Event type: Scheduled Date/Time<br>Command: wordpad.exe<br>Arquments:<br>Date: 03/16/98, Time: 17:09<br>Frequency: Daily<br>Inhibit duplicate executables: True<br>Number of retries: 2<br>Return status: -1<br>----- Log Message -----<br>Error: the task could not be created.<br>Please verify that the command is correct. |                |         |            |  |
|                                                                                                    |                | ΟK      |            |  |

Details related to the highlighted task are shown in the lower pane.

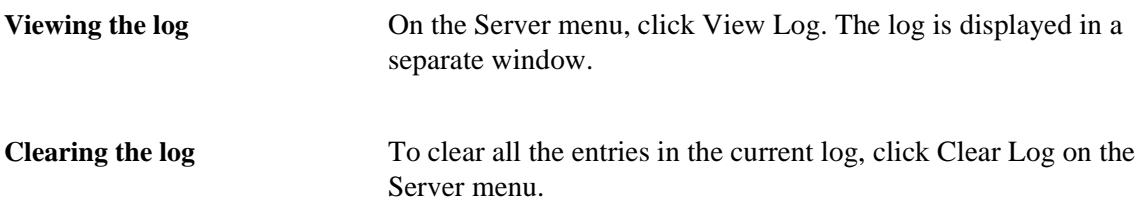

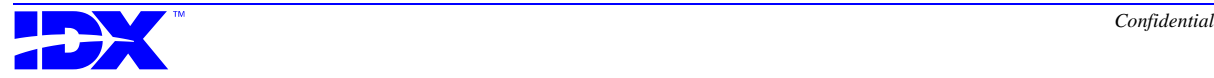

# *Shutting Down IDX Scheduler and Disconnecting from the Server*

**Disconnecting from the server**

To shutdown the server, click Shutdown server on the Server menu.

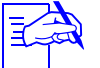

This option is disabled if you are not running IDX Scheduler on the server machine.

Once you have shutdown the server, you can no longer add, edit, or delete tasks on that server. In addition, you cannot view or clear the log for that server.

**Shutting down IDX Scheduler**

To exit IDX Scheduler, click Exit on the File menu.

When you shutdown IDX Scheduler, the server continues to run the tasks as scheduled.

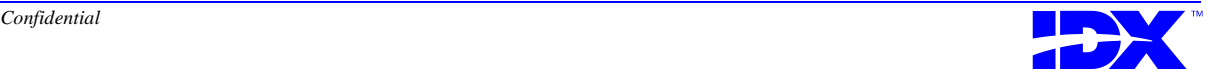

## *Working with Analyzer-specific Tasks in IDX Scheduler*

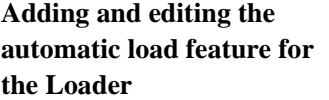

IDX Scheduler comes with the automatic load feature set up as a default. To ensure it runs after each load, make sure that Enabled is selected in the Task window.

You can use the Task window to set different parameters for the Loader to use when running automatically. To set these parameters, enter the Loader executable (C:\...\Analyzer Loader\dwloader.exe) in the Command box and specify the parameter for the mode you want the Loader to run in.

You can set one of the following parameters to automatically run the Loader in different modes:

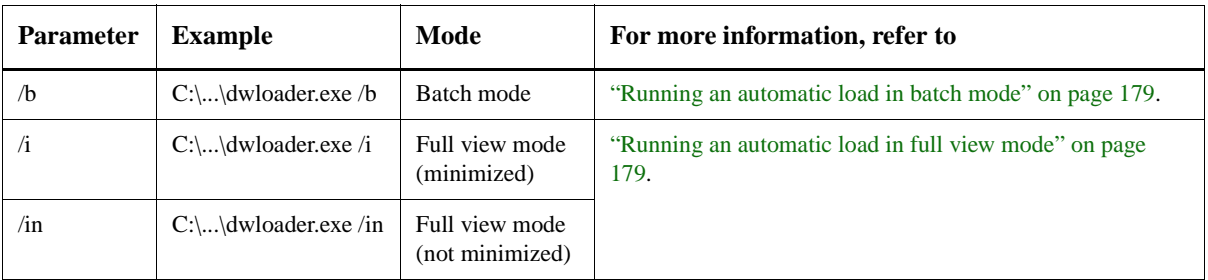

To have the Loader load data with a specific header file, type a comma and the header file name after the parameter. For example, type **C:\...\dwloader.exe /i,dw\_0002\_0098.dwh**.

For IDX Scheduler to launch the Loader at the end of an extraction, you must have IDX Scheduler look for the .dwz file the Extractor creates at the end of an extraction. You therefore must select New File for Start Event so that IDX Scheduler will search for this file. Then type **\*.dwz** (the **\*** represents any .dwz file) in the Filename box to specify the file type to search for.

**Adding and editing the data validation tool** IDX Scheduler comes with the data validation tool set up as a default. To ensure it runs after each load, make sure the data validation tool is set up appropriately. To do so, from the Task window, make sure the data validation tool executable (default location is C:\...\Analyzer Information Delivery\Server\DataVal\DataVal.bat) is listed in the Command box and Enabled is selected.

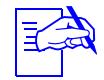

If you change the user name, password, or ODBC data source name for your Analyzer database, you must change this information in the data validation tool batch file before

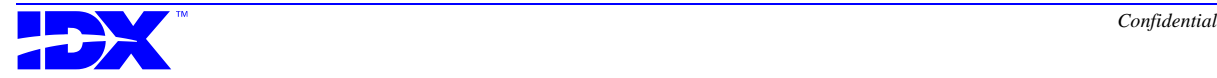

having IDX Scheduler run the data validation tool automatically.

For more information, refer to ["Using the data validation tool" on](#page-301-0)  [page 302.](#page-301-0)

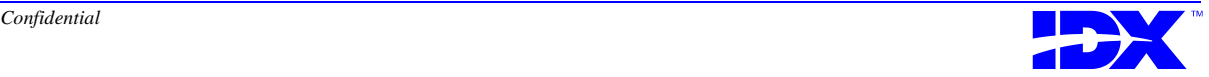

<sup>270</sup> **Chapter 13: Automating Tasks with IDX Scheduler** Working with Analyzer-specific Tasks in IDX Scheduler

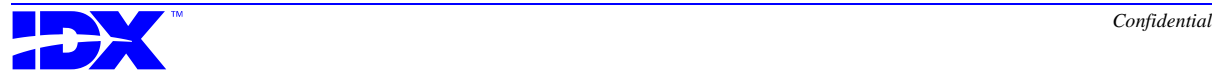

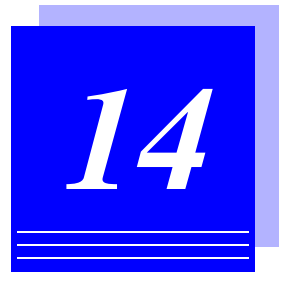

# *Maintaining Your Database with Loader Utilities*

*[Using Analyzer Loader Utilities ..............................................................272](#page-271-0)*

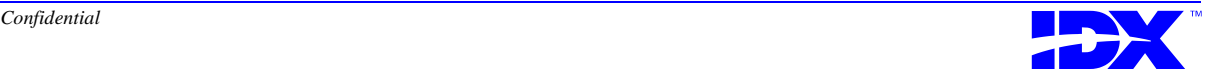

## <span id="page-271-0"></span>*Using Analyzer Loader Utilities*

Analyzer Loader Utilities automates the following tasks, which are required to support certain functions of the Analyzer Loader:

- Creating metadata tables
- Populating metadata tables
- Building and dropping stored procedures

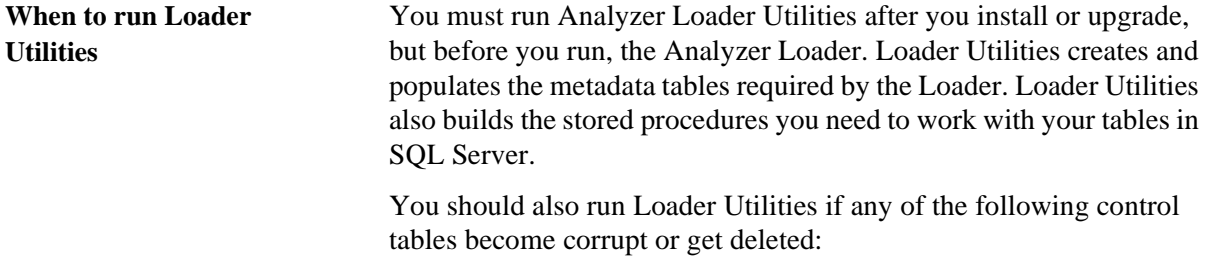

- idxDataTypes
- idxRdbmsRules
- idxRdbmsDatatypes
- idxStatusCodes
- idxReport

**Using Loader Utilities online help** Analyzer Loader Utilities has a complete online help system to guide you through Loader Utilities' functions and procedures. To access this help, click the Help menu and then Help Topics.

> You can also use context-sensitive help to get help on specific items in any window. To use this help, click the question mark at the top of the window or click the Help menu and then What's This? (whichever option is available). Then click the item about which you want information.

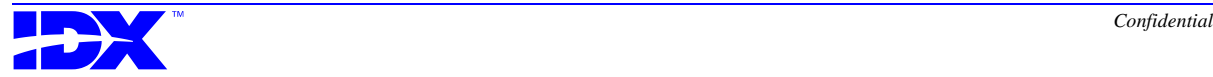

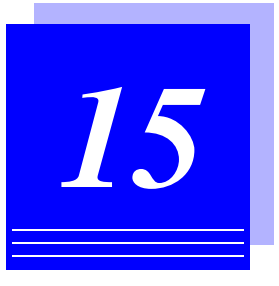

# **Using Analyzer SQL Stored Procedures**

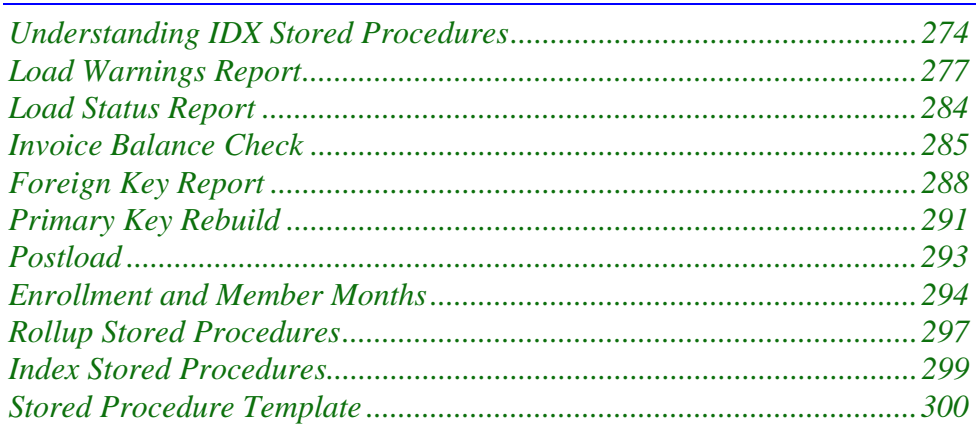

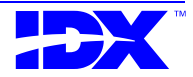

### <span id="page-273-0"></span>*Understanding IDX Stored Procedures*

When you run Analyzer Loader Utilities following installation, it creates stored procedures that IDX has included to assist you with Loader processing, summary table building, and database maintenance.

This chapter provides overviews of each of these stored procedures and descriptions of the tables included in these stored procedures.

**Stored procedures for Loader processing** You use the stored procedures in the following table for Loader processing. When you create a Loader processing report using a stored procedure, the stored procedure places the report data in a table called idxReport. The system then uses the data in this table to generate the report.

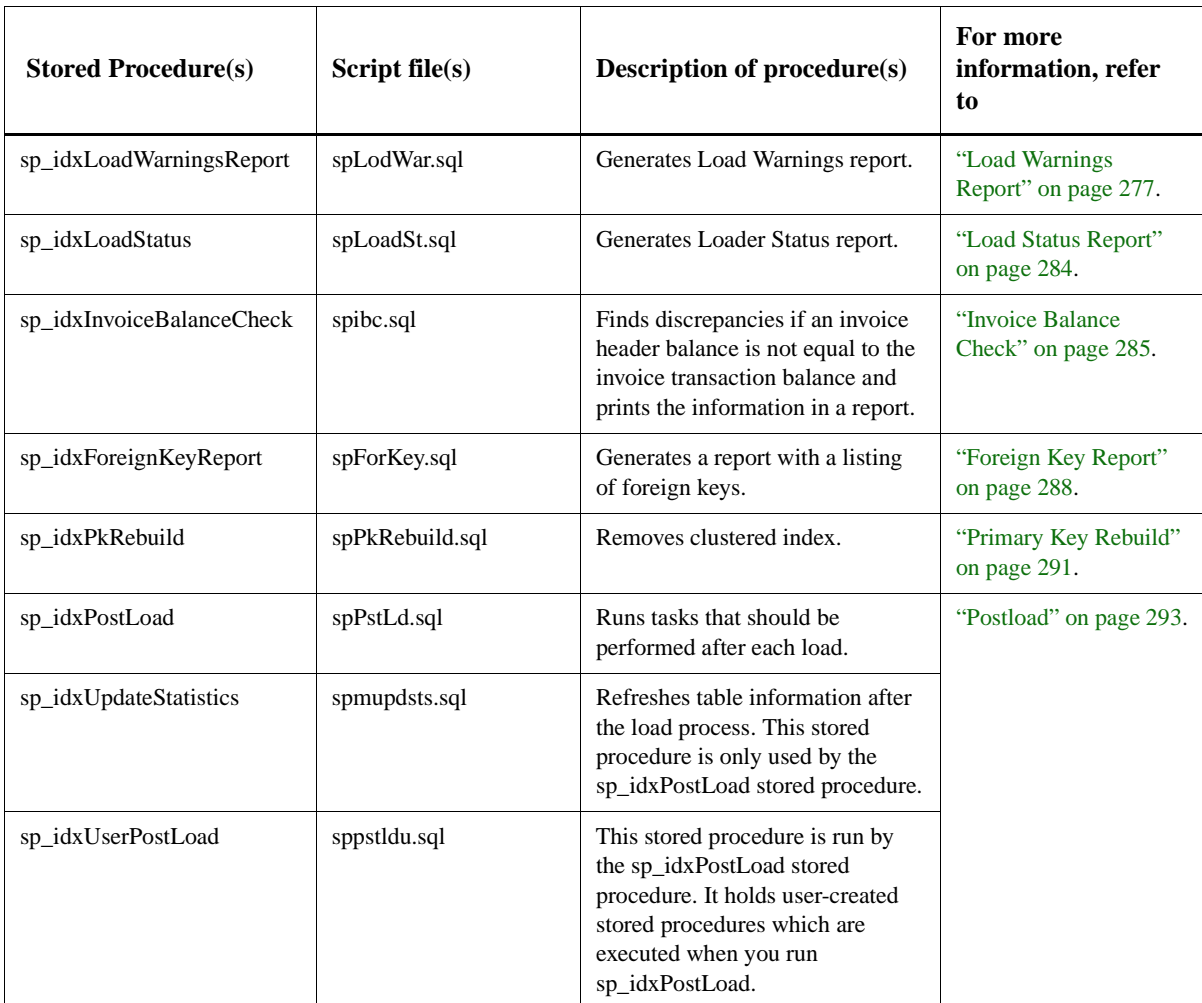

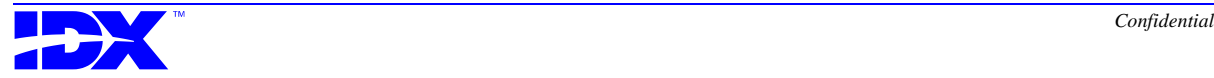

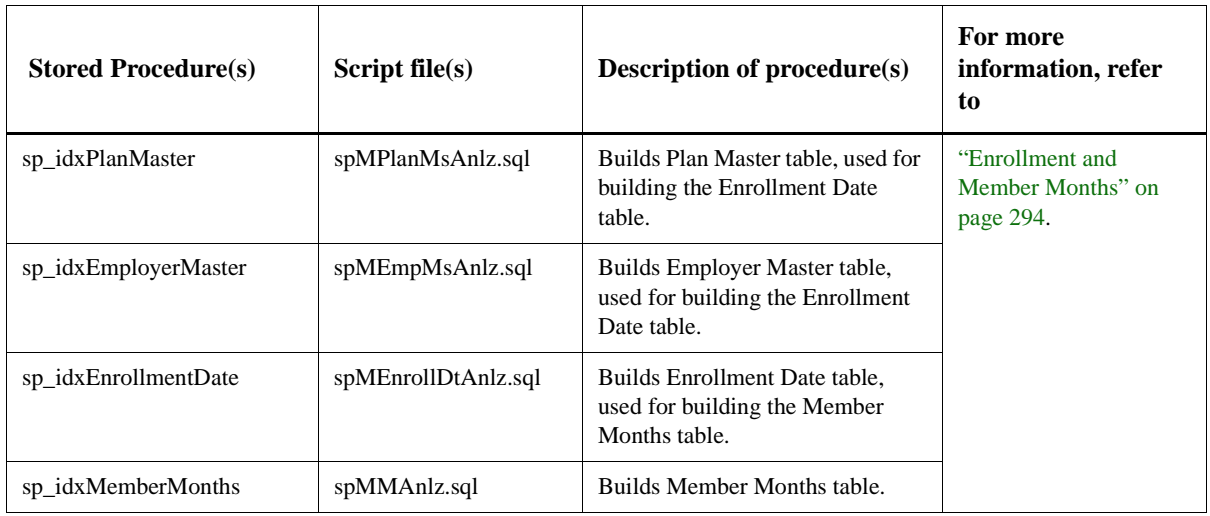

**Stored procedures for summary tables** You use the following stored procedures for building summary tables:

**Stored procedures for database maintenance** You use the following stored procedures for database maintenance:

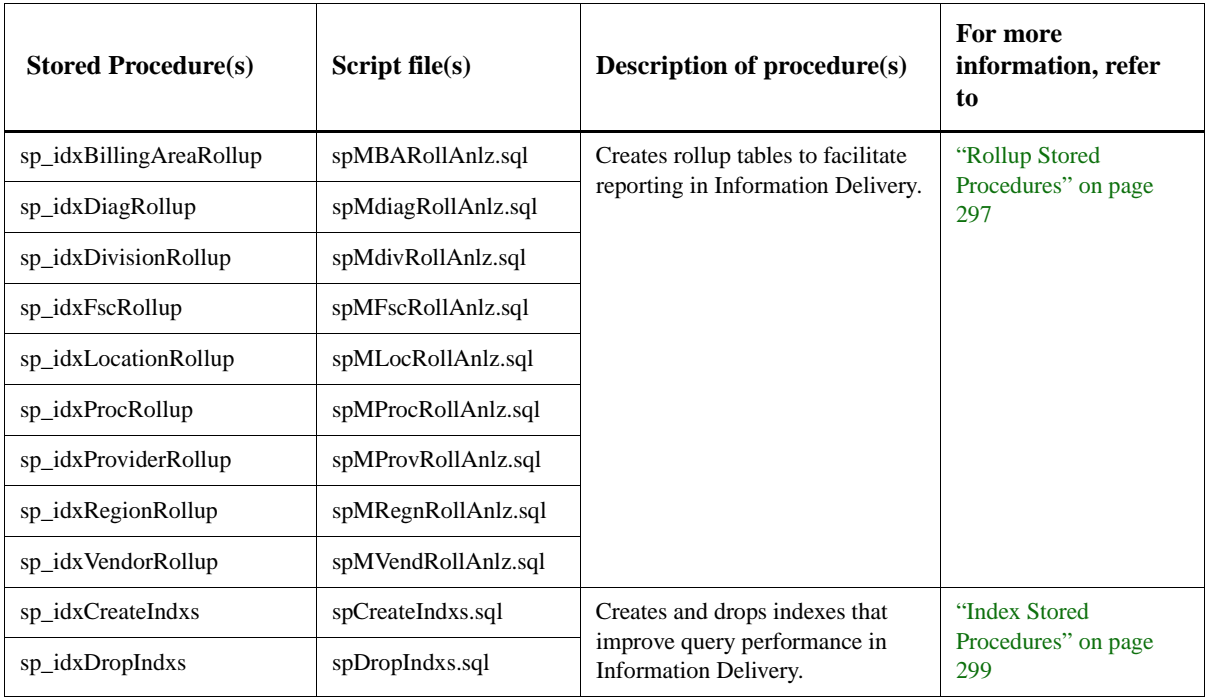

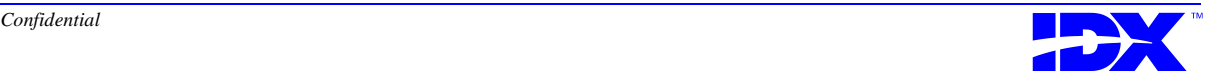

<span id="page-275-0"></span>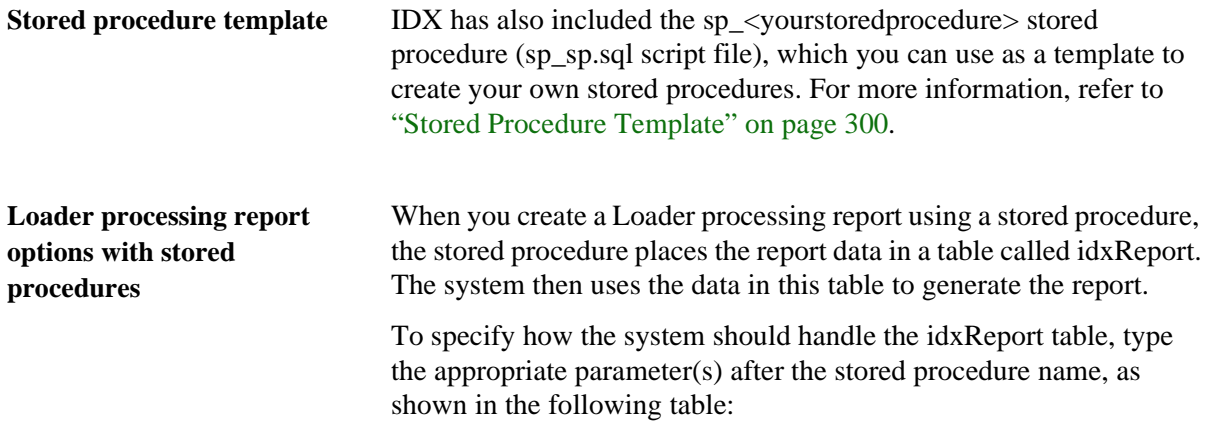

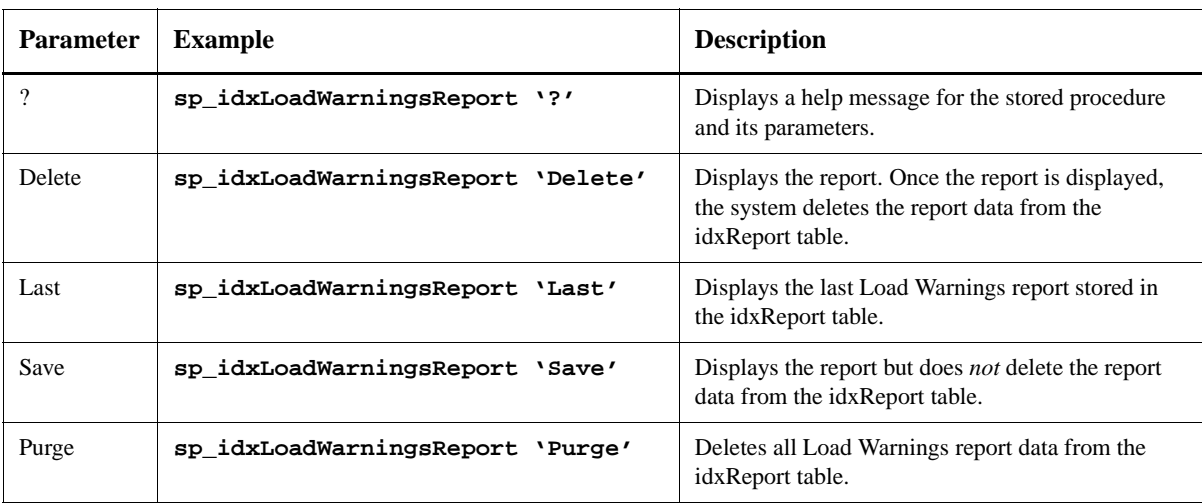

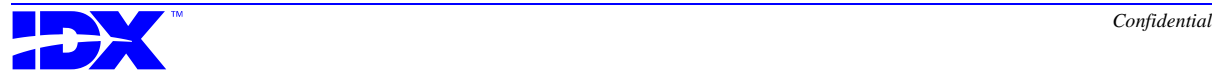

### <span id="page-276-0"></span>*Load Warnings Report*

The Load Warnings Report stored procedure (sp\_idxLoadWarningsReport) takes information from the idxLoadDataWarnings table and uses it to create the Load Warnings report.

The Load Warnings report informs you of inconsistencies between extract files and data specifications in the database metadata. The report displays a summary of all warnings and then lists details of each warning.

You can create the Load Warnings report only after you have run the Analyzer Extractor and have completed step two of the Loader process. Refer to ["Reconciling Extract Files" on page 170](#page-169-0) for a description of this step.

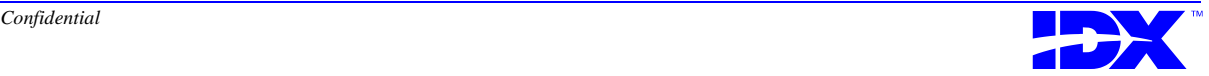

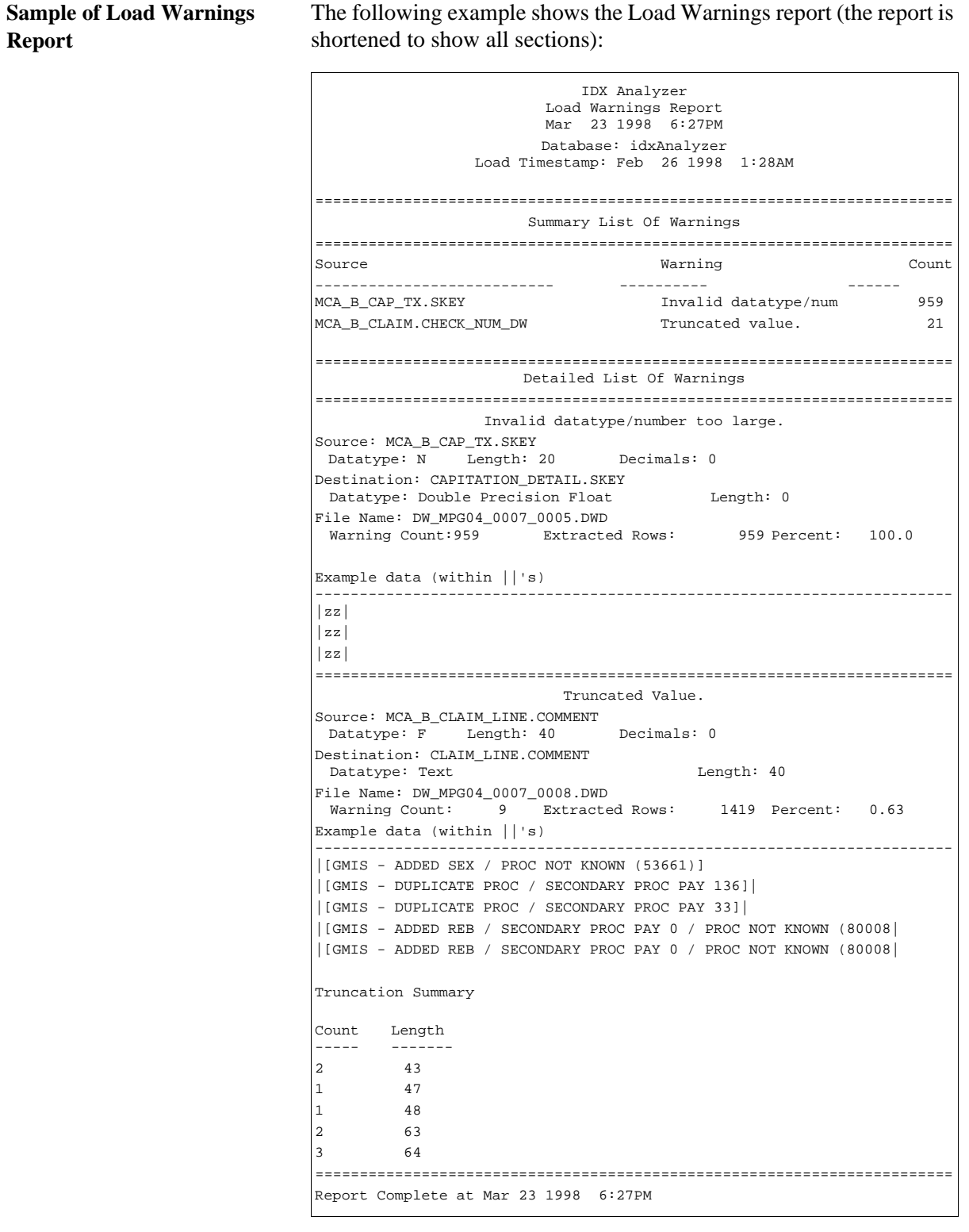

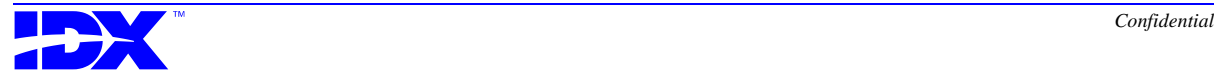

### *Summary Portion of Load Warnings Report*

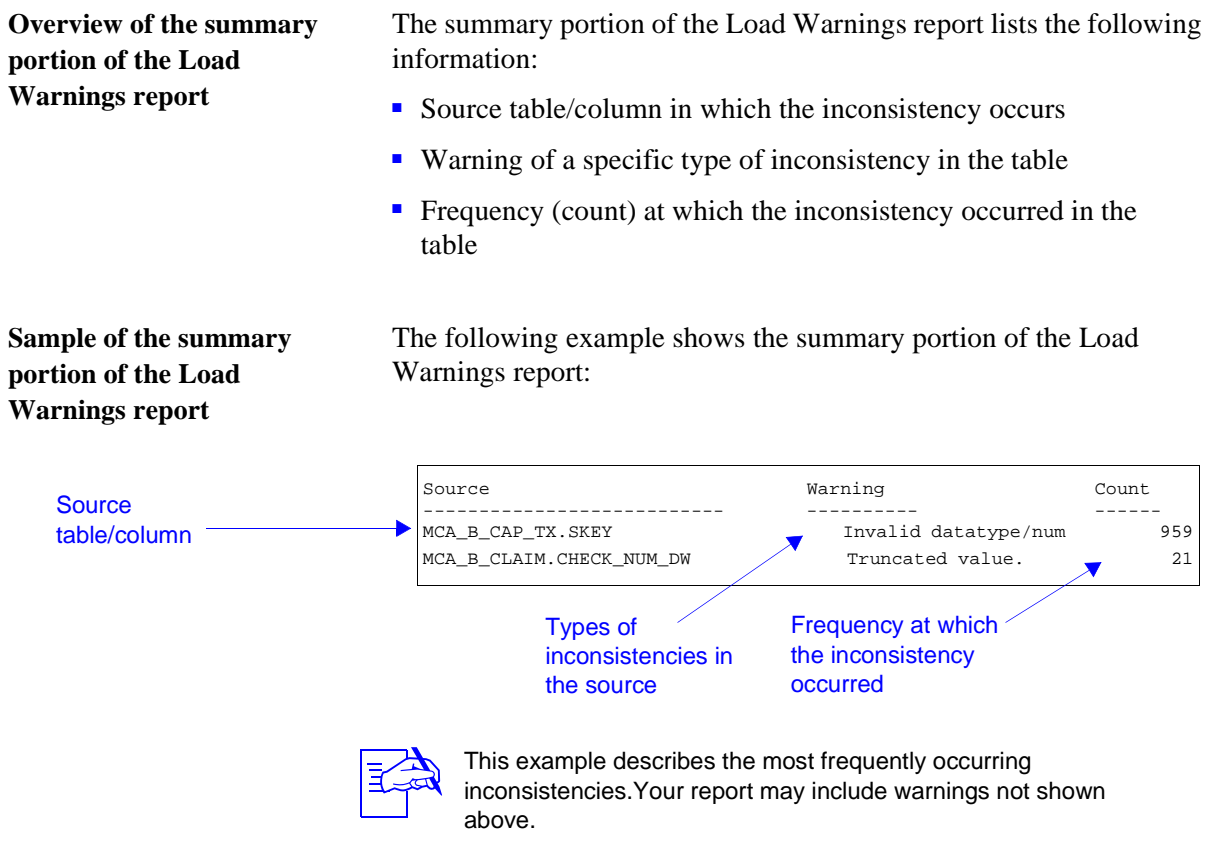

#### *Detail Portion of Load Warnings Report*

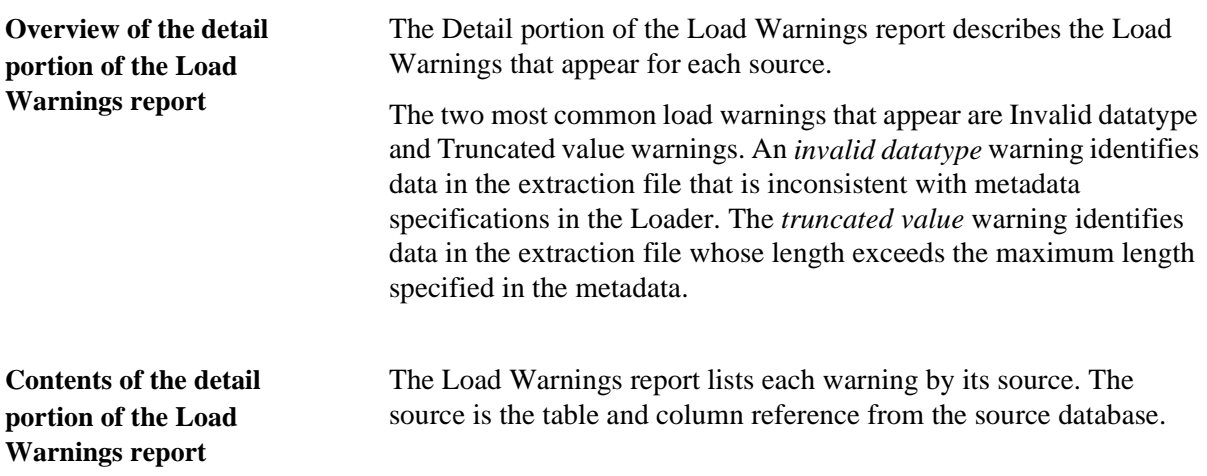

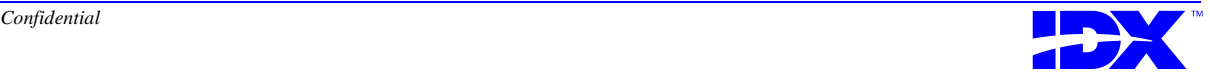

The destination is the output table and column reference for this data in the Analyzer database.

Each warning that appears on the report includes general datatype characteristics for those values that are inconsistent. Each warning also lists the Extractor file name in which the inconsistency occurred and then calculates the percentage of the warning's occurrence based on the number of warnings of that type in that table and the number of extracted rows in that table.

In addition, the warning includes up to 10 examples of the data that are inconsistent with metadata specifications.

If the type of warning is a *truncated value* warning, a truncation summary appears below the example data. This summary displays a count of each instance in which the length of a value exceeds the specified datatype length.

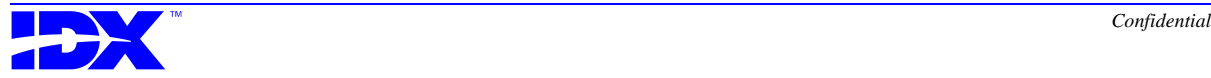

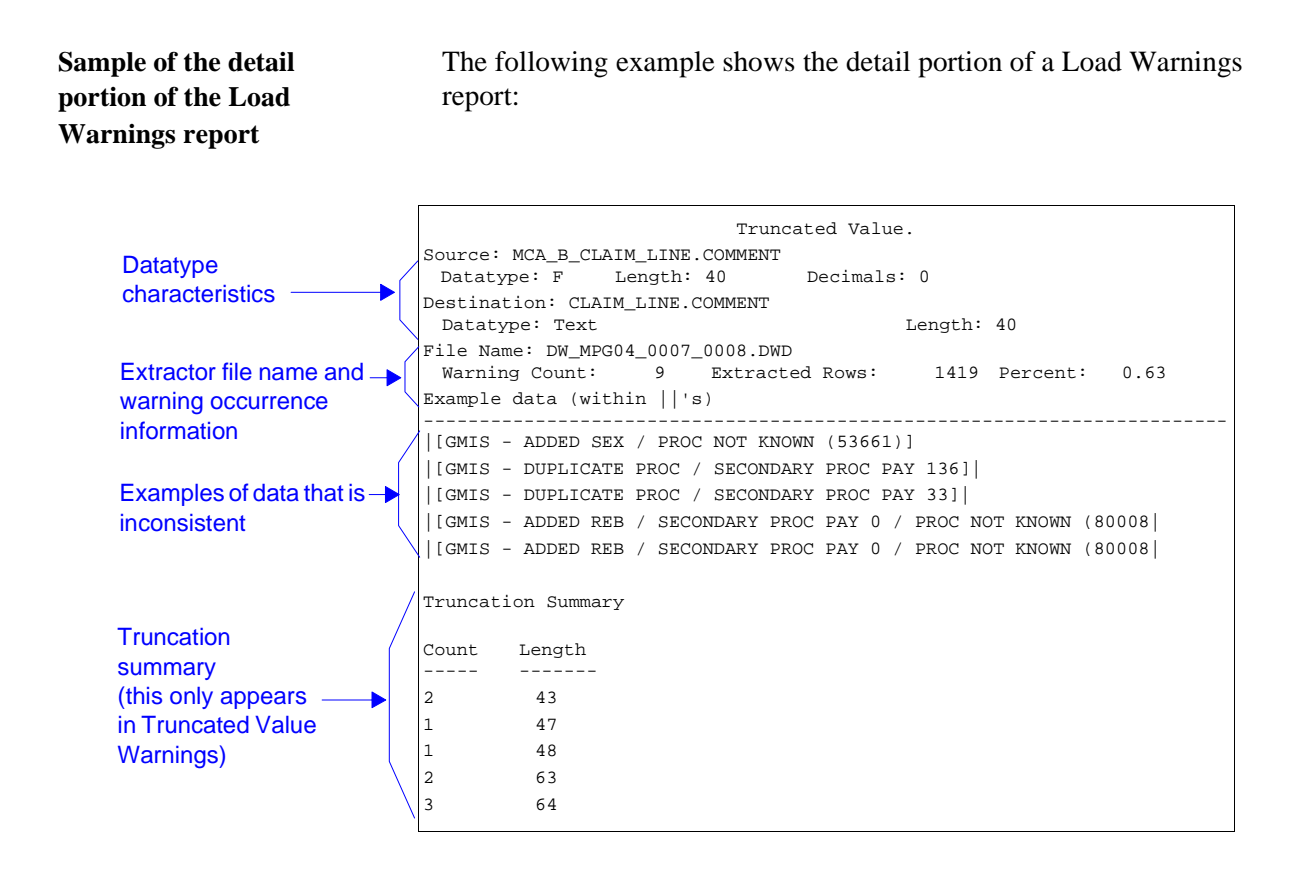

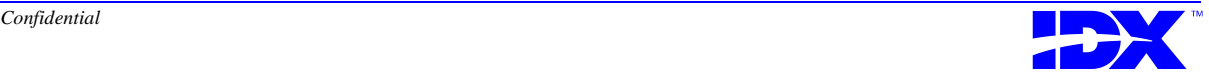

**Field descriptions for the Load Warnings report**

The following fields appear on the Load Warnings report:

Source:

The source table and column that contains the inconsistent data.

Datatype:

The assigned datatype for the source table and column.

Length:

The length assigned to the datatype of the source table and column.

#### Decimal:

The number of decimal places allowed for the data element/source table and column.

This field is important if a numeric datatype is assigned to the table and column.

#### Destination:

The database table into which the data from the source table and column is being loaded.

#### Datatype:

*This field applies to the Analyzer database.*

The datatype that is specified in the Analyzer table. This datatype should be compatible with the datatype of the corresponding value in the source table and column.

Length:

*This field applies to the Analyzer database.*

The acceptable length assigned to the datatype in the Analyzer database. This length should be compatible with the datatype of the corresponding value in the source table and column.

File Name:

The Extractor file name that contains the inconsistent data.

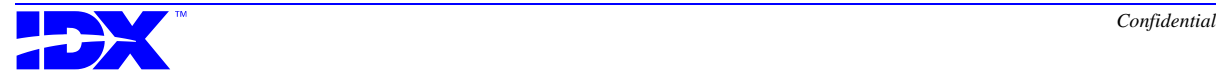

#### Warning Count:

The number of occurrences of this type of data inconsistency for the source table and column identified at the Source prompt.

Extracted Rows:

The number of rows that were extracted for the source table and column identified at the Source prompt.

#### Percent:

The percentage of inconsistencies in the total number of extracted rows for the source table and column identified at the Source prompt.

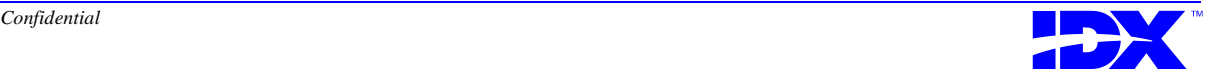

# <span id="page-283-0"></span>*Load Status Report*

The Load Status Report stored procedure (sp\_idxLoadStatus) generates the Load Status report. You can run this stored procedure at any time to view the following data about a single load or a group of loads since a specific date:

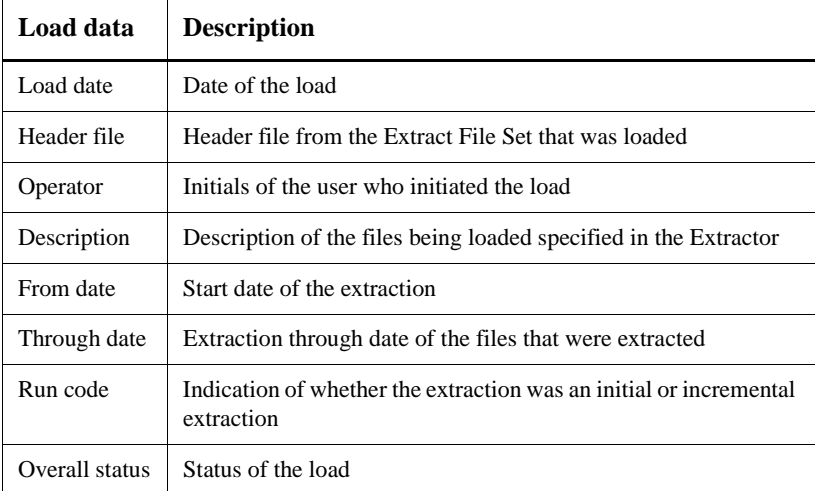

Using a start date You can generate the Load Status report for loads starting from a specified date by using a date parameter as shown in the following example:

#### **sp\_idxLoadStatus 'JAN 01 1998'**

**JAN 01 1998** represents the starting date for the loads you want to include in the report.

The command **sp\_idxLoadStatus** (without a specified date) displays the latest load on the system.

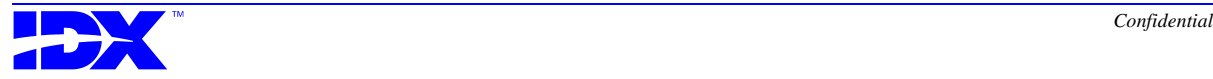

### <span id="page-284-0"></span>*Invoice Balance Check*

You can use the Invoice Balance Check stored procedure (sp\_idxInvoiceBalanceCheck) to determine whether or not a BAR invoice header balance is equal to the invoice transaction balance and, if not equal, display the specific invoices where an imbalance exists.

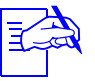

IDX suggests that you run this stored procedure after every database load. You may want to copy it into your User Postload stored procedure (sp\_idxUserPostLoad) so that it automatically runs during your postload activities. For more information on sp\_idxUserPostLoad, refer to ["User Postload](#page-292-0)  [stored procedure" on page 293](#page-292-0).

**Building the report** In addition to the parameters discussed in "Loader processing report [options with stored procedures" on page 276,](#page-275-0) you can use the following parameters with this stored procedure:

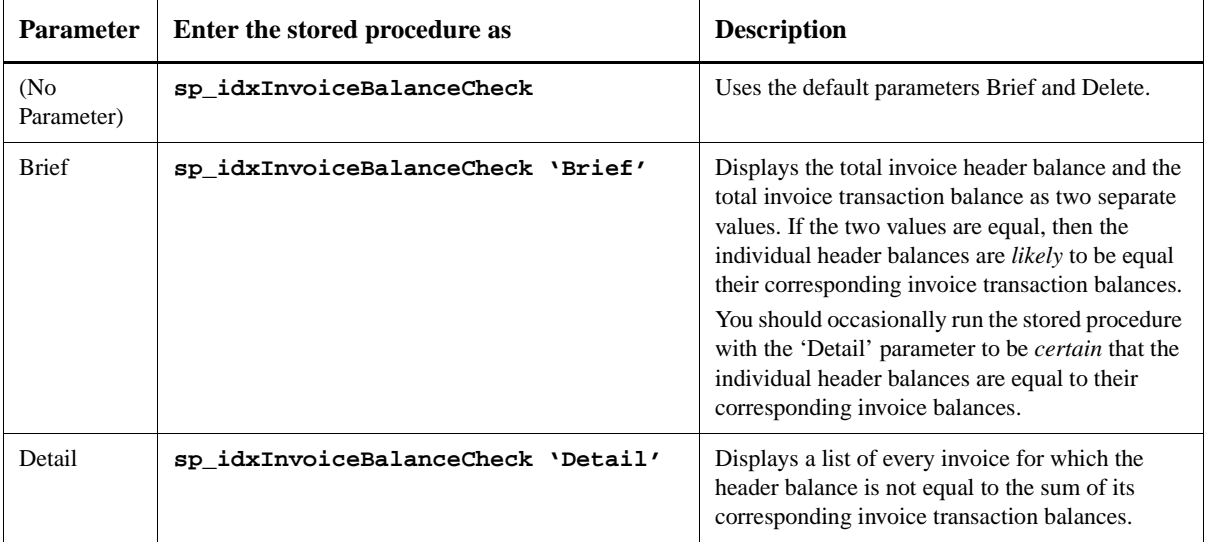

If you must specify more than one parameter, separate the parameters with a comma. For example, **sp\_idxInvoiceBalanceCheck 'Detail' , 'Save'**.

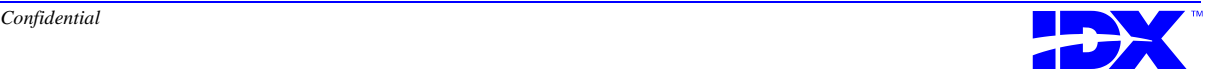

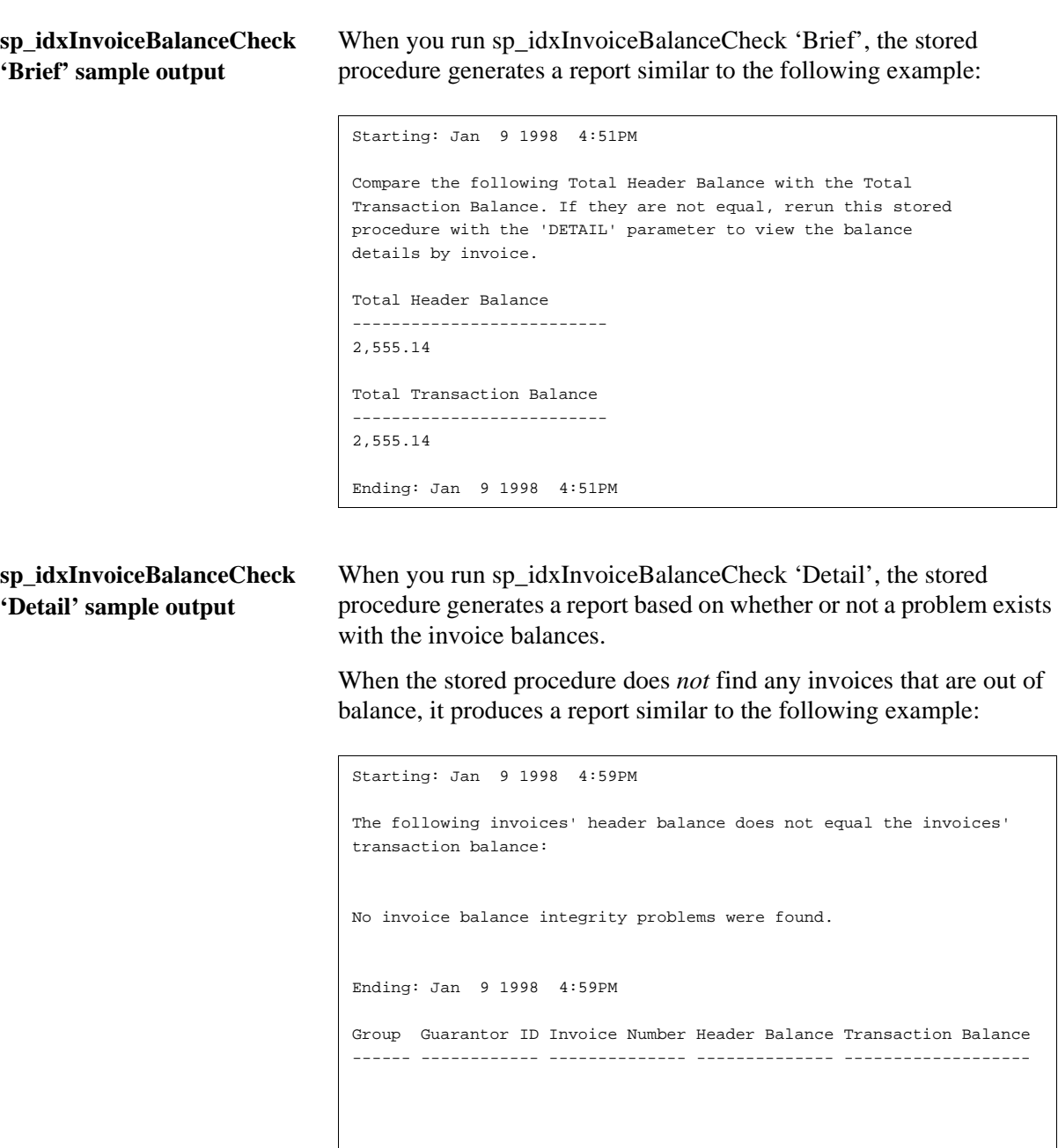

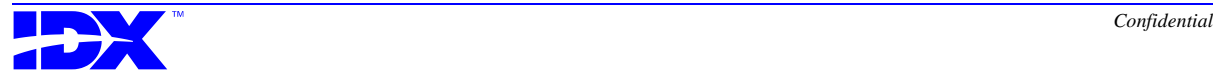

When one or more invoices are out of balance, the stored procedure produces a report similar to the following example:

```
Starting: Jan 9 1998 4:59PM
The following invoices' header balance does not equal the invoices'
transaction balance:
Group Guarantor ID Invoice Number Header Balance Transaction Balance 
------ ------------ -------------- -------------- ------------------- 
 3 234199 2741194 3168.01 3168.00
 3 241704 2764275 1758.51 1758.50
 3 490020 2823070 1492.01 1492.00
 3 569405 843139 1136.12 1136.11
 3 569405 1606643 1255.96 1255.95
Ending: Jan 9 1998 4:59PM
```
**sp\_idxInvoiceBalanceCheck '?' sample output**

When you run sp\_idxInvoiceBalanceCheck "#", the stored procedure generates the following report:

```
usage: sp_idxInvoiceBalanceCheck ['BRIEF' | 'DETAIL' | '?']
Example: sp_idxInvoiceBalanceCheck 'DETAIL'
```
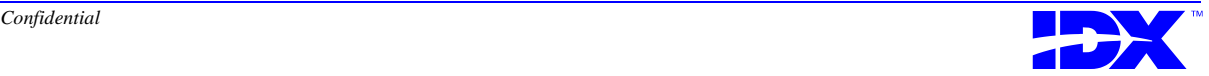

# <span id="page-287-0"></span>*Foreign Key Report*

The Foreign Key Report stored procedure (sp\_idxForeignKeyReport) generates the Foreign Keys report. This report lists the following information:

- Built foreign keys
- Unbuilt foreign keys
- All foreign keys (built or unbuilt)

You can use this stored procedure if you run the Build Foreign Keys option and see errors in the Loader Status window or in the error log that indicate that some foreign keys did not build. The Foreign Keys report identifies those foreign keys that did not build.

**Building the report** In addition to the parameters discussed in "Loader processing report [options with stored procedures" on page 276,](#page-275-0) you can use the following parameters with this stored procedure:

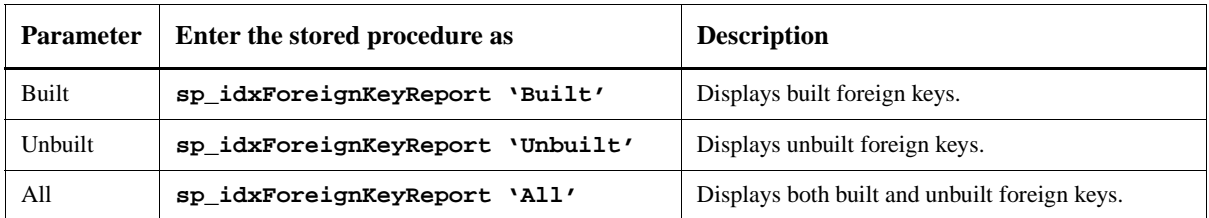

If you must specify more than one parameter, separate the parameters with a comma. For example, **sp\_idxForeignKeyReport 'Built' , 'Save'**.

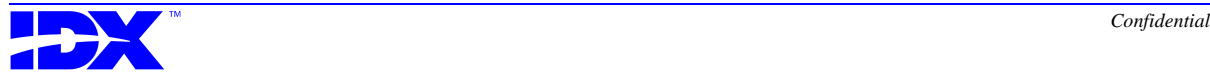
#### **Sample Unbuilt Foreign Keys report**  The following example shows the Foreign Keys report unbuilt foreign keys (the report is shortened to show all sections):

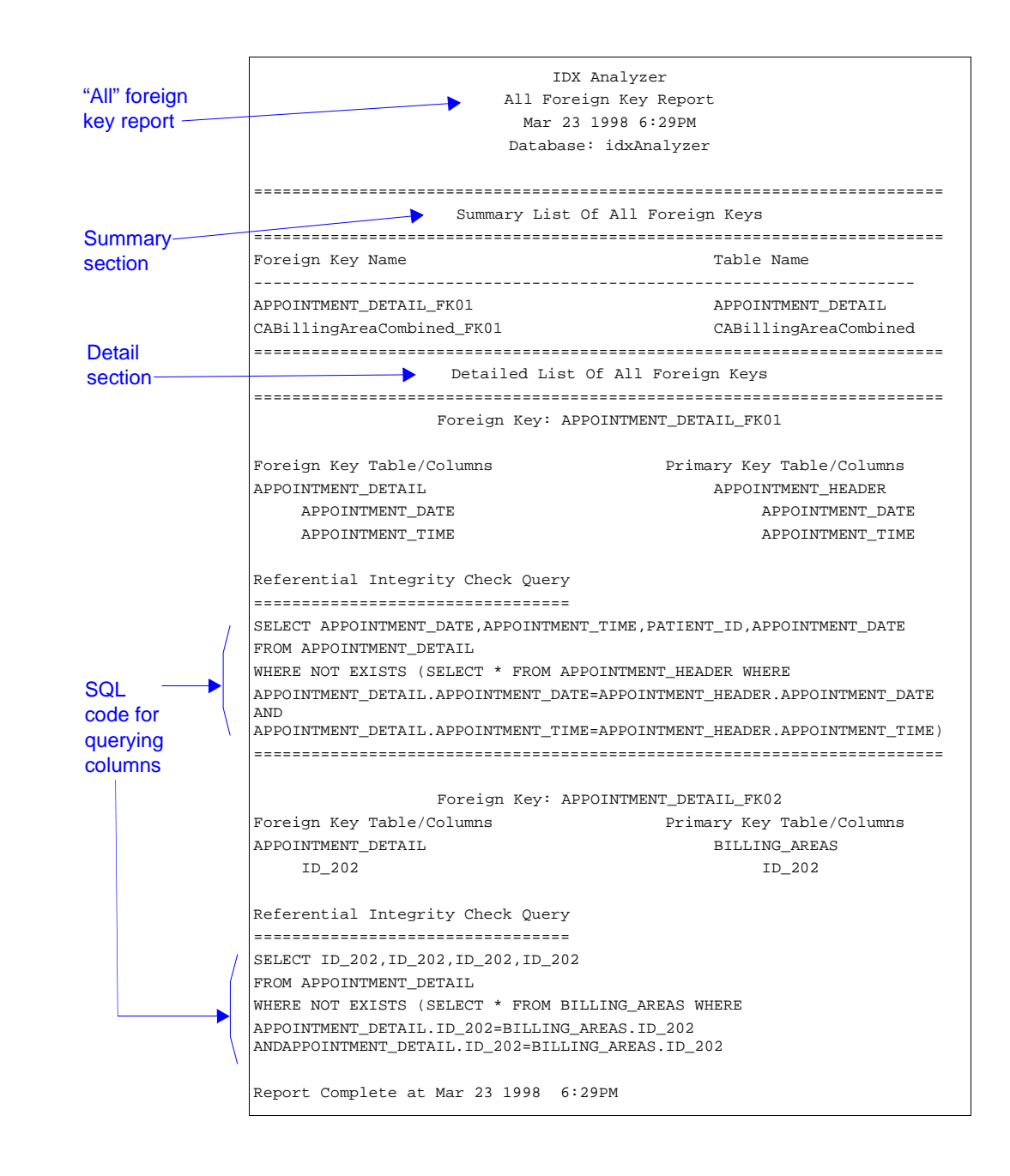

**Report type** The report shown above is an *All Foreign Key* report. The *Built Foreign Keys* report and the *Unbuilt Foreign Keys* report are similar

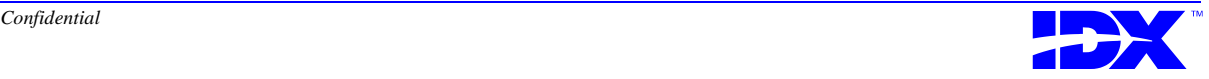

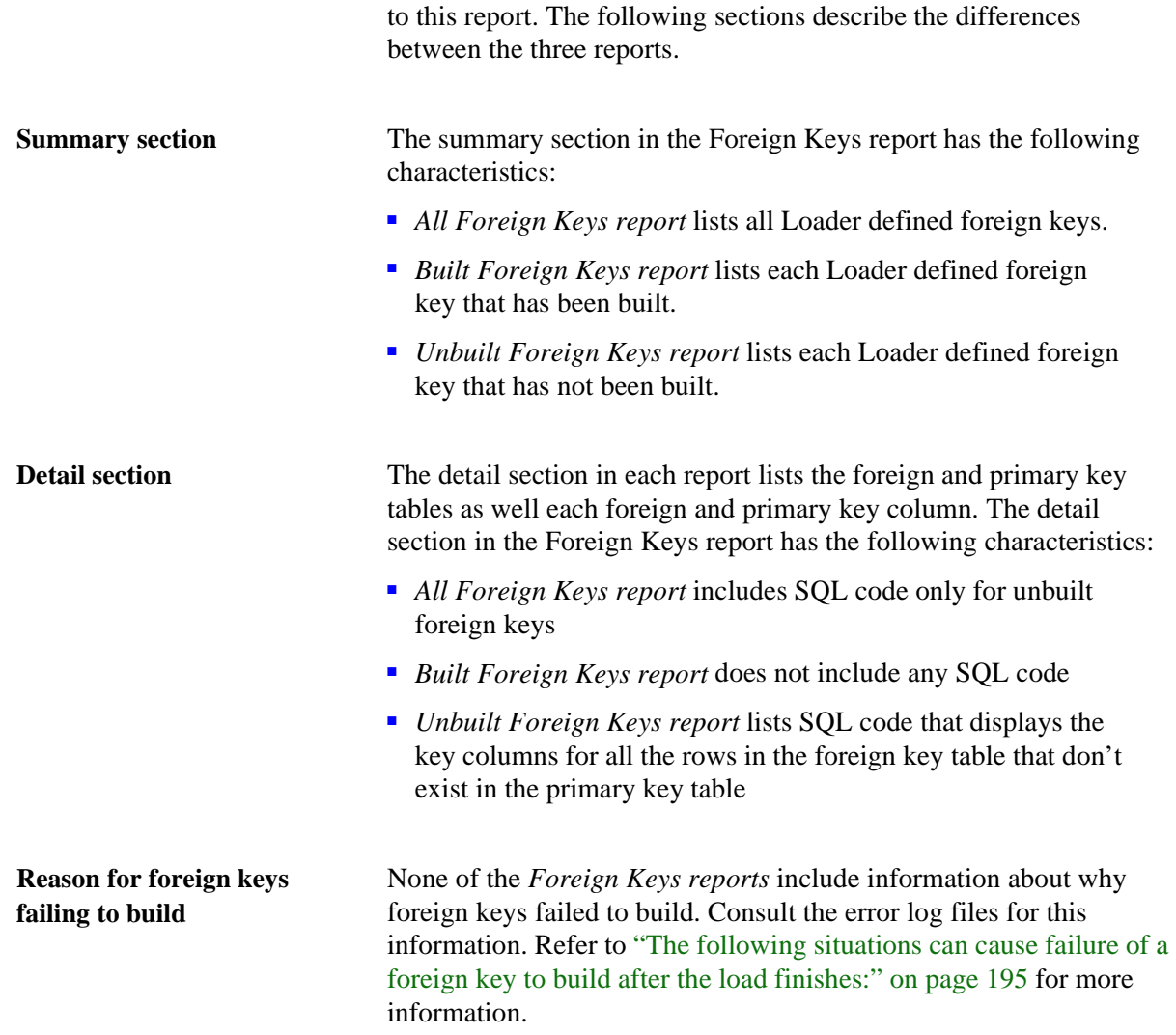

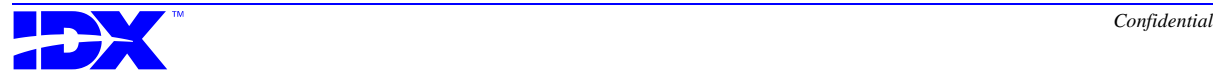

## *Primary Key Rebuild*

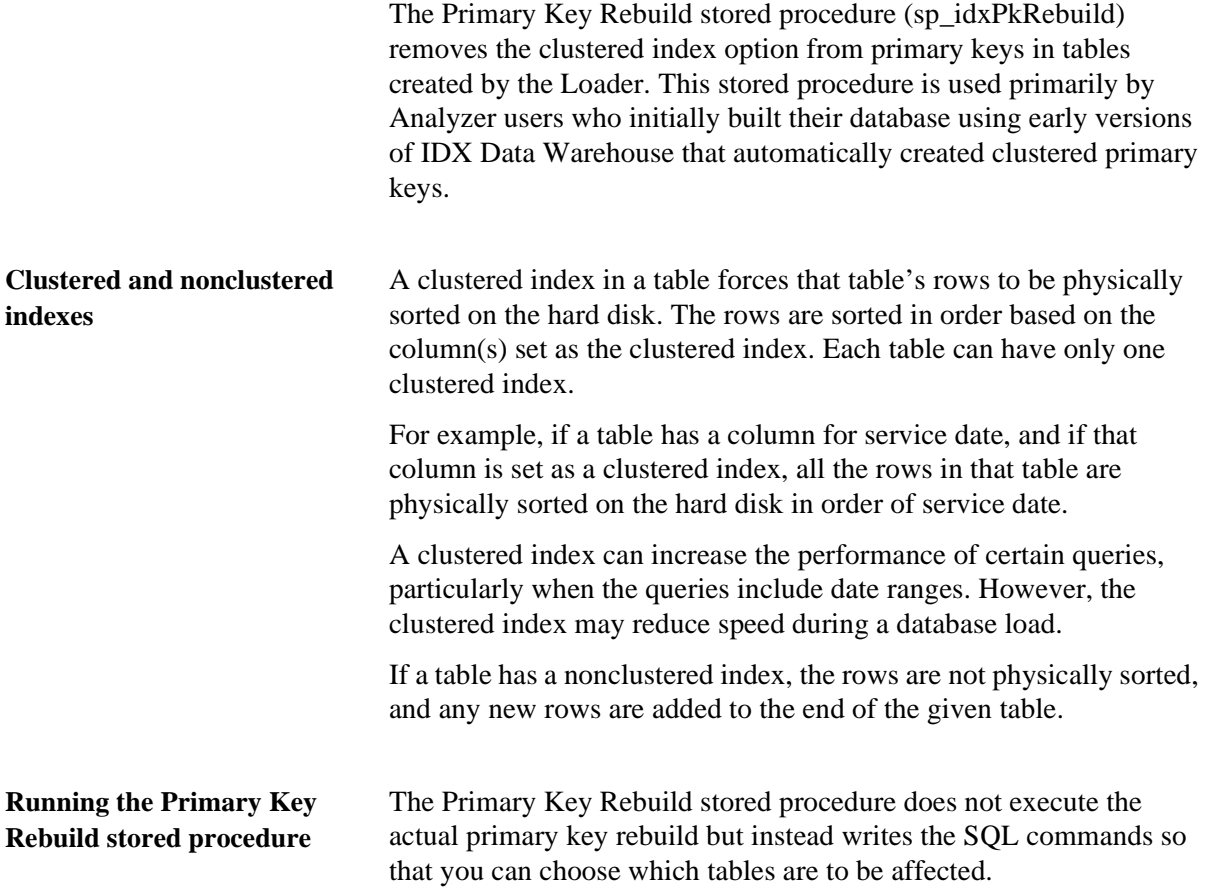

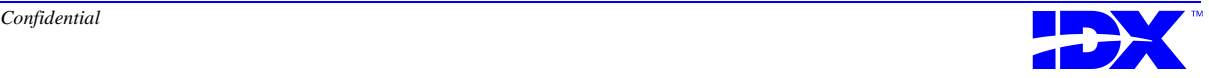

**Building the report** In addition to the parameters discussed in "Loader processing report [options with stored procedures" on page 276,](#page-275-0) you can use the following parameters with this stored procedure:

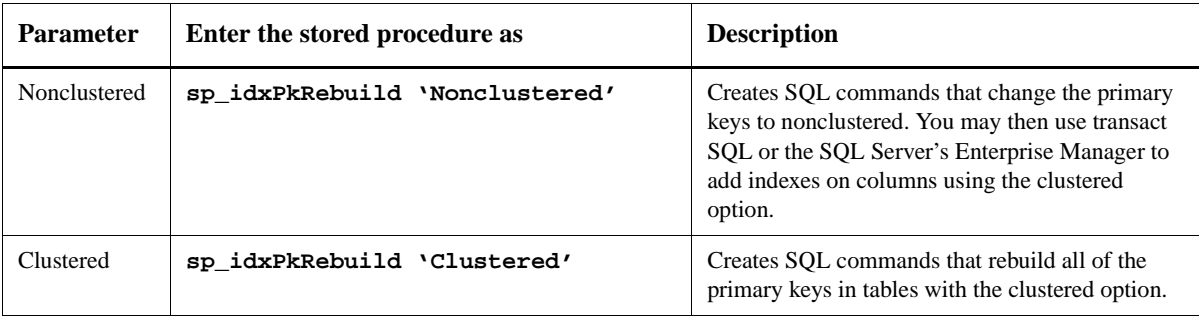

If you must specify more than one parameter, separate the parameters with a comma. For example, **sp\_idxPkRebuild 'Nonclustered' , 'Save'**.

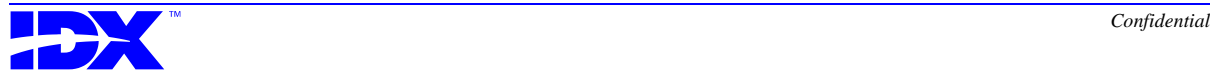

## *Postload*

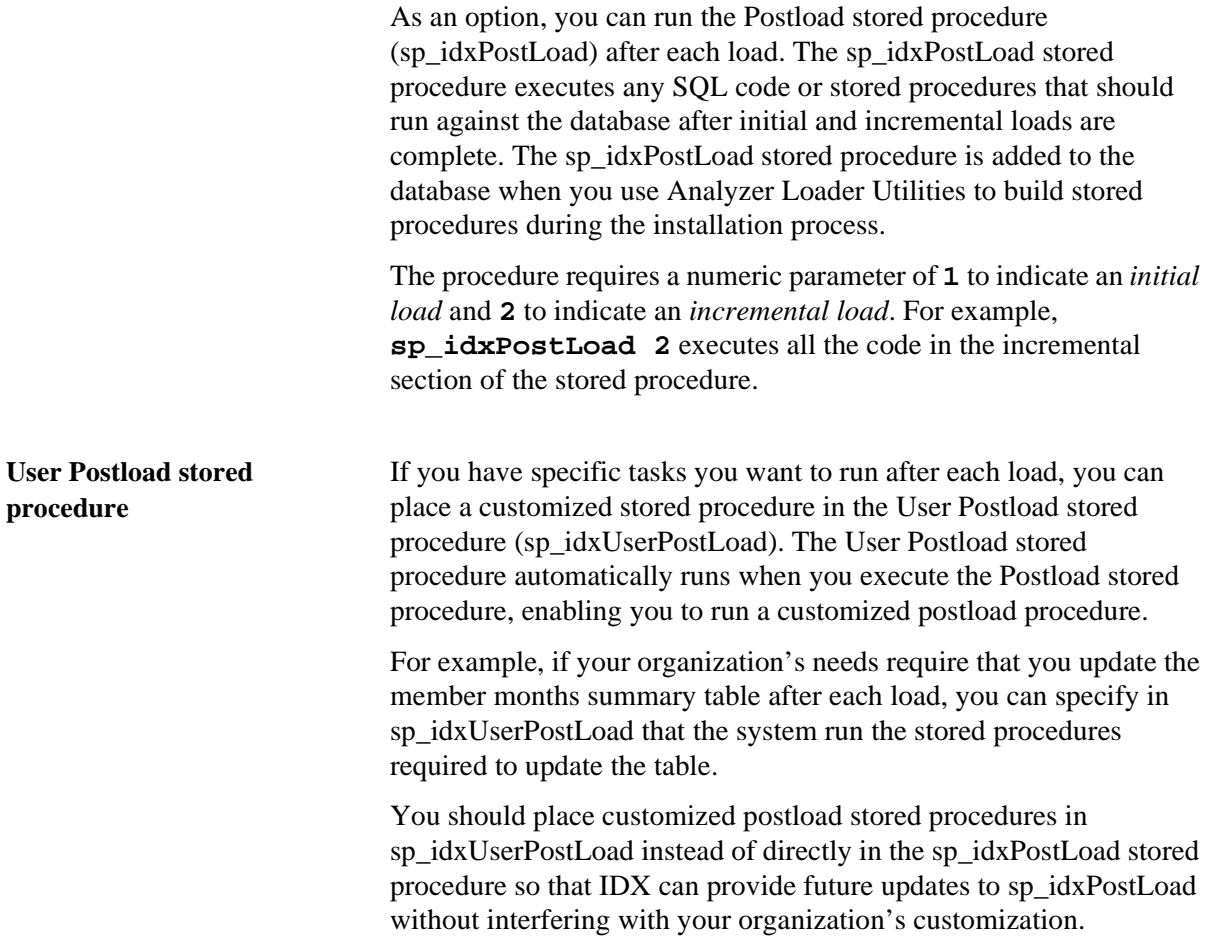

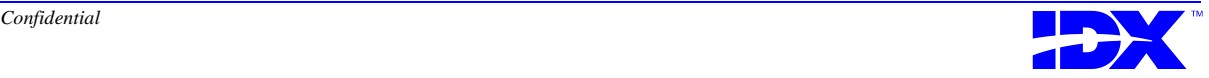

## *Enrollment and Member Months*

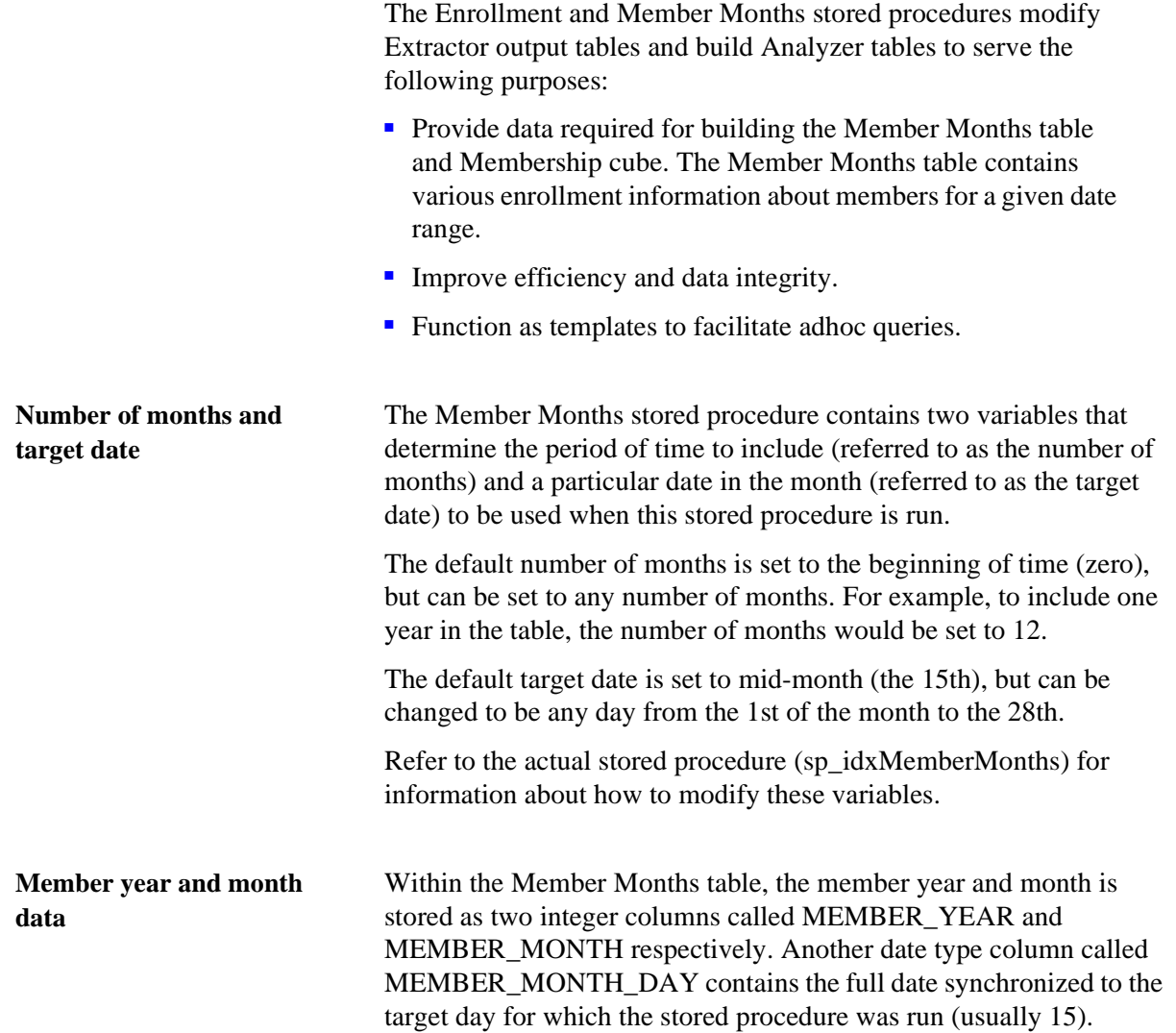

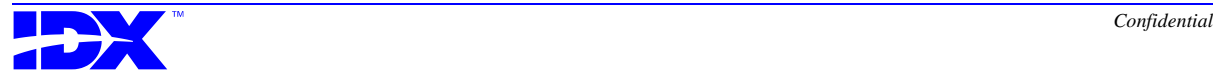

#### **Running the stored procedures**

Four stored procedures create the Enrollment and Member Months tables. The following table shows these stored procedures along with the associated output and Analyzer tables:

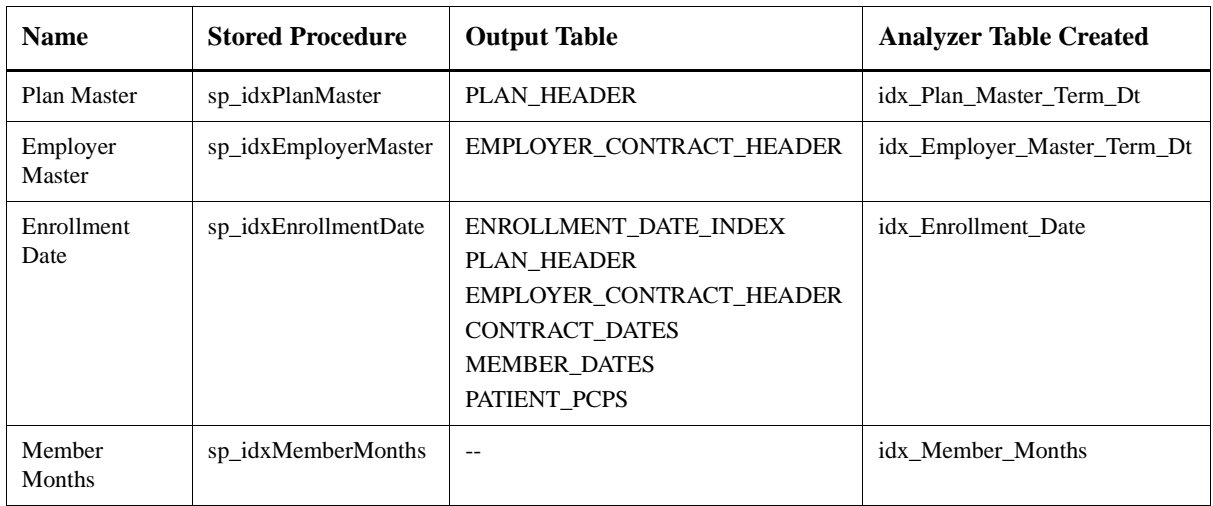

You must run these stored procedures in the following order:

- 1. Plan Master and Employer Master
- 2. Enrollment Date
- 3. Member Months

You don't always have to run the Member Months stored procedure when running the other three. However, when you do run the Member Months stored procedure, you must run it after the other three. For example, you should run the Plan Master, Employer Master, and Enrollment Date stored procedures after every load to ensure efficiency and data integrity. You need only run the Member Months stored procedure once a month, but you must run it only after you run the other three stored procedures.

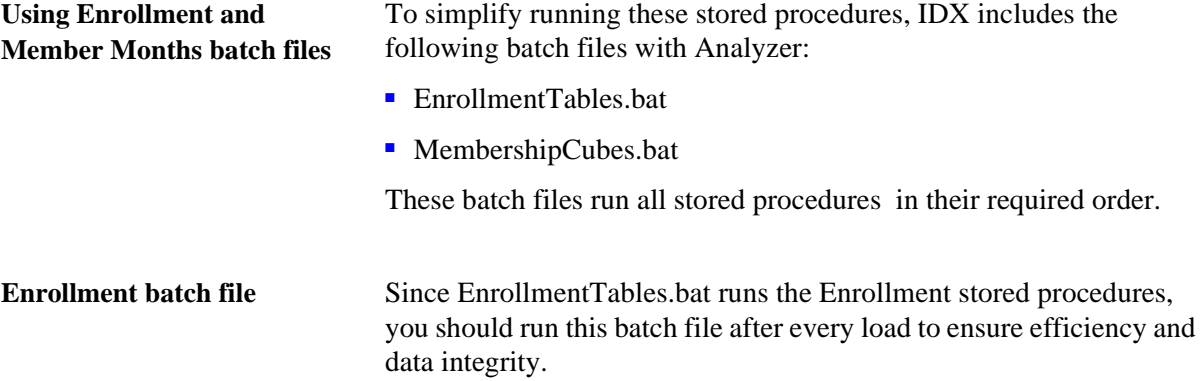

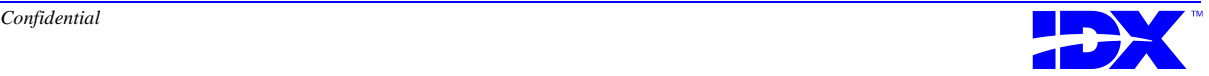

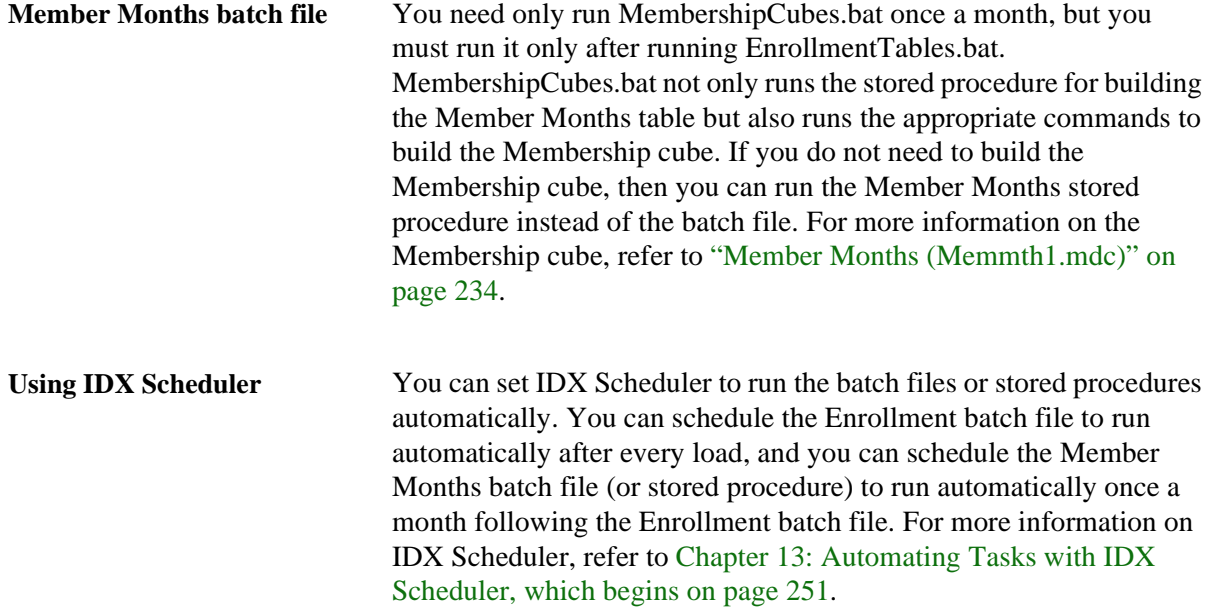

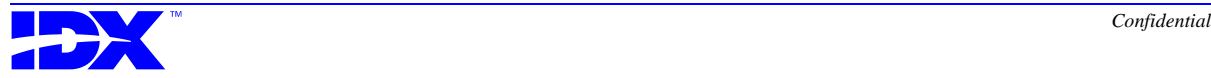

## *Rollup Stored Procedures*

Analyzer is shipped with the following stored procedures, which you use to create rollup tables to facilitate reporting in Information Delivery (for more information on rollups, refer to the [Rollup tables](#page-215-0)  [section on page 216 in Chapter 12](#page-215-0)):

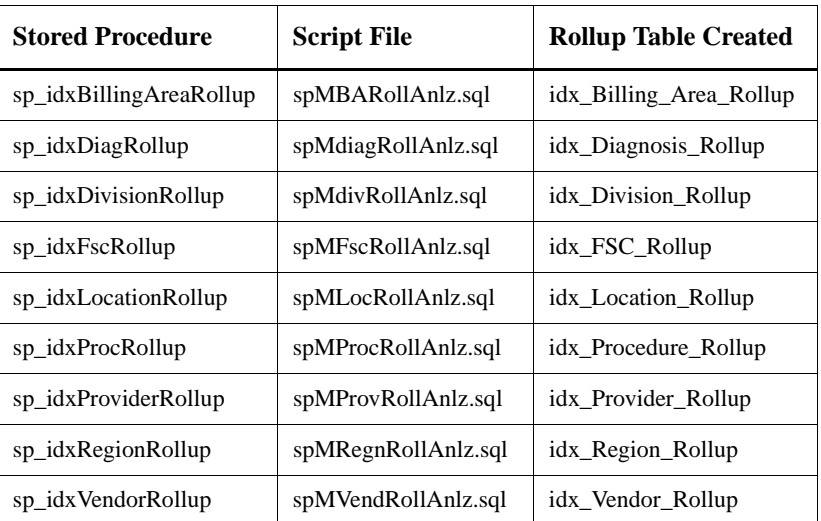

**When to run the rollup stored procedures** You must run the rollup stored procedures after every load to create the rollups in Information Delivery. You should therefore use IDX Scheduler to run them automatically following a load. Use the **SummaryTables.bat** batch file to run all of the rollup stored procedures together. For more information on using IDX Scheduler, refer to [Chapter 13:](#page-250-0)  [Automating Tasks with IDX Scheduler, which begins on page 251](#page-250-0).

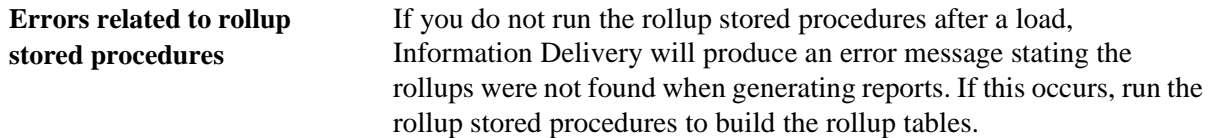

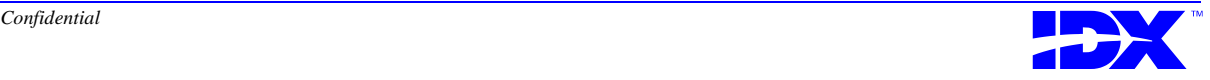

#### **Customizing the rollup stored procedures**

If your facility uses nonstandard dictionaries or table joins, you may need to customize the SQL scripts associated with the rollup stored procedures. Use the following steps to customize rollup SQL scripts:

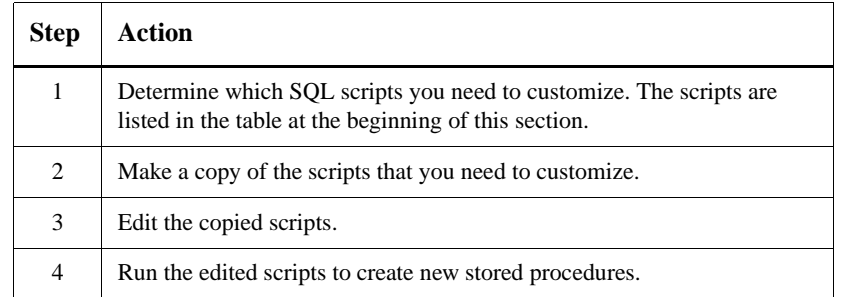

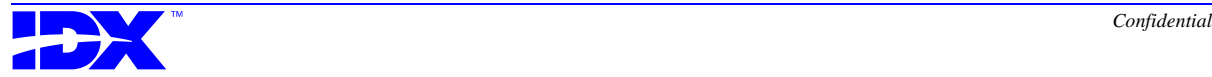

## *Index Stored Procedures*

You can use stored procedures to create and drop indexes that improve query performance in Information Delivery. The following stored procedures are shipped with Analyzer:

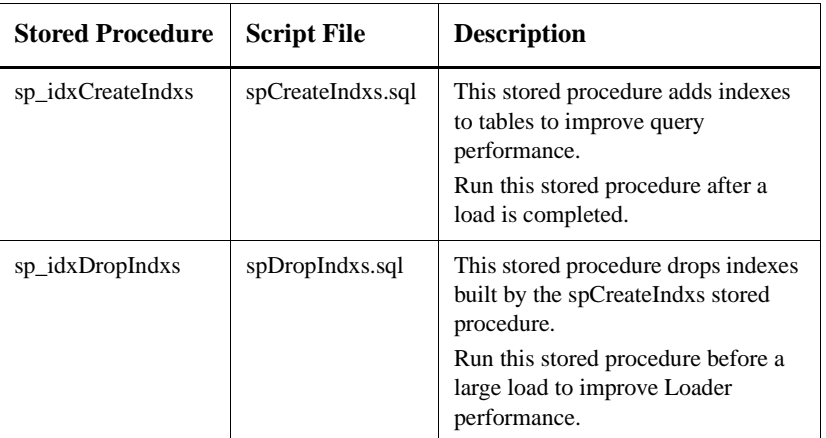

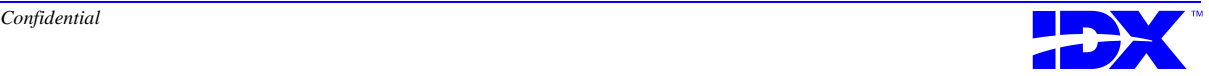

## *Stored Procedure Template*

By running sp\_<yourstoredprocedure>, you can generate a template for creating your own stored procedures. Once this template is generated, you add your own code to create the customized procedure. You can then build the procedure and execute it as you do with other stored procedures.

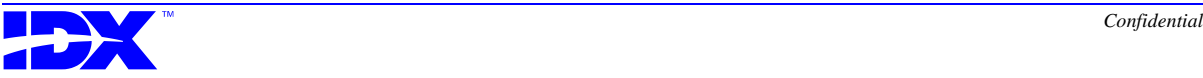

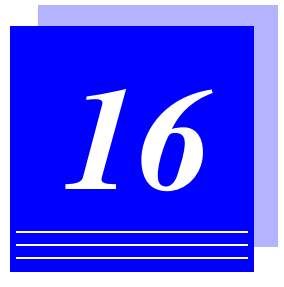

# *Validating Data*

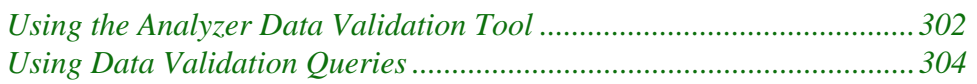

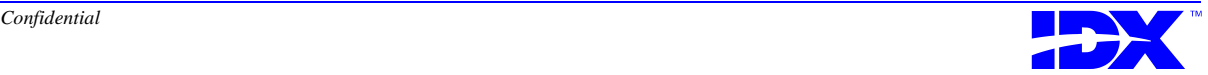

## <span id="page-301-0"></span>*Using the Analyzer Data Validation Tool*

You can validate data after a load with the Analyzer data validation tool. The data validation tool compares numerical data in your Analyzer database with data that was extracted from your transactional database. The tool compares record counts and financial sums and writes the results in text files from which you can print reports.

**Validation reports** After each validation, the data validation tool creates a full report and a discrepancy report. The *full report* shows a row by row count and sum for all records used in the validation. The *discrepancy report* shows only records, if any, that did not validate correctly during the validation.

> The data validation tool writes the reports as text files during the validation and saves them in the default folder C:\...\Analyzer Loader\Validation Reports.

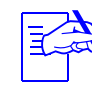

The validation report path is set in the data validation tool batch file and is based on the Analyzer installation program's default folder locations. If you did not accept the system defaults when you installed Analyzer, you must edit the DataVal.bat file in the C:\...\Analyzer Information Delivery\Server\DataVal (default location) folder to reflect your new path.

The text files use the following naming convention:

mmddtype##.txt

where the following conditions apply:

- *mm* is the month in which the report was generated.
- *dd* is the day of the month on which the report was generated.
- *type* is the type of report, where "full" represents a full report and "discrep" represents a discrepancy report.
- ## is a number that increments if more than one report is generated in the same day.

**Using the data validation tool**

The Scheduler automatically runs the data validation tool when the Loader finishes loading data into the Analyzer database providing you have the Scheduler and the data validation tool set up to do so.

The Scheduler comes with the data validation tool set up as a default. To ensure it runs, make sure Enabled is selected in the Scheduler Task window. For more information on setting up the data validation

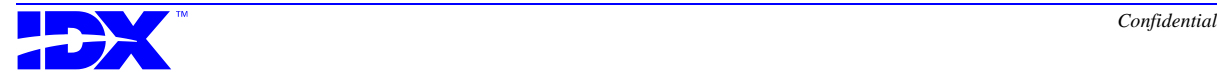

tool in the Scheduler, refer to ["Adding and editing the data validation](#page-267-0)  [tool" on page 268.](#page-267-0)

The data validation tool batch file requires the following parameters, based on your server and database information, to run properly:

- User name
- Password
- Analyzer database name
- ODBC data source name
- Directory for output for the reports

To edit these parameters, use a text editor and open the DataVal.bat file in the C:\...\Analyzer Information Delivery\Server\DataVal folder. The parameters appear together as in the following model:

-U<user name> -P<password> -D<Analyzer database name> -S<ODBC data source name> -O<directory for output>

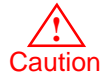

Depending on the privileges you have set for the data validation tool batch file, other users may be able to open this file and view your database security information. Consult with your system administrator on how to protect the file from unauthorized users.

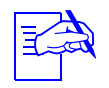

If you change the user name, password, or ODBC data source name for your Analyzer database, you must change this information in the data validation tool batch file before running the data validation tool.

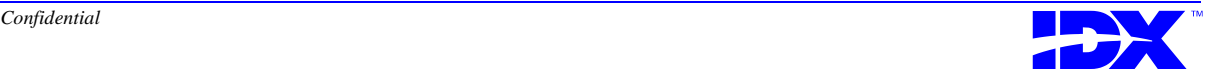

## <span id="page-303-0"></span>*Using Data Validation Queries*

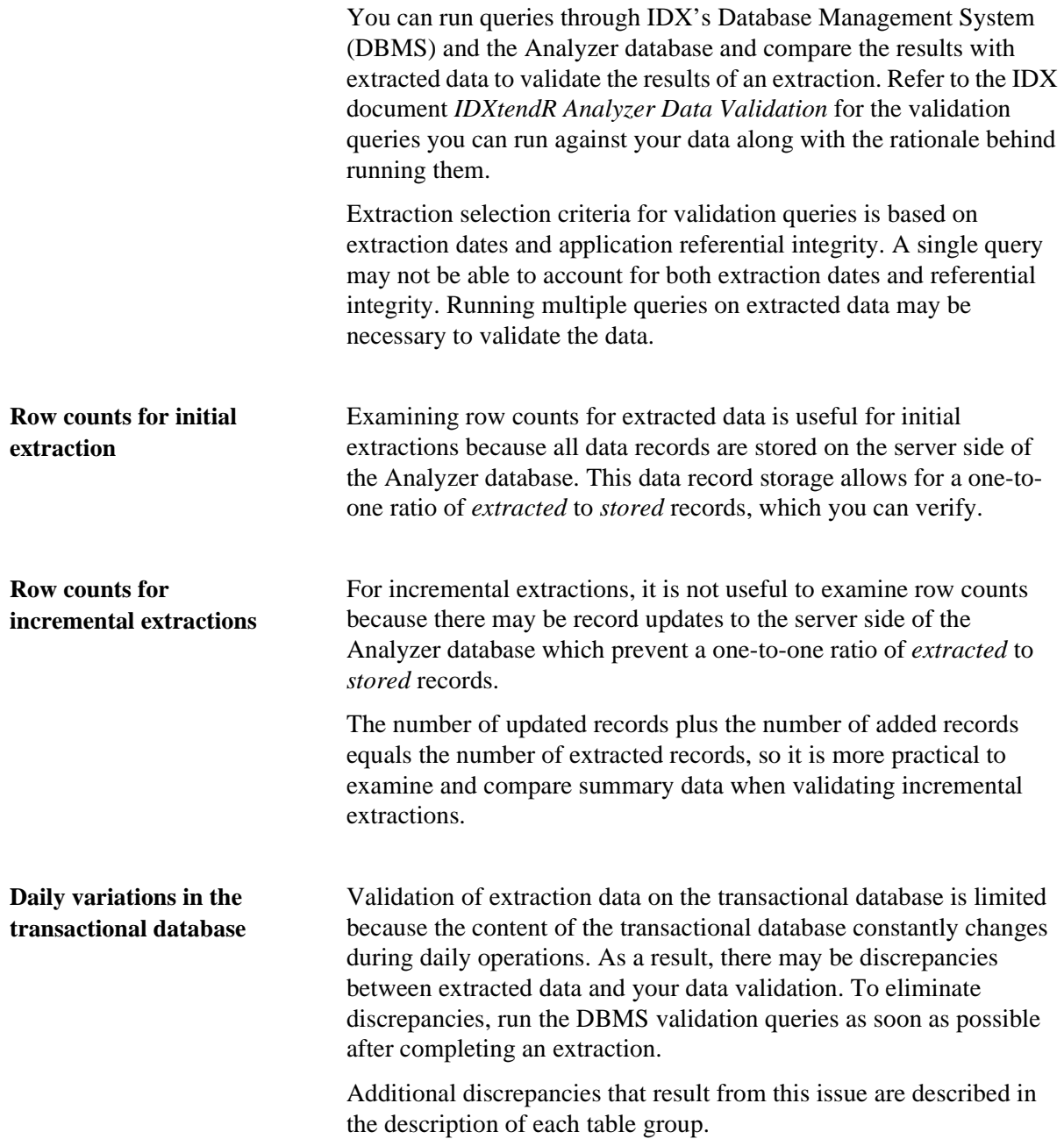

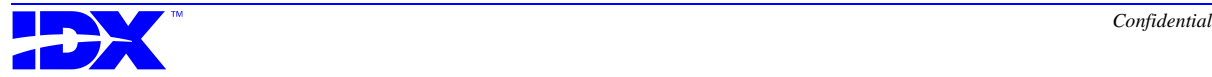

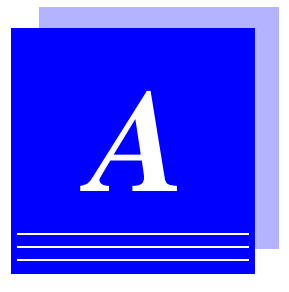

## *RDBMS Specifications*

This appendix describes the RDBMS character limits for database vendors whose products are compliant with the Analyzer. It also describes the reserved keywords that cannot be used by the Analyzer.

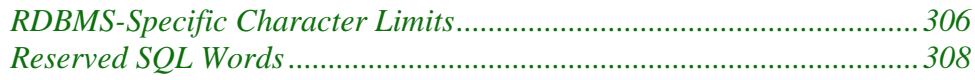

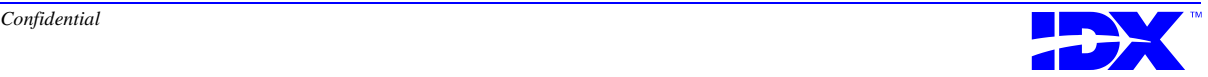

## <span id="page-305-0"></span>*RDBMS-Specific Character Limits*

This section describes the RDBMS character limits for database vendors whose products are compliant with the Analyzer.

#### *IDX DBMS*

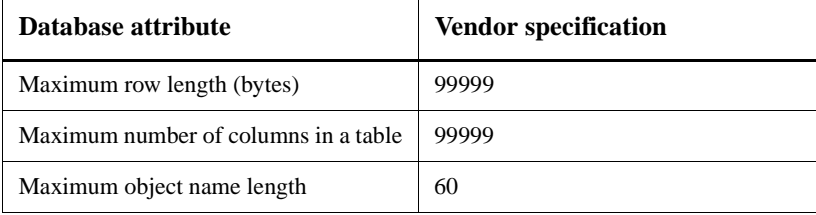

#### *Informix RDBMS*

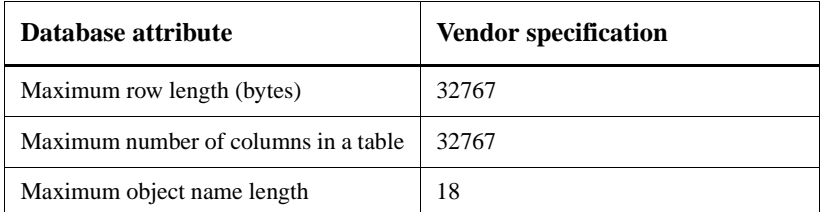

#### *Microsoft Access RDBMS*

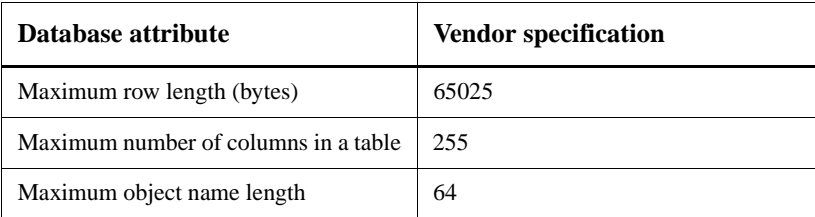

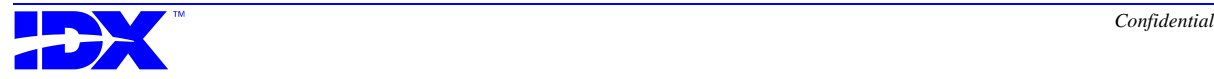

### *Microsoft SQL Server*

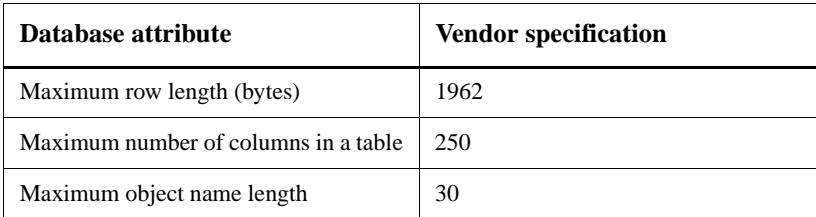

#### *Oracle RDBMS*

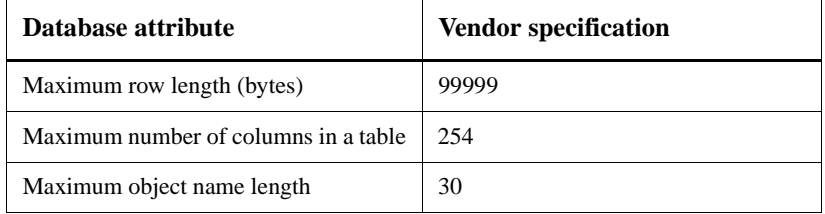

### *Sybase RDBMS*

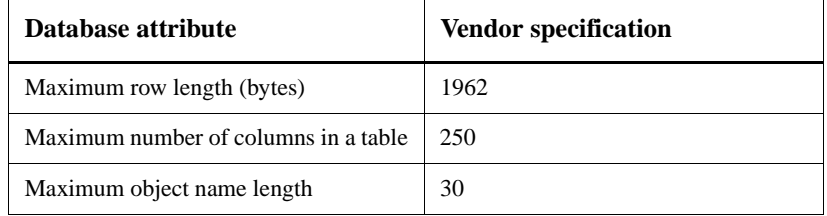

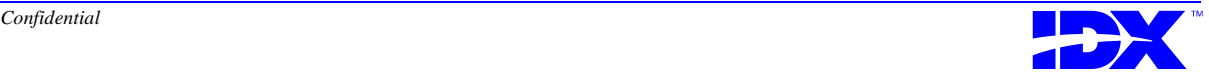

## <span id="page-307-0"></span>*Reserved SQL Words*

This section describes the reserved keywords that cannot be used by the Analyzer.

#### *IDX's Reserved Words*

The following words have been reserved by IDX:

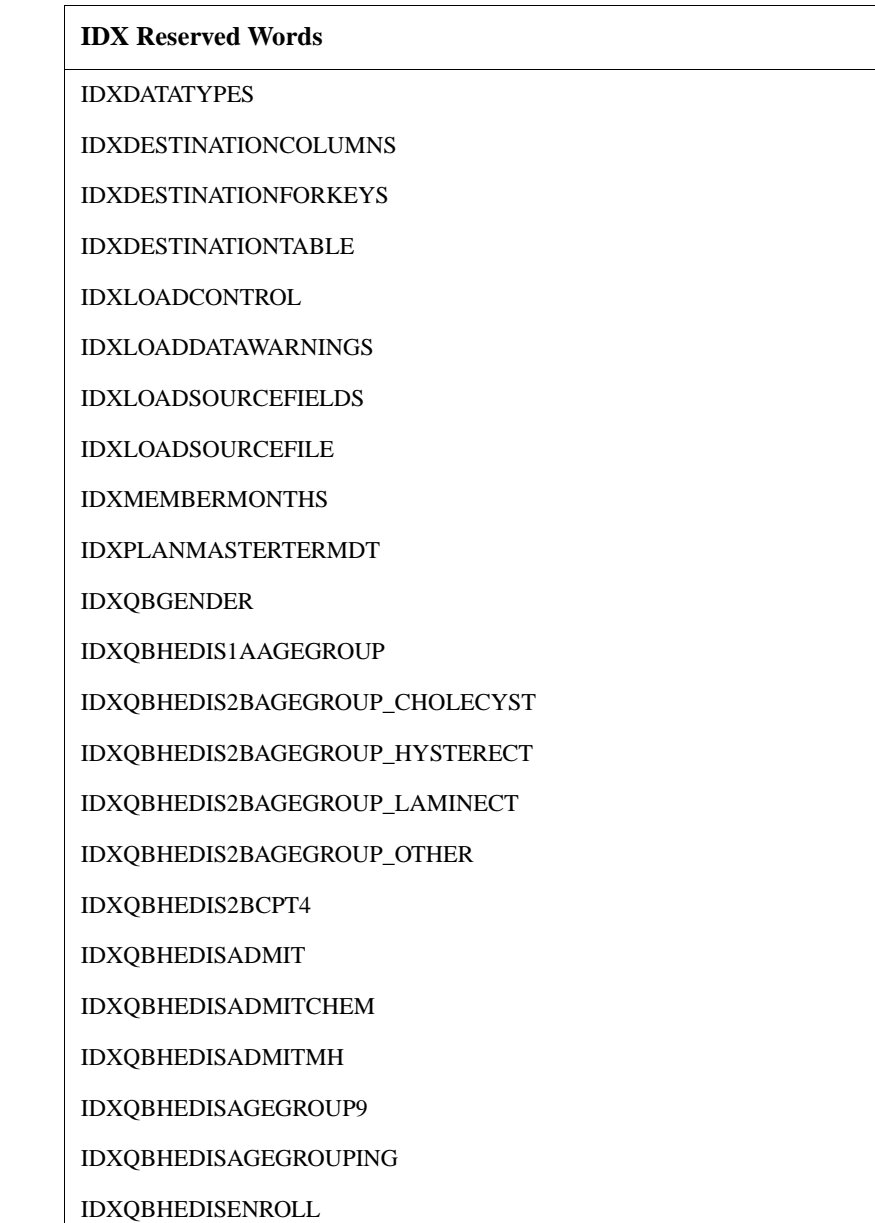

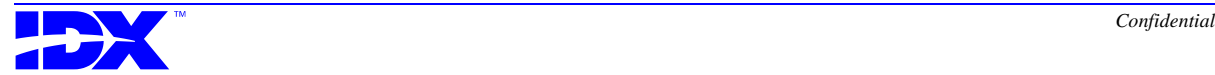

<span id="page-308-0"></span>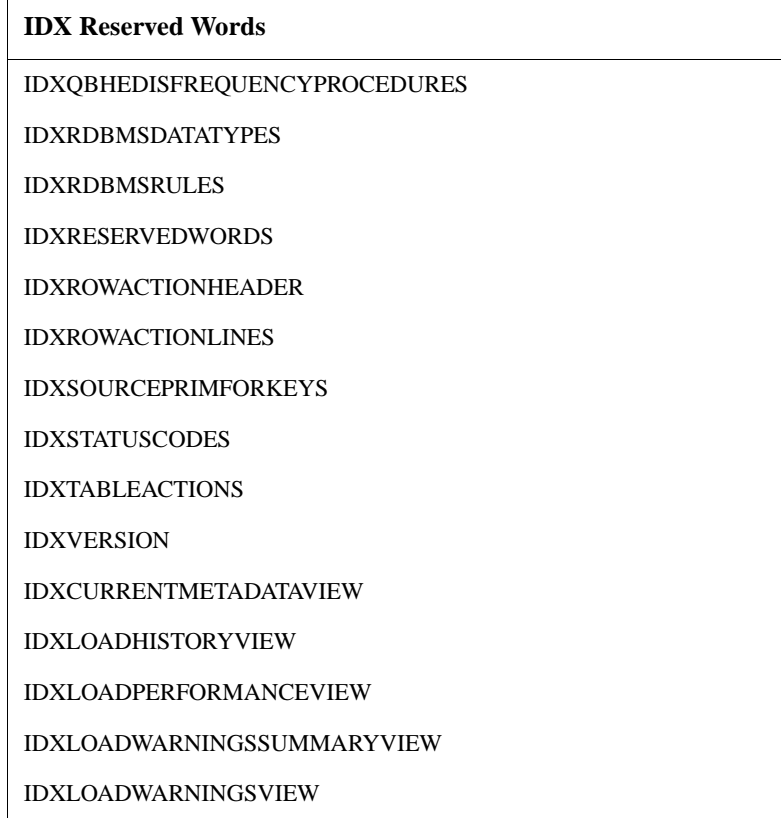

#### *SQL Reserved Words*

The following words have been reserved by SQL. This list is SQL92 compliant:

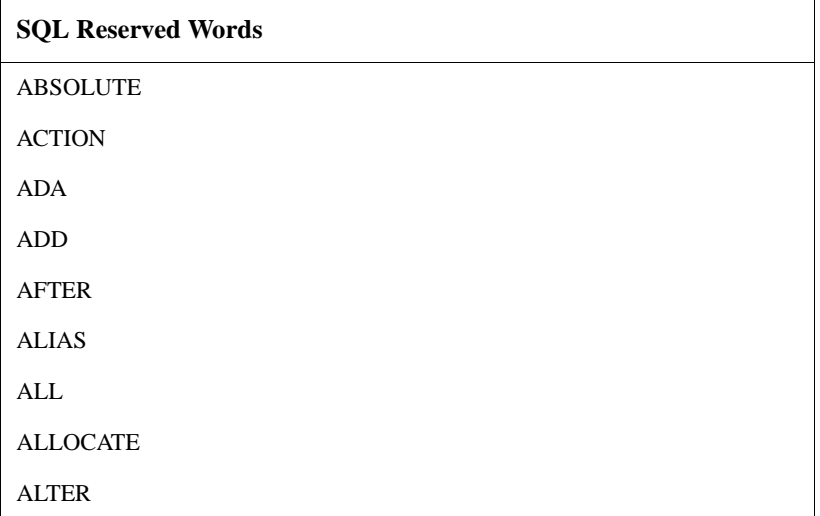

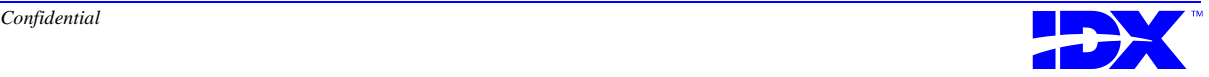

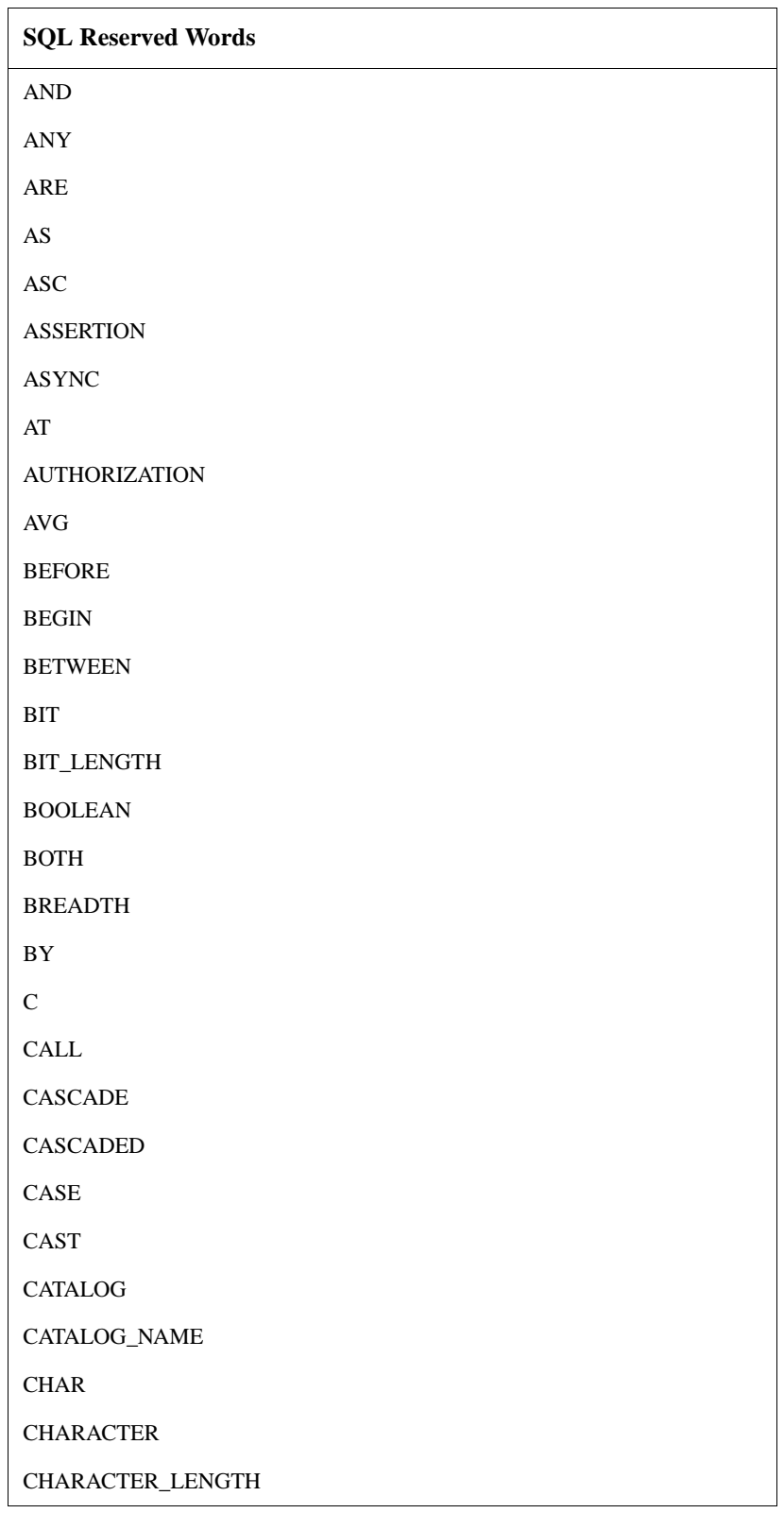

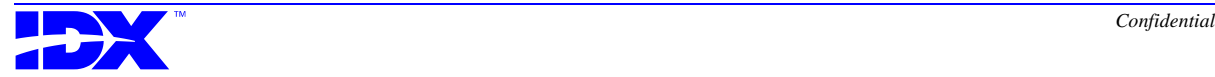

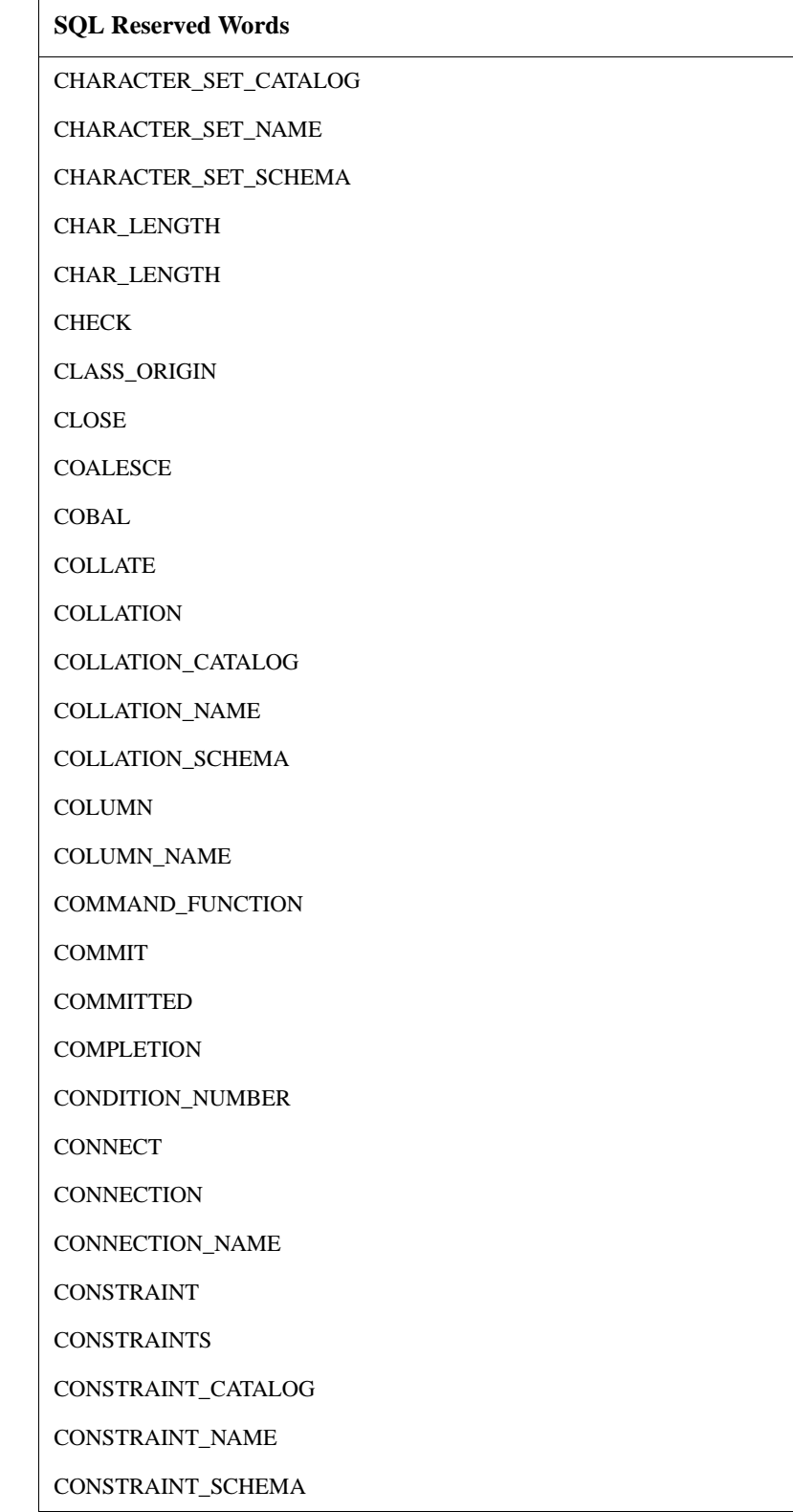

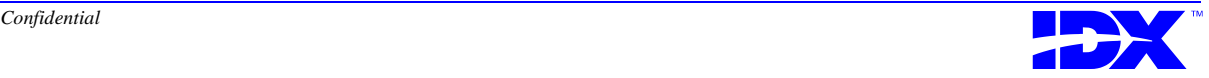

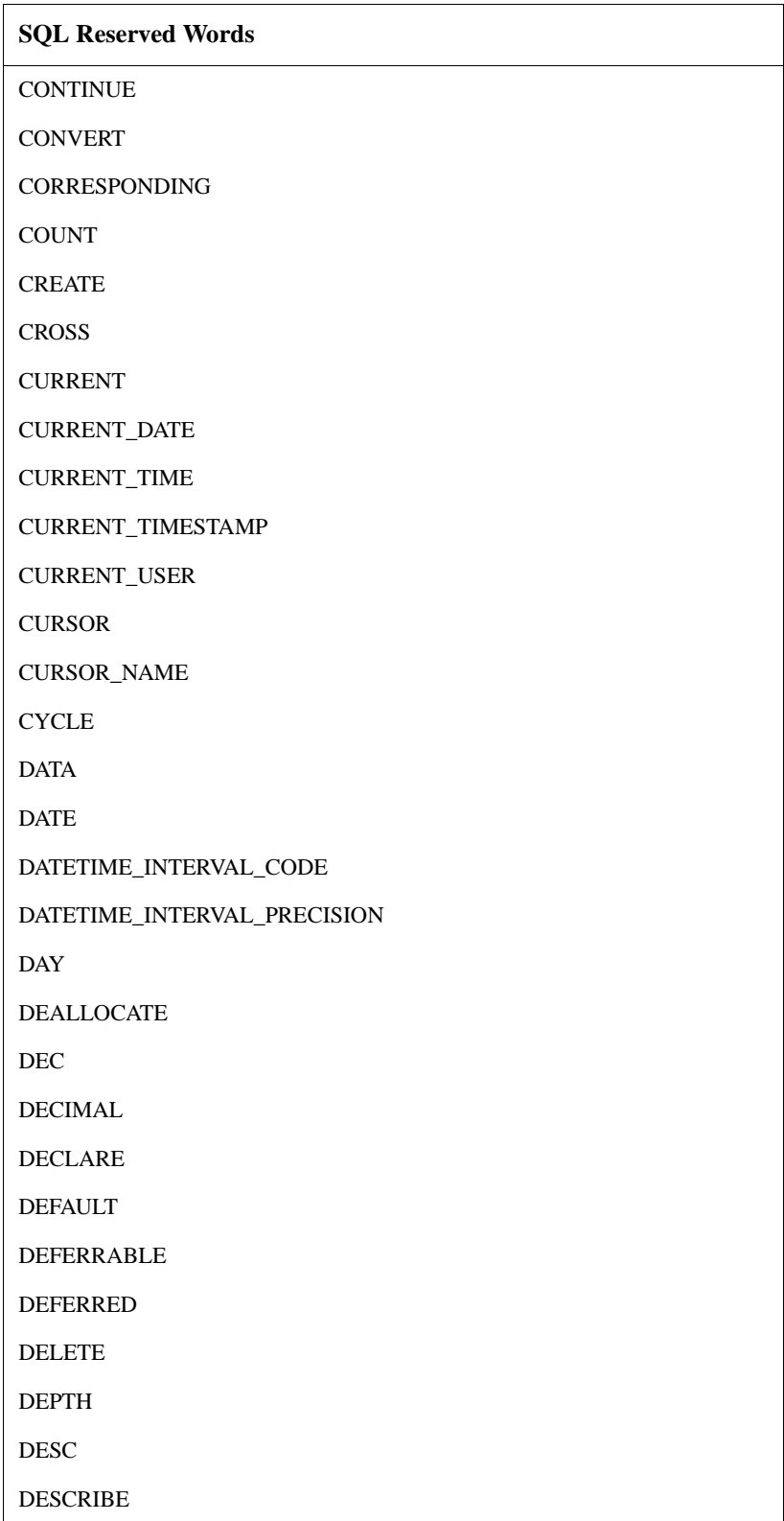

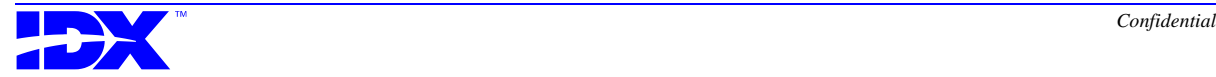

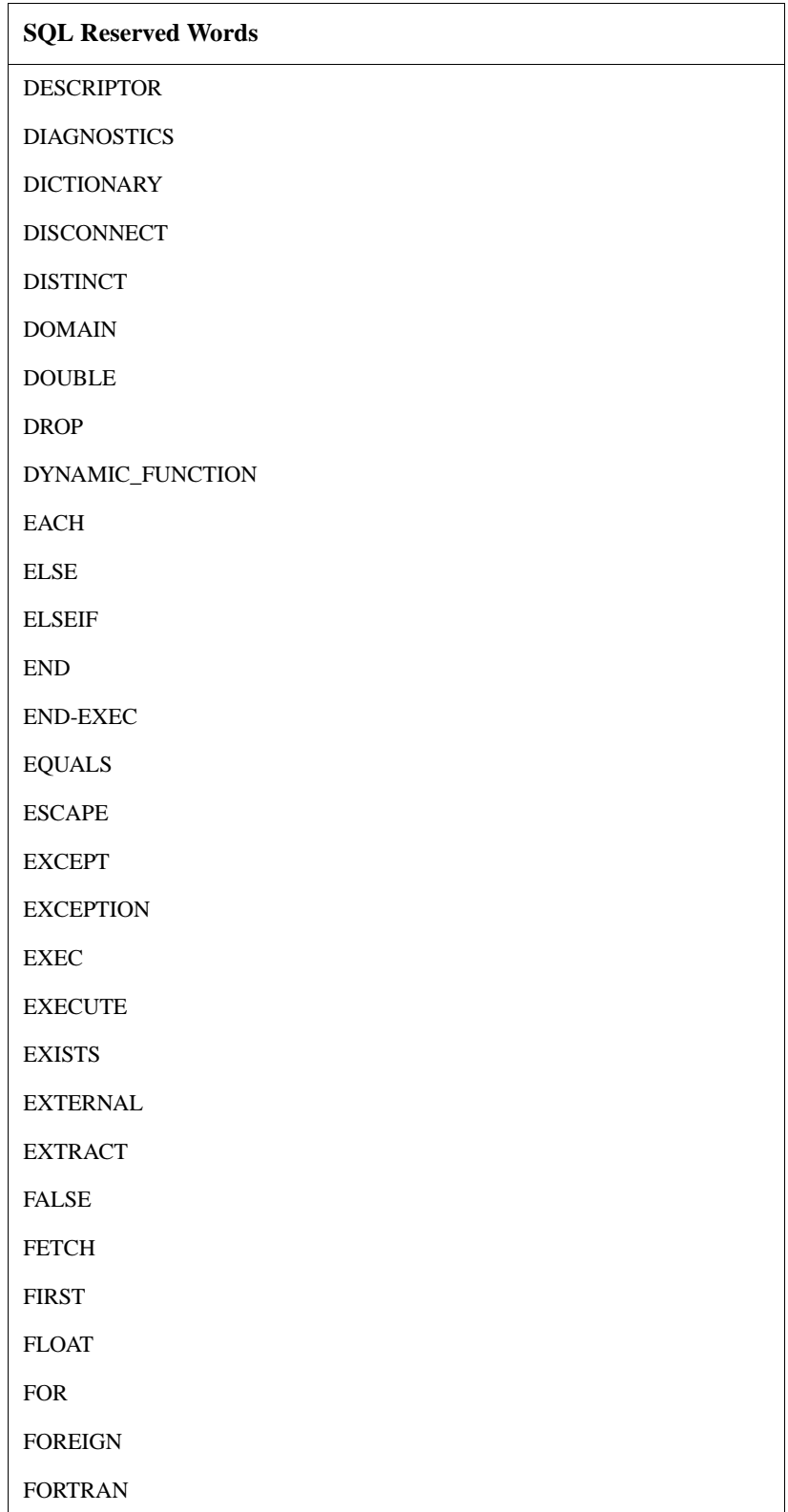

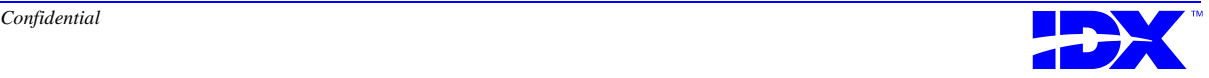

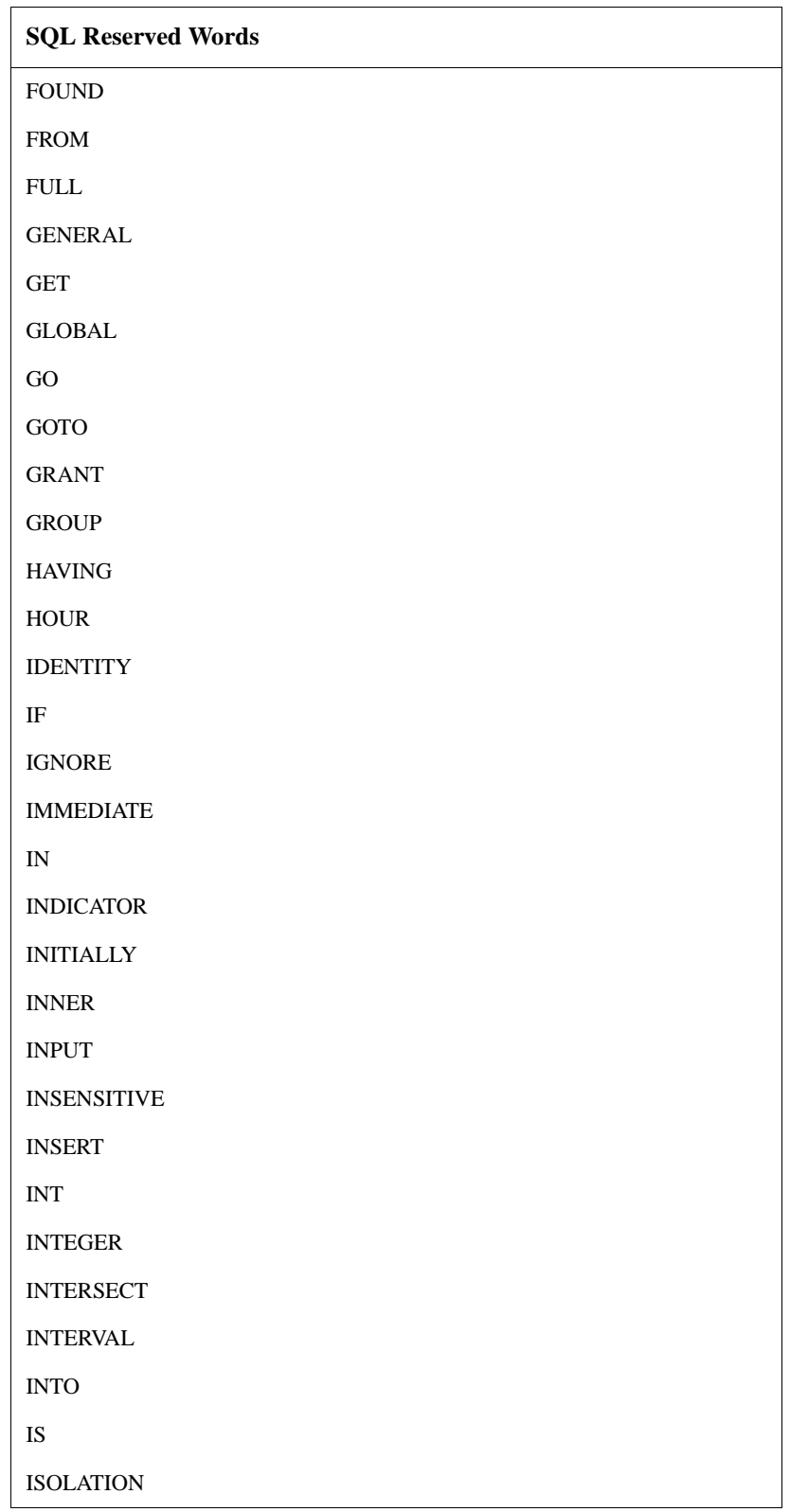

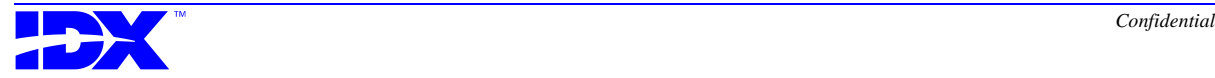

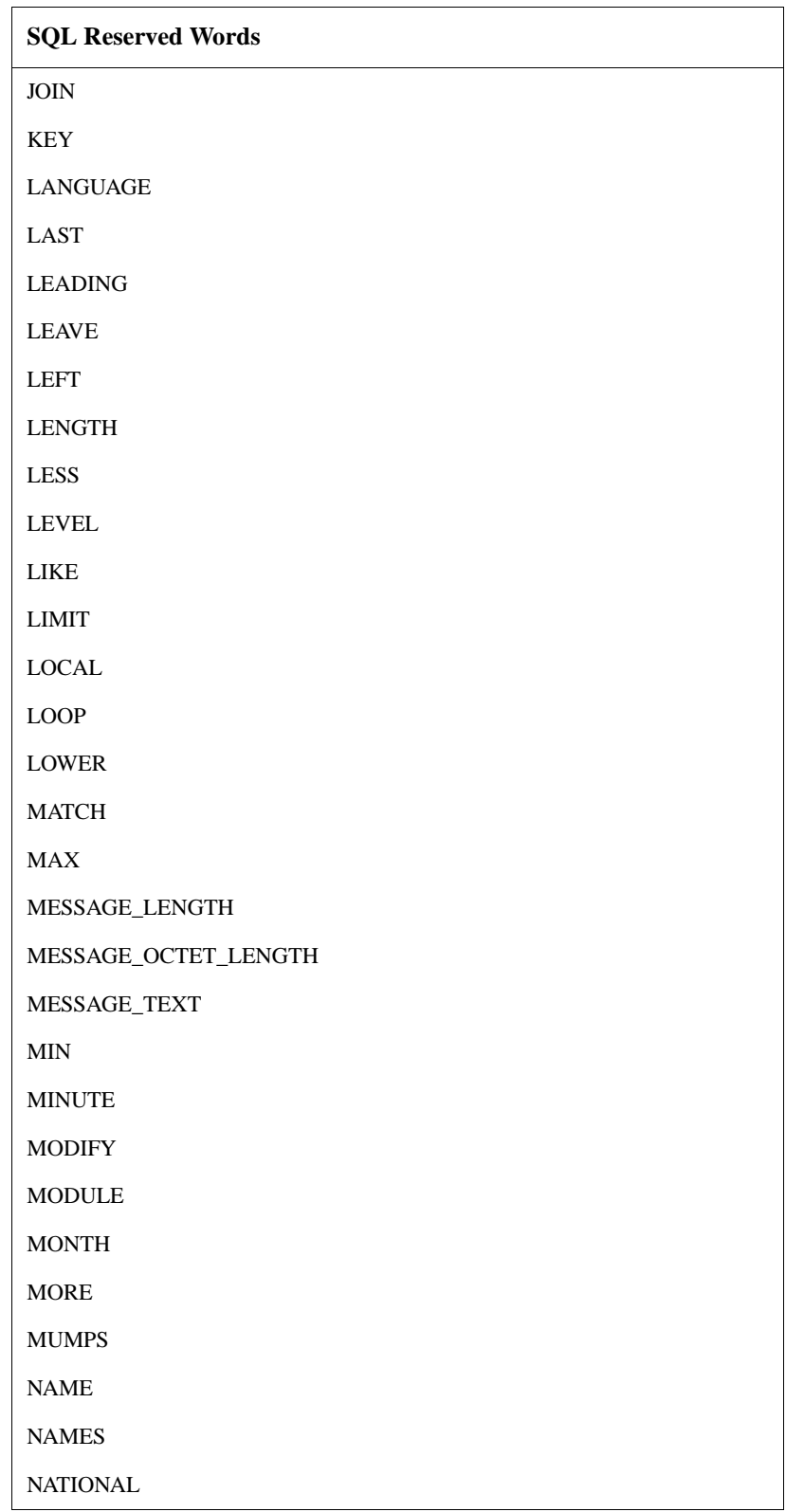

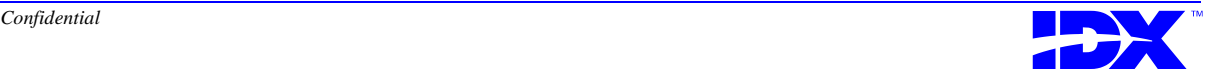

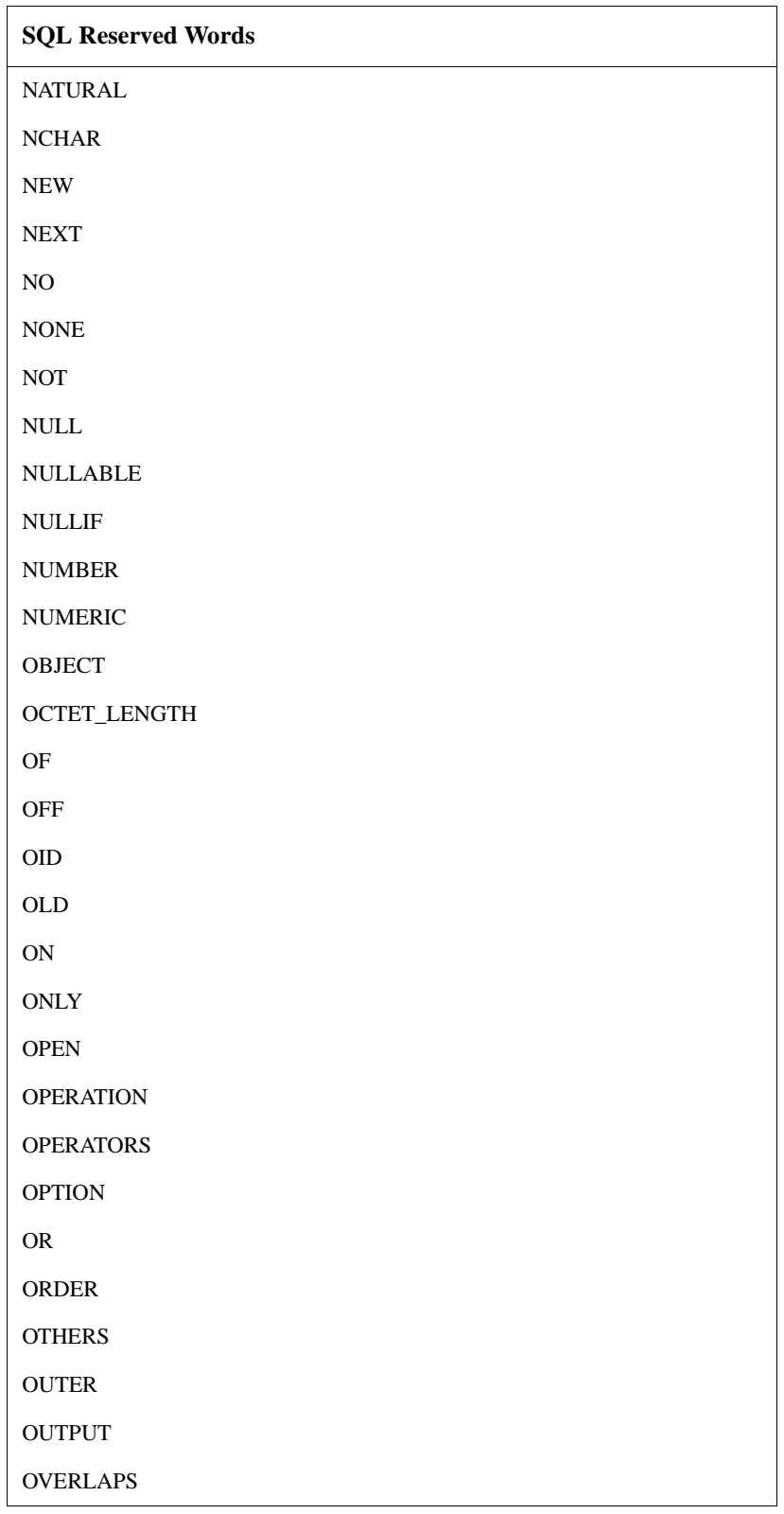

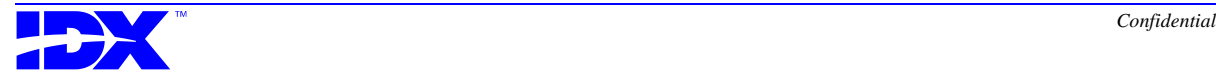

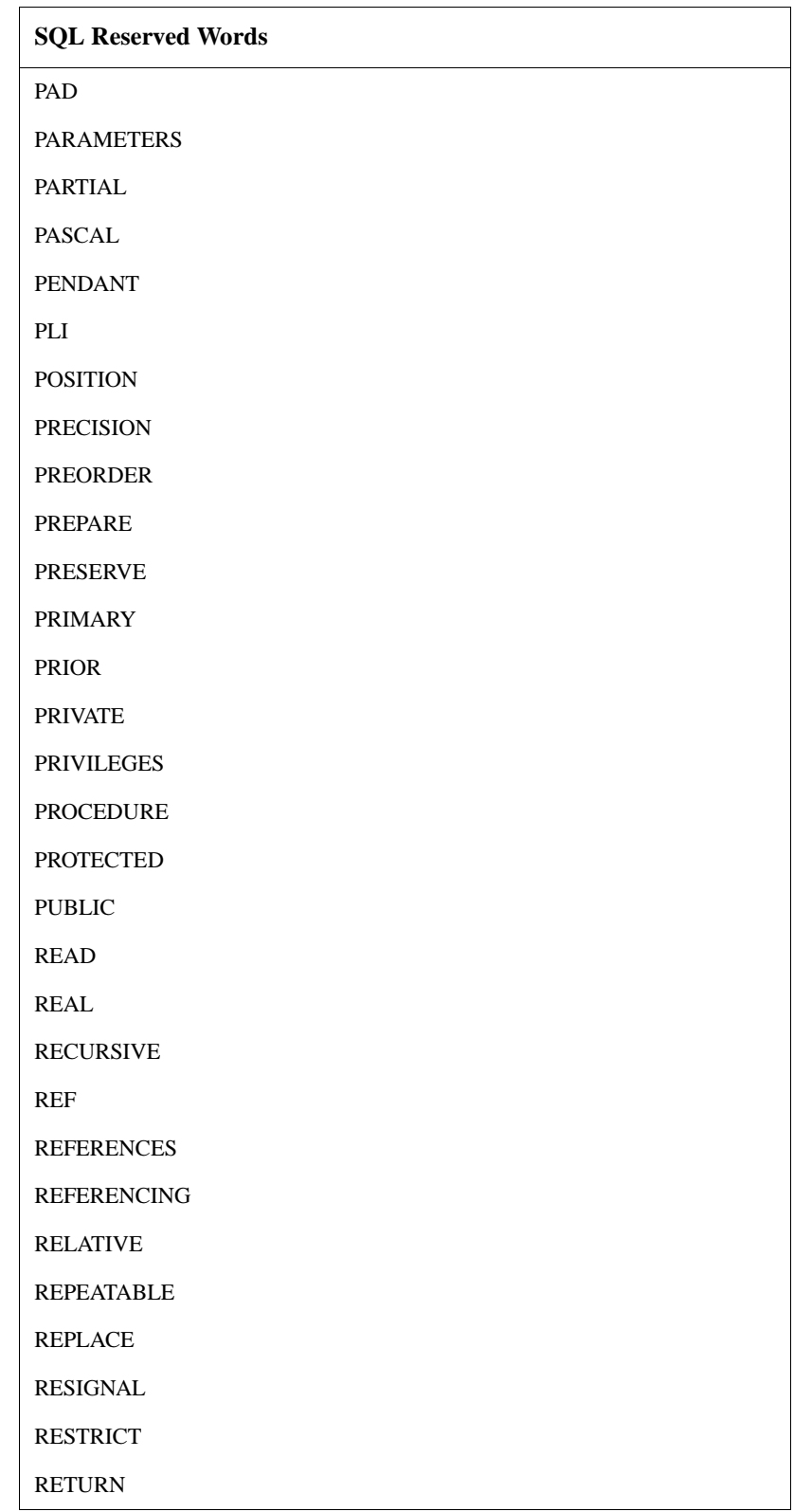

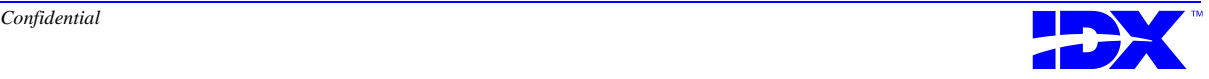

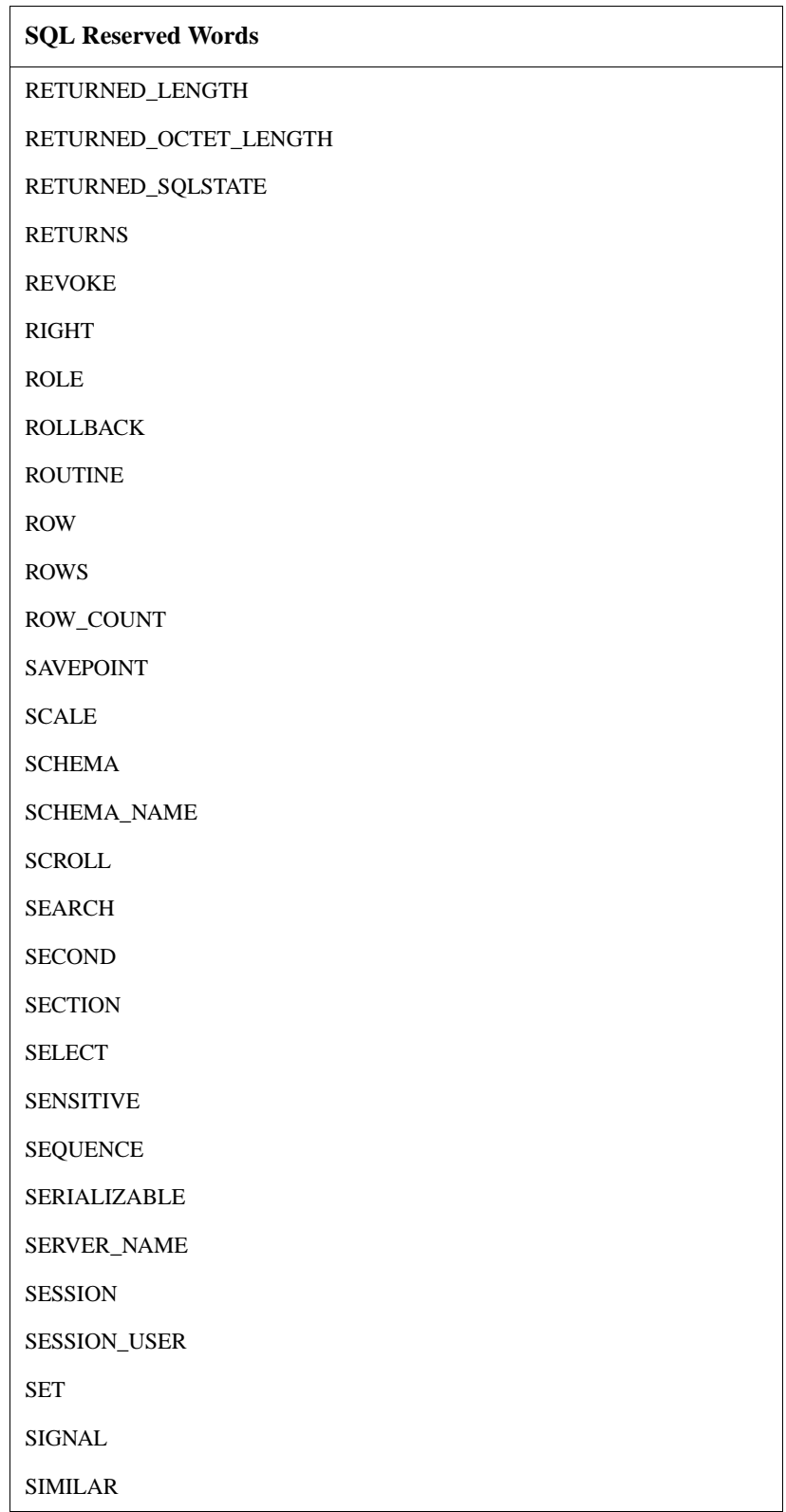

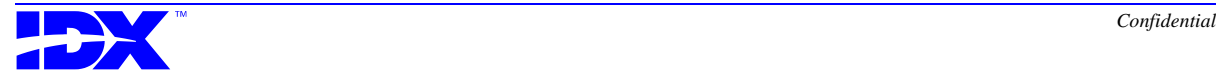

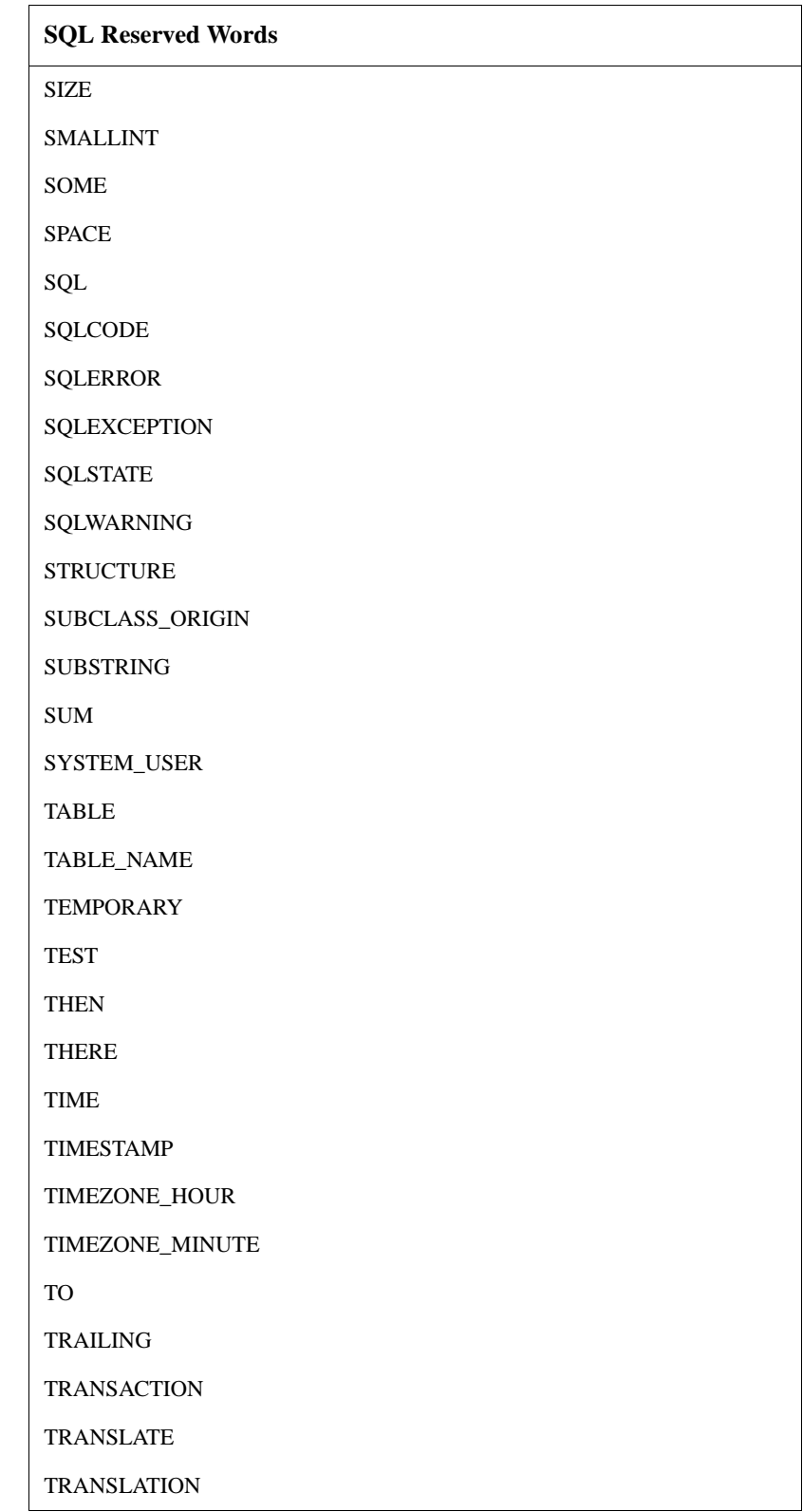

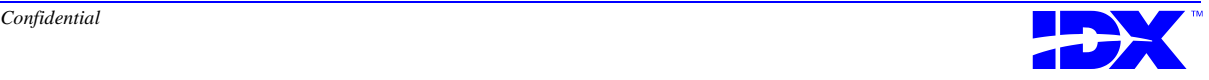

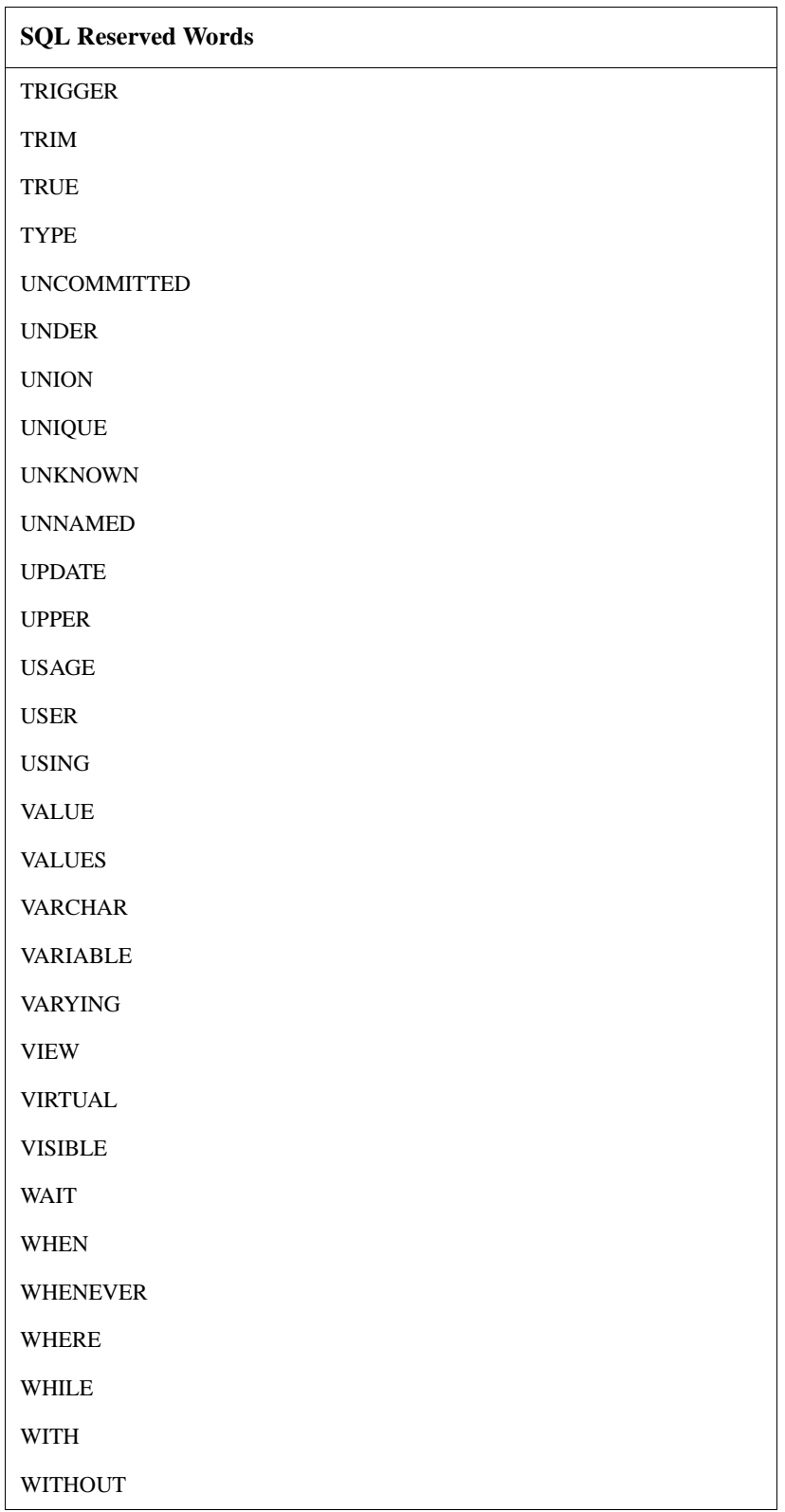

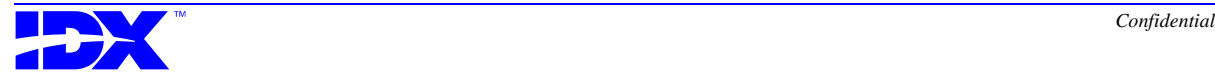

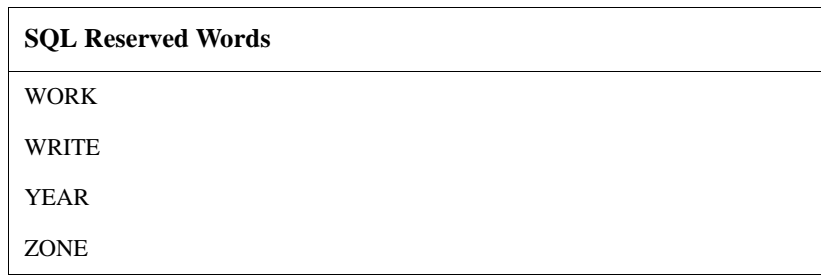

#### *Microsoft SQL Server Reserved Words*

The following words are reserved by the Microsoft SQL Server RDBMS. The SQL Server RDBMS also complies with the SQL list of reserved words on [page 309](#page-308-0).

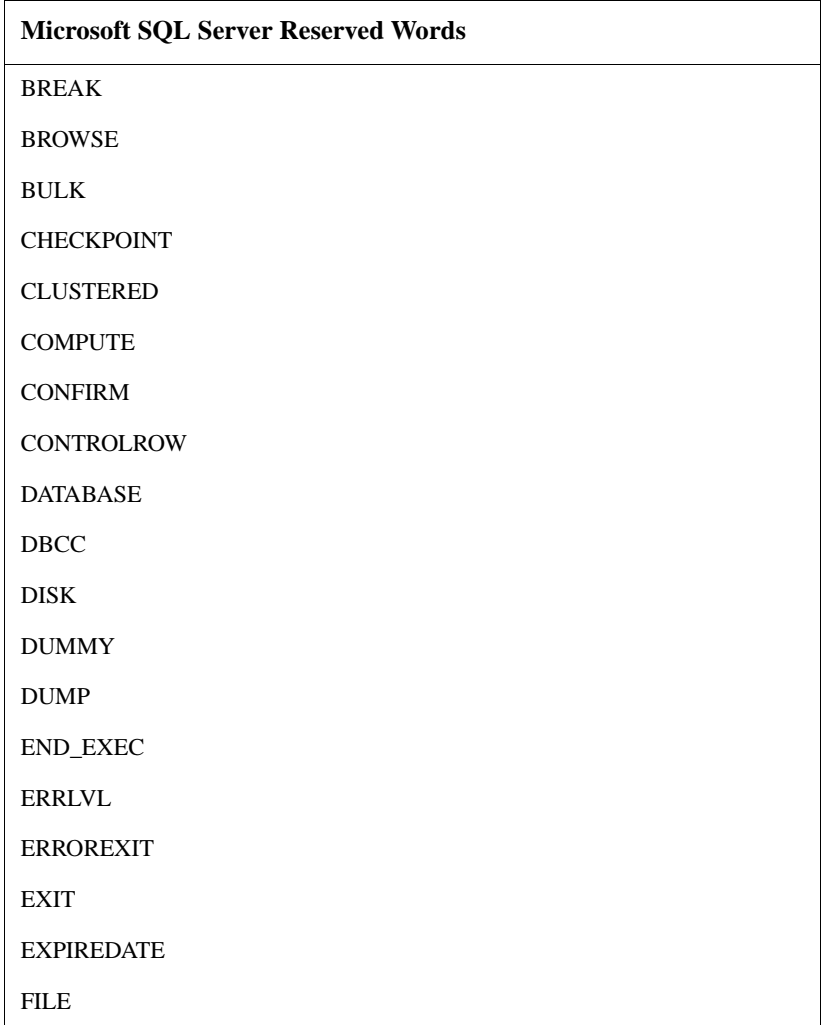

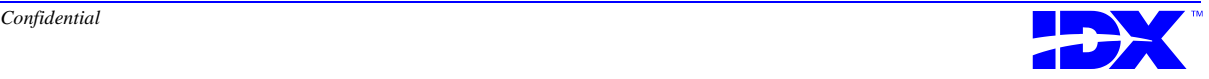

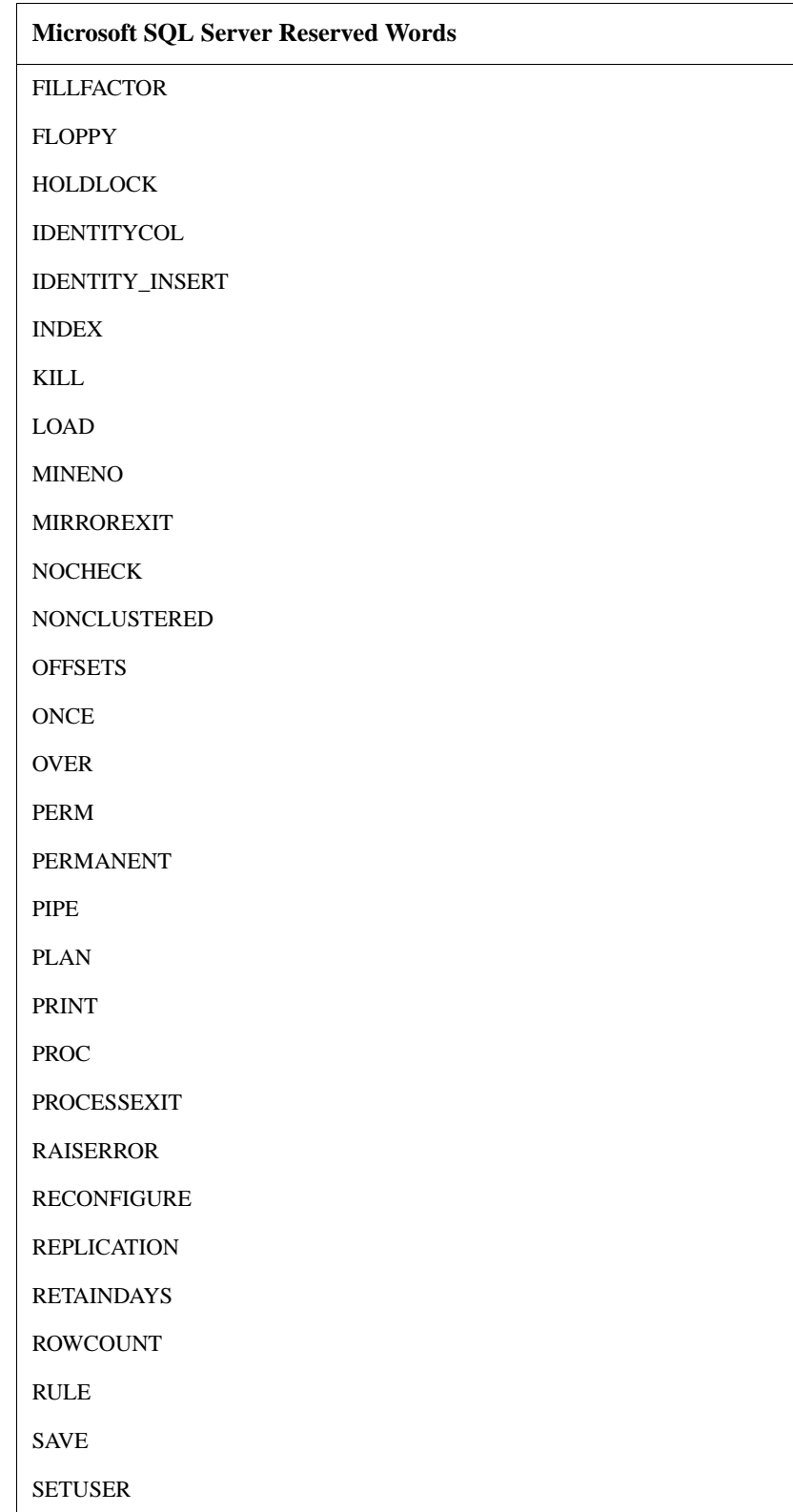

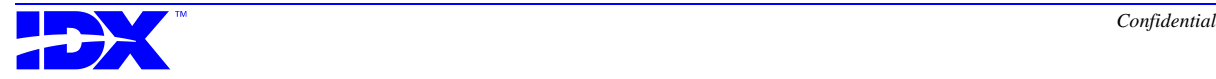

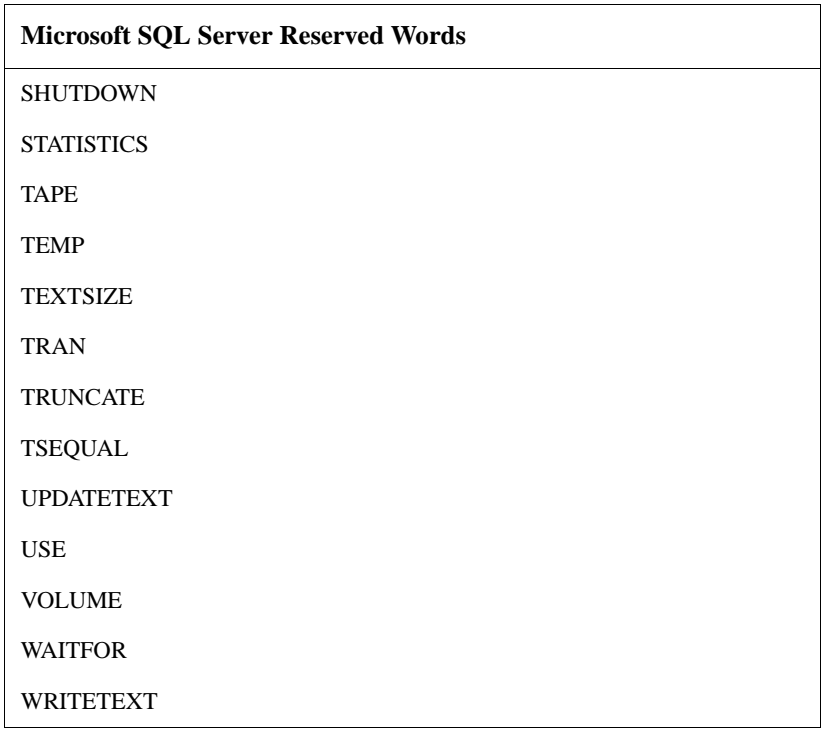

#### *Sybase Reserved Words*

The following words are reserved by the Sybase RDBMS. This RDBMS also complies with the SQL list of reserved words on [page](#page-308-0)  [309](#page-308-0).

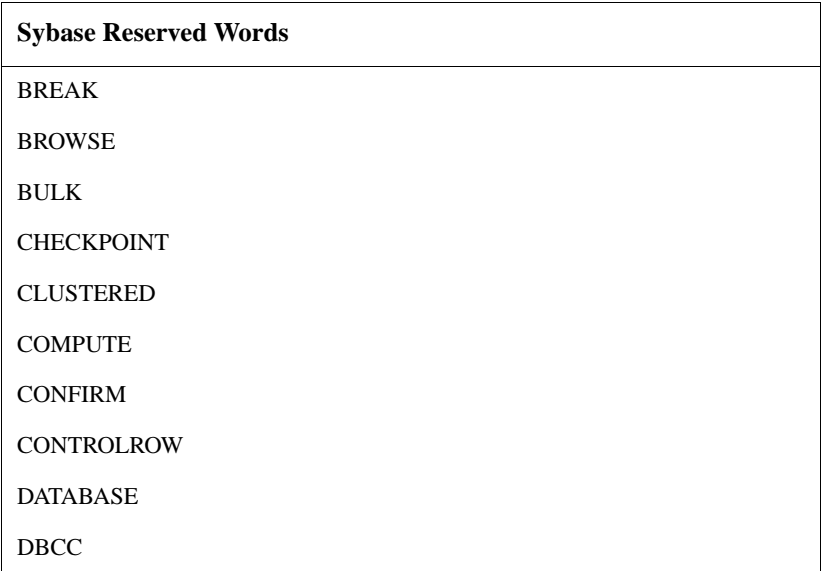

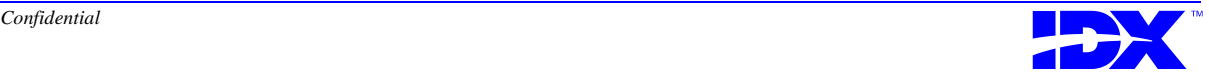

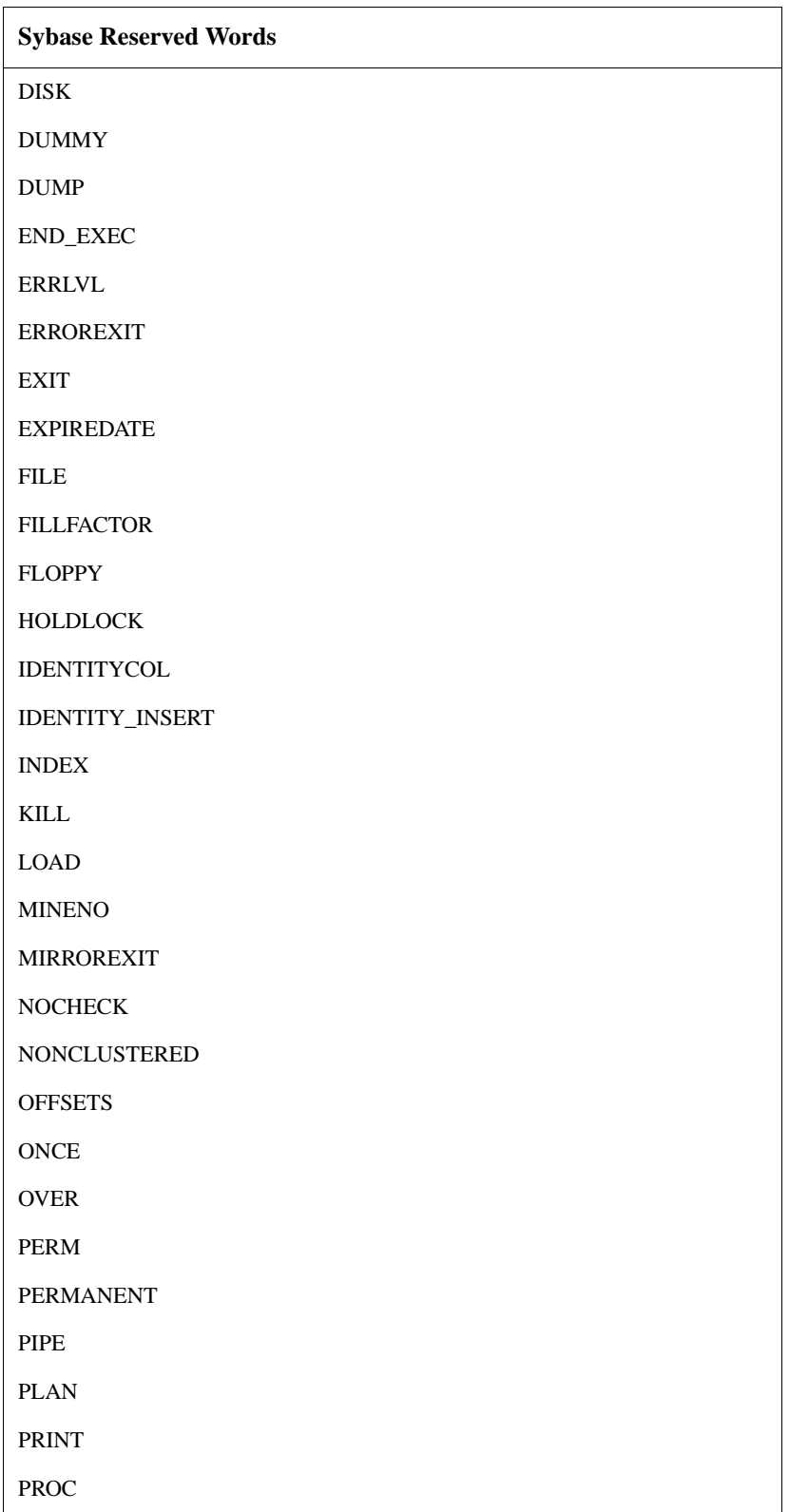

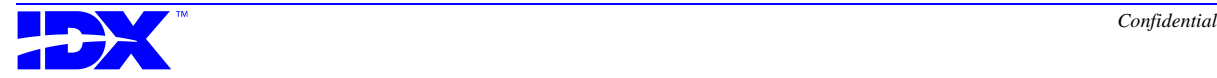
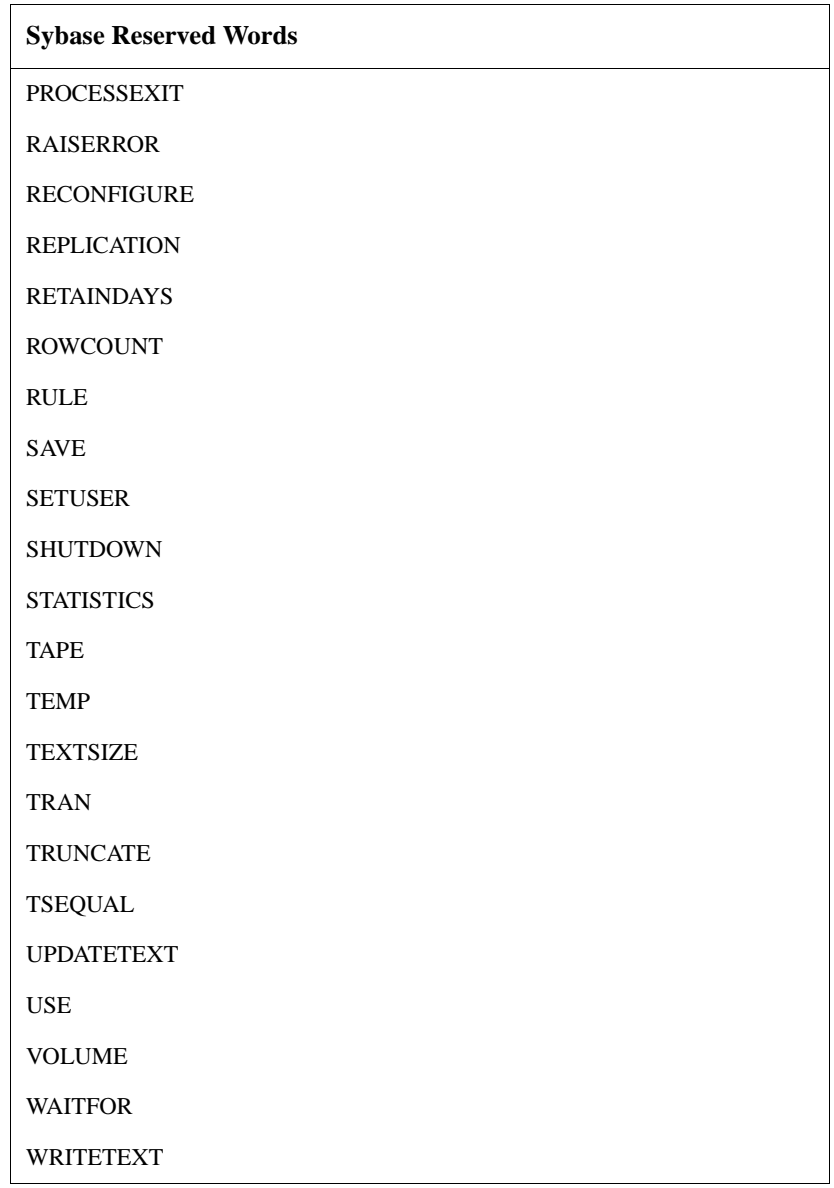

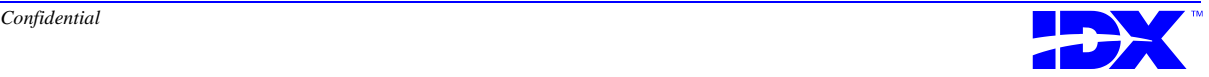

#### *Microsoft Access Reserved Words*

The following words are reserved by the Microsoft Access RDBMS. The Microsoft Access RDBMS also complies with the SQL list of reserved words on [page 309](#page-308-0).

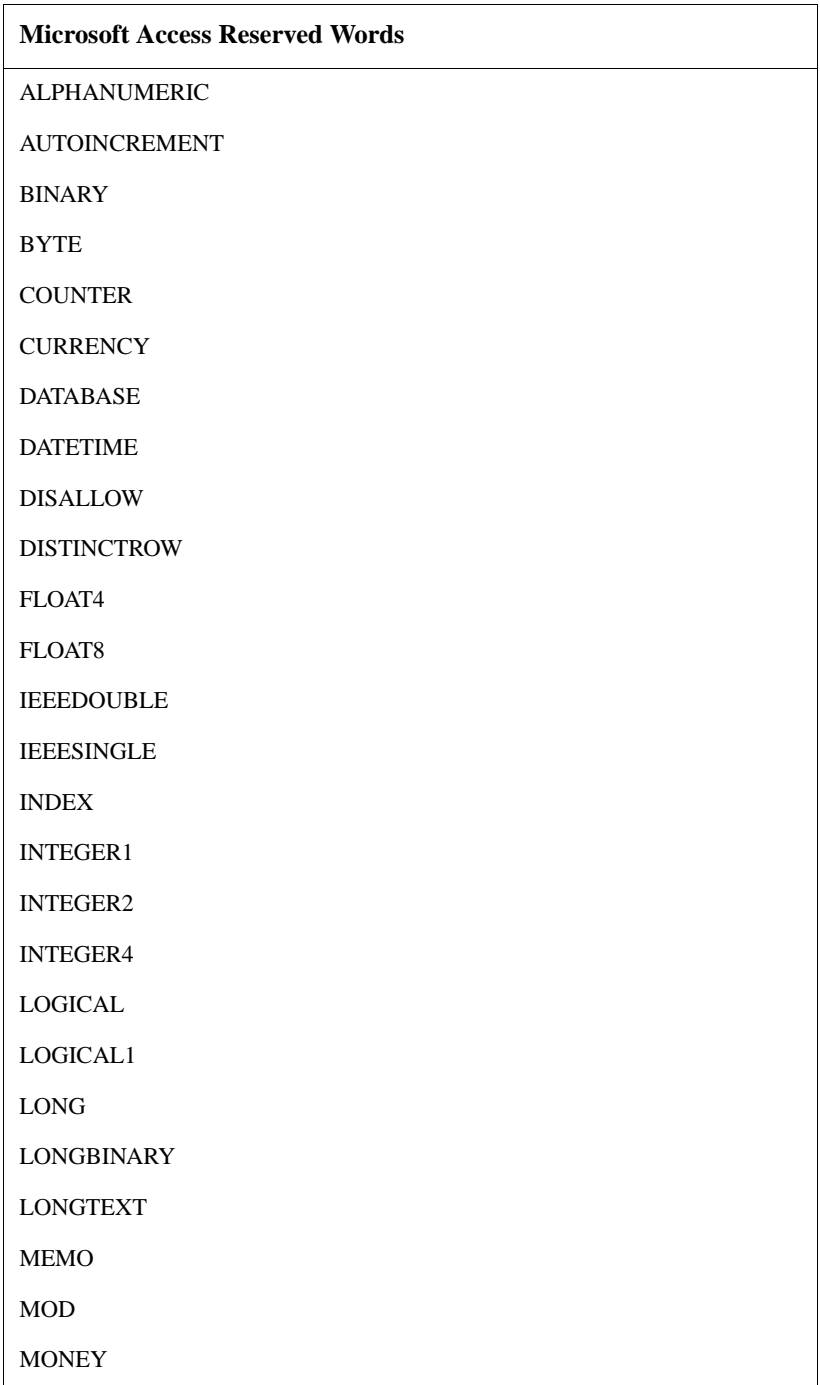

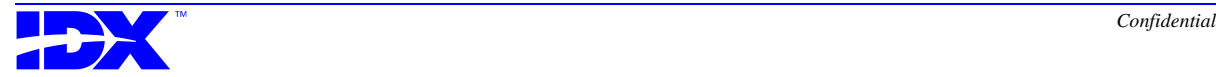

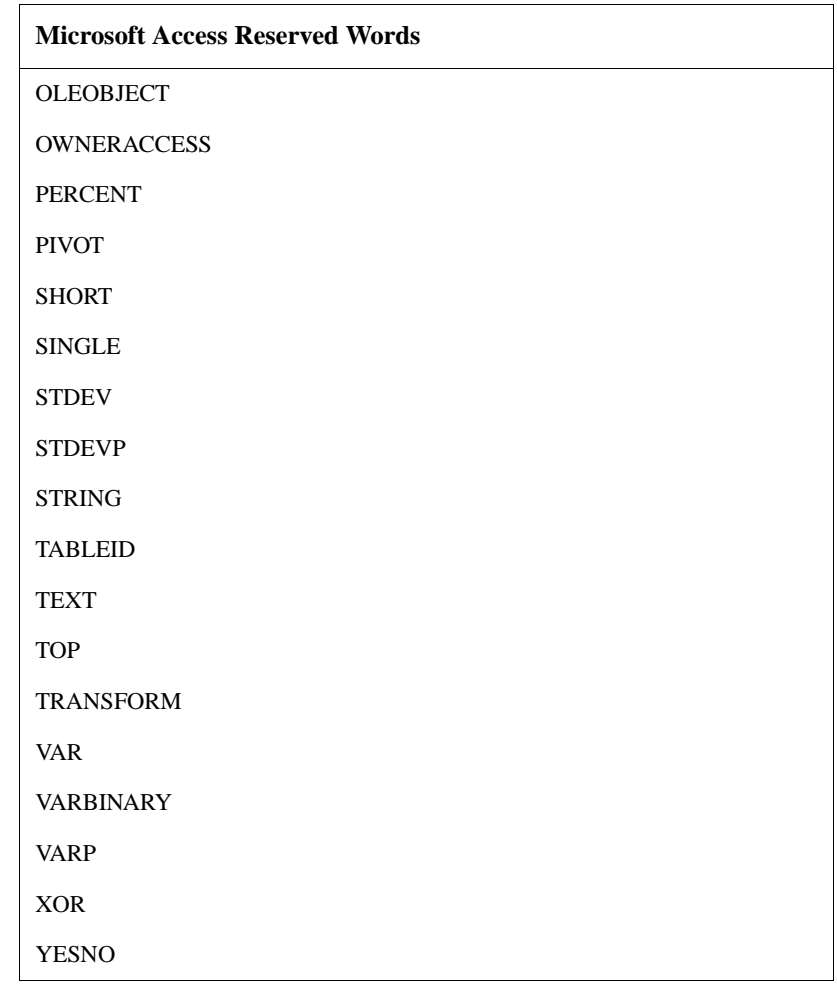

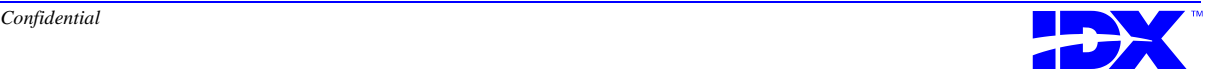

<sup>328</sup> **Appendix A: RDBMS Specifications** Reserved SQL Words

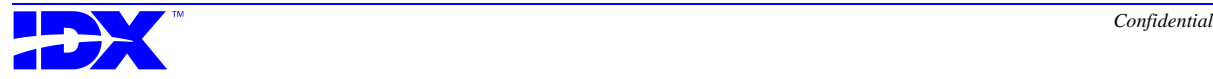

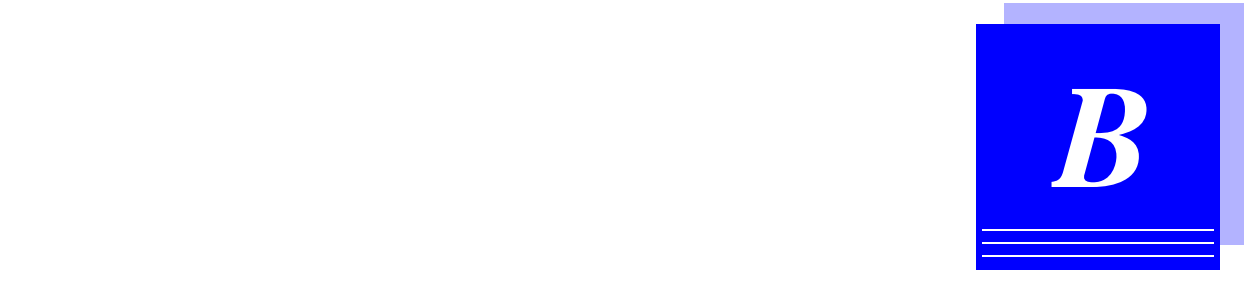

## *Analyzer Datatype Specifications*

This appendix contains a table that describes how datatype identifications change between each component in the Analyzer system.

*[Datatype Changes Across Analyzer Components....................................330](#page-329-0)*

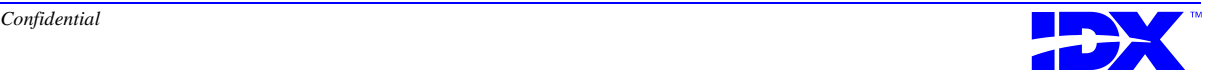

## <span id="page-329-0"></span>*Datatype Changes Across Analyzer Components*

The following table describes how datatype identifications change between each component in the Analyzer system:

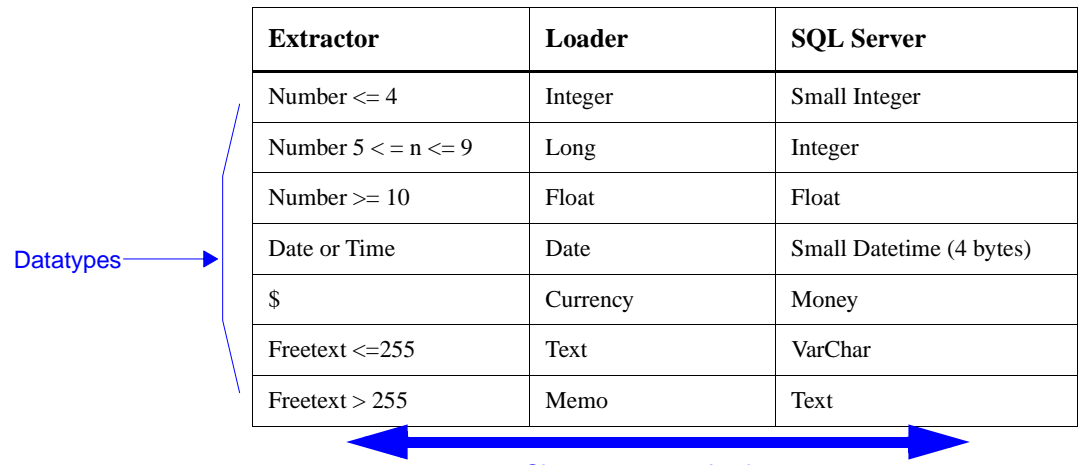

Changes across Analyzer components

VarChar in SQL Server cannot handle trailing spaces and automatically right trims them.

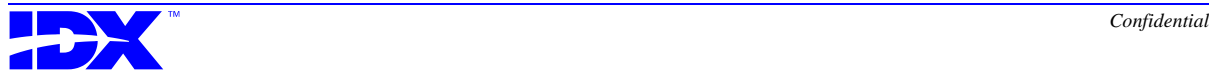

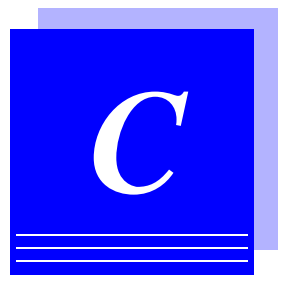

# *Function Keys*

This appendix helps you identify the keyboard keys you need to press to perform particular actions on your terminal or PC.

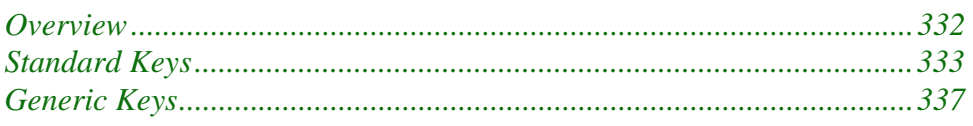

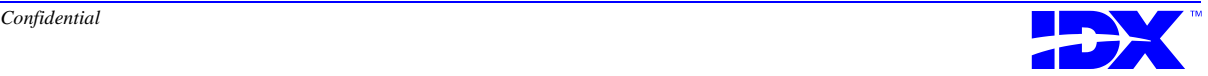

## <span id="page-331-0"></span>*Overview*

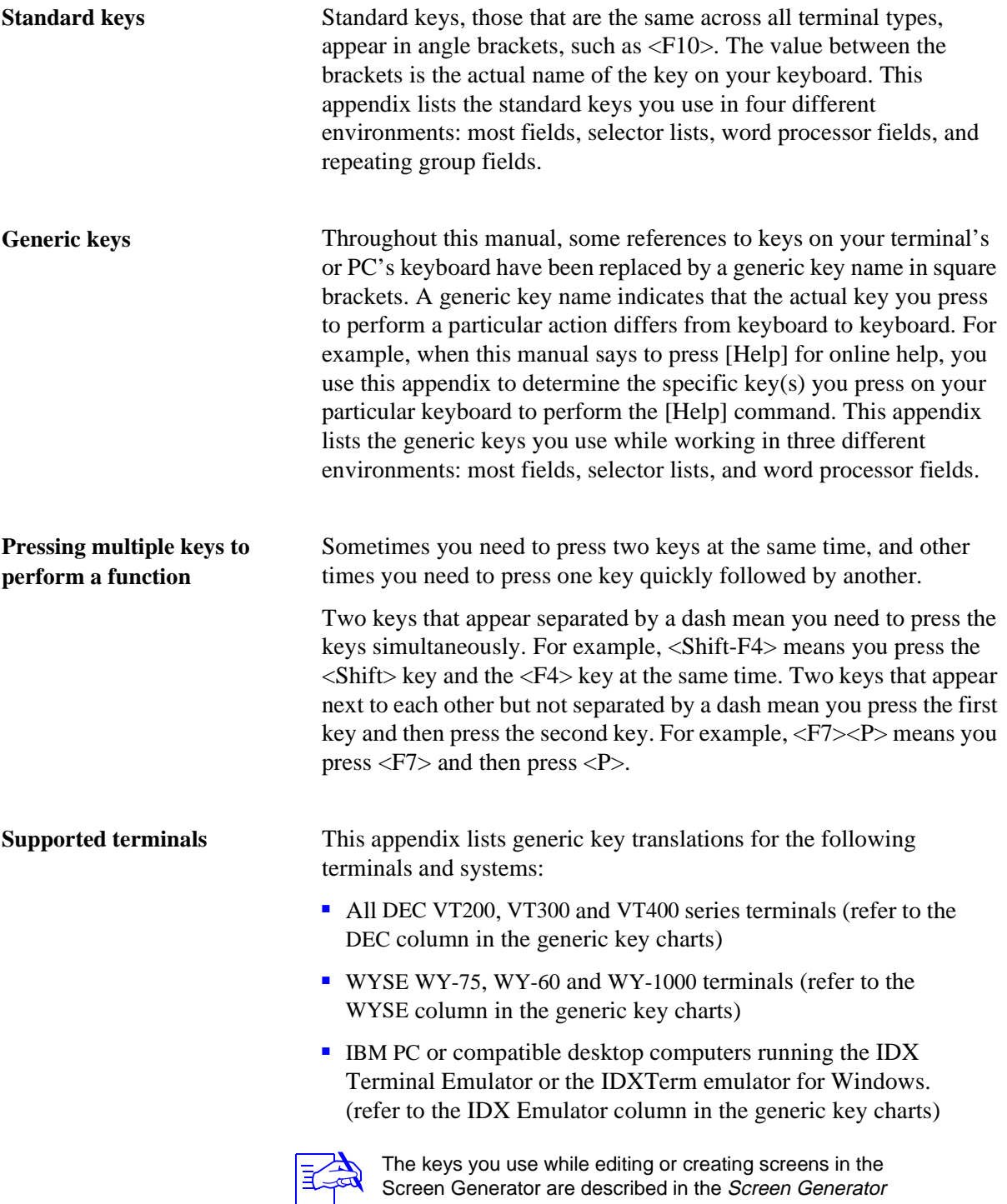

User's Guide.

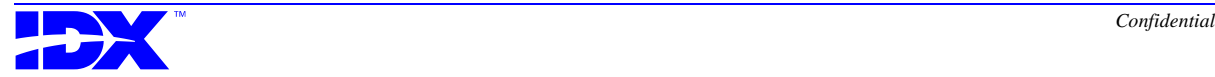

## <span id="page-332-0"></span>*Standard Keys*

This section describes the standard keys you use in the following environments:

- Most fields on IDX screens
- Selector lists
- Word processor fields
- Repeating group fields

The keys in this section are standard across WYSE terminals, VT terminals and PCs running IDXTerm or the IDX terminal emulator. The angle brackets surrounding the key names in these charts indicate that this is the actual key name on your keyboard.

The table below lists the standard keys that you use in most fields, but not in word processor fields.

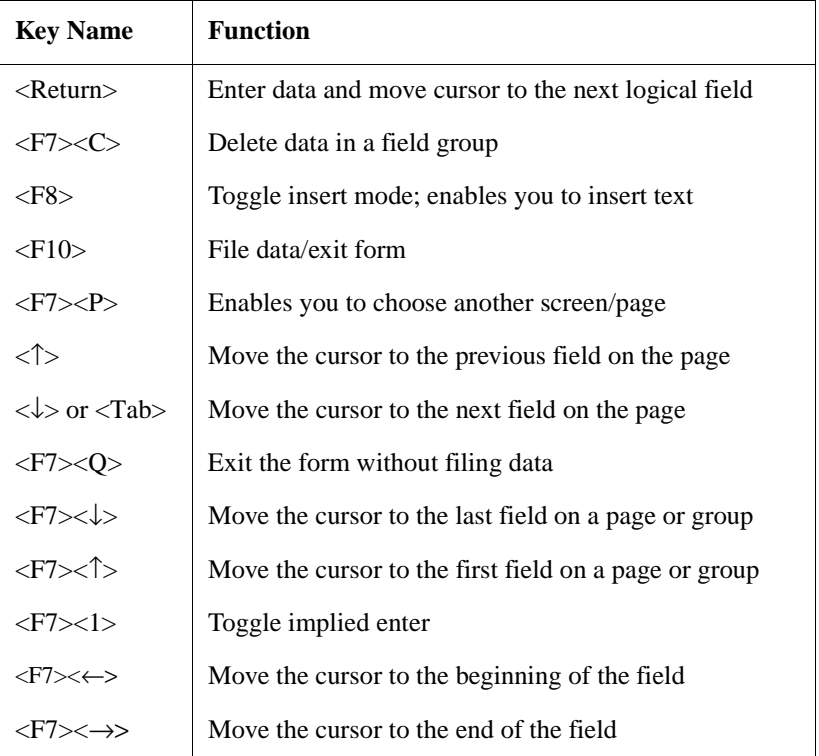

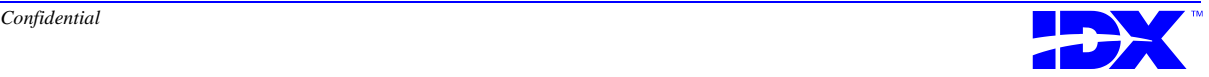

#### **Standard keys for most fields**

#### **Standard keys in selector lists**

The table below lists the standard keys you use in selector lists.

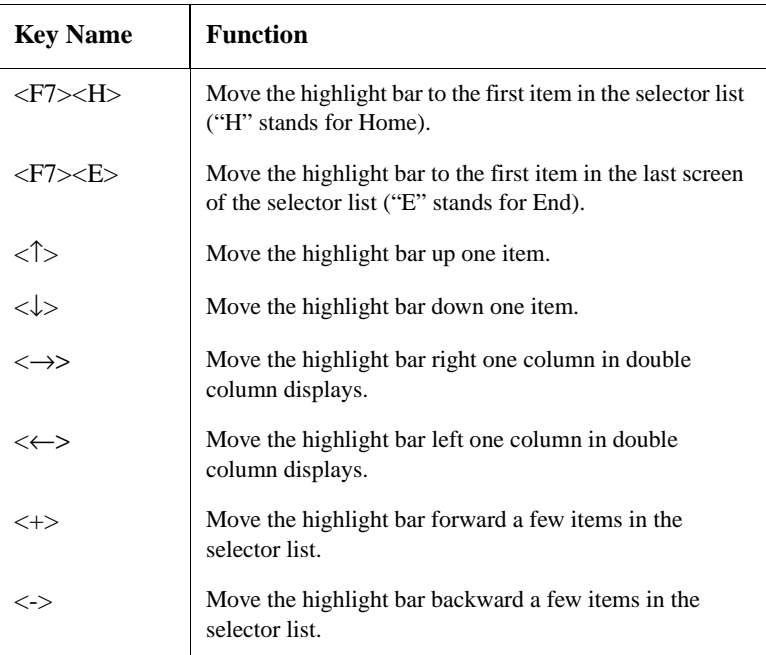

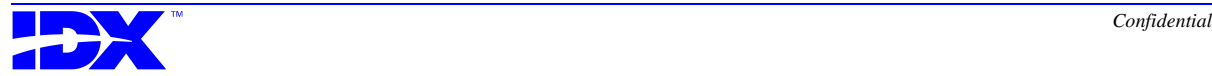

#### **Standard keys used in word processor fields**

The table below lists the standard keys you use in word processor fields.

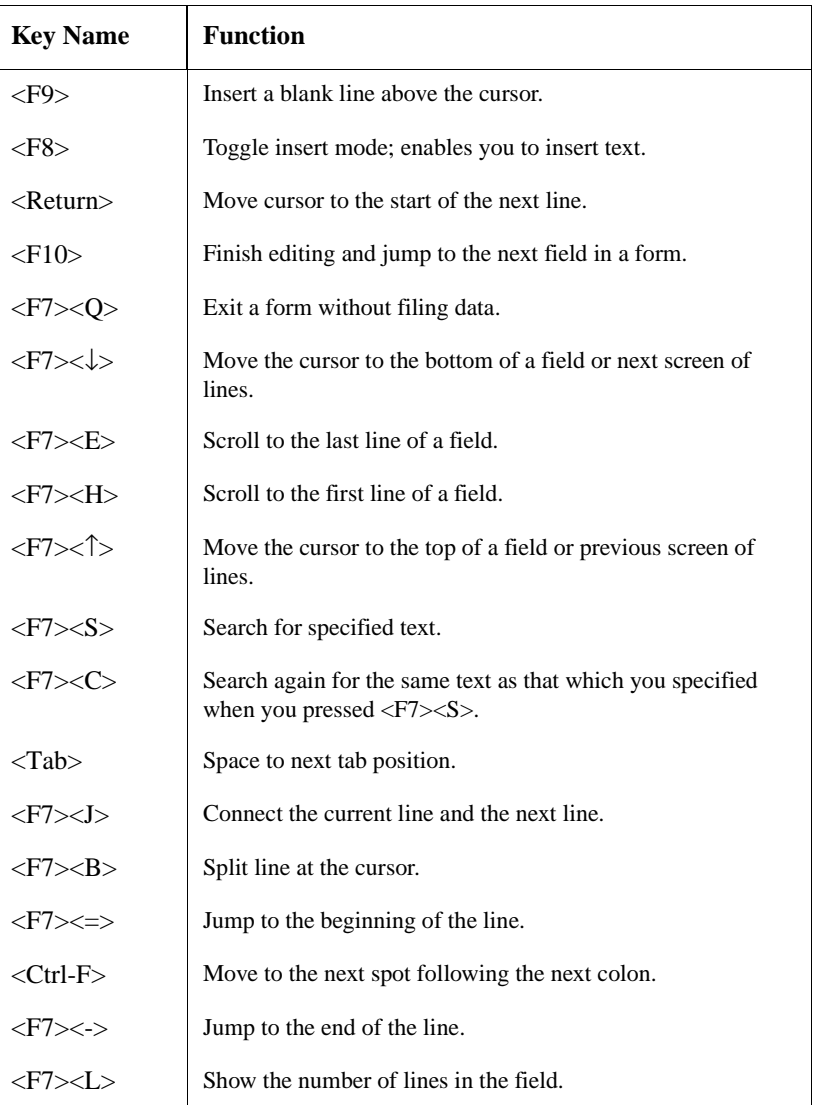

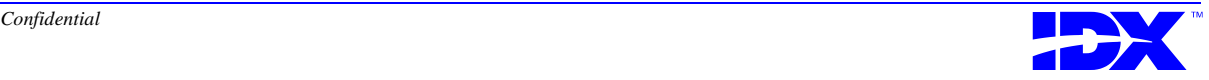

#### **Standard keys in repeating group fields**

The table below lists standard keys you use only in repeating group fields.

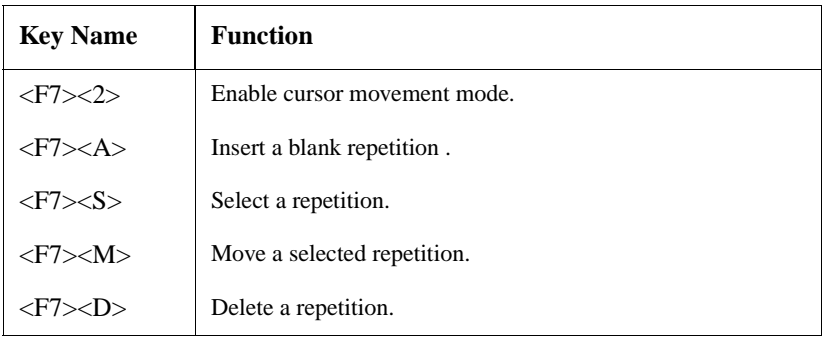

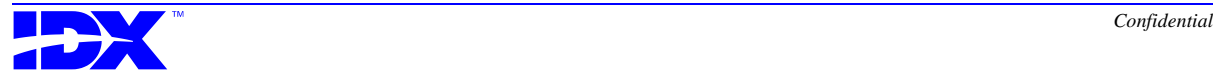

## <span id="page-336-0"></span>*Generic Keys*

This section describes the generic keys you use in the following environments:

- Most fields on IDX screens
- Selectors
- Word processor fields

The generic key equivalents in this section are different across WYSE terminals, VT terminals and PCs running IDXTerm or the IDX terminal emulator. To determine a generic key's equivalent on your keyboard, look for the key name on the left, locate your device across the top, and read where the row and column meet.

#### **Generic keys used in most fields**

The table below contains the generic key translation for keys you use while working in most fields on IDX screens.

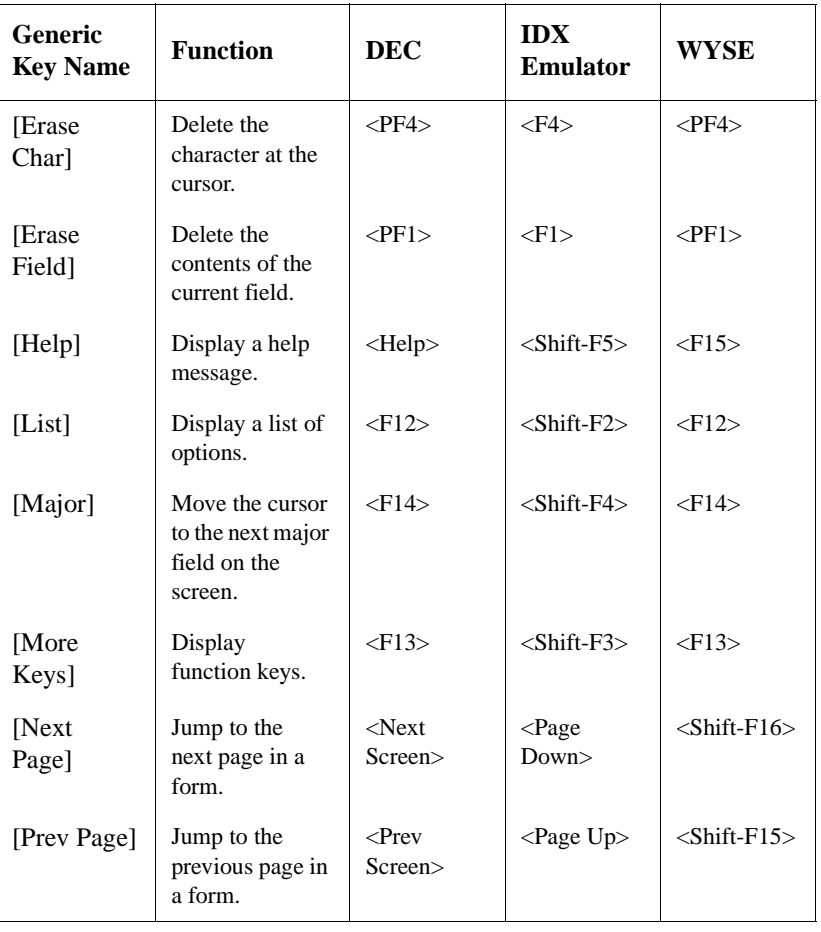

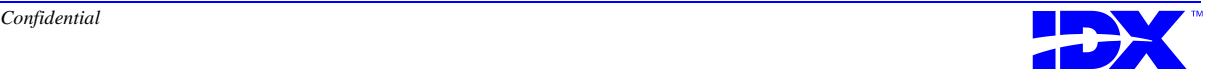

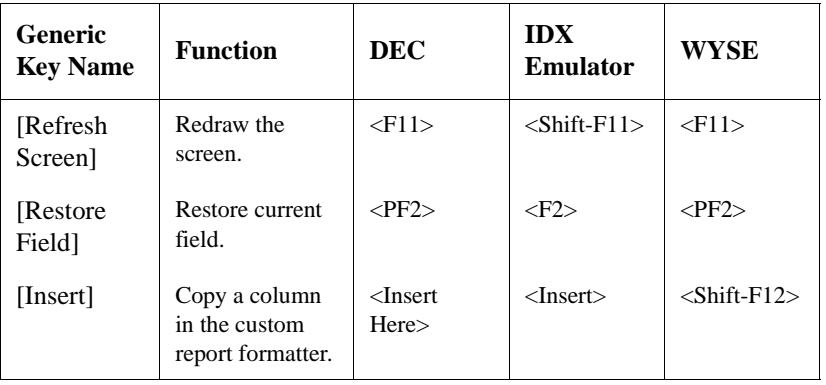

#### **Generic keys for selector lists**

The table below contains the generic key translation for keys you use while working in IDX selector lists.

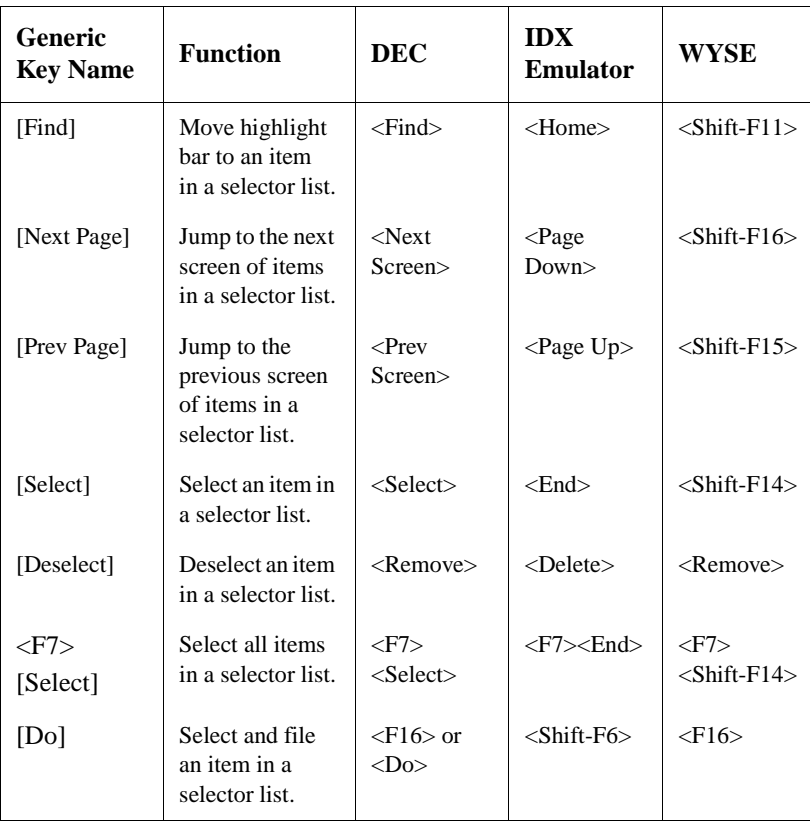

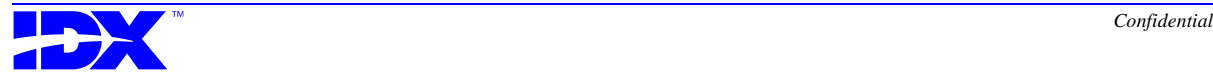

#### **Generic keys for word processing fields**

The table below contains the generic key translation for keys you use while working in word processing fields.

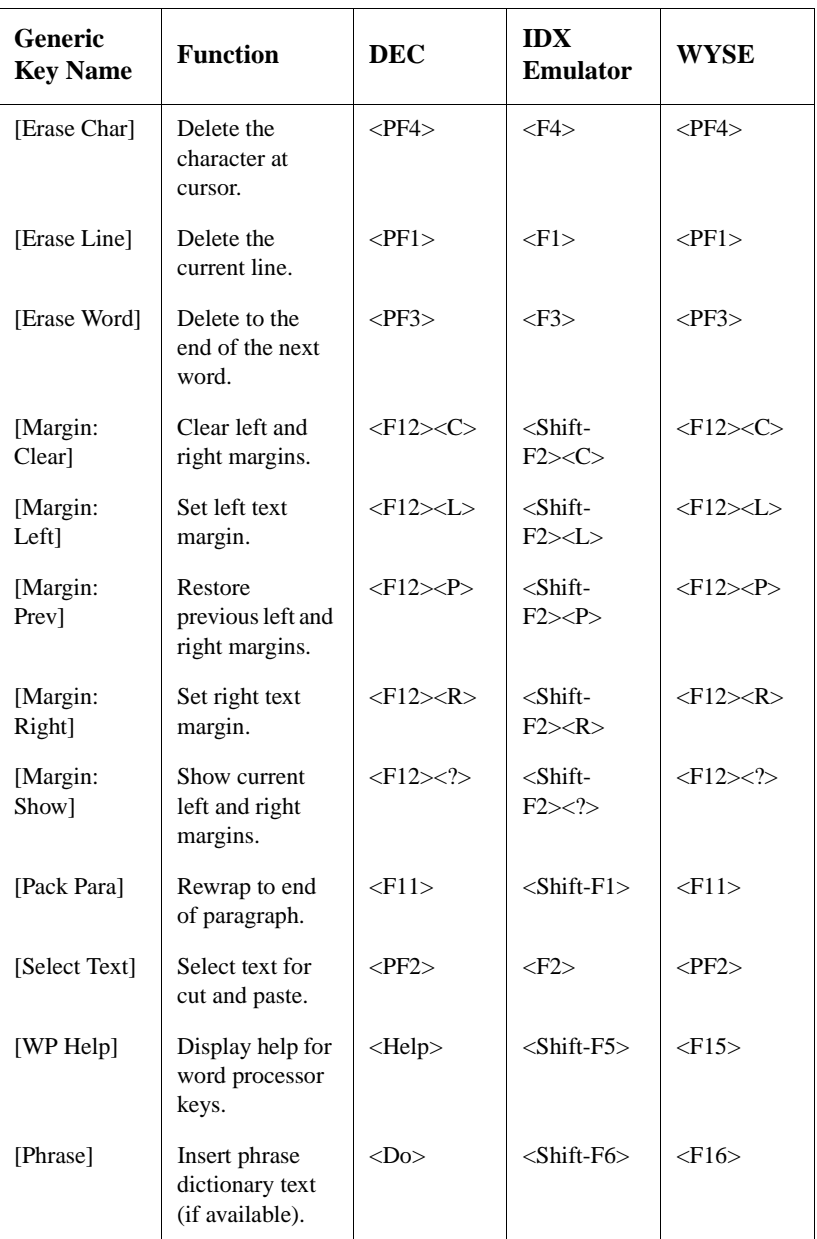

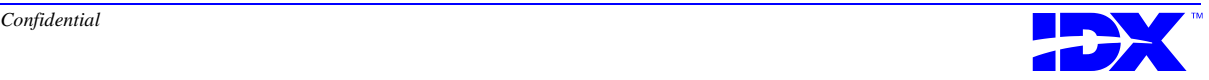

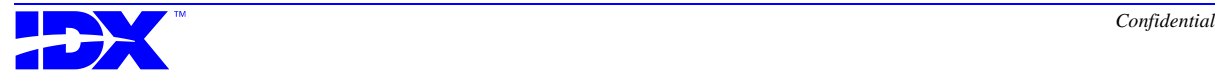

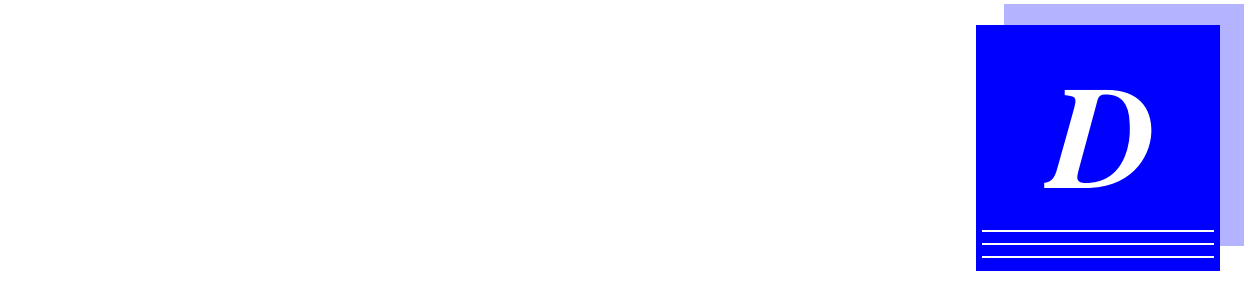

## *Analyzer Database Column Naming Conventions*

Defining the standard extraction data set for Analyzer included renaming for both tables and columns from the DBMS source names.

This appendix outlines the naming conventions used in the Analyzer database for columns.

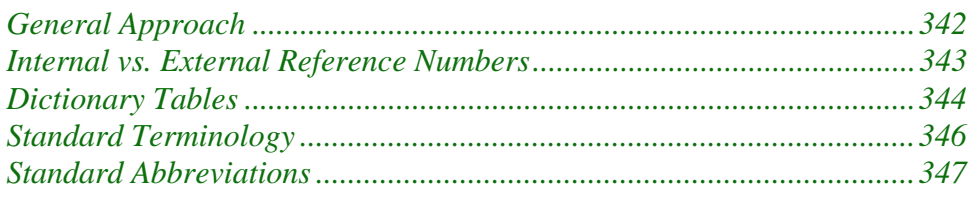

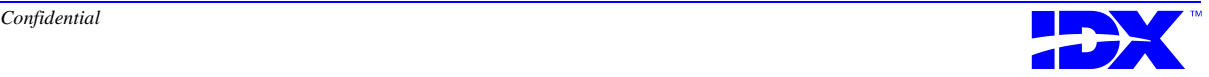

## <span id="page-341-0"></span>*General Approach*

- All naming conventions for columns are displayed in this document between quotes. The quotes are not part of the convention. The use of quotes is to clearly define the characters used in the convention.
- Words are spelled out completely when the 25 character limit for the column name is not an issue.
- Standard abbreviations are used when space is limited. When there are many similar columns, the standard abbreviation is used even when space is available, so that the columns will be more consistent in the display. For example, the Patient tables contain many variations of employer phone number for the patient, guarantor, contacts, etc. The abbreviation "EMP" is used in all these columns for consistency, rather than spelling it out in some of the columns. For more information, refer to [Standard Abbreviations section on page 347](#page-346-0).
- An underscore "<sup>'</sup>" is used between words or word abbreviations to allow for ease of comprehension in the column name. The "\_" displays as a space in the Impromptu catalog.

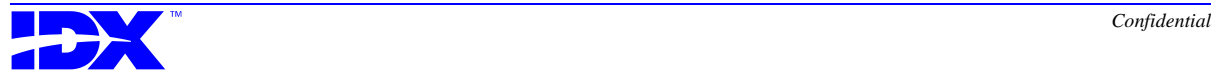

### <span id="page-342-0"></span>*Internal vs. External Reference Numbers*

- This convention is to distinguish between the two types, since customers are not exposed to the internal references in either M or DBMS applications. Where possible, in building the User Catalog in Impromptu, the internal IDs will not be displayed to the customer. They are needed as primary keys and for joins in the Analyzer (SQL) database.
- Data that is only an internal reference number uses the convention "ID". For this data, the customer does not know the data by that number. Both M and DBMS translate the internal ID into the external number. SQL does not.

#### Example:PATIENT\_ID

■ Data that is the "external" number uses the convention "NUMBER". In instances when both the external and internal references are the same, "NUMBER" is used.

Example: REFERRAL\_NUMBERGROUP\_NUMBER

(both internal & external are the same)

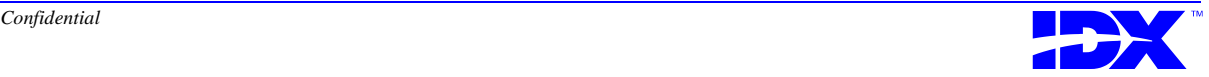

## <span id="page-343-0"></span>*Dictionary Tables*

- The primary key for each dictionary table is the internal ID for the dictionary and is named "ID  $\#$ ", where # represents the M dictionary number.
- For dictionary fields that are repeating in M, a separate table is created by the Extractor for the repeating field. The table name uses the convention "dict# column\_name", where the # is the dictionary number and the column\_name is the field name in the dictionary.

#### *References to Dictionary Tables Within the Same Base Table*

When a column in a base table is a pointer to a dictionary table, one of the following conventions will be used:

■ When the column is the only reference to that dictionary -"ID\_#". Use of the exact name of the dictionary primary key allows the base table column and the dictionary to be joined automatically by Impromptu.

Example: ID\_500 in the CLAIM\_HEADER table points to the HMO table, which is M dictionary 500, which has a primary key of ID\_500.

- There is more than one reference to the same dictionary
	- For multiple columns of the same type; usually a sequence "ID\_#\_#" - the first "#' is the dictionary number; the second "#" is the number of the occurrence of the same type of information.

Example: ID  $36\,2$  and ID  $36\,3$  in the INVOICE HEADER table are the second  $(2)$  and the third (3) diagnoses on the invoice. Both point to the DIAGNOSIS table, which is dictionary 36. In some cases, the first reference uses "ID\_ $#_1$ "; in other cases, just the "ID\_ $#$ " is used for the first reference.

– For multiple columns with different meaning - "meaning\_ID\_#" The "meaning" is word(s) or abbreviation(s) that describes the data use. The ID  $#$  is the reference to the dictionary.

Example: ADMITTING PHY ID 3 and REFERRING\_PROVIDER\_ID\_3 in the REFERRAL\_HEADER table. Both columns point to the

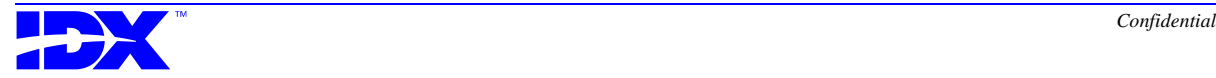

PROVIDER table, which is dictionary 3. However the meaning in this case, the role of the provider, is different.

■ For multiple columns with different meanings AND with multiple sequence - "meaning\_ID\_#\_#" The "meaning" is word(s) or abbreviation(s) that describes the data use. The "ID\_#" is the reference to the dictionary. The second "#" is the occurrence number.

Example: ANC\_DEPARTMENT\_ID\_301\_4 and ANC\_DEPARTMENT\_ID\_301\_5 are the 4th and 5th occurrences of the departments for ancillary appointments in the APPOINTMENT\_DETAIL table. Both columns point to the SCHEDULING DEPARTMENT table, which is dictionary 301. The meaning is included since there are also other columns that refer to the SCHEDULING DEPARTMENT table that have different meanings. An example is ACTUAL\_DEPARTMENT\_ID\_301, the department where this appointment takes place.

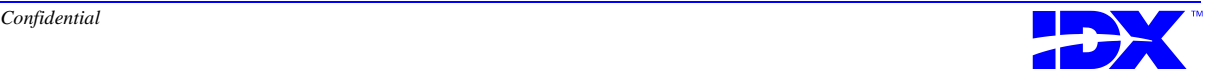

### <span id="page-345-0"></span>*Standard Terminology*

Since there are similar and sometime multiple uses of the same term with the different M applications, the following conventions are used.

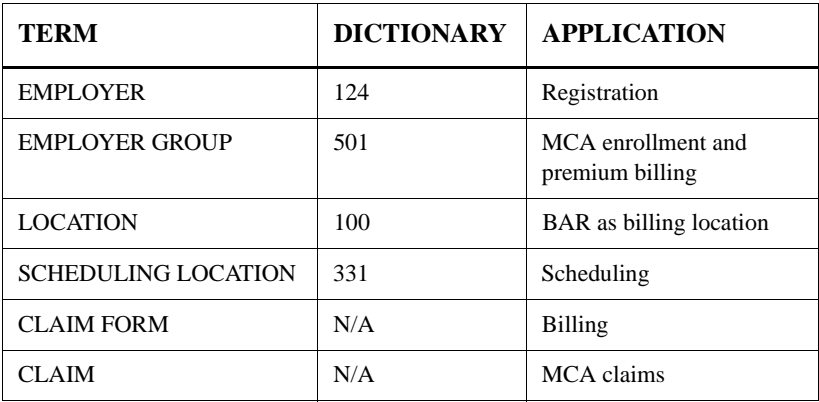

There is no clear pattern to distinguish between the various physician and provider dictionaries. If the column is specific to a physician, then the word physician is used. When the professional could be a physician or another health care professional, the term provider is used.

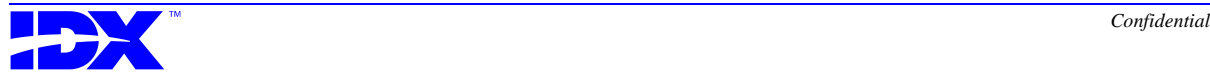

## <span id="page-346-0"></span>*Standard Abbreviations*

The following abbreviations are always used and are sorted in abbreviation order.

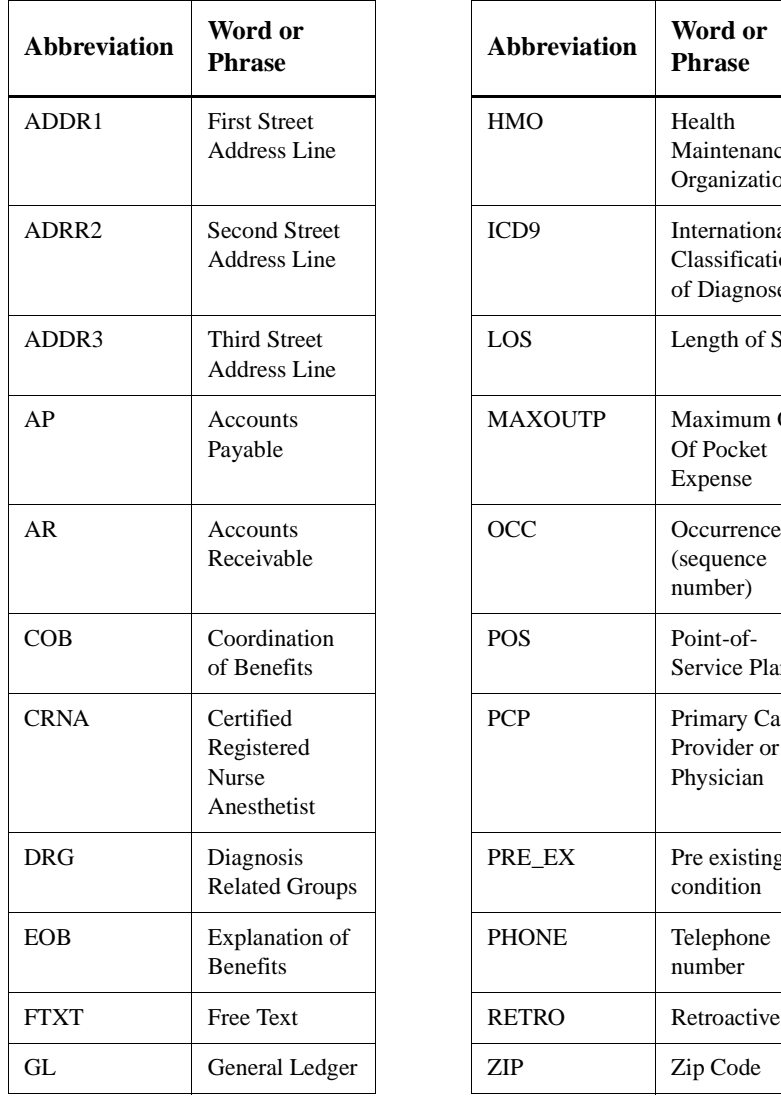

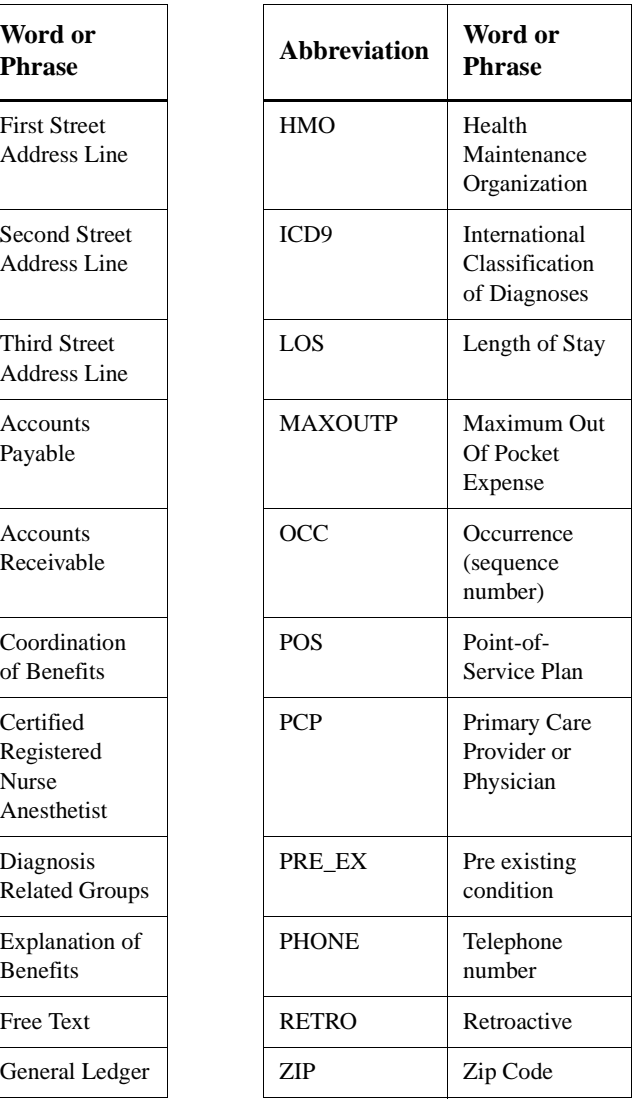

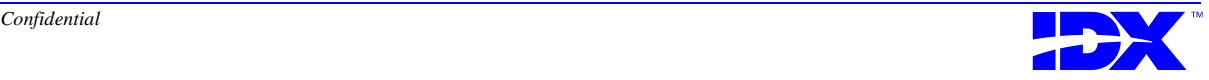

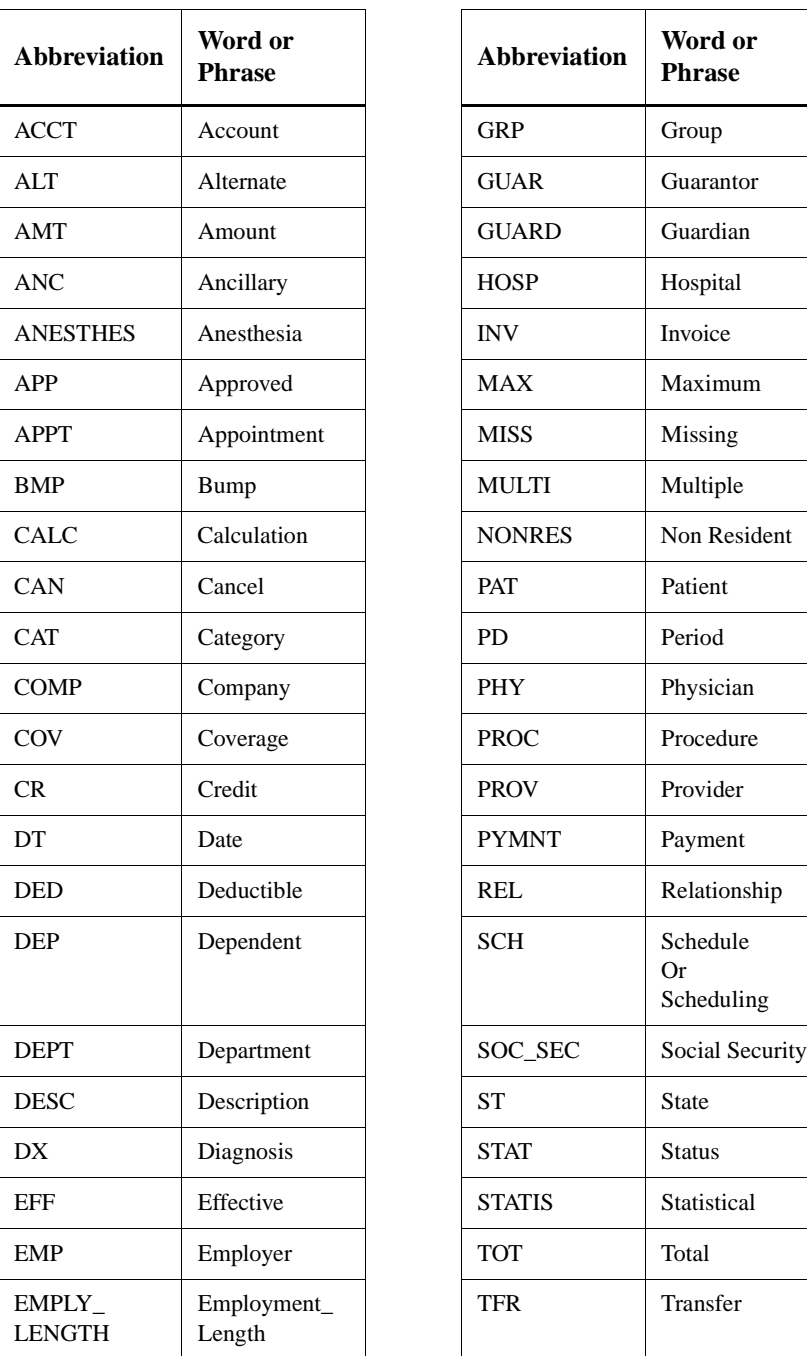

These abbreviations are used when the complete word will not fit. They are sorted in abbreviation order.

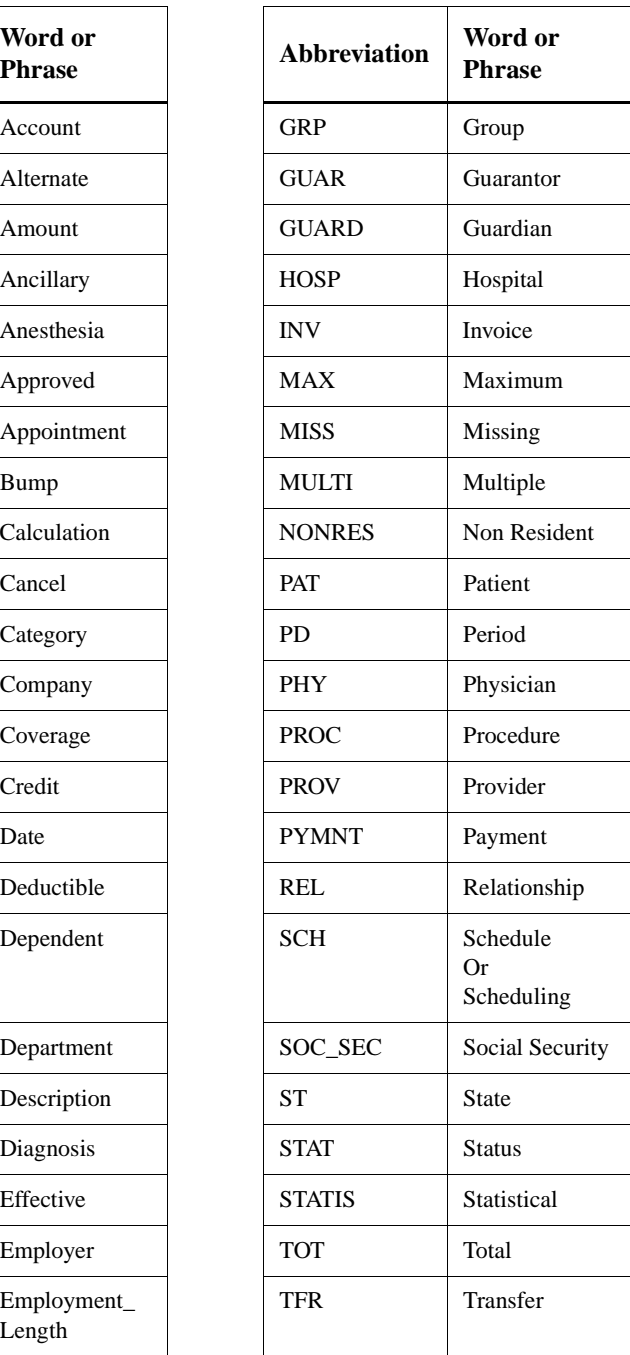

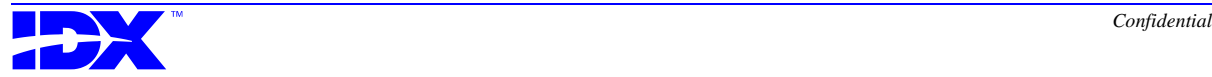

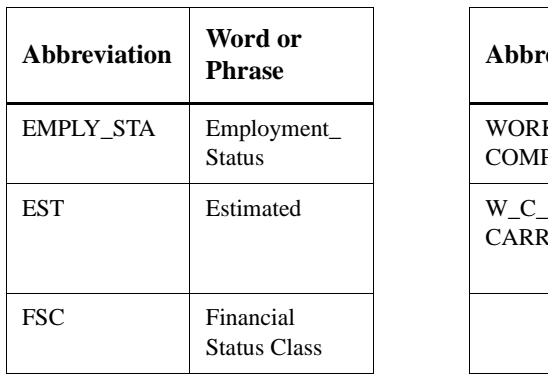

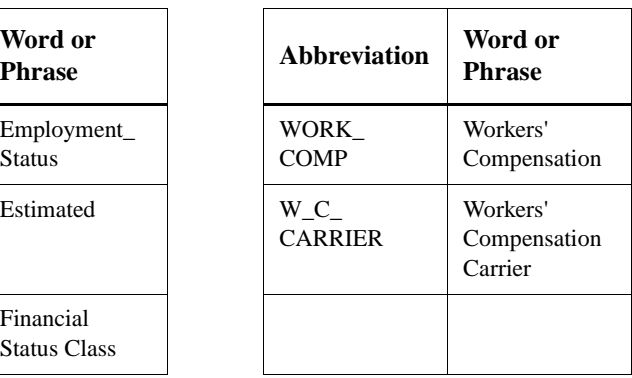

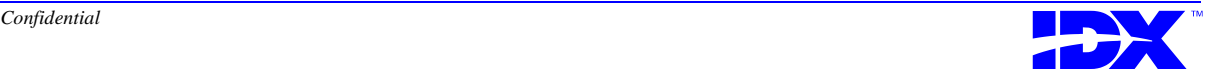

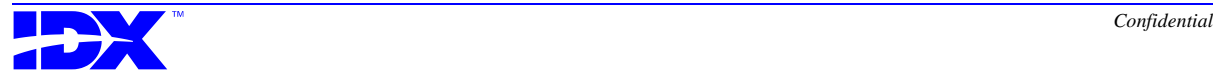

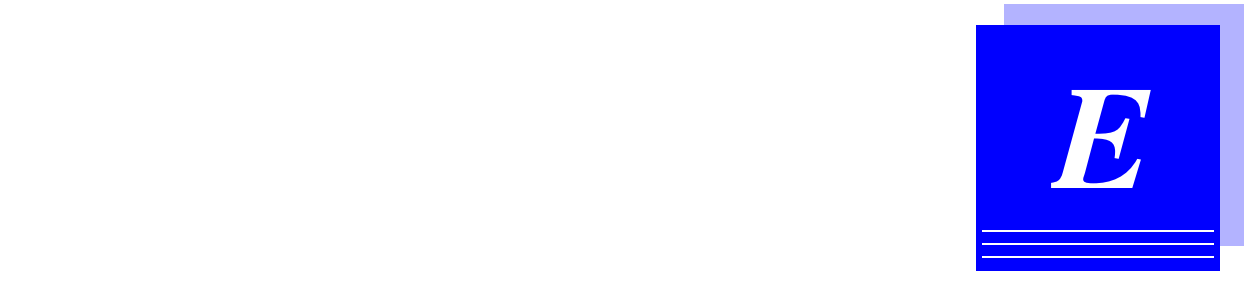

## *Table Groups and Selection Criteria*

This appendix describes the selection criteria the Analyzer Extractor uses for each table group on the system. If there are differences in the selection criteria for initial or incremental extractions, those differences are described here.

*[Table Groups and Selection Criteria.......................................................352](#page-351-0)*

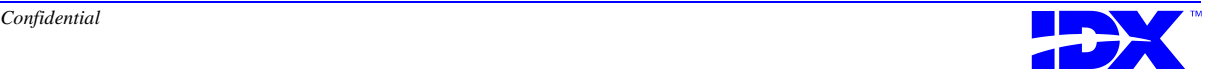

## <span id="page-351-0"></span>*Table Groups and Selection Criteria*

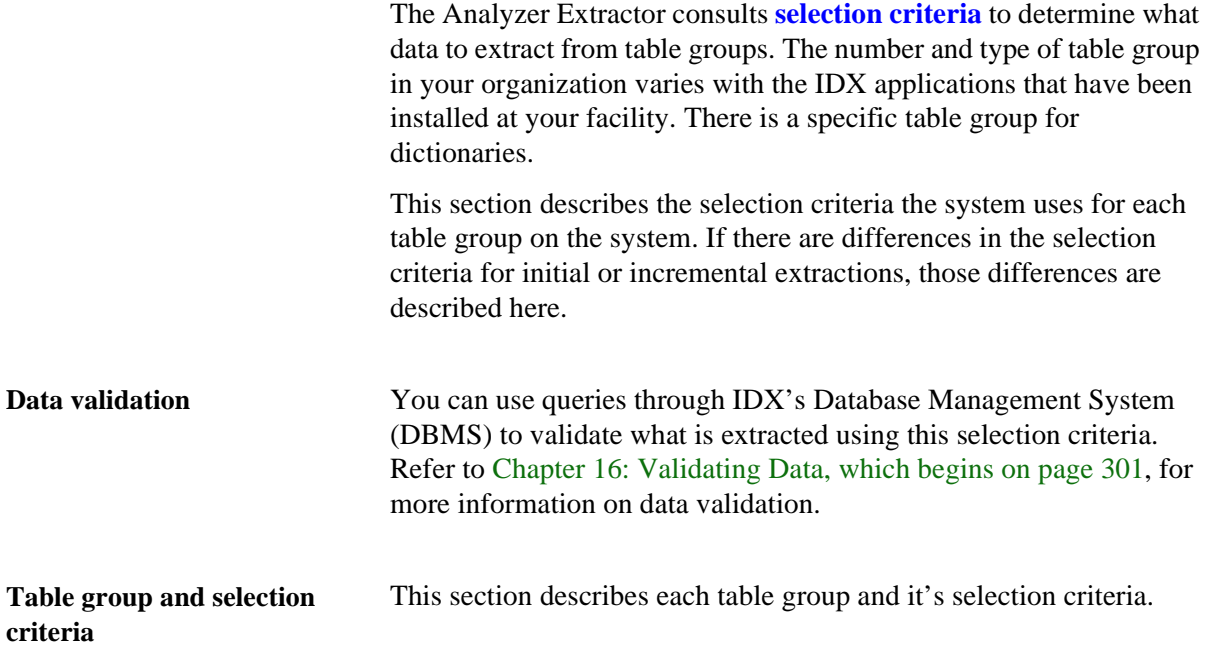

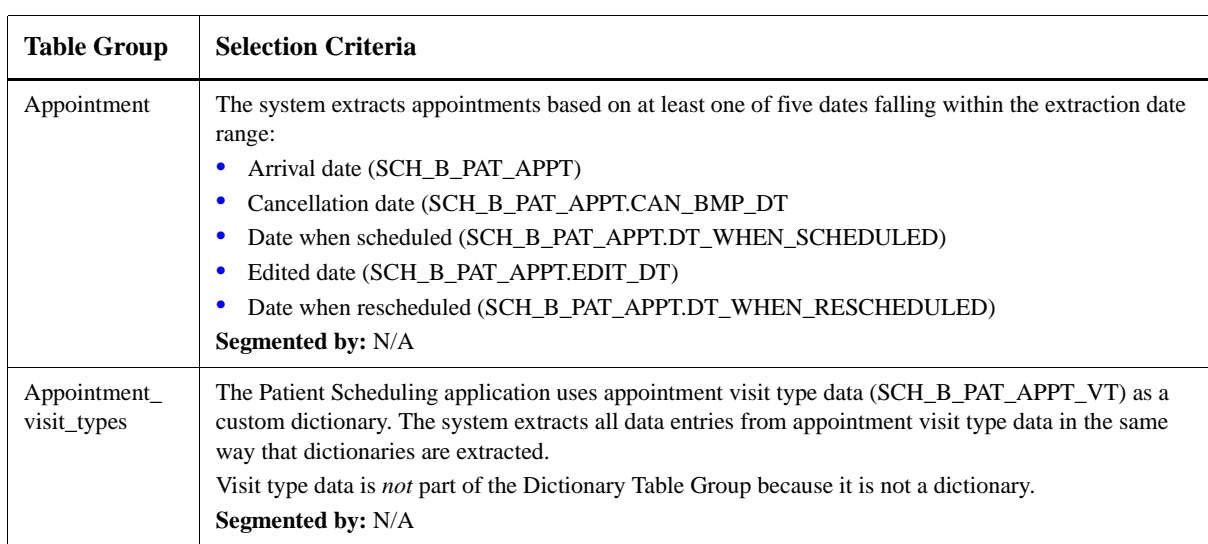

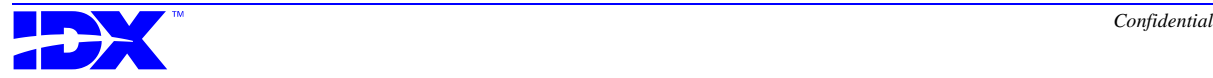

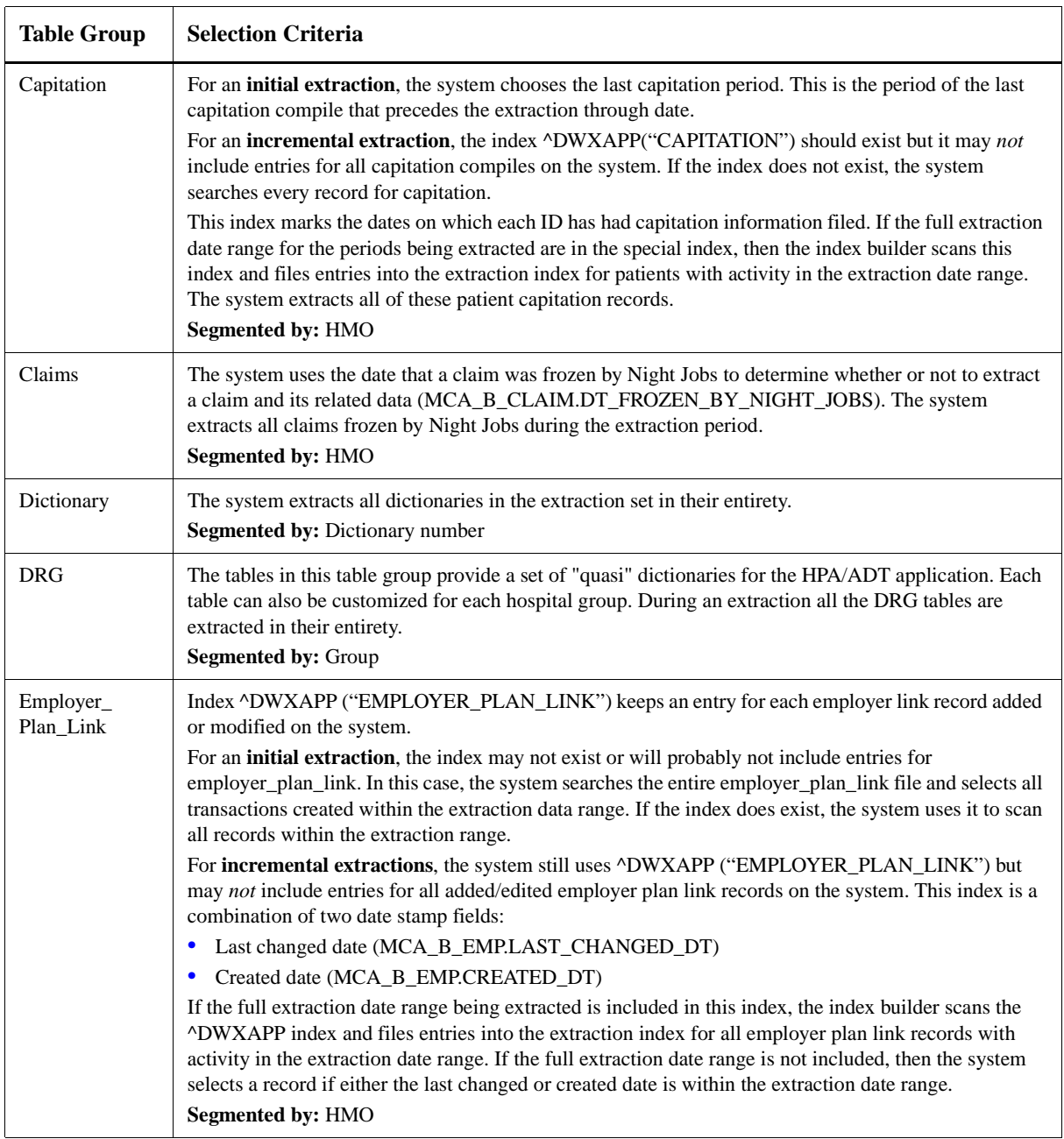

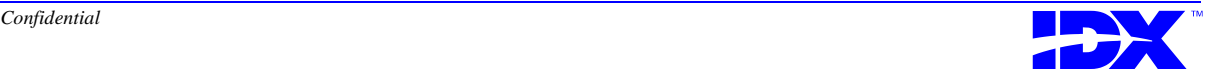

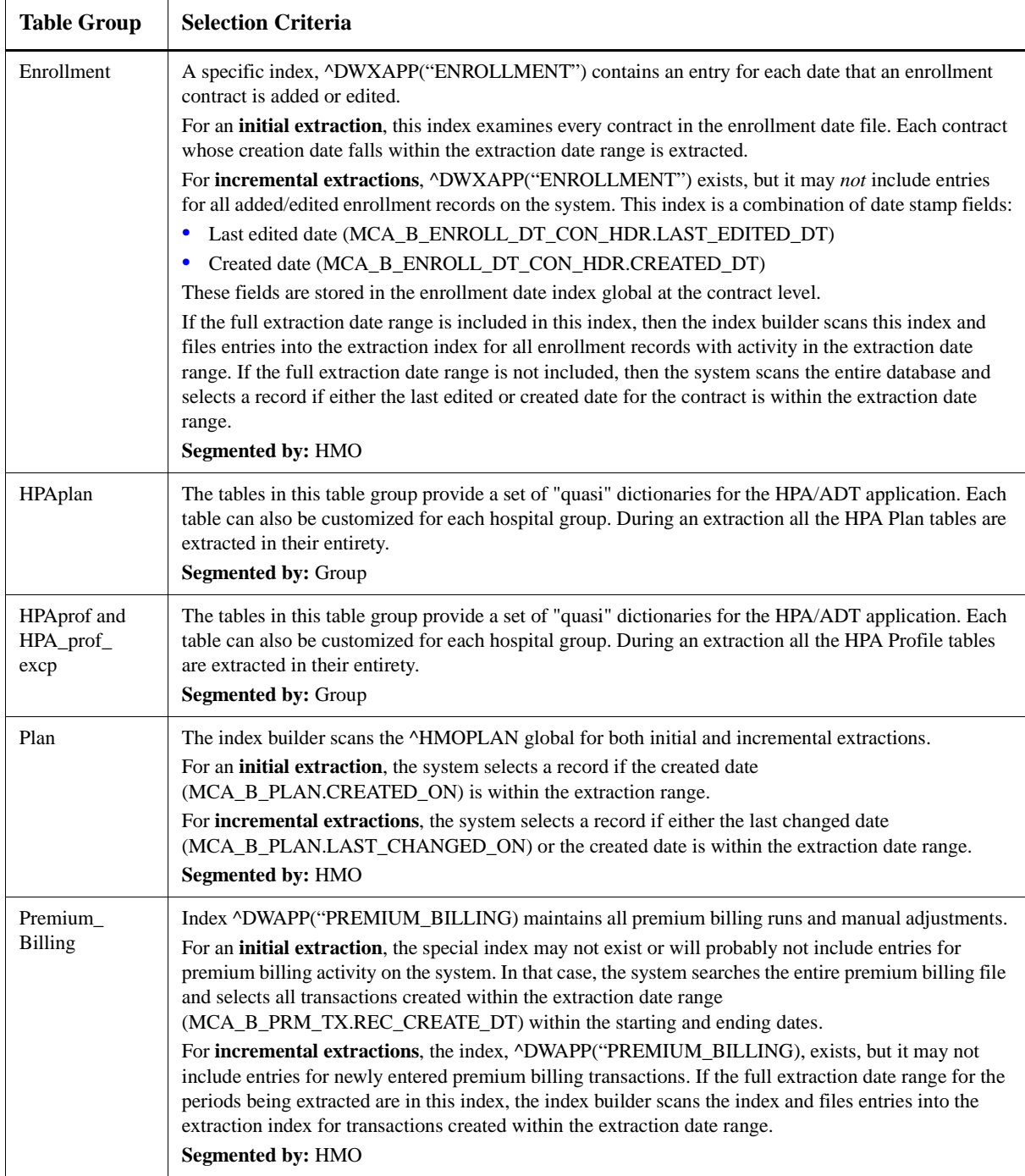

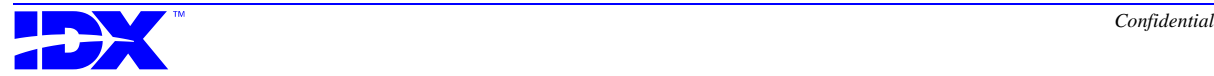

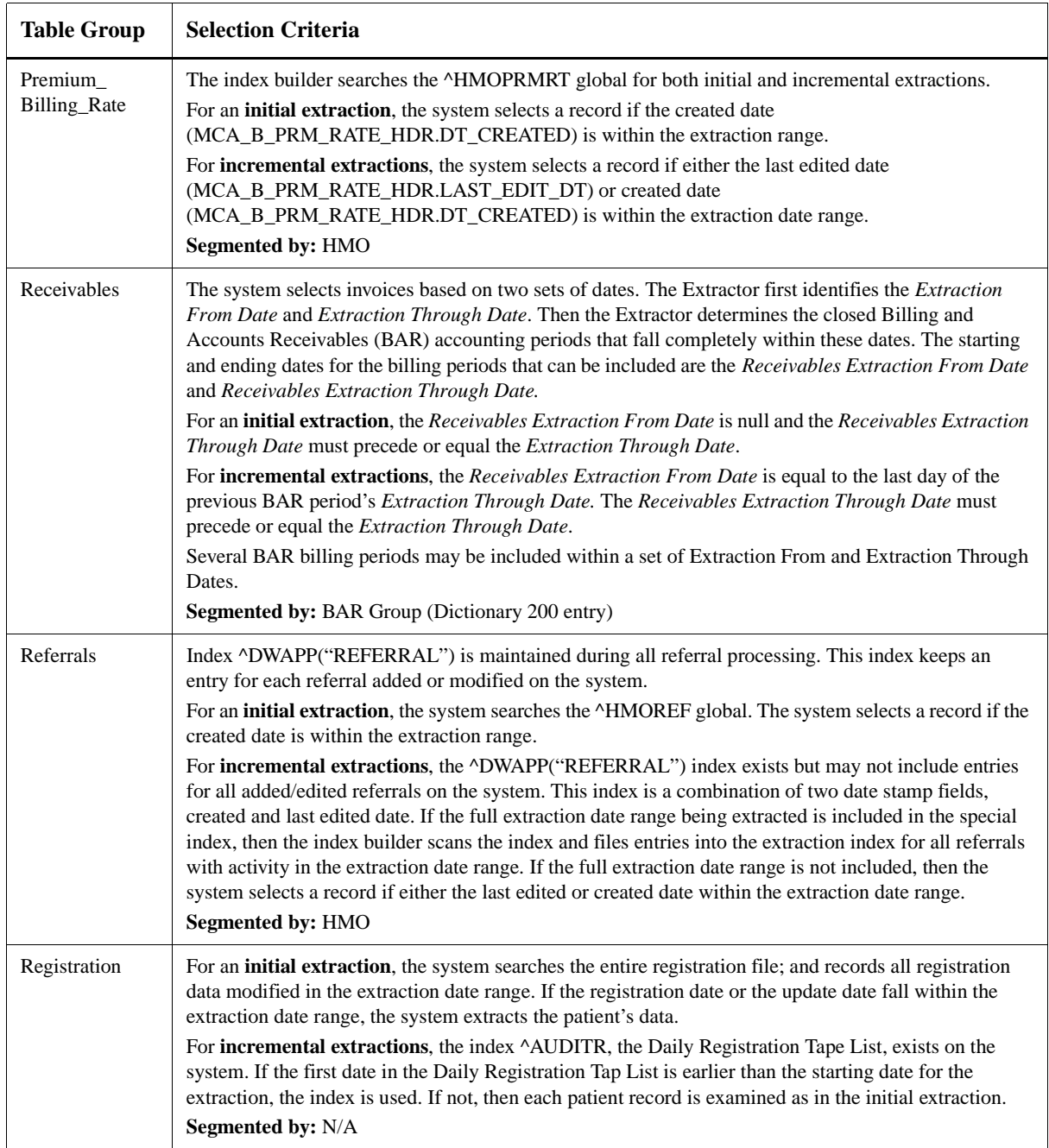

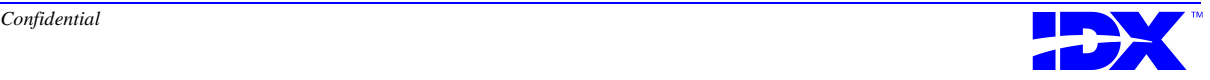

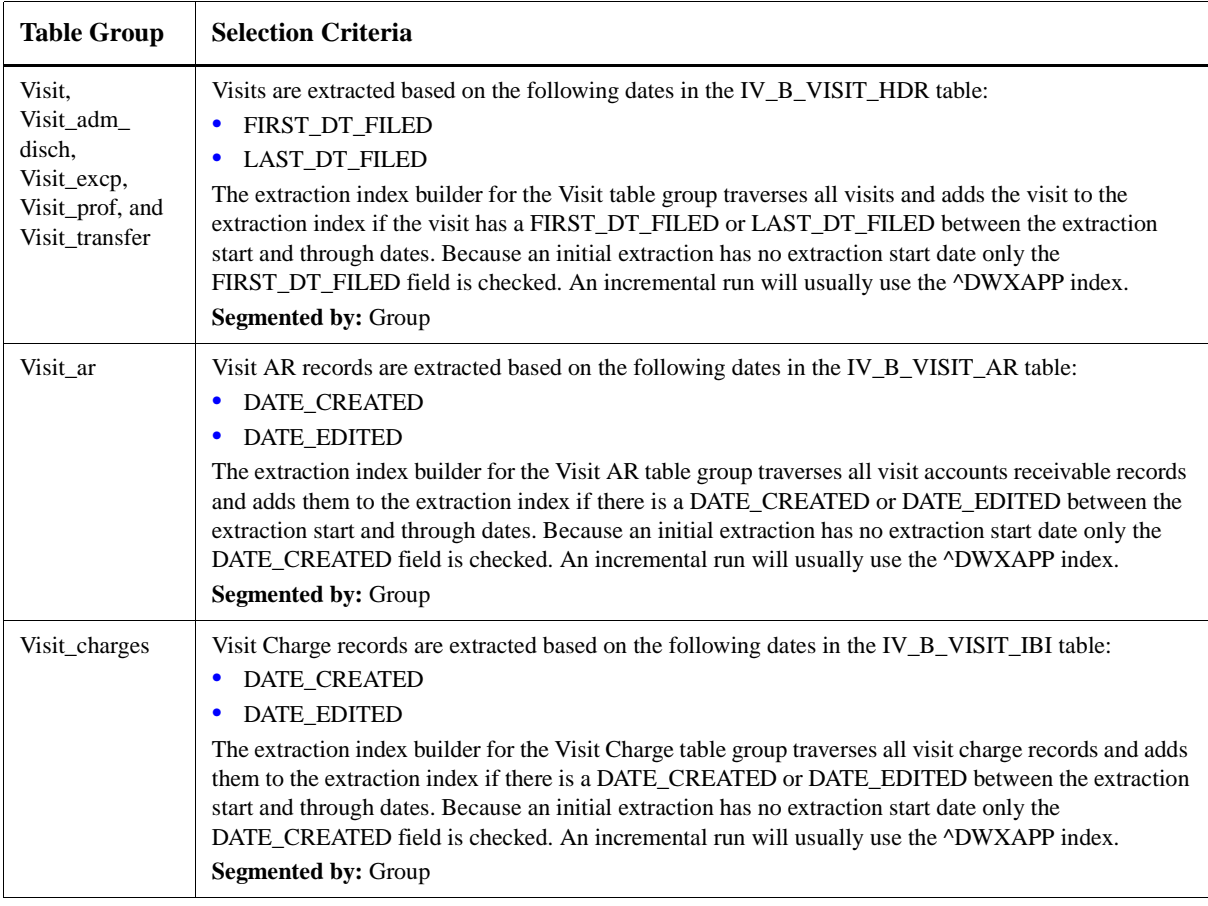

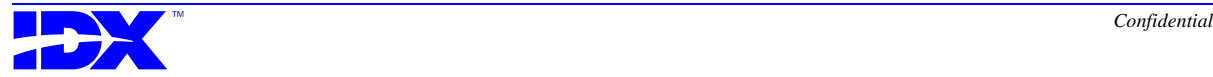

## *Glossary*

<span id="page-356-0"></span>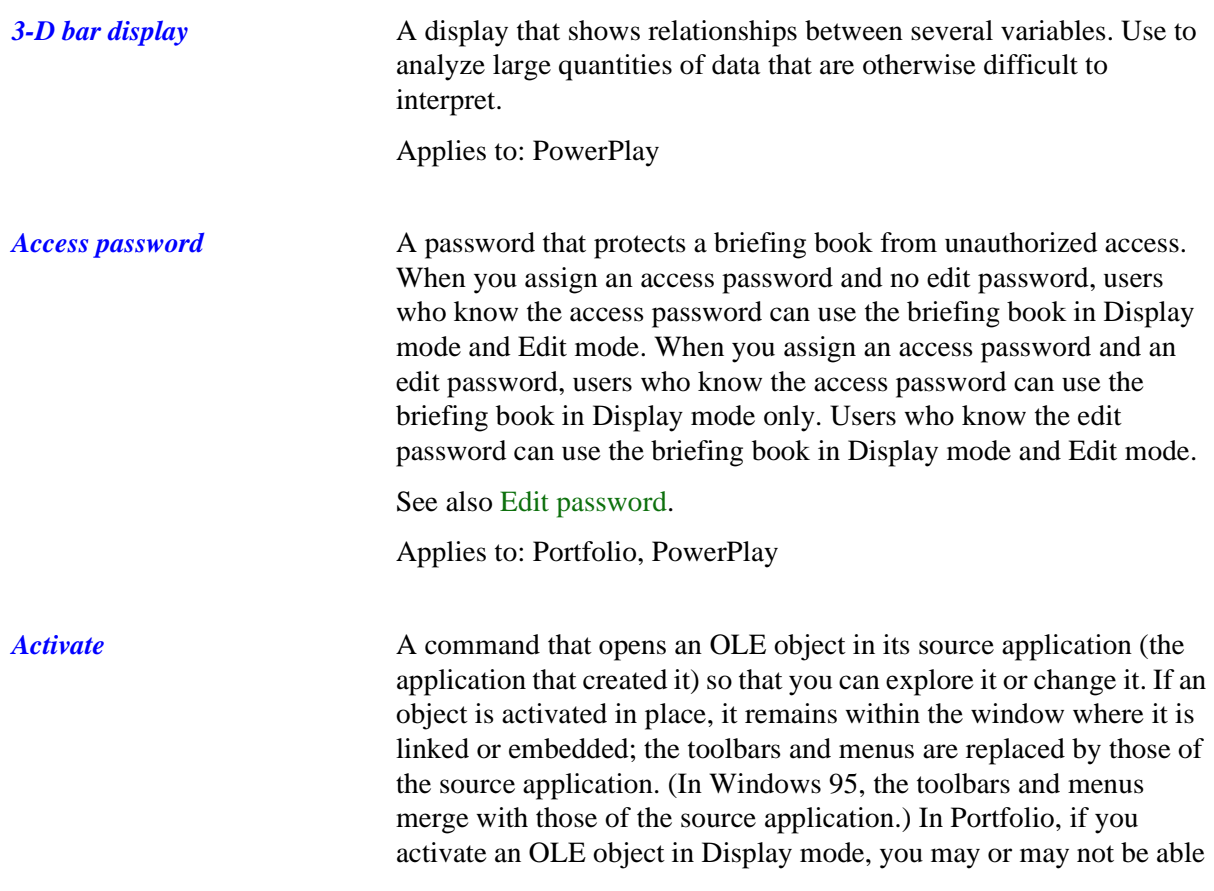

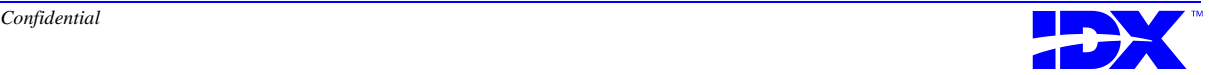

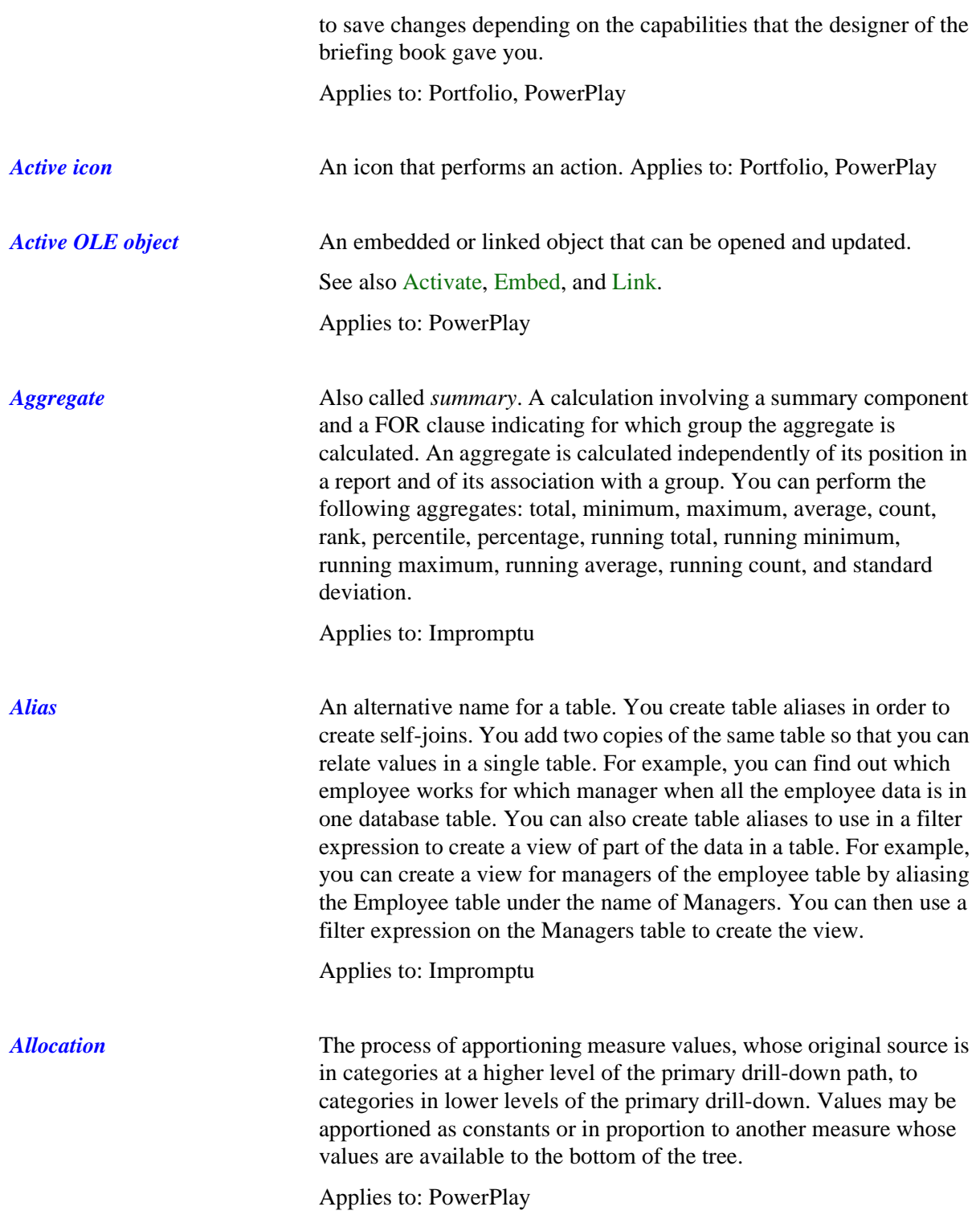

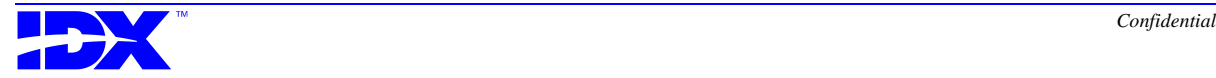

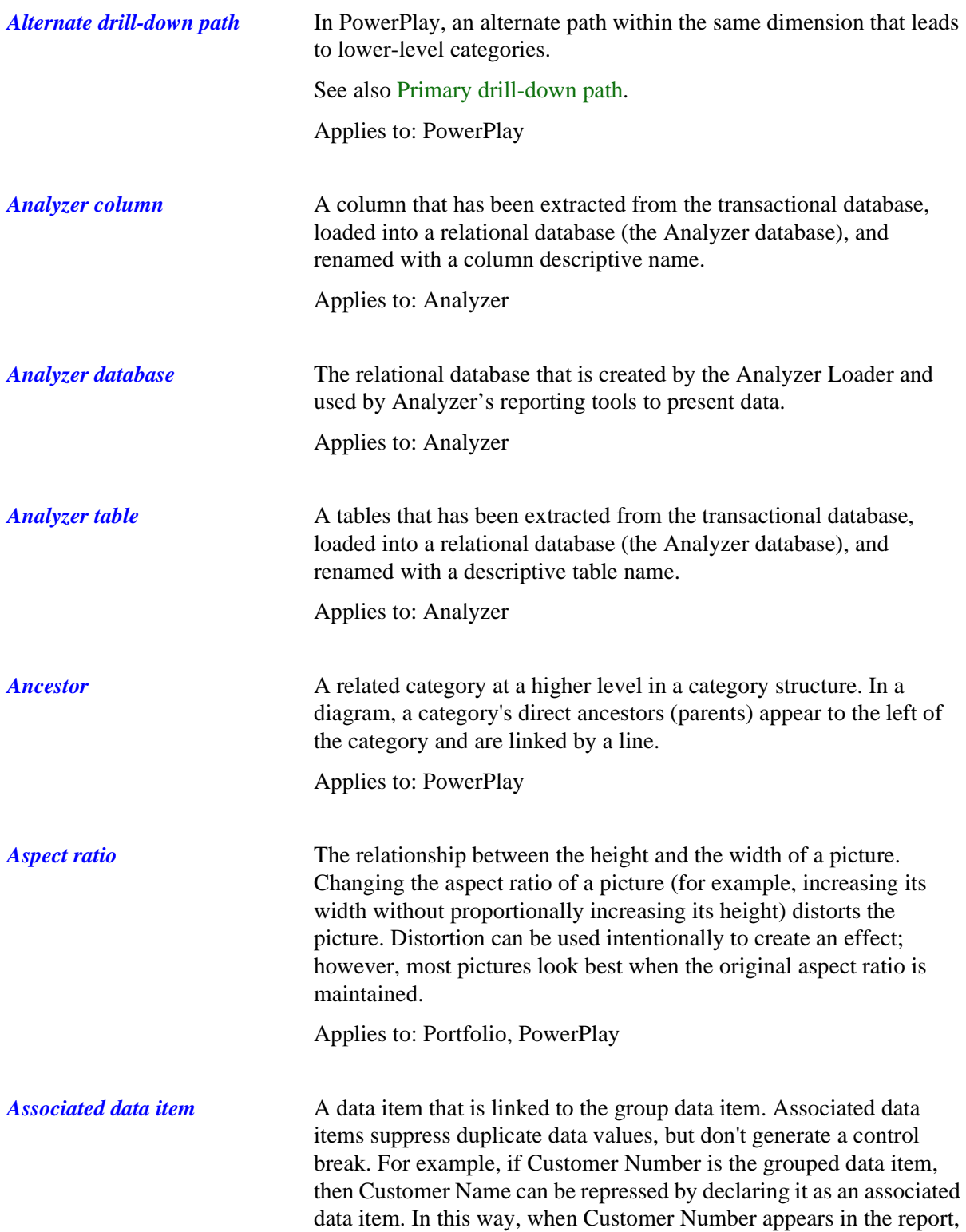

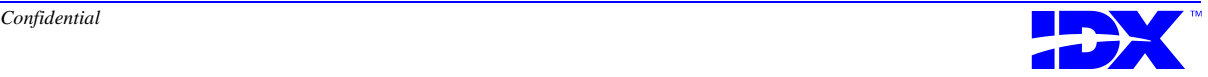

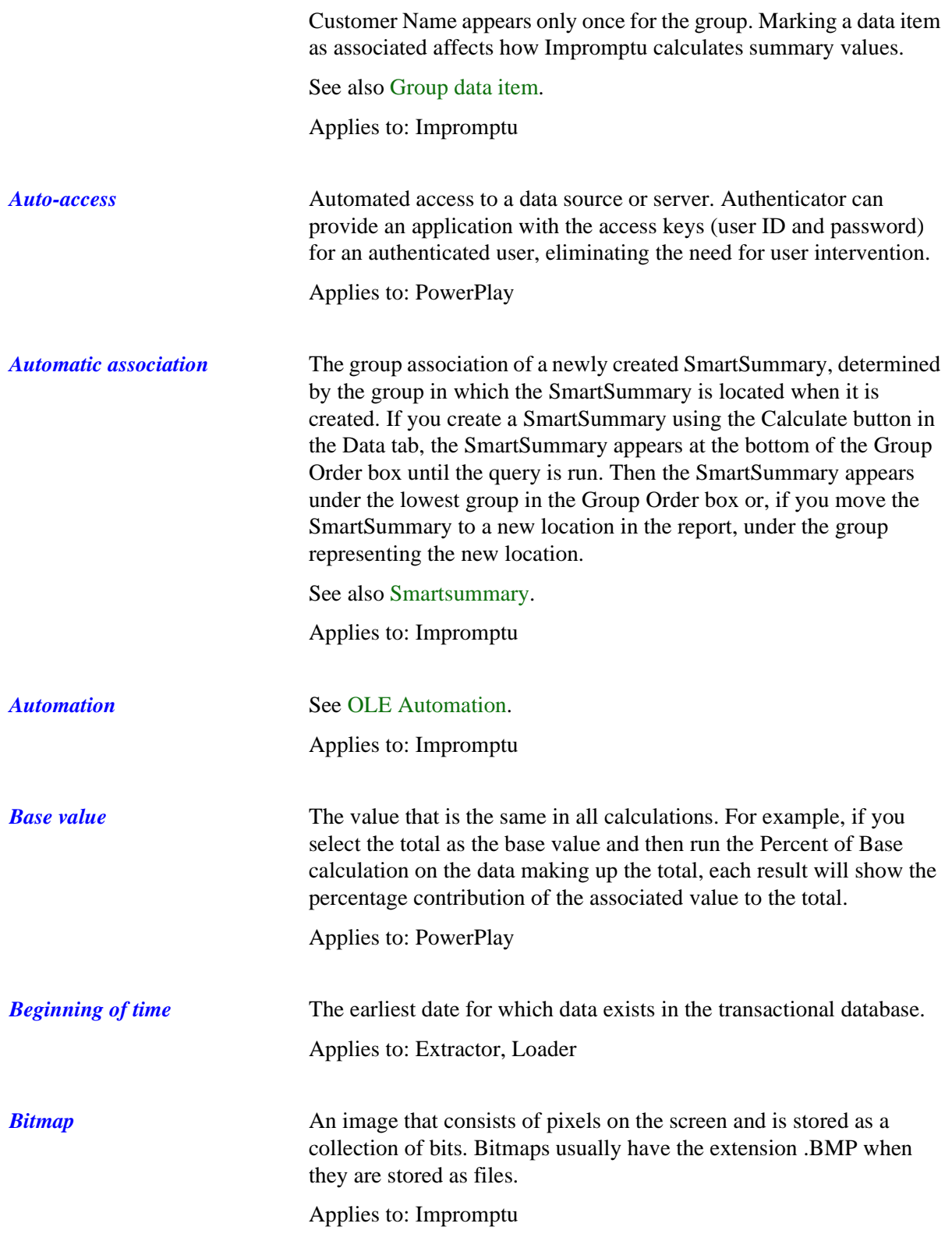

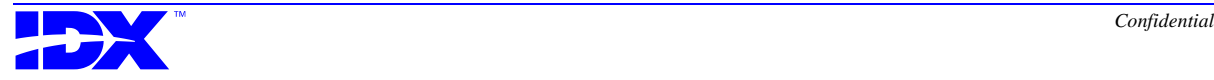
<span id="page-360-0"></span>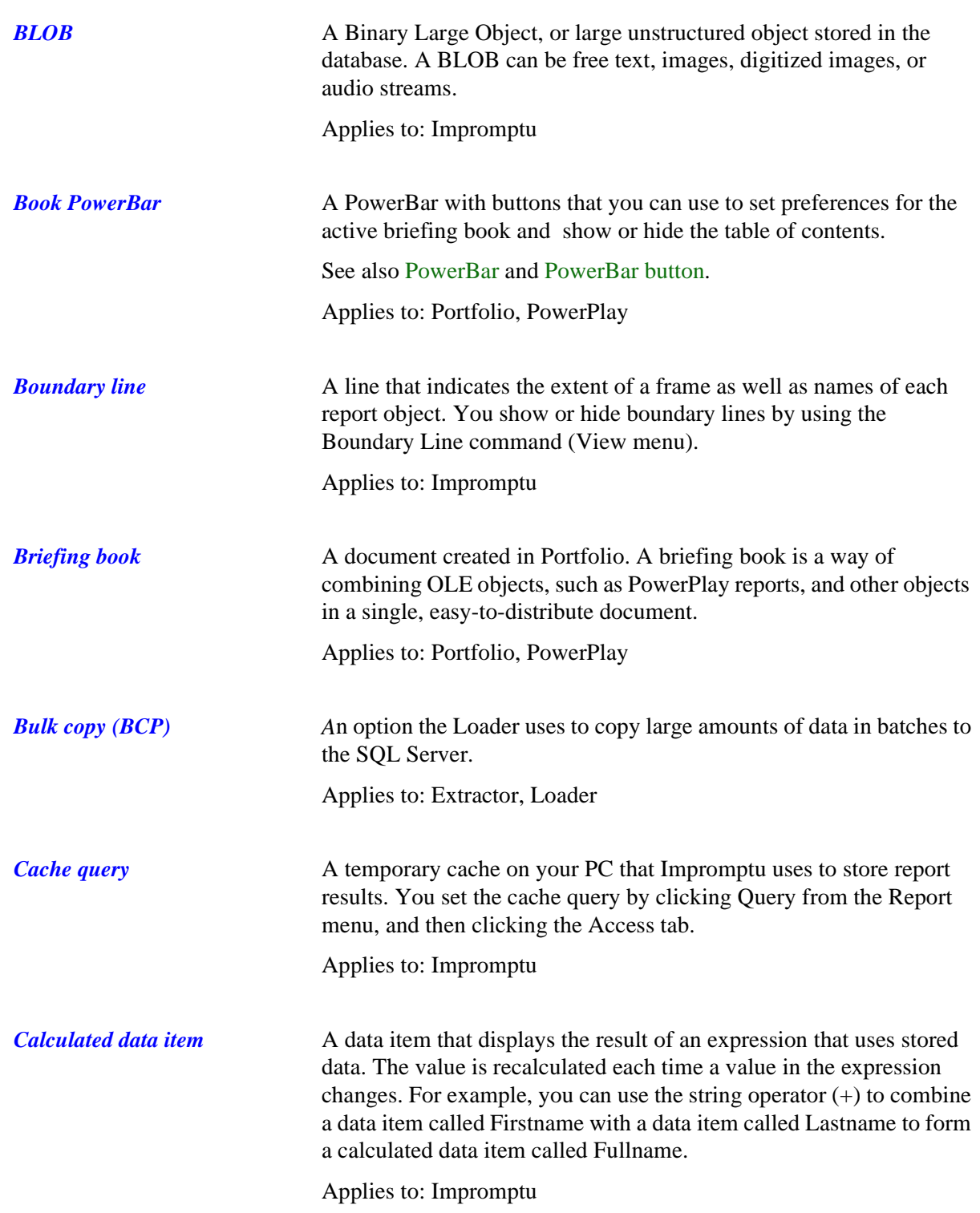

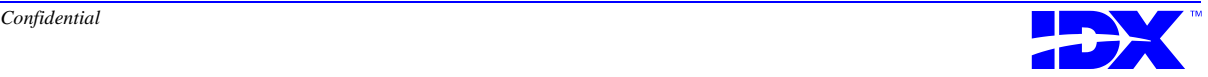

<span id="page-361-0"></span>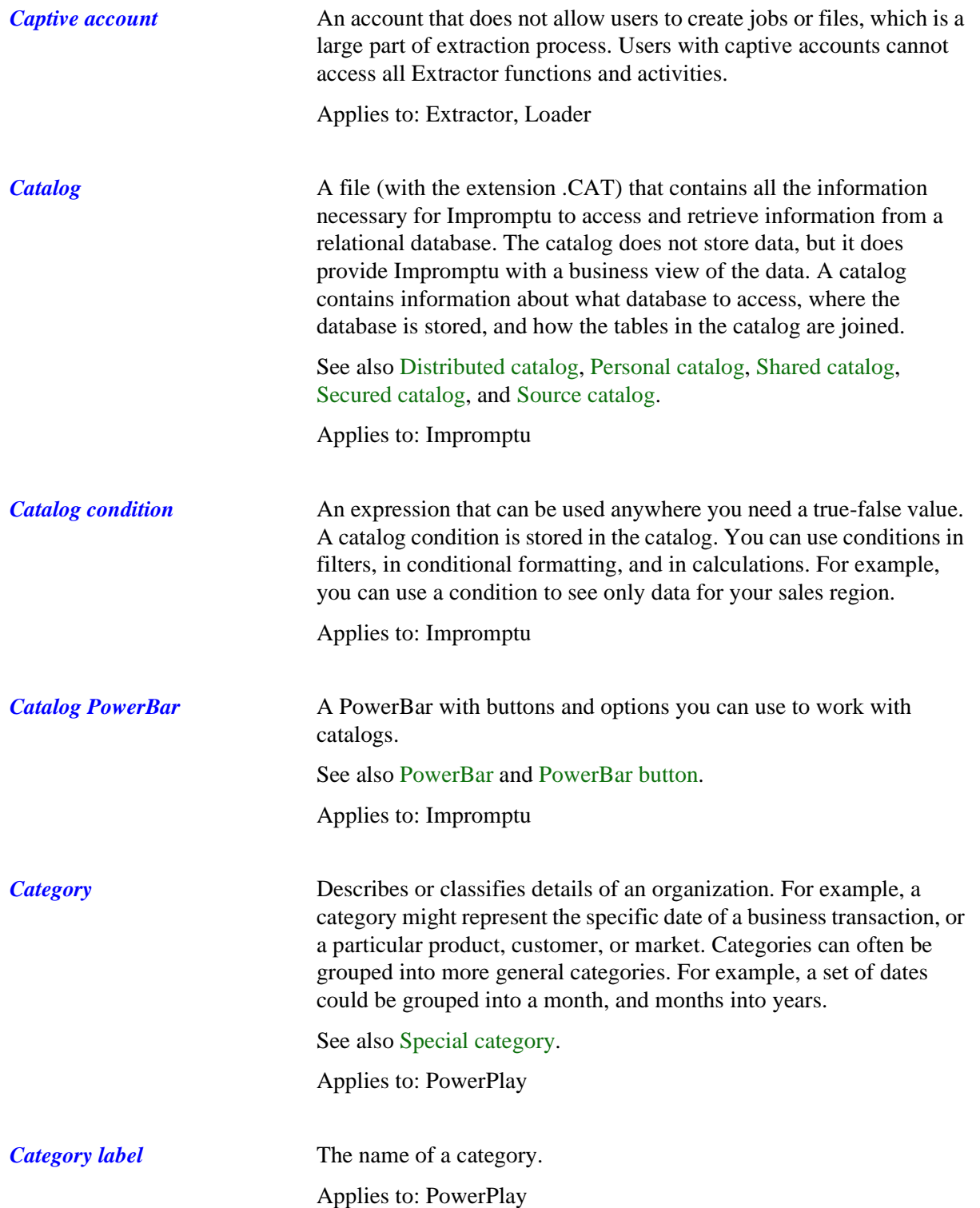

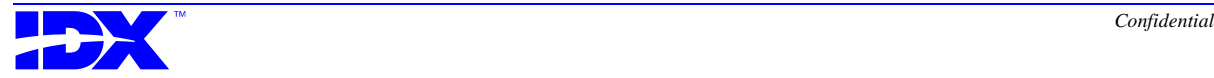

<span id="page-362-0"></span>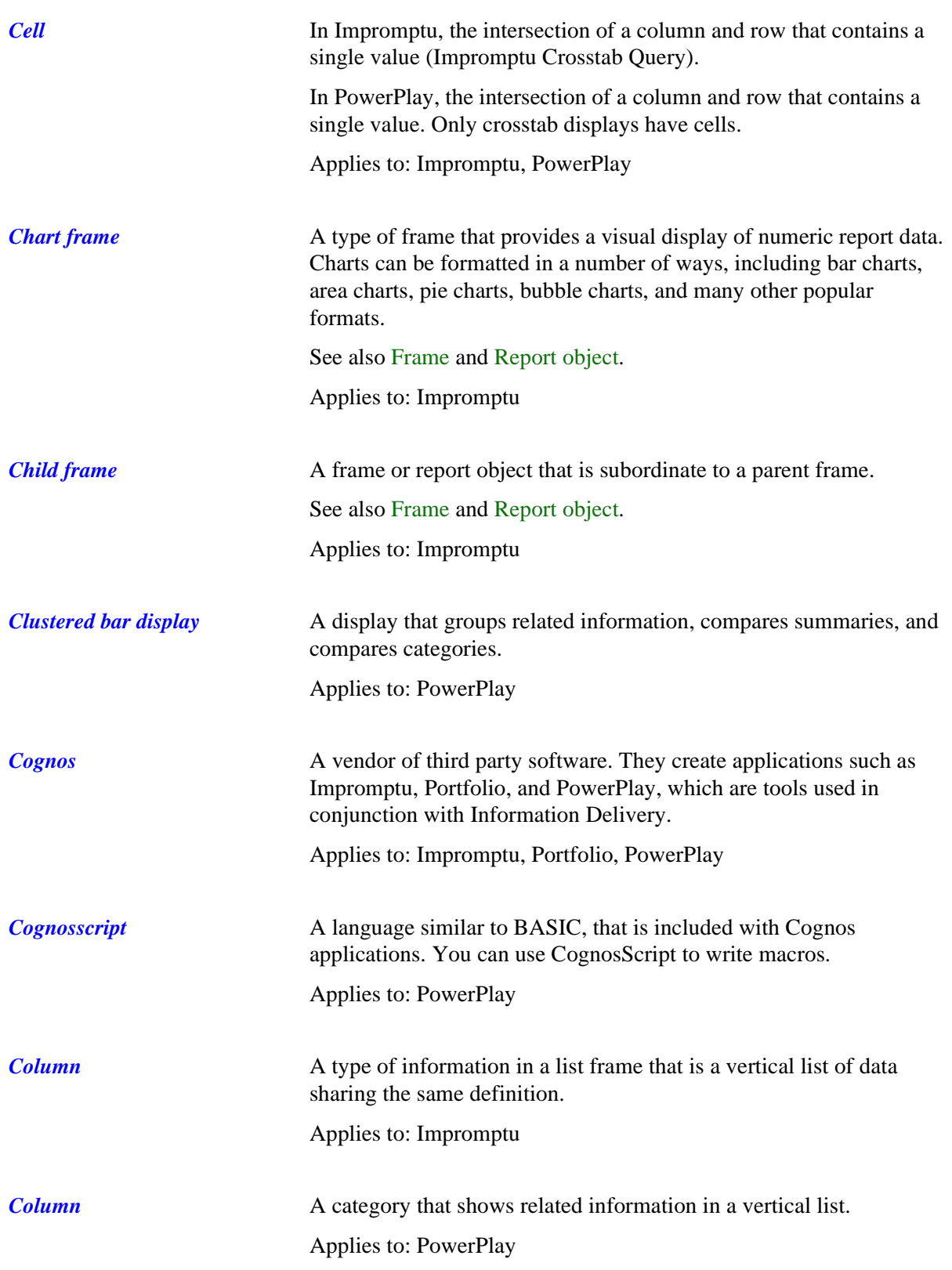

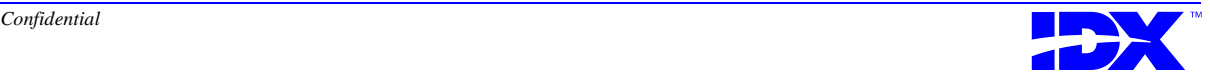

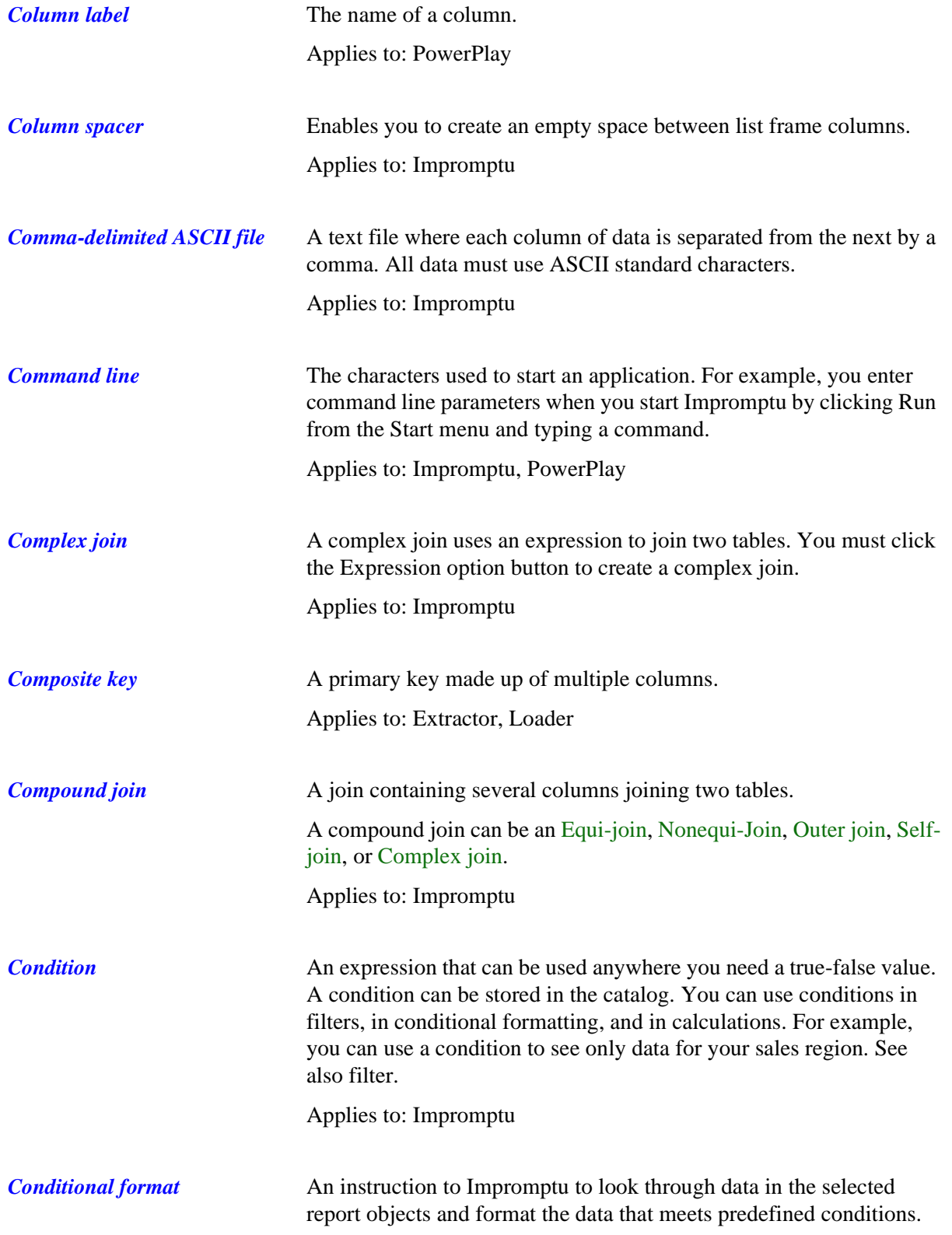

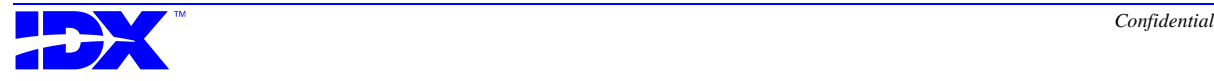

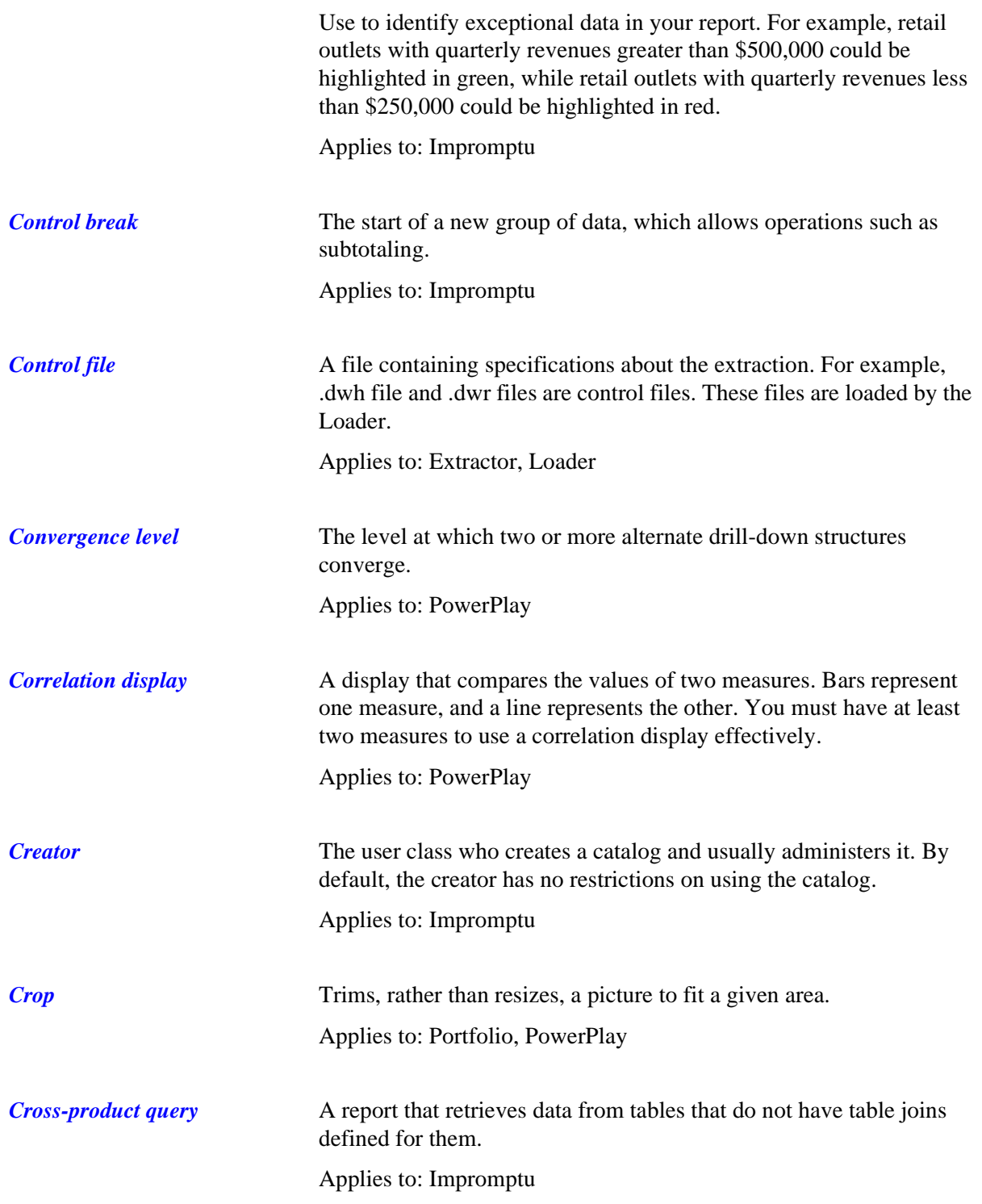

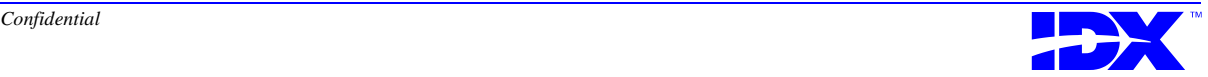

<span id="page-365-0"></span>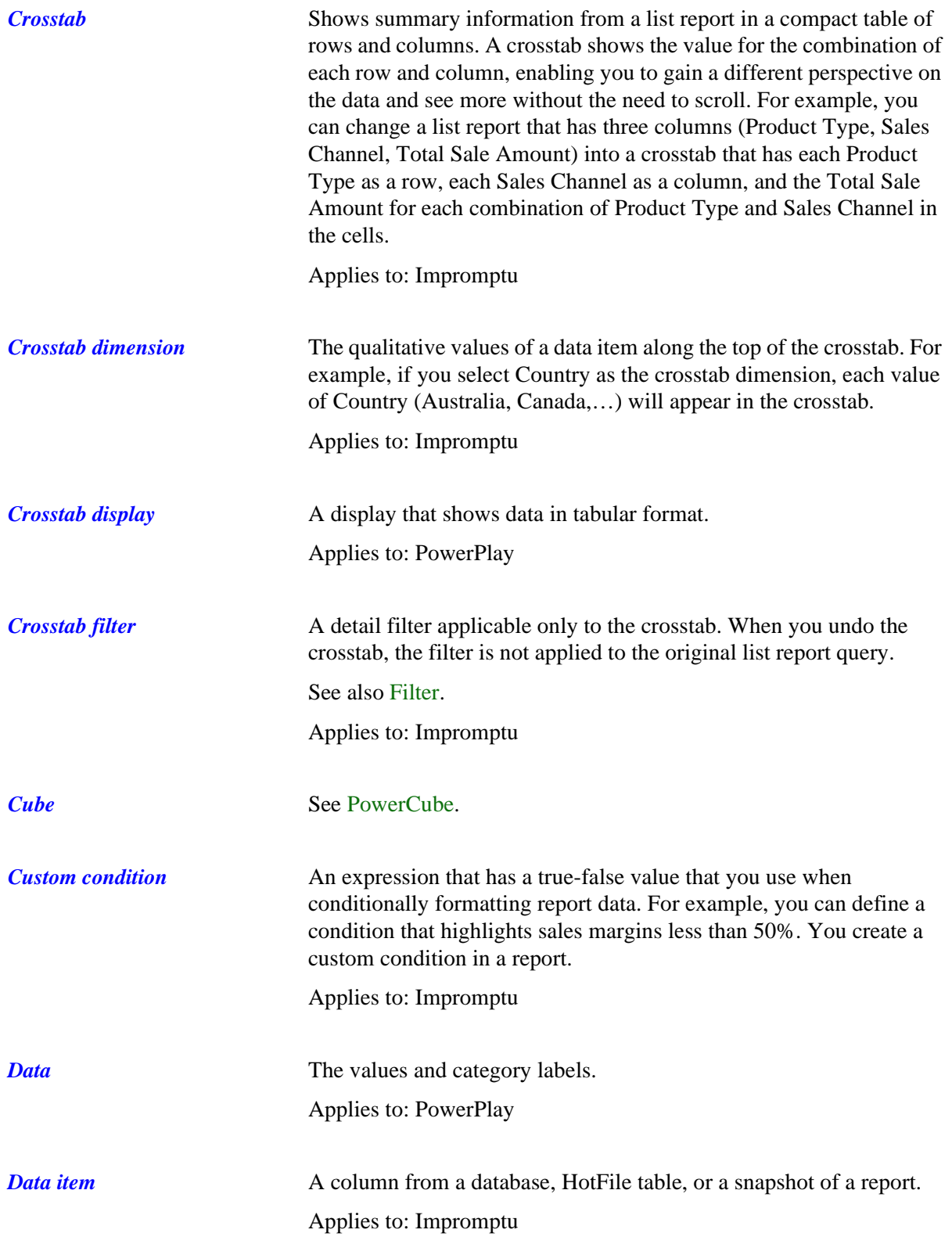

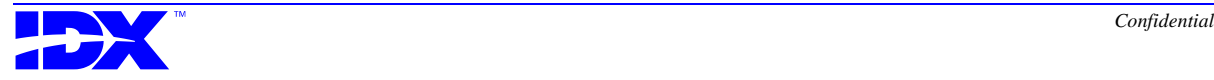

<span id="page-366-0"></span>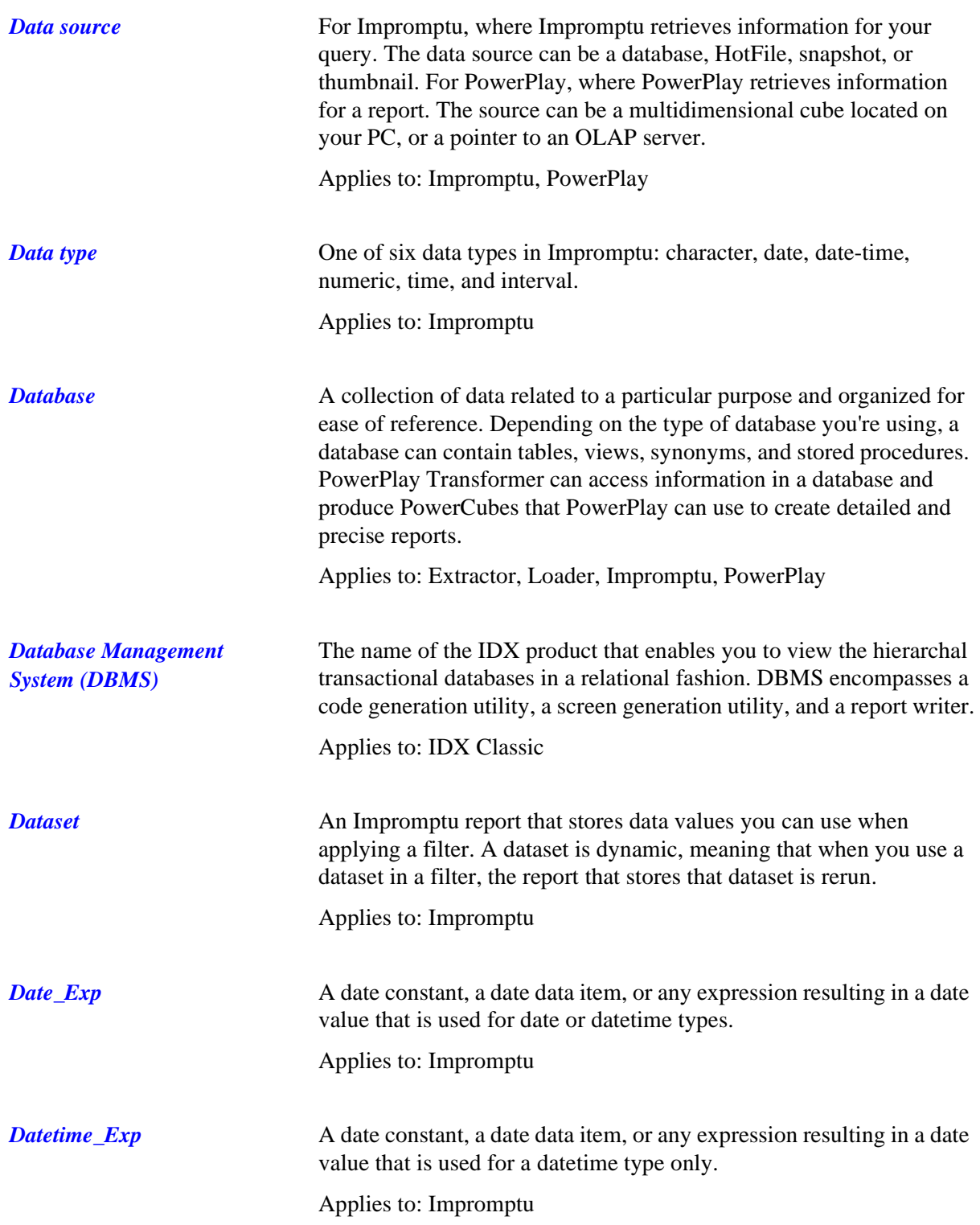

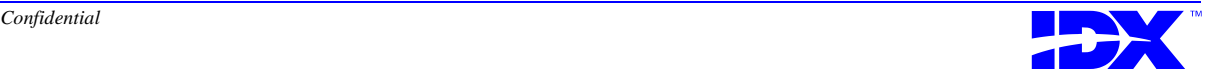

<span id="page-367-0"></span>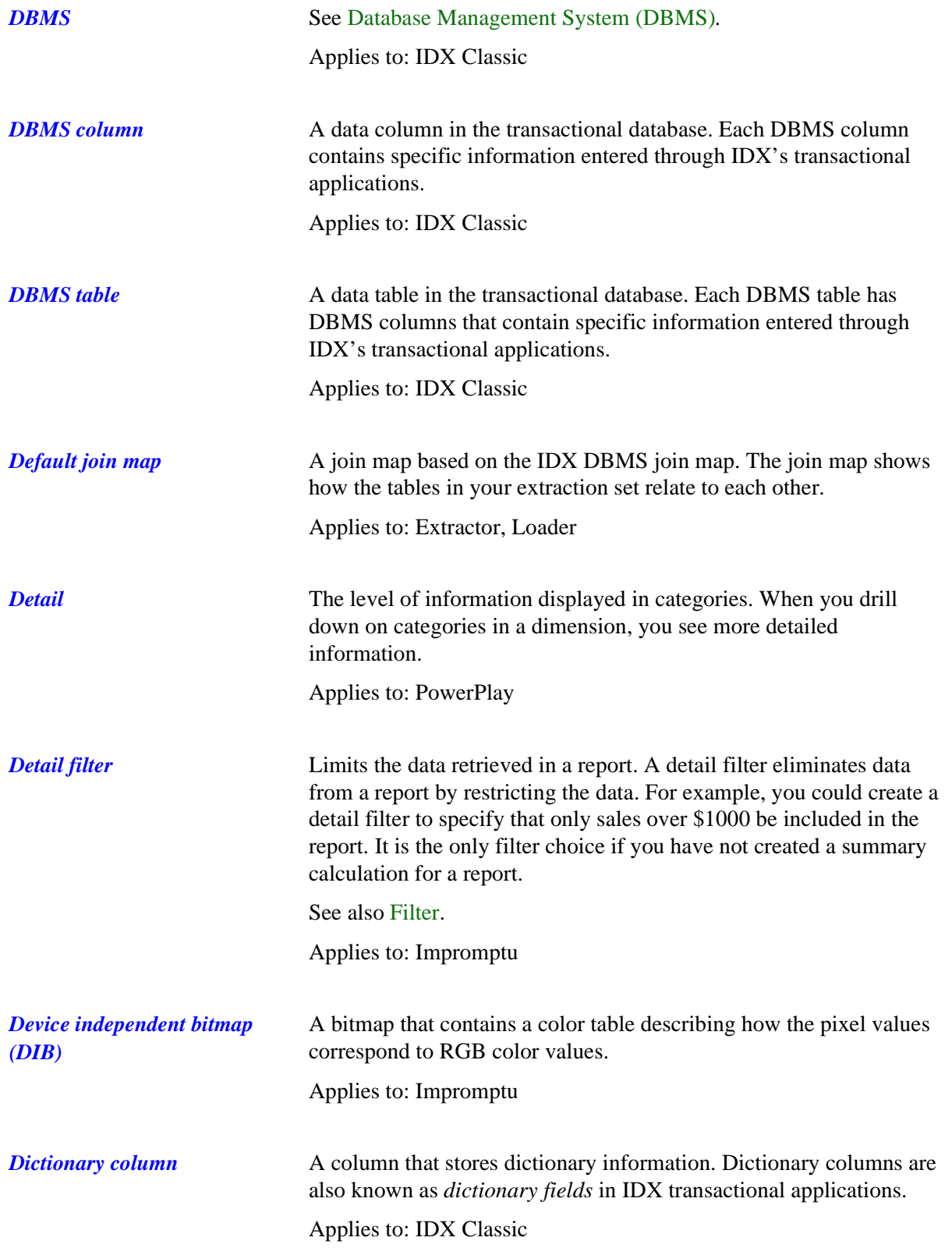

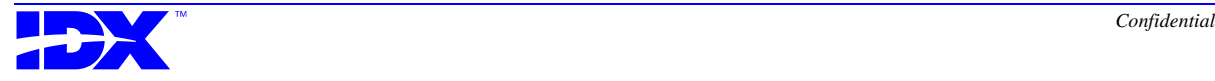

<span id="page-368-0"></span>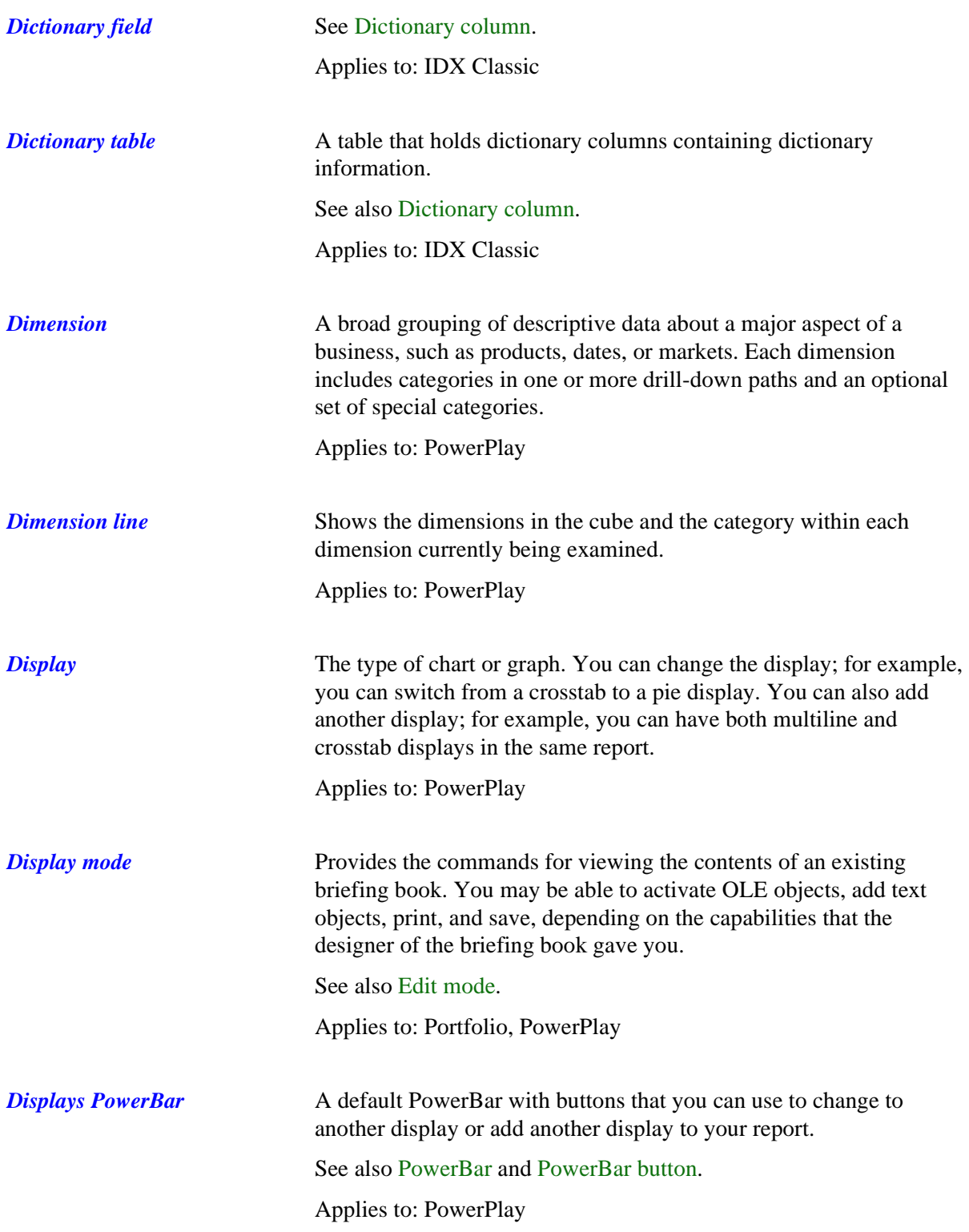

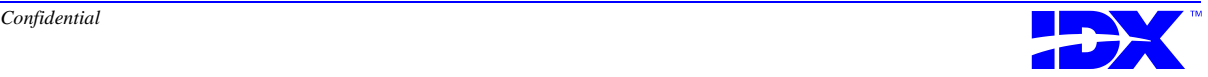

<span id="page-369-0"></span>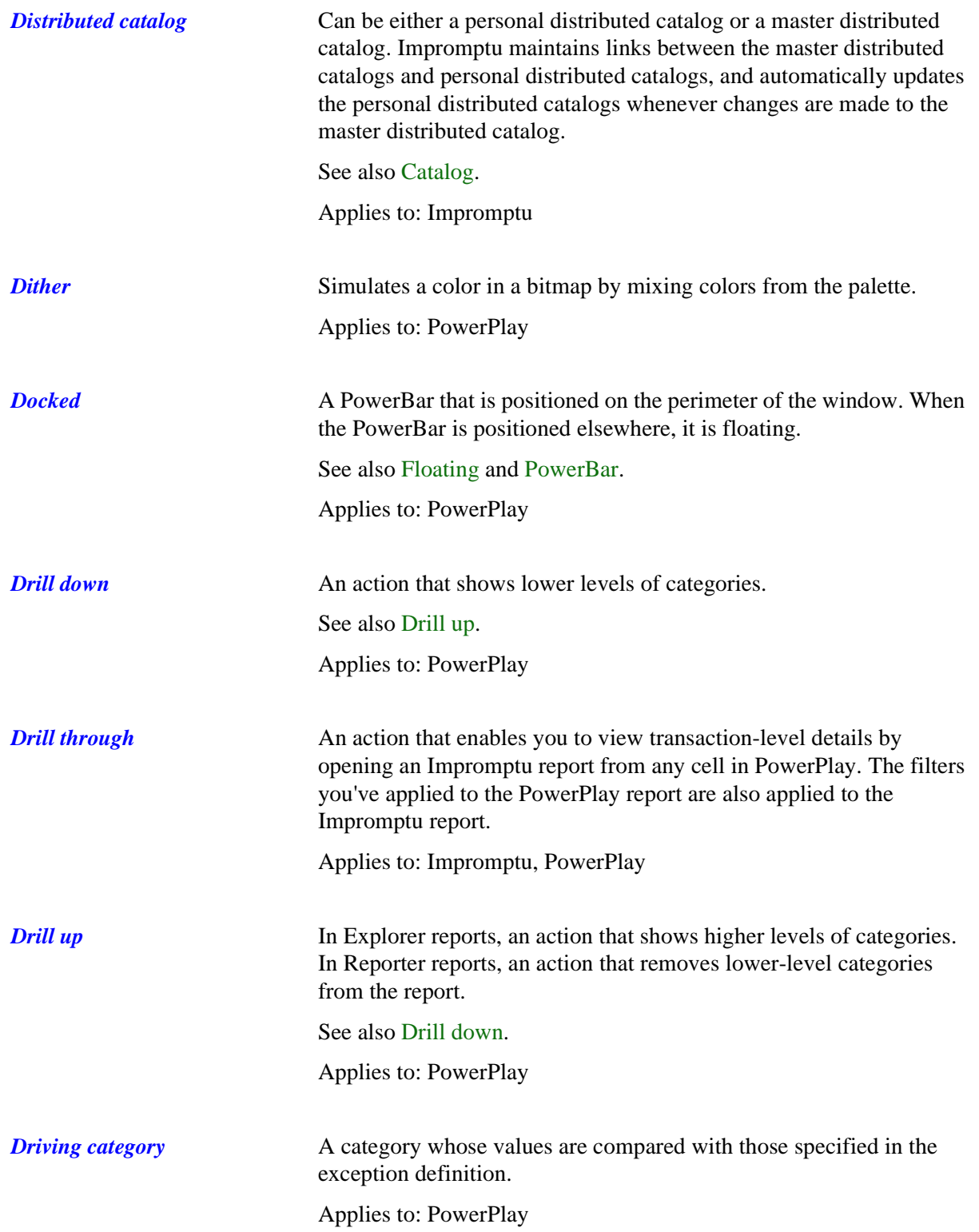

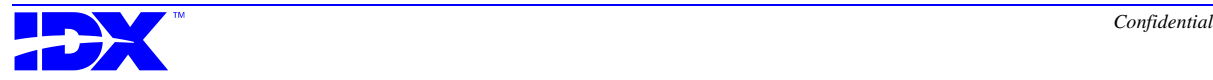

<span id="page-370-0"></span>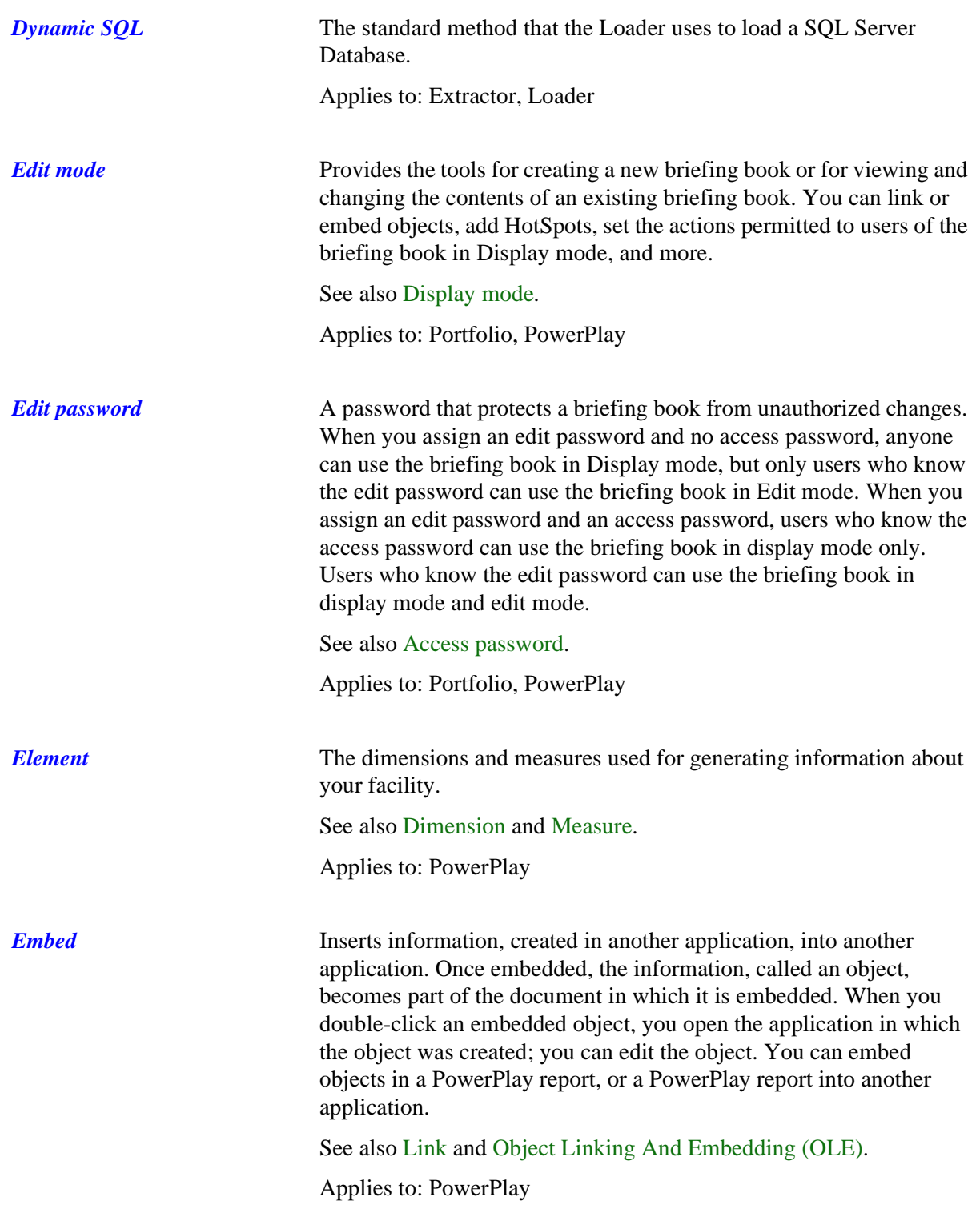

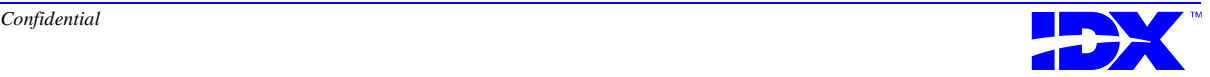

<span id="page-371-0"></span>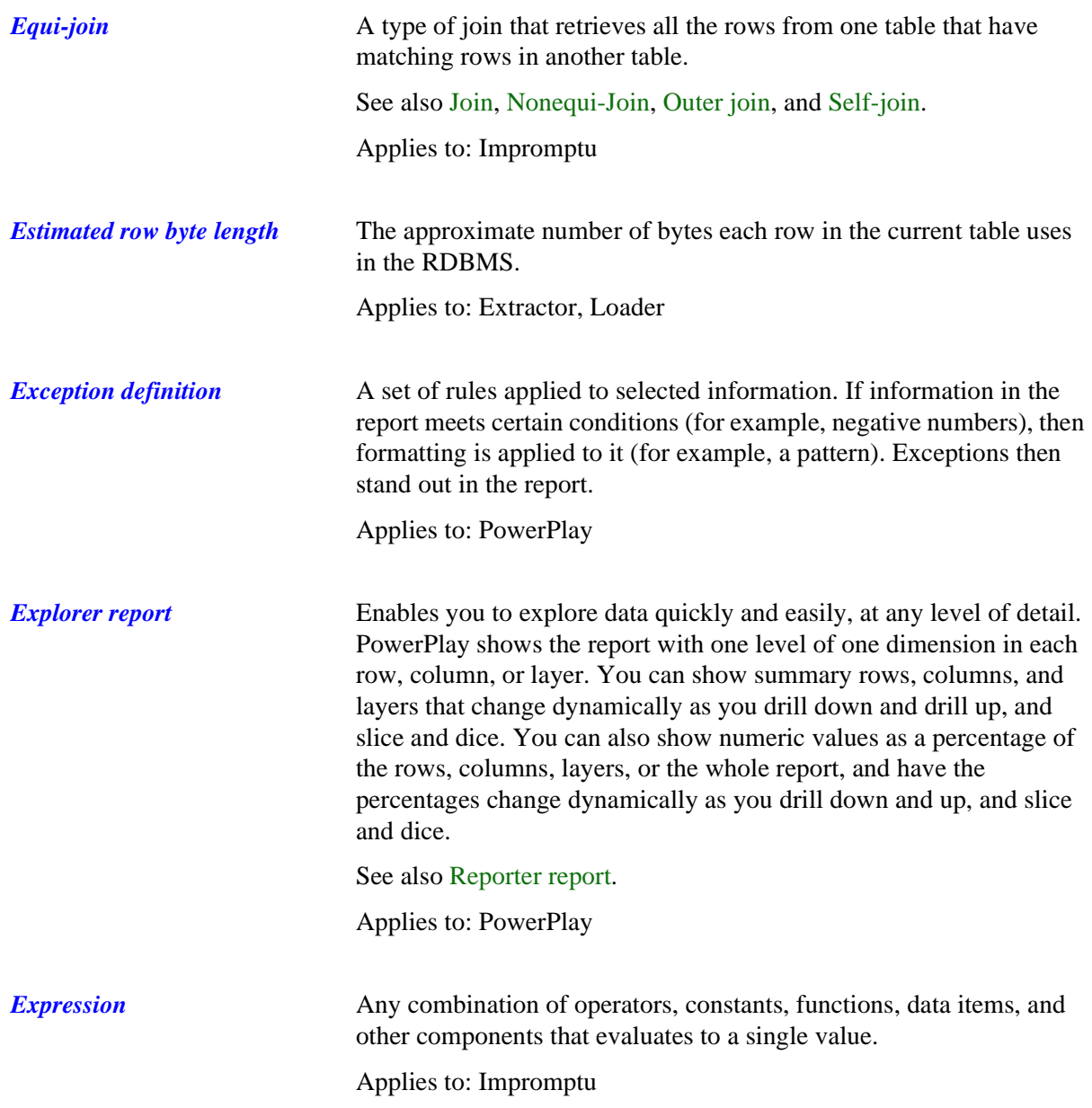

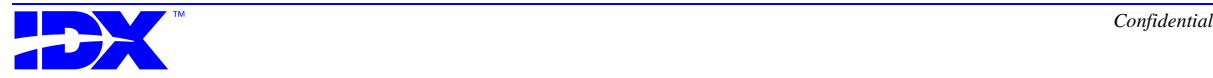

**Extension** Three characters that follow a file name. The following file extensions are related to Analyzer:

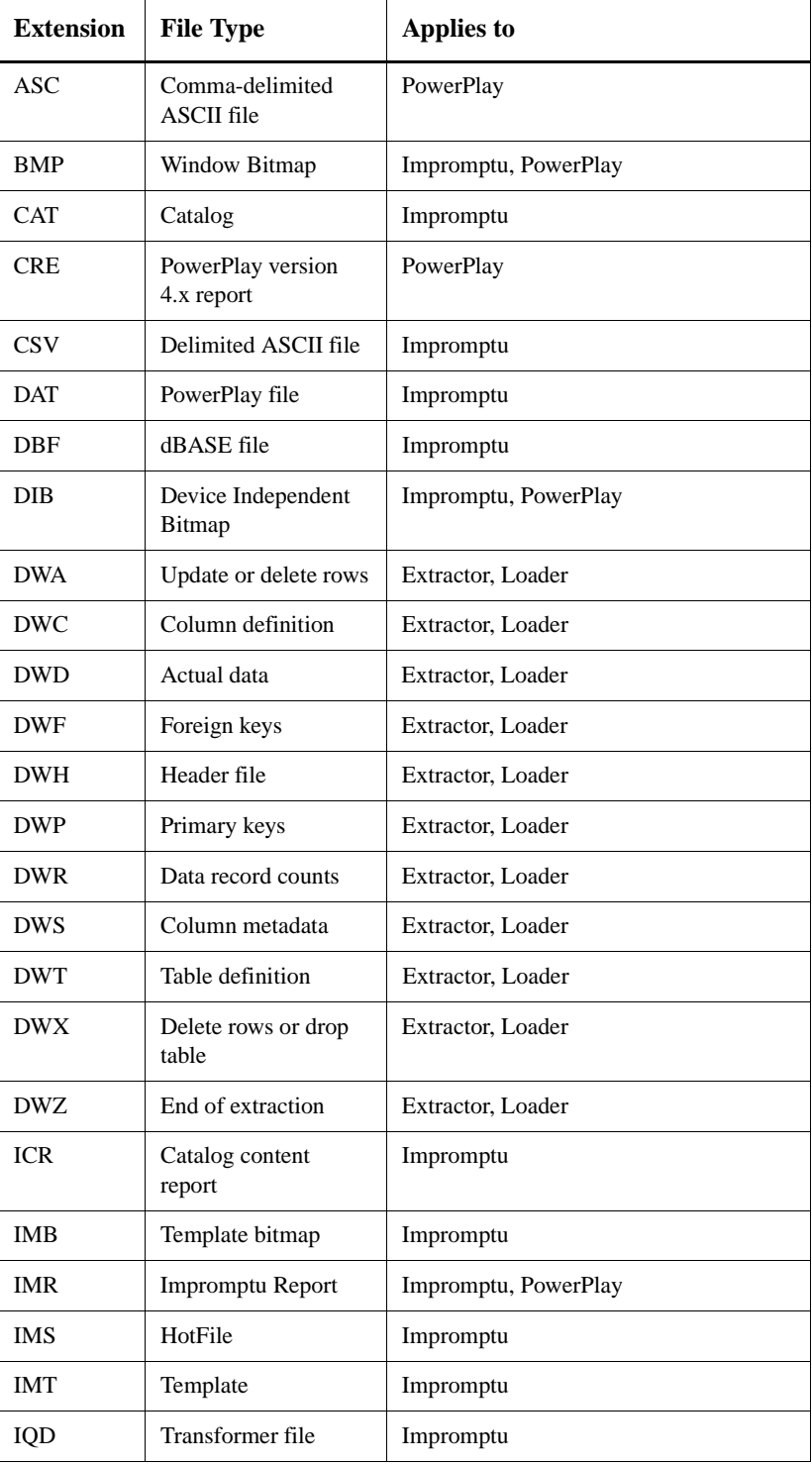

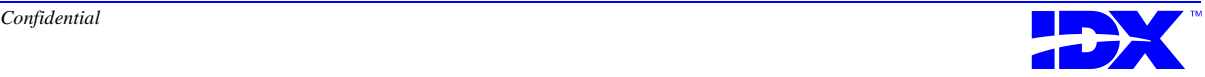

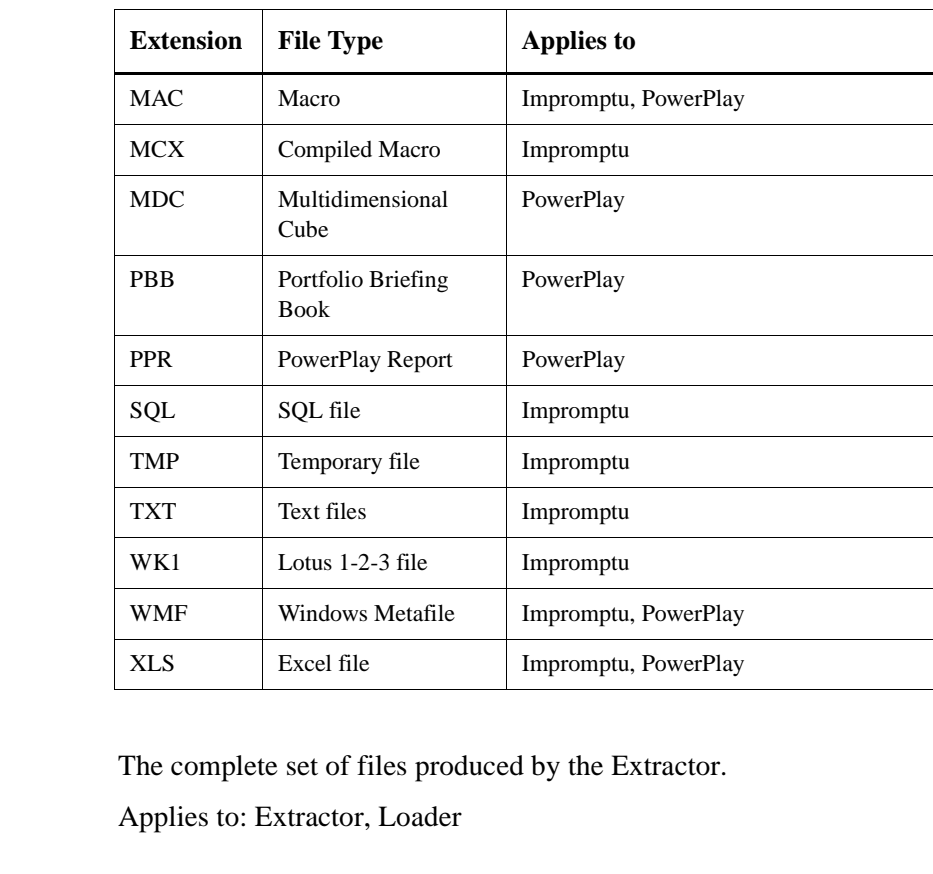

*Extractable domain* The collection of all extractable tables and columns in the transactional database.

Applies to: Extractor, Loader

*Extraction set* A set of tables and columns that are selected for an extraction. The two types of extraction sets are the standard extraction set and the working extraction set.

Applies to: Extractor, Loader

**Extract file set** 

*Extraction start date* The beginning of the date range for which the Extractor extracts data. For the initial extraction, the start date is the earliest recorded date in the transactional database or a start date specified by the user. For incremental extractions, the start date is one day after the previous extraction's through date.

Applies to: Extractor, Loader

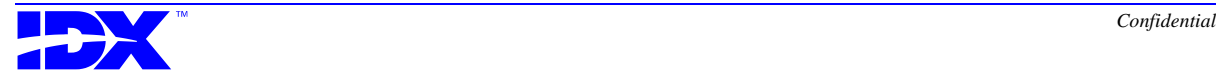

<span id="page-374-0"></span>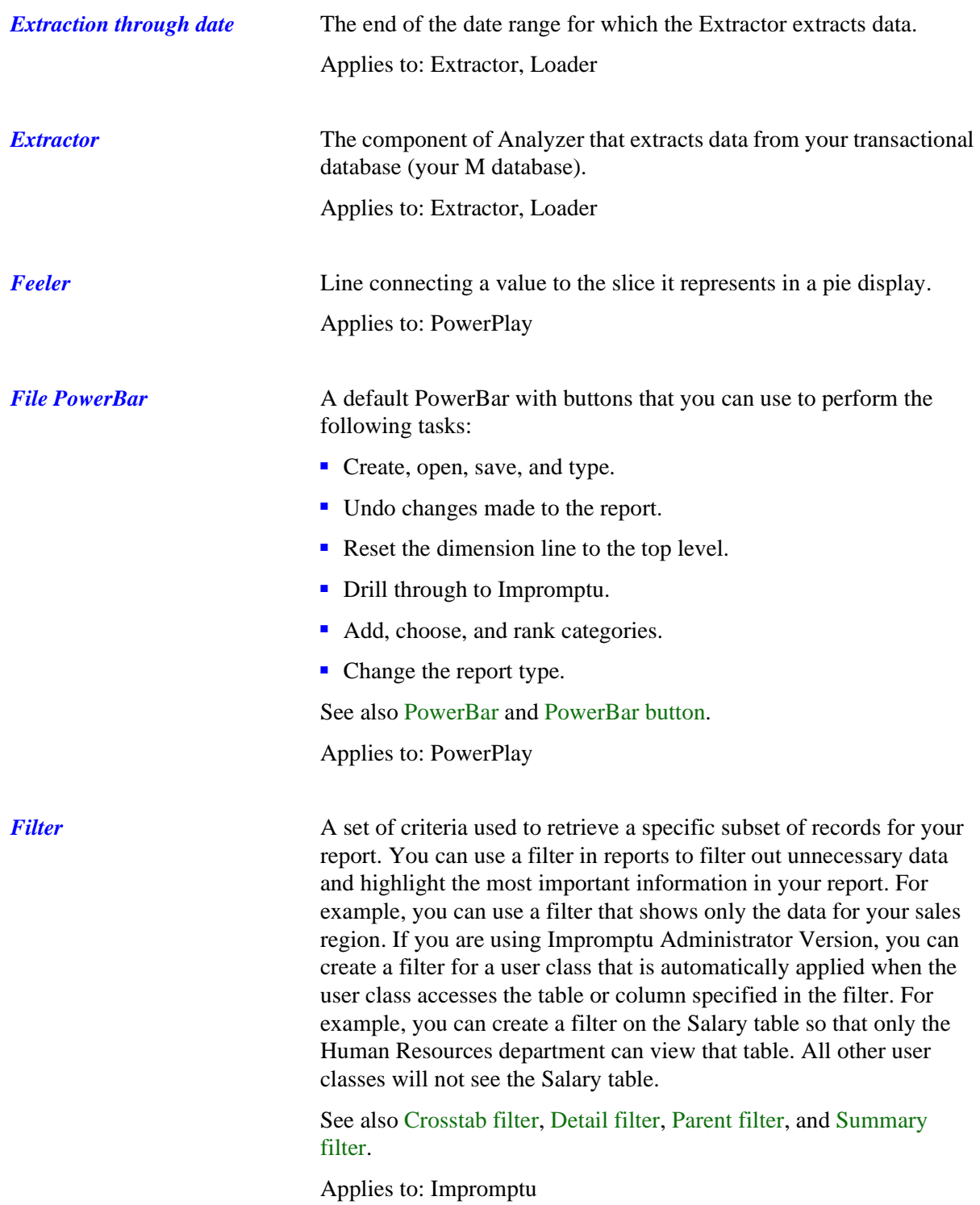

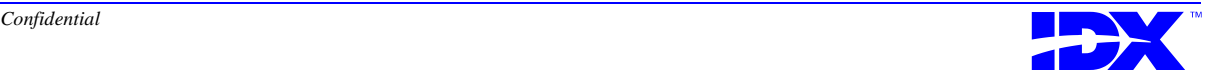

<span id="page-375-0"></span>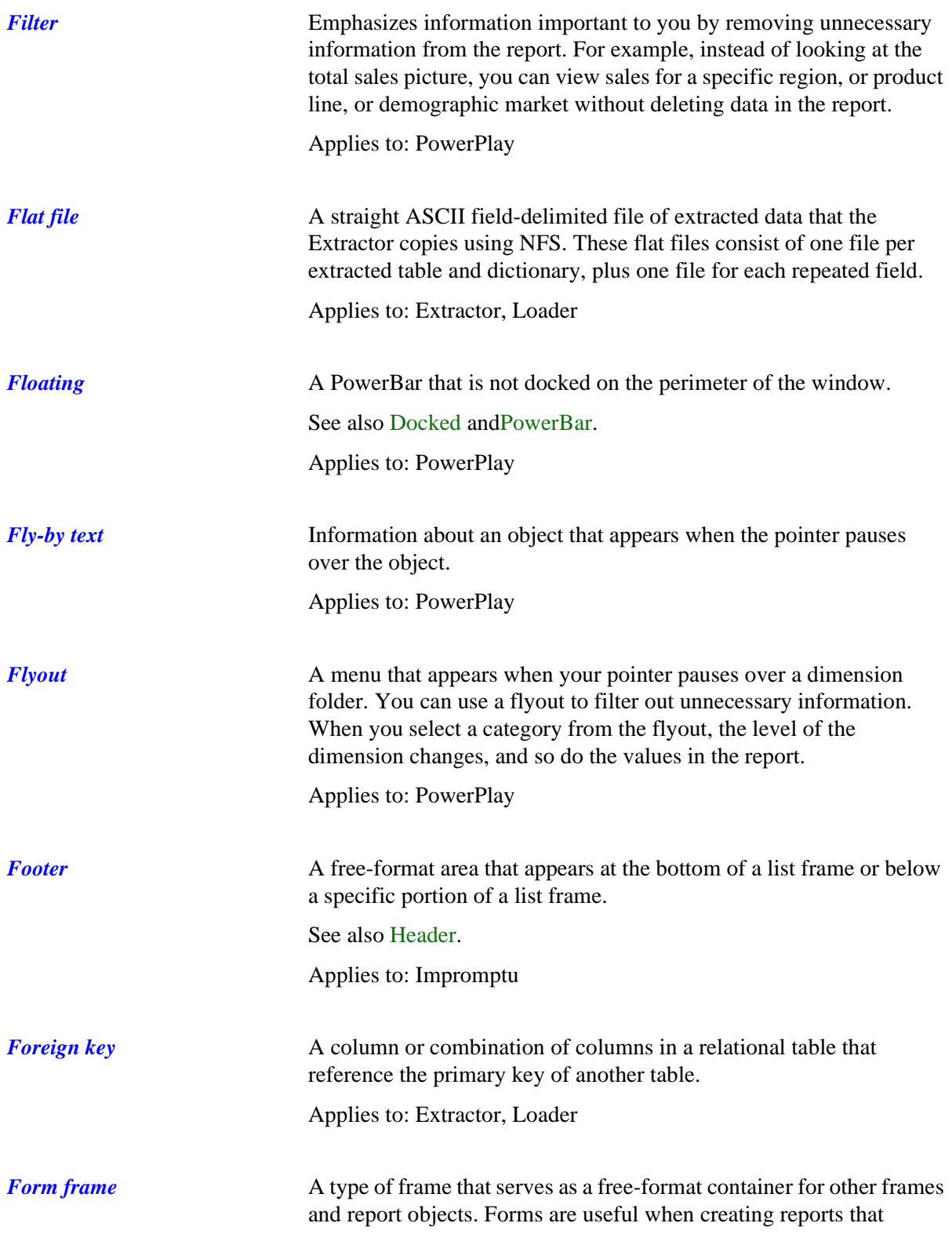

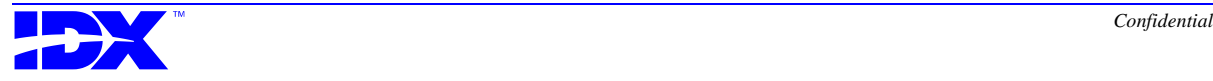

<span id="page-376-0"></span>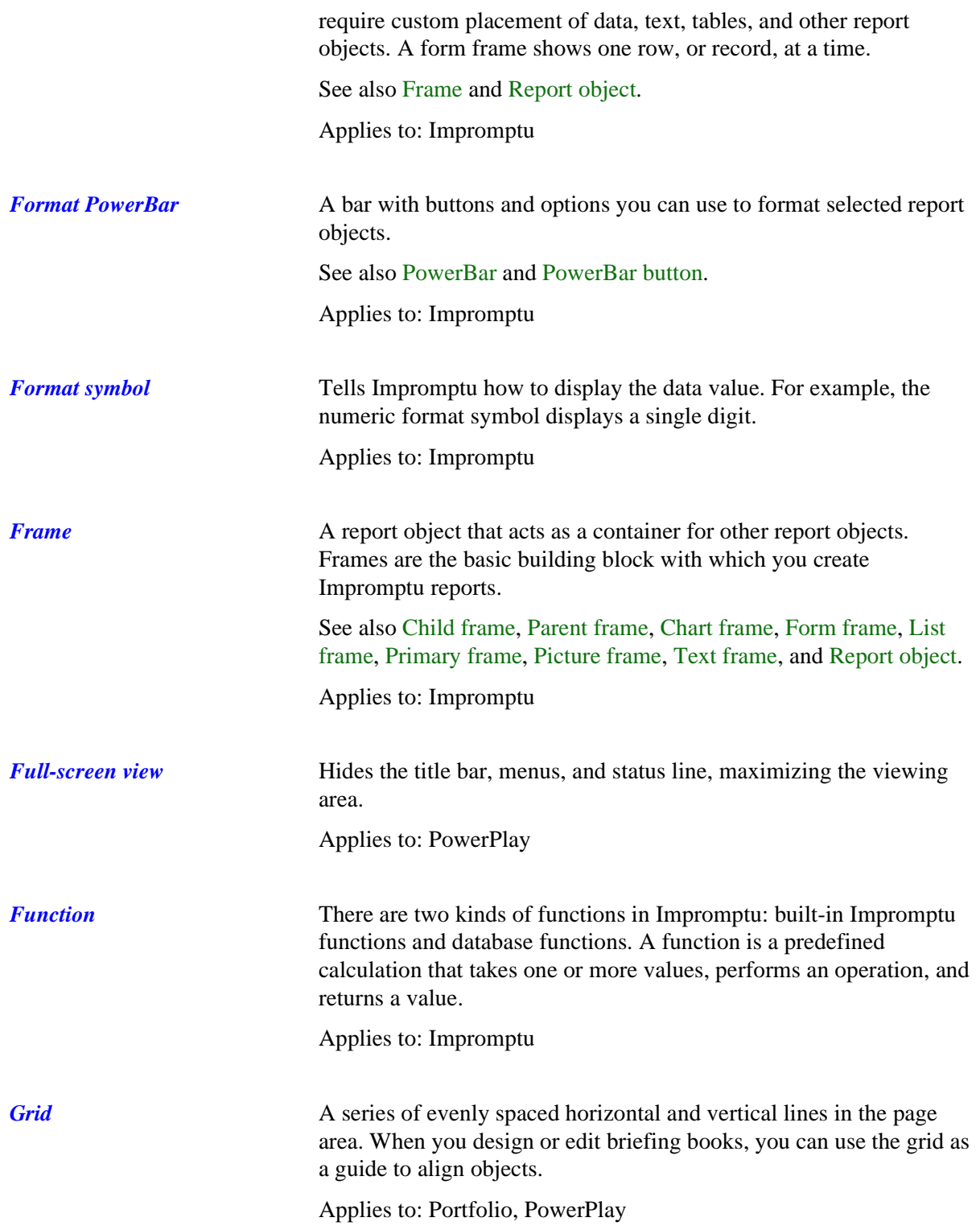

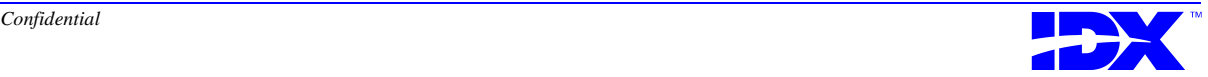

<span id="page-377-0"></span>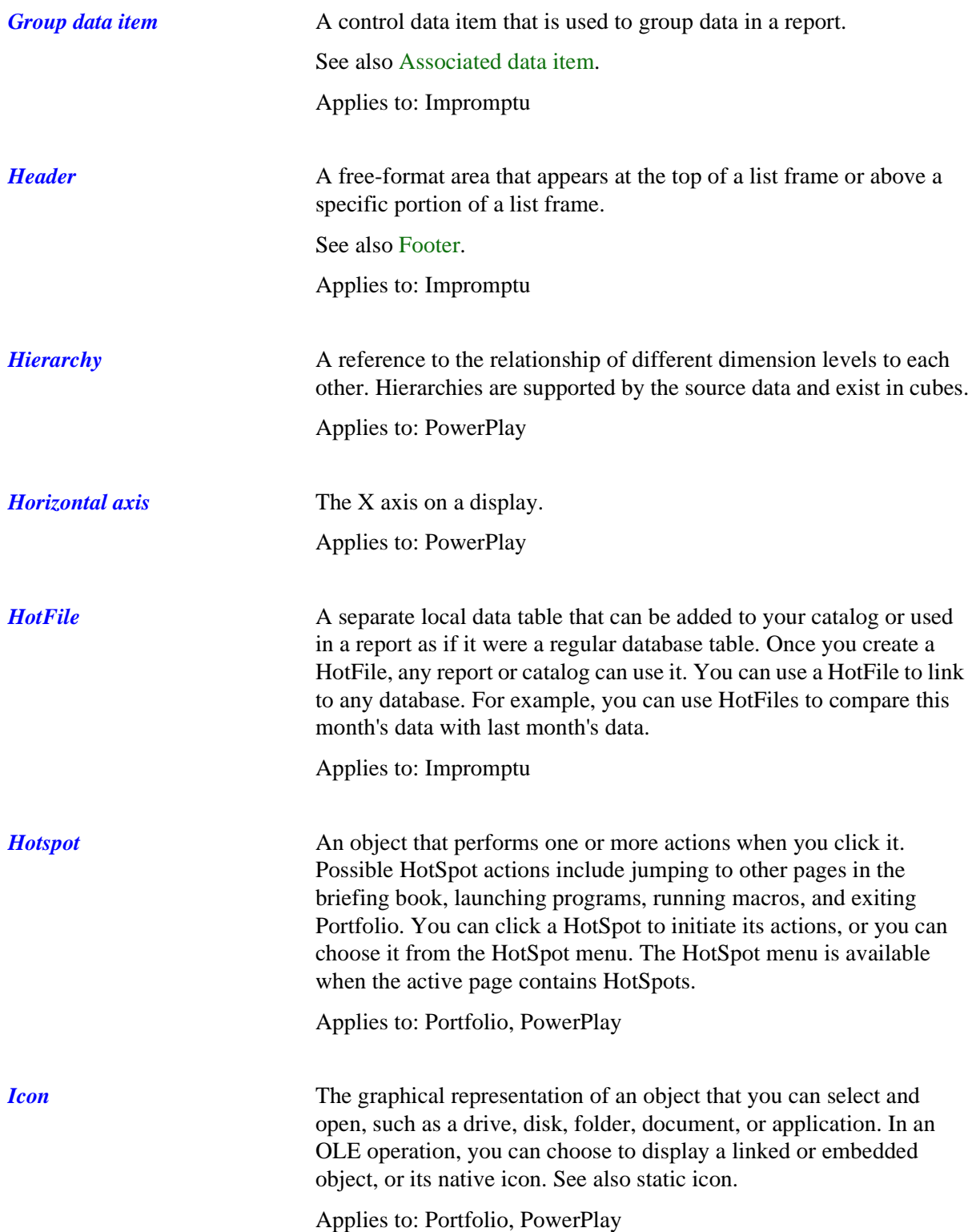

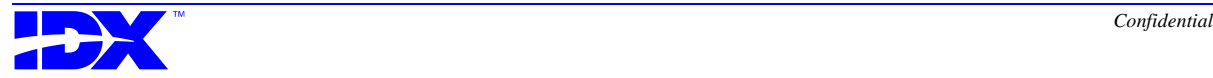

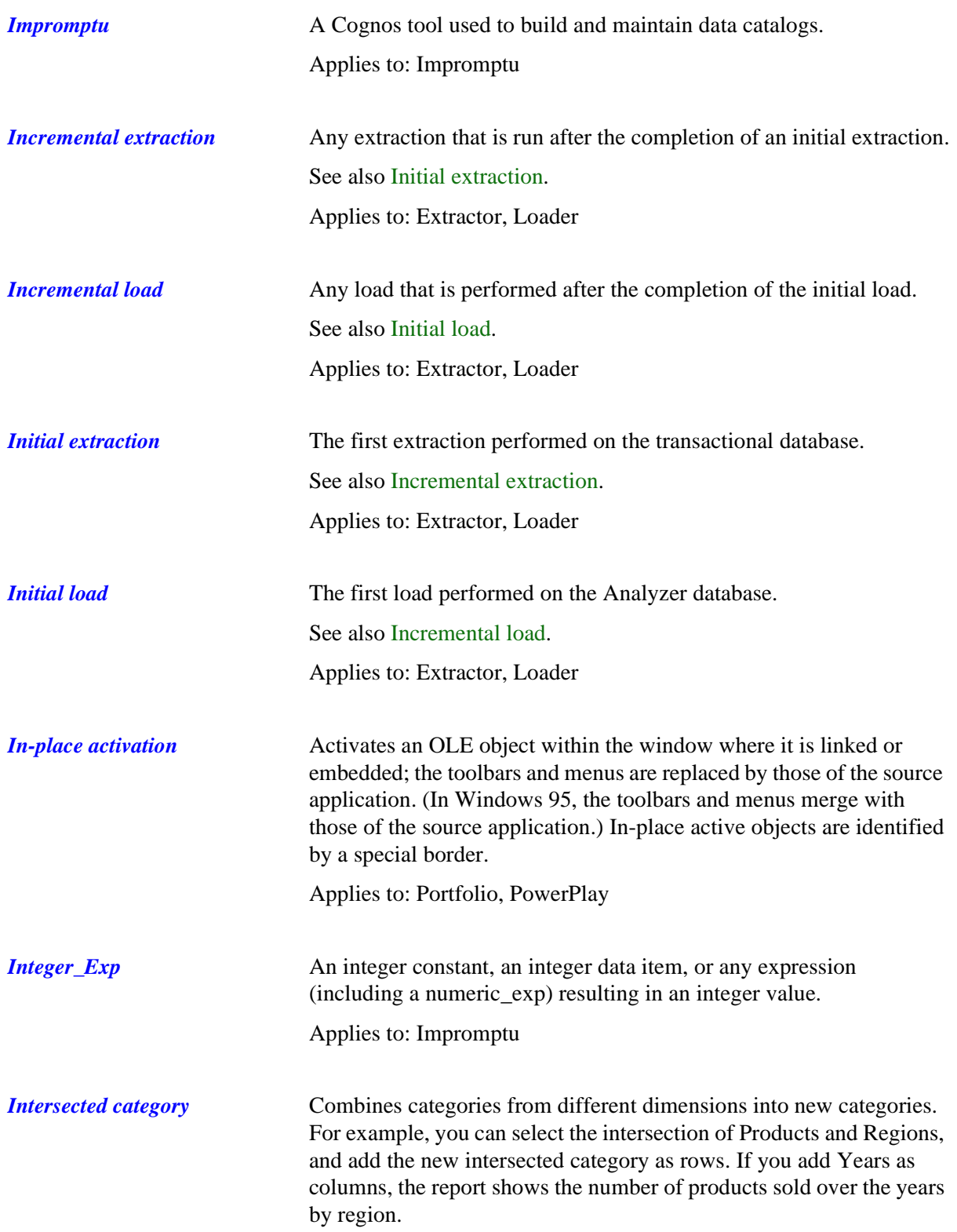

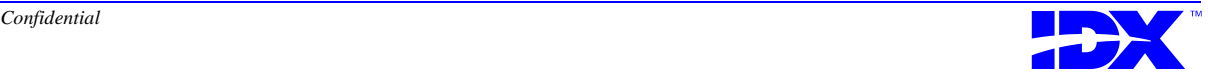

<span id="page-379-0"></span>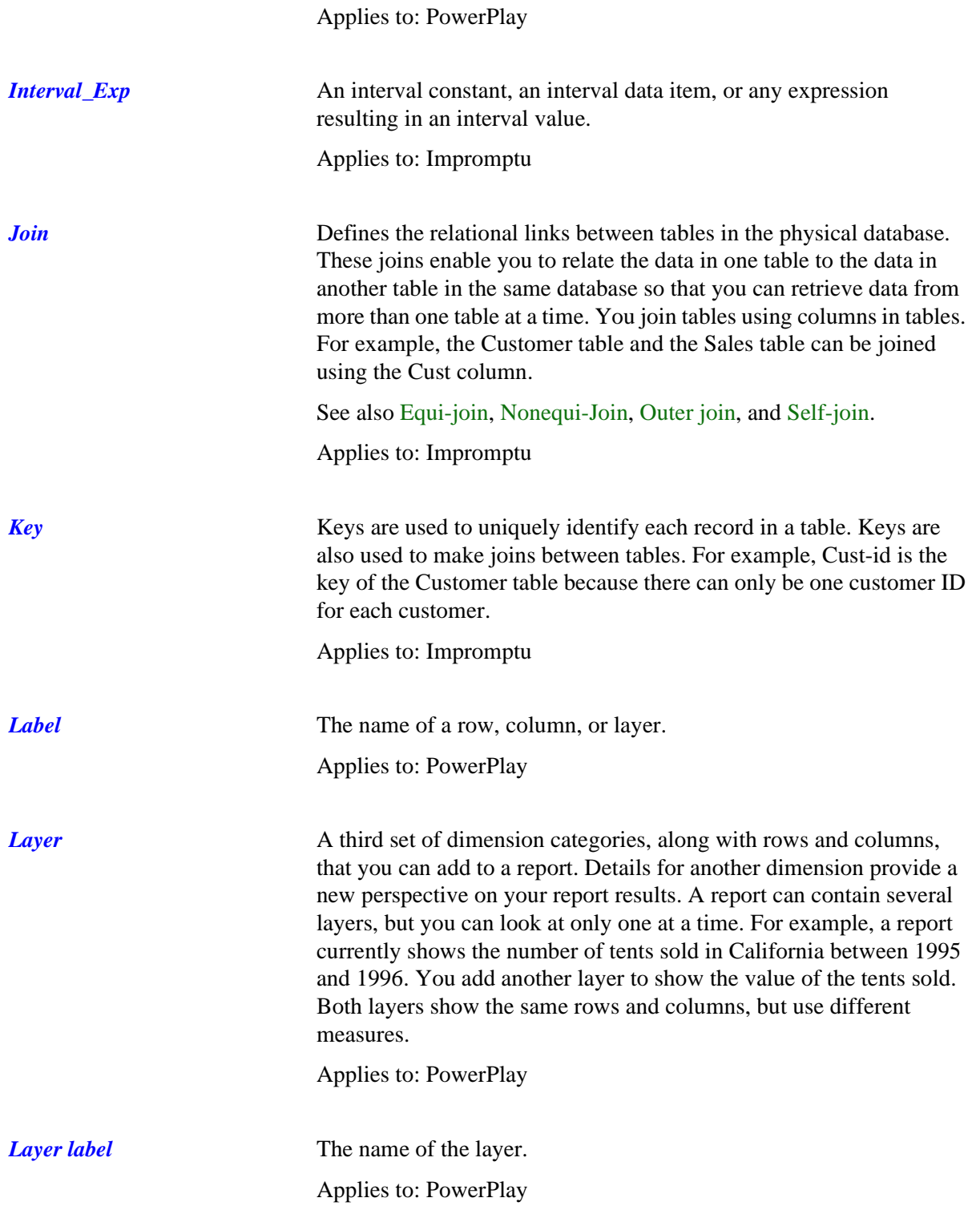

<span id="page-380-0"></span>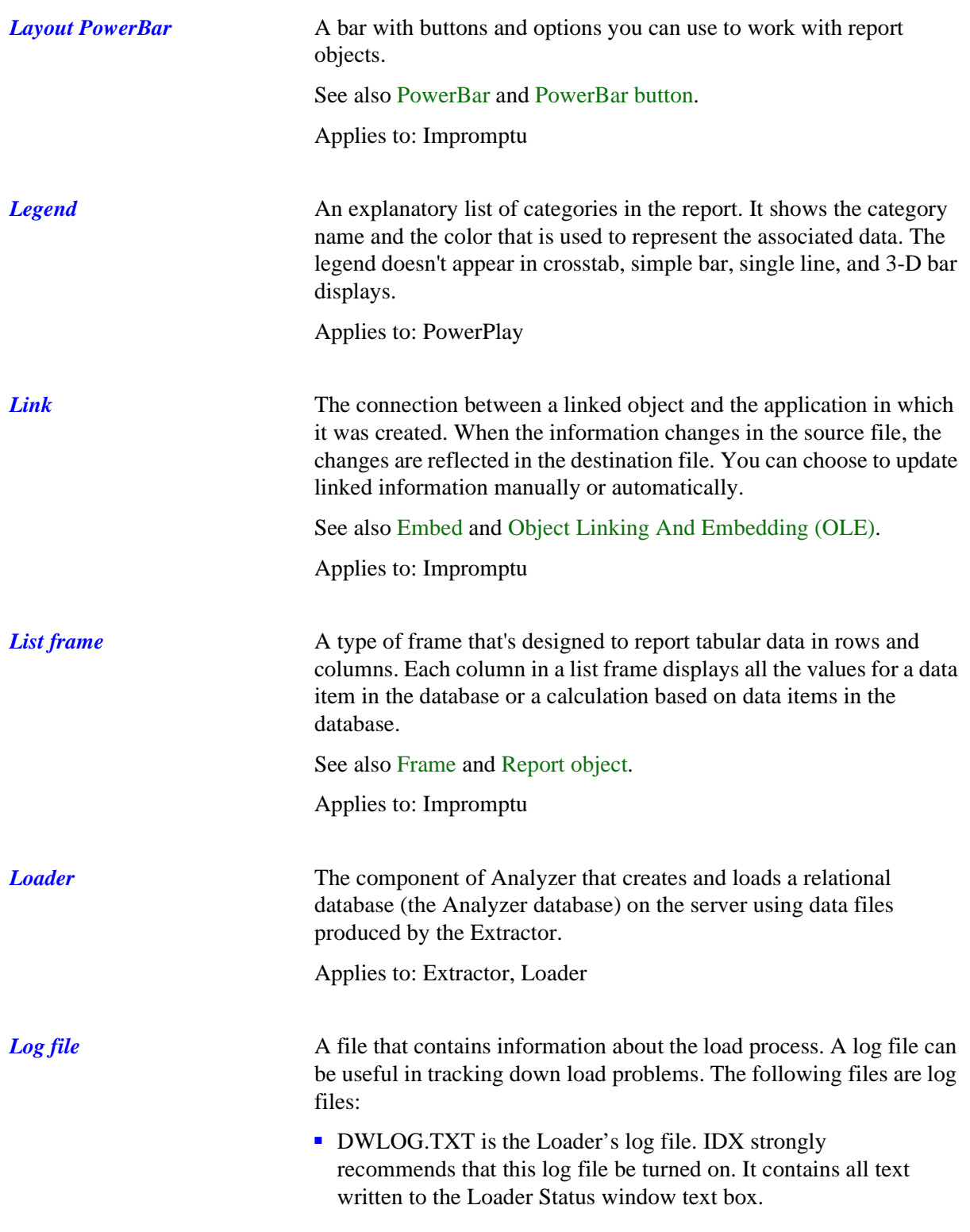

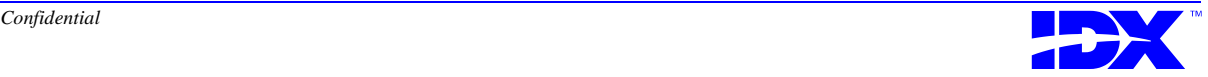

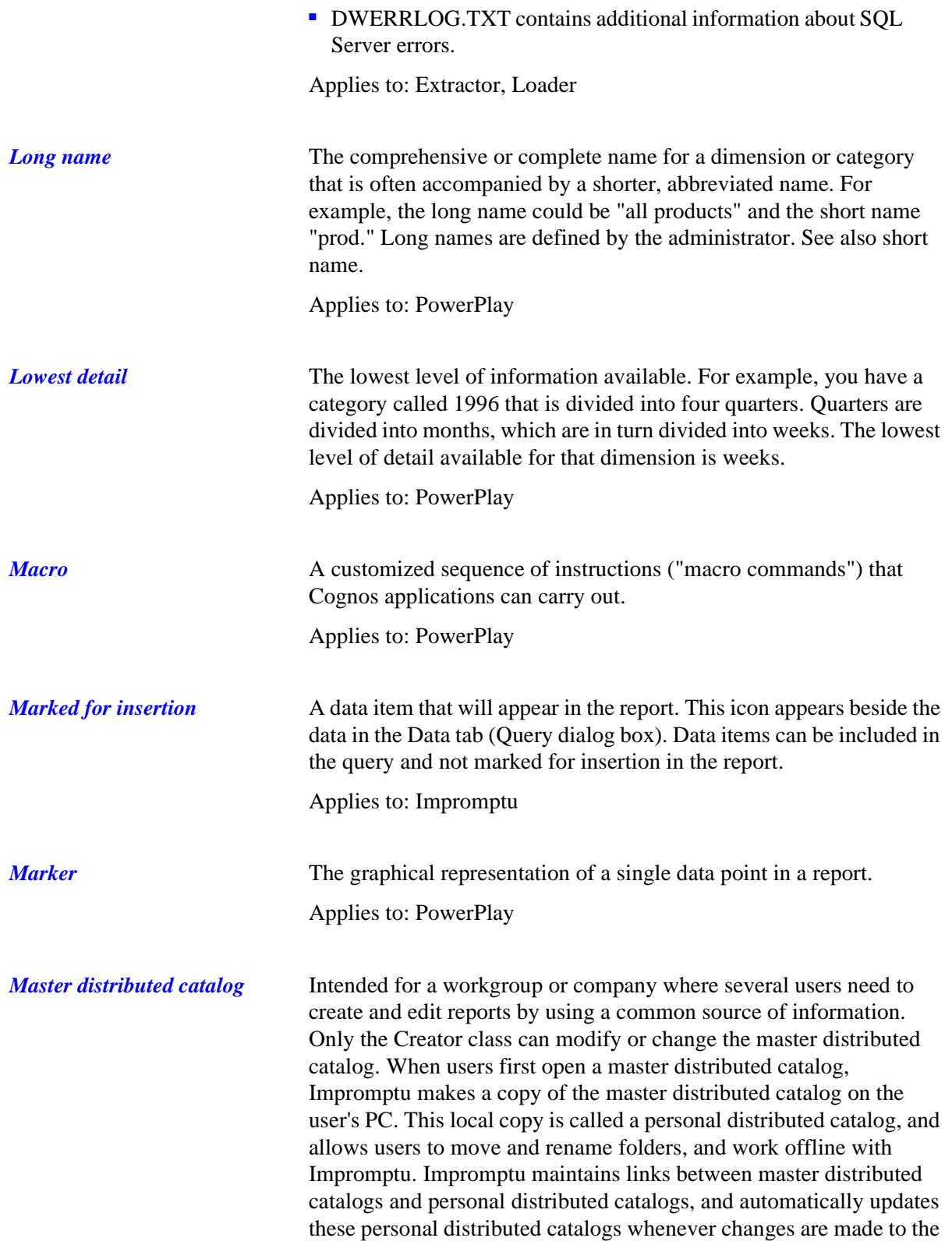

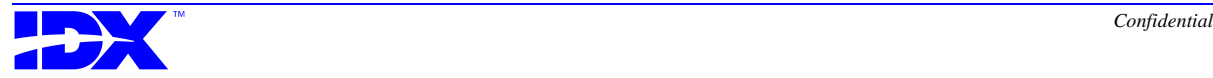

<span id="page-382-0"></span>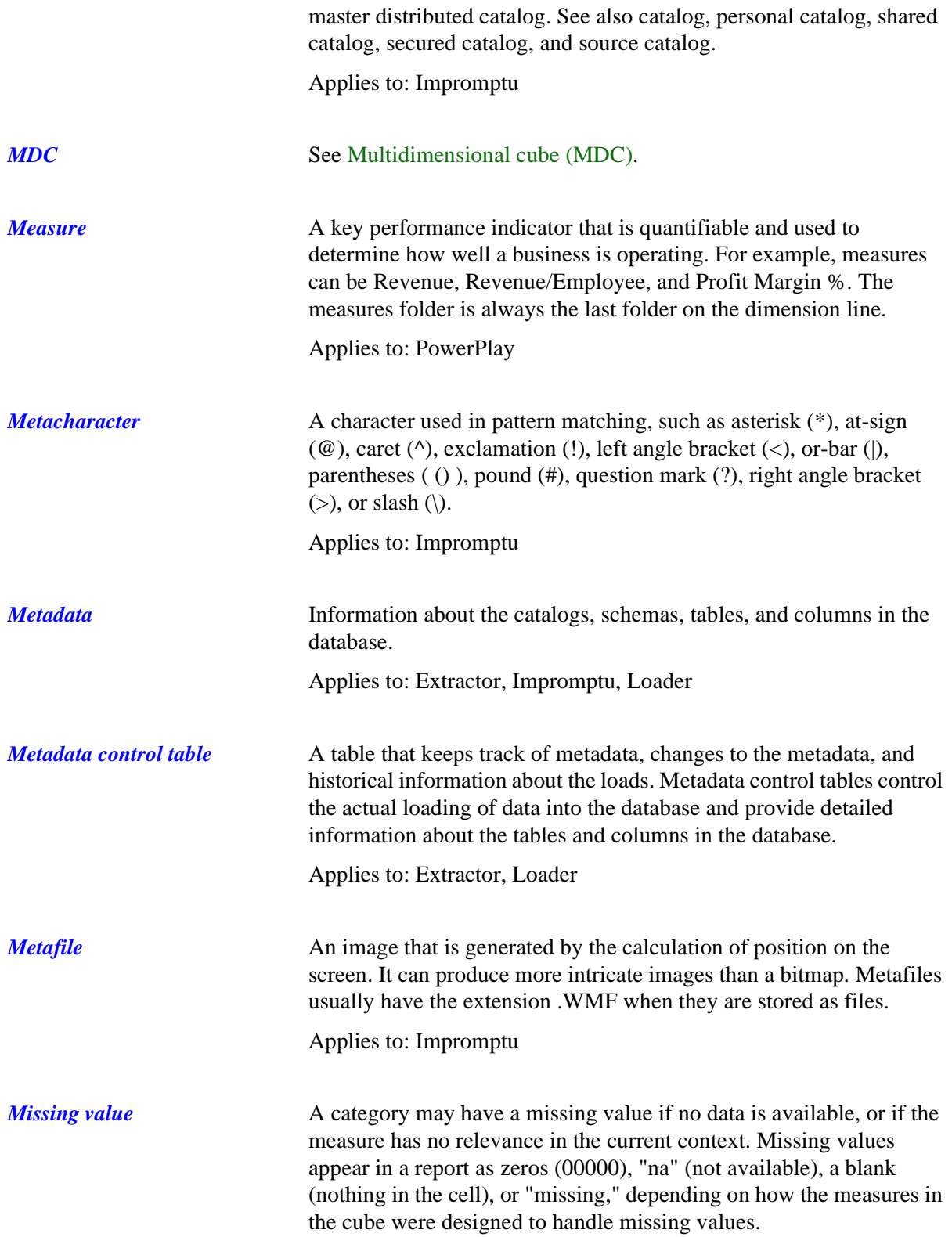

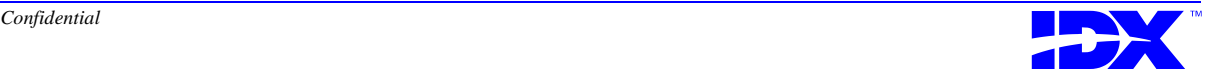

<span id="page-383-0"></span>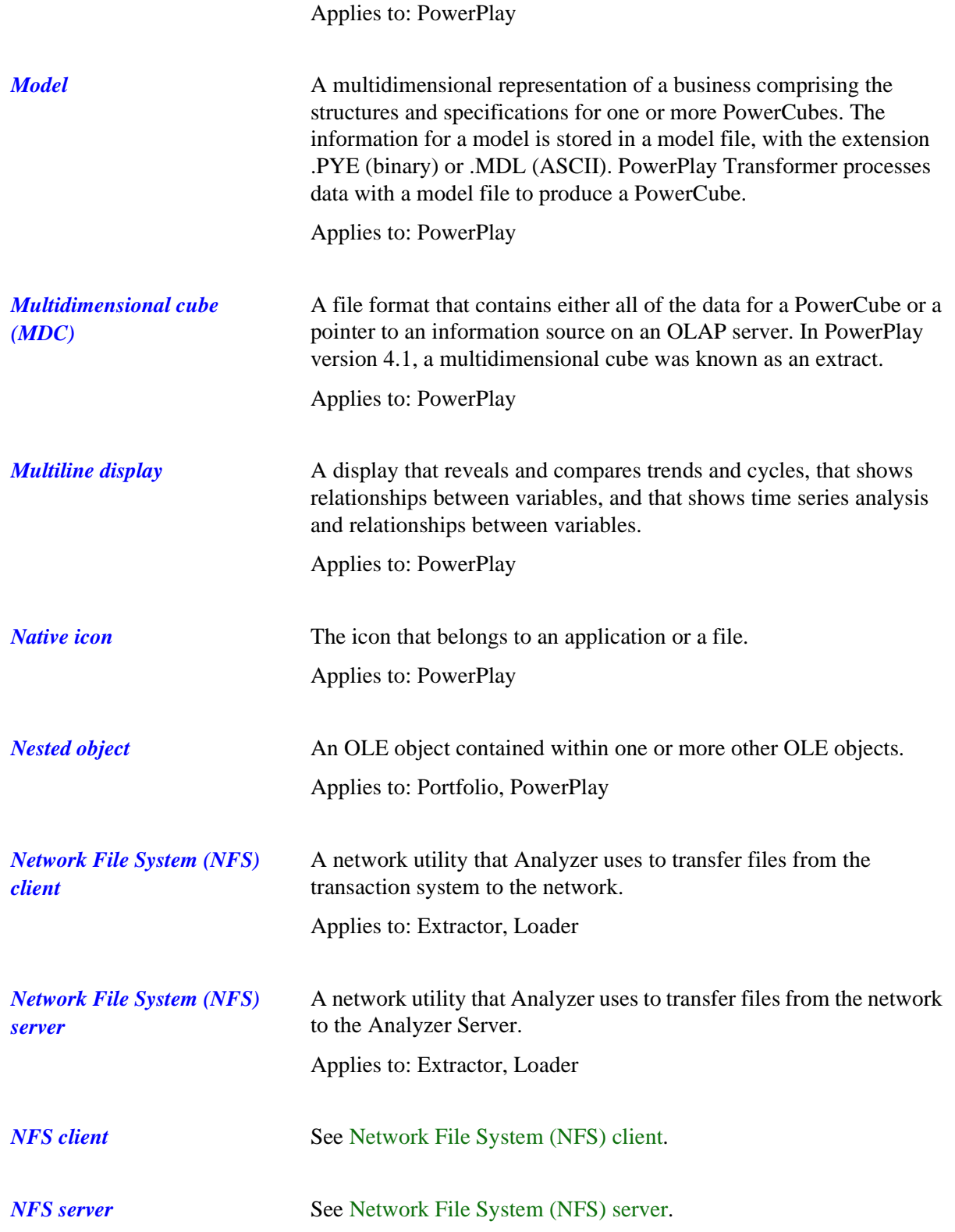

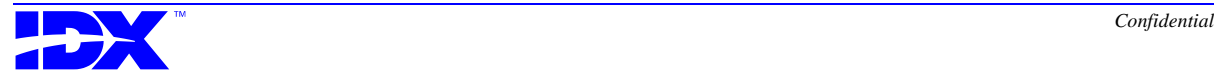

<span id="page-384-0"></span>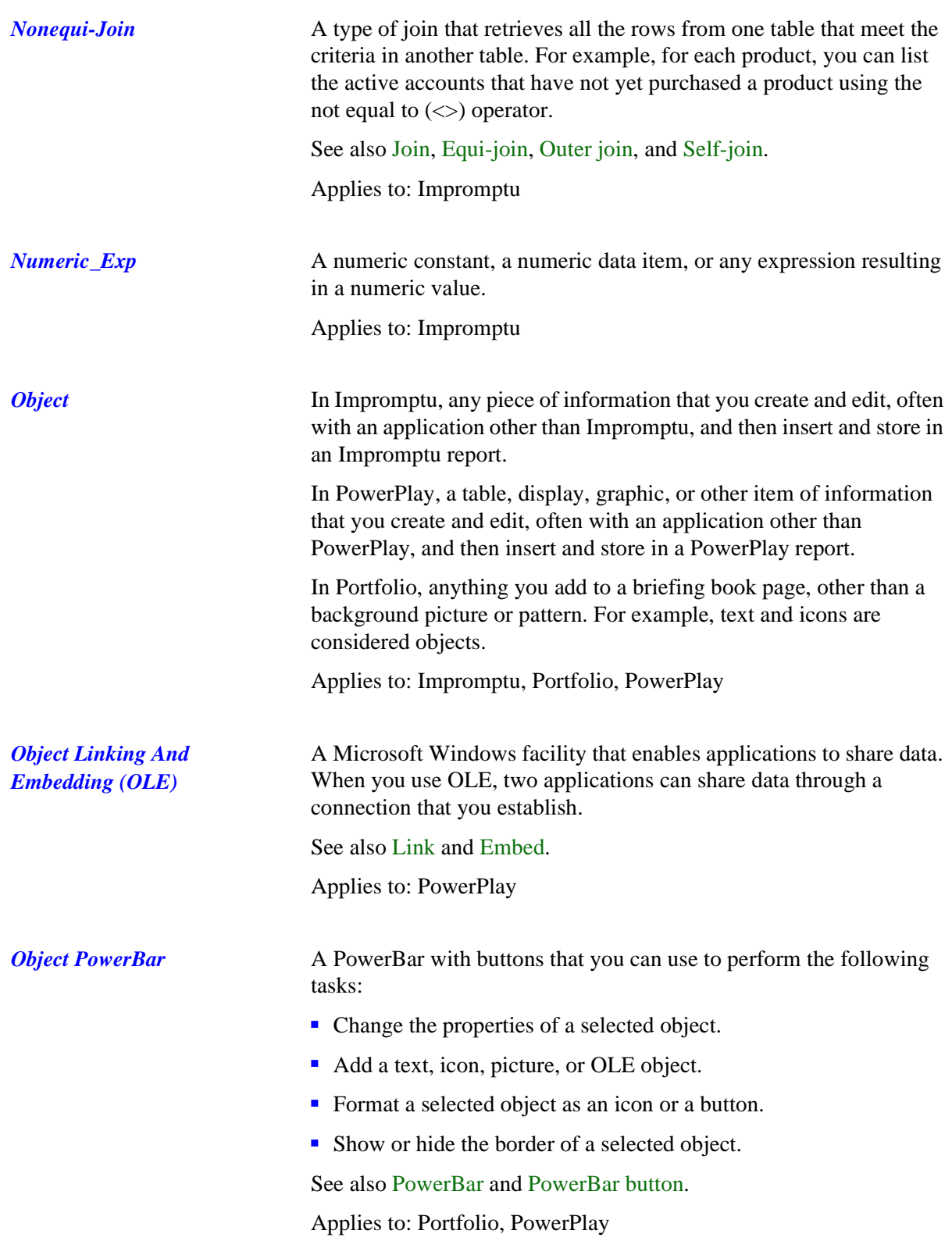

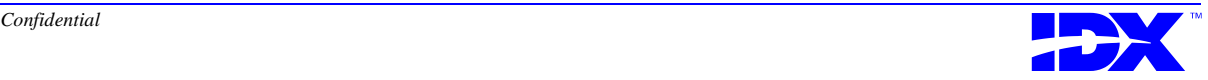

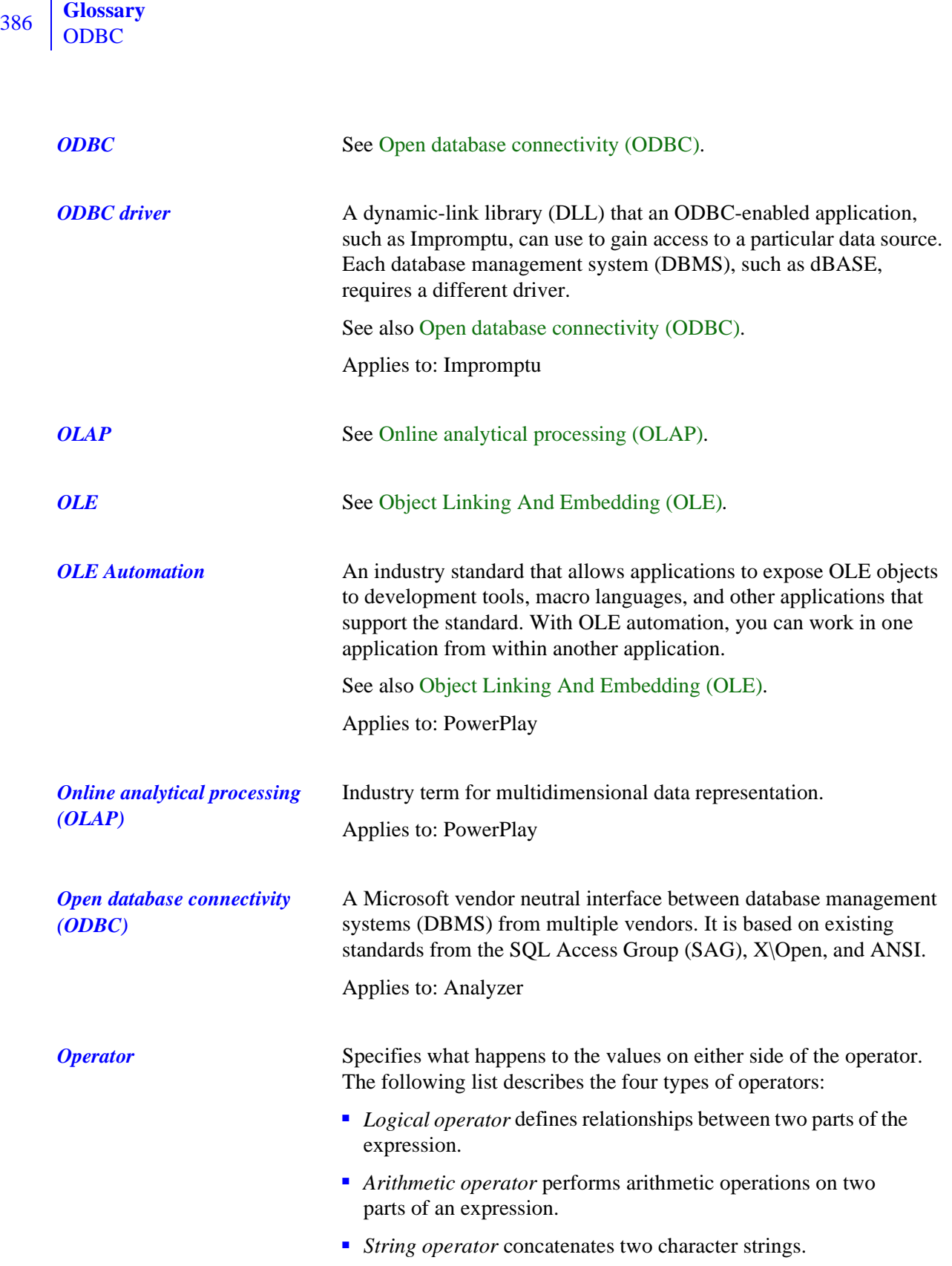

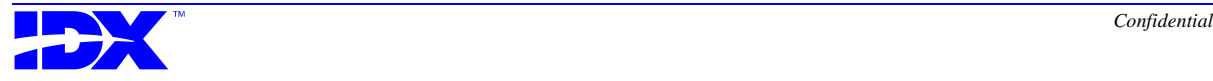

<span id="page-386-0"></span>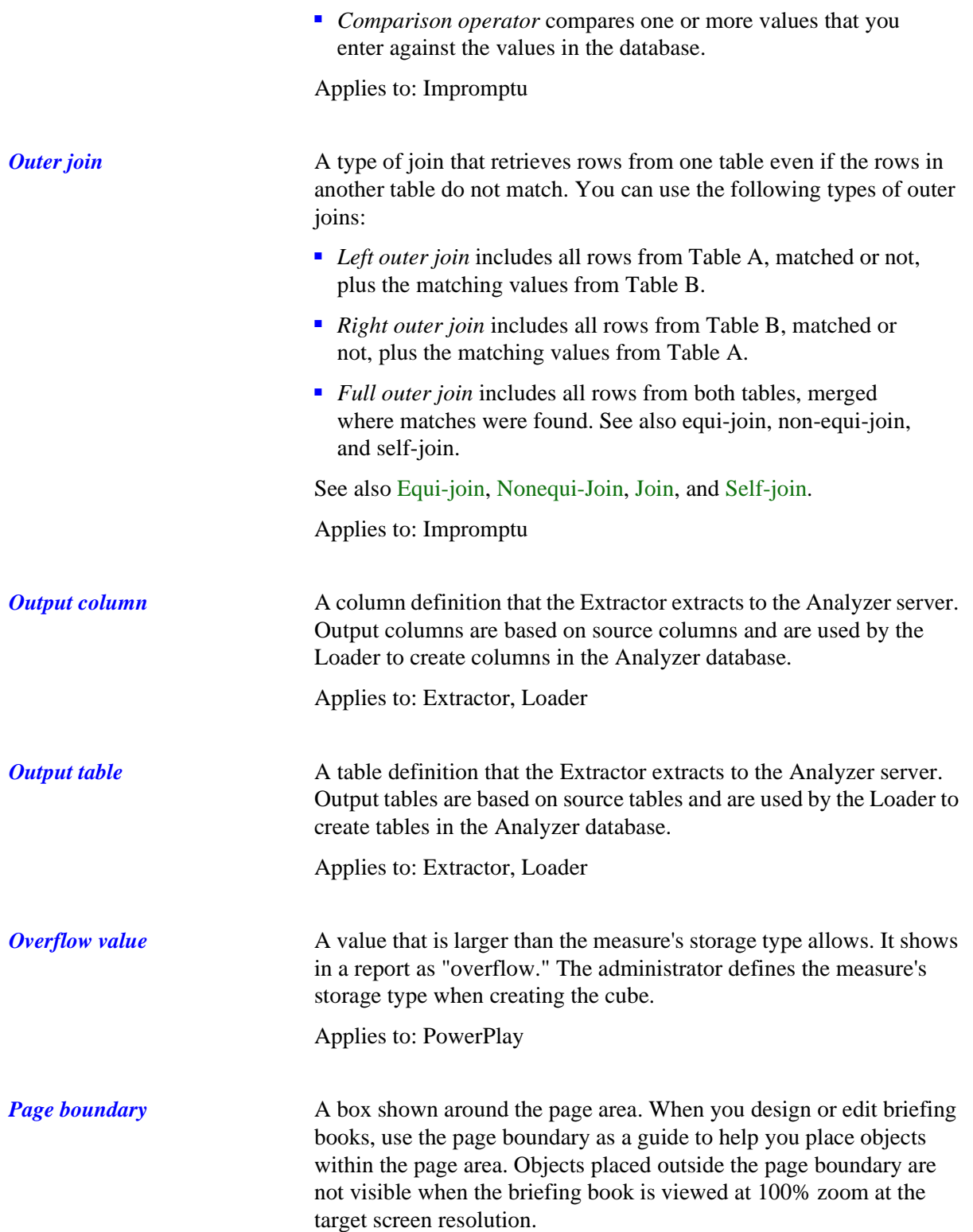

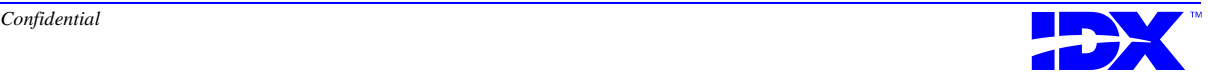

<span id="page-387-0"></span>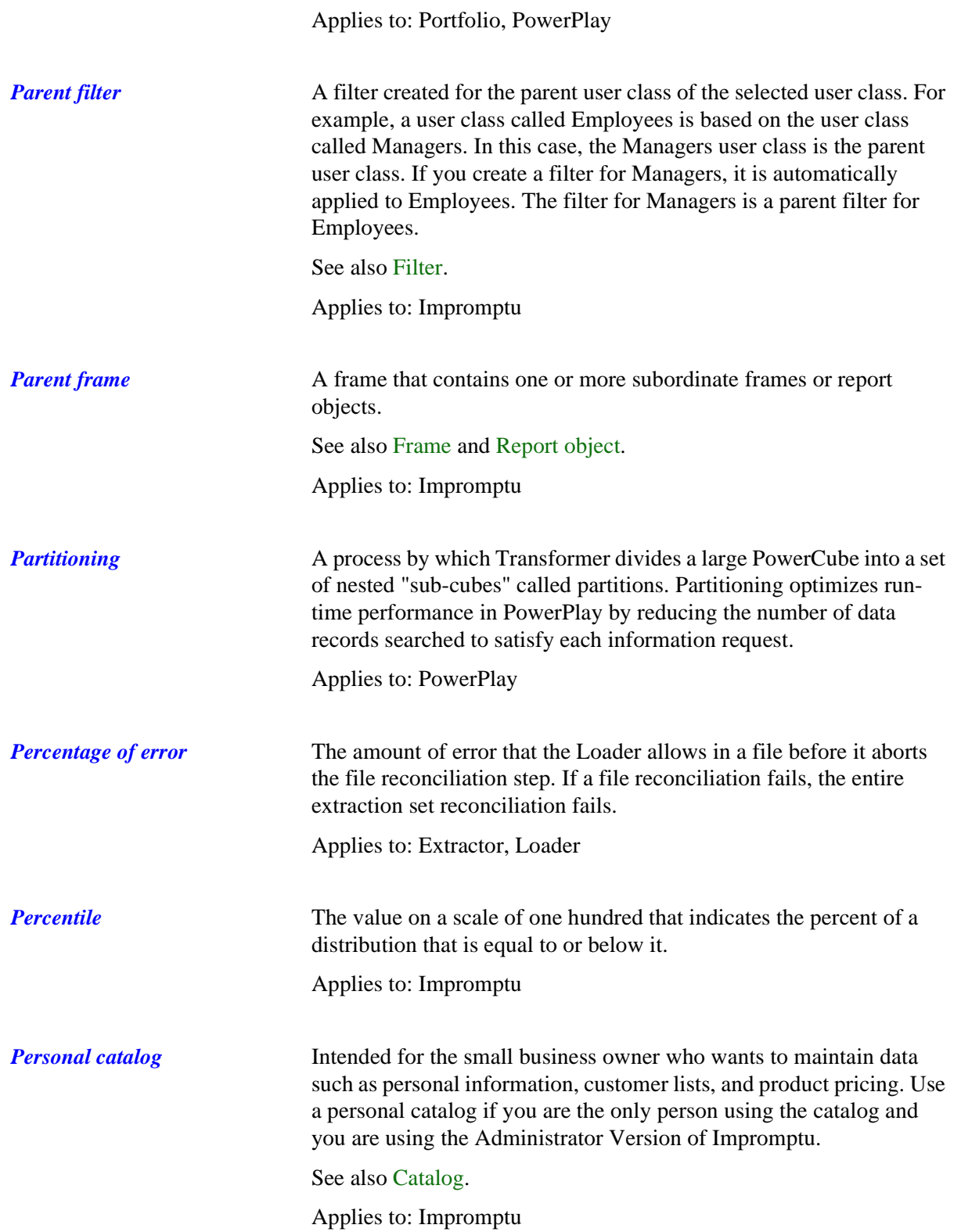

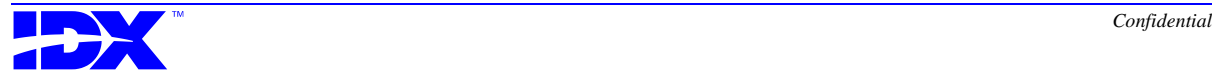

<span id="page-388-0"></span>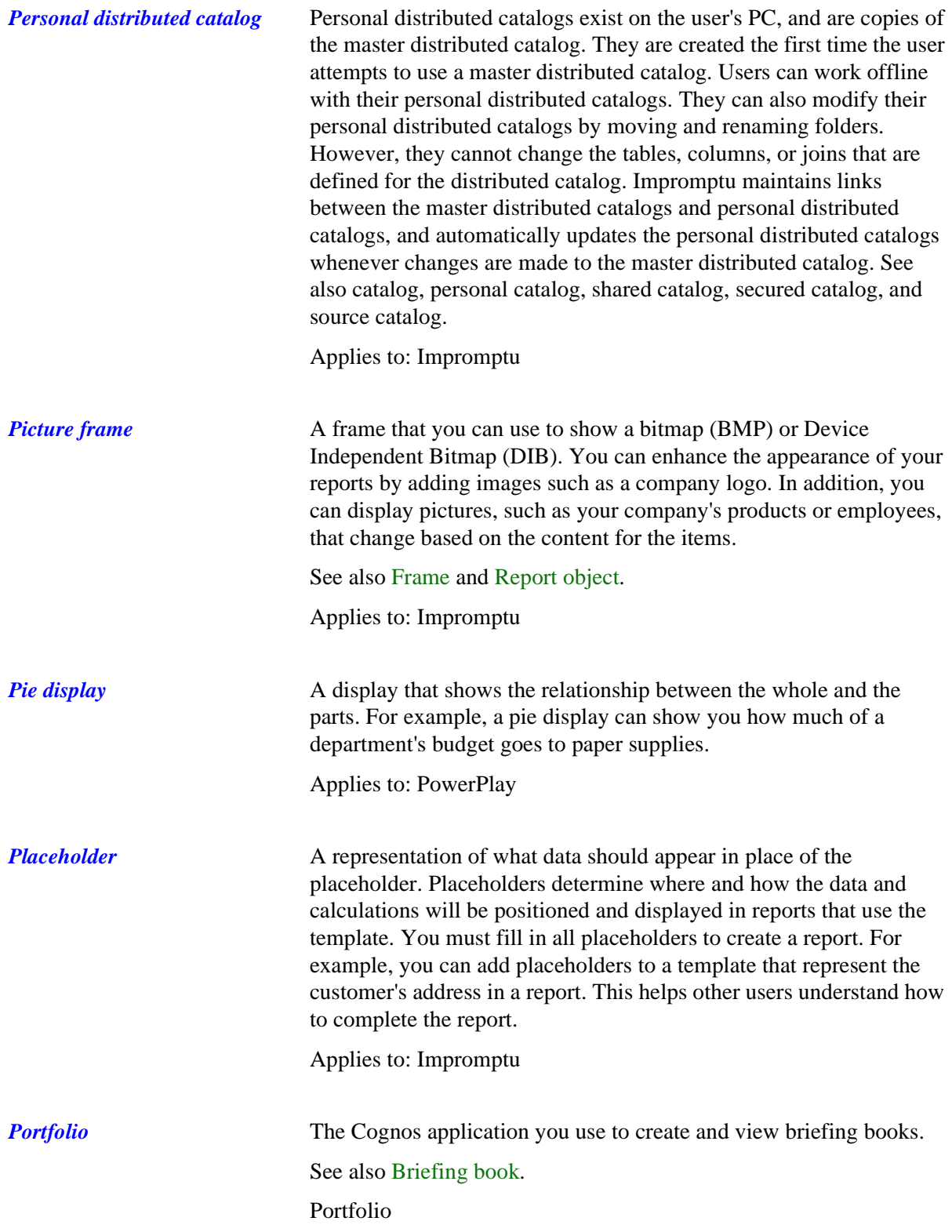

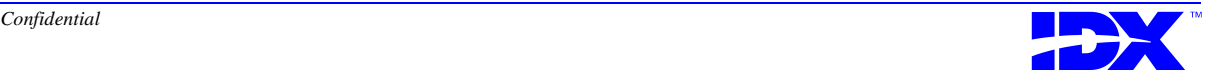

<span id="page-389-0"></span>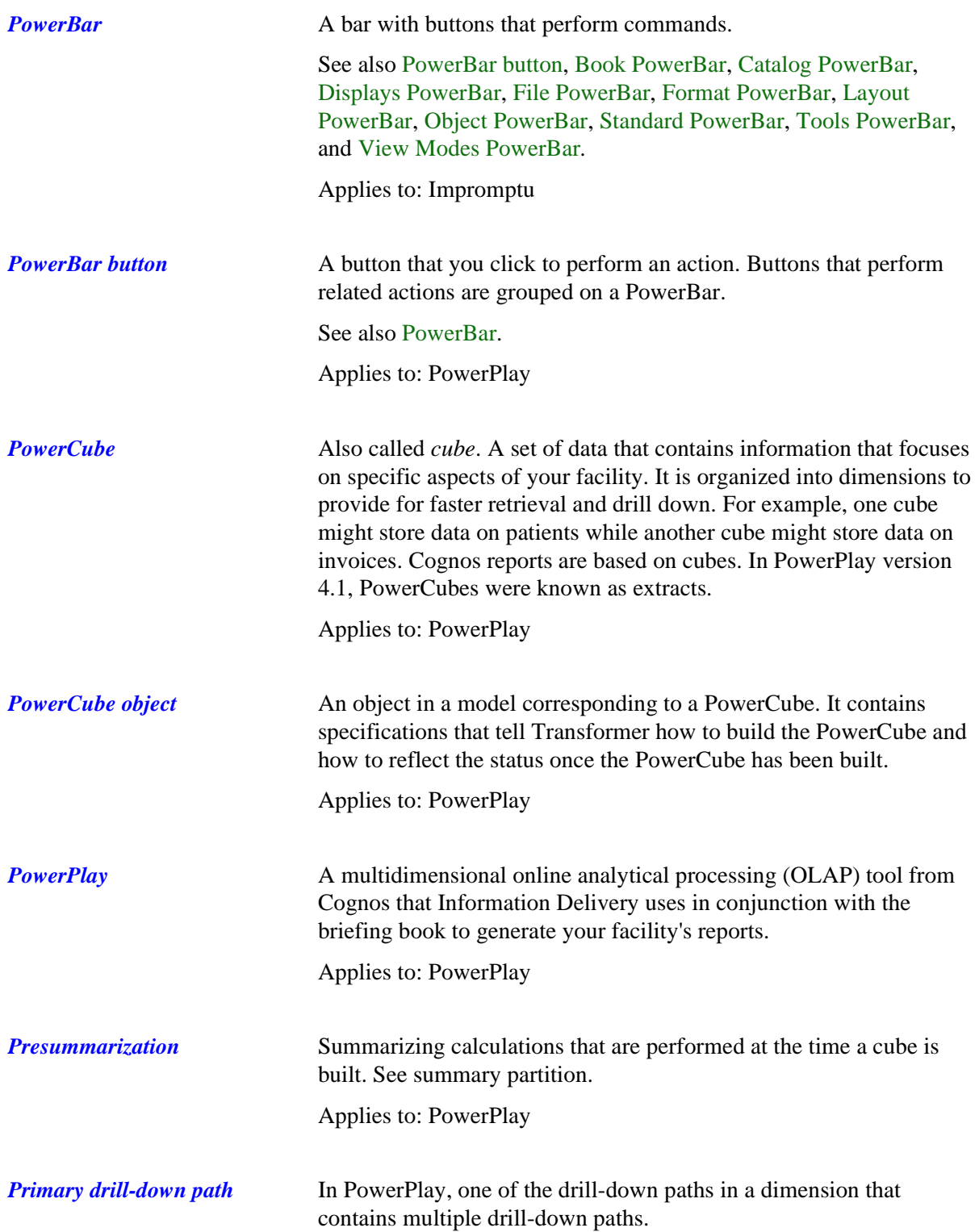

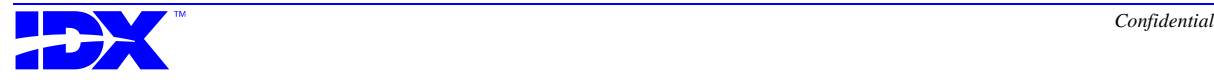

<span id="page-390-0"></span>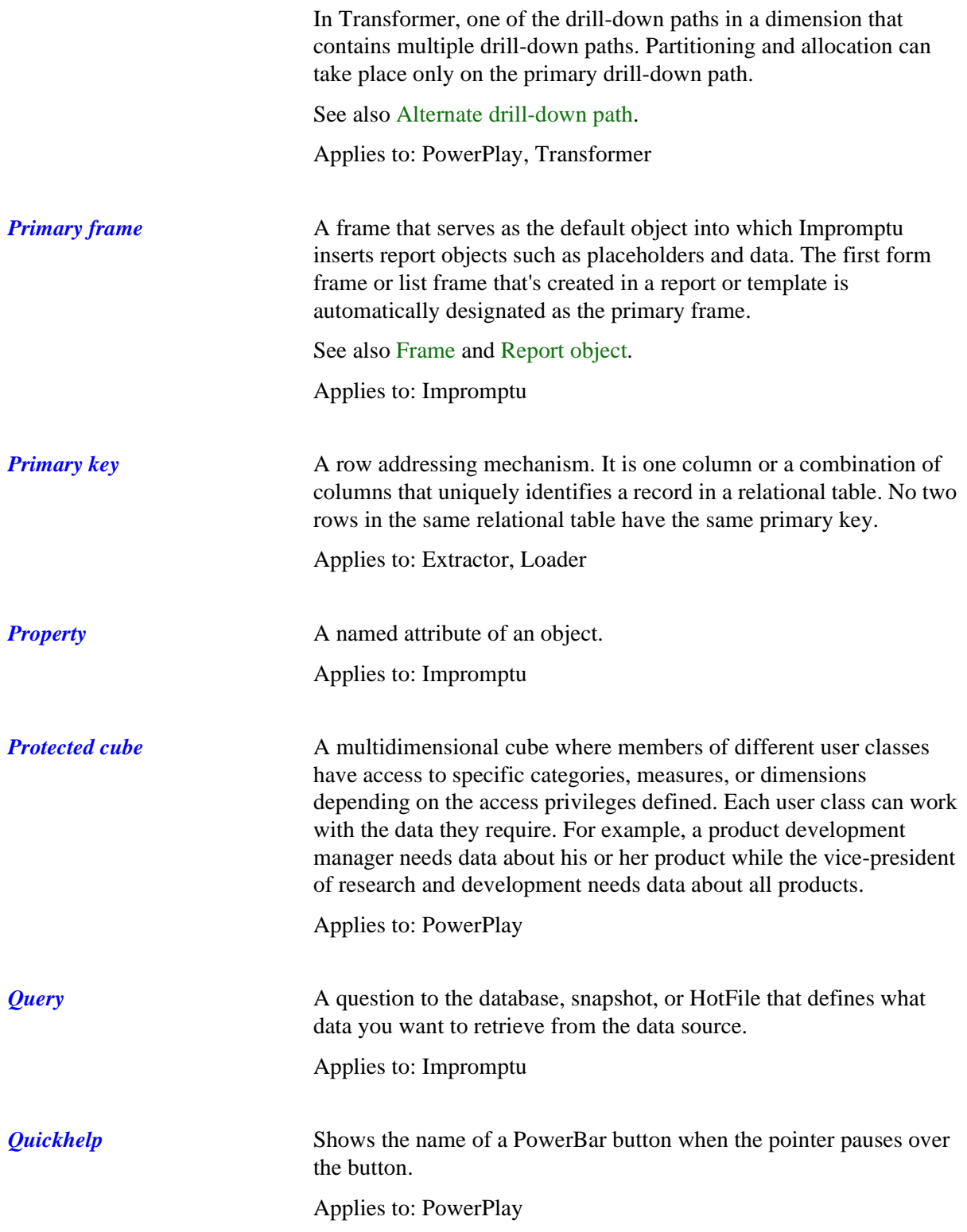

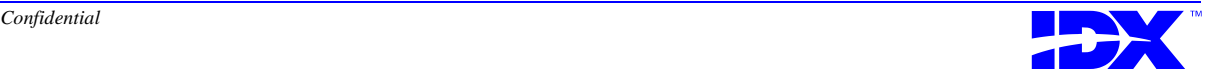

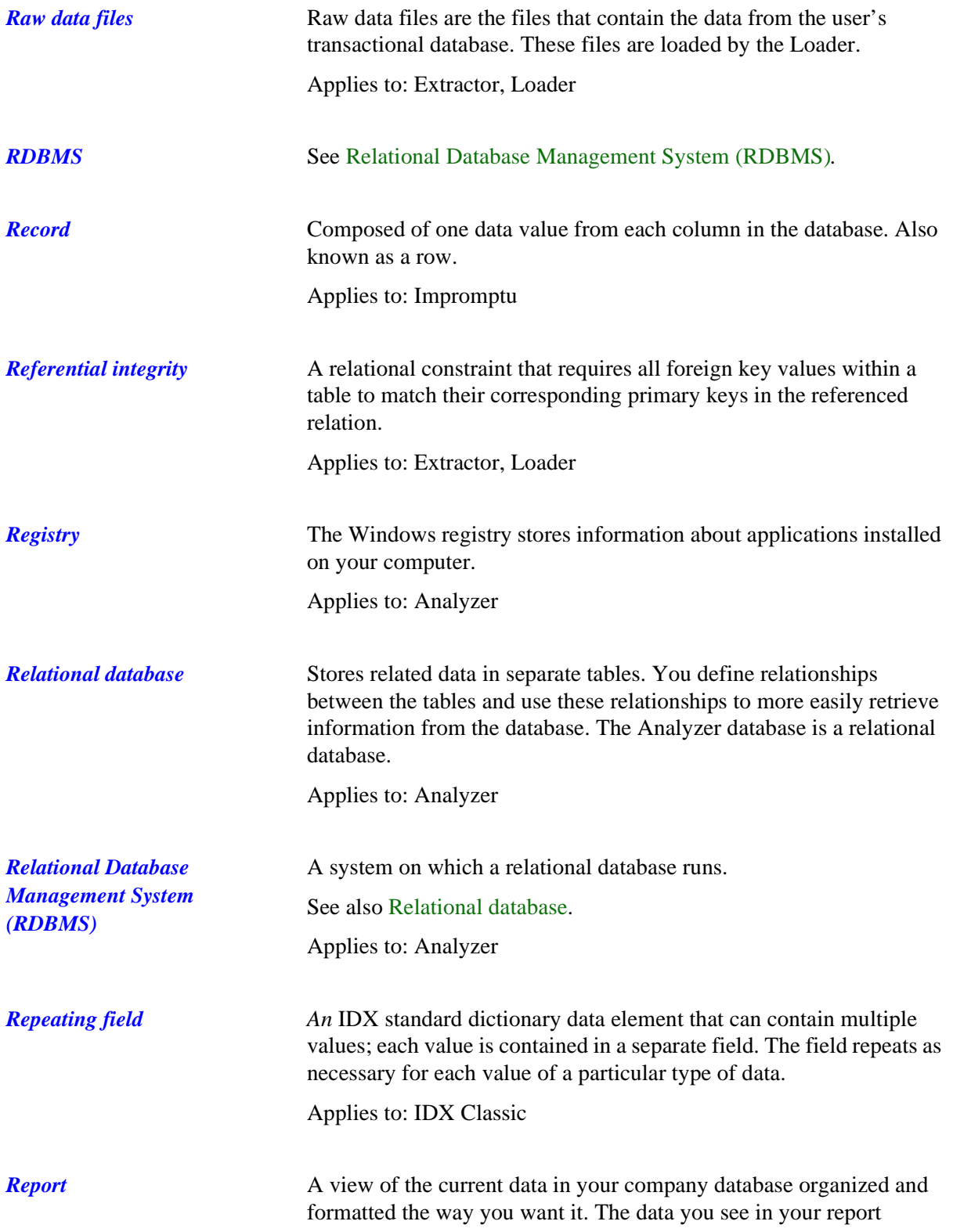

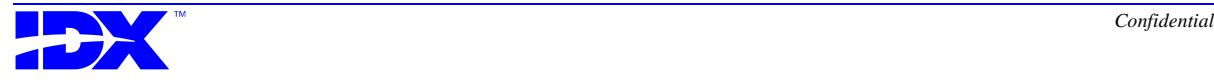

<span id="page-392-0"></span>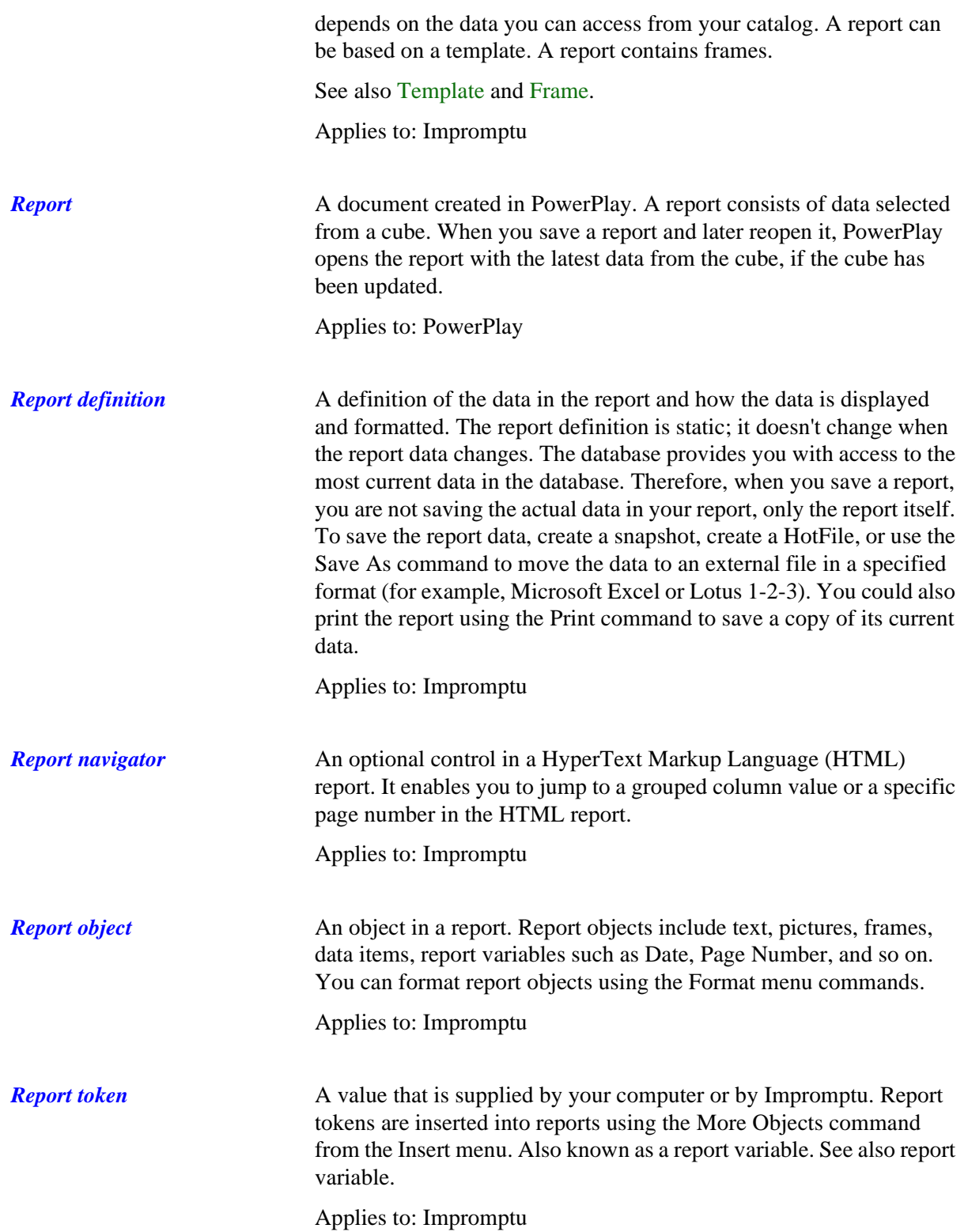

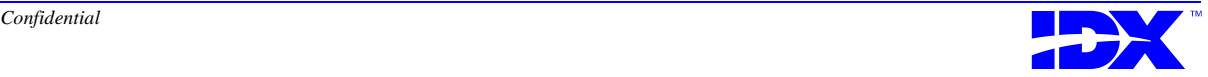

<span id="page-393-0"></span>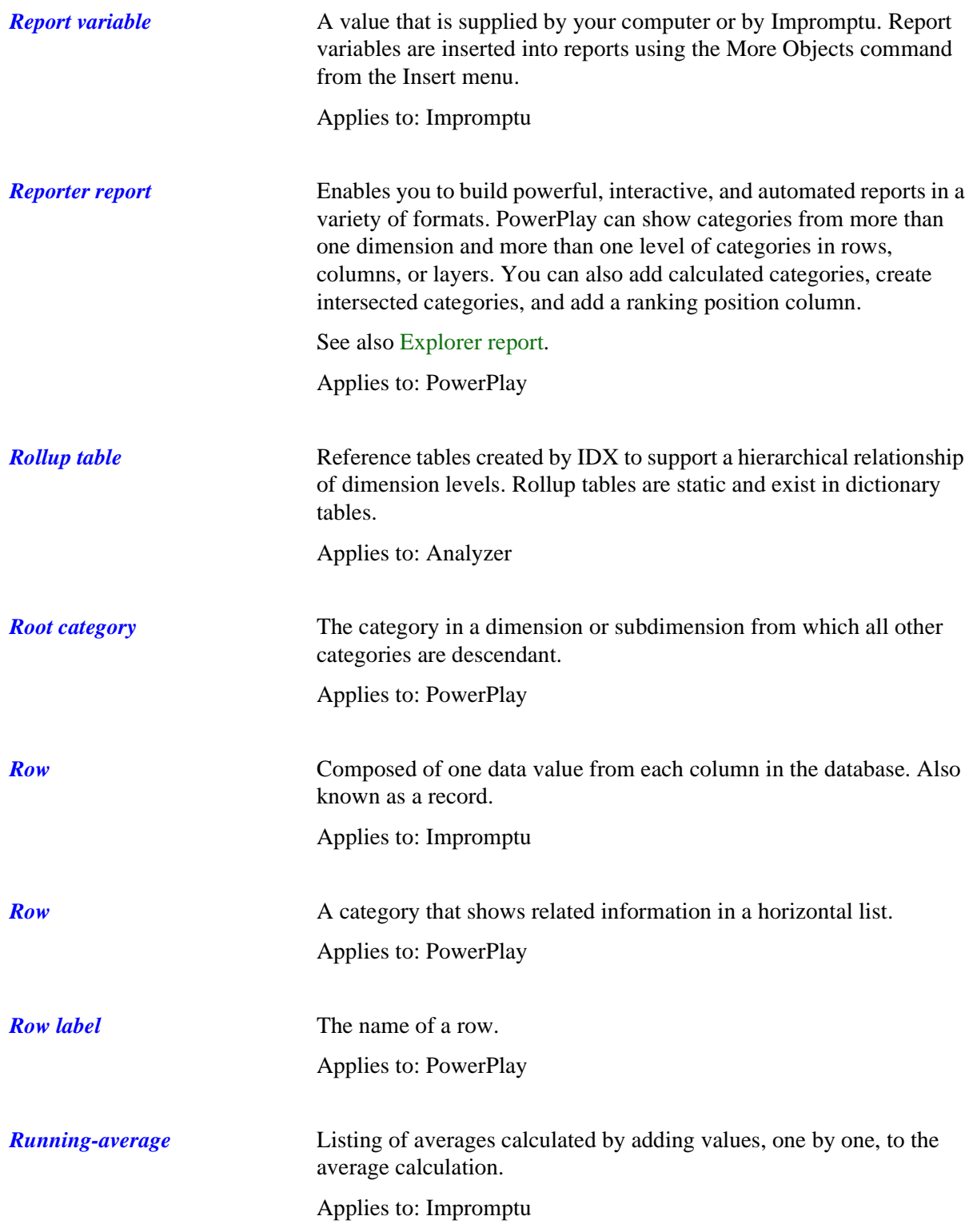

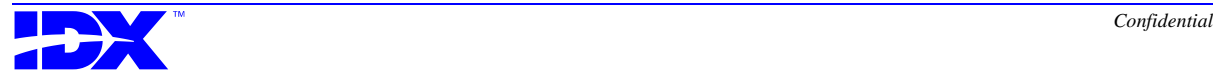

<span id="page-394-0"></span>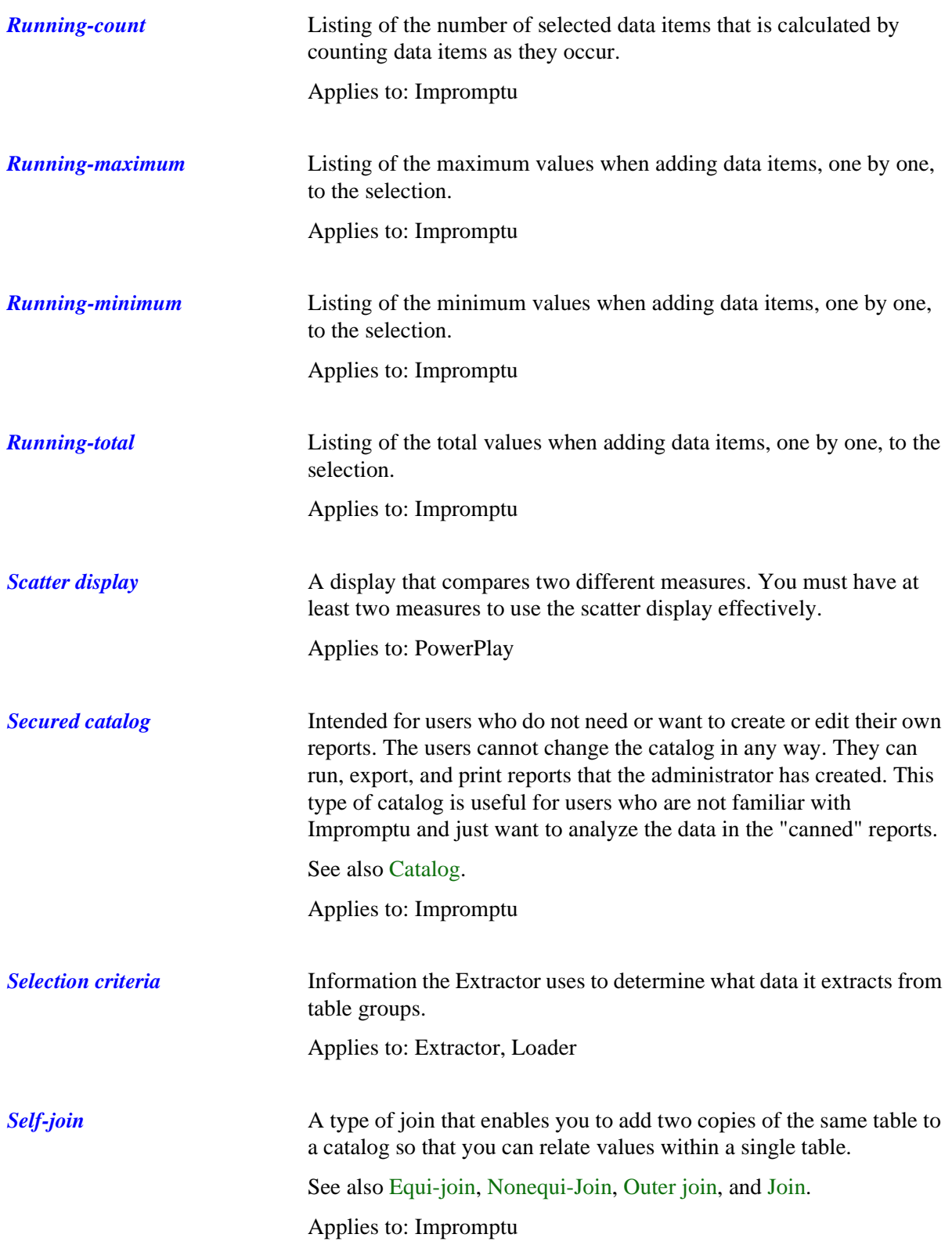

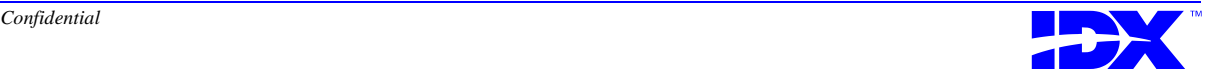

<span id="page-395-0"></span>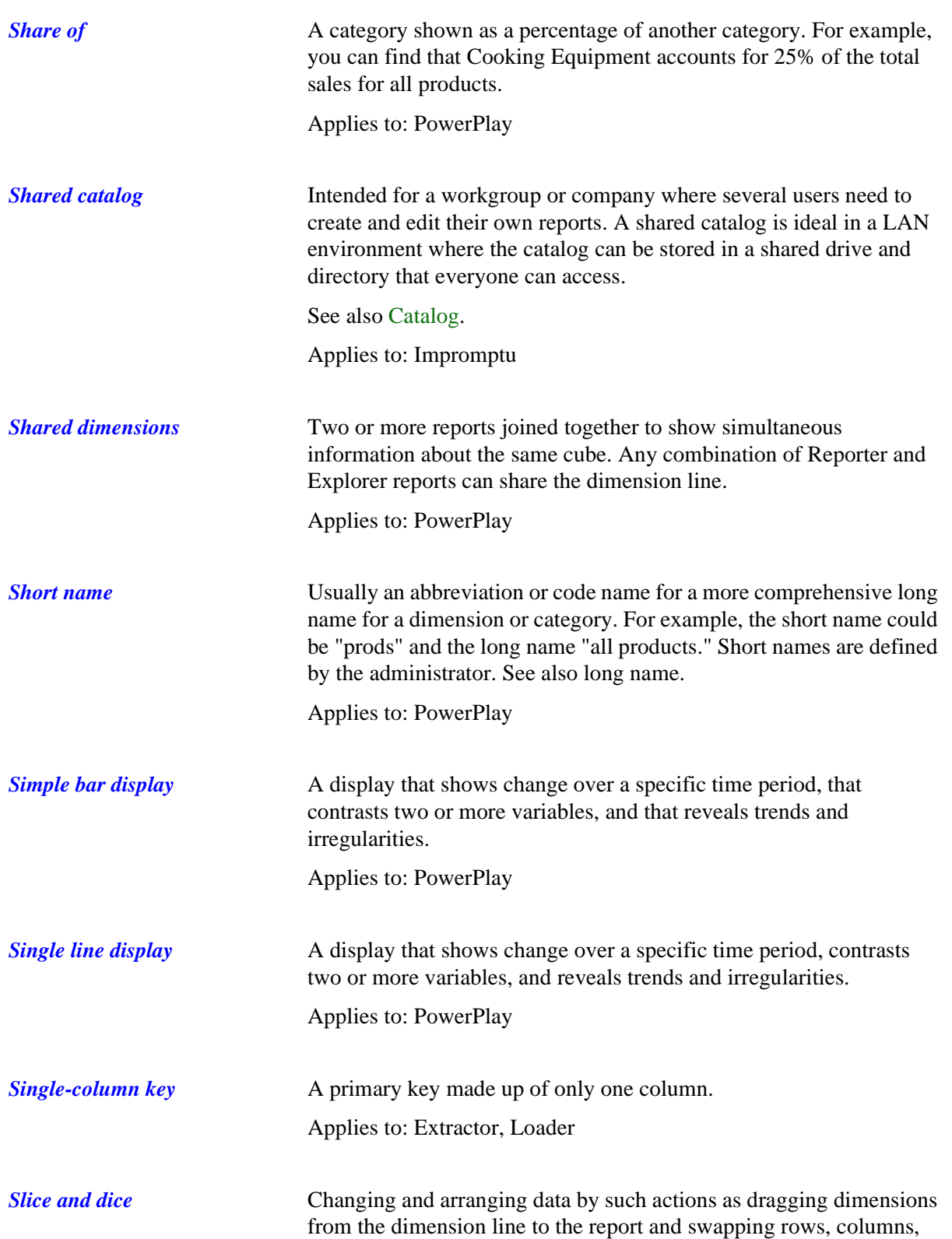

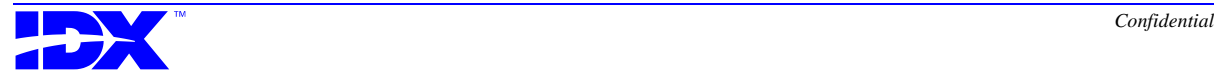
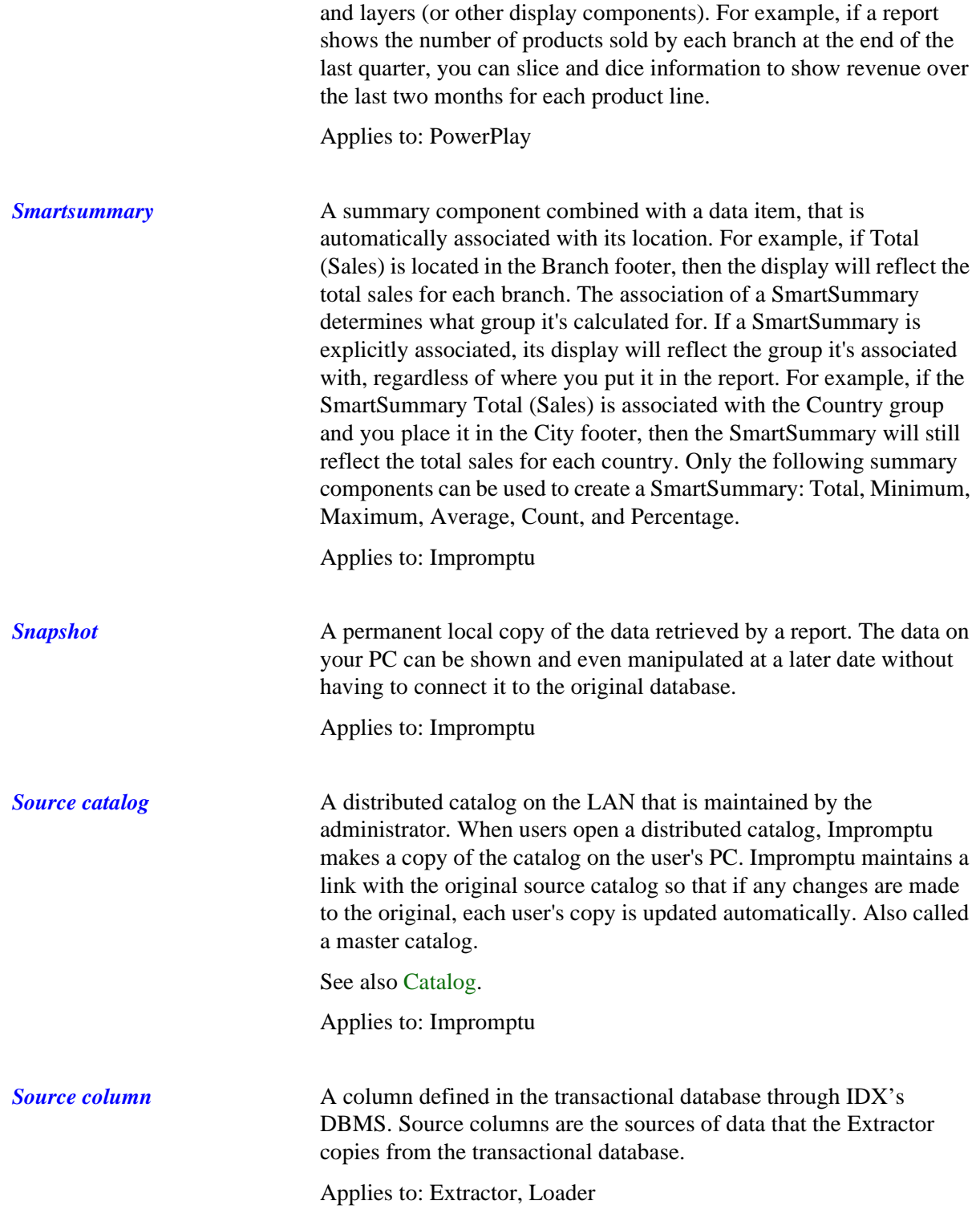

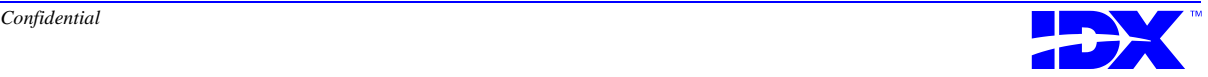

<span id="page-397-0"></span>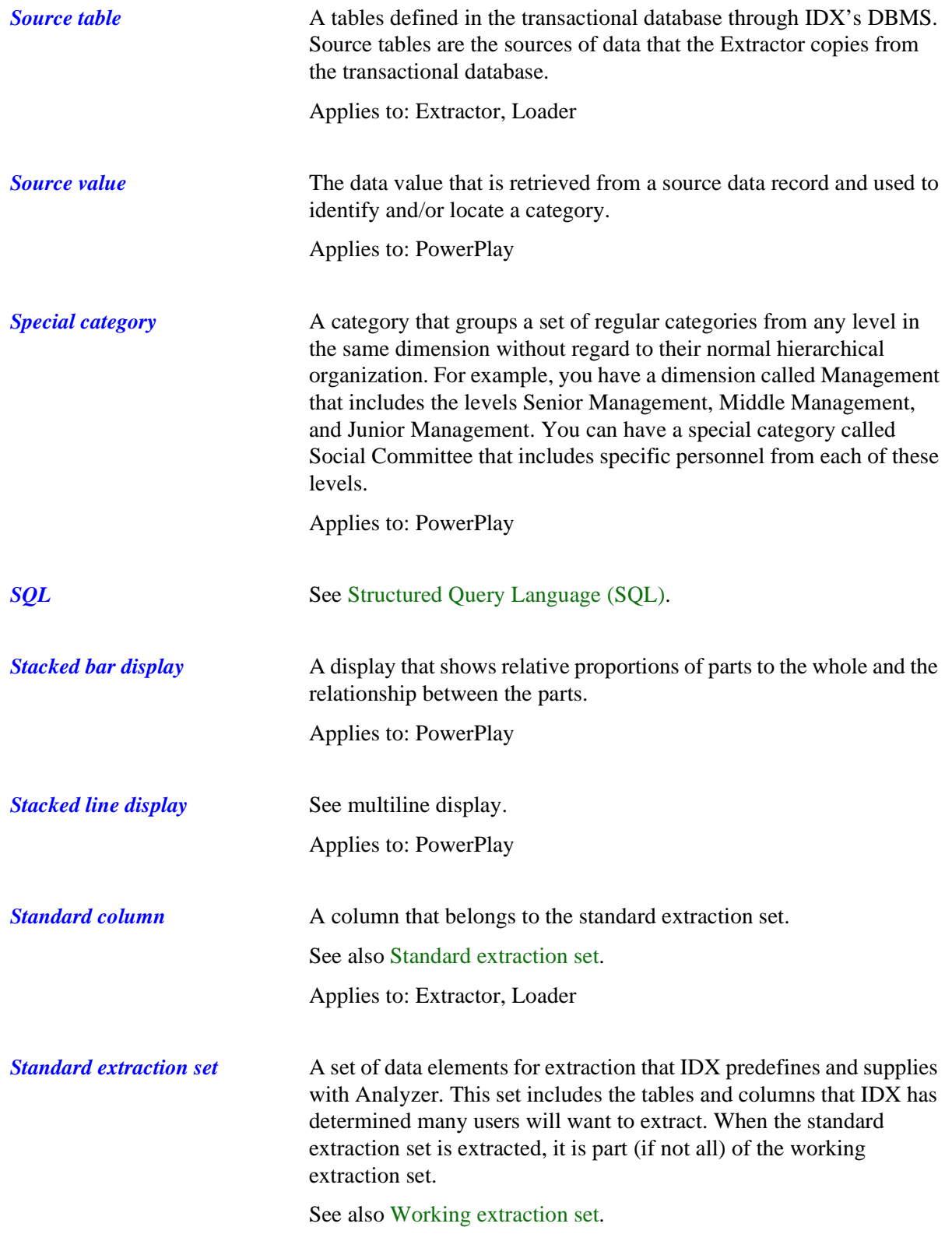

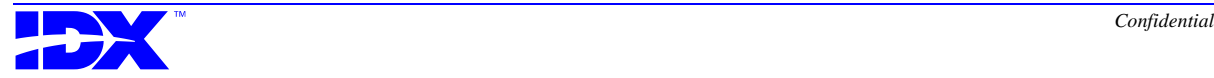

Applies to: Extractor, Loader

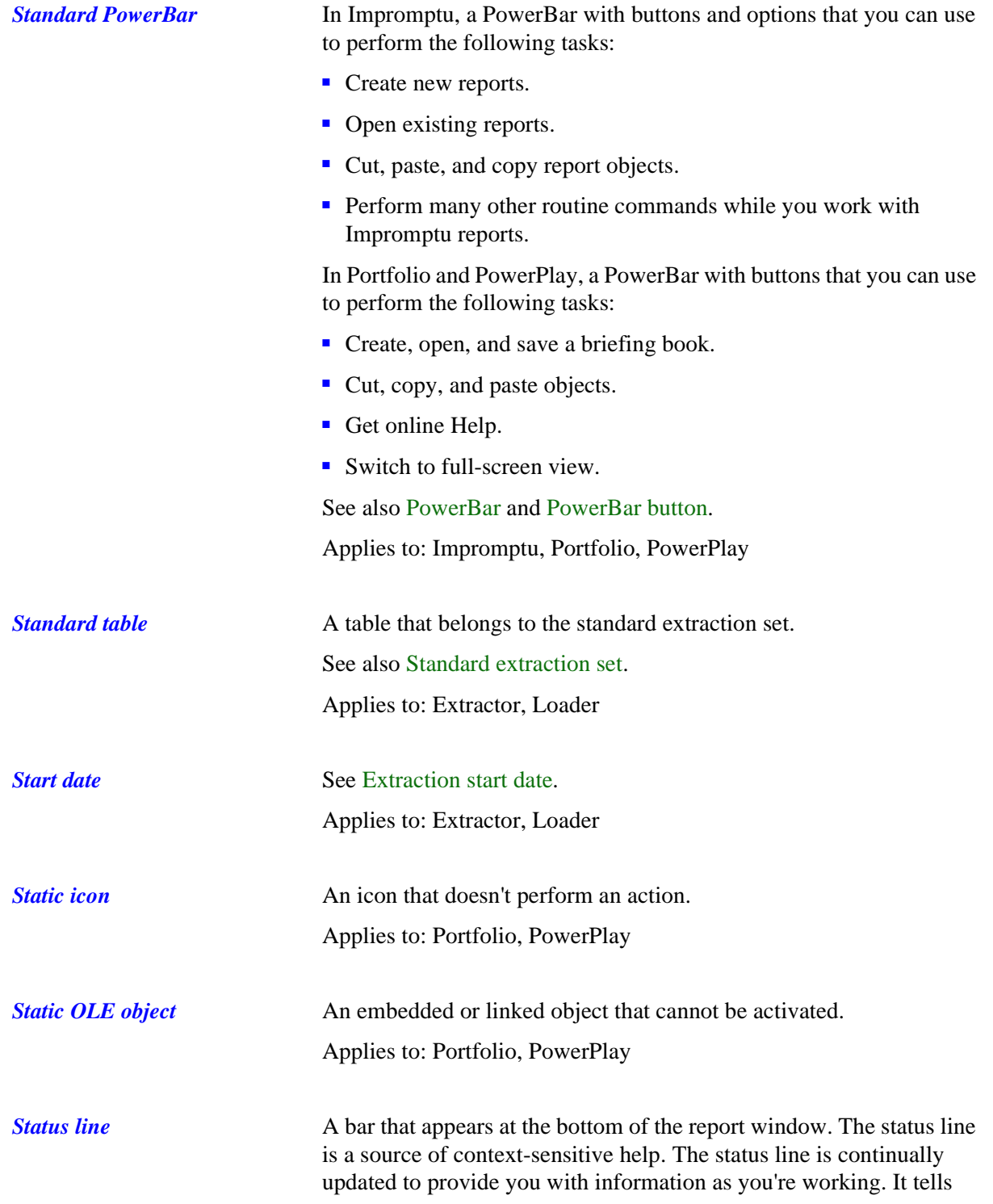

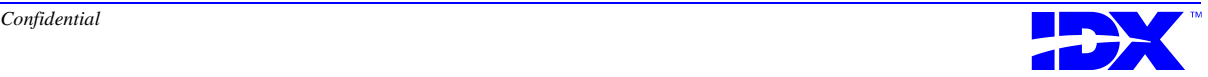

<span id="page-399-0"></span>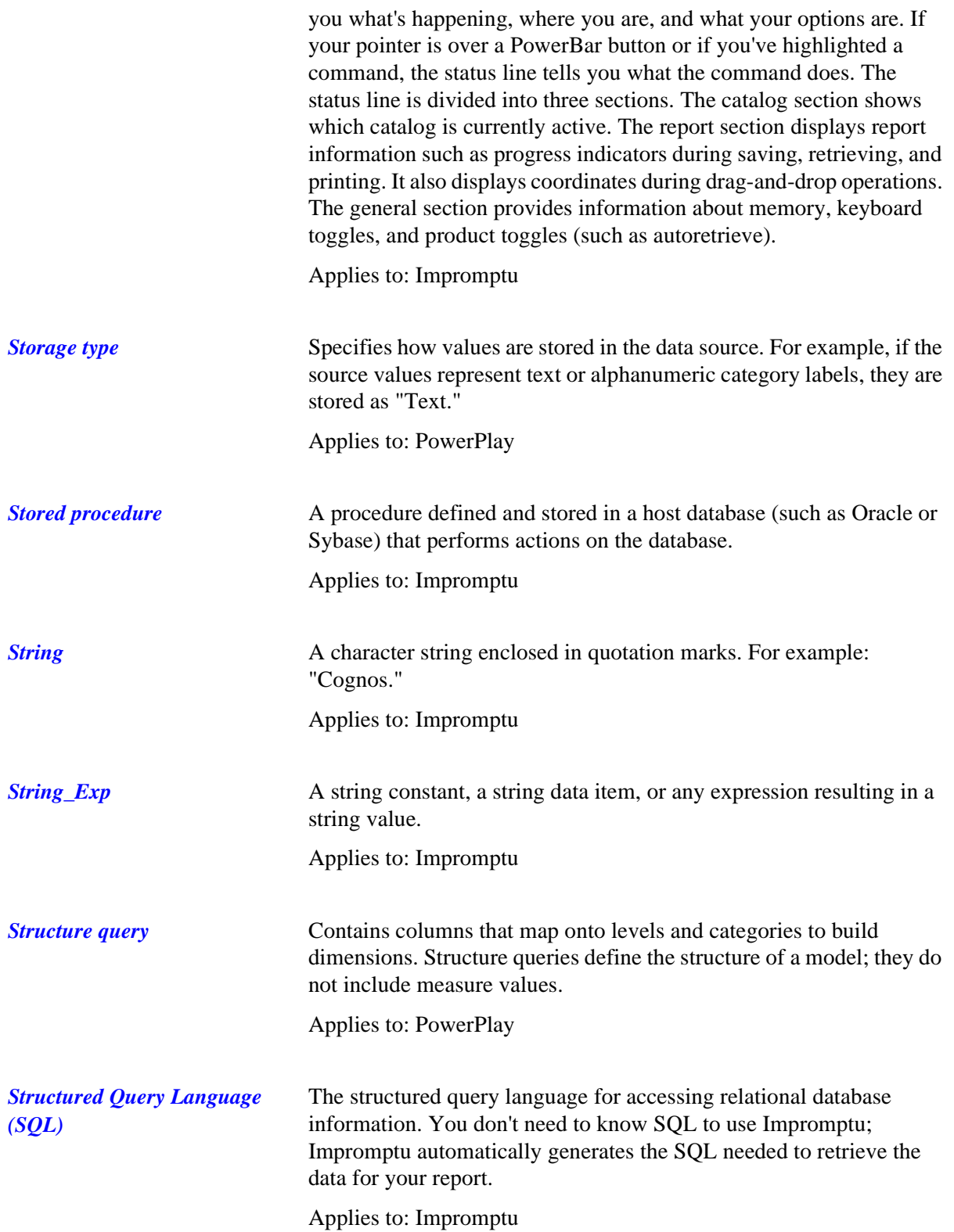

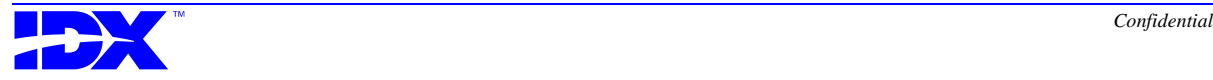

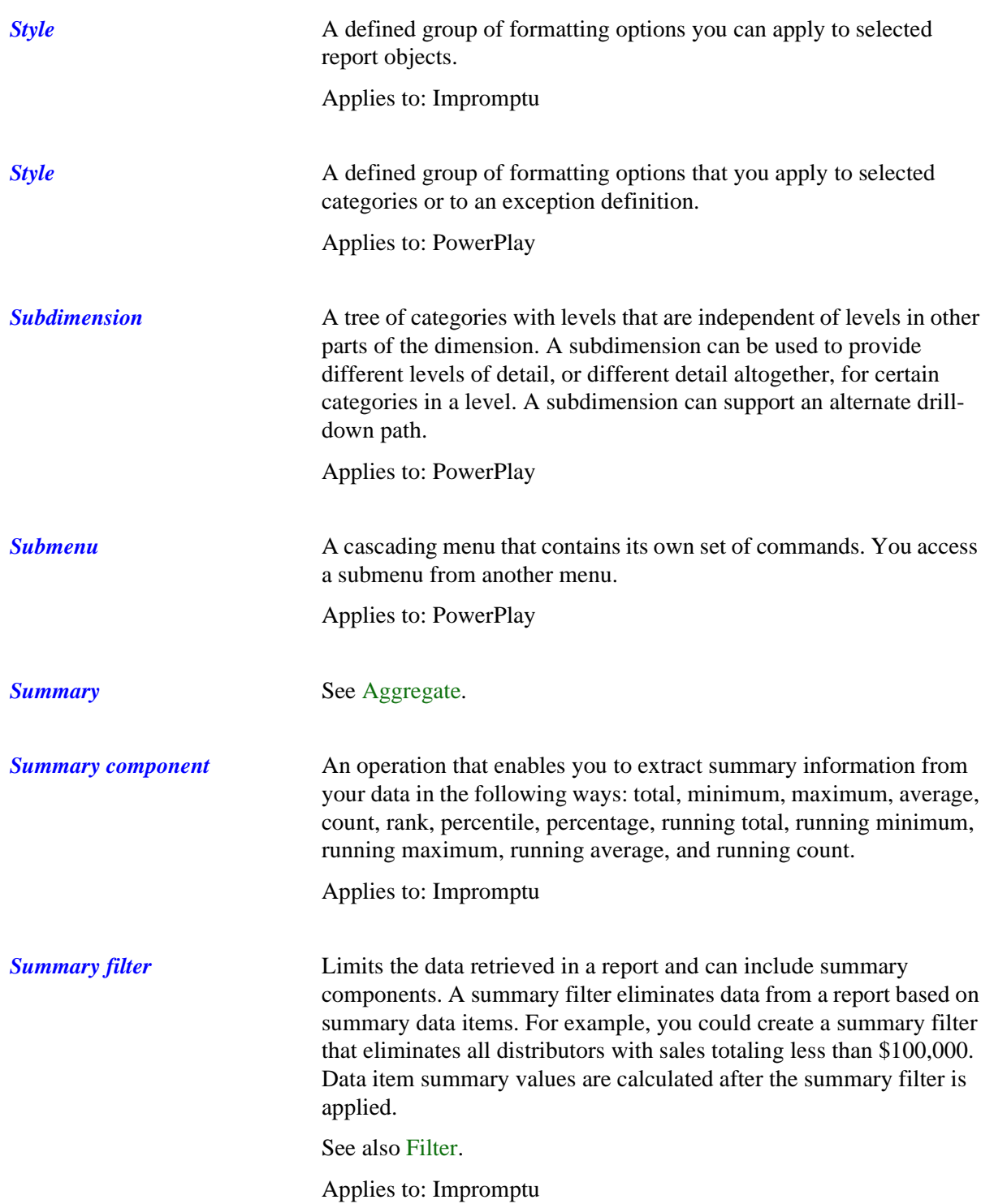

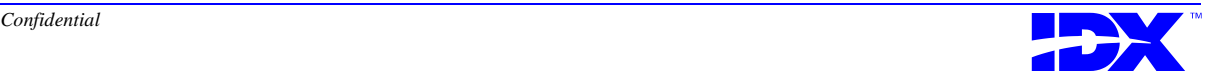

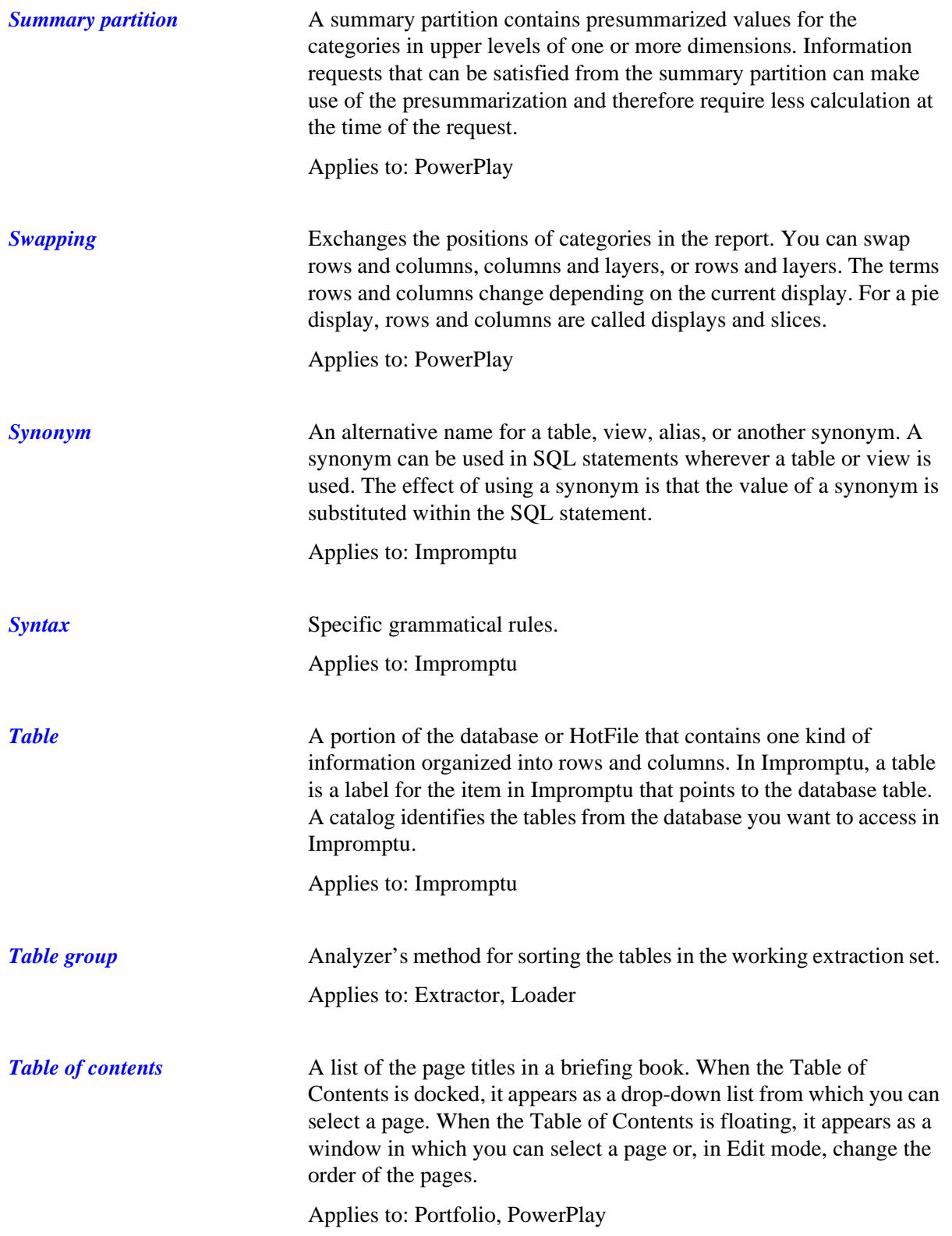

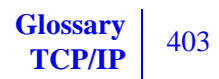

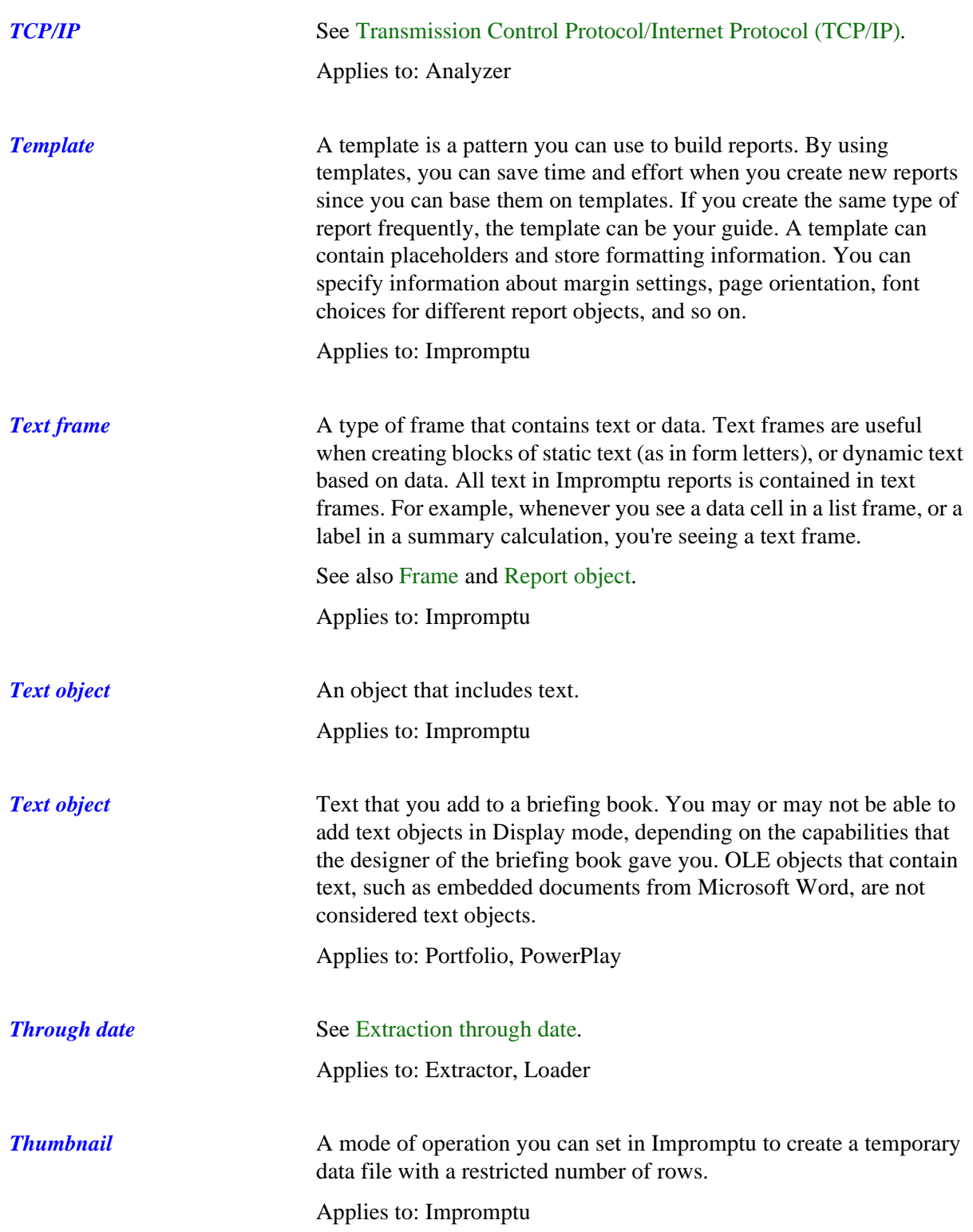

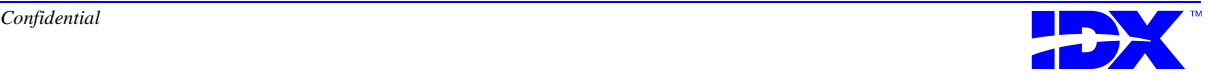

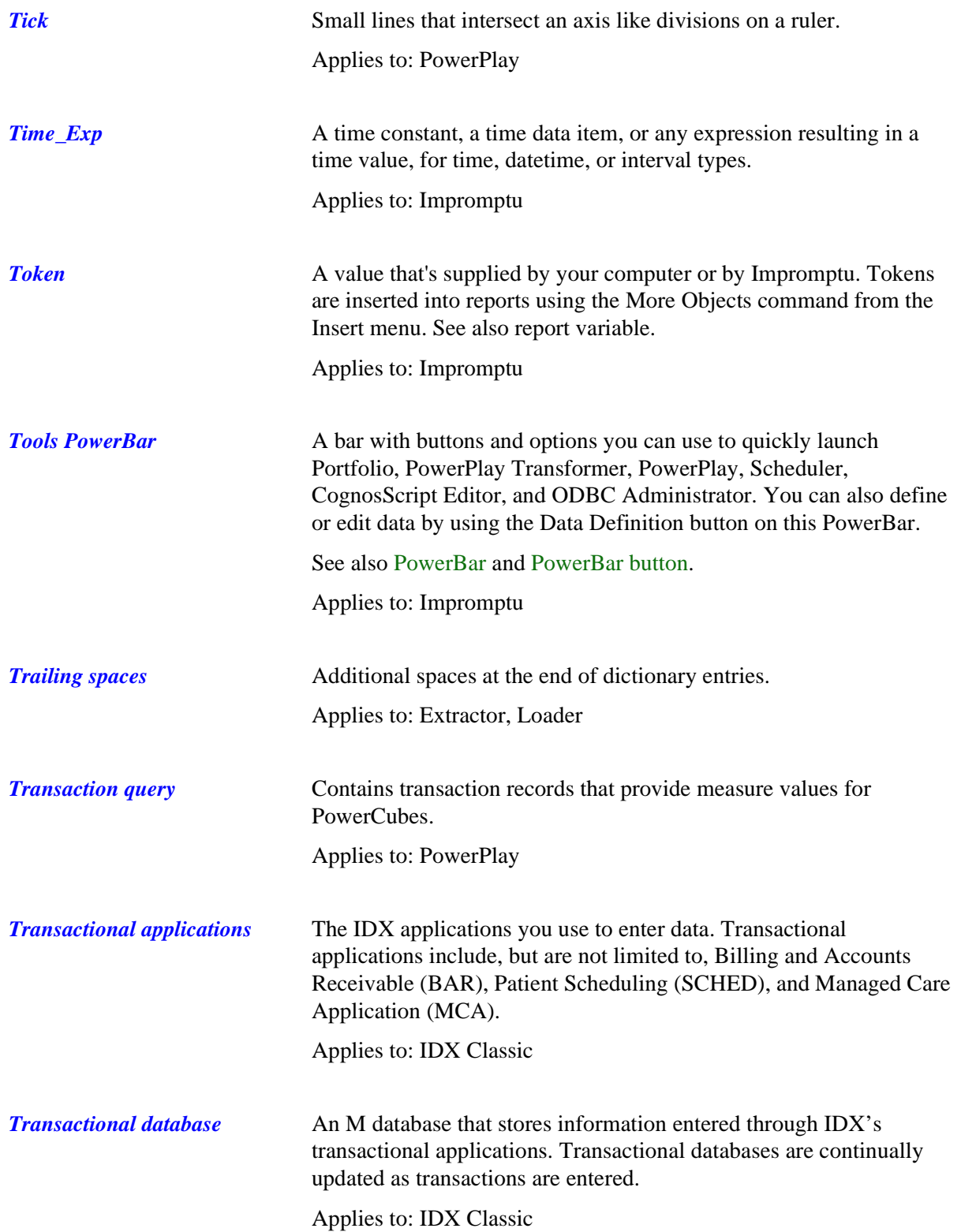

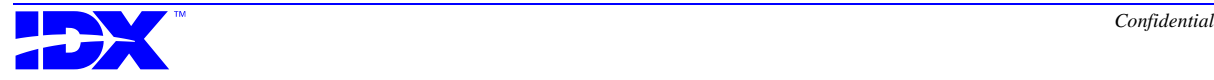

<span id="page-404-0"></span>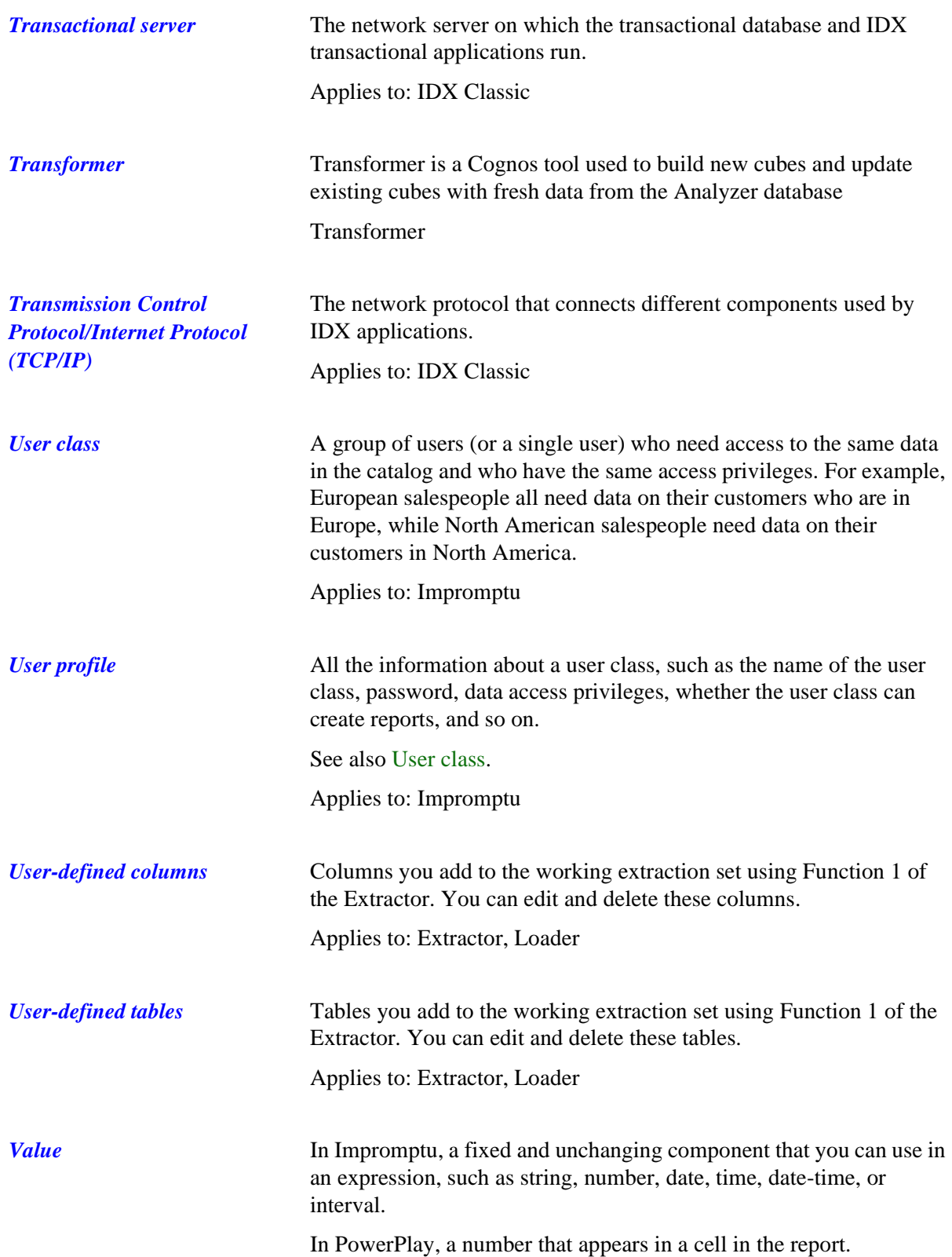

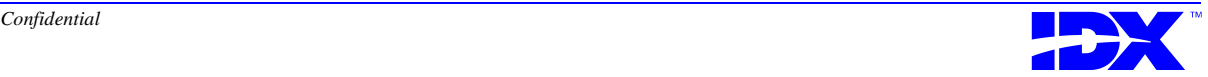

<span id="page-405-0"></span>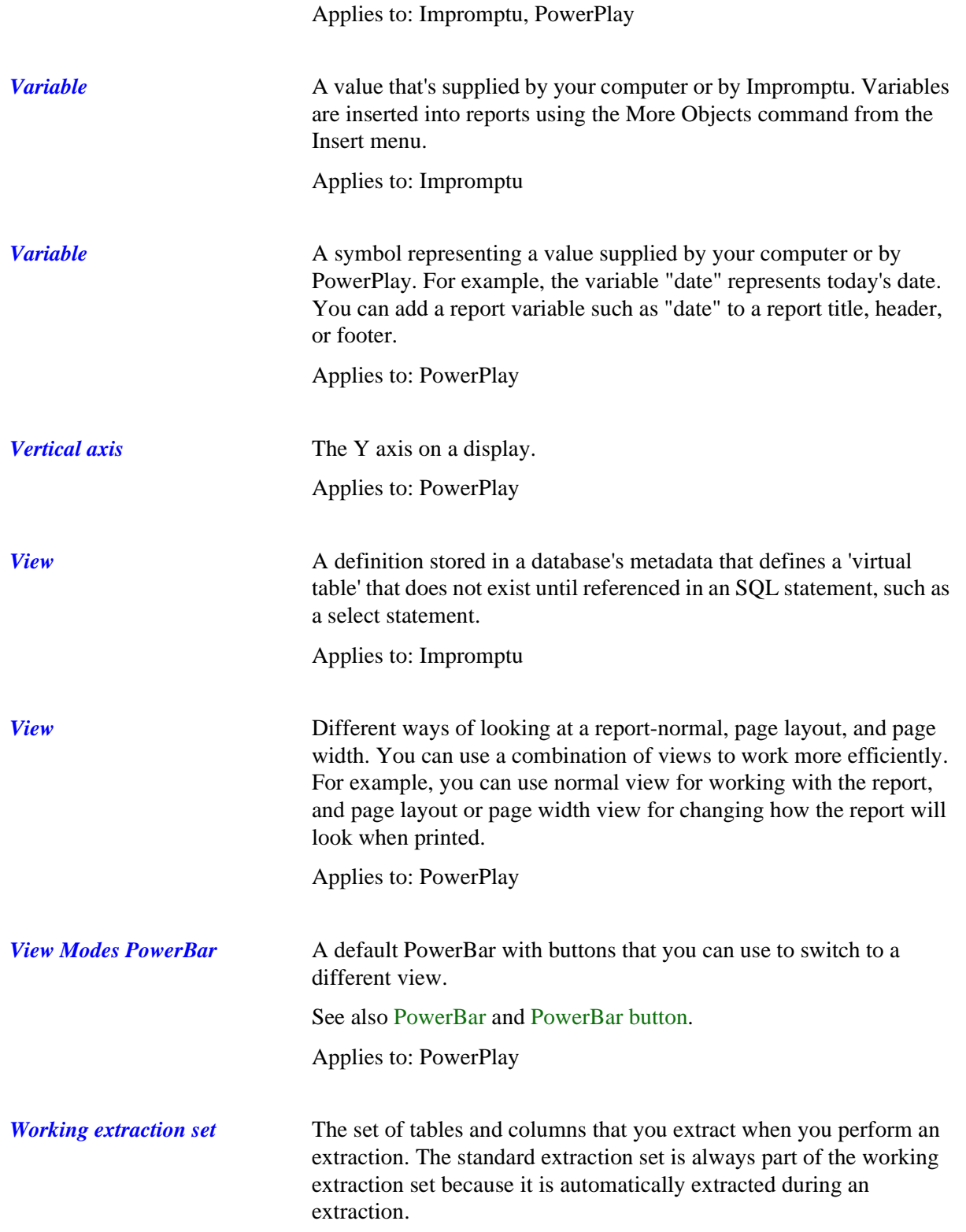

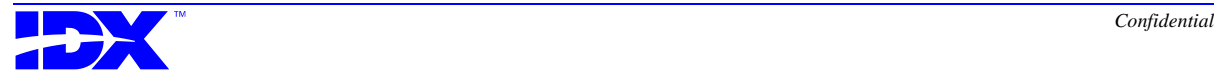

See also [Standard extraction set.](#page-397-0) Applies to: Extractor, Loader

*ymdinterval\_exp* A year-month-day interval expression. Applies to: Impromptu

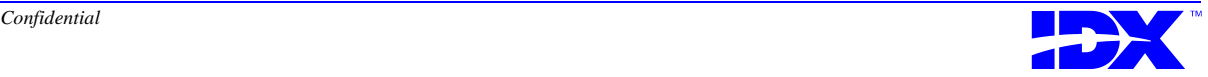

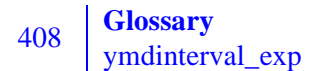

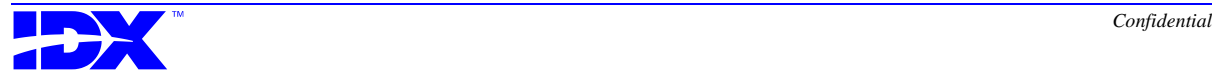

# *Index*

## *A*

- Access (Microsoft) RDBMS character limits [306](#page-305-0) reserved words [326](#page-325-0)–[327](#page-326-0) Account, captive [41](#page-40-0) Action codes A - Add a Join [133](#page-132-0) A - Add Column (DBMS columns) [60](#page-59-0) A - Add Column (dictionary columns) [81](#page-80-0) A - Add Column(s) (DBMS columns) [58](#page-57-0) A - Add Column(s) (dictionary columns) [79](#page-78-0) A - Add New Table (DBMS tables) [47](#page-46-0) A - Add New Table (dictionary tables) [69](#page-68-0) C - Column Sums [102](#page-101-0), [107](#page-106-0) D - Deact/React Join [133](#page-132-0) D - Delete (DBMS columns) [58](#page-57-0) D - Delete (DBMS tables) [47](#page-46-0) D - Delete (dictionary columns) [79](#page-78-0) D - Delete Table (dictionary tables) [69](#page-68-0) D-View/Hide Detail [102,](#page-101-0) [107](#page-106-0) E - Edit (DBMS columns) [58](#page-57-0) E - Edit (DBMS tables) [47](#page-46-0) E - Edit (dictionary columns) [79](#page-78-0) E - Edit a Join [133](#page-132-0) E - Edit Table (dictionary tables) [69](#page-68-0) F - Filter Joins [133](#page-132-0) L - Load All Columns (DBMS columns) [60](#page-59-0) L - Load All Columns (dictionary columns) [81](#page-80-0) N - Show/No Show Join [133](#page-132-0)
- O Oldest/Newest [102](#page-101-0)
- P Print Column List [120](#page-119-0)
- P Print Definition (DBMS tables) [47](#page-46-0)
- P Print Definition (dictionary tables) [70](#page-69-0)
- P Print Dictionary Crossmap [117](#page-116-0)
- P Print Extractable Columns [120](#page-119-0)
- P Print Field Crossmap [118](#page-117-0)
- P Print Join [133](#page-132-0)
- P Print Source Column Crossmap [115](#page-114-0)
- P Print Table Crossmap [114](#page-113-0)
- R Refresh Display [102](#page-101-0), [104](#page-103-0), [107](#page-106-0)
- R Reset (DBMS tables) [48](#page-47-0)
- R Reset (dictionary tables) [70](#page-69-0)
- S Segment Information [102,](#page-101-0) [107](#page-106-0)
- T Table Record Counts [102](#page-101-0), [107](#page-106-0)
- T Toggle Available Columns (DBMS columns) [60](#page-59-0)
- T Toggle Available Columns (dictionary) [81](#page-80-0)
- V View (DBMS columns) [58](#page-57-0)
- V View (DBMS tables) [48](#page-47-0)
- V View (dictionary columns) [79](#page-78-0)
- V View (dictionary tables) [70](#page-69-0)
- V View Extractable Columns [120](#page-119-0)
- V View Field Sources [117](#page-116-0)
- V View Run Information [102](#page-101-0)

V - View Source Column Crossmap [114](#page-113-0) Activating and deactivating joins [133,](#page-132-0) [135](#page-134-0)[–136](#page-135-0)

- Activities Check extraction set [92](#page-91-0)
	- Create Test Extract File [142](#page-141-0)–[144](#page-143-0)
- DBMS Source Tables, overview [46](#page-45-0)
- Delete Last Extraction Run [125](#page-124-0)

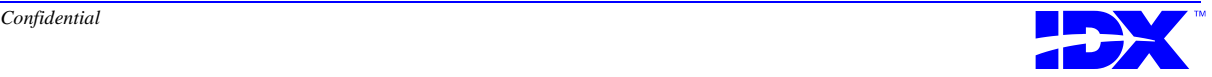

Dictionary Crossmap to Output Tables screen [116](#page-115-0) dictionary source table overview [68](#page-67-0) Extraction Inquiry [101,](#page-100-0) [122](#page-121-0) Extraction Module [90](#page-89-0) Extractor [39](#page-38-0) Find Dictionary Trailing Spaces [145](#page-144-0)–[146](#page-145-0) Inquiry function [112](#page-111-0) Join Map Module [131](#page-130-0) Join Map Quick Load [138](#page-137-0) Operations function [124](#page-123-0) Pausing Current Extraction [99](#page-98-0) Reset Extractor [128](#page-127-0) Restart Extraction Run [100](#page-99-0) Source Table Crossmap [113](#page-112-0) Table Definition Module [45](#page-44-0) Table Extraction [95](#page-94-0)–[98](#page-97-0) View Extractable Domain [119](#page-118-0) Add Join screen contents [134,](#page-133-0) [136](#page-135-0) overview [134](#page-133-0) Add Output Columns screen contents (dictionary) [80](#page-79-0) DBMS action codes [60](#page-59-0) DBMS overview [59](#page-58-0) dictionary action codes [81](#page-80-0) dictionary overview [80](#page-79-0) Add Output Table screen (DBMS) overview [49](#page-48-0) Add Output Table screen (dictionary) contents [71](#page-70-0) overview [71](#page-70-0) Adding a join [133](#page-132-0) automatic load feature to IDX Scheduler [268](#page-267-0) data validation tool to IDX Scheduler [268](#page-267-0) DBMS columns to an output table [57](#page-56-0) DBMS output columns [58,](#page-57-0) [61](#page-60-0) DBMS output tables to extraction set [47,](#page-46-0) [50](#page-49-0) dictionary output columns [79,](#page-78-0) [81](#page-80-0), [82](#page-81-0) dictionary output tables to extraction set [72](#page-71-0) dictionary tables to the extraction set [69](#page-68-0) IDX Scheduler tasks [255](#page-254-0) output columns [60](#page-59-0) user-defined dictionary tables [71](#page-70-0) user-defined tables [49](#page-48-0) Age groups in cubes [227](#page-226-0) Age Sex Distribution report [243](#page-242-0) All\_Claims.mdl [240](#page-239-0) All\_Referrals.mdl [238](#page-237-0) Analyzer components overview [19](#page-18-0)–[20](#page-19-0) overview [18](#page-17-0) process [21](#page-20-0)

server, defined [23](#page-22-0) system configuration [24](#page-23-0)[–25](#page-24-0) Analyzer columns, defined [32](#page-31-0) Analyzer database specifications, Loader [160](#page-159-0) Analyzer database, defined [22](#page-21-0) Analyzer Loader Utilities [272](#page-271-0) Analyzer tables, defined [32](#page-31-0) Appointment by Status report [246](#page-245-0) Appointment count [223](#page-222-0) Approved Ref Days by Admit Type report [245](#page-244-0) Appts by Dept & Day of Week report [246](#page-245-0) Appts by Dept & Type report [246](#page-245-0) Appts by Loc & Day of Week report [246](#page-245-0) Automatic extractions [91](#page-90-0) Automatic load [179](#page-178-0), [268](#page-267-0) Average Approved Claim by Vendor Category report [245](#page-244-0)

#### *B*

Backing up metadata overrides metadata change files [176](#page-175-0) overview [176](#page-175-0) Batch files Enrollment [295](#page-294-0) Membership [295](#page-294-0) Batch size specifications, bulk load [164](#page-163-0) Beginning of time, defined [35](#page-34-0) Billing Area rollup table [217](#page-216-0) Building foreign keys [182](#page-181-0), [200](#page-199-0) Bulk Load window, overview [164](#page-163-0) Bulk load, parameter specification [160](#page-159-0) Bytes, maximum for output columns [59](#page-58-0), [80](#page-79-0)

## *C*

Calculations [223](#page-222-0) Captive account [41](#page-40-0) Catalog delivered by IDX [213,](#page-212-0) [223](#page-222-0) Category, rollup tables [216](#page-215-0) Change files, metadata [176](#page-175-0) Character limits DBMS [306](#page-305-0) Informix RDBMS [306](#page-305-0) Microsoft Access RDBMS [306](#page-305-0) Microsoft SQL Server RDBMS [307](#page-306-0) Oracle RDBMS [307](#page-306-0) RDBMS [306](#page-305-0)–[307](#page-306-0) Sybase RDBMS [307](#page-306-0) Charge AR Trend by Charge Period by Division report [244](#page-243-0) Charges Trend report [242](#page-241-0)

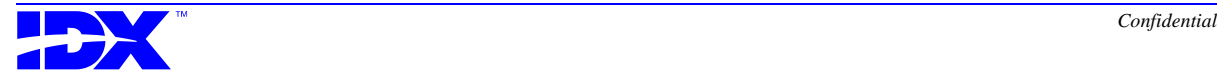

Check Extraction Set activity [92](#page-91-0) Checking invoice balance [183,](#page-182-0) [194](#page-193-0) Checking the extraction set overview [92](#page-91-0) procedure [94](#page-93-0) Claim count [223](#page-222-0) Claims1 cube [240](#page-239-0) Class, rollup tables [216](#page-215-0) Clustered indexes [291](#page-290-0) Cognos Impromptu [214](#page-213-0) catalogs [213](#page-212-0) overview [213](#page-212-0) passwords [213](#page-212-0) profiles [213](#page-212-0) Cognos Portfolio [215](#page-214-0) Cognos PowerPlay [215](#page-214-0) Cognos standard dates [226](#page-225-0) Cognos tools [210](#page-209-0)[–215](#page-214-0) Cognos Transformer [214](#page-213-0) Collection Analysis cubes [236](#page-235-0) Column sums Extraction Inquiry screen [102](#page-101-0) Table Group Inquiry screen [107](#page-106-0) Column, concepts [31](#page-30-0) Columns adding DBMS columns to output table [57](#page-56-0) Analyzer, defined [32](#page-31-0) DBMS, defined [31](#page-30-0) destination, defined [32](#page-31-0) dictionary, defined [31](#page-30-0) editing DBMS columns in output table [57](#page-56-0) editing DBMS output table's columns [63](#page-62-0) editing dictionary output table's columns [84](#page-83-0) loading DBMS [60](#page-59-0) loading dictionary [81](#page-80-0) output, defined [32](#page-31-0) source, defined [31](#page-30-0) standard, defined [31](#page-30-0) user-defined, defined [31](#page-30-0) viewing DBMS columns in output table [57](#page-56-0) viewing DBMS output columns [58,](#page-57-0) [66](#page-65-0) viewing DBMS output table's columns [63](#page-62-0) viewing dictionary output columns [79,](#page-78-0) [86](#page-85-0) viewing dictionary output table's columns [84](#page-83-0) Complete DBMS column list [60](#page-59-0) Complete dictionary column list [81](#page-80-0) Components of Analyzer, overview [19–](#page-18-0)[20](#page-19-0) Composite key [131](#page-130-0) Composite key, defined [36](#page-35-0) Configuration of Analyzer system [24](#page-23-0)[–25](#page-24-0) Control and data files, overview [193](#page-192-0) Control tables, updating [169](#page-168-0) Counts [223](#page-222-0) Crashes, preventing with user mode [41](#page-40-0)

Create Test Extract File activity [142–](#page-141-0)[144](#page-143-0) Creating a test extract file, procedure [144](#page-143-0) Creating rollup indexes [299](#page-298-0) Creating your own stored procedure [300](#page-299-0) Criteria extraction [93](#page-92-0)–[94](#page-93-0) selection [42](#page-41-0) Cubes Claims1 [240](#page-239-0) Collection Analysis [236](#page-235-0) Inv1PD [241](#page-240-0) Invoice 1 [229](#page-228-0) Invoice 2 [230](#page-229-0) Invoice 3 [231](#page-230-0) Invoice 4 [232](#page-231-0) Invoice 5 [233](#page-232-0) IPRef1 [239](#page-238-0) Memmth1 [234](#page-233-0) Refer1 [238](#page-237-0) Custom age groups in cubes [227](#page-226-0) Custom dates in cubes [226](#page-225-0) Customizing rollup stored procedures [298](#page-297-0)

## *D*

Daily variations in transactional database [304](#page-303-0) Data and control files, overview [193](#page-192-0) Data extraction, concepts [35](#page-34-0) Data incompatibilities file truncation [173](#page-172-0) incorrect datatypes [173](#page-172-0) Data validation [181](#page-180-0) overview of data validation tool [302](#page-301-0) overview of queries [304](#page-303-0) reports [302](#page-301-0) Database access problems [204](#page-203-0) Analyzer, defined [22](#page-21-0) concepts [22](#page-21-0) Relational Database Management System [22](#page-21-0) relational, defined [22](#page-21-0) transactional, defined [22](#page-21-0) Database Management System (DBMS), character limits [306](#page-305-0) Database Setup window, overview [161](#page-160-0) Database specifications, Loader [161](#page-160-0) Datatype overriding [174](#page-173-0) specifications [330](#page-329-0) varchar [145](#page-144-0) Date stamp [35](#page-34-0) Date, Member [Months](#page-241-0) [222](#page-221-0)

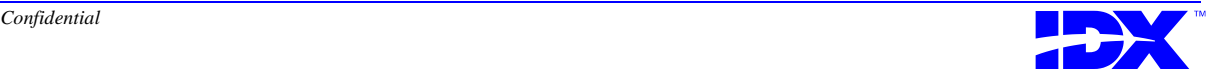

Dates, Cognos standard [226](#page-225-0) Dates, IDX custom [226](#page-225-0) DBMS column lists [60](#page-59-0) DBMS columns, defined [31](#page-30-0) DBMS Output Tables [46](#page-45-0) DBMS Output Tables screen action codes [47](#page-46-0) DBMS tables, defined [31](#page-30-0) Deactivated joins, showing and hiding [137](#page-136-0) Deactivating and activating joins [133](#page-132-0), [135](#page-134-0)–[136](#page-135-0) Delete Last Extraction Run activity [125](#page-124-0) Deleting DBMS output columns [58,](#page-57-0) [62](#page-61-0) DBMS output tables from extraction set [47](#page-46-0), [56](#page-55-0) DBMS tables from the extraction set [55](#page-54-0) dictionary output columns [79,](#page-78-0) [83](#page-82-0) dictionary output tables from extraction set [77](#page-76-0) dictionary tables from extraction set [69](#page-68-0) dictionary tables from the extraction set [77](#page-76-0) extraction runs that have been loaded [125](#page-124-0) last extraction run, procedure [126](#page-125-0) previously extracted DBMS tables [55](#page-54-0) Destination Columns with Table Prompt report [247](#page-246-0) Destination columns, defined [32](#page-31-0) Destination Tables report [246](#page-245-0) Destination tables, defined [32](#page-31-0) Details viewing in Extraction Inquiry screen [102](#page-101-0) viewing in Table Group Inquiry screen [107](#page-106-0) Diagnosis by Division report [243](#page-242-0) Diagnosis rollup table [218](#page-217-0) Dictionaries displaying dictionary fields in extraction set [78](#page-77-0) displaying dictionary tables in working extraction set [68](#page-67-0) extracting [68](#page-67-0) resetting tables [70](#page-69-0) Dictionary column lists [81](#page-80-0) Dictionary columns, defined [31](#page-30-0) Dictionary Crossmap to Output Tables screen action codes [117](#page-116-0) contents [116](#page-115-0) overview [116](#page-115-0) Dictionary fields [31](#page-30-0) Dictionary Source Output Tables screen action codes [69](#page-68-0) overview [68](#page-67-0) Dictionary tables defined [31](#page-30-0) source table activity overview [68](#page-67-0) Dictionary trailing spaces [145](#page-144-0)–[146](#page-145-0) Discharge Ref Dollars by Referring Provider report [245](#page-244-0) Discharged\_IP\_Referrals.mdl [239](#page-238-0) Discrepancies in record lengths, identifying [193](#page-192-0)

Disk requirements for initial extraction [90](#page-89-0) Displaying dictionary fields in the extraction set [78](#page-77-0) dictionary tables in the working extraction set [68](#page-67-0) tables in the working extraction set [46](#page-45-0) Division Activity by Post Period report [244](#page-243-0) Division rollup table [218](#page-217-0) Domain, extractable [30](#page-29-0) Dropping foreign keys [200](#page-199-0) rollup indexes [299](#page-298-0) Dropping foreign keys [200](#page-199-0) DWD source files, examining contents [197](#page-196-0) DWRESCUE program [201](#page-200-0)

#### *E*

Edit Join Map activity, overview [132](#page-131-0) Edit Join screen, overview [136](#page-135-0) Edit Output Column screen DBMS contents [64](#page-63-0) dictionary contents [84](#page-83-0) Edit Output Table screen (DBMS) overview [49](#page-48-0) Edit Output Table screen (dictionary) contents [71](#page-70-0) overview [71](#page-70-0) Editing a join [133](#page-132-0) automatic load feature in the IDX Scheduler [268](#page-267-0) data validation tool in IDX Scheduler [268](#page-267-0) DBMS columns in an output table [57](#page-56-0) DBMS output columns [58,](#page-57-0) [64](#page-63-0) DBMS output table's columns [63](#page-62-0) DBMS output tables [47](#page-46-0), [52](#page-51-0) dictionary output columns [79,](#page-78-0) [85](#page-84-0) dictionary output table's columns [84](#page-83-0) dictionary output tables [74](#page-73-0) dictionary tables [69](#page-68-0) IDX Scheduler tasks [255](#page-254-0) joins [136](#page-135-0) user-defined dictionary tables [71](#page-70-0) user-defined tables [49](#page-48-0) Employer rollup table [218](#page-217-0) Enrollment [294](#page-293-0) Error messages overview [192](#page-191-0) Table Extraction activity [95](#page-94-0) while entering the extraction through date [96](#page-95-0) Errors database access problems [204](#page-203-0) fatal [171](#page-170-0)

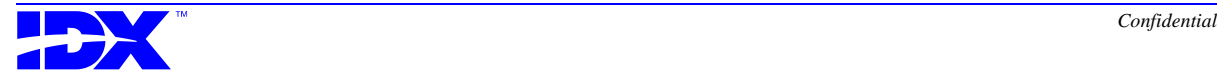

file access problems [204](#page-203-0) file incompatibility [201](#page-200-0) identifying and resolving [170](#page-169-0) incompatible file versions [201](#page-200-0) Loader runtime [203](#page-202-0) Loader startup [201](#page-200-0) Loader will not start [201](#page-200-0) non-fatal [170](#page-169-0) overview [192](#page-191-0) percentage allowed [171](#page-170-0) Rollup stored procedures [297](#page-296-0) sequence determination [192](#page-191-0) SQL Server issues [203](#page-202-0) Estimated row bytes [59,](#page-58-0) [80](#page-79-0) Examine Contents window, overview [197](#page-196-0) Examining records in a data file [198](#page-197-0) Examining, data files [197](#page-196-0) Extensions, file [373](#page-372-0) Extract file creating [144](#page-143-0) creating a test [142–](#page-141-0)[144](#page-143-0) reconciliation [170](#page-169-0) Extractable Columns screen [120](#page-119-0) Extractable Domain defined [30](#page-29-0) View Extractable Domain activity [119](#page-118-0) Extractable Tables screen action codes [120](#page-119-0) contents [119](#page-118-0) overview [119](#page-118-0) Extracting dictionaries [68](#page-67-0) tables [95](#page-94-0)–[98](#page-97-0) Extraction automatic [91](#page-90-0) concepts [30–](#page-29-0)[36](#page-35-0) criteria [93–](#page-92-0)[94](#page-93-0) description [98](#page-97-0) frequency of running [91](#page-90-0) incremental, defined [35](#page-34-0) initial, defined [35](#page-34-0) inquiring about [101](#page-100-0)[–109,](#page-108-0) [122](#page-121-0) pausing [99](#page-98-0) process options [37](#page-36-0) process overview [37](#page-36-0) restarting [100](#page-99-0) selection criteria [42](#page-41-0) validation [302–](#page-301-0)[304](#page-303-0) Extraction Column Sums Inquiry screen [103](#page-102-0) Extraction Inquiry screen action codes [102](#page-101-0) contents [101](#page-100-0) overview [101](#page-100-0) status descriptions [102](#page-101-0)

Extraction Module [90](#page-89-0) Extraction run status [102](#page-101-0) Extraction run, deleting [125](#page-124-0) Extraction set adding DBMS columns [57](#page-56-0) adding DBMS output columns [58](#page-57-0), [60,](#page-59-0) [61](#page-60-0) adding DBMS output tables [47,](#page-46-0) [50](#page-49-0) adding dictionary output columns [79](#page-78-0), [81,](#page-80-0) [82](#page-81-0) adding dictionary output tables [72](#page-71-0) adding dictionary tables to [69](#page-68-0) adding user-defined dictionary tables [71](#page-70-0) adding user-defined tables [49](#page-48-0) Check Extraction Set activity [92](#page-91-0) concepts [30](#page-29-0) defined [30](#page-29-0) deleting DBMS output columns [58,](#page-57-0) [62](#page-61-0) deleting DBMS output tables [47](#page-46-0), [56](#page-55-0) deleting DBMS tables [55](#page-54-0) deleting dictionary output columns [79,](#page-78-0) [83](#page-82-0) deleting dictionary output tables [77](#page-76-0) deleting dictionary tables [69](#page-68-0), [77](#page-76-0) deleting previously extracted DBMS tables [55](#page-54-0) displaying dictionary output fields [78](#page-77-0) displaying dictionary tables [68](#page-67-0) displaying tables [46](#page-45-0) editing DBMS columns [57](#page-56-0) editing DBMS output columns [58,](#page-57-0) [64](#page-63-0) editing DBMS output table's columns [63](#page-62-0) editing DBMS output tables [47](#page-46-0), [52](#page-51-0) editing dictionary output columns [79,](#page-78-0) [85](#page-84-0) editing dictionary output table's columns [84](#page-83-0) editing dictionary output tables [74](#page-73-0) editing dictionary tables [69](#page-68-0) editing user-defined dictionary tables [71](#page-70-0) editing user-defined tables [49](#page-48-0) entering a through date [96](#page-95-0) entering an extraction description [98](#page-97-0) file types [168](#page-167-0) inquiry activities overview [112](#page-111-0) loading DBMS columns [60](#page-59-0) loading dictionary columns [81](#page-80-0) overview [168](#page-167-0) printing DBMS table definitions [47](#page-46-0) printing dictionary table definitions [70](#page-69-0) problems [92](#page-91-0) resetting DBMS tables [48](#page-47-0) resetting dictionary tables [70](#page-69-0) size verification [90](#page-89-0) standard, defined [30](#page-29-0) troubleshooting problems [93](#page-92-0) viewing DBMS columns [57](#page-56-0) viewing DBMS output table's columns [63](#page-62-0) [viewing DBMS output tables](#page-170-0) [48](#page-47-0)[,](#page-170-0) [54](#page-53-0) viewing dictionary output table's columns [84](#page-83-0)

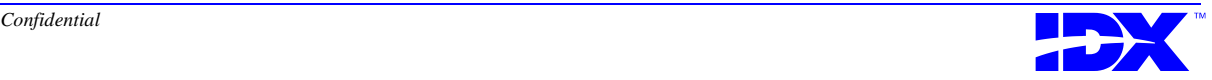

viewing dictionary output tables [70](#page-69-0), [76](#page-75-0) viewing dictionary tables in working extraction set [71](#page-70-0) viewing tables in working extraction set [49](#page-48-0) working, defined [30](#page-29-0) Extraction start date, defined [35](#page-34-0) Extraction through date defined [35](#page-34-0) error messages while entering [96](#page-95-0) overview [96](#page-95-0) Extractor activities overview [39](#page-38-0) functions overview [38](#page-37-0) help [40](#page-39-0) main menu [30](#page-29-0), [38](#page-37-0) menus overview [38](#page-37-0)–[39](#page-38-0) online help [40](#page-39-0) resetting [128](#page-127-0) user mode [41](#page-40-0)

#### *F*

Failure of foreign keys to build [195](#page-194-0) Failure of Loader [194–](#page-193-0)[195](#page-194-0) Fatal errors [171](#page-170-0) Fields dictionary [31](#page-30-0) repeating [32](#page-31-0) File extensions [373](#page-372-0) File incompatibility errors [201](#page-200-0) File Locations window [162](#page-161-0) File locations, Loader [160](#page-159-0) File Preparation report overview [186](#page-185-0) sample [188](#page-187-0) File reconciliation [170](#page-169-0) File types in extraction set [168](#page-167-0) File, access problems [204](#page-203-0) Filter Joins screen [137](#page-136-0) Filtering data on the Join Map screen [133](#page-132-0) Find Dictionary Trailing Spaces activity [145–](#page-144-0)[146](#page-145-0) Finding dictionary trailing spaces [146](#page-145-0) Foreign key build [182](#page-181-0) building and dropping [200](#page-199-0) defined [36](#page-35-0), [131](#page-130-0) failure to build [195](#page-194-0) report [288](#page-287-0)–[290](#page-289-0) Foreign Key Relations screen action codes [133](#page-132-0) contents [132](#page-131-0) overview [132](#page-131-0) FSC Charge AR Trend by Charge Period report [243](#page-242-0) FSC rollup table [219](#page-218-0) Function keys [331](#page-330-0)–[339](#page-338-0) Functions, Extractor [38](#page-37-0)

## *G, H*

General options, Loader [160](#page-159-0) General window, Loader [163](#page-162-0) Header file validation [169](#page-168-0) Help Analyzer Loader Utilities [272](#page-271-0) Extractor [40](#page-39-0) key [40](#page-39-0) Loader [154](#page-153-0) Hiding and showing deactivated joins [137](#page-136-0) Hiding and showing joins [133](#page-132-0) Hierarchies, defined [224](#page-223-0)

## *I*

Identifying errors [170](#page-169-0) IDX custom age groups [227](#page-226-0) IDX custom dates in cubes [226](#page-225-0) IDX Scheduler adding tasks [255](#page-254-0) automatic load feature for Loader [268](#page-267-0) client window [252](#page-251-0) connecting to server [254](#page-253-0) data validation tool [268](#page-267-0) disconnecting from server [267](#page-266-0) editing tasks [255](#page-254-0) logs [266](#page-265-0) overview [252](#page-251-0) removing tasks [262](#page-261-0) shutting down [267](#page-266-0) start events for tasks [263](#page-262-0)–[265](#page-264-0) starting [253](#page-252-0) troubleshooting tasks [261](#page-260-0) IDX words, reserved [308](#page-307-0)[–309](#page-308-0) idx\_Diagnosis\_Rollup [218](#page-217-0) idx\_Division\_Rollup [218](#page-217-0) idx\_Employer\_Rollup [218](#page-217-0) idx\_FSC\_Rollup [219](#page-218-0) idx\_Location\_Rollup [219](#page-218-0) idx\_Member\_Months [221](#page-220-0) idx\_Procedure\_Rollup [219](#page-218-0) idx\_Provider\_Rollup [220](#page-219-0) idx\_Region\_Rollup [220](#page-219-0) idx\_Vendor\_Rollup [220](#page-219-0) IDXANALYZER.CAT [213](#page-212-0), [223](#page-222-0) idxDestinationColumns table [176](#page-175-0)

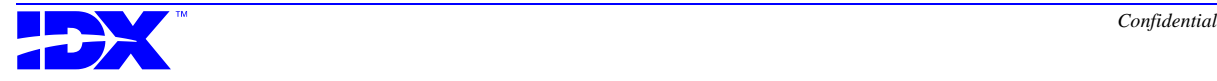

idxDestinationTable table [176](#page-175-0) idxLoadDataWarnings table [172](#page-171-0) Impromptu catalogs [213](#page-212-0) passwords [213](#page-212-0) profiles [213](#page-212-0) Impromptu, Cognos [213](#page-212-0), [214](#page-213-0) Improving load performance [177](#page-176-0) Incompatible file version error [201](#page-200-0) Incomplete loads [168](#page-167-0) Incremental extraction defined [35](#page-34-0) row counts [304](#page-303-0) Incremental extractions, running [91](#page-90-0) Incremental load, defined [152](#page-151-0) Indexes clustered and nonclustered [291](#page-290-0) creating and dropping for rollups [299](#page-298-0) Informix RDBMS character limits [306](#page-305-0) Initial extraction defined [35](#page-34-0) disk requirements [90](#page-89-0) row counts [304](#page-303-0) running [90](#page-89-0) Initial load, defined [152](#page-151-0) Inquiring about an extraction [101](#page-100-0)–[109](#page-108-0), [122](#page-121-0) Inquiry function [112](#page-111-0) Integrity checking [169](#page-168-0) referential [131](#page-130-0) referential, defined [36](#page-35-0) Inv1PD cube [241](#page-240-0) Invoice 1 cube [229](#page-228-0) Invoice 2 cube [230](#page-229-0) Invoice 3 cube [231](#page-230-0) Invoice 4 cube [232](#page-231-0) Invoice 5 cube [233](#page-232-0) Invoice balance check [183,](#page-182-0) [194](#page-193-0) Invoice Balance Check stored procedure [285–](#page-284-0)[287](#page-286-0) Invoice count [223](#page-222-0) Invoice Market Distribution report [242](#page-241-0) IPRef1 cube [239](#page-238-0)

## *J*

Join map activating and deactivating joins [135](#page-134-0)–[136](#page-135-0) activating or deactivating a join [133](#page-132-0) Add Join screen [134](#page-133-0) adding a join [133](#page-132-0) defined [131](#page-130-0) edit activity [132](#page-131-0)–[133](#page-132-0)

Edit Join screen [136](#page-135-0) editing a join [133](#page-132-0) editing joins [136](#page-135-0) Filter Joins screen [137](#page-136-0) filtering joins on screen [133](#page-132-0) printing joins [133](#page-132-0) Quick Load activity [138](#page-137-0) showing and hiding deactivated joins [137](#page-136-0) showing and hiding joins [133](#page-132-0) Join Map Module [131](#page-130-0) Join Map Quick Load activity [138](#page-137-0) Join map, procedure for working with [139](#page-138-0)

#### *K*

Key composite [131](#page-130-0) composite, defined [36](#page-35-0) foreign [131](#page-130-0) foreign, defined [36](#page-35-0) primary [131](#page-130-0) primary, defined [36](#page-35-0) single-column [131](#page-130-0) single-column, defined [36](#page-35-0) Key Results report [242](#page-241-0) Keyboard equivalents [331](#page-330-0)–[339](#page-338-0) Keys function [331–](#page-330-0)[339](#page-338-0)

## *L*

List key [40](#page-39-0) Load automatic [179](#page-178-0), [268](#page-267-0) improving performance [177](#page-176-0) incomplete [168](#page-167-0) incremental, defined [152](#page-151-0) initial, defined [152](#page-151-0) Load completion, verifying [180](#page-179-0) Load History report overview [186](#page-185-0) sample [189](#page-188-0) Load process automatic load feature [179](#page-178-0) integrity checking [169](#page-168-0) Load database [177](#page-176-0) reconciling extract files [170](#page-169-0) running all steps automatically [170](#page-169-0) Step 1 - Check Integrity [169](#page-168-0) Step 2 - Reconcile Files [170](#page-169-0)

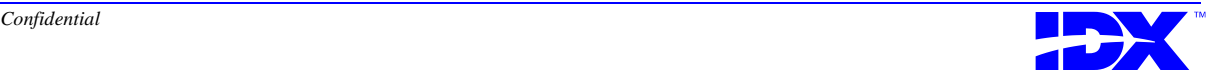

Step 3 - Load Data [177](#page-176-0) Updating the Control table [169](#page-168-0) Load Status Report [284](#page-283-0) Load Warnings report [277](#page-276-0)–[283](#page-282-0) detail portion [279](#page-278-0) overview [277](#page-276-0) Loader Analyzer database, specifying information [160](#page-159-0) bulk load parameters [160](#page-159-0) failure [194](#page-193-0)–[195](#page-194-0) file locations [160](#page-159-0), [162](#page-161-0) general options [160](#page-159-0) general preferences [163](#page-162-0) help [154](#page-153-0) menu bar [155](#page-154-0) online help [154](#page-153-0) option menu [160](#page-159-0) options for correcting data problems [172](#page-171-0) overview [152](#page-151-0) reports [186](#page-185-0) reviewing performance and times [182](#page-181-0) runtime errors [203](#page-202-0) startup errors [201](#page-200-0) steps [152](#page-151-0) troubleshooting and maintenance [191](#page-190-0) Loader Main window examine records option [197](#page-196-0) option menu [160](#page-159-0) overview [155](#page-154-0) Loader Rescue, running [202](#page-201-0) Loader Status window [157](#page-156-0) Loader will not start error [201](#page-200-0) Loading automatically [179,](#page-178-0) [268](#page-267-0) data into the database [177](#page-176-0) DBMS columns in the extraction set [60](#page-59-0) dictionary columns [81](#page-80-0) dictionary columns in the extraction set [81](#page-80-0) Location Mix report [242](#page-241-0) Location rollup table [219](#page-218-0) Locations for Loader files [162](#page-161-0) Log files, overview [192](#page-191-0) Logs, IDX Scheduler [266](#page-265-0)

#### *M*

Main menu, Extractor [38](#page-37-0) Member count [223](#page-222-0) Member Months [221,](#page-220-0) [294](#page-293-0) Membership by PCP report [243](#page-242-0) Membership Trends report [243](#page-242-0) Memmth1 cube [234](#page-233-0)

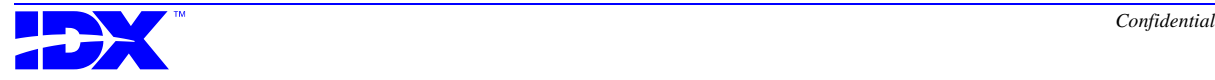

Memmth1.mdl [234](#page-233-0) Menu bar, Loader [155](#page-154-0) Menus, Extractor [38–](#page-37-0)[39](#page-38-0) Metadata change files [176](#page-175-0) defined [35](#page-34-0) file verification [169](#page-168-0) override [173](#page-172-0) overrides, backing up [176](#page-175-0) Metadata History report overview [186](#page-185-0) sample [187](#page-186-0) Metadata Override window [175](#page-174-0) Metadata tables creating [272](#page-271-0) populating [272](#page-271-0) Microsoft Access RDBMS character limits [306](#page-305-0) words, reserved [326–](#page-325-0)[327](#page-326-0) Microsoft SQL Server character limits [307](#page-306-0) words, reserved [321–](#page-320-0)[323](#page-322-0) Models All Claims [240](#page-239-0) All\_Referrrals [238](#page-237-0) Collection Analysis [236](#page-235-0) Discharged\_IP\_Referrals [239](#page-238-0) Memmth1 [234](#page-233-0) Non\_zero\_transactions\_ar [233](#page-232-0) Transaction\_Charges [229](#page-228-0), [230](#page-229-0), [231](#page-230-0) Transaction\_Charges\_Post\_Pd [241](#page-240-0) Transaction\_Charges\_Region [232](#page-231-0) Module Extraction [90](#page-89-0) Join Map [131](#page-130-0) Table Definition [44](#page-43-0) Months, Member Months [222](#page-221-0) Multiple occurrences of source tables [114](#page-113-0)

## *N*

Naming conventions for user-defined tables [44](#page-43-0) Night Jobs for automated extractions [91](#page-90-0) Non\_zero\_transactions\_ar.mdl [233](#page-232-0) Nonclustered indexes [291](#page-290-0) Non-fatal errors [170](#page-169-0) Nonstatistical Claim Count by HMO report [245](#page-244-0) Number of months, Member Months [222](#page-221-0)

#### *O*

Online help Analyzer Loader Utilities [272](#page-271-0) Extractor [40](#page-39-0) Loader [154](#page-153-0) Operations function overview [124](#page-123-0) Option menu, Loader [160](#page-159-0) Oracle RDBMS character limits [307](#page-306-0) Output Column Actions screen DBMS action codes [58](#page-57-0) DBMS contents [57](#page-56-0) DBMS overview [57](#page-56-0) dictionary action codes [79](#page-78-0) dictionary contents [78](#page-77-0) dictionary overview [78](#page-77-0) Output Column screen [84](#page-83-0) Output columns, defined [32](#page-31-0) Output tables, defined [32](#page-31-0) Output tables, searching for [48](#page-47-0), [70](#page-69-0) Overriding datatypes [174](#page-173-0) metadata [173](#page-172-0)

#### *P*

Paid & AR Trend by Charge Period by Division report [244](#page-243-0) Pausing an extraction run [99](#page-98-0) Pausing Current Extraction activity [99](#page-98-0) Payor Mix by Charge Period report [244](#page-243-0) Payor Mix report [242](#page-241-0) Percent Approved Ref Dollars report [245](#page-244-0) Performance, reviewing Loader [182](#page-181-0) Portfolio, Cognos [215](#page-214-0) Post load steps [180](#page-179-0) Post Load stored procedure [181](#page-180-0), [293](#page-292-0) PowerPlay, Cognos [215](#page-214-0) Preferences, Loader [163](#page-162-0) Preventing crashes with user mode [41](#page-40-0) Primary key defined [36](#page-35-0), [131](#page-130-0) rebuild [291](#page-290-0) Printing DBMS table definitions [47](#page-46-0) Dictionary Crossmap [117](#page-116-0) dictionary table definitions [70](#page-69-0) extractable columns [120](#page-119-0) extractable domain column list [120](#page-119-0) joins [133](#page-132-0)

Source Column Crossmap [115](#page-114-0) Source Field Crossmap [118](#page-117-0) Table Crossmap [114](#page-113-0) Problems correcting problems with data [172](#page-171-0) extraction set [92](#page-91-0) Procedure adding DBMS columns to output table [61](#page-60-0) adding DBMS output tables to extraction set [50](#page-49-0) adding dictionary columns to output table [82](#page-81-0) adding dictionary output tables to extraction set [72](#page-71-0) building foreign keys [200](#page-199-0) checking the extraction set [94](#page-93-0) creating a test extract file [144](#page-143-0) customizing rollup stored procedures [298](#page-297-0) deleting DBMS output columns [62](#page-61-0) deleting DBMS output tables [56](#page-55-0) deleting dictionary output columns [83](#page-82-0) deleting dictionary output tables [77](#page-76-0) deleting the last extraction run [126](#page-125-0) dropping foreign keys [200](#page-199-0) editing DBMS output columns [64](#page-63-0) editing DBMS output tables [52](#page-51-0) editing dictionary output columns [85](#page-84-0) editing dictionary output tables [74](#page-73-0) examining records in a data file [198](#page-197-0) finding dictionary trailing spaces [146](#page-145-0) inquiring about an extraction [108](#page-107-0) pausing an extraction run [99](#page-98-0) resetting the Extractor [129](#page-128-0) restarting an extraction run [100](#page-99-0) running an extraction [98](#page-97-0) running Loader Rescue [202](#page-201-0) viewing DBMS output columns [66](#page-65-0) viewing DBMS output tables [54](#page-53-0) viewing dictionary output columns [86](#page-85-0) viewing dictionary output tables [76](#page-75-0) viewing source dictionary and field crossmaps [118](#page-117-0) viewing source table and column crossmaps [115](#page-114-0) viewing the extractable domain [121](#page-120-0) working with the join map [139](#page-138-0) Procedure count [223](#page-222-0) Procedure rollup table [219](#page-218-0) Procedures, stored [181](#page-180-0) Process Analyzer [21](#page-20-0) extraction [37](#page-36-0) extraction options [37](#page-36-0) Provider rollup table [220](#page-219-0)

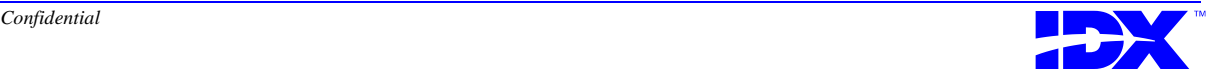

#### *R*

RDBMS character limits [306](#page-305-0)–[307](#page-306-0) RDBMS, defined [22](#page-21-0) Record contents, examining [197](#page-196-0) Record length discrepancies, identifying [193](#page-192-0) Records, examining in a data file [198](#page-197-0) Refer1 cube [238](#page-237-0) Referential integrity defined [131](#page-130-0) maintaining with Extraction Through Date [96](#page-95-0) Referential integrity, defined [36](#page-35-0) Referral count [223](#page-222-0) Referrals by HMO report [244](#page-243-0) Referrals by Referring Provider report [245](#page-244-0) Referrals by Status and Type report [245](#page-244-0) Refresh display Extraction Inquiry screen [102](#page-101-0) Table Group Inquiry screen [107](#page-106-0) Region rollup table [220](#page-219-0) Relational Database Management System (RDBMS), defined [22](#page-21-0) Relational database, defined [22](#page-21-0) Removing tasks from IDX Scheduler [262](#page-261-0) Repeating fields [32](#page-31-0) Report File Preparation [186](#page-185-0) File Preparation, sample [188](#page-187-0) Foreign Key [288](#page-287-0)[–290](#page-289-0) Load History [186](#page-185-0) Load History, sample [189](#page-188-0) Load Status [284](#page-283-0) Load Warnings [277](#page-276-0)–[283](#page-282-0) Metadata History [186](#page-185-0) Metadata History, sample [187](#page-186-0) selection windows [186](#page-185-0) Reports delivered by IDX [242](#page-241-0) Rescue, running Loader Rescue [202](#page-201-0) Reserved words IDX [308–](#page-307-0)[309](#page-308-0) Microsoft Access Server [326–](#page-325-0)[327](#page-326-0) Microsoft SQL Server [321](#page-320-0)–[323](#page-322-0) SQL [309](#page-308-0)[–321](#page-320-0) Sybase [323](#page-322-0)–[325](#page-324-0) Reset Extractor activity [128](#page-127-0) Resetting DBMS tables [48](#page-47-0) dictionary tables [70](#page-69-0) the Extractor, procedure [129](#page-128-0) Resolving errors [170](#page-169-0) using DWRESCUE [201](#page-200-0) Restart Extraction Run activity [100](#page-99-0) Restricted DBMS column list [60](#page-59-0)

Restricted dictionary column list [81](#page-80-0) Restrictions for deleting DBMS columns from the extraction set [62](#page-61-0) Restrictions for deleting DBMS tables from the extraction set [55](#page-54-0) Reviewing Loader performance and times [182](#page-181-0) Rollup stored procedures customizing [298](#page-297-0) overview [297](#page-296-0) Rollup tables [216](#page-215-0), [224](#page-223-0) Row bytes [59](#page-58-0), [80](#page-79-0) Row counts incremental extraction [304](#page-303-0) initial extraction [304](#page-303-0) Running an extraction, procedure [98](#page-97-0) extractions, frequency of [91](#page-90-0) incremental extractions [91](#page-90-0) initial extraction [90](#page-89-0) Runtime errors database access problems [204](#page-203-0) file access problems [204](#page-203-0) Loader [203](#page-202-0) SQL Server issues [203](#page-202-0) RVUs by Billing Area report [243](#page-242-0)

#### *S*

Screen Add Join [134](#page-133-0) Add Output Columns (DBMS) [59](#page-58-0) Add Output Columns (dictionary) [80](#page-79-0) Add Output Table (DBMS) [49](#page-48-0) Add Output Table (dictionary) [71](#page-70-0) Add Output Table (DWR1.A) [49](#page-48-0) Add Output Table screen (DBMS) [49](#page-48-0) DBMS Output Tables [46](#page-45-0) Dictionary Crossmap to Output Tables screen [116](#page-115-0) Dictionary Source Output Tables [68](#page-67-0) Edit Join [136](#page-135-0) Edit Output Column (DBMS) [63](#page-62-0) Edit Output Table (DBMS) [49](#page-48-0) Edit Output Table (dictionary) [71](#page-70-0) Edit Output Table (DWR1.A) [49](#page-48-0) Extractable Columns Crossmap [120](#page-119-0) Extractable Tables [119](#page-118-0) Extraction Column Su[ms Inquiry](#page-219-0) [103](#page-102-0) Extraction Inquiry [101](#page-100-0) Filter Joins [137](#page-136-0) Foreign Key Relations [132](#page-131-0) Output Column [84](#page-83-0) Output Column Actions (DBMS) [57](#page-56-0)

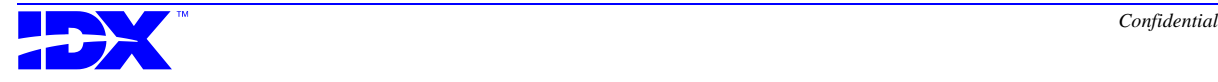

Output Column Actions (dictionary) [78](#page-77-0) Source Column Crossmap to Output Columns screen [114](#page-113-0) Source Field Crossmap to Output Columns [117](#page-116-0) Source Table Crossmap [113](#page-112-0) Table Extraction [95](#page-94-0) Table Group Inquiry [106](#page-105-0) Table Group Segments Inquiry [104](#page-103-0) Table Record Counts Inquiry [105](#page-104-0) View Output Column (DBMS) [63](#page-62-0) View Output Table (DBMS) [49](#page-48-0) View Output Table (dictionary) [71](#page-70-0) View Output Table screen (DBMS) [49](#page-48-0) Screens [List] key [40](#page-39-0) online help [40](#page-39-0) Searching for output tables [48](#page-47-0), [70](#page-69-0) Segment information Extraction Inquiry screen [102](#page-101-0) Table Group Inquiry screen [107](#page-106-0) Selection criteria [42](#page-41-0), [352](#page-351-0) Server Analyzer, defined [23](#page-22-0) concepts [22](#page-21-0) transactional, defined [22](#page-21-0) Setting database specifications in Loader [161](#page-160-0) Showing and hiding deactivated joins [137](#page-136-0) joins [133](#page-132-0) Single-column key [36](#page-35-0), [131](#page-130-0) Size of extraction set, verifying [90](#page-89-0) Source Column Crossmap to Output Columns screen [114](#page-113-0) Source Columns with Table Prompt report [247](#page-246-0) Source columns, defined [31](#page-30-0) Source Field Crossmap to Output Columns screen contents [117](#page-116-0) overview [117](#page-116-0) Source table activity, dictionary overview [68](#page-67-0) Source Table Crossmap activity, overview [113](#page-112-0) Source Table Crossmap to Output Tables screen [113](#page-112-0) Source table crossmap, multiple occurrences of source tables [114](#page-113-0) Source Tables activity, DBMS overview [46](#page-45-0) Source Tables report [246](#page-245-0) Source tables, defined [31](#page-30-0) SQL Server issues with errors [203](#page-202-0) RDBMS character limits [307](#page-306-0) words, reserved [321–](#page-320-0)[323](#page-322-0) SQL words, reserved [309](#page-308-0)[–321](#page-320-0) Standard columns, defined [31](#page-30-0) Standard cubes delivered by IDX [224](#page-223-0) Standard dates in cubes [226](#page-225-0) Standard extraction set, defined [30](#page-29-0)

Standard reports [242](#page-241-0) Standard rollup tables [217](#page-216-0) Standard tables, defined [31](#page-30-0) Start date, extraction [35](#page-34-0) Start events for IDX Scheduler tasks [263](#page-262-0)–[265](#page-264-0) Status descriptions of Extraction inquiry [102](#page-101-0) Step 1 of load process [169](#page-168-0) Step 2 of load process [170](#page-169-0) Step 3 of load process [177](#page-176-0) Steps in the load process [152](#page-151-0) Stored procedures building [272](#page-271-0) customizing for rollups [298](#page-297-0) dropping [272](#page-271-0) Enrollment [294](#page-293-0) Foreign Key Report [288–](#page-287-0)[290](#page-289-0) Index [299](#page-298-0) Invoice Balance Check [183](#page-182-0), [194](#page-193-0), [285](#page-284-0)–[287](#page-286-0) Load Status Report [284](#page-283-0) Load Warnings Report [277](#page-276-0)–[283](#page-282-0) Member Months [222,](#page-221-0) [294](#page-293-0) overview [274](#page-273-0) Post Load [181,](#page-180-0) [293](#page-292-0) Primary Key Rebuild [291](#page-290-0) rollup [297](#page-296-0) template [300](#page-299-0) User Post Load [293](#page-292-0) Summary tables [216](#page-215-0) Sybase RDBMS character limits [307](#page-306-0) words, reserved [323–](#page-322-0)[325](#page-324-0) system configuration, Analyzer [24](#page-23-0)–[25](#page-24-0)

## *T*

Table data concepts [35](#page-34-0) Table Definition Module [44](#page-43-0) Table Extraction activity [95](#page-94-0) Table Extraction screen (DWE1.A), overview [95](#page-94-0) Table group defined [32](#page-31-0) segments [42](#page-41-0) Table Group Inquiry screen action codes [107](#page-106-0) contents [107](#page-106-0) overview [106](#page-105-0) Table Group Segments Inquiry screen contents [104,](#page-103-0) [105](#page-104-0) overview [104](#page-103-0) Table group selection appointment [352](#page-351-0) appointment\_ visit\_types [352](#page-351-0)

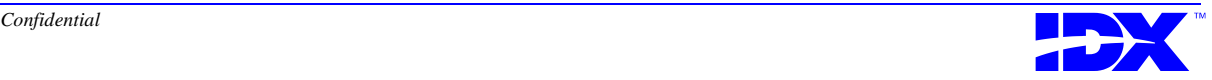

<sup>420</sup> **IDXtend***R* **Analyzer Reference Manual** Index

capitation [353](#page-352-0) claims [353](#page-352-0) dictionary [353](#page-352-0) employer\_ plan\_link [353](#page-352-0) enrollment [354](#page-353-0) HPA/ADT [354](#page-353-0) plan [354](#page-353-0) premium\_ billing\_rate [355](#page-354-0) premium\_billing [354](#page-353-0) receivables [355](#page-354-0) referrals [355](#page-354-0) registration [355](#page-354-0) Table groups [352](#page-351-0) Table Record Counts Inquiry screen [105](#page-104-0) Table record counts Extraction Inquiry screen [102](#page-101-0) Table Group Inquiry screen [107](#page-106-0) Table, concepts [31](#page-30-0) Tables Analyzer, defined [32](#page-31-0) DBMS, defined [31](#page-30-0) destination, defined [32](#page-31-0) dictionary, defined [31](#page-30-0) displaying extraction set tables [46](#page-45-0) Enrollment [294](#page-293-0) idxDestinationColumns [176](#page-175-0) idxDestinationTable [176](#page-175-0) idxLoadDataWarnings [172](#page-171-0) Member Months [294](#page-293-0) output, defined [32](#page-31-0) resetting DBMS [48](#page-47-0) rollup [216](#page-215-0), [224](#page-223-0) source, defined [31](#page-30-0) standard, defined [31](#page-30-0) summary [216](#page-215-0) user-defined, defined [31](#page-30-0) Target date, Member Months [222](#page-221-0) Template for stored procedures [300](#page-299-0) Test extract file, creating [142–](#page-141-0)[144](#page-143-0) Testing files after correcting corruptions [194](#page-193-0) Third normal form, maintaining [32](#page-31-0) Through date, extraction [35,](#page-34-0) [96](#page-95-0) Trailing spaces [145](#page-144-0)–[146](#page-145-0) Transaction\_Charges.mdl [229](#page-228-0), [230](#page-229-0), [231](#page-230-0) Transaction\_Charges\_Post\_Pd.mdl [241](#page-240-0) Transaction\_Charges\_Region.mdl [232](#page-231-0) Transactional database defined [22](#page-21-0) variations in [304](#page-303-0) Transactional server, defined [22](#page-21-0) Transformer, Cognos [214](#page-213-0)

Troubleshooting examining records in a data file [198](#page-197-0) extraction set problems [93](#page-92-0) IDX Scheduler tasks [261](#page-260-0) Rollup stored procedure errors [297](#page-296-0)

### *U*

Updating the control table [169](#page-168-0) User mode [41](#page-40-0) User Post Load stored procedure [293](#page-292-0) User-defined columns, defined [31](#page-30-0) User-defined tables, defined [31](#page-30-0) Utilities, Loader [272](#page-271-0)

## *V*

Validating data [181](#page-180-0) data validation tool [302](#page-301-0) overview of queries [304](#page-303-0) validation reports [302](#page-301-0) Validation, header file [169](#page-168-0) Varchar datatypes [145](#page-144-0) Variations in transactional database [304](#page-303-0) Vendor rollup table [220](#page-219-0) Verifying extraction set size [90](#page-89-0) metadata file [169](#page-168-0) Verifying successful load completion [180](#page-179-0) Version Verify window [201](#page-200-0) View Extractable Domain activity [119](#page-118-0) View Output Column screen DBMS contents [64](#page-63-0) dictionary contents [84](#page-83-0) View Output Column screen (DBMS) [63](#page-62-0) View Output Table screen (DBMS) [49](#page-48-0) overview [49](#page-48-0) View Output Table screen (dictionary) [71](#page-70-0) Viewing column sums from extractions [103](#page-102-0) DBMS columns in an output table [57](#page-56-0) DBMS output columns [58,](#page-57-0) [66](#page-65-0) DBMS output table's columns [63](#page-62-0) DBMS output tables [48](#page-47-0), [54](#page-53-0) dictionary output columns [79,](#page-78-0) [86](#page-85-0) dictionary output table's columns [84](#page-83-0) dictionary output tables [70](#page-69-0), [76](#page-75-0) dictionary tables in working extraction set [71](#page-70-0) extractable columns [120](#page-119-0) extraction run information [102](#page-101-0)[,](#page-351-0) [106](#page-105-0) Field Source Crossmap [117](#page-116-0)

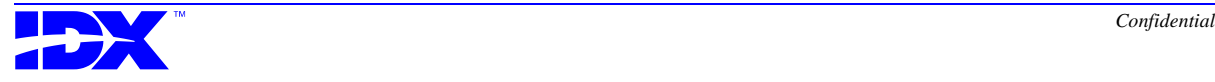

idxLoadDataWarnings table [172](#page-171-0) segment information from extractions [104](#page-103-0) source column crossmap [114](#page-113-0) source field crossmap [117](#page-116-0) table record counts [105](#page-104-0) tables in working extraction set [49](#page-48-0) Viewing details Extraction Inquiry screen [102](#page-101-0) Table Group Inquiry screen [107](#page-106-0) Viewing source dictionary and field crossmaps [118](#page-117-0) Viewing source table and column crossmaps [115](#page-114-0) Viewing the extractable domain [121](#page-120-0)

#### *W*

Window Bulk Load [164](#page-163-0) Database Setup [161](#page-160-0) Examine Contents [197](#page-196-0) File Locations [162](#page-161-0) General [163](#page-162-0) IDX Scheduler Client [252](#page-251-0) Loader Main [155](#page-154-0) Loader Status [157](#page-156-0) Metadata Override [175](#page-174-0) Report Selection [186](#page-185-0) Working extraction set, defined [30](#page-29-0)

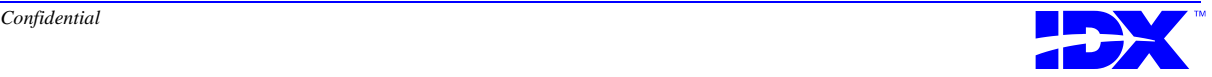